**VERSIO 1.0** KESÄKUU 2024 702P09177

# Xerox<sup>®</sup> C325<br>-värimonitoimitulostin

Käyttöopas

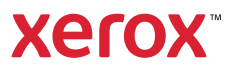

© 2024 Xerox Corporation. Kaikki oikeudet pidätetään. Xerox® on Xerox Corporationin tavaramerkki Yhdysvalloissa ja/tai muissa maissa.

Adobe®, Adobe PDF logo, Flash® ja PostScript® ovat Adobe Systems, Inc:n tavaramerkkejä tai rekisteröityjä tavaramerkkejä.

Apple®, Bonjour®, iPad®, iPhone®, iPod®, iPod touch®, AirPrint® ja AirPrint Logo®, Mac®, macOS®, and Macintosh® ovat Apple Inc:n tavaramerkkejä tai rekisteröityjä tavaramerkkejä Yhdysvalloissa ja muissa maissa.

Gmail™-sähköpostipalvelu ja Android™-mobiiliteknologia-alusta ovat Google, Inc:n tavaramerkkejä.

PCL® on Hewlett-Packard Corporationin tavaramerkki Yhdysvalloissa ja/tai muissa maissa.

IBM® ja AIX® ovat International Business Machines Corporationin rekisteröimiä tavaramerkkejä Yhdysvalloissa ja/tai muissa maissa.

Microsoft®, Windows® ja Windows Server ® ovat Microsoft Corporationin tavaramerkkejä Yhdysvalloissa ja muissa maissa.

Mopria on Mopria Alliancen tavaramerkki.

UNIX® on tavaramerkki Yhdysvalloissa ja muissa maissa ja lisensoitu yksinoikeudella X/ Open Company Limited -yhtiön kautta.

Linux® on Linus Torvaldsin rekisteröity tavaramerkki.

Wi-Fi CERTIFIED Wi-Fi Direct® on Wi-Fi Alliancen tavaramerkki.

# Sisällys

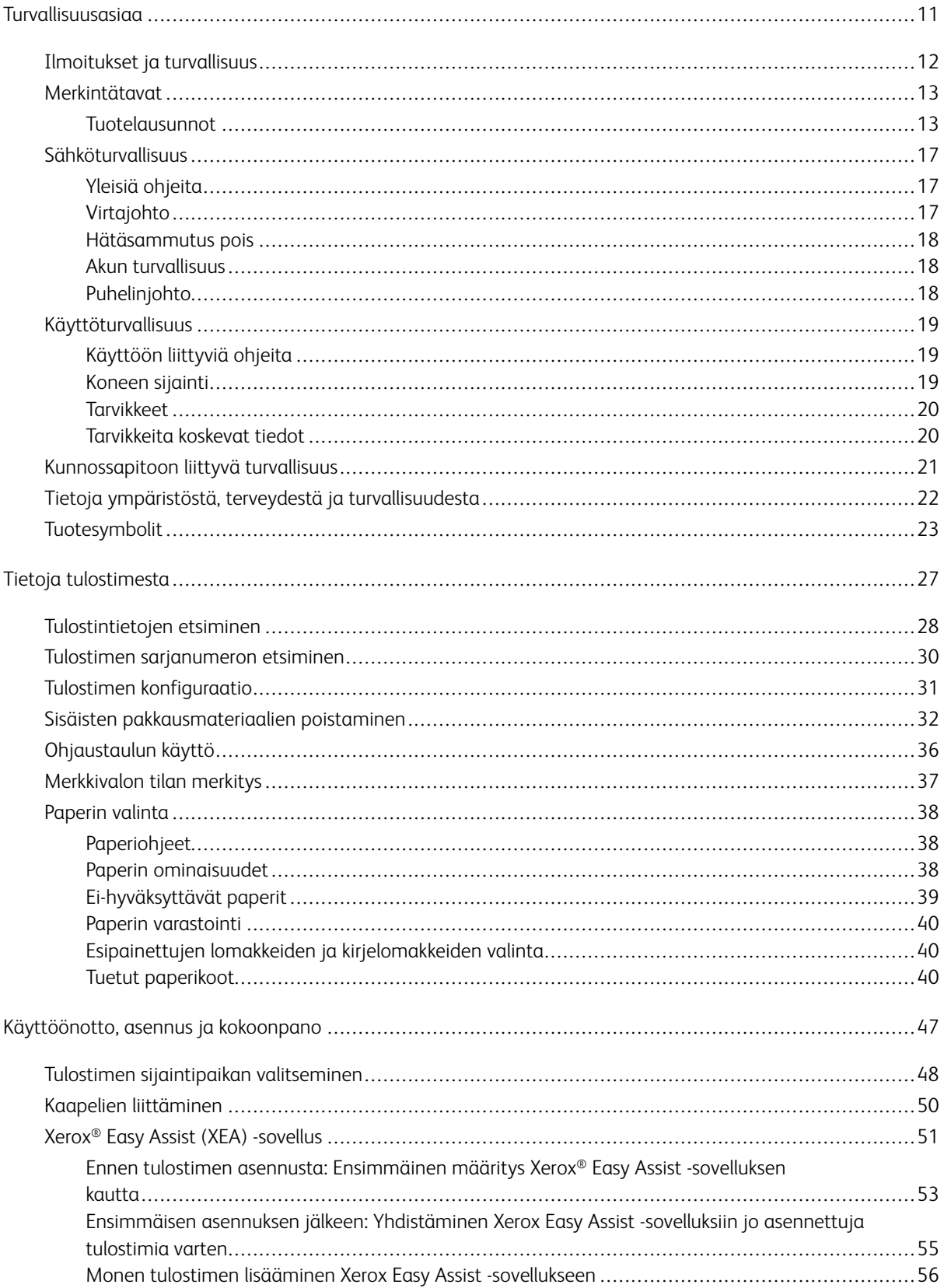

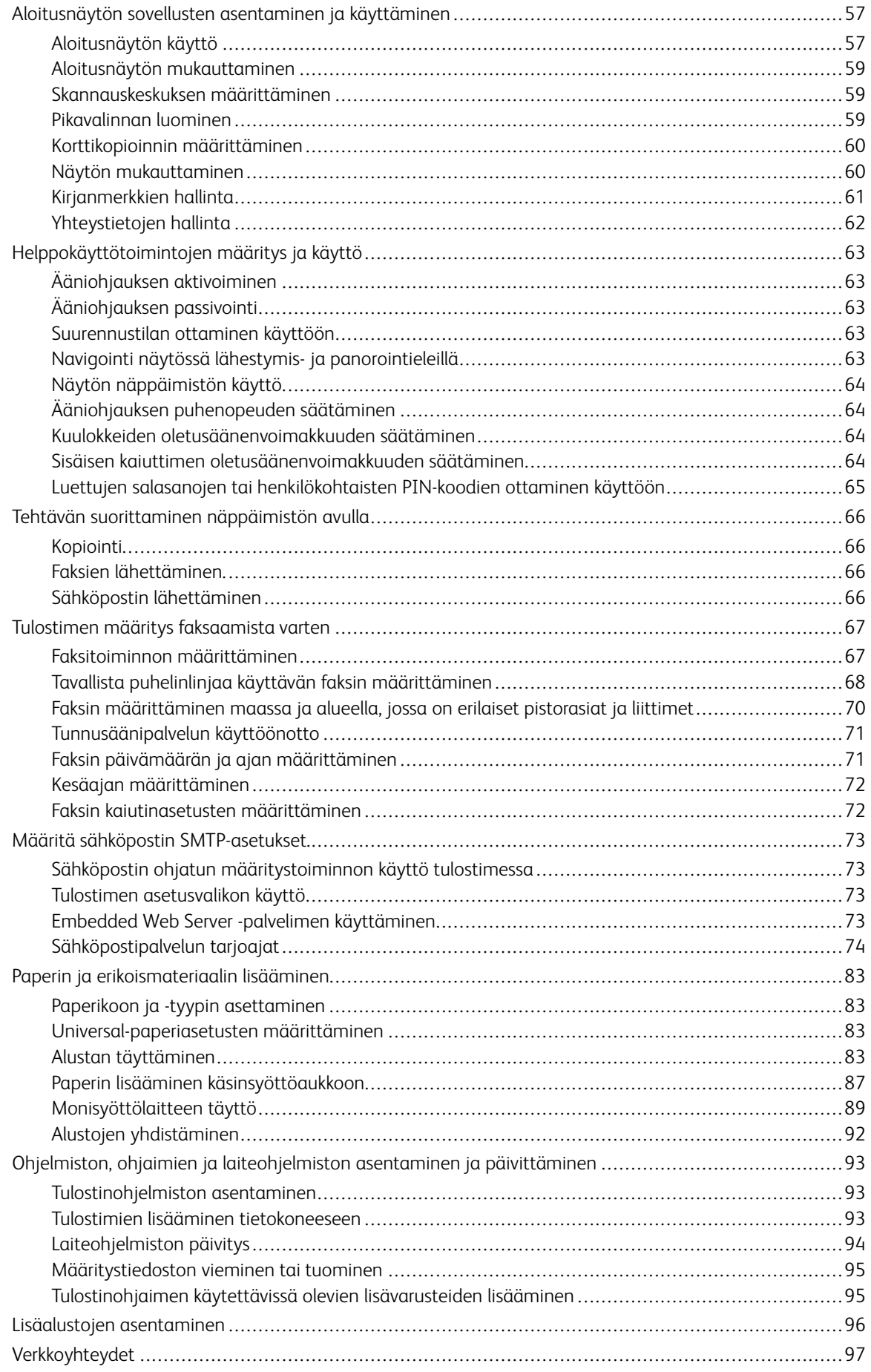

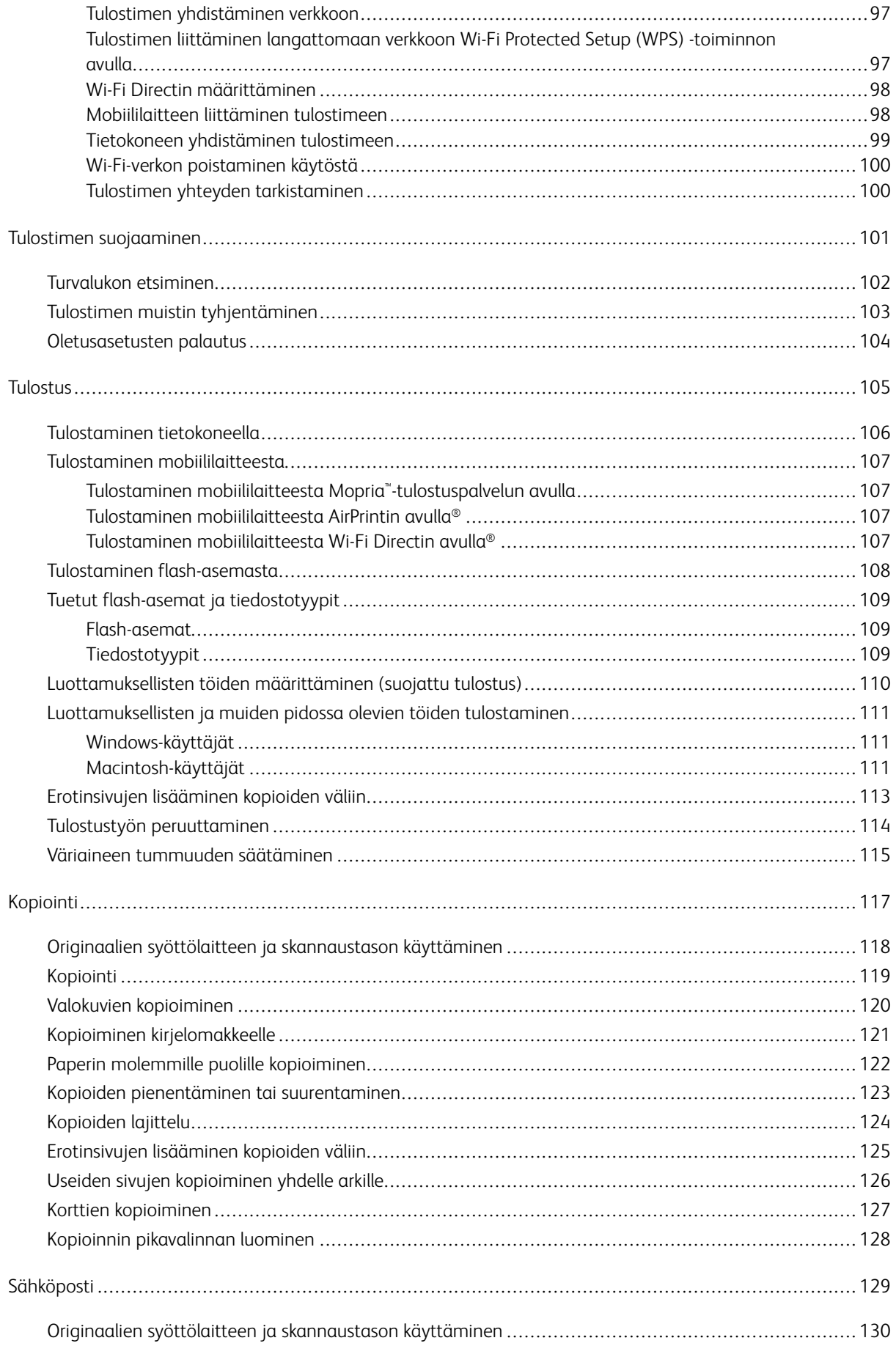

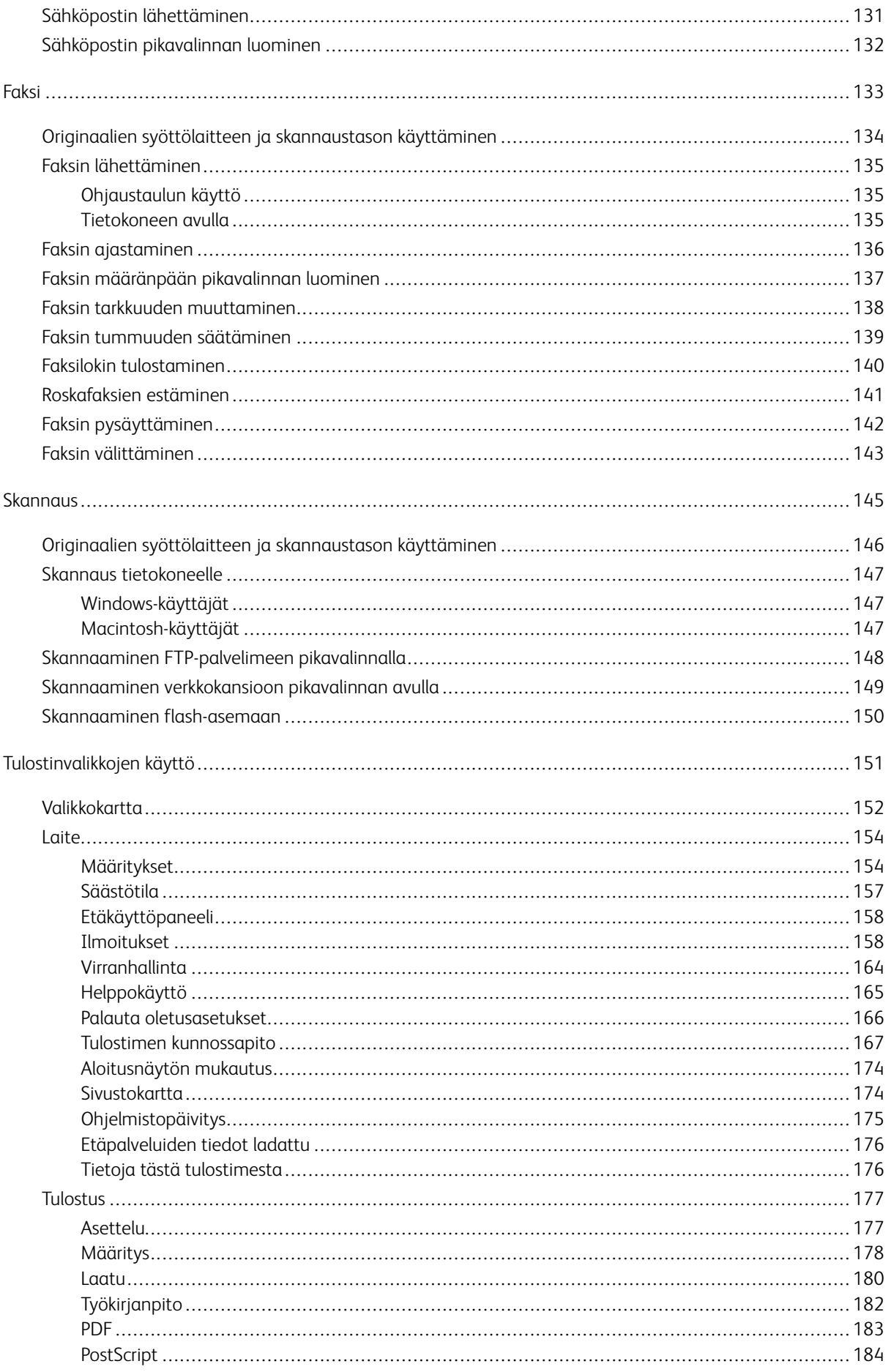

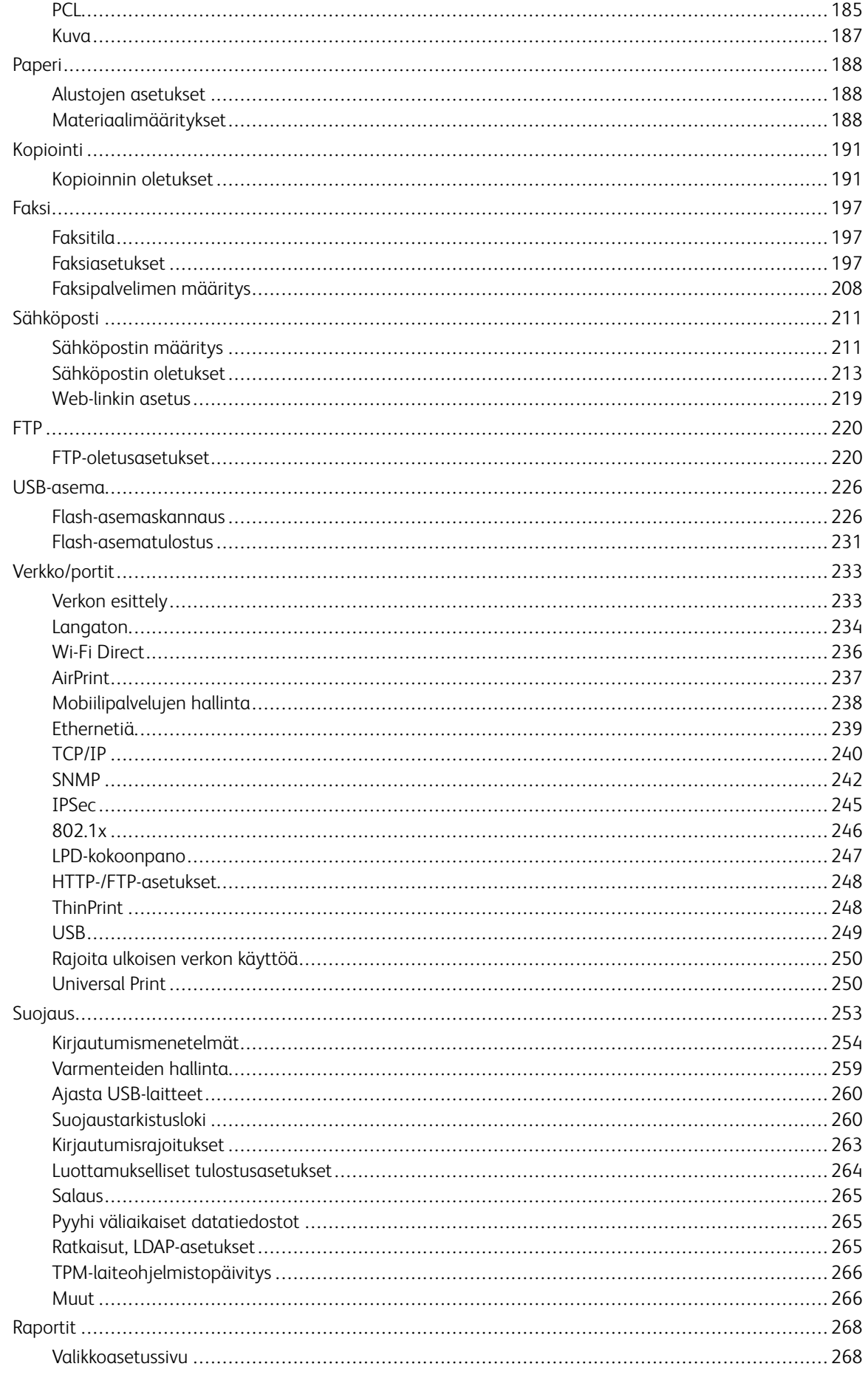

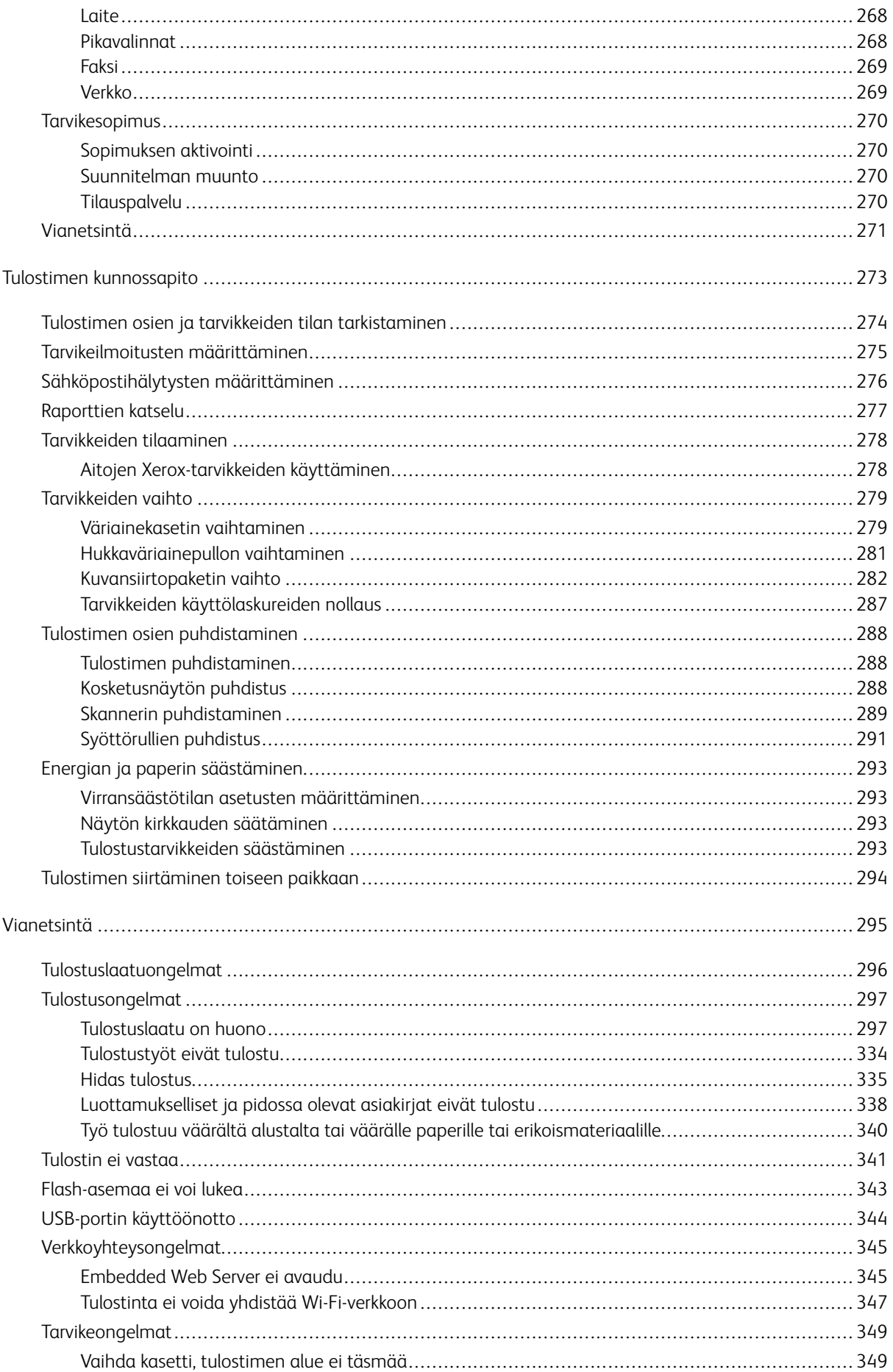

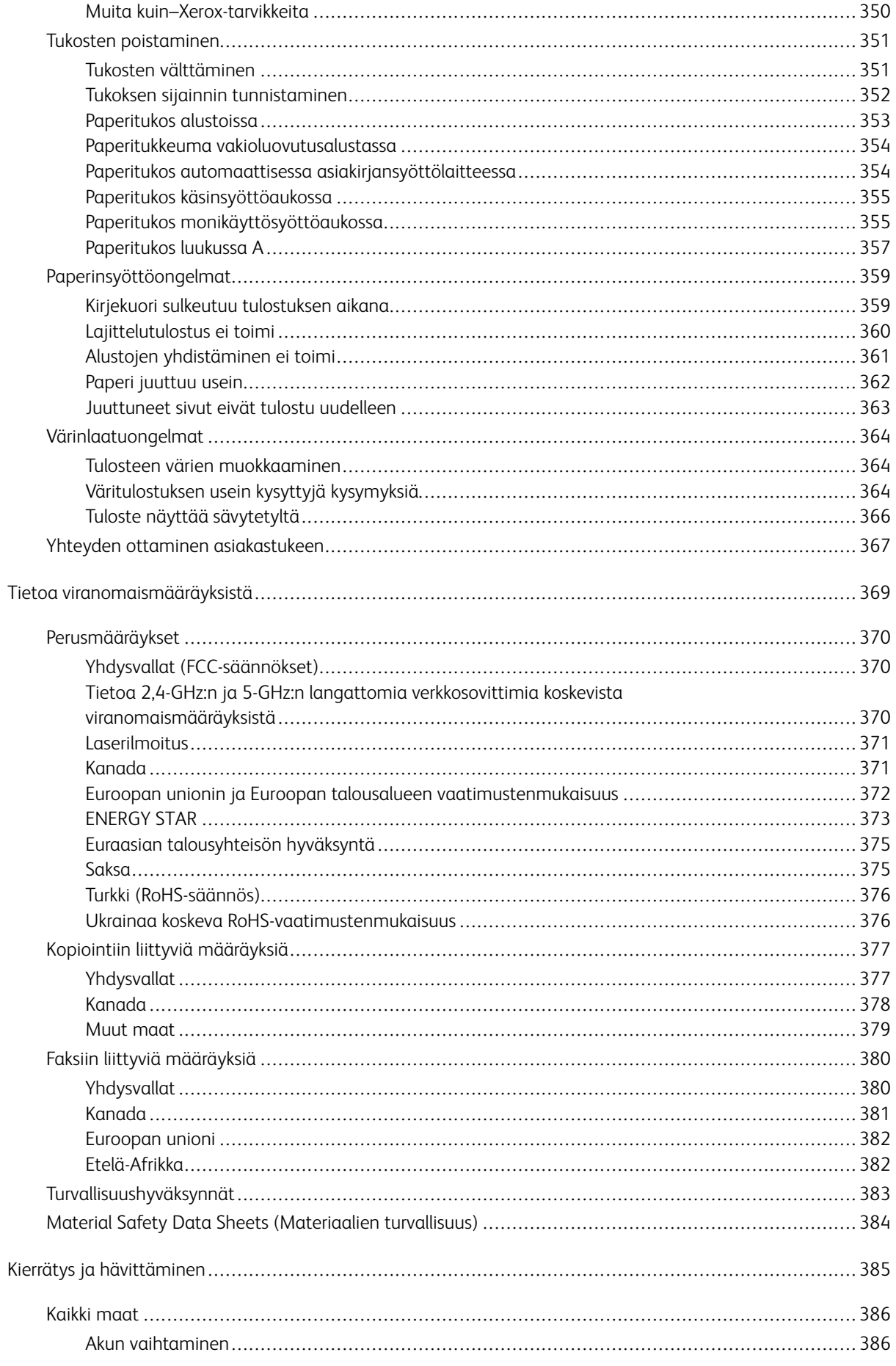

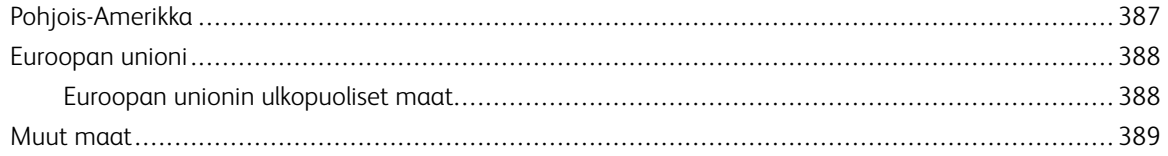

# <span id="page-10-0"></span>Turvallisuusasiaa

Tämä luku sisältää seuraavat:

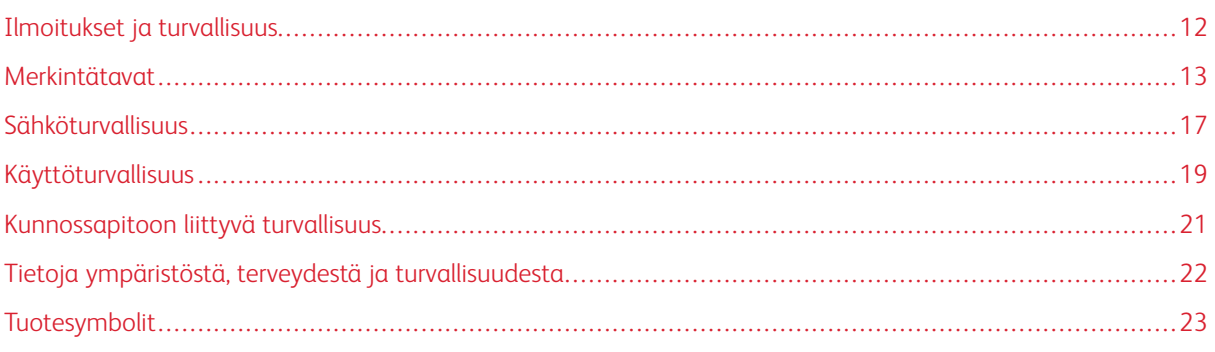

Kone ja sen tarvikkeet on suunniteltu ja testattu tiukkojen turvallisuusmääräysten mukaisesti. Seuraavien ohjeiden noudattaminen varmistaa Xerox-koneen turvallisen käytön.

#### <span id="page-11-0"></span>Ilmoitukset ja turvallisuus

Lue seuraavat ohjeet huolellisesti ennen tulostimen käyttöä. Lukemalla nämä ohjeet varmistat tulostimen turvallisen käytön nyt ja jatkossa.

Xerox®-tulostin ja sen tarvikkeet on suunniteltu ja testattu niin, että ne täyttävät tiukat turvallisuusvaatimukset. Vaatimuksia ovat muun muassa turvallisuusviranomaisen arviointi ja sertifiointi sekä sähkömagneettisesta säteilystä annettujen määräysten ja voimassa olevien ympäristöstandardien noudattaminen.

Tuotteen turvallisuus, ympäristövaikutukset ja suorituskyky on arvioitu vain Xeroxin® omia materiaaleja käyttäen.

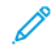

Huom.: Luvattomat muutokset, kuten esimerkiksi uusien toimintojen lisääminen tai ulkoisten laitteiden liittäminen, voivat vaikuttaa tuotteen sertifiointiin. Lisätietoja saat Xerox-edustajalta.

#### <span id="page-12-0"></span>Merkintätavat

Huom.: Huomautuksella osoitetaan sellaista tietoa, josta voi olla apua.

Vaara: Varoituksella osoitetaan jotain sellaista, joka voi vahingoittaa laitetta tai ohjelmistoa.

Varoitus: Huomio osoittaa mahdollisen vaaratilanteen, joka saattaa johtaa loukkaantumiseen.  $\sqrt{N}$ 

Eri tyyppisiä lausuntoja ovat esimerkiksi seuraavat:

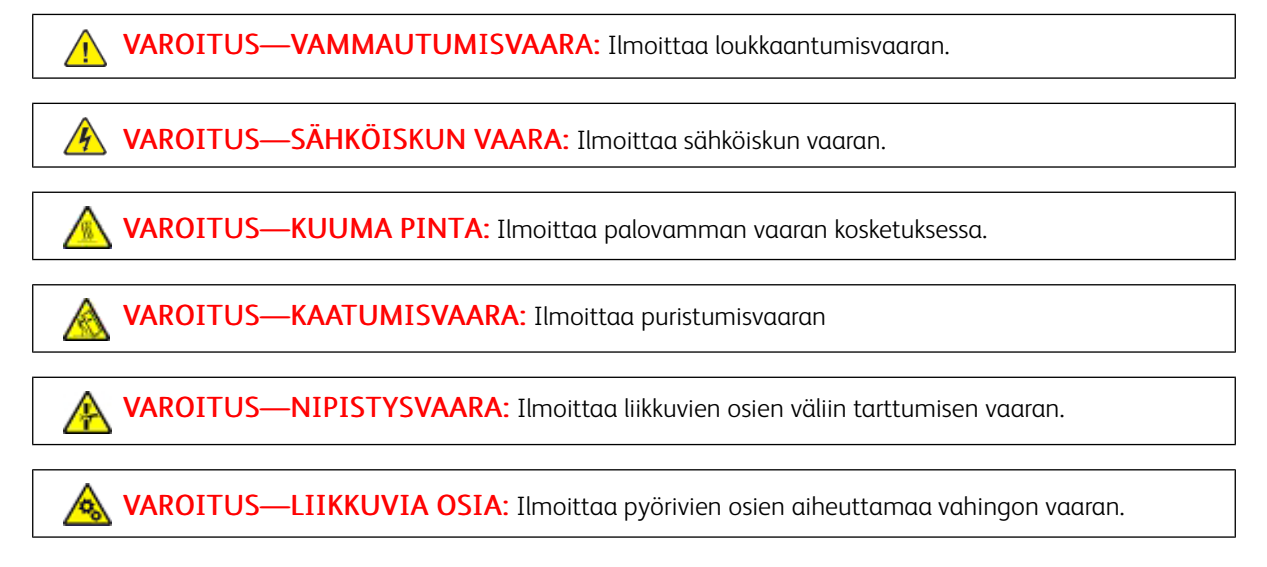

#### <span id="page-12-1"></span>**TUOTELAUSUNNOT**

**/! VAROITUS—VAMMAUTUMISVAARA:** Tulipalon tai sähköiskun vaaran välttämiseksi liitä virtajohto suoraan asianmukaiseen maadoitettuun sähköpistokkeeseen, joka on lähellä ja helposti saatavilla.

VAROITUS—VAMMAUTUMISVAARA: Vältä tulipalon tai sähköiskun vaara: käytä vain tämän tuotteen mukana toimitettua tai valmistajan hyväksymää virtajohtoa.

VAROITUS—VAMMAUTUMISVAARA: Älä kytke laitteen virtajohtoa jatkojohtoihin,  $\bigwedge$ virranjakajiin, muihin jakolaitteisiin tai UPS-varavirtalaitteisiin. Lasertulostimen virrankulutus voi ylittää näiden lisävarusteiden kapasiteetin, mikä voi aiheuttaa tulipalovaaran, omaisuusvahinkoja tai heikon tulostustehon.

VAROITUS—VAMMAUTUMISVAARA: Älä käytä tätä tuotetta ylijännitesuojan kanssa. Ylijännitesuojalaitteen käyttäminen saattaa johtaa tulipalovaaraan, omaisuusvahinkoihin tai heikkoon tulostustehoon.

A VAROITUS-VAMMAUTUMISVAARA: Kun liität tämän tuotteen yleiseen valintaiseen puhelinverkkoon, voit vähentää tulipalon vaaraa käyttämällä vähintään 26 AWG:n tietoliikennejohtoa (RJ-11). Australia: johdon on oltava ACMAn (Australian Communications and Media Authority) hyväksymä.

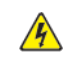

 $\sqrt{4}$ 

VAROITUS—SÄHKÖISKUN VAARA: Sähköiskuvaaran välttämiseksi älä sijoita tätä tuotetta veden äärelle tai märkään paikkaan, äläkä myöskään käytä sitä sellaisissa paikoissa.

VAROITUS—SÄHKÖISKUN VAARA: Sähköiskuvaaran välttämiseksi älä asenna laitetta tai tee sähkö- tai kaapeliliitäntöjä (esimerkiksi virtajohto, faksi tai puhelin) ukkosmyrskyn aikana.

**A VAROITUS—VAMMAUTUMISVAARA:** Älä leikkaa, kierrä, solmi tai rusenna virtajohtoa äläkä aseta sen päälle painavia esineitä. Älä altista virtajohtoa hiertymiselle tai paineelle. Älä jätä virtajohtoa puristukseen esimerkiksi huonekalujen ja seinän väliin. Jos jokin näistä tapahtuu, siitä voi seurata tulipalon tai sähköiskun vaara. Tutki virtajohto säännöllisesti tällaisten ongelmien varalta. Irrota virtajohto pistorasiasta ennen tutkimusta.

VAROITUS—SÄHKÖISKUN VAARA: Sähköiskuvaaran välttämiseksi varmista, että kaikki ulkoisten liitäntöjen liittimet (kuten Ethernet- ja puhelinliittimet) on kytketty niille varattuihin liitäntäportteihin.

VAROITUS—SÄHKÖISKUN VAARA: Jos käsittelet ohjainlevyä tai asennat lisävarusteita tai muistilaitteita tulostimen käyttöönoton jälkeen, sähköiskuvaaran välttämiseksi katkaise tulostimesta virta ja irrota virtajohto pistorasiasta ennen toimenpiteiden tekemistä. Jos tulostimeen on kytketty muita laitteita, katkaise niidenkin virta ja irrota kaikki tulostimeen kytketyt kaapelit.

VAROITUS—SÄHKÖISKUN VAARA: Voit välttää sähköiskun vaaran tulostimen ulkopintaa puhdistettaessa irrottamalla virtajohdon pistorasiasta ja irrottamalla kaikki tulostimeen johtavat kaapelit.

**A VAROITUS—SÄHKÖISKUN VAARA:** Sähköiskuvaaran välttämiseksi älä käytä faksitoimintoa ukkosmyrskyn aikana.

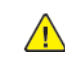

VAROITUS—VAMMAUTUMISVAARA: Jos tulostin painaa yli 20 kg (44 lb), sen turvallinen siirtäminen edellyttää kahta tai useampaa henkilöä.

 $\sqrt{N}$ 

VAROITUS—VAMMAUTUMISVAARA: Ennen kuin siirrät tulostinta, tutustu seuraaviin ohjeisiin, jotta kukaan ei loukkaantuisi eikä tulostin vahingoittuisi:

- Varmista, että tulostimen kaikki luukut ja alustat ovat kiinni.
- Sammuta tulostin ja irrota virtajohto pistorasiasta.
- Irrota kaikki kaapelit tulostimesta.
- Jos tulostimeen on liitetty erillisiä lattialle sijoitettavia valinnaisia lokeroita tai tulostuslisävarusteita, irrota ne, ennen kuin siirrät tulostinta.
- Jos tulostimessa on tulostintuki, rullaa se varovasti uuteen paikkaan. Ylitä kynnykset ja lattian epätasaisuudet varovasti.
- Jos tulostimessa ei ole tulostintukea mutta siinä on lisäalustoja tai tulostuslisävarusteita, irrota tulostuslisävarusteet nosta tulostin pois alustoilta. Älä yritä nostaa tulostinta ja lisävarusteita samanaikaisesti.
- Nosta tulostinta aina sen sivuilla olevista kädensijoista.
- Tulostimen siirtämiseen käytettävien kärryjen on oltava senkokoiset, että ne tukevat tulostimen koko jalustaa.
- Laitteiden siirtämiseen käytettävien kärryjen on oltava niin suuret, että laitteet mahtuvat niihin kokonaan.
- Pidä tulostin pystyasennossa.
- Vältä erittäin äkkinäisiä liikkeitä.
- Varmista, että sormesi eivät ole tulostimen alla, kun lasket tulostimen alas.
- Varmista, että tulostimen ympärillä on riittävästi tilaa.

VAROITUS—KAATUMISVAARA: Yhden tai useamman vaihtoehdon asentaminen tulostimeen tai monitoimilaitteeseen saattaa vaatia tulostintuen, huonekalun tai muun ominaisuuden epävakauden ja loukkaantumisvaaran estämiseksi. Kysy lisätietoja tuetuista konfiguraatioista tulostimen ostopaikasta.

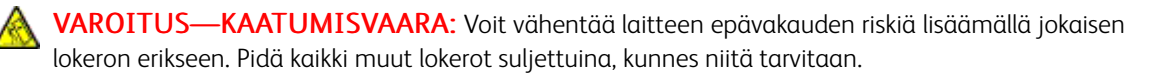

VAROITUS—KUUMA PINTA: Tulostimen sisäosat voivat olla kuumat. Välttyäksesi palovammoilta kosketa osia vasta, kun ne ovat jäähtyneet.

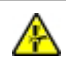

VAROITUS—NIPISTYSVAARA: Vältä sormiin kohdistuva puristusvaara noudattamalla erityistä varovaisuutta tällä tarralla merkityillä alueilla. Sormiin voi kohdistua vaara liikkuvien osien, esimerkiksi rattaiden, luukkujen, lokeroiden ja kansien, lähellä.

VAROITUS—VAMMAUTUMISVAARA: Tuotteessa käytetään laseria. Muiden kuin  $\sqrt{N}$ käyttöoppaassa mainittujen ohjausten tai säätöjen käyttäminen tai toimenpiteiden suorittaminen voi altistaa vaaralliselle säteilylle.

VAROITUS—VAMMAUTUMISVAARA: Tuotteessa olevaa litiumakkua ei ole tarkoitettu vaihdettavaksi. Litiumakun poistaminen väärin aiheuttaa räjähdysvaaran. Älä lataa, pura tai polta litiumparistoa. Hävitä käytetyt litiumakut valmistajan ohjeiden ja paikallisten säädösten mukaisesti.

Tuote täyttää kansainväliset turvamääräykset, kun siinä käytetään tietyn valmistajan osia. Joidenkin osien turvapiirteet eivät aina ole ilmeisiä. Valmistaja ei vastaa vaihto-osien käytöstä

Kun tarvitset huolto- tai korjauspalveluja, ota yhteyttä huoltoedustajaan.

#### Otsoni- ja ilmanvaihtotiedot

Katso kohdat *Tietoja otsonista* ja *Tietoja ilmanvaihdosta* osiossa [Työympäristön terveys ja turvallisuus – Xerox](https://www.xerox.com/en-us/about/ehs/health-and-safety).

SÄILYTÄ NÄMÄ OHJEET.

#### <span id="page-16-0"></span>Sähköturvallisuus

#### <span id="page-16-1"></span>**YLEISIÄ OHJEITA**

#### **A** Varoitus:

- Älä työnnä esineitä koneen tuuletusaukkoihin. Jännitteisen kohdan koskeminen tai osan oikosulkeminen voi aiheuttaa tulipalon tai sähköiskun.
- Älä irrota ruuvein kiinnitettyjä kansia tai suojalevyjä, ellei ohjeissa pyydetä tekemään niin (esimerkiksi asennettaessa lisälaitteita). Katkaise tulostimen virta tehdessäsi näitä asennuksia. Irrota virtajohto ennen kuin irrotat kansia tai suojalevyjä. Asennuksia lukuun ottamatta näitä levyjä ei tarvitse irrottaa, sillä niiden takana ei ole käyttäjän huollettavissa olevia osia.

Seuraavat tilanteet ovat vaarallisia turvallisuudelle:

- Virtajohto on vahingoittunut tai kulunut.
- Koneen sisään on pudonnut nestettä.
- Kone on kastunut.
- Koneesta tulee savua tai koneen pinnat ovat epätavallisen kuumia.
- Koneesta lähtee epätavallista ääntä tai hajua.
- Virtapiirin katkaisin, sulake tai muu turvalaite on lauennut.

Näissä tilanteissa toimi seuraavasti:

- 1. Katkaise heti tulostimen virta.
- 2. Irrota virtajohto pistorasiasta.
- 3. Kutsu paikalle valtuutettu huoltoedustaja.

#### <span id="page-16-2"></span>**VIRTAJOHTO**

 $\sqrt{N}$ 

Käytä koneen mukana toimitettua virtajohtoa.

Varoitus: Tulipalon tai sähköiskun vaaran välttämiseksi älä käytä jatkojohtoa, jakorasiaa tai virtapistoketta.

- Liitä virtajohto suoraan maadoitettuun pistorasiaan. Varmista, että virtajohdon molemmat päät ovat varmasti kiinni. Jos et tiedä, onko pistorasia maadoitettu, pyydä sähköteknikkoa tarkistamaan se.
- Älä koskaan kytke konetta maadoittamattomaan pistorasiaan maadoitetun sovittimen avulla.
- Varmista, että kone on liitetty sähköverkkoon, jonka jännite ja virta ovat oikeat. Tarkista koneen sähkövaatimukset tarvittaessa sähköasentajan kanssa.
- Älä sijoita konetta niin, että sen virtajohdon päälle voidaan astua.
- Älä sijoita johdon päälle esineitä.
- Älä irrota tai kytke virtajohtoa, kun koneessa on virta kytkettynä.
- Vaihda aina rispaantunut tai kulunut virtajohto.
- Irrota virtajohto aina tarttumalla pistotulppaan. Näin vältyt mahdollisilta sähköiskuilta etkä aiheuta vahinkoa johdolle.

Virtajohto on liitetty koneen takaosaan. Virtajohto on irrotettava pistorasiasta silloin, kun koneesta halutaan katkaista kaikki virta.

#### <span id="page-17-0"></span>**HÄTÄSAMMUTUS POIS**

Jos jokin seuraavista tilanteista ilmenee, katkaise koneen virta välittömästi ja irrota virtajohto pistorasiasta. Ota yhteys valtuutettuun Xerox-huoltoteknikkoon ongelman korjaamiseksi mikäli:

- Koneesta tulee epätavallista hajua tai outoja ääniä.
- Virtajohto on vahingoittunut tai kulunut.
- Kytkentäkaapin tai sähkökeskuksen rele, sulake tai muu turvalaite on lauennut.
- Koneen sisään on pudonnut nestettä.
- Kone on kastunut.
- Jokin koneen osa on vahingoittunut.

#### <span id="page-17-1"></span>**AKUN TURVALLISUUS**

Yhdessä tai useammassa tämän tulostimen piirilevyssä on litiumakku. Älä yritä korjata tai vaihtaa litiumakkua. Jos akussa on ongelma, ota yhteyttä valtuutettuun huoltoedustajaan.

Varoitus: Jos piirilevyn akku asennetaan väärin, seurauksena on räjähdysvaara.

Tämän tulostimen litiumakku sisältää perkloraattimateriaalia. Tietoja perkloraattimateriaalin käsittelyyn liittyvistä erityistoimenpiteistä löytyy osoitteesta [https://dtsc.ca.gov/perchlorate/](www.dtsc.ca.gov/hazardouswaste/perchlorate).

#### <span id="page-17-2"></span>**PUHELINJOHTO**

 $\sqrt{N}$ 

Varoitus: Tulipalon riskiä voidaan vähentää käyttämällä AWG (American Wire Gauge) -tietoliikennekaapelia nro 26 tai suurempaa.

#### <span id="page-18-0"></span>Käyttöturvallisuus

Kone ja sen tarvikkeet on suunniteltu ja testattu vastaamaan tiukkoja turvallisuusmääräyksiä. Tähän kuuluvat muun muassa turvallisuusviranomaisen hyväksyntä ja yleisten ympäristösuositusten mukaisuus.

Noudattamalla seuraavia turvallisuusohjeita varmistat koneen jatkuvan turvallisen käytön.

#### <span id="page-18-1"></span>**KÄYTTÖÖN LIITTYVIÄ OHJEITA**

- Älä irrota alustoja, kun tulostus on käynnissä.
- Älä avaa tulostimen ovia tulostimen käydessä.
- Älä siirrä tulostinta sen käydessä.
- Pidä kädet, hiukset, solmiot yms. etäällä tulostimen syöttö- ja luovutusrullista.
- Työkaluin irrotettavat levyt suojaavat tulostimen vaarallisia alueita. Älä irrota näitä suojalevyjä.
- Älä ohita mitään sähköisiä tai mekaanisia varmistuslaitteita.
- Älä yritä poistaa paperia, joka on juuttunut syvälle tulostimeen. Katkaise välittömästi tulostimen virta ja ota yhteyttä paikalliseen Xerox-edustajaan.

#### **N** Varoitus:

- Kiinnitysalueen metallipinnat ovat kuumia. Ole aina varovainen poistaessasi paperitukkeumia tältä alueelta ja vältä koskemasta metallipintoihin.
- Kallistumisvaaran välttämiseksi älä työnnä tai siirrä tulostinta paperialustojen ollessa ulosvedettyinä.

#### <span id="page-18-2"></span>**KONEEN SIJAINTI**

- Sijoita tulostin tasaiselle, vakaalle pinnalle, joka on tarpeeksi tukeva kannattamaan sen painon. Jos haluat tarkistaa tulostimen painon, katso käyttöoppaan kohta *Fyysiset ominaisuudet*.
- Älä peitä koneen tuuletusaukkoja. Nämä aukot huolehtivat ilmanvaihdosta ja estävät konetta ylikuumenemasta.
- Sijoita kone paikkaan, jossa on riittävästi tilaa käyttöä ja huoltoa varten.
- Asennettaessa toimistotulostin käytävään tai muuhun ahtaaseen paikkaan, joitakin lisävaatimuksia on ehkä otettava huomioon. Varmista, että kaikkia turvallisuussäädöksiä sekä rakennus- ja palonormeja noudatetaan.
- Sijoita kone pölyttömään tilaan.
- Älä säilytä tai käytä konetta erittäin kuumassa, kylmässä tai kosteassa ympäristössä.
- Älä sijoita konetta lähelle lämmönlähdettä.
- Älä sijoita konetta suoraan auringonvaloon ja varo altistamasta valoherkkiä osia liialle valolle.
- Älä sijoita konetta paikkaan, jossa se altistuu ilmastointilaitteen puhaltamalle kylmälle ilmalle.
- Älä sijoita konetta paikkaan, jossa se voi altistua tärinälle.
- Tulostin toimii parhaiten, kun se sijaitsee käyttöoppaan kohdassa *Ympäristötiedot* määritetyillä korkeuksilla.

#### <span id="page-19-0"></span>**TARVIKKEET**

- Käytä koneessa sitä varten tarkoitettuja tarvikkeita. Sopimattomien materiaalien käyttö voi heikentää koneen suorituskykyä ja aiheuttaa turvallisuusvaaran.
- Noudata aina koneeseen, sen lisälaitteisiin ja tarvikkeisiin kiinnitettyjä tai niiden mukana toimitettuja varoituksia ja ohjeita.
- Säilytä kaikki kulutustarvikkeet niiden pakkauksessa tai säiliössä olevien ohjeiden mukaan.
- Pidä tarvikkeet poissa lasten ulottuvilta.
- Älä koskaan heitä väriainetta, väri- tai rumpukasetteja tai väriainesäiliöitä avotuleen.

Varoitus: Vältä väriaineen joutumista iholle tai silmiin käsitellessäsi esimerkiksi värikasetteja. Silmäkosketus voi aiheuttaa silmien ärsytystä tai tulehtumista. Älä yritä purkaa kasettia, se voi lisätä iho- tai silmäkosketuksen vaaraa.

Vaara: Muiden kuin Xerox-tarvikkeiden käyttöä ei suositella. Xerox-takuu, huoltosopimus ja Total Satisfaction Guarantee (tyytyväisyystakuu) eivät korvaa vahinkoja, toimintahäiriöitä tai suorituskyvyn heikkenemistä, jotka on aiheuttanut muiden kuin Xerox-tarvikkeiden käyttö tai sellaisten Xeroxtarvikkeiden käyttö, joita ei ole tarkoitettu tälle koneelle. Total Satisfaction Guarantee (tyytyväisyystakuu) on käytössä USA:ssa ja Kanadassa. Sen saatavuus voi vaihdella näiden alueiden ulkopuolella. Lisätietoja saa Xerox-edustajalta.

#### <span id="page-19-1"></span>**TARVIKKEITA KOSKEVAT TIEDOT**

Varoitus: Vältä väriaineen joutumista iholle tai silmiin käsitellessäsi esimerkiksi värikasetteja. Silmäkosketus voi aiheuttaa silmien ärsytystä tai tulehtumista. Älä yritä purkaa kasettia. Tämä voi lisätä iholle tai silmiin joutumisen riskiä.

- Säilytä kaikki kulutustarvikkeet niiden pakkauksessa tai säiliössä olevien ohjeiden mukaan.
- Pidä tarvikkeet poissa lasten ulottuvilta.
- Älä koskaan heitä väriainetta, värikasetteja tai väriainesäiliöitä avotuleen.

Tietoa Xerox®-tarvikkeiden kierrätysohjelmista on osoitteessa [www.xerox.com/recycling.](www.xerox.com/recycling)

#### <span id="page-20-0"></span>Kunnossapitoon liittyvä turvallisuus

Älä yritä tehdä mitään kunnossapitotoimia, joita ei ole selostettu koneen mukana toimitetuissa käyttöohjeissa.

- Puhdista pelkällä kuivalla nukattomalla liinalla.
- Käytä puhdistusaineita vain ohjeiden mukaisesti.

Varoitus: Älä käytä puhdistukseen aerosolisuihkeita. Aerosolipuhdistusaineet voivat aiheuttaa rä- $\sqrt{N}$ jähdyksen tai tulipalon sähkömekaanisissa laitteissa.

- Älä irrota ruuvein kiinnitettyjä kansia tai suojalevyjä. Asiakaspalvelutuotteet eivät sijaitse näiden kansien takana.
- Jos väriainetta roiskuu, pyyhi se pois harjalla tai märällä liinalla. Pyyhi hitaasti, jotta pölyä muodostuu puhdistuksen aikana mahdollisimman vähän. Vältä imurin käyttöä. Jos imuria on pakko käyttää, sen tulee olla suunniteltu paloherkille pölyille ja siinä täytyy olla räjähdysluokiteltu moottori ja johtamaton letku.

**Varoitus:** Kiinnitysalueen metallipinnat ovat kuumia. Ole varovainen poistaessasi paperitukkeumia tältä alueelta ja vältä koskemasta metallipintoihin.

• Älä hävitä polttamalla mitään tarvikkeita tai osia. Lisätietoja Xerox®-tarvikkeiden kierrätysohjelmista: [www.](https://www.office.xerox.com/cgi-bin/printer.pl?APP=udpdfs&Page=color&PgName=recyclingsupplies)  [xerox.com/gwa](https://www.office.xerox.com/cgi-bin/printer.pl?APP=udpdfs&Page=color&PgName=recyclingsupplies).

#### <span id="page-21-0"></span>Tietoja ympäristöstä, terveydestä ja turvallisuudesta

Lisätietoja tähän Xerox-tuotteeseen ja sen tarvikkeisiin liittyvistä ympäristö-, terveys- ja turvallisuusasioista:

- Vain Yhdysvallat ja Kanada: 1-800-ASK-XEROX (1-800-275-9376)
- Verkko-osoite: [Ympäristöterveys ja kestävä kehitys –Xerox](https://www.xerox.com/en-us/about/ehs)
- Sähköpostipyyntö (maailmanlaajuinen): [EHS-Europe@xerox.com](mailto:EHS-Europe@xerox.com)

Tuoteturvallisuustietoja saa Yhdysvalloissa ja Kanadassa osoitteesta: [www.xerox.com/environment.](https://www.office.xerox.com/cgi-bin/printer.pl?APP=udpdfs&Page=Color&PgName=environmentna)

# <span id="page-22-0"></span>Tuotesymbolit

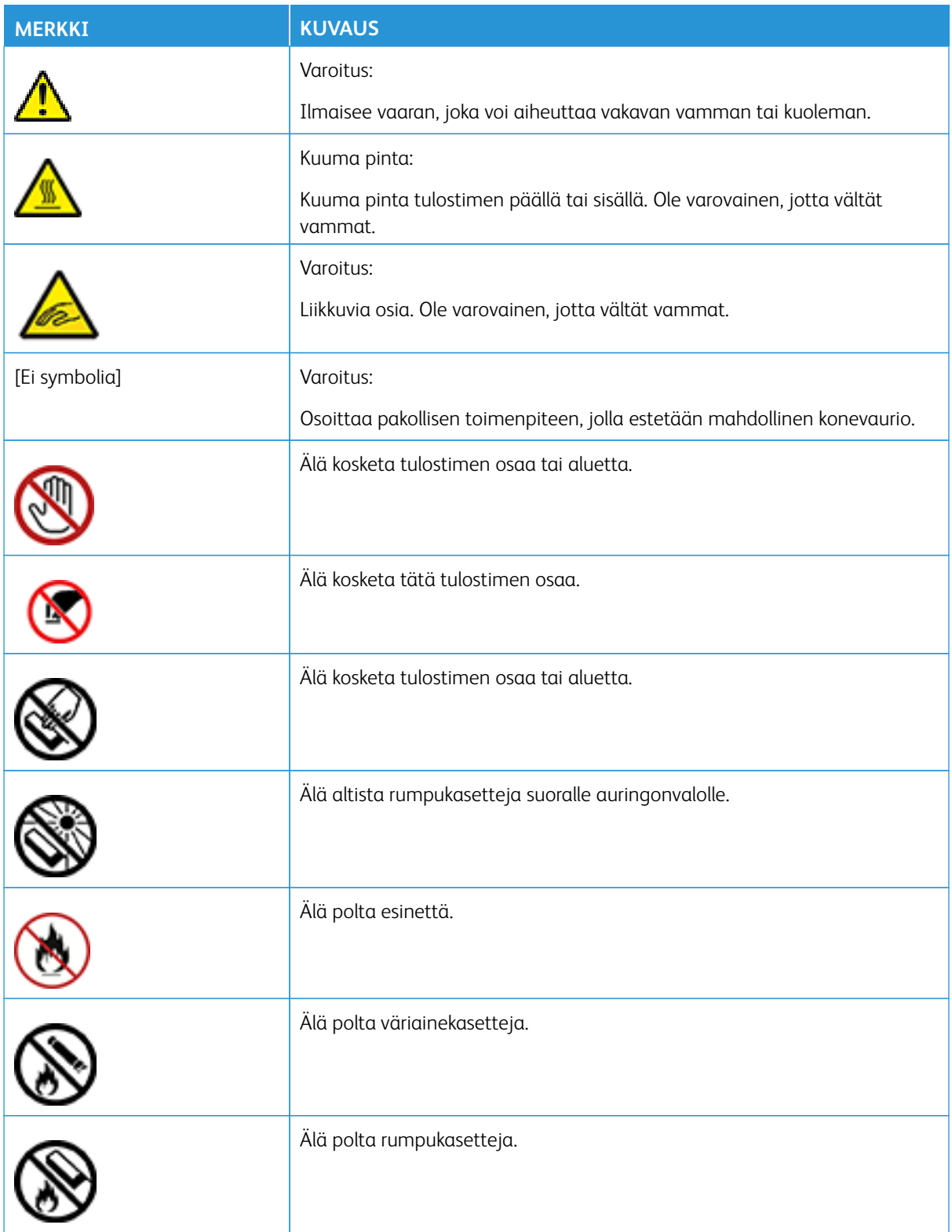

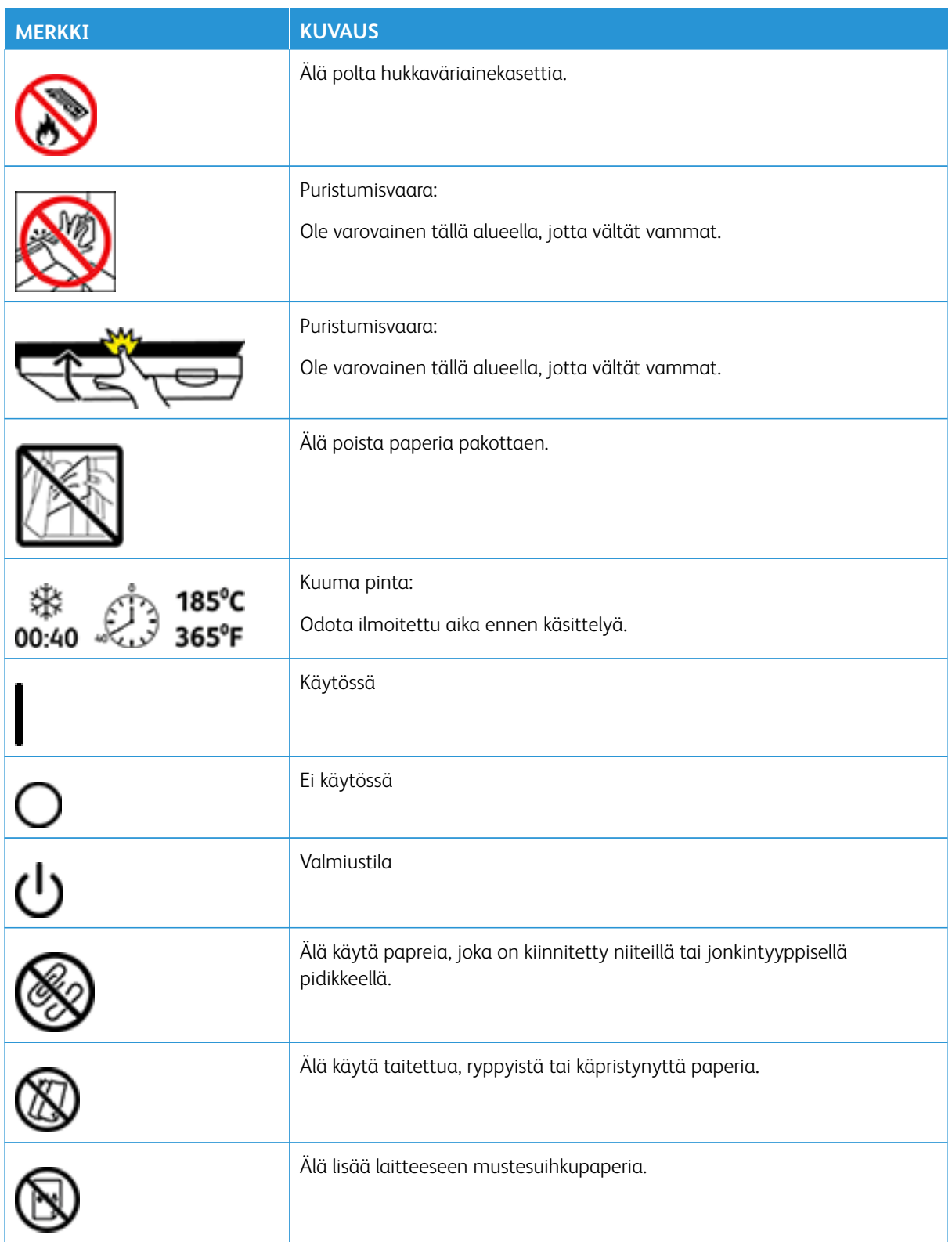

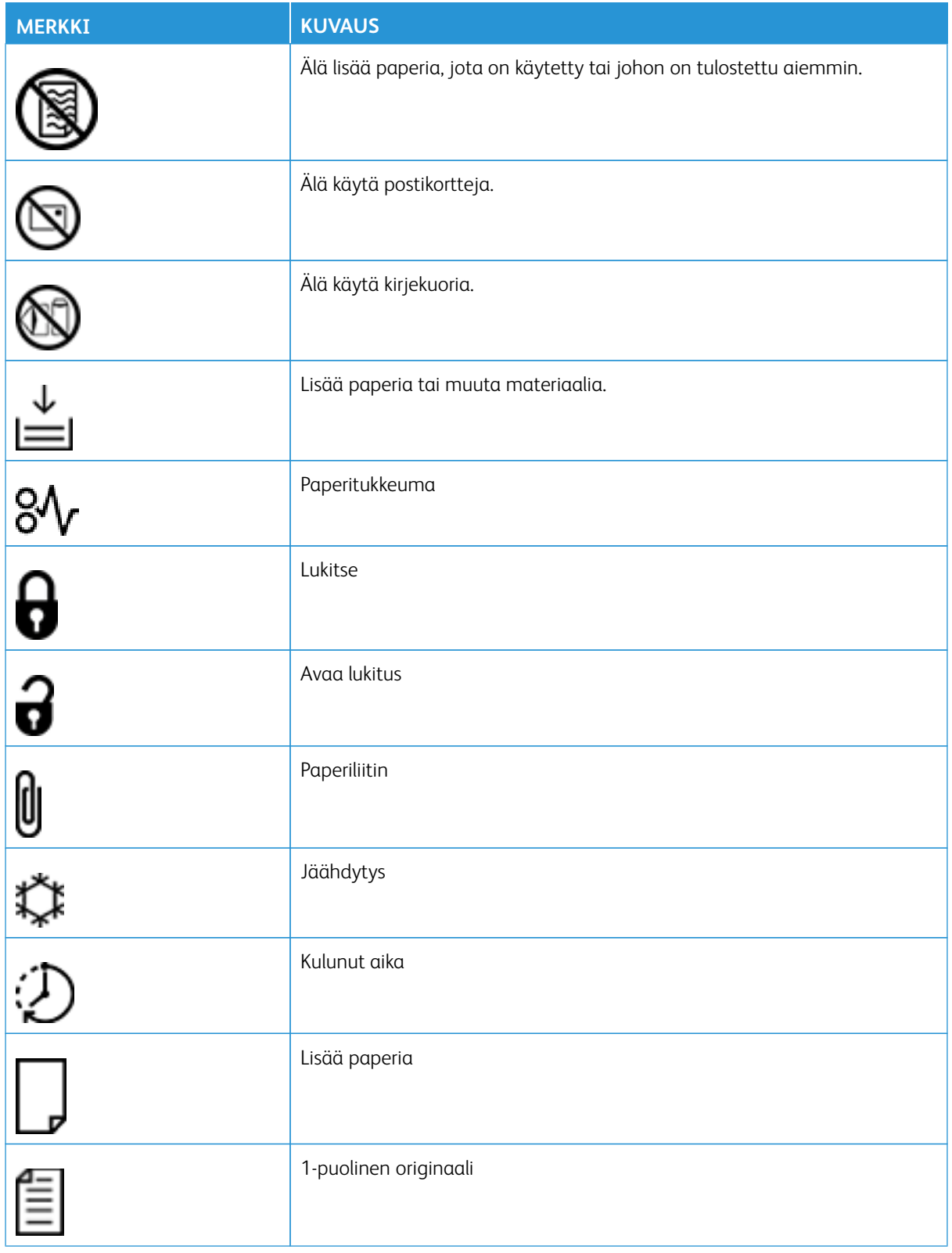

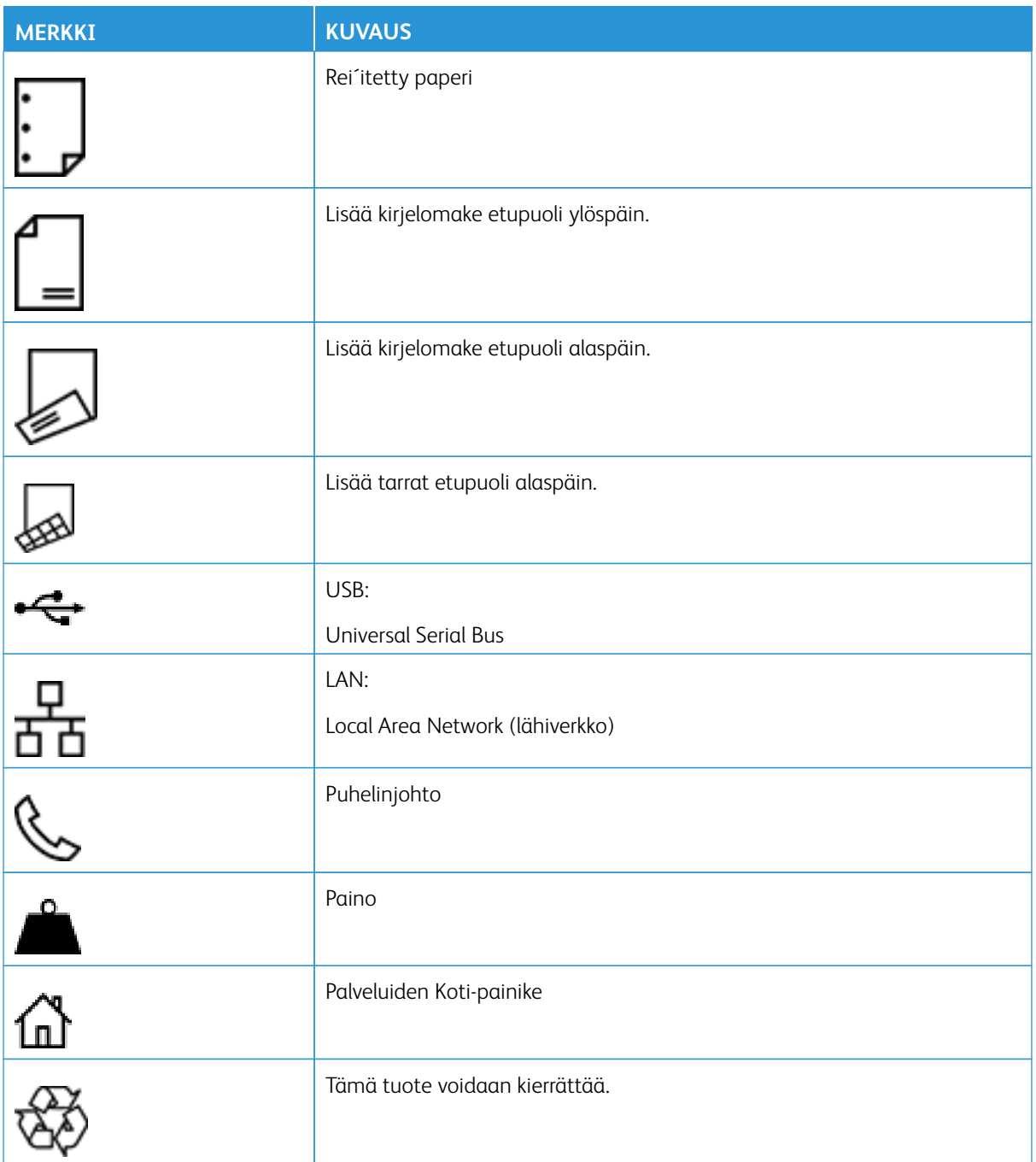

# <span id="page-26-0"></span>Tietoja tulostimesta

Tämä luku sisältää seuraavat:

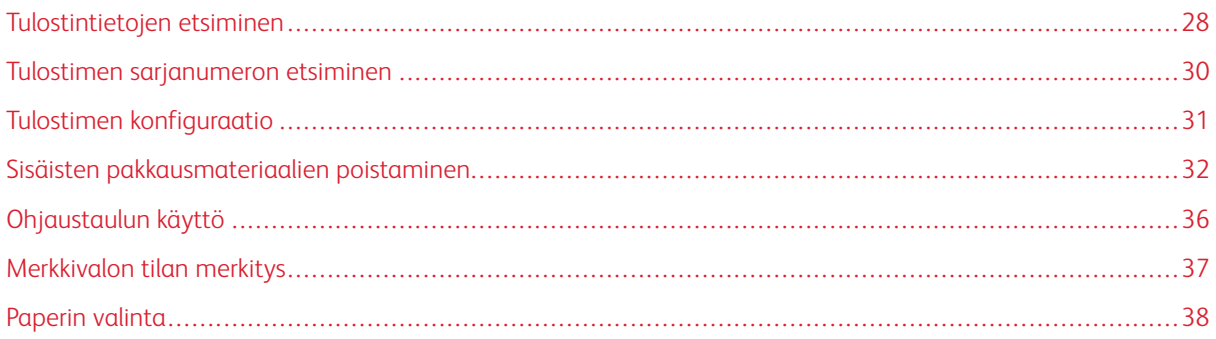

# <span id="page-27-0"></span>Tulostintietojen etsiminen

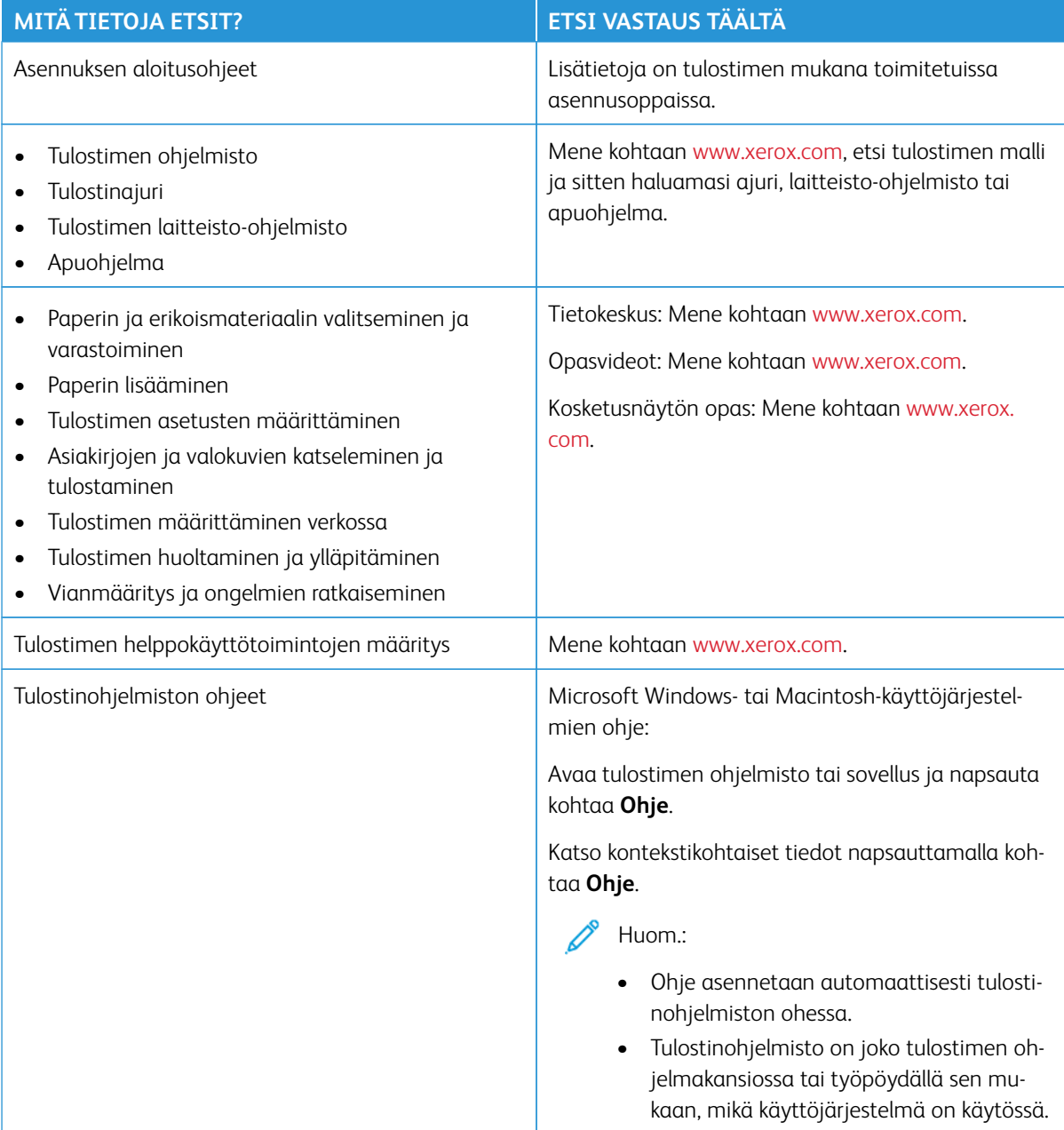

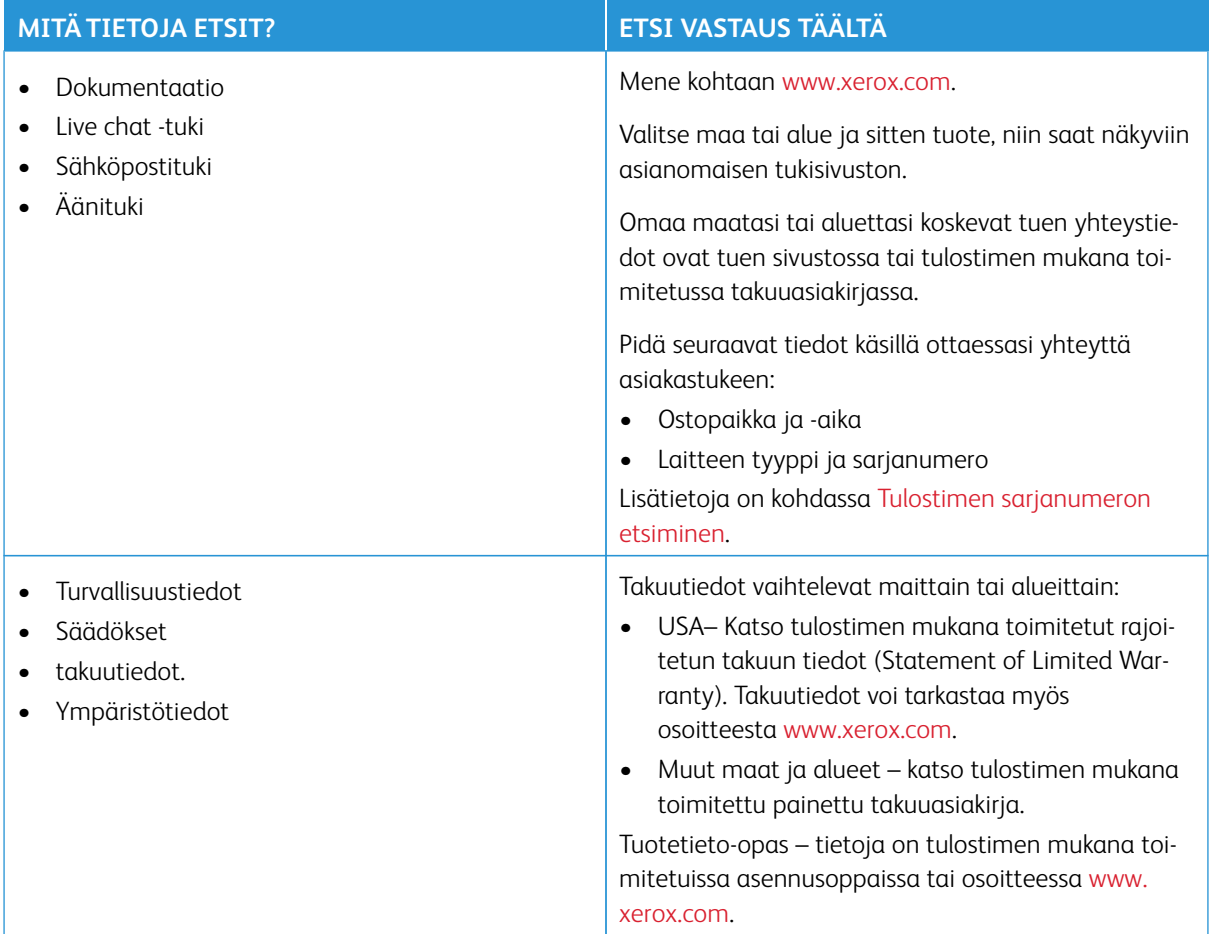

#### <span id="page-29-0"></span>Tulostimen sarjanumeron etsiminen

Tulostimen sarjanumeron etsiminen

- 1. Avaa luukku A.
- 2. Paikanna sarjanumero.

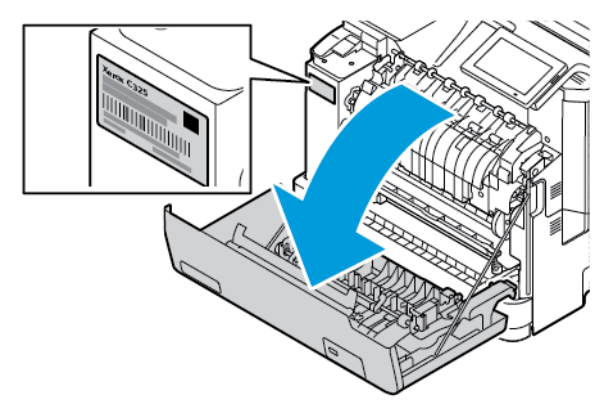

#### <span id="page-30-0"></span>Tulostimen konfiguraatio

Æ

VAROITUS—KAATUMISVAARA: Yhden tai useamman vaihtoehdon asentaminen tulostimeen saattaa vaatia tulostintuen, huonekalun tai muun ominaisuuden epävakauden ja loukkaantumisvaaran estämiseksi. Lisätietoja tuetuista konfiguraatioista on kohdassa [Workplace and Digital Printing](https://www.xerox.com/en-us) [Solutions \(työpaikan ja digitaaliset tulostusratkaisut\) | Xerox.](https://www.xerox.com/en-us)

VAROITUS—KAATUMISVAARA: Voit vähentää laitteen epävakauden riskiä lisäämällä jokaisen lokeron erikseen. Pidä kaikki muut lokerot suljettuina, kunnes niitä tarvitaan.

Tulostinmallista riippuen voit määrittää tulostimen lisäämällä valinnaisen 550+100-arkkisen kaksoisalustan. 550 +100 arkin vakioalusta alustana koostuu 550 arkin alustasta sekä integroidusta 100 arkin monisyöttölaitteesta.

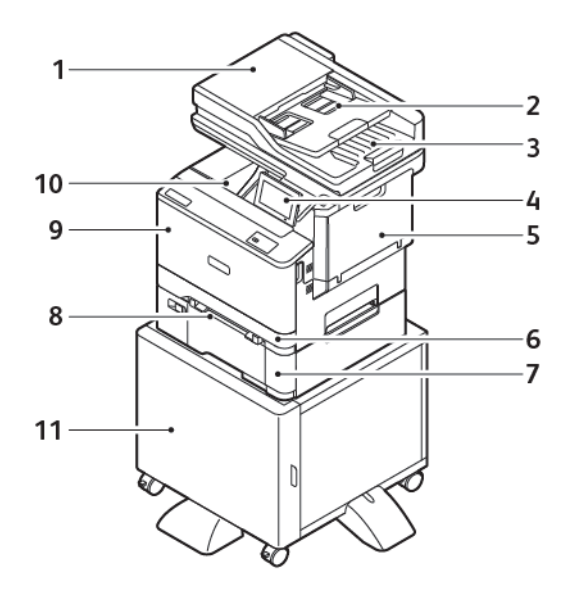

- 1. Originaalien syöttölaite (ADF)
- 2. Originaalien syöttölaitteen alusta
- 3. Originaalien syöttölaitteen luovutusalusta
- 4. Ohjaustaulu
- 5. Ovi B, sivuovi
- 6. Alusta 1, 250 arkin vakioalusta
- 7. Alusta 2, valinnaiset 550+100 arkin alusta
- 8. Käsinsyöttöalusta
- 9. Ovi A, etuovi
- 10. Vakioluovutusalusta
- 11. Tulostimen jalusta

#### <span id="page-31-0"></span>Sisäisten pakkausmateriaalien poistaminen

Tulostin toimitetaan sisäisten pakkausmateriaalien kanssa. Poista pakkausmateriaali oikein.

1. Poista teippi ja hävitä suojavaahto automaattisen kaksipuolisen asiakirjansyöttölaitteen alustasta.

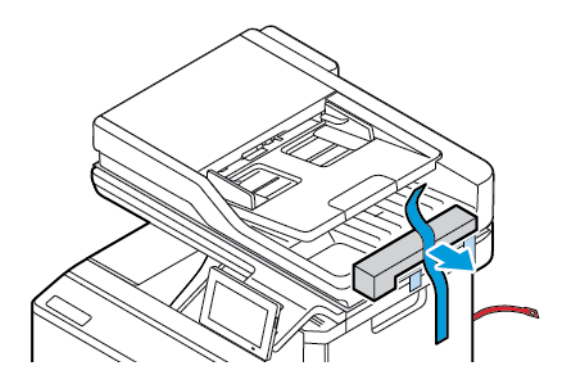

2. Poista teippi ja avaa ovi C.

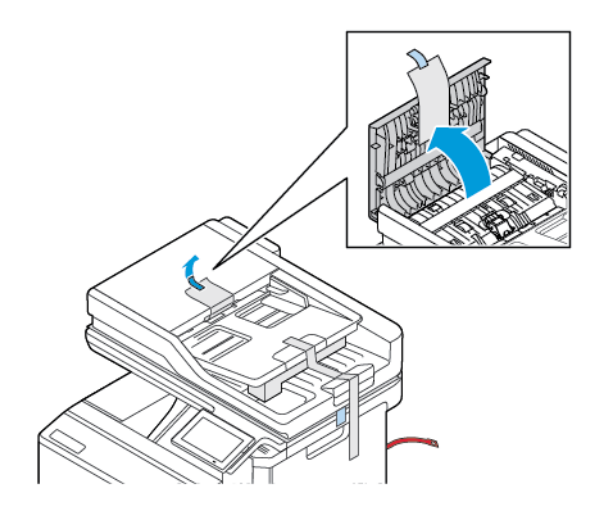

3. Poista suojavaahto ja sulje ovi C.

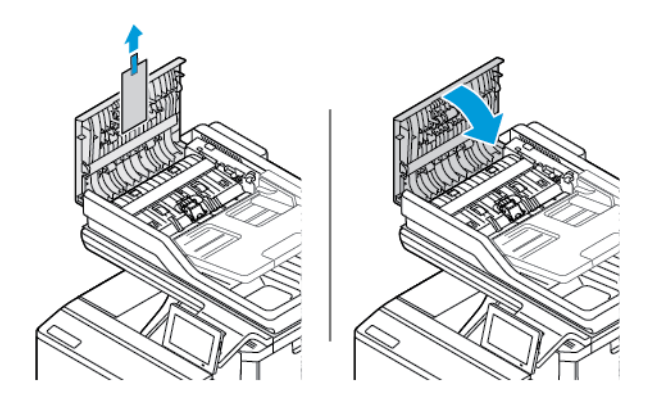

4. Avaa skannerin kansi.

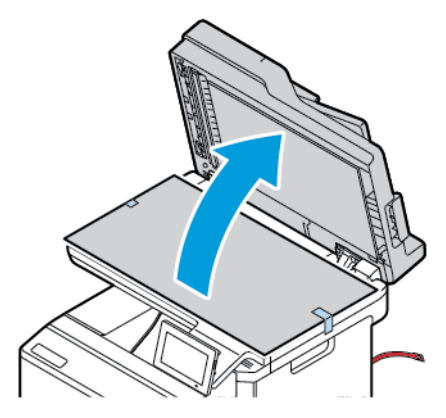

5. Poista teipit ja suojavaahto.

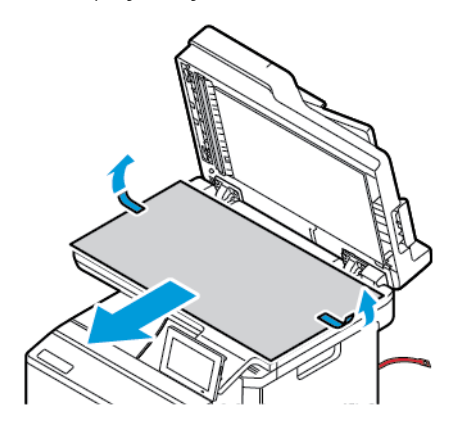

6. Sulje skannerin kansi.

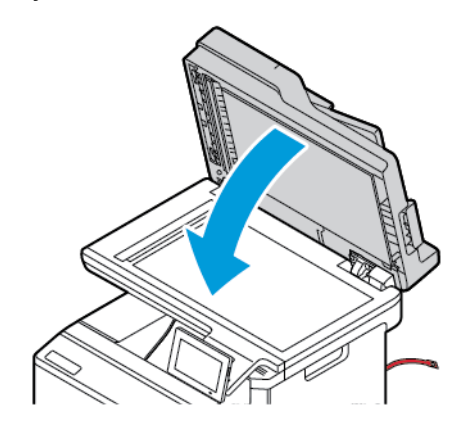

7. Avaa luukku A tulostimen etupuolelta.

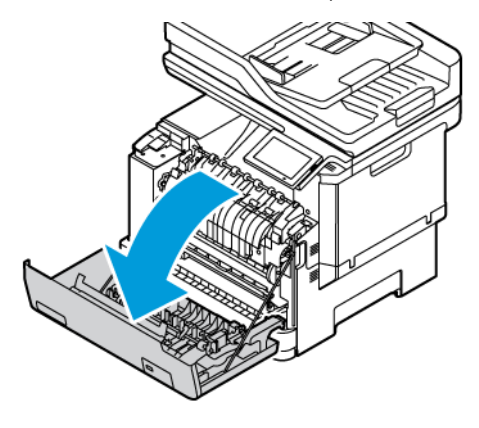

8. Poista punaiset muovisilmukat ja pidikkeet.

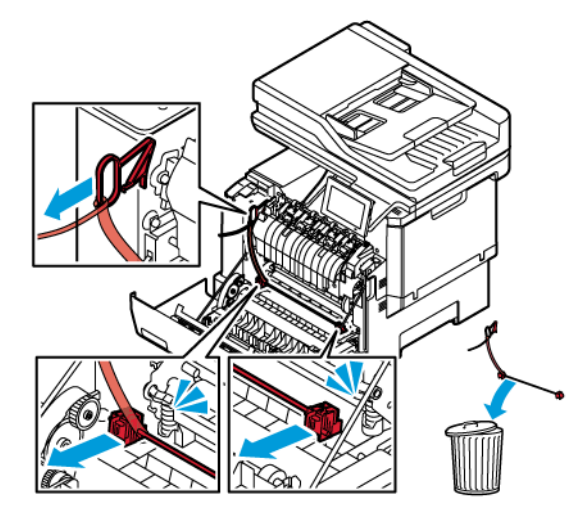

- 9. Sulje luukku A.
- 10. Avaa luukku B tulostimen oikealta puolelta ja irrota punainen muovisilmukka väriainekasetista.

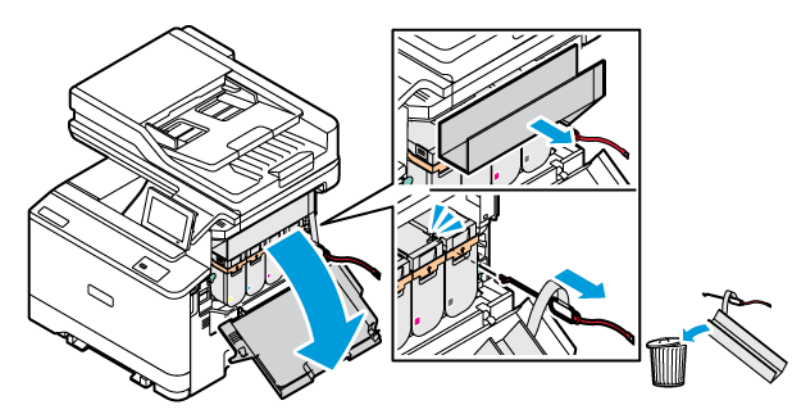

11. Sulje luukku B.

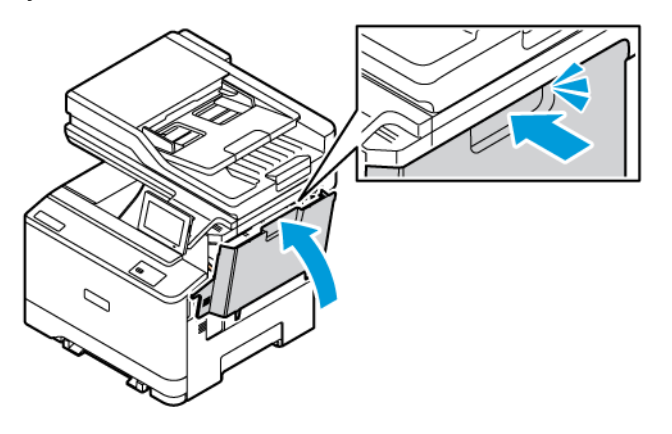

# <span id="page-35-0"></span>Ohjaustaulun käyttö

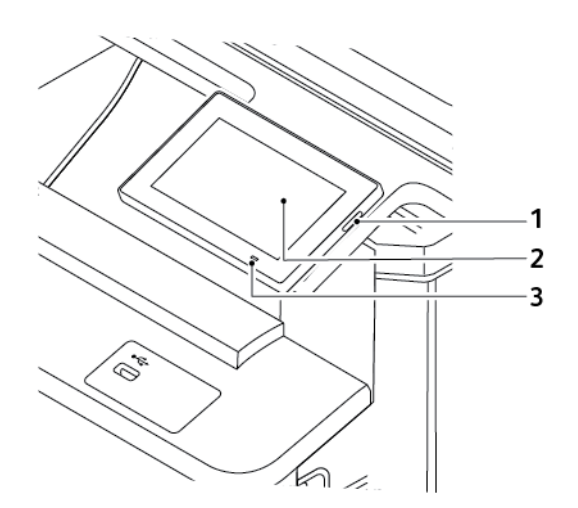

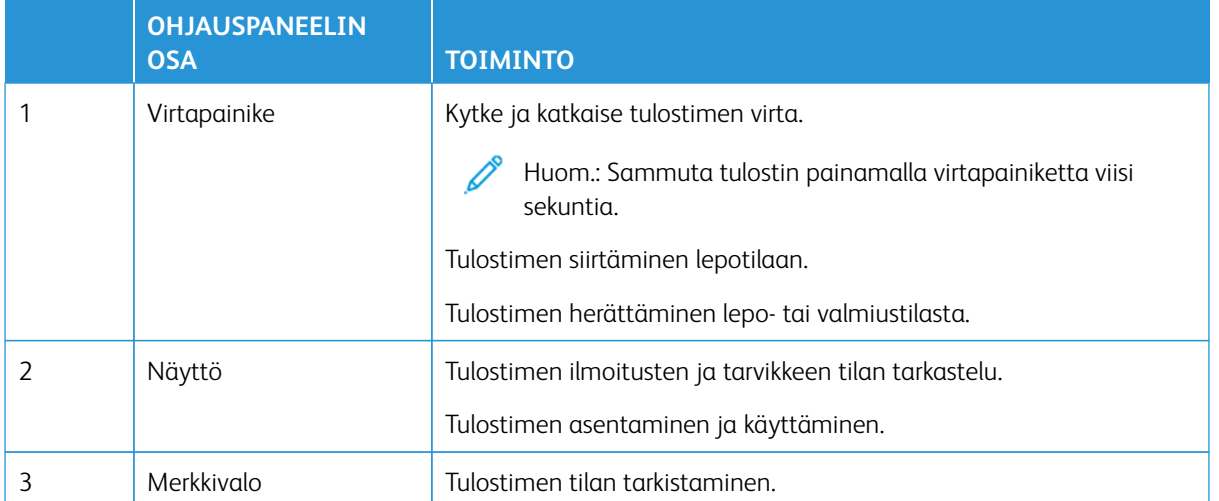
# Merkkivalon tilan merkitys

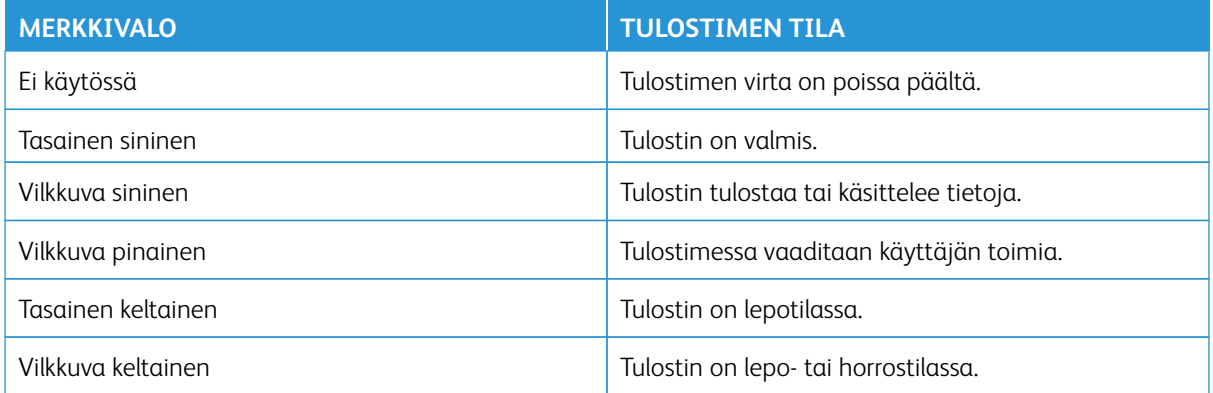

# Paperin valinta

#### **PAPERIOHJEET**

Käyttämällä asianmukaista paperia voit estää tukoksia ja varmistaa häiriöttömän tulostuksen.

- Käytä aina uutta, vahingoittumatonta paperia.
- Paperia lisättäessä on tiedettävä paperin suositeltava tulostuspuoli. Tämä tieto löytyy yleensä paperipakkauksesta.
- Älä käytä käsin leikattua tai rajattua materiaalia.
- Älä käytä samassa lokerossa eri kokoisia, tyyppisiä tai painoisia papereita. Sekoittaminen aiheuttaa tukoksia.
- Älä käytä muuta kuin elektrofotografiseen tulostukseen tarkoitettua päällystettyä paperia.

Katso lisätietoja seuraavasta:

- Luettelo suositelluista paperityypeistä (USA) [Luettelo suositelluista paperityypeistä Xeroxin® paperi ja](https://www.xeroxpaperusa.com/resources/recommended-media-list)  [erikoispaperi \(xeroxpaperusa.com\)](https://www.xeroxpaperusa.com/resources/recommended-media-list).
- Luettelo suositelluista paperityypeistä (Eurooppa): [Suositellut tulostuspaperit ja erikoispaperit Xerox.](https://www.xerox.co.uk/en-gb/printer-supplies/recommended-printer-papers-and-specialty-media)

## **PAPERIN OMINAISUUDET**

Seuraavat paperin ominaisuudet vaikuttavat tulostuslaatuun ja -varmuuteen. Ota huomioon seuraavat seikat ennen kuin tulostat näille papereille.

#### **Paino**

Alustat voivat syöttää eripainoisia papereita. Alle 60 g/m2:n (16 lb) paperi ei välttämättä ole riittävän tukevaa, ja se voi aiheuttaa tukoksia. Lisätietoja on kohdassa [Tuetut paperien painot.](#page-44-0)

#### **Käpristymä**

Käpristymisellä tarkoitetaan paperin reunojen taipumista. Liiallinen käpristyminen voi aiheuttaa paperinsyöttöhäiriöitä. Käpristymistä esiintyy yleensä, kun paperi kulkee tulostimen läpi, sillä tulostimessa paperi on alttiina korkeille lämpötiloille. Paperin säilyttäminen suojaamattomana kuumissa, kosteissa, kylmissä ja kuivissa tiloissa voi lisätä paperin käpristymistä ennen tulostusta ja aiheuttaa syöttöhäiriöitä.

#### **Tasaisuus**

Paperin tasaisuus vaikuttaa tulostuslaatuun suoraan. Jos paperi on liian karkeaa, väriaine ei kiinnity siihen oikein. Liian sileä paperi voi aiheuttaa syöttöhäiriöitä tai tulostuslaatuongelmia. Suosittelemme käyttämään 50 Sheffield-pisteen paperia.

#### **Kosteuspitoisuus**

Paperin kosteuspitoisuus vaikuttaa sekä tulostuslaatuun että paperinsyöttöön. Säilytä paperia alkuperäisessä pakkauksessaan, kunnes otat sen käyttöön. Paperin altistuminen kosteuspitoisuuden muutoksille voi huonontaa paperin ominaisuuksia.

Säilytä paperia samassa lämpötilassa kuin tulostinta 24–48 tuntia ennen tulostamista. Paperin säilytysympäristön tulee olla sama kuin tulostimen. Pidennä valmisteluaikaa useita vuorokausia, jos säilytys- tai kuljetusympäristö poikkeaa tulostimen ympäristöstä huomattavasti. Lisäksi paksun paperin valmisteleminen voi kestää tavallista kauemmin.

#### **Kuitusuunta (syisyys)**

Kuitusuunta viittaa paperin kuitujen suuntaan paperiarkissa. Syyt ovat joko pitkiä, jolloin ne kulkevat paperin pituussuunnassa, tai lyhyitä, jolloin ne kulkevat paperin leveyssuunnassa.

Katso suositeltu kuitusuunta (syisyys) kohdasta [Tuetut paperien painot.](#page-44-0)

#### **Kuitupitoisuus**

Useimmat hyvälaatuiset kopiopaperit on tehty 100-prosenttisesta sellukuidusta. Tällainen paperi on tasalaatuista, jolloin paperinsyöttöhäiriöitä on vähän ja tulostuslaatu on hyvä. Jos paperissa on esimerkiksi puuvillakuituja, paperinkäsittelyominaisuudet voivat huonontua.

#### **EI-HYVÄKSYTTÄVÄT PAPERIT**

Seuraavanlaisia paperilajeja ei suositella käytettäväksi tulostimessa:

- kemiallisesti käsiteltyjä papereita, joilla tehdään kopioita ilman hiilipaperia; näitä kutsutaan myös itsejäljentäviksi papereiksi, itsejäljentäviksi kopiopapereiksi (CCP) tai ilman hiiltä kopioiviksi (NCR) papereiksi.
- esipainettuja papereita, joiden valmistuksessa on käytetty kemikaaleja, jotka voivat vahingoittaa tulostinta.
- esipainettuja papereita, joihin voi vaikuttaa tulostimen kiinnitysyksikön lämpötila.
- esipainettuja papereita, jotka edellyttävät yli ±2,3 mm:n (±0.9 in.) kohdistustarkkuutta (tarkkaa tulostuskohtaa sivulla), kuten OCR-lomakkeet.

Joissakin tapauksissa kohdistusta voi säätää sovellusohjelmassa, jolloin näiden lomakkeiden tulostus onnistuu.

- pinnoitettuja papereita (Erasable Bond), synteettisiä papereita, lämpöpapereita
- karkeareunaisia tai käpristyneitä papereita tai papereita, joiden pinta on karkea tai paljon kuvioitu.
- uusiopaperit, jotka eivät ole EN12281:2002-standardin (Eurooppa) mukaisia.
- paperia, jonka paino on alle 60 g/m2 (16 lb).
- moniosaisia lomakkeita tai asiakirjoja.

#### **PAPERIN VARASTOINTI**

Noudattamalla paperin säilytysohjeita voit estää tukoksia ja epätasaista tulostuslaatua:

- Säilytä paperia samassa lämpötilassa kuin tulostinta 24–48 tuntia ennen tulostamista.
- Pidennä valmisteluaikaa useita vuorokausia, jos säilytys- tai kuljetusympäristö poikkeaa tulostimen ympäristöstä huomattavasti. Lisäksi paksun paperin valmisteleminen voi kestää tavallista kauemmin.
- Saat parhaan tuloksen säilyttämällä paperia tilassa, jonka lämpötila on 21 °C (70 °F) ja suhteellinen ilmankosteus 40 %.
- Useimmat tarrojen valmistajat suosittelevat, että tulostusympäristön lämpötila on 18–24 °C (65–75° F) ja suhteellinen kosteus 40–60 %.
- Säilytä paperia sen omassa laatikossa, mieluummin kuljetuslavalla tai hyllyllä kuin lattialla.
- Säilytä yksittäisiä pakkauksia tasaisella alustalla.
- Älä aseta mitään paperipakettien päälle.
- Poista paperi laatikosta tai pakkauksesta vasta, kun olet valmis lisäämään sen tulostimeen. Laatikko ja pakkaus auttavat pitämään paperin puhtaana, kuivana ja suorana.

#### **ESIPAINETTUJEN LOMAKKEIDEN JA KIRJELOMAKKEIDEN VALINTA**

- Käytä pitkäsyistä paperia.
- Käytä vain sellaisia lomakkeita ja kirjelomakkeita, jotka on painettu kivipainossa tai kaiverretulla telalla.
- Vältä paperia, jossa on karkea tai hyvin kuvioitu pinta.
- Käytä vain sellaista mustetta, johon väriaineen sisältämä hartsi ei vaikuta. Hapetettu tai öljypohjainen muste tavallisesti täyttää nämä vaatimukset, lateksimuste yleensä ei.
- Kokeile esipainettujen lomakkeiden tulostamista, ennen kuin ostat niitä suuria määriä. Näin voit määrittää, vaikuttaako esipainettujen lomakkeiden tai kirjelomakkeiden muste tulostuslaatuun.
- Jos olet epävarma, ota yhteys paperin toimittajaan.
- Kun tulostat kirjelomakkeelle, lisää paperi tulostimeen oikeassa suunnassa.

Katso lisätietoja seuraavasta:

- Luettelo suositelluista paperityypeistä (USA) [Luettelo suositelluista paperityypeistä Xeroxin® paperi ja](https://www.xeroxpaperusa.com/resources/recommended-media-list)  [erikoispaperi \(xeroxpaperusa.com\)](https://www.xeroxpaperusa.com/resources/recommended-media-list).
- Luettelo suositelluista paperityypeistä (Eurooppa): [Suositellut tulostuspaperit ja erikoispaperit Xerox.](https://www.xerox.co.uk/en-gb/printer-supplies/recommended-printer-papers-and-specialty-media)

# **TUETUT PAPERIKOOT**

Huom.: Tulostinmallissa saattaa olla 550+100 arkin vakioalusta alustana 2. Se koostuu 550 arkin alustasta sekä integroidusta 100 arkin monisyöttölaitteesta. 550+100 arkin kaksoislokeron 550 arkin alusta tukee samoja paperilajeja kuin 550 arkin vakioalusta. Integroitu monisyöttölaite tukee erilaisia paperikokoja, -painoja, ja -lajeja.

# **Tuetut paperikoot**

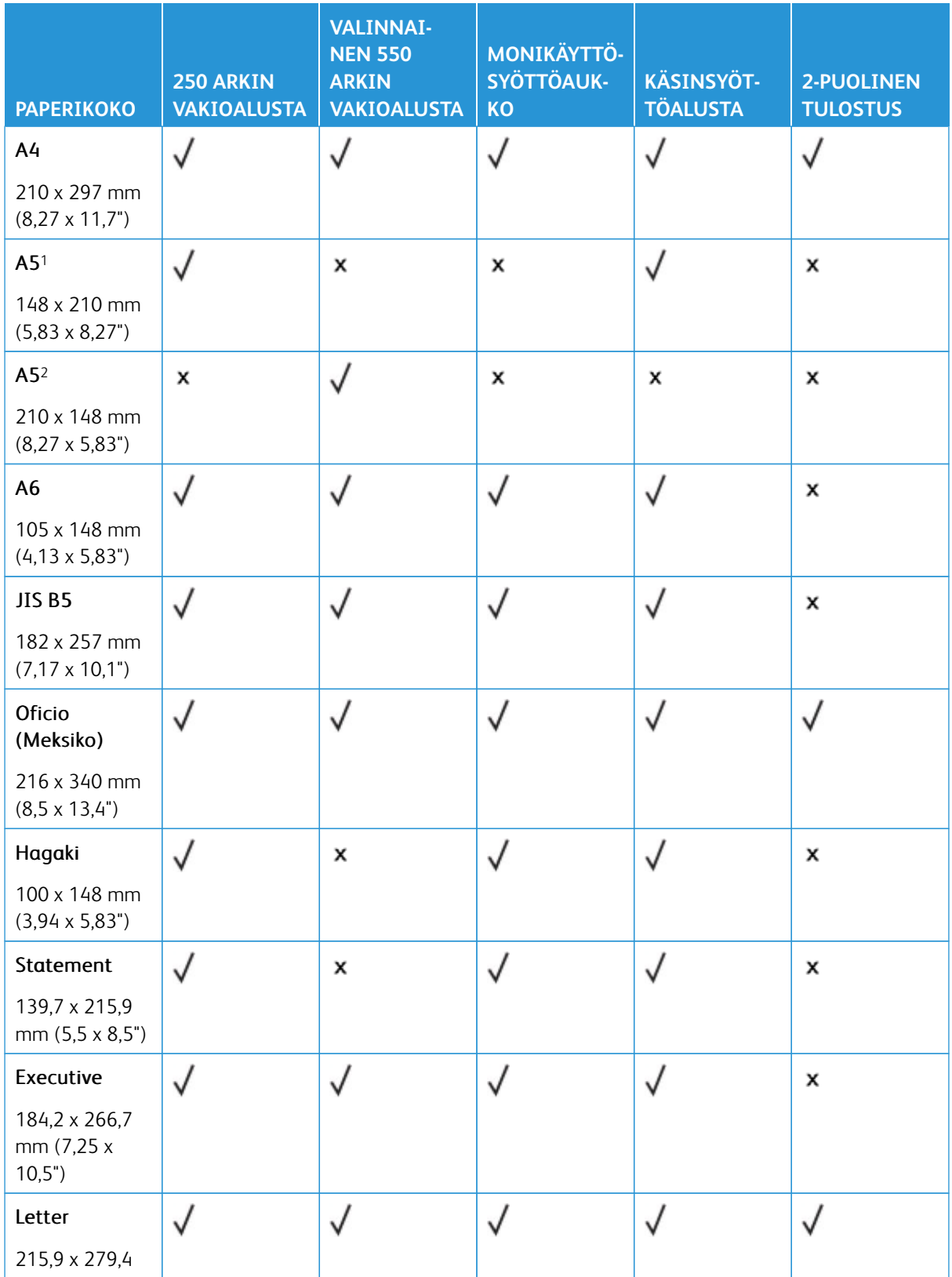

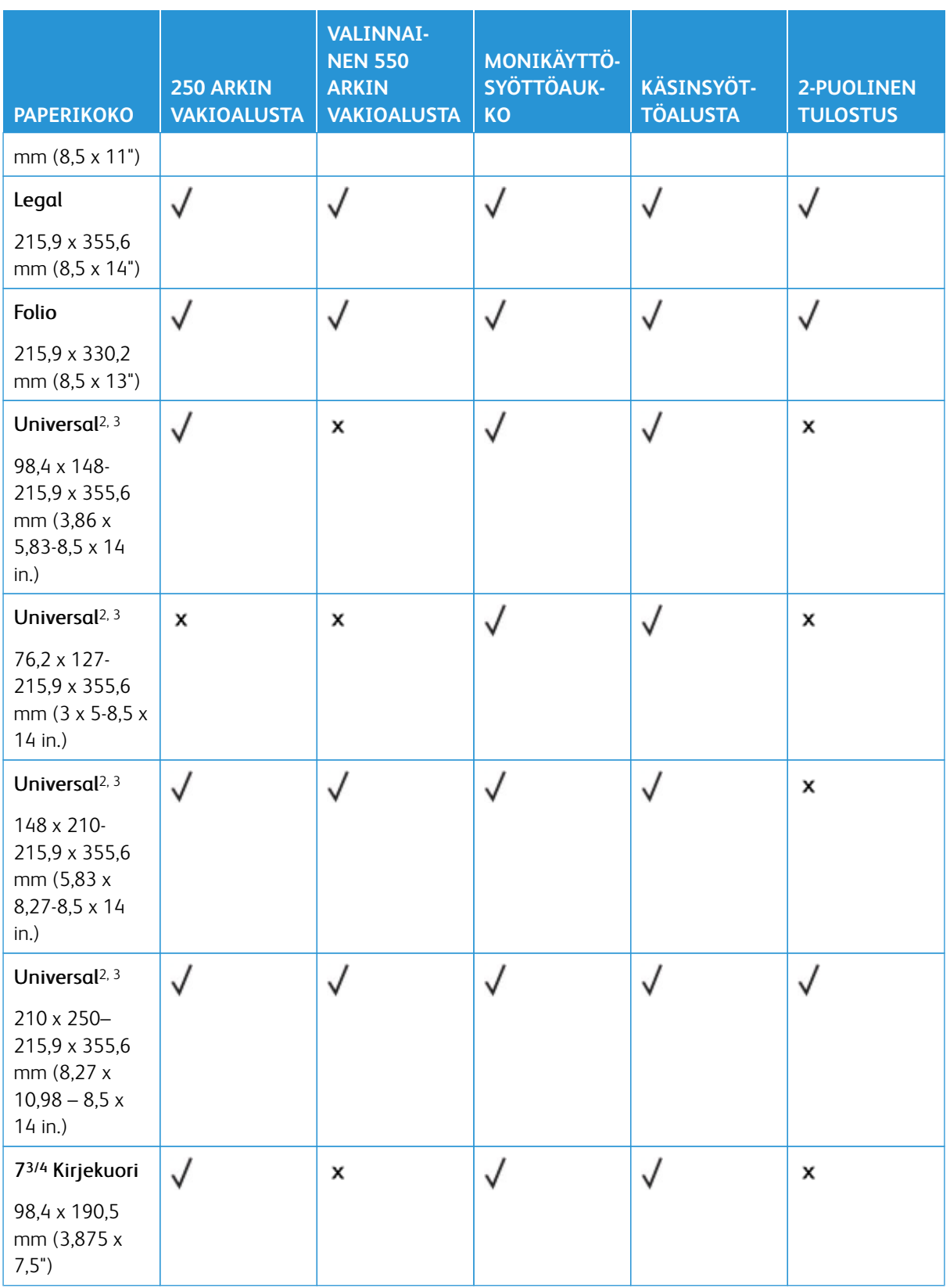

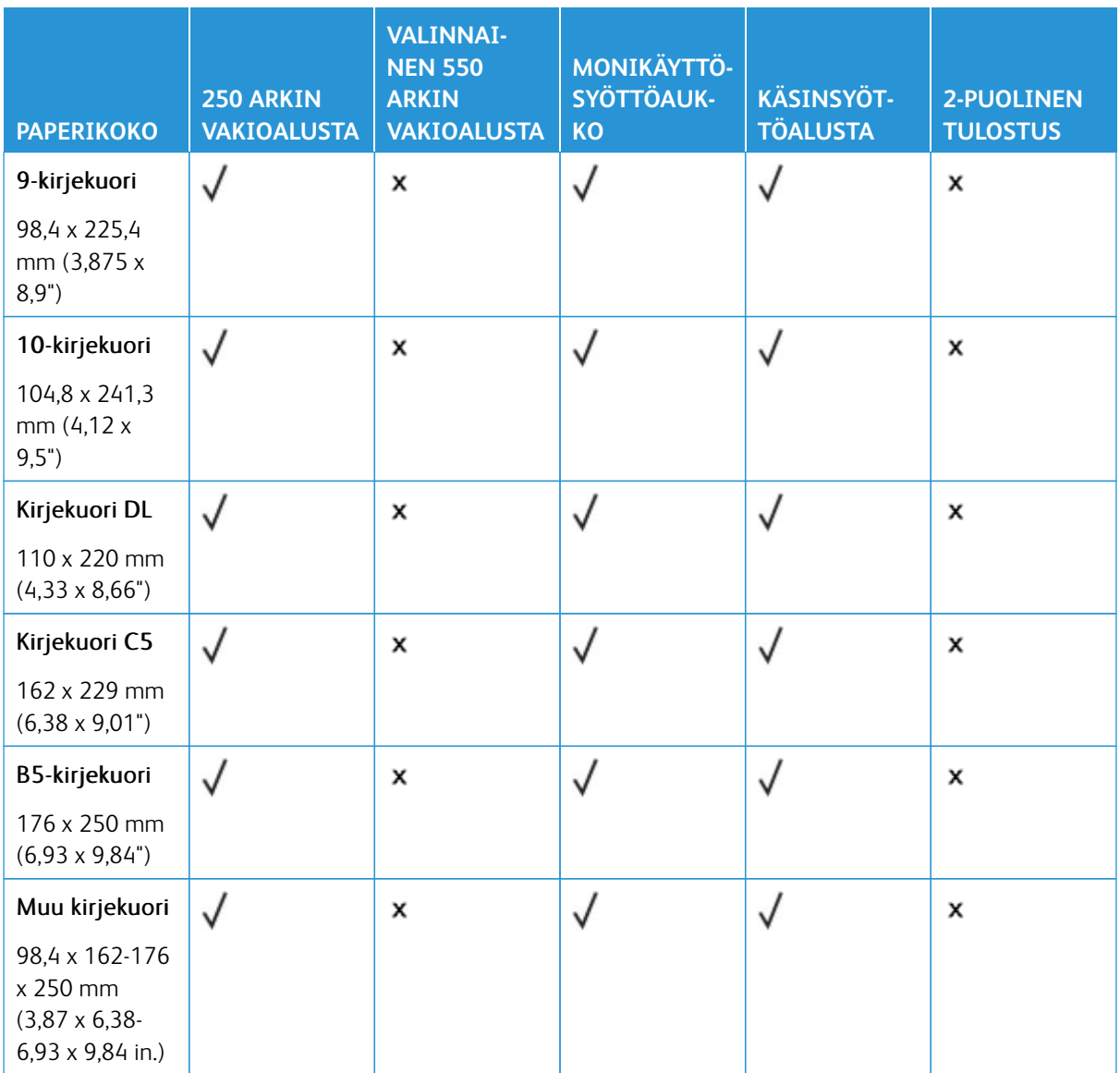

1 Lisää tätä paperikokoa vakioalustaan, käsinsyöttöaukkoon ja monikäyttösyöttöaukkoon pitkä reuna edellä.

1 Lisää tätä paperikokoa valinnaisiin alustoihin lyhyt reuna edellä.

3 Kun valittuna on Universal, sivu muotoillaan 215,9 x 355,6 mm:n (8,5 x 14 tuuman) kokoiseksi, ellei kokoa ole määritetty sovelluksessa.

4 Lisää kapea paperi tulostimeen lyhyt reuna edellä..

5 Kun valittuna on Muu kirjekuori, sivu muotoillaan 215,9 x 355,6 mm:n (8,5 x 14 tuuman) kokoiseksi, ellei kokoa ole määritetty sovelluksessa.

# **Tuetut paperityypit**

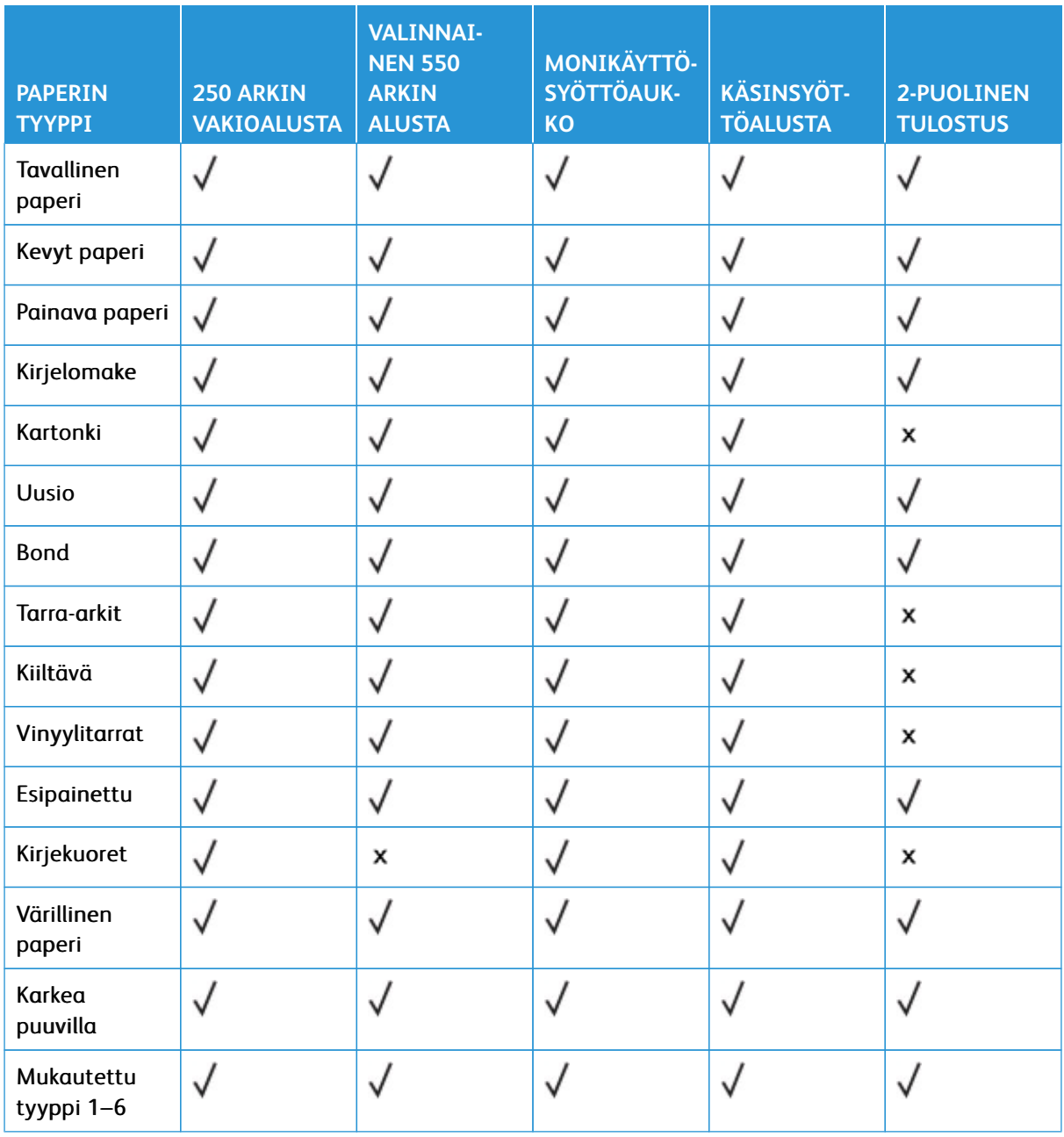

# $\mathscr{P}$  Huom.:

- Tulostinmallissa saattaa olla valinnainen 550+100 arkin alusta, joka koostuu 550 arkin lokerosta sekä integroidusta 100 arkin monisyöttölaitteesta. Valinnaisen 550+100 arkin kaksoislokeron 550 arkin alusta tukee samoja paperilajeja kuin 550 arkin vakioalusta. Integroitu monisyöttölaite tukee erilaisia paperikokoja, -painoja, ja -lajeja.
- Tarrat, kirjekuoret ja kartonki tulostuvat aina hitaammalla nopeudella

• Vinyylitarroja tuetaan vain satunnaisessa käytössä ja niiden sopivuus on testattava. Jotkin vinyylitarrat voidaan syöttää monikäyttösyöttäaukosta luotettavammin

#### <span id="page-44-0"></span>**Tuetut paperien painot**

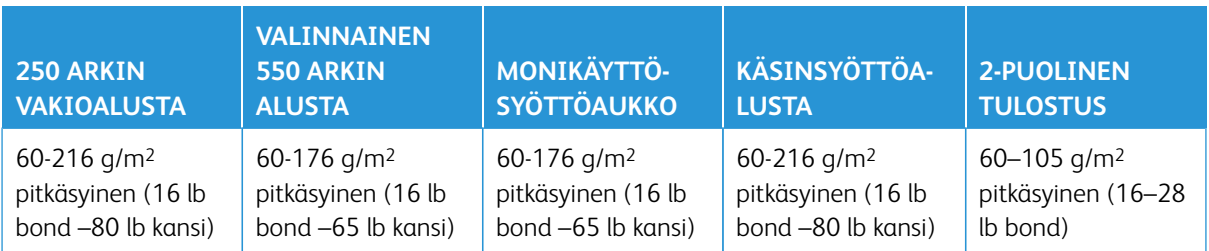

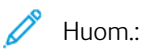

- Tulostinmallissa saattaa olla valinnainen 550+100 arkin alusta, joka koostuu 550 arkin lokerosta sekä integroidusta 100 arkin monisyöttölaitteesta. Valinnaisen 550+100 arkin kaksoislokeron 550 arkin alusta tukee samoja paperilajeja kuin 550 arkin vakioalusta. Integroitu monisyöttölaite tukee erilaisia paperikokoja, -painoja, ja -lajeja.
- 60–176 g/m2:n (16–47 lb bond) paperille suositellaan pitkäsyistä paperia.
- Tulostettaessa paperille, jonka paino on alle 75 g/m2 (20 lb bond), on käytettävä Paperilaji-asetusta Kevyt paperi. Jos sitä ei käytetä, paperi voi käpristyä ja aiheuttaa syöttövirheitä varsinkin kosteissa ympäristöissä.

Tietoja tulostimesta

# Käyttöönotto, asennus ja kokoonpano

# Tämä luku sisältää seuraavat:

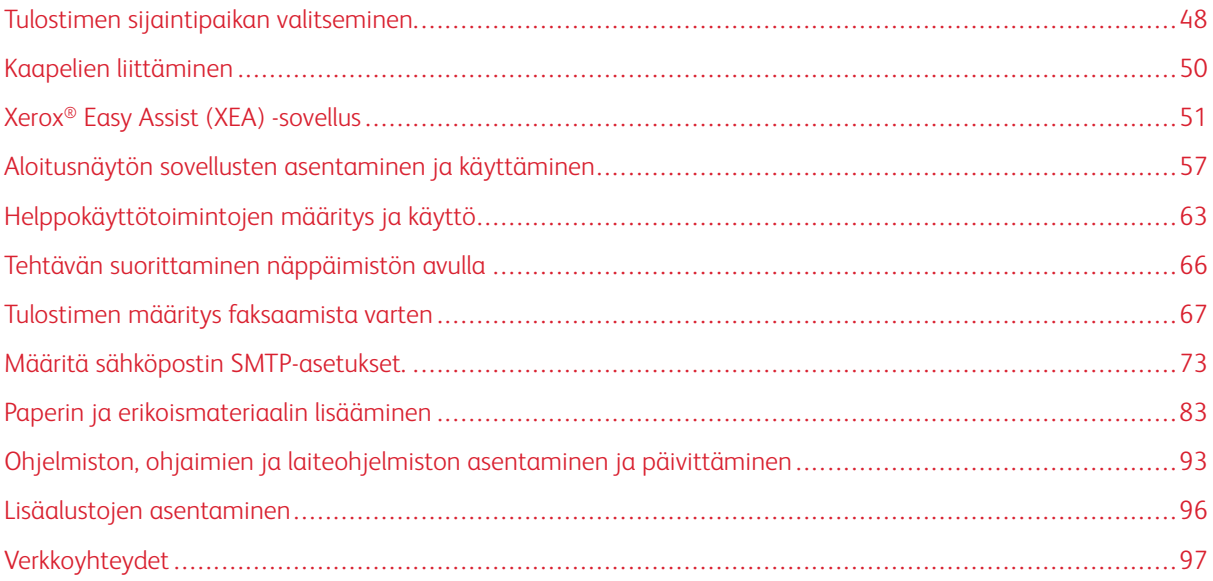

# <span id="page-47-0"></span>Tulostimen sijaintipaikan valitseminen

- Jätä tarpeeksi tilaa alustojen, kansien ja luukkujen avaamista ja lisävarusteiden asentamista varten.
- Asenna tulostin pistorasian lähelle.

VAROITUS—VAMMAUTUMISVAARA: Tulipalon tai sähköiskun vaaran välttämiseksi liitä virtajohto suoraan asianmukaiseen maadoitettuun sähköpistokkeeseen, joka on lähellä ja helposti saatavilla.

VAROITUS—SÄHKÖISKUN VAARA: Sähköiskuvaaran välttämiseksi älä sijoita tätä tuotetta veden äärelle tai märkään paikkaan, äläkä myöskään käytä sitä sellaisissa paikoissa.

- Tarkista, että huoneen ilmavirta täyttää ASHRAE 62- tai CEN Technical Committee 156 -standardin uusimmat vaatimukset.
- Sijoita tulostin tasaiselle, vakaalle alustalle.
- Tulostimen sijoituspaikan on oltava:
	- puhtaassa, kuivassa ja pölyttömässä paikassa
	- kaukana irtonaisista niiteistä ja paperiliittimistä
	- paikassa, johon ilmastointilaitteista, lämmittimistä tai tuulettimista tuleva ilmavirta ei suuntaudu suoraan
	- kosteusolosuhteiltaan vakaa sekä sellainen, että siihen ei osu suora auringonvalo
- Ota huomioon suositellut lämpötilat ja vältä lämpötilavaihteluja.

Toimintalämpötila: 10–32,2° C (50–90° F)

Varastointilämpötila 15,6–32,2° C (60–90° F)

• Jätä tulostimen ympärille vapaata tuuletustilaa vähintään seuraavien suositusten mukaisesti:

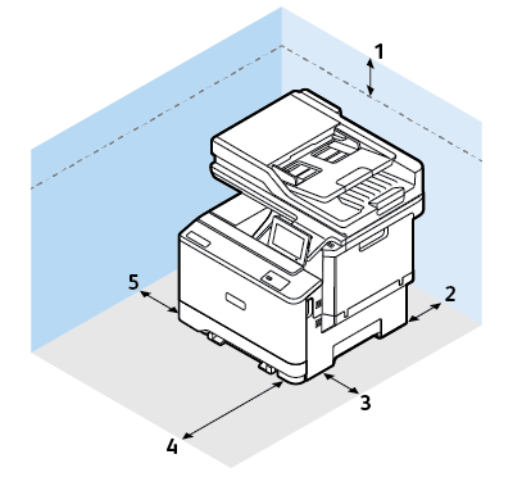

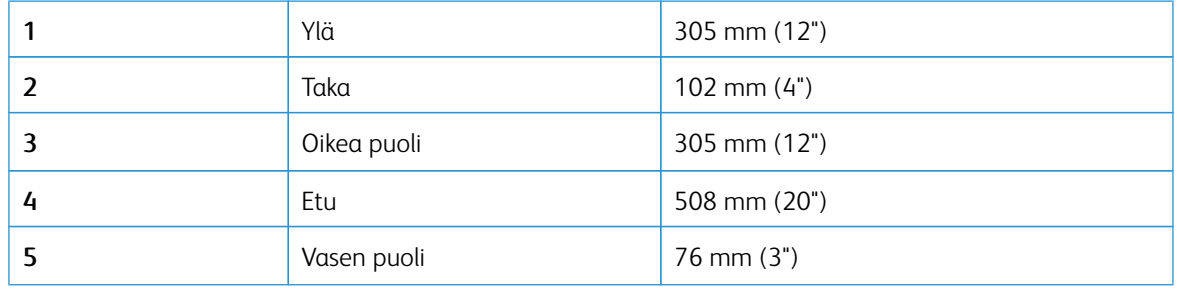

Huom.: Tulostimeen tarvitaan lisätila oikealle puolelle 305 mm (12 in.) ja etupuolelle 508 mm (20 in.) tyhjentämään tukkeumia ja väriaineen ja kuvayksikön vaihtoja varten.

P

# <span id="page-49-0"></span>Kaapelien liittäminen

VAROITUS—SÄHKÖISKUN VAARA: Sähköiskuvaaran välttämiseksi älä asenna laitetta tai tee sähkö- tai kaapeliliitäntöjä (esimerkiksi virtajohto, faksi tai puhelin) ukkosmyrskyn aikana.

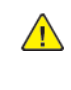

 $\sqrt{4}$ 

VAROITUS—VAMMAUTUMISVAARA: Tulipalon tai sähköiskun vaaran välttämiseksi liitä virtajohto suoraan asianmukaiseen maadoitettuun sähköpistokkeeseen, joka on lähellä ja helposti saatavilla.

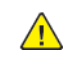

VAROITUS—VAMMAUTUMISVAARA: Vältä tulipalon tai sähköiskun vaara: käytä vain tämän tuotteen mukana toimitettua tai valmistajan hyväksymää virtajohtoa.

Varoitus-mahdollinen vaurio: Vältä tietojen menetys tai tulostimen toimintahäiriö olemalla koskettamatta tulostamisen aikana USB-kaapeliin, langattomaan verkkosovittimeen tai tulostimen osoitettua aluetta.

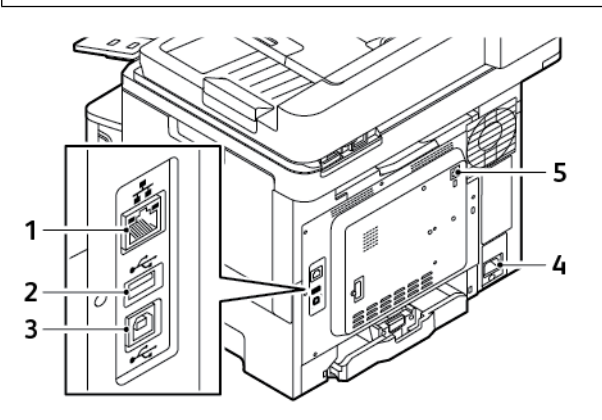

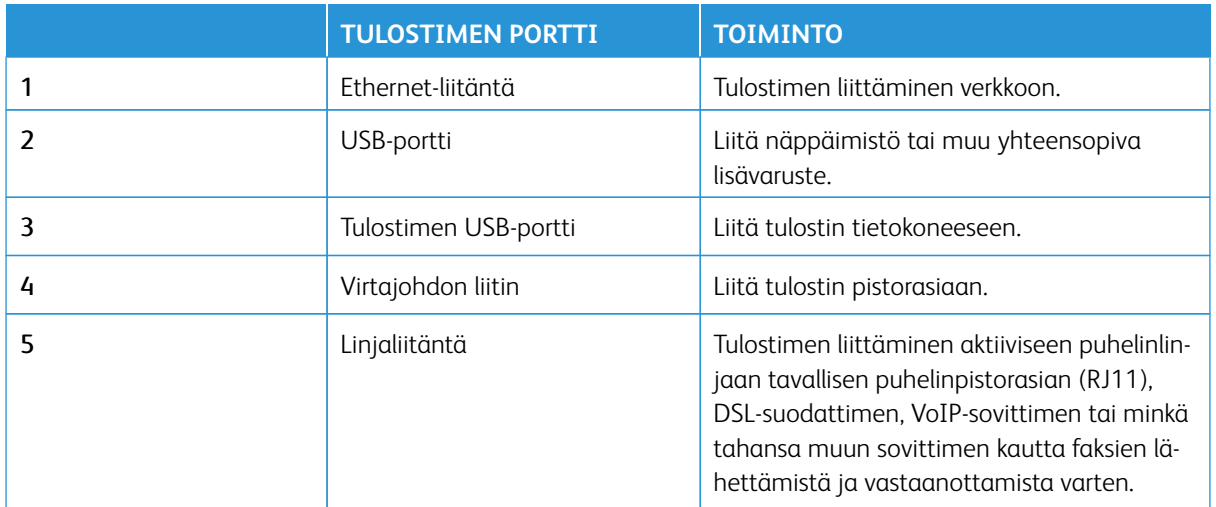

# <span id="page-50-0"></span>Xerox® Easy Assist (XEA) -sovellus

Xerox Easy Assist -sovelluksen avulla voit käyttää tulostinta ja määrittää sen älypuhelimellasi. Voit käyttää tulostinta älypuhelimellasi lataamalla ja asentamalla Xerox Easy Assist -sovelluksen mobiililaitteellesi. Kun asennat Xerox Easy Assist -sovelluksen matkapuhelimeen, voit määrittää uuden tulostimen helposti, hallita sen konfiguraatiota, katsella tarvikehälytyksiä ja tilata tarvikkeita ja saada live-vianmääritystukea tulostimen käyttöön.

Jotta voit asentaa Xerox Easy Assist -sovelluksen älypuhelimeen, sinun täytyy skannata QR-koodi tai etsiä sovellus Apple App Storesta tai Google Play Kaupasta. XEA-QR-koodeja on kahta tyyppiä:

- QR-koodi XEA-sovelluksen hankkimista varten: Tämä QR-koodi on sovelluksen ensiasennusta varten. Xerox Easy Assist -sovelluksen ensiasennusta varten sinun täytyy skannata tämä QR-koodi älypuhelimen kameralla. Löydät tämän QR-koodin pakkauslaatikosta tai tulostimen mukana tulevasta *asennusoppaasta*.
- QR-koodi mobiililaitteen yhdistämiseen tulostimeen: Tämä QR-koodi on langattoman verkkoyhteyden määrittämiseen älypuhelimen ja tulostimen välillä. Esimerkiksi Wi-Fi Direct -yhteyden muodostukseen. Kosketusnäytöllisellä käyttöliittymillä varustetuissa tulostimissa tämä QR-koodi löytyy tulostimen ohjaustaulusta laitteen ohjatun asennustoiminnon avulla. QR-koodi antaa kaikki avaintiedot, joilla älypuhelin ja tulostin voidaan yhdistää antamatta teknisiä tietoja manuaalisesti. Skannaa tämä QR-koodi Xerox Easy Assist -sovelluksessa tulostimeen yhdistämistä varten. Lisätietoja on kohdassa [Ensimmäisen asennuksen jälkeen:](#page-54-0) [Yhdistäminen Xerox Easy Assist -sovelluksiin jo asennettuja tulostimia varten](#page-54-0).

Jos tulostimella on internet-yhteys, voit yhdistää älypuhelimesi XEA-sovelluksen näppäilemällä tulostimen IPosoitteen.

Xerox Easy Assist -sovelluksen ensisijaisia ominaisuuksia ovat seuraavat:

#### Määritä uusi sovellus

Jos sinulla on QR-koodi tai Ip-osoite,, voit määrittää uuden Xerox-tulostimen Xerox Easy Assist -sovelluksen avulla. Kosketa sovelluksen Omat tulostimet -näytössä **+**-kuvaketta ja sitten kohtaa **Ota uusi tulostin laatikosta**. Seuraa sovelluksessa näytön ohjeita.

Lisätietoja on kohdassa [Monen tulostimen lisääminen Xerox Easy Assist -sovellukseen](#page-55-0).

#### Hälytykset

Xerox Easy Assist -sovellus voi ilmoittaa tulostimen virheistä tai ongelmista. Näet virhettä koskevan ilmoituksen koskettamalla **kellokuvaketta**.

#### Tulostimen tila

Tilassa näkyy tulostimen tietoja, kuten tulostimen valmiustila, väriainetaso ja kunkin alustan tila. Näet lisätietoja tulostimen tilasta koskettamalla **(i)**-kuvaketta. Kun sinulla on rekisteröity toimittaja, voit tilata uuden väriaineen valitsemalla **Väriaine**-kuvakkeen ja koskettamalla kohtaa **Reorder (tilaa)**.

#### Tilaa tarvikkeita

Voit tilata Xerox Easy Assist -sovelluksen kautta osia ja tarvikkeita. Jos väriainetaso vaikuttaa alhaiselta, tilaa uusi väriaine valitsemalla **Tilaa tarvikkeita**. Voit lisätä oman tarvikkeiden toimittajan ja tilata tarvikkeita heiltä. Kun kosketat kohtaa **Tilaa tarvikkeita**, jos omaa toimittajaa ei ole lisätty sovellukseen, näyttöön tulee kehote määrittää toimittaja. Kosketa kehotteen kohtaa **Lisää toimittaja** ja noudata ohjeita. Ohjeet vievät sinun kohtaan **Laitteen asetukset > Toimittajaprofiili**. Täytä Toimittajaprofiili-sivulla toimittajan tiedot, kuten nimi, yhteystiedot, puhelinnumero ja verkkosivuston URL. Kun olet määrittänyt oman toimittajan, kosketa kohtaa **Osta**. Siirryt toimittajasi sivulle.

**Xerox-liike** on oletusvaihtoehto tarvikkeiden tilaamiseen suoraan Xeroxilta. Tilaa tarvikkeita -sivulta näet myös tulostimen Tarvikesopimuksen ja Tarvikelokin.

## **Tulostus**

Voit tulostaa työn Xerox Easy Assist -sovelluksen kautta. Valitse tulostin sovelluksesta ja kosketa sitten kohtaa **Tulostin**. Valitse asiakirja, jonka sinun täytyy tulostaa mobiililaitteelta, vahvitsa tulostusasetukset ja kosketa kohtaa **Tulosta**.

# Laiteasetukset

Voit katsella ja muokata tulostimen asetuksia **Laiteasetukset**-välilehdeltä. Jos et ole määrittänyt salasanaa ensimmäisen määrityksen yhteydessä, sinun täytyy määrittää salasana, jotta voit katsella tai muokata tulostimen olemassa olevia asetuksia. **Laiteasetukset**-välilehti sisältää seuraavat:

- **Tietoja**
- **Kieli**
- **Wi-Fin määritys**
- **Mitat**
- **Päivämäärä ja aika**
- **Ääni**
- **Virransäästö**
- **Toimittajaprofiili**
- **Faksi** (jos on)
- **Järjestelmänvalvojan salasana**

#### **Tukikeskus**

Voit pyytää tukea ja etsiä ratkaisuja tulostimeen liittyviin ongelmiin Xerox Easy Assist -sovelluksen kautta. **Tukikeskus** sisältää seuraavat palvelut:

- **Itsepalvelu**: Pääset tähän sovelluksen ominaisuuteen valitsemalla tulostimesi ja koskettamalla kohtaa **Tukikeskus > Itsepalvelu**. Itsepalveluvaihtoehdosta pääset uudelle CareAR Instruct -sivulle. Voit ladata, oppia ja hakea tulostimesta CareAR Instuct -sovelluksen kautta.
- **Chat**: Pääset tähän sovelluksen ominaisuuteen valitsemalla tulostimesi ja koskettamalla kohtaa **Tukikeskus > Chat**. Se yhdistää sinut Xeroxin tukiagentin live-chatbotiin.
- **Tulostimen verkkosivusto**: Pääset tähän sovelluksen ominaisuuteen valitsemalla tulostimesi ja koskettamalla kohtaa **Tukikeskus > Tulostimen verkkosivusto**. Siirryt tulostimen lisäasetusten sivulle. Näet tulostimen täyden kokoonpanon ja pääset tulostimen verkkosivustoon. Tulostimen lisäasetusten sivulla on myös vaihtoehto **Jaa linkki**. Jos haluat, että tulostimen IP-osoite ja muut tiedlt lähetetään rekisteröityyn sähköpostiosoitteeseesi, kosketa kohtaa **Jaa linkki**.
- **Määritä tietokone**: Pääset tähän sovelluksen ominaisuuteen valitsemalla tulostimesi ja koskettamalla kohtaa **Tukikeskus > Määritä tietokone**. Voit ladata tulostimeen tulostin- ja skanneriajureita Xerox Easy Assist -sovelluksen kautta. Kirjoita Sähköposti-kenttään rekisteröity sähköpostiosoite ja lisää sähköpostisi koskettamalla **+**-kuvaketta. Sovellus lähettää sähköpostiosoitteeseesi pikalinkin tulostin- ja skanneriajureiden latausta ja asennusta varten.
- **Tulosta testisivu**: Pääset tähän sovelluksen ominaisuuteen valitsemalla tulostimesi ja koskettamalla kohtaa **Tukikeskus > Tulosta testisivu**. Voit tulostaa testisivun, jossa on hyödyllistä tietoja tulostimestasi, ja vahvista, että kaikki asetukset on oikein.
- **Kestävyys**: Pääset tähän sovelluksen ominaisuuteen valitsemalla tulostimesi ja koskettamalla kohtaa **Tukikeskus > Kestävyys**. Siirryt Xeroxin kestävyystoimien sivulle. Voit katsella jätteenkäsittelytietoja, Terveys- ja turvallisuustietoja ja muita toimia. Voit päästä Xeroxin kestävyyttä koskevalle verkkosivulle ([Ympäristöä koskevat terveys- ja kestävyystoimet - Xerox\)](https://www.xerox.com/en-us/about/ehs) matkapuhelimen verkkosivulta.

#### Poista tulostin

Voit poistaa tulostimen Xerox Easy Assist -sovelluksesta. Valitse tulostin sovelluksesta ja kosketa kohtaa **Poista tulostimista**.

# **ENNEN TULOSTIMEN ASENNUSTA: ENSIMMÄINEN MÄÄRITYS XEROX ® EASY ASSIST -SOVELLUKSEN KAUTTA**

Tee ensimmäinen määritys ja asenna Xerox Easy Assist -sovellus ensimmäisen kerran seuraavasti:

- 1. Alkuasetusten näyttö näkyy, kun tulostin käynnistetään ensimmäisen kerran. Tee tulostimen ohjaustaulusta seuraavat:
	- a. Valitse **Kieli** ja kosketa sitten kohtaa **Seuraava**.

Näyttöön tulee Xerox Easy Assist Mobile App -näyttö.

b. Kosketa kohtaa **Kyllä**, niin voit käyttää mobiililaitettasi tulostimen määrittämiseen ja hallintaan.

Hanki sovellus -näyttö tulee näkyviin, jotta voit vahvistaa mobiililaitteesi tyypin. Valitse vaihtoehto:

- **iOS**: Valitse tämä vaihtoehto Xerox Easy Assist -sovelluksen asennukseen iPhoneen.
- **Android**: Valitse tämä vaihtoehto Xerox Easy Assist -sovelluksen asennukseen Androidmobiililaitteeseen.
- **Minulla on sovellus**: Jos olet jo asentanut Xerox Easy Assist -sovelluksen mobiililaitteeseesi, valitse tämä vaihtoehto.
- 2. Jos olet valinnut iOS- tai Android-vaihtoehdon, näyttöön tulee sovelluksen latausohjeet. Kosketa ohjaustaulussa vaihtoehtoa **Näytä QR-koodi**.

QR-koodi tulee näyttöön. Asenna sovellus skannaamalla Qr-koodi älypuhelimen kameralla.

- 3. Lataa ja asenna Xerox Easy Assist -sovellus älypuhelimeen.
	- Android-puhelimet: Mene Google Play Kauppaan ja hae Xerox Easy Assist -sovellus.
	- iOS tai iPhone: Mene Apple App Storeen ja hae Xerox Easy Assist -sovellus.
- 4. Kun asennat sovelluksen ensi kertaa älypuhelimeen, kosketa loppukäyttäjän käyttöoikeussopimuksen (EULA) kohdassa kohtaa **Hyväksyn**.

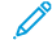

Huom.: Xerox Easy Assist -sovelluksessa on ohjeet, jotka auttavat purkamaan tulostimen pakkauslaatikosta. Voit katsoa hyödyllisen videon tulostimen pakkauksen purkamisesta skannaamalla QR-koodin tulostimen mukana tulleesta pakkauslaatikosta tai *asennusoppaasta* älypuhelimen kameralla. Hyväksy loppukäyttäjän käyttöoikeussopimus (EULA) ja noudata sitten sovelluksessa näkyviä ohjeita.

5. Määritä uusi tulostin älypuhelimen XEA-sovelluksesta valitsemalla Lisää tulostin -näytössä **Avaa uusi tulostin pakkauksesta**. Noudata sovelluksessa näkyviä ohjeita.

Valitse tulostinmalli -sivu tulee näkyviin.

6. Valitse tulostinmalli kelvollisten tulostimien luettelosta.

Xerox Easy Assist -sovellukselle näkyy tervetulonäyttö.

- 7. Valitse jokin seuraavista vaihtoehdoista:
	- **Auta minua ottamaan tulostin pakkauksesta**: Tässä kohdassa on ohjeet, jotka auttavat purkamaan tulostimen pakkauslaatikosta.
	- **Olen ottanut tulostimen pakkauksesta**: Valitse tämä vaihtoehto XEA-sovelluksen yhdistämiseen tulostimeen.
- 8. Kosketa sovelluksessa kohtaa **Olen ottanut tulostimen pakkauksesta**.
- 9. Seuraava vaihtoehto näkyy sovelluksessa tulostimeen yhdistämistä varten:
	- Manuaalinen yhteys:
		- **Skannaa QR-koodi**: Tällä vaihtoehdolla voit yhdistää tulostimen skannaamalla QR-koodin. Kosketa sovelluksessa kohtaa **Skannaa QR-koodi** ja noudata sitten sovelluksessa näkyviä ohjeita. Yhdistä sovellukseen koskettamalla tulostimen ohjaustaulun kohtaa **Näytä QR-koodi**. Toinen tai Connect-QR-koodi tulee näyttöön. Skannaa QR-koodi Xerox Easy Assist -sovelluksen kautta. Noudata sovelluksessa näkyviä ohjeita.

Kun yhteys konfiguroidaan, älypuhelin ja tulostin jakavat tilapäisesti saman langattoman verkon.

- **Anna IP-osoite**: Tällä vaihtoehdolla voit yhdistää tulostimen näppäilemällä tulostimen IP-koodin. Liitä tulostin verkkoon tai internetiin Ethernet-kaapelilla. Etsi tulostimen Ip-osoite sovelluksessa näkyvien ohjeiden mukaisesti. Kun olet löytänyt Ip-osoitteen, kosketa kohtaa **Anna IP-osoite**. Näppäile IP-osoite XEA-sovelluksen Lisää tulostin -kenttään ja kosketa kohtaa **OK**.
- Pikayhteys etsi laite: Kun tulostin on internet-yhteydessä pikayhteyden kautta, XEA-sovellls etsii lähistöllä olevia tulostimia.
- 10. Viimeistele Xerox Easy Assist -sovelluksen avulla yleiset asetukset ja rekisteröi tulostin verkossa. Yleisiin asetuksiin kuuluvat muun muassa Järjestelmänvalvojan salasana, Yhdistettävyys, Mittaukset, Päivämäärä ja aika, ääni ja virransäästöasetukset.

Huom.: Varmista, että älypuhelin on yhdistetty samaan langattomaan tai langalliseen verkkoon kuin tulostin, ja että ne pystyvät viestimään, kun määritys on valmis.

11. Viimeistele sovelluksen alkuasetukset näppäilemällä tulostimen tarvittavat tiedot ja kosketa sitten kohtaa **Complete Setup (viimeistele määritys)**.

Tervetuloa-näyttö näytetään.

Kun alkuasetukset ovat valmiit, voit tehdä Xerox Assist -sovelluksen avulla seuraavat:

- Uuden tulostimen määritys
- Tulostimen tilan tarkistaminen
- Tarvikkeiden tilaaminen
- Tulostin- ja skanneriajureiden lataus
- Tulostus
- Vianmääritystuen hakeminen
- Tulostimen verkkosivustolle siirtyminen
- Terveys- ja turvallisuustietojen katsominen
- Tulostimen poistaminen XEA-sovelluksen Omat tulostimet -luettelosta

Lisätietoja Xerox Easy Assist -sovelluksen ominaisuuksista on kohdassa [Xerox® Easy Assist \(XEA\) -sovellus](#page-50-0).

# <span id="page-54-0"></span>**ENSIMMÄISEN ASENNUKSEN JÄLKEEN: YHDISTÄMINEN XEROX EASY ASSIST -SOVELLUKSIIN JO ASENNETTUJA TULOSTIMIA VARTEN**

Voit asentaa ja käyttää Xerox Easy Assist (XEA)-sovellusta jo asennetulle ja verkkoon yhdistetylle tulostimelle etsimällä QR-koodin ohjaustaulusta.

## Yhdistäminen Qr-koodin kautta:

- 1. Lataa Xerox Easy Assist (XEA) -sovellus Apple App Storesta tai Google Play Kaupasta.
- 2. Kosketa Lisää tulostin -sivulla kohtaa **Yhdistä joa asennettuun tulostimeen**.
- 3. Valitse tulostinmalli kelvollisten tulostimien luettelosta.
- 4. Sovellus etsii tulostimia verkosta. Voit ohittaa tämän prosessin. Voit yhdistää QR-koodin kautta koskettamalla kohtaa **Ohita** ja koskettamalla sitten kohtaa**Lisää tulostin**.
- 5. Kosketa Yhdistä jo asennettuun tulostimeen -näytössä kohtaa **Skannaa QR-koodi**. Valitse jokin seuraavista vaihtoehdoista:
	- **Auta minua löytämään QR-koodi**: Valitse tämä vaihtoehto ja etsi QR-koodi ohjeiden mukaisesti tulostimen ohjaustaulusta.
	- **Olen valmis skannaamaan**: Valitse tämä vaihtoehto, kun olet löytänyt QR-koodin tulostimen ohjaustaulusta ja olet valmis skannaamaan sen sovelluksella.
- 6. Kosketa tulostimen ohjaustaulussa tilapalkkia aloitusnäytössä, jolloin pääset Ilmoituskeskukseen.
- 7. Kosketa Ilmoituskeskuksessa **Yhdistetty verkkoon** -QR-koodikuvaketta. Tällöin avautuu uusi **Yhdistä Xerox Easy Assist -mobiilisovellukseeen** -ikkuna, jossa näkyy Connect-QR-koodi.
- 8. Skannaa uusi QR-koodi XEA-sovelluksella. Tämä lisää tulostimesi XEA-sovelluksen Omat tulostimet -luetteloon.

#### Yhdistäminen Ip-osoitteen kautta:

- 1. Lataa Xerox Easy Assist (XEA) -sovellus Apple App Storesta tai Google Play Kaupasta.
- 2. Kosketa Lisää tulostin -sivulla kohtaa **Yhdistä joa asennettuun tulostimeen**.
- 3. Valitse tulostinmalli kelvollisten tulostimien luettelosta.
- 4. Sovellus etsii tulostimia verkosta. Voit ohittaa tämän prosessin. Voit yhdistää IP-osoitteen kautta koskettamalla kohtaa **Ohita** ja koskettamalla sitten kohtaa**Lisää tulostin**.
- 5. Kosketa Yhdistä jo asennettuun tulostimeen -näytössä kohtaa **Anna IP-osoite**. Valitse jokin seuraavista vaihtoehdoista:
	- **Auta minua löytämään IP-osoite**: Valitse tämä vaihtoehto ja etsi IP-osoite ohjeiden mukaisesti tulostimen ohjaustaulusta.
	- **Anna IP-osoite**: Valitse tämä vaihtoehto, kun olet löytänyt tulostimen IP-osoitteen ja olet valmis näppäilemään sen sovellukseen.
- 6. Katso IP-osoite tulostimen ohjaustaulusta aloitusnäytön tilapalkista.
- 7. Näppäile Ip-osoite XEA-sovelluksen Lisää tulostin -näyttöön ja kosketa kohtaa **OK**. Tämä lisää tulostimesi XEA-sovelluksen Omat tulostimet -luetteloon.

# <span id="page-55-0"></span>**MONEN TULOSTIMEN LISÄÄMINEN XEROX EASY ASSIST -SOVELLUKSEEN**

Jos tulostin on jo määritetty verkossa ja alkumääritys on suoritettu, voit lisätä tulostimia suoraan Omat tulostimet -luetteloon XEA-sovelluksen kautta. Voit katsoa tulostimen tilan, hakea tulostinajureita ja saada Chatbotin tukea. Voit lisätä verkossa olevia tulostimia avaamalla XEA-sovelluksen aloitussivun älypuhelimessa. Kosketa Omat tulostimet -näytöllä **+** kuvaketta tai kohtaa **Lisää** näytön yläosassa. Katso seuraavat vaihtoehdot:

- Uuden tulostimen määritys: Määritä uusi tulostin älypuhelimen XEA-sovelluksesta valitsemalla Lisää tulostin -näytössä **Avaa uusi tulostin pakkauksesta**. Noudata tulostimen ohjaustaulussa ja mobiililaitteessa näkyviä ohjeita.
- Olemassa olevan tulostimen lisääminen: Lisää olemassa olevaan, jo verkkoon yhdistettyyn tulostimeen, valitsemalla Lisää tulostin -näytöstä vaihtoehto **Yhdistä olemassa olemassa olevaan tulostimeen**. Noudata tulostimen ohjaustaulussa ja mobiililaitteessa näkyviä ohjeita.

Voit lisätä tulostimen jollakin seuraavista tavoista:

- **QR-koodi**: Skannaa tulostimen QR-koodi XEA-sovellusskannerilla koskettamalla kohtaa **QR-koodi**. Tietoja Qrkoodin etsimiseen tulostimesta on kohdassa [Ensimmäisen asennuksen jälkeen: Yhdistäminen Xerox Easy](#page-54-0)  [Assist -sovelluksiin jo asennettuja tulostimia varten.](#page-54-0)
- **IP-osoite**: Yhdistä tulostimeen näppäilemällä IP-osoite manuaalisesti ja koskettamalla kohtaa **IP-osoite**. Kirjoita tulostimen IP-osoite ja kosketa kohtaa **OK**. Lisätietoja on kohdassa [Ensimmäisen asennuksen](#page-54-0) [jälkeen: Yhdistäminen Xerox Easy Assist -sovelluksiin jo asennettuja tulostimia varten](#page-54-0).
- Lähistöllä olevien verkkotulostimien etsiminen: Kun älypuhelin on yhdistetty samaan langattomaan tai langalliseen verkkoon kuin tulostin, vaihtoehdolla Pikayhteys sovellus etsii verkosta lähistöllä olevia tulostimia.
	- Jos sovellus löytää tulostimesi, voit valita ja lisätä sen suoraan.
	- Jos sovellus ei löydä etsimääsi tulostinta, voit lisätä sen kirjoittamalla sen IP-osoitteen.

Huom.: Jos tulostin ja mobiililaite eivät pysty viestimään, varmista, että ne ovat samassa verkossa.

# <span id="page-56-0"></span>Aloitusnäytön sovellusten asentaminen ja käyttäminen

# **ALOITUSNÄYTÖN KÄYTTÖ**

 $\mathscr{O}$ Huom.: Aloitusnäyttö voi vaihdella aloitusnäytön ja järjestelmänvalvojan tekemien asetusten sekä aktiivisten upotettujen ratkaisujen mukaan.

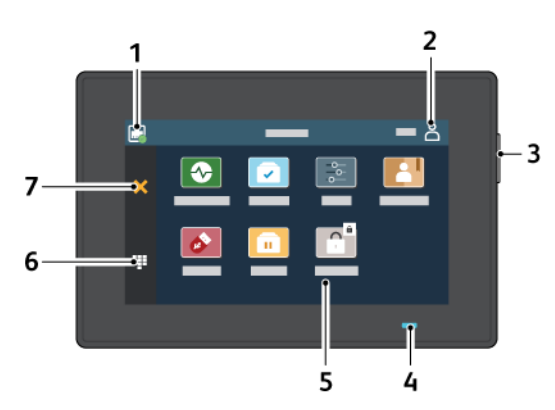

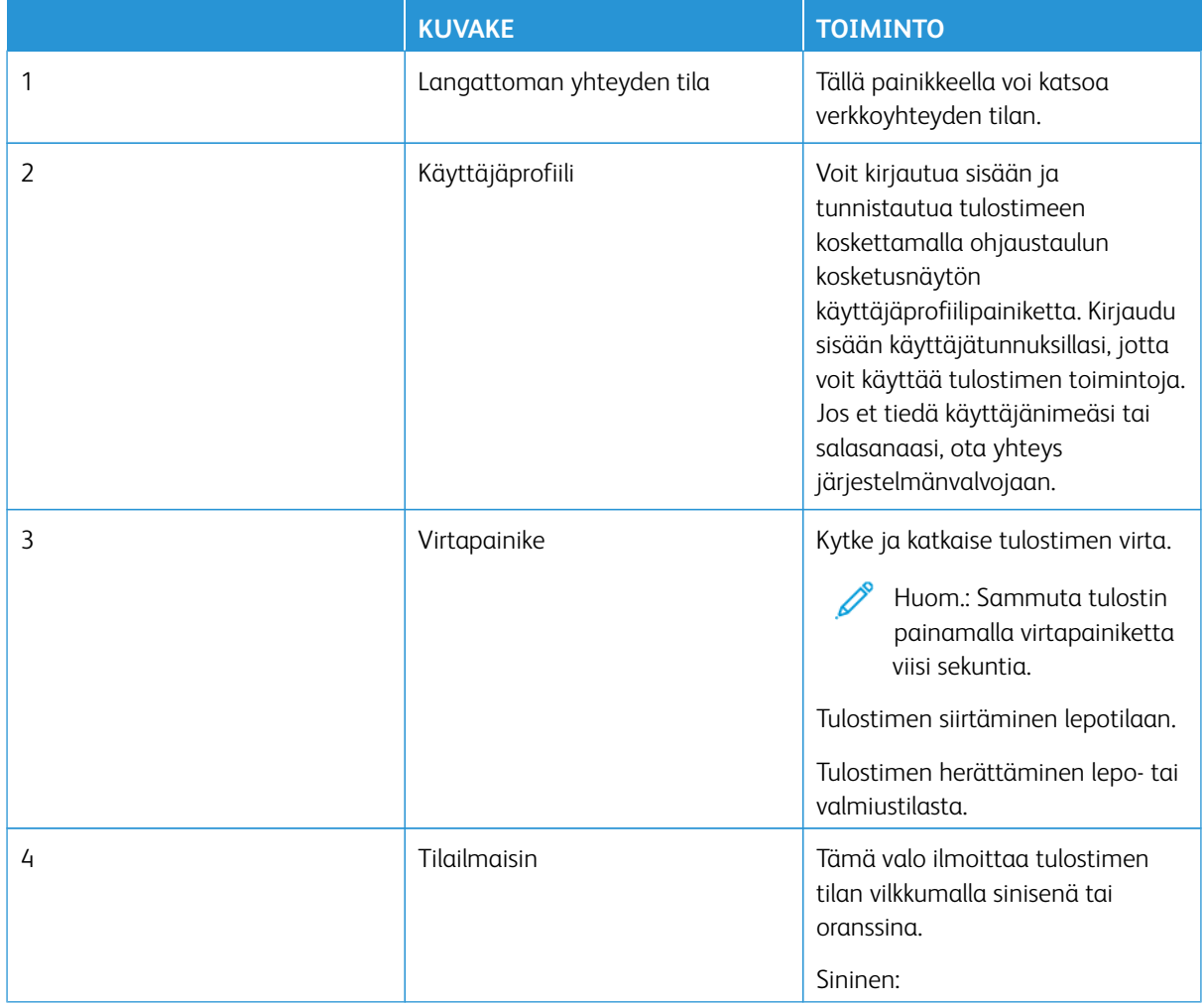

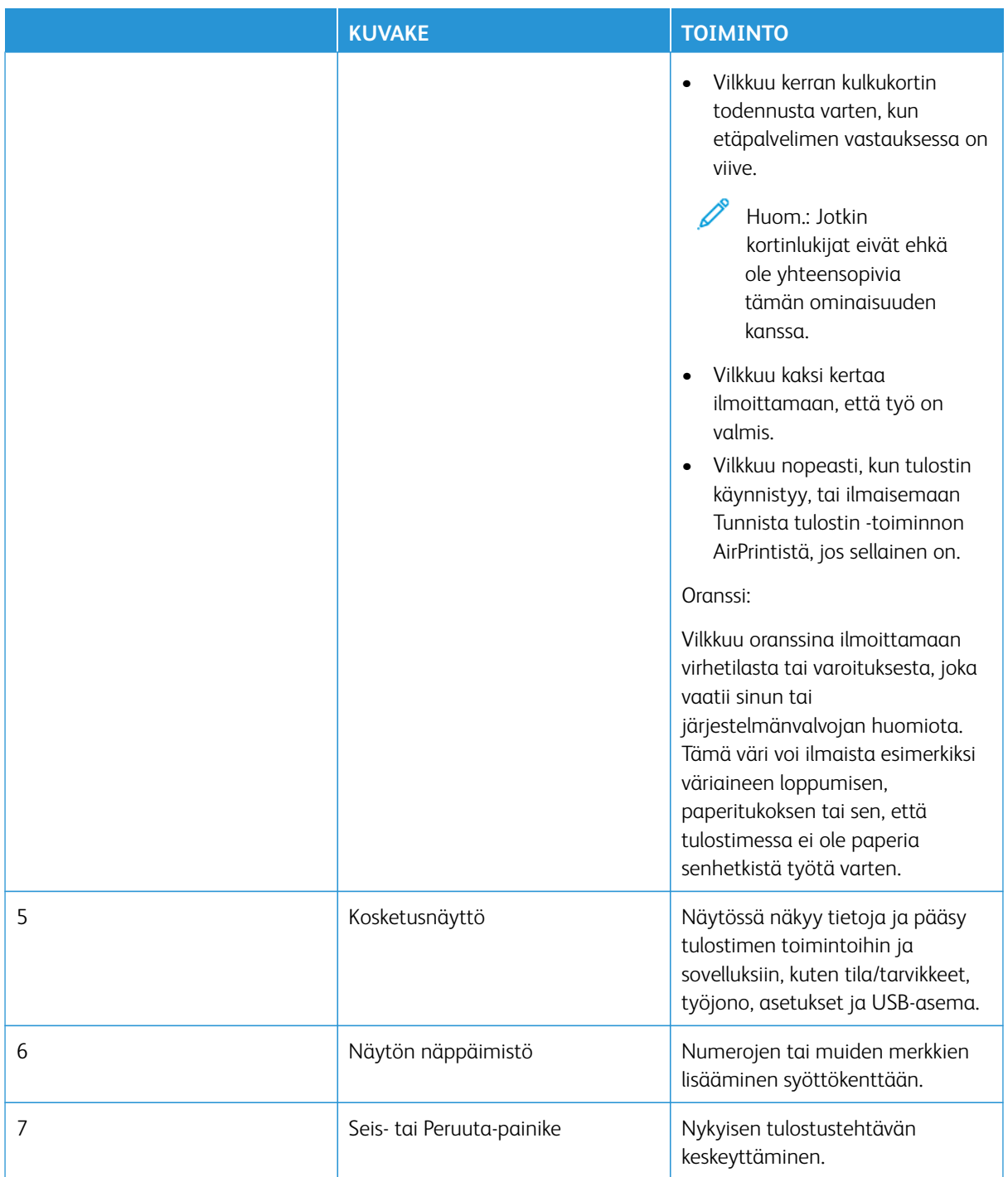

# **ALOITUSNÄYTÖN MUKAUTTAMINEN**

- 1. Avaa selain ja kirjoita tulostimen IP-osoite selaimen osoitekenttään.
	- Tulostimen IP-osoite näkyy sen tulostimen päänäytössä. IP-osoite on neljä pisteillä erotettua numerosarjaa, kuten 123.123.123.123.
	- Jos käytät välityspalvelinta, poista se tilapäisesti käytöstä, jotta verkkosivu latautuu oikein.
- 2. Napsauta kohtaa **Asetukset > Laite > Näkyvät aloitusnäytön kuvakkeet**.
- 3. Suorita jokin seuraavista toiminnoista:
	- Lisää kuvake aloitusnäyttöön valitsemalla ruutu ja napsauttamalla sitten kohtaa **Tallenna**.
	- Poista kuvake aloitusnäytöstä poistamalla ruudun valinta ja napsauttamalla sitten kohtaa **Tallenna**.

#### **SKANNAUSKESKUKSEN MÄÄRITTÄMINEN**

- 1. Valitse aloitusnäytössä **Skannauskeskus**.
- 2. Valitse ja luo kohdesijainti ja määritä asetukset.

Huom.:

- Kun luot verkkokohteen, tarkista aina asetukset ja säädä niitä, kunnes virheitä ei tapahdu.
- Vain Embedded Web Server -palvelimessa luodut kohteet tallennetaan. Lisätietoja on tuotteen käyttöohjeissa.
- 3. Ota muutokset käyttöön.

#### **PIKAVALINNAN LUOMINEN**

1. Valitse aloitusnäytössä **Pikavalintakeskus**.

Huom.: Kuvake ja nimi ovat voineet muuttua. Kysy lisätietoja järjestelmänvalvojaltasi.

2. Valitse tulostintoiminto ja kosketa kohtaa **Luo pikavalinta**.

Huom.: Suojattua sähköpostitoimintoa ei tueta.

- 3. Määritä asetukset ja kosketa kohtaa **Tallenna**.
- 4. Kirjoita yksilöivä pikavalinnan nimi.

Huom.: Kirjoita enintään 25 merkkiä, jotta nimet näkyvät kokonaan aloitusnäytössä.

5. Kosketa **OK**.

Sovellus luo automaattisesti yksilöivän pikavalintanumeron.

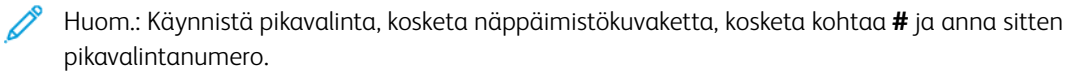

# **KORTTIKOPIOINNIN MÄÄRITTÄMINEN**

1. Avaa selain ja kirjoita tulostimen IP-osoite selaimen osoitekenttään.

Huom.:

- Tulostimen IP-osoite näkyy sen tulostimen päänäytössä. IP-osoite on neljä pisteillä erotettua numerosarjaa, kuten 123.123.123.123.
- Jos käytät välityspalvelinta, poista se tilapäisesti käytöstä, jotta verkkosivu latautuu oikein.
- 2. Napsauta kohtaa **Sovellukset > Korttikopiointi > Määritä**.

Huom.:

- Varmista, että näyttökuvake on käytössä.
- Varmista, että Sähköpostiasetukset ja Verkkojakoasetukset on määritetty.
- Varmista yhtä korttia skannatessasi, että värikuvien skannaustarkkuus on enintään 200 dpi ja mustavalkokuvien enintään 400 dpi.
- Varmista useita kortteja skannatessasi, että värikuvien skannaustarkkuus on enintään 150 dpi ja mustavalkokuvien enintään 300 dpi.
- 3. Ota muutokset käyttöön.

Huom.: Useiden korttien skannaaminen edellyttää tulostimen kiintolevyä tai älykästä tallennusasemaa.

# **NÄYTÖN MUKAUTTAMINEN**

Ennen kuin käytät sovellusta, ota käyttöön ja määritä näytönsäästäjä-, diaesitys- ja taustakuva-asetukset. Napsauta Embedded Web Serverissä kohtaa **Sovellukset > Näytön mukauttaminen > Määritä**.

# **Näytönsäästäjän ja diaesityksen kuvien hallinta**

- 1. Napsauta Embedded Web Serverissä kohtaa **Sovellukset > Näytön mukauttaminen > Määritä**.
- 2. Lisää tai poista kuva tai muokkaa kuvaa Näytönsäästäjän ja diaesityksen kuvat -osassa.
	- Voit lisätä enintään kymmenen kuvaa.
	- Kun tämä on käytössä, tilakuvakkeet näytetään näytönsäästäjässä vain virhe- ja varoitustilanteissa tai kun tarjolla on pilvipohjaisia ilmoituksia.
- 3. Ota muutokset käyttöön.

#### **Taustakuvan vaihtaminen**

- 1. Valitse aloitusnäytöstä **Vaihda taustakuva**.
- 2. Valitse käytettävä kuva.
- 3. Ota muutokset käyttöön.

#### **Diaesityksen käynnistäminen flash-asemasta**

- 1. Aseta flash-asema USB-etuporttiin.
- 2. Valitse aloitusnäytössä **Diaesitys**.

Huom.: Voit irrottaa flash-aseman, kun diaesitys on alkanut, mutta kuvia ei tallenneta tulostimeen. Jos diaesitys pysähtyy, aseta flash-asema uudelleen paikalleen kuvien katselua varten.

#### **KIRJANMERKKIEN HALLINTA**

#### <span id="page-60-0"></span>**Kirjanmerkkien luominen**

Käytä kirjanmerkkejä tulostaessasi usein käytettyjä asiakirjoja, jotka on tallennettu palvelimiin tai verkkoon.

- 1. Avaa selain ja kirjoita tulostimen IP-osoite selaimen osoitekenttään.
	- Tulostimen IP-osoite näkyy sen tulostimen päänäytössä. IP-osoite on neljä pisteillä erotettua numerosarjaa, kuten 123.123.123.123.
	- Jos käytät välityspalvelinta, poista se tilapäisesti käytöstä, jotta verkkosivu latautuu oikein.
- 2. Napsauta kohtaa **Kirjanmerkit > Lisää kirjanmerkki** ja näppäile kirjanmerkin nimi.
- 3. Valitse osoiteyhteyskäytännön tyyppi ja tee jokin seuraavista toiminnoista:
	- HTTP ja HTTPS: kirjoita URL-osoite, jonka haluat lisätä kirjanmerkkeihin.
	- HTTPS: varmista, että käytät isäntänimeä IP-osoitteen sijaan. Kirjoita esimerkiksi omasivusto.com/malli. pdf sen sijaan, että kirjoittaisit 123.123.123.123/malli.pdf. Varmista, että isäntänimi vastaa myös palvelinsertifikaattia kutsumanimeä (CN). Lisätietoja kutsumanimen hakemisesta on selaimen ohjetiedoissa.
	- FTP: kirjoita FTP-osoite. Esimerkki: omapalvelin/omahakemisto. Kirjoita FTP-portti. Komentojen lähetyksen oletusportti on portti 21.
	- SMB: kirjoita verkkokansion osoite. Esimerkiksi omapalvelin/omajako/omatiedosto.pdf. Kirjoita verkon toimialueen nimi.
	- Valitse tarvittaessa todennustyyppi FTP:lle ja SMB:lle.

Jos haluat rajoittaa kirjanmerkin käyttöä, lisää PIN-koodi.

Huom.: Sovellus tukee seuraavia tiedostotyyppejä: PDF, JPEG, TIFF ja HTML-pohjaisia verkkosivuja. Muita tiedostotyyppejä, kuten DOCX ja XLXS, tuetaan joissain tulostinmalleissa.

4. Napsauta kohtaa **Tallenna**.

#### **Kansioiden luominen**

- 1. Avaa selain ja kirjoita tulostimen IP-osoite selaimen osoitekenttään.
	- Tulostimen IP-osoite näkyy sen tulostimen päänäytössä. IP-osoite on neljä pisteillä erotettua numerosarjaa, kuten 123.123.123.123.
	- Jos käytät välityspalvelinta, poista se tilapäisesti käytöstä, jotta verkkosivu latautuu oikein.

2. Napsauta kohtaa **Kirjanmerkit > Lisää kansio** ja näppäile kansion nimi.

Huom.: Jos haluat rajoittaa kansion käyttöä, lisää PIN-koodi.

3. Napsauta kohtaa **Tallenna**.

Huom.: Voit luoda kansioita tai kirjanmerkkejä kansion sisään. Ohjeita kirjanmerkin luomiseen on kohdassa [Kirjanmerkkien luominen](#page-60-0).

## **YHTEYSTIETOJEN HALLINTA**

- 1. Valitse aloitusnäytössä **Osoitteisto**.
- 2. Suorita jokin seuraavista toiminnoista:
	- Lisää yhteystieto koskettamalla kohtaa **Valikko** näytön yläosassa ja koskettamalla sitten kohtaa **Luo yhteystieto**. Anna tarvittaessa sovelluksen käyttöoikeus määrittämällä kirjautumismenetelmä.
	- Poista yhteystieto koskettamalla kohtaa **Valikko** näytön yläosassa, koskettamalla kohtaa **Poista yhteystiedot** ja valitsemalla sitten yhteystieto.
	- Muokkaa yhteystietoja koskettamalla yhteyshenkilön nimeä.
	- Luo ryhmä koskettamalla kohtaa **Valikko** näytön yläosassa ja koskettamalla sitten kohtaa **Luo ryhmä**. Anna tarvittaessa sovelluksen käyttöoikeus määrittämällä kirjautumismenetelmä.
	- Poista ryhmä koskettamalla kohtaa **Valikko** näytön yläosassa, koskettamalla kohtaa **Poista ryhmät** ja valitsemalla sitten ryhmä.
	- Muokkaa yhteystietoryhmää koskettamalla kohtaa **RYHMÄT** ja valitsemalla ryhmän nimi. Valitse haluamasi toiminto koskettamalla kohtaa **Valikkoa** uudelleen.
- 3. Ota muutokset käyttöön.

# <span id="page-62-0"></span>Helppokäyttötoimintojen määritys ja käyttö

- Huom.: Näppäimistö on ensisijainen tapa käyttää helppokäyttöominaisuuksia.
- Huom.: Ohjeet näytön navigointiin näppäimistön avulla löytyvät osoitteesta [www.xerox.com](https://www.support.xerox.com/en-us) tulostimen *Helppokäyttöoppaasta*.
- Huom.: Puhenopeuden, kuulokkeiden äänenvoimakkuuden ja kaiuttimen äänenvoimakkuuden säätö tapahtuu tehokkaimmin näppäimistöllä.

## **ÄÄNIOHJAUKSEN AKTIVOIMINEN**

#### **Näppäimistöllä**

- 1. Paina **5**-näppäintä, kunnes kuulet ääniviestin.
	- Huom.: Jos tulostimessa ei ole sisäänrakennettuja kaiuttimia, kuuntele viesti kuulokkeilla.
- 2. Siirrä kohdistin OK-painikkeeseen painamalla **sarkainta** ja paina sitten **Enter**-näppäintä.
	- Ääniohjauksella on rajallinen tuki eri kielille.

Tuetut kielet ovat englanti, ranska, italia, saksa tai espanja.

• Näppäimistö on ensisijainen tapa käyttää helppokäyttöominaisuuksia.

#### **ÄÄNIOHJAUKSEN PASSIVOINTI**

Voit passivoida ääniohjauksen jommallakummalla seuraavista tavoista:

- Paina näppäimistöstä **5**-näppäintä, kunnes ääniviesti kuuluu.
- Aseta tulostin Lepotilaan tai Horrostilaan painamalla virtapainiketta.

#### **SUURENNUSTILAN OTTAMINEN KÄYTTÖÖN**

- 1. Paina näppäimistöstä **5**-näppäintä, kunnes ääniviesti kuuluu.
- 2. Navigoi **sarkainnäppäimellä** vaihtamaan suurennustila päälle tai pois päältä.

Katso lisätietoja suurennetulla näytöllä navigoinnista kohdasta [Navigointi näytössä lähestymis- ja](#page-62-1) [panorointieleillä.](#page-62-1)

# <span id="page-62-1"></span>**NAVIGOINTI NÄYTÖSSÄ LÄHESTYMIS- JA PANOROINTIELEILLÄ**

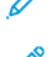

Huom.: Eleitä voi käyttää vain, kun ääniohjaus on käytössä.

Huom.: Ota käyttöön Suurennus, jotta voit käyttää lähennys-, loitonnus- ja panorointitoimintoja.

Huom.: Käytä fyysistä näppäimistöä merkkien kirjoittamiseen ja tiettyjen asetusten säätämiseen.

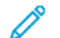

#### Huom.: Jos ele ei toimi, paina kovemmin.

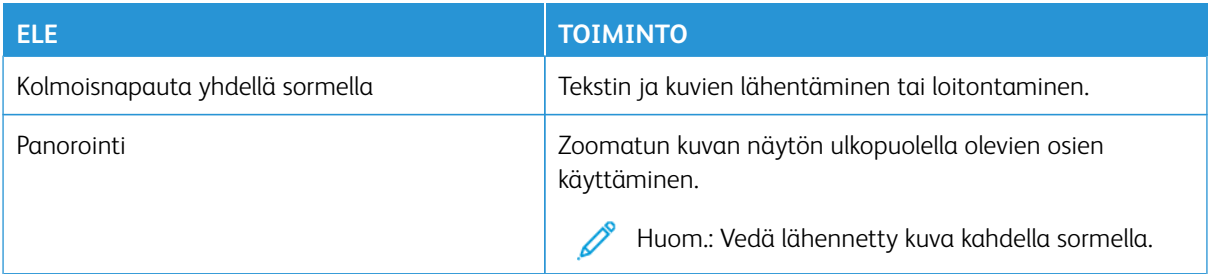

# **NÄYTÖN NÄPPÄIMISTÖN KÄYTTÖ**

Kun näytön näppäimistö näkyy, tee yksi tai useampi seuraavista:

- Kirjoita merkki kenttään koskettamalla näppäintä.
- Kirjoita merkki kenttään vetämällä sormea eri merkkien läpi.
- Ilmoita kentän merkki koskettamalla tekstiruutua kahdella sormella.
- Poista merkkejä **askelpalauttimella**.

# **ÄÄNIOHJAUKSEN PUHENOPEUDEN SÄÄTÄMINEN**

- 1. Valitse aloitusnäytöstä **Asetukset > Laite > Helppokäyttö > Puhenopeus**.
- 2. Valitse puhenopeus.

# **KUULOKKEIDEN OLETUSÄÄNENVOIMAKKUUDEN SÄÄTÄMINEN**

- 1. Kosketa aloitusnäytössä kohtaa **Asetukset > Laite > Helppokäyttö**.
- 2. Säädä kuulokkeiden äänenvoimakkuutta.

D Huom.: Äänenvoimakkuus palautuu oletusarvoon, kun käyttäjä poistuu helppokäyttötilasta tai kun tulostin herää lepo- tai horrostilasta

# **SISÄISEN KAIUTTIMEN OLETUSÄÄNENVOIMAKKUUDEN SÄÄTÄMINEN**

- 1. Kosketa aloitusnäytön **näppäimistökuvaketta**.
- 2. Säädä äänenvoimakkuus.

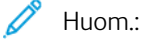

- Jos Hiljainen tila on käytössä, ääni-ilmoitukset eivät ole käytössä. Tämä asetus hidastaa tulostimen toimintaa.
- Äänenvoimakkuus palautuu oletusarvoon, kun käyttäjä poistuu helppokäyttötilasta tai kun tulostin herää lepo- tai horrostilasta

# **LUETTUJEN SALASANOJEN TAI HENKILÖKOHTAISTEN PIN-KOODIEN OTTAMINEN KÄYTTÖÖN**

- 1. Valitse aloitusnäytöstä **Asetukset > Laite > Helppokäyttö > Lue salasanat/PIN-koodit**.
- 2. Ota asetus käyttöön.

# <span id="page-65-0"></span>Tehtävän suorittaminen näppäimistön avulla

Seuraavat tehtävät ovat esimerkkejä aloitusnäytöstä käynnistettävistä tehtävistä.

# **KOPIOINTI**

- 1. Aseta alkuperäinen asiakirja automaattisen asiakirjansyöttölaitteen alustaan tai skannaustasolle.
	- Huom.: Kun asetat asiakirjan originaalien syöttölaitteen alustalle, säädä rajoittimet.
- 2. Siirrä kohdistin **Kopiointi**-kuvakkeeseen painamalla **sarkainta** ja paina sitten **Enter**-näppäintä.
- 3. Kirjoita kopioiden määrä.
- 4. Siirrä kohdistin **Kopiointi**-painikkeeseen painamalla **sarkainta** ja paina sitten **Enter**-näppäintä.

## **FAKSIEN LÄHETTÄMINEN.**

- 1. Aseta alkuperäinen asiakirja automaattisen asiakirjansyöttölaitteen alustaan tai skannaustasolle.
	- $\mathscr{O}^{\circ}$ Huom.: Kun asetat asiakirjan originaalien syöttölaitteen alustalle, säädä rajoittimet.
- 2. Siirrä kohdistin Faksi-kuvakkeeseen painamalla **sarkainta** ja paina sitten **Enter**-näppäintä kahdesti.
- 3. Syötä vastaanottajan faksinumero.
- 4. Siirrä kohdistin **Faksi**-painikkeeseen painamalla **sarkainta** ja paina sitten **Enter**-näppäintä.

# **SÄHKÖPOSTIN LÄHETTÄMINEN**

- 1. Aseta alkuperäinen asiakirja automaattisen asiakirjansyöttölaitteen alustaan tai skannaustasolle.
	- $\mathscr{O}$ Huom.: Kun asetat asiakirjan originaalien syöttölaitteen alustalle, säädä rajoittimet.
- 2. Siirrä kohdistin Sähköposti-kuvakkeeseen painamalla **sarkainta** ja paina sitten **Enter**-näppäintä kahdesti.
- 3. Kirjoita vastaanottajan sähköpostiosoite.
- 4. Siirrä kohdistin **Lähetä**-painikkeeseen painamalla **sarkainta** ja paina sitten **Enter**-näppäintä.

# <span id="page-66-0"></span>Tulostimen määritys faksaamista varten

- Seuraavat yhteydenmuodostusmenetelmät eivät ole käytettävissä kaikissa maissa tai kaikilla alueilla.
- Poista tulostimen alkuasennuksen aikana valinta faksitoiminnon valintaruudusta ja muista toiminnoista, jotka aiot asentaa myöhemmin. Valitse sitten **Jatka**.
- Jos faksitoiminto on otettu käyttöön mutta sitä ei ole asennettu kokonaan, merkkivalo saattaa vilkkua punaisena.

Vaara: Älä kosketa kaapeleita tai kuvassa näkyvää tulostimen osaa faksin lähettämisen tai vastaanottamisen aikana.

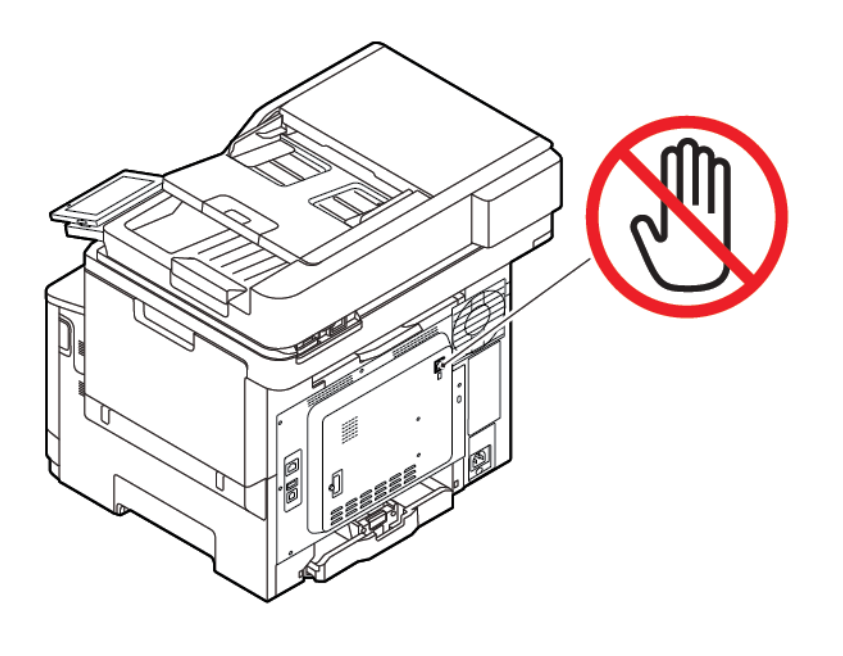

# **FAKSITOIMINNON MÄÄRITTÄMINEN**

1. Navigoi ohjaustaulusta kohtaan:

#### **Asetukset > Laite > Määritykset > Suorita alkumääritys**

- 2. Sammuta tulostin, odota noin 10 sekuntia ja käynnistä tulostin uudelleen.
- 3. Valitse Ennen aloittamista -näytöstä **Vaihda asetukset ja jatka ohjattua toimintoa**.
- 4. Anna tarvittavat tiedot faksi/sähköpostipalvelimen määritysnäytössä.
- 5. Määritä asetukset.

#### **Faksin ohjatun määritystoiminnon käyttö tulostimessa**

- Tämä ohjattu toiminto näkyy vain kun analogista faksia ei vielä ole määritetty.
- Tämä ohjattu toiminto määrittää vain analogisen faksin. Voit määrittää muita faksitiloja kohdassa **Asetukset > Faksi > Faksiasetukset**.
- Varmista ennen ohjatun toiminnon käyttöä, että tulostimen laiteohjelmisto on päivitetty. Lisätietoja on kohdassa [Laiteohjelmiston päivitys](#page-93-0).
- 1. Kosketa aloitusnäytöllä kohtaa **Asetukset > Faksi > Faksiasetukset > Yleiset faksiasetukset**.
- 2. Kirjoita faksin nimi ja kosketa kohtaa **OK**.
- 3. Kirjoita faksin numero ja kosketa kohtaa **OK'**.

## **Tulostimen asetusvalikon käyttö**

- 1. Kosketa aloitusnäytöllä kohtaa **Asetukset > Faksi > Faksiasetukset > Yleiset faksiasetukset**.
- 2. Määritä asetukset.

## **Embedded Web Server -palvelimen käyttäminen**

- 1. Avaa selain ja kirjoita tulostimen IP-osoite selaimen osoitekenttään. Tulostimen IP-osoite näkyy kohdasta Tulostimen IP-osoitteen selvittäminen.
- 2. Napsauta kohtaa **Asetukset > Faksi > Faksiasetukset > Yleiset faksiasetukset**.
- 3. Määritä asetukset.
- 4. Ota muutokset käyttöön.

# **TAVALLISTA PUHELINLINJAA KÄYTTÄVÄN FAKSIN MÄÄRITTÄMINEN**

**// VAROITUS—SÄHKÖISKUN VAARA:** Sähköiskuvaaran välttämiseksi älä asenna laitetta tai tee sähkö- tai kaapeliliitäntöjä (esimerkiksi virtajohto, faksi tai puhelin) ukkosmyrskyn aikana.

VAROITUS—SÄHKÖISKUN VAARA: Sähköiskuvaaran välttämiseksi älä käytä faksitoimintoa  $\sqrt{4}$ ukkosmyrskyn aikana.

VAROITUS—VAMMAUTUMISVAARA: Kun liität tämän tuotteen yleiseen valintaiseen puhelinverkkoon, voit vähentää tulipalon vaaraa käyttämällä vähintään 26 AWG:n tietoliikennejohtoa (RJ-11). Australia: johdon on oltava ACMAn (Australian Communications and Media Authority) hyväksymä.

 $\sqrt{N}$ 

# **Asennus 1: Tulostin on liitetty erilliseen faksilinjaan**

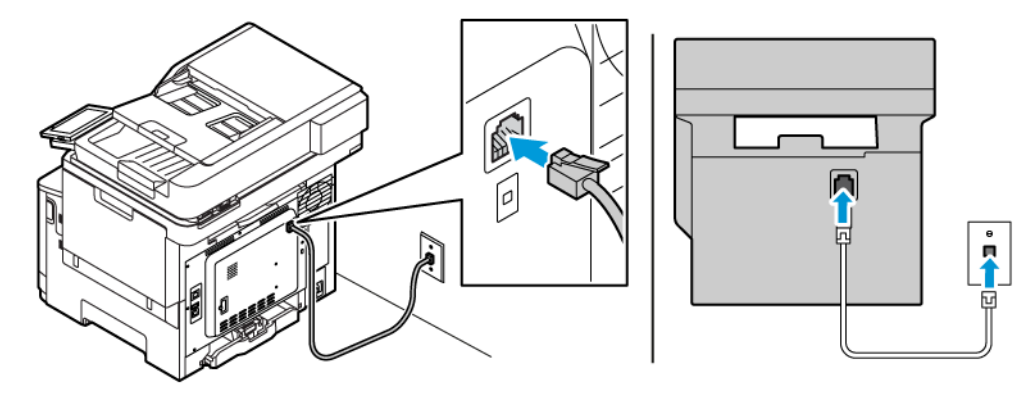

- 1. Liitä puhelinjohdon toinen pää tulostimen linjaporttiin.
- 2. Liitä johdon toinen pää toimivaan analogiseen pistorasiaan.
- Tulostimen voi asettaa vastaanottamaan faksit automaattisesti (Automaattivastaus-asetus on Käytössä) tai manuaalisesti (Automaattivastaus-asetus on Ei käytössä).
- Jos haluat vastaanottaa faksit automaattisesti, tulostimen voi asettaa vastaamaan soittoon tietyllä soittomäärällä.

#### **Asennus 2: Tulostin on samassa linjassa vastaajan kanssa**

Huom.: Jos tilaat tunnistesoittopalvelun, varmista, että tulostimeen asetetaan oikea tunnistesoittokuvio. Muutoin tulostin ei vastaanota fakseja, vaikka se olisi asetettu vastaanottamaan ne automaattisesti.

# Eri määritykset eri puhelinpistorasioihin liittämiseen

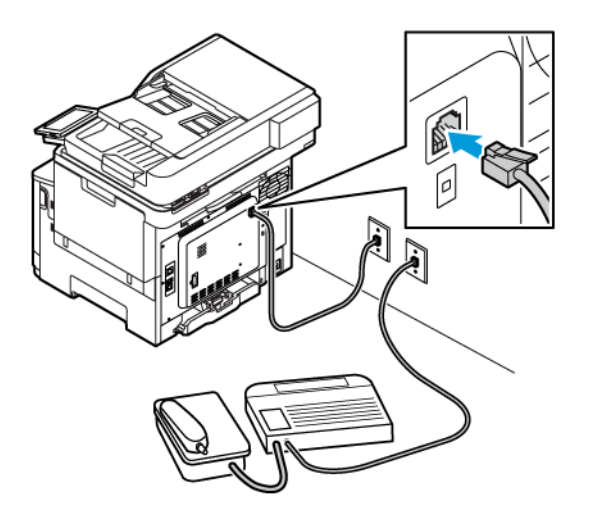

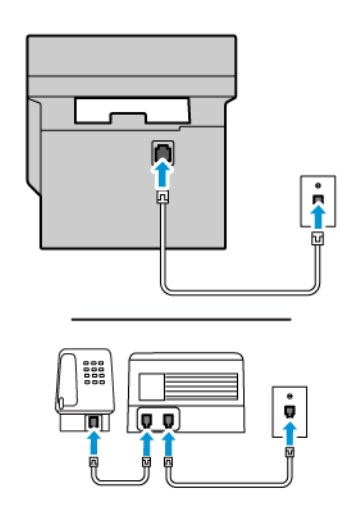

- 1. Liitä puhelinjohdon toinen pää tulostimen linjaporttiin.
- 2. Liitä johdon toinen pää toimivaan analogiseen pistorasiaan.
- Jos linjassa on vain yksi puhelinnumero, aseta tulostin vastaanottamaan faksit automaattisesti.
- Aseta tulostin vastaamaan soittoihin kaksi soittoa puhelinvastaajan jälkeen. Jos puhelinvastaaja vastaa esimerkiksi neljän soiton jälkeen, aseta tulostin vastaamaan puheluihin kuuden soiton jälkeen.

# **FAKSIN MÄÄRITTÄMINEN MAASSA JA ALUEELLA, JOSSA ON ERILAISET PISTORASIAT JA**

#### **LIITTIMET**

VAROITUS—SÄHKÖISKUN VAARA: Sähköiskuvaaran välttämiseksi älä asenna laitetta tai tee sähkö- tai kaapeliliitäntöjä (esimerkiksi virtajohto, faksi tai puhelin) ukkosmyrskyn aikana.

VAROITUS—SÄHKÖISKUN VAARA: Sähköiskuvaaran välttämiseksi älä käytä faksitoimintoa ukkosmyrskyn aikana.

Vaara: Kun liität tämän tuotteen yleiseen valintaiseen puhelinverkkoon, voit vähentää tulipalon vaaraa käyttämällä vähintään 26 AWG:n tietoliikennejohtoa (RJ-11). Australia: johdon on oltava ACMAn (Australian Communications and Media Authority) hyväksymä.

Vakiopistorasiamalli useimmissa maissa ja alueilla on RJ11. Jos rakennuksessa oleva pistorasia tai laite ei ole yhteensopiva tällaisen liitännän kanssa, käytä puhelinsovitinta. Maassasi tai alueellasi käytettävää sovitinta ei ehkä toimiteta tulostimen mukana. Siinä tapauksessa joudut ostamaan sen erikseen.

Tulostimen puhelinportissa saattaa olla sovitinliitin asennettuna. Älä irrota sovitinliitintä tulostimen puhelinportista, jos teet muodostat yhteyttä jaettuun tai sarjassa olevaan puhelinjärjestelmään.

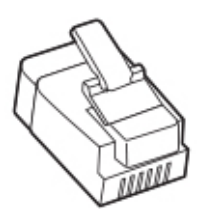

# **Tulostimen liittäminen muuhun kuin RJ11-pistorasiaan**

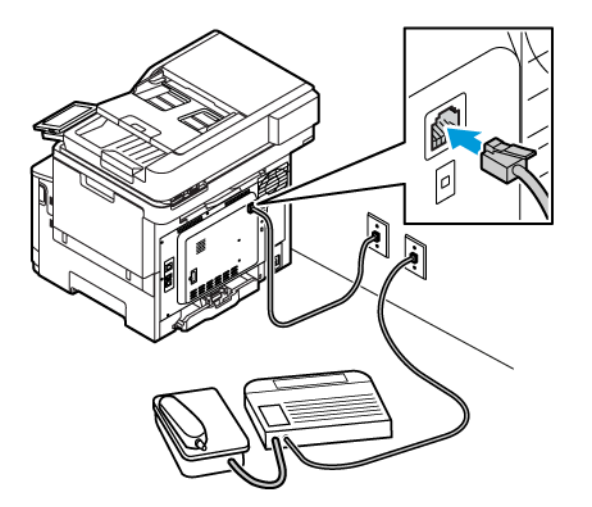

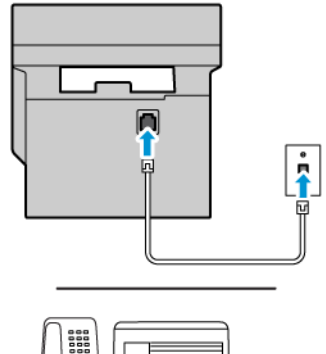

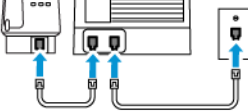

- 1. Liitä puhelinjohdon toinen pää tulostimen linjaporttiin.
- 2. Liitä johdon toinen pää RJ11-sovittimeen ja liitä sovitin sitten pistorasiaan.
- 3. Jos haluat liittää samaan pistorasiaan laitteen, jossa on muu kuin RJ11-liitäntä, liitä se suoraan puhelinsovittimeen.

#### **Tulostimen liittäminen puhelinpistorasiaan Saksassa**

Saksalaisessa puhelinpistorasiassa on kahdenlaisia liittimiä. N-liittimet ovat faksilaitteille, modeemeille ja puhelinvastaajille. F-liitin on puhelimille. Liitä tulostin mihin tahansa N-liittimeen.

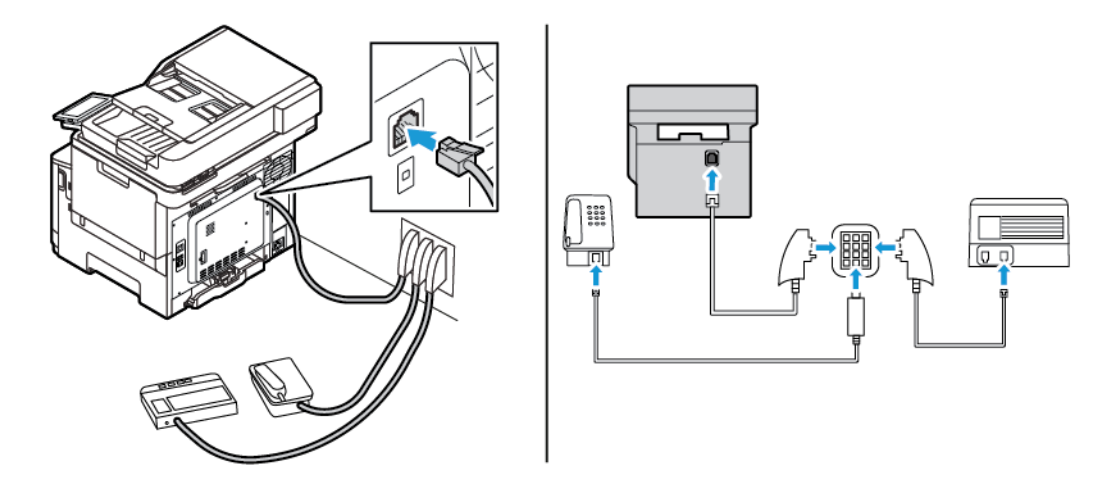

- 1. Liitä puhelinjohdon toinen pää tulostimen linjaporttiin.
- 2. Liitä puhelinjohdon toinen pää RJ11-sovittimeen ja liitä sitten sovitin N-porttiin.
- 3. Jos haluat liittää samaan seinäpistorasiaan puhelimen ja vastaajan, liitä laitteet oheisen kuvan mukaisesti.

#### **TUNNUSÄÄNIPALVELUN KÄYTTÖÖNOTTO**

Tunnusäänipalvelun avulla samassa puhelinlinjassa voi olla useita puhelinnumeroita. Kullekin puhelinnumerolle määritetään erilainen soittokuvio.

1. Navigoi ohjaustaulusta kohtaan:

# **Asetukset > Faksi > Faksin määritys > Faksin vastaanottoasetukset > Järjestelmänvalvojan asetukset > Vastaus käytössä**.

- 2. Valitse soittokuvio.
- 3. Ota muutokset käyttöön.

# **FAKSIN PÄIVÄMÄÄRÄN JA AJAN MÄÄRITTÄMINEN**

- 1. Navigoi ohjaustaulusta kohtaan: **Asetukset > Laite > Omat asetukset > Päivämäärä ja aika > Määritä**.
- 2. Määritä asetukset.

# **KESÄAJAN MÄÄRITTÄMINEN**

1. Navigoi ohjaustaulusta kohtaan: **Asetukset > Laite > Omat asetukset > Päivämäärä ja aika > Määritä**.

Jos tulostimessa ei ole kosketusnäyttöä, voit selata asetuksia **OK**-painikkeella.

- 2. Valitse Aikavyöhyke-valikosta tarvittava aikavyöhyke.
- 3. Määritä asetukset.

# **FAKSIN KAIUTINASETUSTEN MÄÄRITTÄMINEN**

- 1. Kosketa aloitusnäytössä kohtaa **Asetukset > Faksi > Faksiasetukset > Kaiutinasetukset**.
- 2. Tee seuraavat:
	- Aseta kaiutintilaksi **Aina käytössä**.
	- Aseta Kaiuttimen äänenvoimakkuudeksi **Korkea**.
	- Aktivoi soittoäänen voimakkuus.
# Määritä sähköpostin SMTP-asetukset.

Konfiguroi SMTP-asetukset, jotta voit lähettää skannatun asiakirjan sähköpostitse. Asetukset vaihtelevat sähköpostipalvelun tarjoajan mukaan.

Ennen kuin kirjaudut sisään, varmista, että tulostin on yhdistetty verkkoon ja että verkko on yhdistetty internetiin.

### **SÄHKÖPOSTIN OHJATUN MÄÄRITYSTOIMINNON KÄYTTÖ TULOSTIMESSA**

Varmista ennen ohjatun toiminnon käyttöä, että tulostimen laiteohjelmisto on päivitetty. Katso lisätietoja kohdasta [Laiteohjelmiston päivitys.](#page-93-0)

- 1. Valitse aloitusnäytössä **Sähköposti**.
- 2. Kosketa ja kirjoita sähköpostiosoitteesi.
- 3. Anna salasana.
	- Kirjoita sähköpostin palveluntarjoajasta riippuen tilin salasana, sovelluksen salasana tai tunnistussalasana. Katso lisätietoja salasanasta katsomalla luettelo kohdasta [Sähköpostipalvelun](#page-73-0) [tarjoajat](#page-73-0) ja etsimällä laitteen salasana.
	- Jos tarjoajaasi ei ole luettelossa, ota yhteys palveluntarjoajaasi ja pyydä asetuksia Ensisijainen SMTPyhdyskäytävä, Ensisijaisen SMTP-yhdyskäytävän portti, Käytä SSL:ää/TLS:ää ja SMTP-palvelimen tunnistus.
- 4. Kosketa **OK**.

### **TULOSTIMEN ASETUSVALIKON KÄYTTÖ**

- 1. Kosketa aloitusnäytössä kohtaa **Asetukset > Sähjköposti > Sähköpostiasetukset**.
- 2. Määritä asetukset.
	- Katso lisätietoja salasanasta luettelosta kohdasta [Sähköpostipalvelun tarjoajat.](#page-73-0)
	- Jos sähköpostipalvelun tarjoaja ei ole luettelossa, pyydä asetukset tarjoajaltasi.

#### **EMBEDDED WEB SERVER -PALVELIMEN KÄYTTÄMINEN**

- 1. Avaa selain ja kirjoita tulostimen IP-osoite selaimen osoitekenttään.
	- Tulostimen IP-osoite näkyy sen tulostimen päänäytössä. IP-osoite on neljä pisteillä erotettua numerosarjaa, kuten 123.123.123.123.
	- Jos käytät välityspalvelinta, poista se tilapäisesti käytöstä, jotta verkkosivu latautuu oikein.
- 2. Napsauta kohtaa **Asetukset > Sähköposti > Sähköpostiasetukset**.
- 3. Määritä asetukset.
	- Katso lisätietoja salasanasta luettelosta kohdasta [Sähköpostipalvelun tarjoajat.](#page-73-0)
	- Jos sähköpostipalvelun tarjoaja ei ole luettelossa, pyydä asetukset tarjoajaltasi.

### 4. Napsauta kohtaa **Tallenna**.

# <span id="page-73-0"></span>**SÄHKÖPOSTIPALVELUN TARJOAJAT**

Määritä sähköpostipalvelun tarjoajan SMTP-asetukset seuraavien taulukoiden mukaisesti.

 $\mathscr{O}^{\circ}$ Huom.: Kunkin sähköpostipalveluntarjoajan porttinumero voi olla erilainen ensisijaisen SMTPyhdyskäytävän mukaan.

# **Gmail™**

 $\mathscr{O}^{\circ}$ Huom.: Varmista, että kaksivaiheinen varmistus on käytössä Google-tilissäsi.

Ota kaksivaiheinen varmistus käyttöön menemällä sivulle [Google Account Security \(Google-tilin suojaus\)](https://myaccount.google.com/security), kirjautumalla tiliisi ja napsauttamalla osiosta Kirjautuminen Googleen kohtaa **2-Step Verification (kaksivaiheinen varmistus)**.

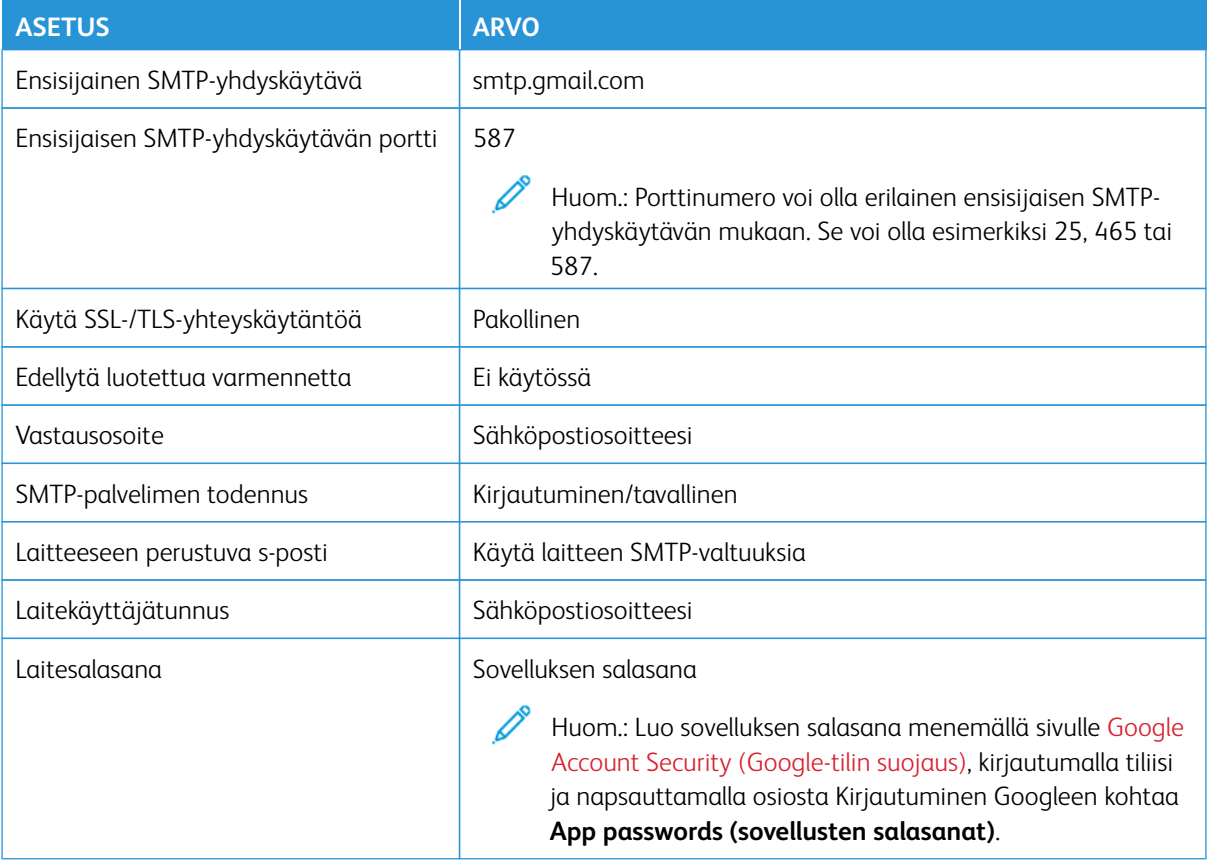

# **Yahoo!® Posti**

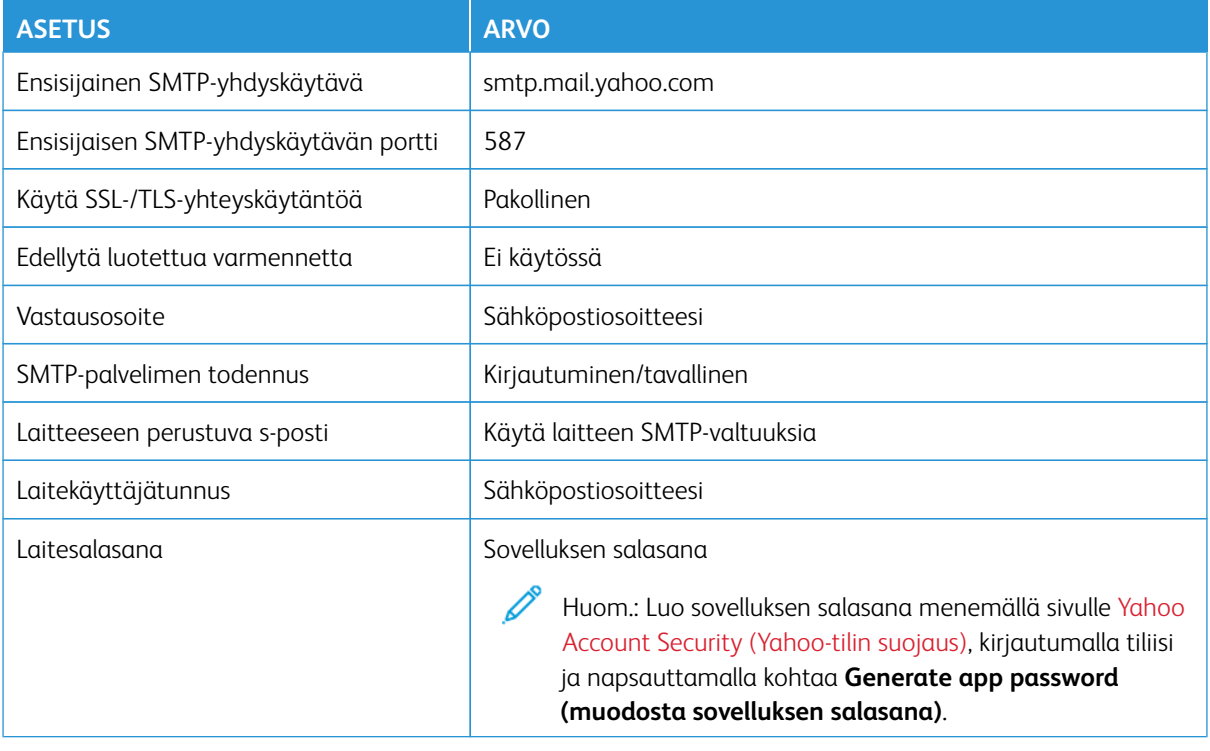

# **Outlook Live**

Nämä asetukset koskevat sähköpostitoimialueita outlook.com ja hotmail.com email.

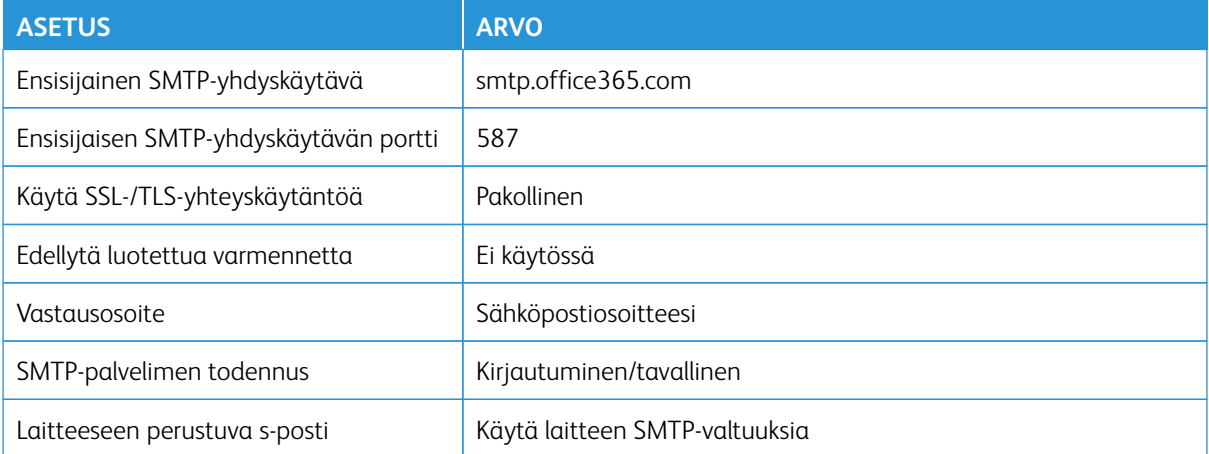

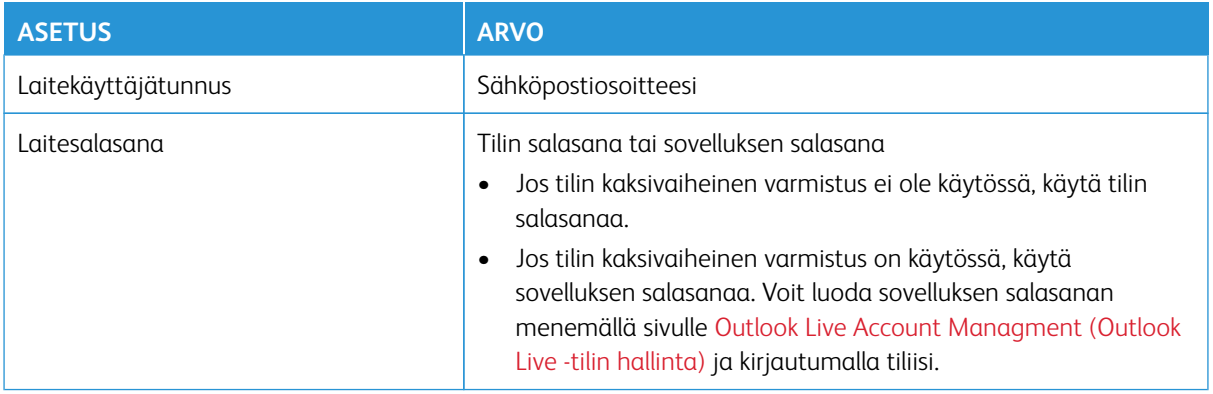

# **AOL Mail**

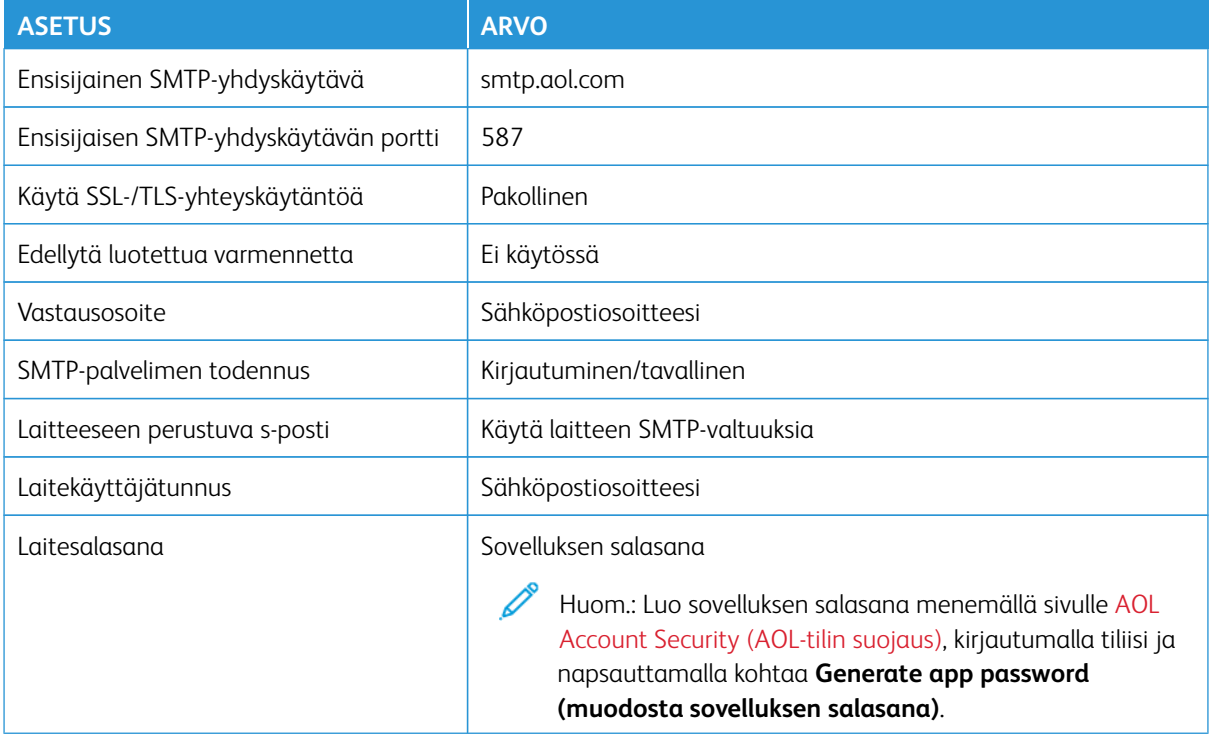

# **iCloud Mail**

 $\mathscr{O}$ Huom.: Varmista, että kaksivaiheinen varmistus on käytössä tilissäsi.

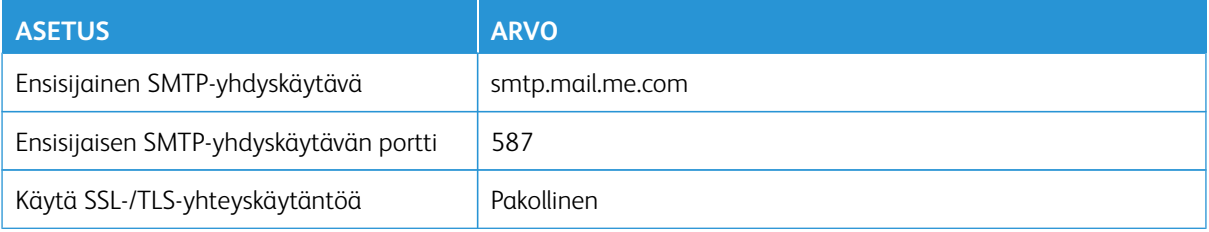

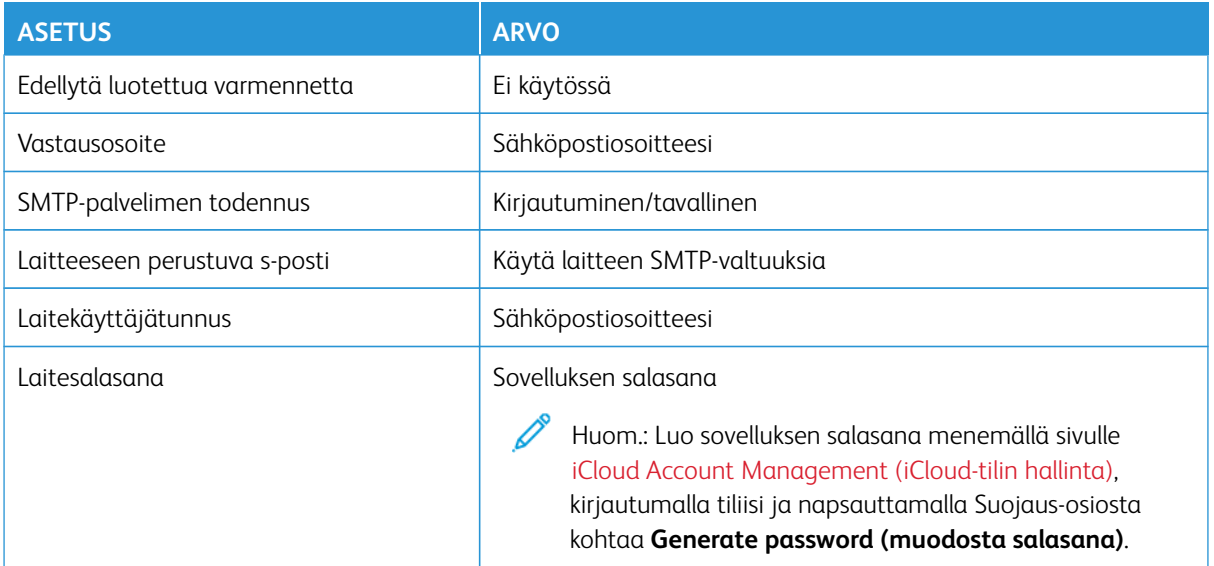

# **Comcast Mail**

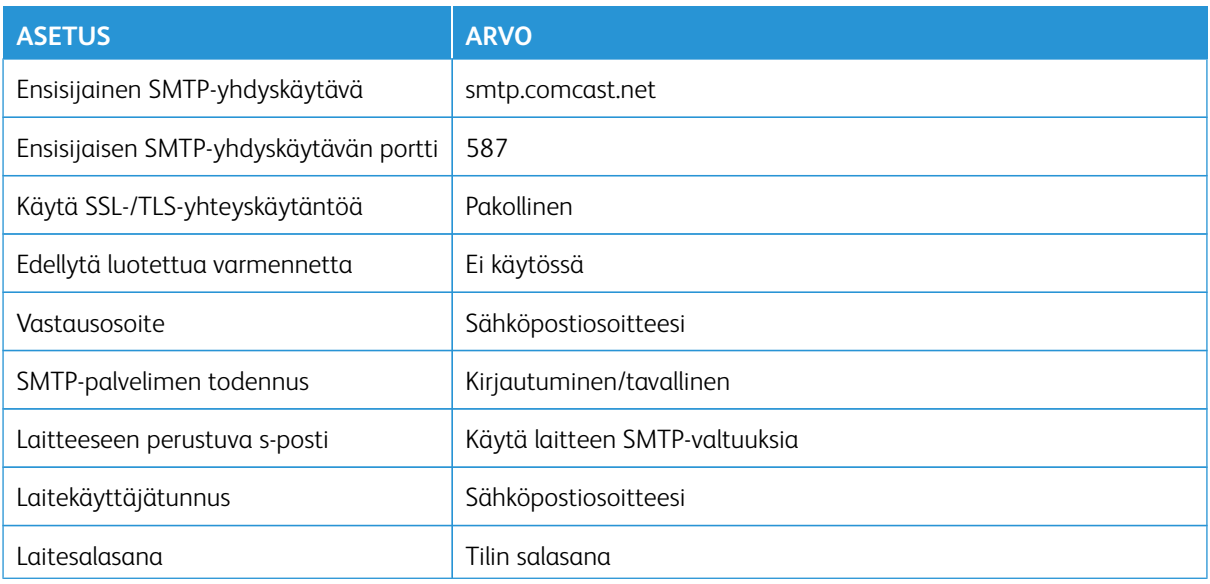

# **Mail.com**

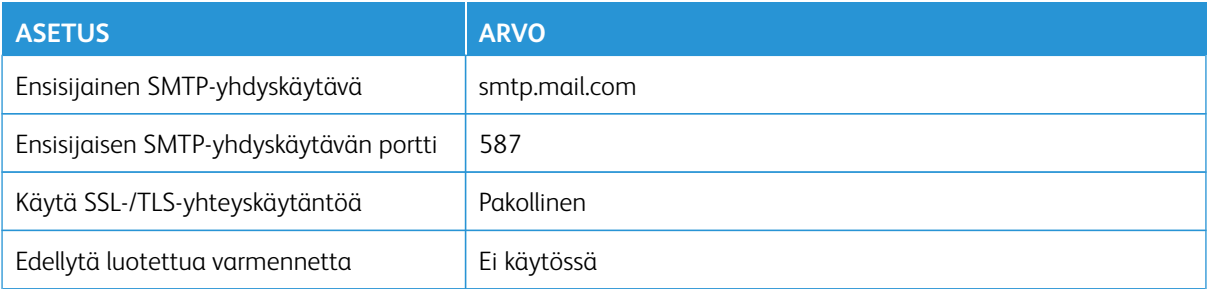

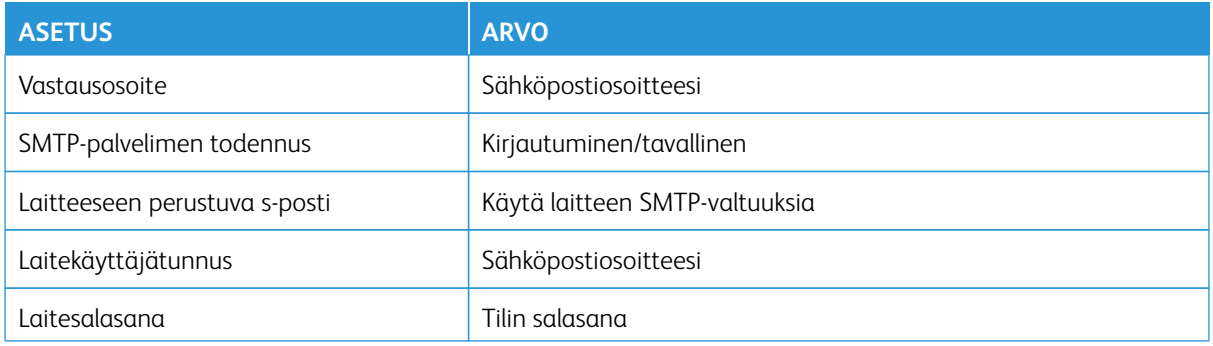

### **Zoho Mail**

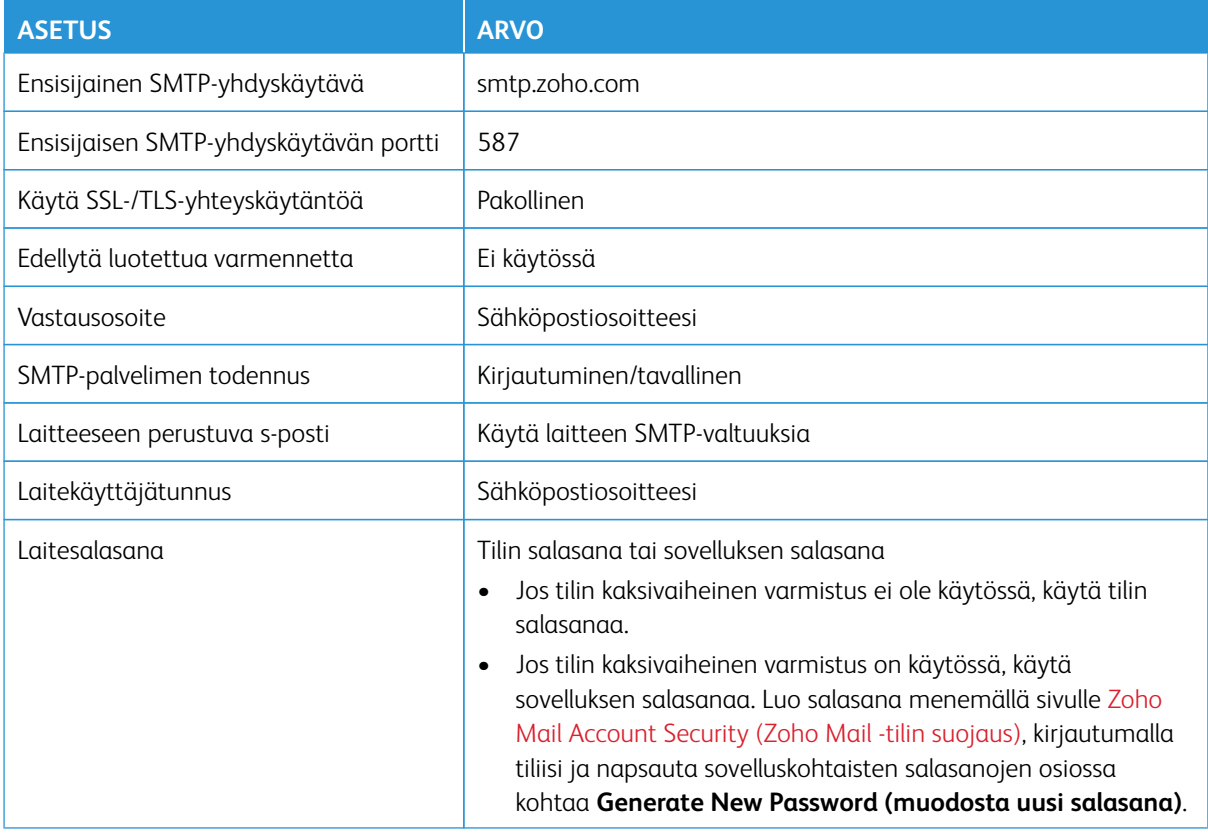

# **QQ Mail**

Huom.: Varmista, että SMTP-palvelu on käytössä tilissäsi.

Voit ottaa palvelun käyttöön napsauttamalla QQ Mailin aloitussivulla kohtaa **Asetukset > Tili** ja ottamalla osiosta POP3/IMAP/SMTP/Exchange/CardDAV/CalDAV-palvelu käyttöön joko vaihtoehdon **POP3/SMTP-palvelu**  tai **IMAP/SMTP-palvelu**.

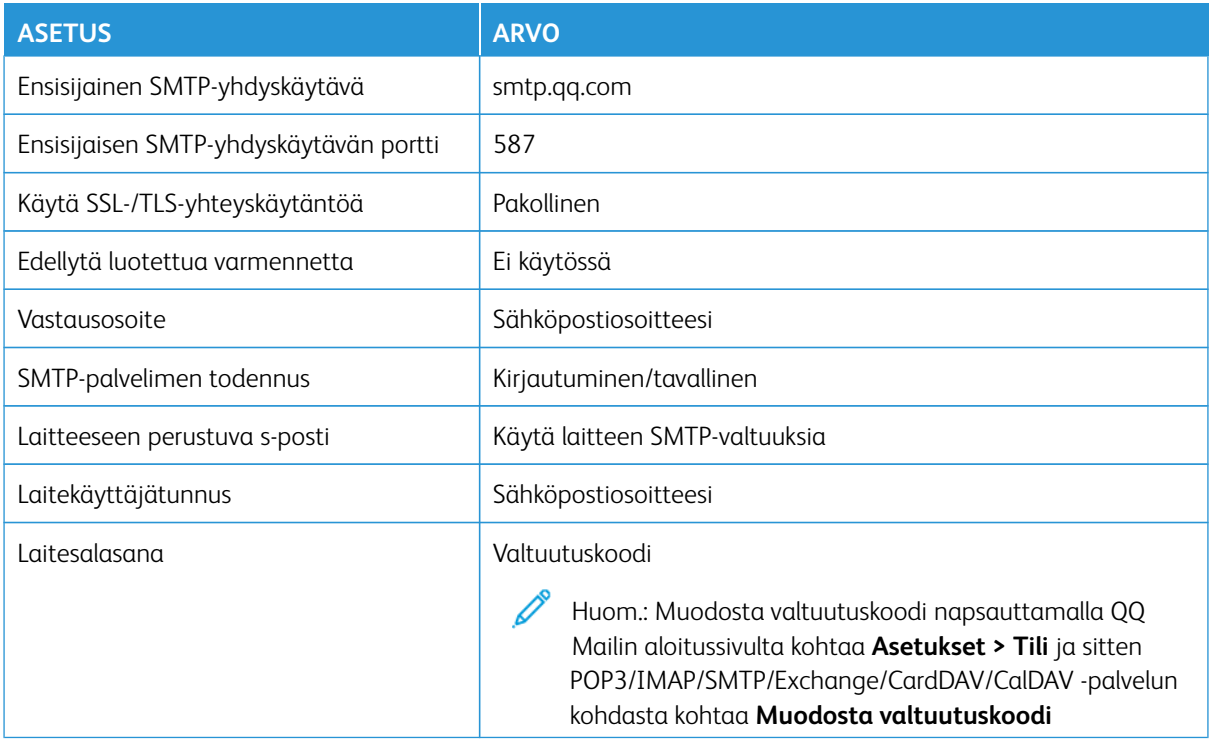

# **NetEase Mail (mail.163.com)**

P Huom.: Varmista, että SMTP-palvelu on käytössä tilissäsi.

Ota palvelu käyttöön napsauttamalla NetEase Mailin aloitussivulla kohtaa **Asetukset > POP3/SMTP/IMAP** ja ottamalla sitten käyttöön joko **IMAP/SMTP-palvelun** tai **POP3/SMTP-palvelun**.

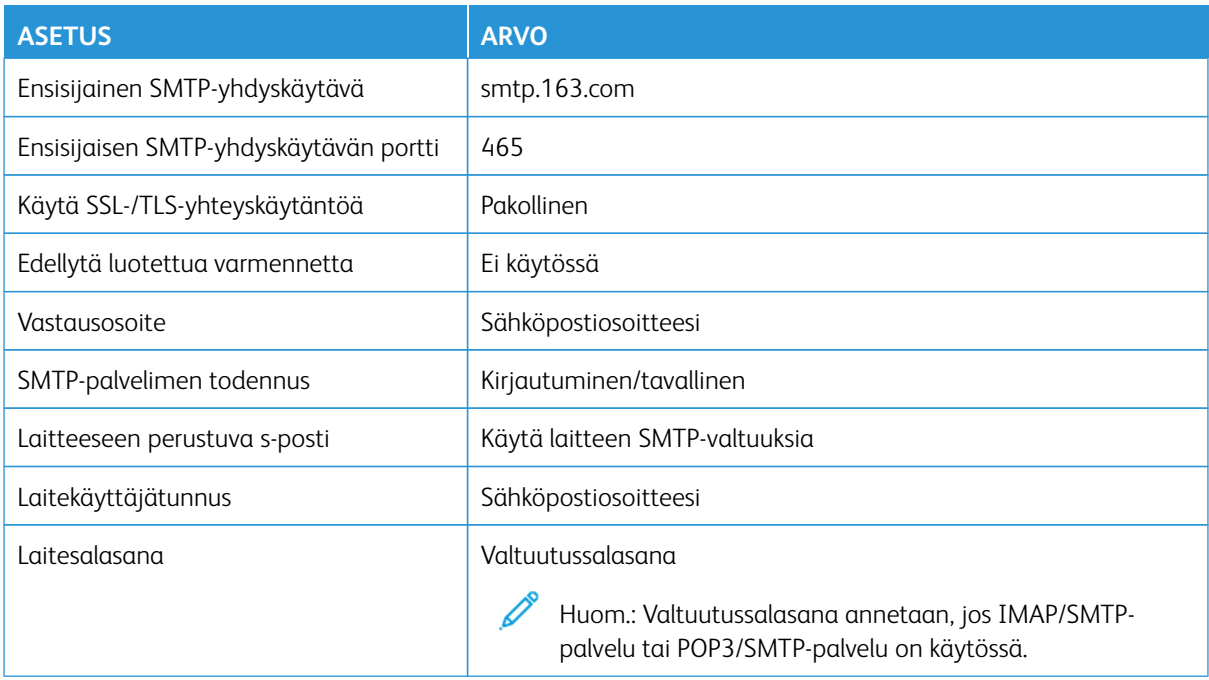

# **NetEase Mail (mail.126.com)**

1

Huom.: Varmista, että SMTP-palvelu on käytössä tilissäsi.

Ota palvelu käyttöön napsauttamalla NetEase Mailin aloitussivulla kohtaa **Asetukset > POP3/SMTP/IMAP** ja ottamalla sitten käyttöön joko **IMAP/SMTP-palvelun** tai **POP3/SMTP-palvelun**.

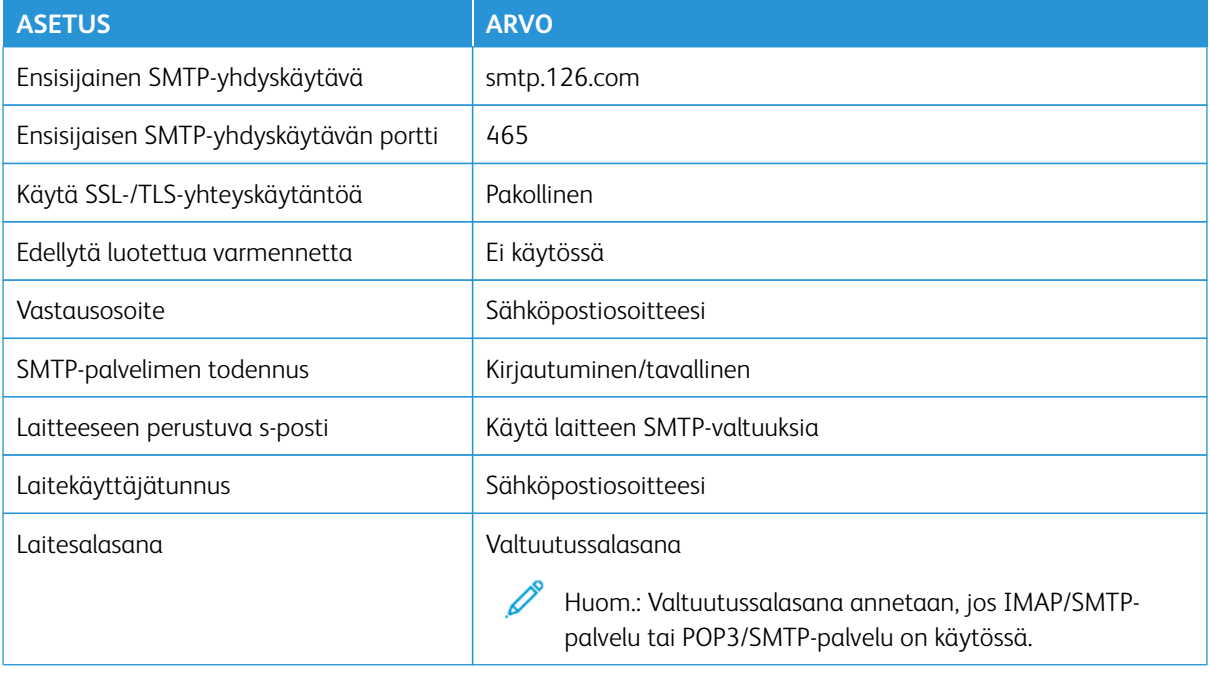

# **NetEase Mail (mail.yeah.net)**

 $\mathscr{O}$ Huom.: Varmista, että SMTP-palvelu on käytössä tilissäsi.

Ota palvelu käyttöön napsauttamalla NetEase Mailin aloitussivulla kohtaa **Asetukset > POP3/SMTP/IMAP** ja ottamalla sitten käyttöön joko **IMAP/SMTP-palvelun** tai **POP3/SMTP-palvelun**.

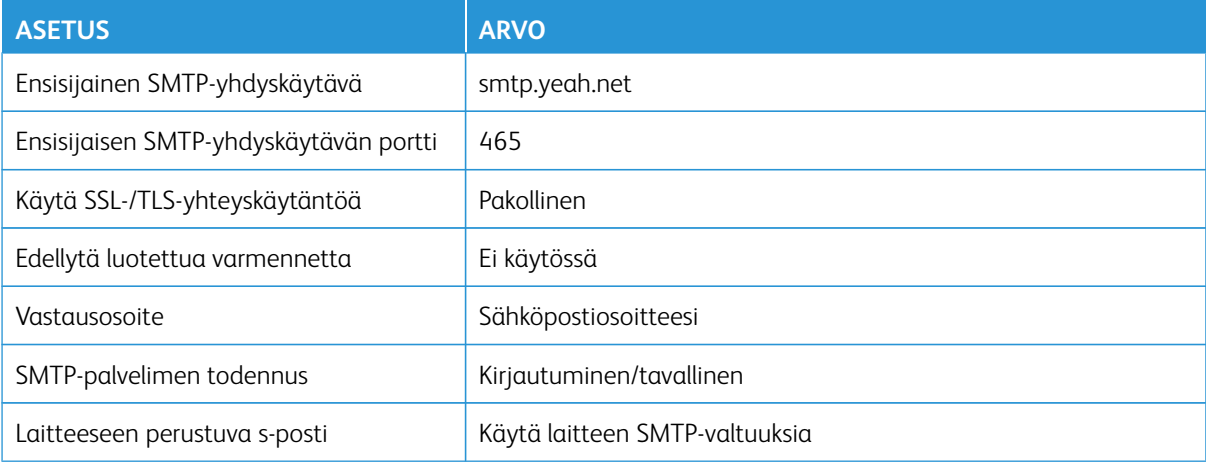

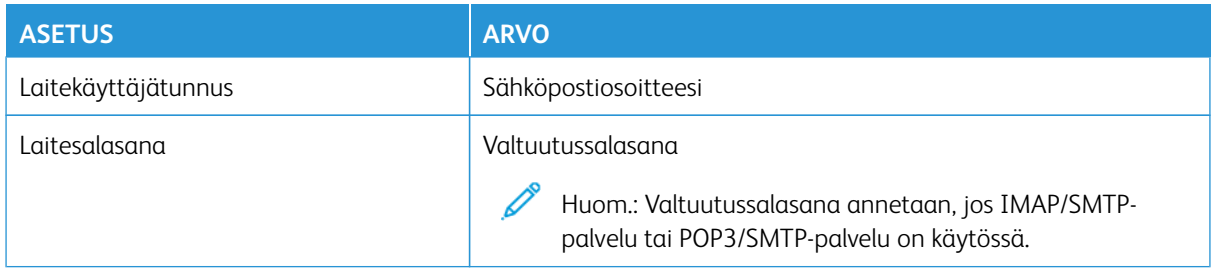

# **Sohu Mail**

 $\mathscr{O}$ Huom.: Varmista, että SMTP-palvelu on käytössä tilissäsi.

Ota palvelu käyttöön napsauttamalla Sohu Mailin aloitussivulla kohtaa **Options (asetukset) > Asetukset > POP3/SMTP/IMAP** ja ottamalla sitten käyttöön joko **IMAP/SMTP-palvelun** tai **POP3/SMTP-palvelun**.

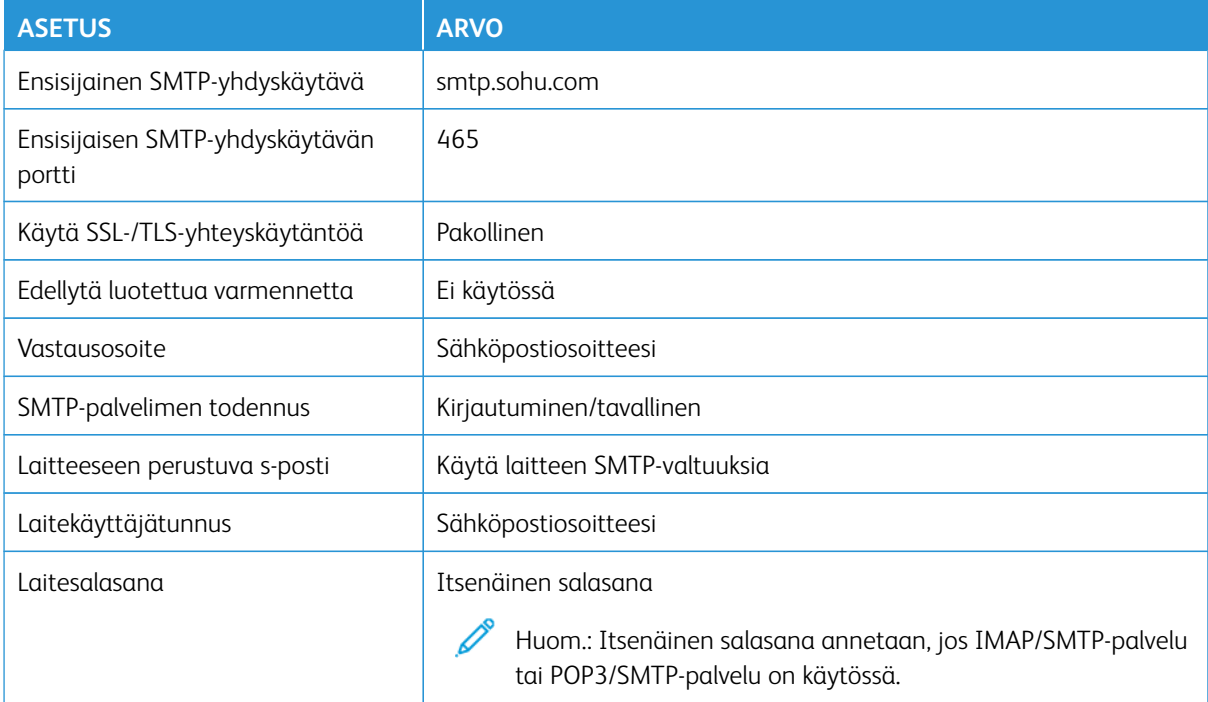

# **Sina Mail**

Í Huom.: Varmista, että POP3/SMTP-palvelu on käytössä tilissäsi.

Ota palvelu käyttöön napsauttamalla Sina Mailin aloitussivulla kohtaa **Asetukset > Lisää asetuksia > Userend POP/IMAP/SMTP (käyttäjän pään POP/IMAP/SMTP)** ja ota käyttöön **POP3/SMTP-palvelu**.

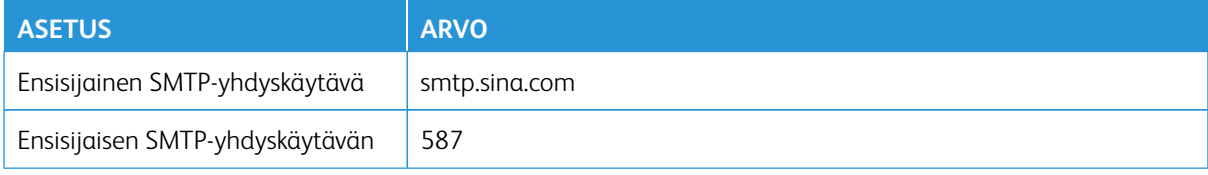

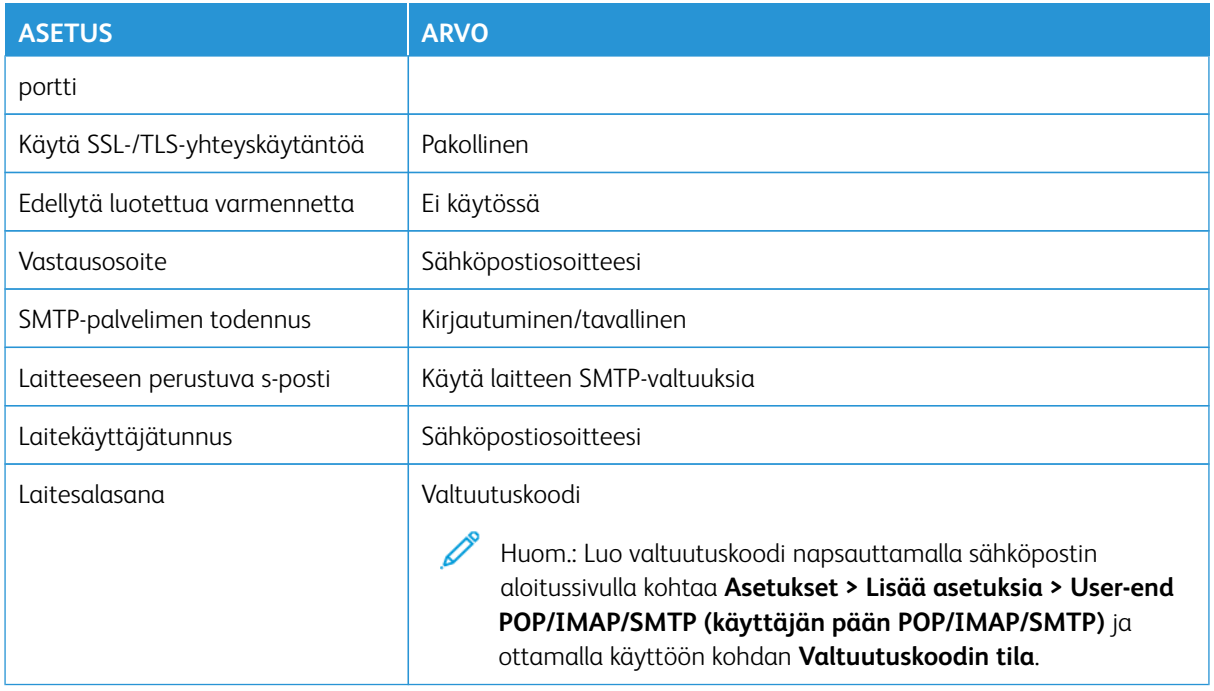

- Jos annetuilla asetuksilla ilmenee virheitä, ota yhteys sähköpostipalvelusi tarjoajaan.
- Jos sähköpostipalvelun tarjoaja ei ole luettelossa, pyydä asetukset tarjoajaltasi.

Paperin ja erikoismateriaalin lisääminen

### **PAPERIKOON JA -TYYPIN ASETTAMINEN**

- 1. Kosketa aloitusnäytössä kohtaa **Asetukset > Paperi > Alustojen asetukset > Paperikoko/-tyyppi** ja valitse paperilähde.
- 2. Aseta paperikoko ja -tyyppi.

# **UNIVERSAL-PAPERIASETUSTEN MÄÄRITTÄMINEN**

- 1. Kosketa aloitusnäytössä kohtaa **Asetukset > Paperi > Materiaalimääritykset > Universal-asetukset**.
- 2. Määritä asetukset.

# **ALUSTAN TÄYTTÄMINEN**

VAROITUS—KAATUMISVAARA: Voit vähentää laitteen epävakauden riskiä pitämällä alustan suljettuna, kunnes sitä tarvitaan.

1. Irrota alusta.

Huom.: Älä irrota lokeroa tulostamisen aikana, jotta vältät paperitukokset.

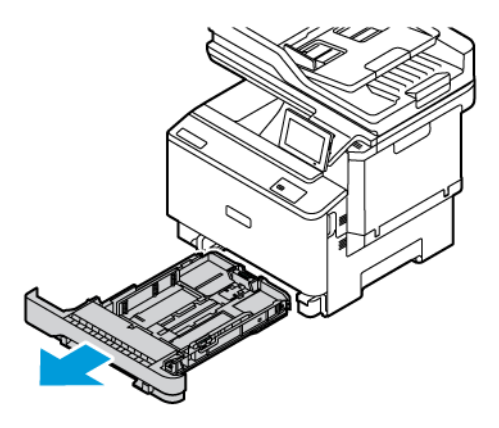

2. Säädä ohjaimet lisättävän paperin koon mukaan.

Huom.: Alustan alaosan osoittimet helpottavat ohjainten asettamista.

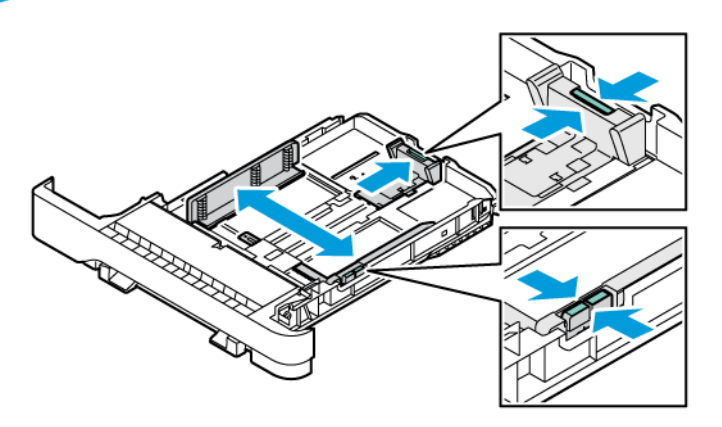

3. Taivuta ja tuuleta paperipino ja suorista sen reunat, ennen kuin lisäät sen tulostimeen.

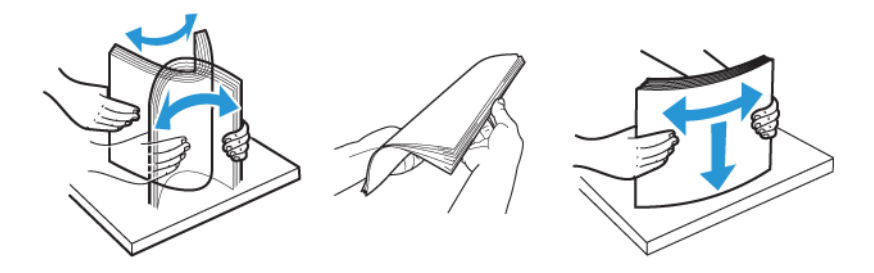

4. Lisää kirjelomakkeet tulostuspuoli ylöspäin ja alareuna edellä.

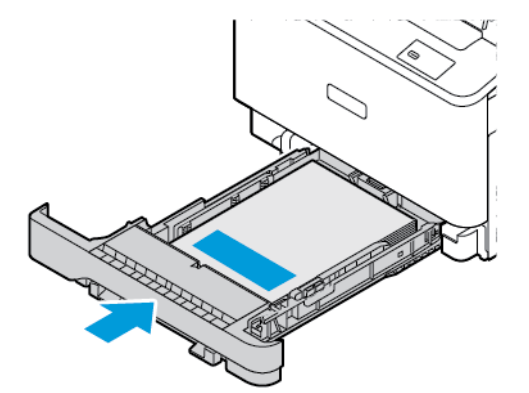

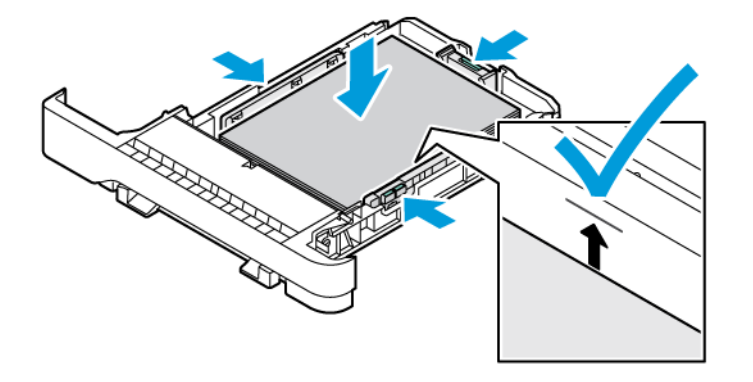

5. Vältä paperitukoksia varmistamalla, että pinon korkeus on paperin enimmäistäyttöosoittimen alapuolella

- 6. Aseta alusta tulostimeen.
- 7. Lisää kirjekuoret läppä pitkällä reunalla alaspäin ja suljettuna. Pidä läpät oikealla. Vältä tukkeumat litistämällä kirjekuoret.

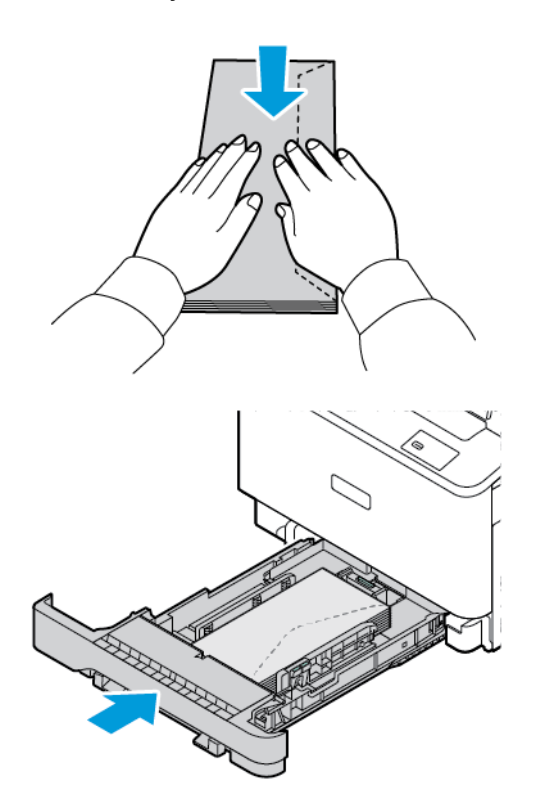

8. Lisää paperi alustaan niin, että rei´itys on alustan vasemmalla puolella.

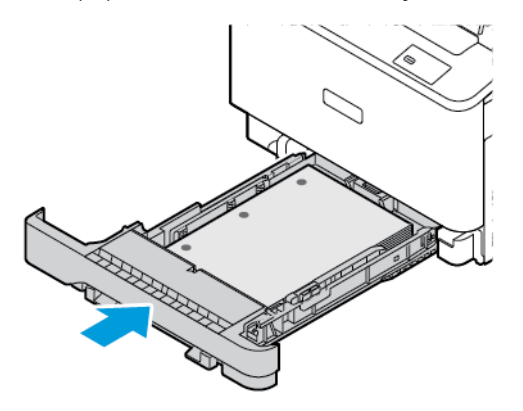

9. Lisää tarrat alustalle etupuoli ylöspäin ja sääädä paperinohjainten pituus ja leveys tarroille sopiviksi. Varmista, että pinon korkeus on paperin enimmäistäyttöosoittimen alapuolella.

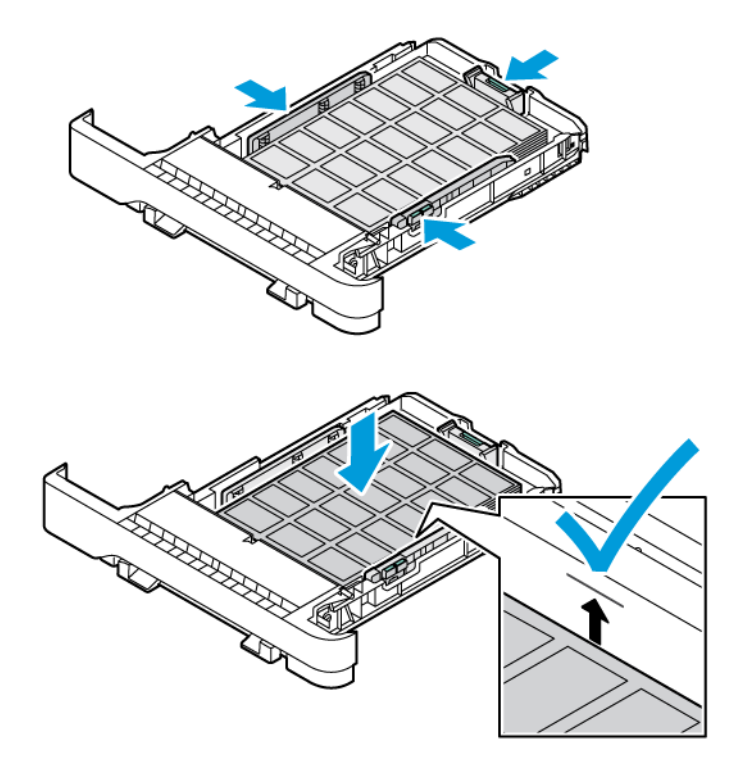

10. Sulje alusta.

# **PAPERIN LISÄÄMINEN KÄSINSYÖTTÖAUKKOON**

1. Säädä reunaohjaimet lisättävän paperin leveyden mukaan. Varmista, että ohjaimet asettuvat tiiviisti paperiin, mutta eivät liian tiukasti, jotta paperi ei jumiudu.

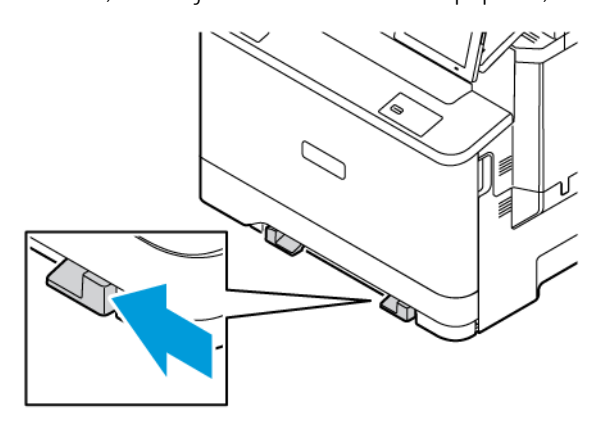

- 2. Lisää paperiarkki tulostimeen tulostuspuoli alaspäin. Varmista, että paperi lisätään suoraan, jotta se ei vinoudu.
	- Lisää kirjelomakkeet tulostuspuoli alaspäin ja yläreuna edellä yksipuolista tulostusta varten.

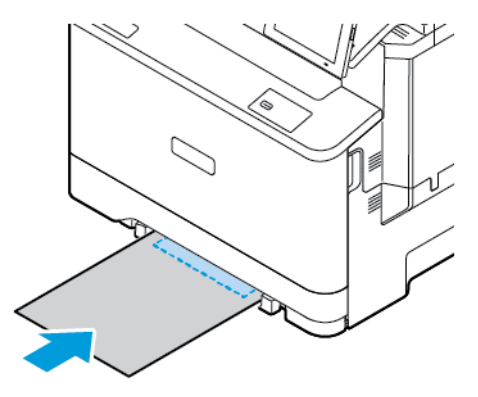

• Lisää kirjelomakkeet tulostuspuoli ylöspäin ja alareuna edellä kaksipuolista tulostusta varten.

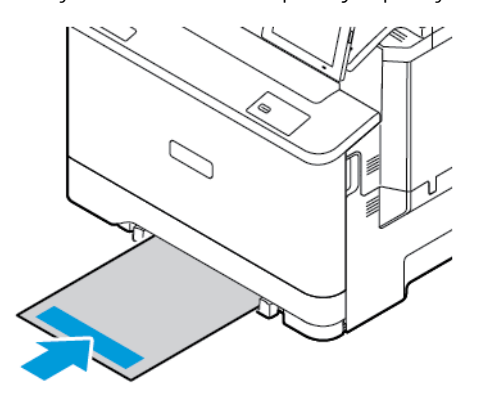

• Lisää kirjekuori avautuva puoli ylöspäin paperinohjaimen oikeaa reunaa vasten.

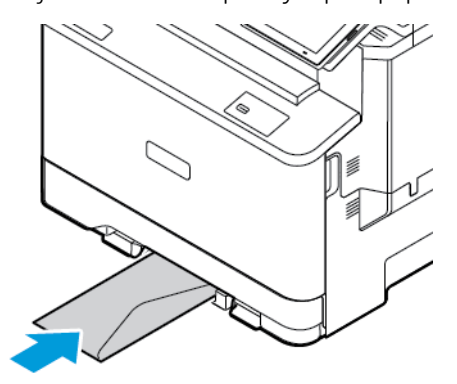

• Lisää paperi niin, että rei´itys on alustan vasemmalla puolella.

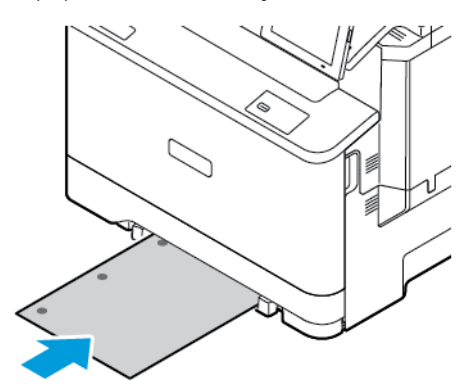

Lisää paperi alustaan niin, että rei´itys on alustan vasemmalla puolella.

3. Syötä paperia, kunnes sen etureuna vedetään sisään.

Vaara: Älä työnnä paperia käsinsyöttöaukkoon väkisin. Siten vältät paperitukokset.

# **MONISYÖTTÖLAITTEEN TÄYTTÖ**

1. Avaa monisyöttölaite.

Ø

Huom.: Monikäyttösyöttöaukko on käytettävissä vain, jos valinnainen 550+100 arkin alusta on asennettuna.

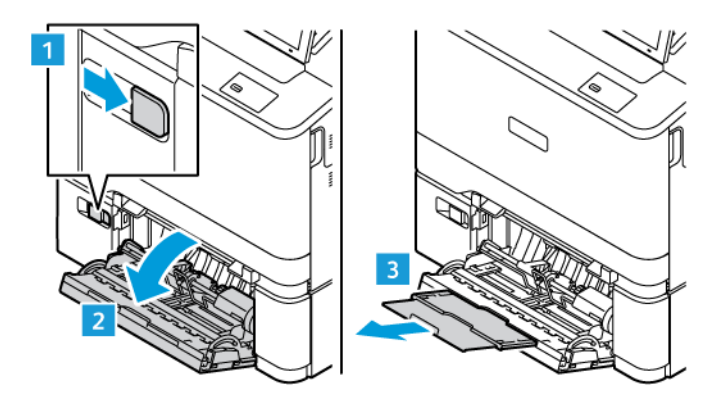

2. Säädä ohjain lisättävän paperin koon mukaan.

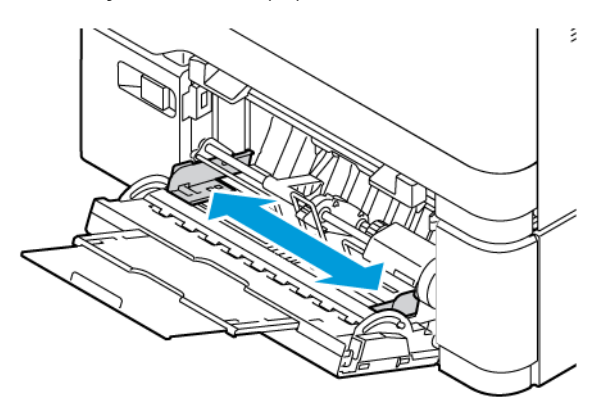

3. Taivuta ja ilmasta paperipino ja suorista sen reunat, ennen kuin lisäät sen tulostimeen.

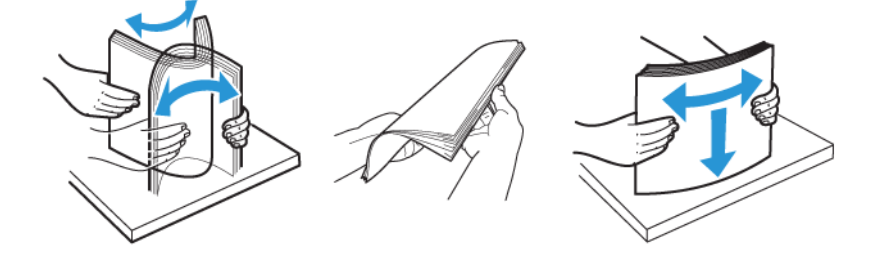

# 4. Lisää paperi.

• Lisää kirjelomakkeet tulostuspuoli alaspäin ja yläreuna edellä yksipuolista tulostusta varten.

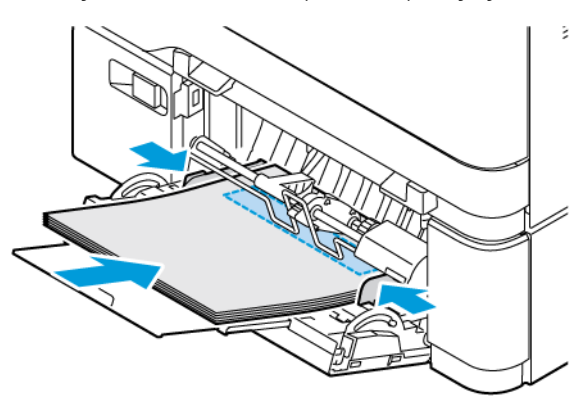

• Lisää kirjelomakkeet tulostuspuoli ylöspäin ja alareuna edellä kaksipuolista tulostusta varten.

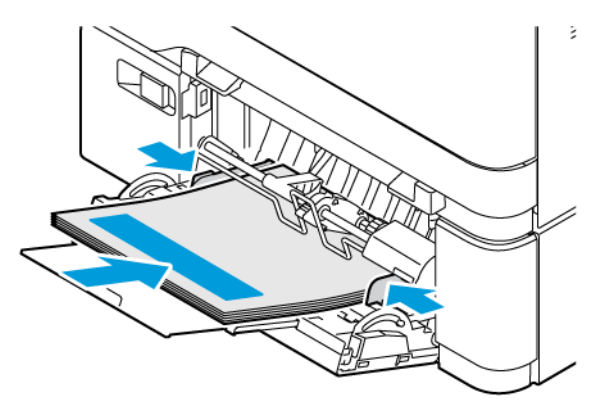

• Lisää kirjekuoret avautuva puoli ylöspäin paperiohjaimen oikeaa reunaa vasten.

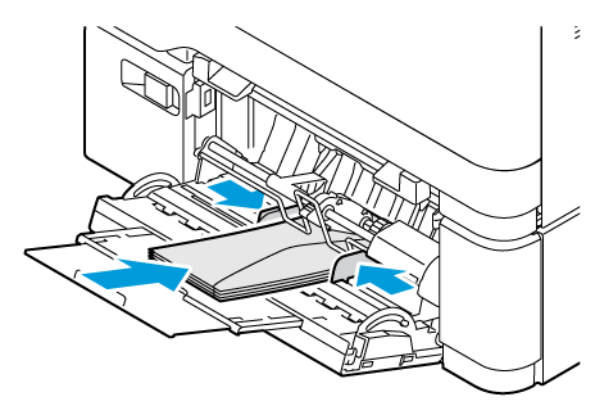

VAROITUS—KAATUMISVAARA: Älä käytä kirjekuoria, joissa on postimerkkejä, kiinnikkeitä, ikkunoita, pinnoitettu sisus tai itseliimautuvia liimapintoja.

• Lisää paperi alustaan niin, että rei´itys on alustan vasemmalla puolella.

Æ

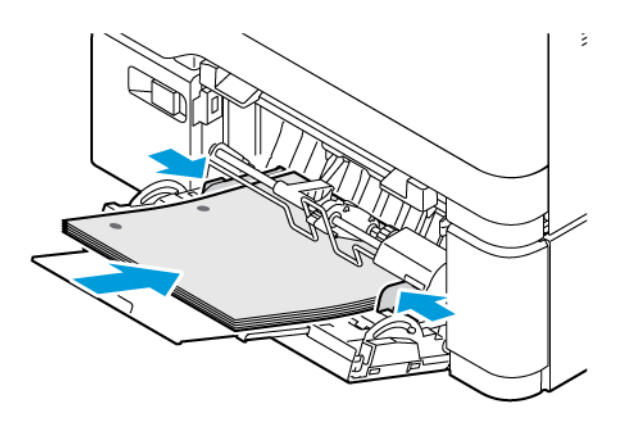

• Lisää tarrat alustalle etupuoli ylöspäin ja sääädä paperinohjainten pituus ja leveys tarroille sopiviksi.

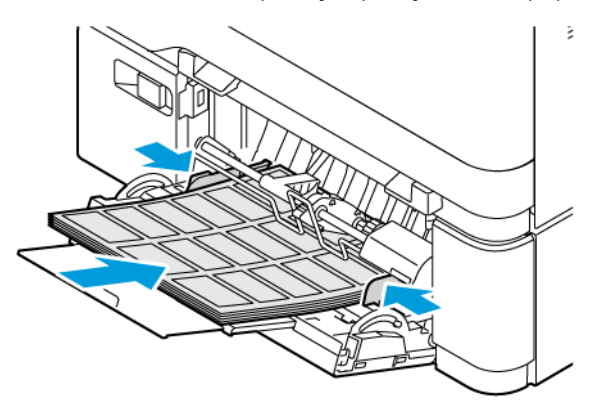

5. Valitse ohjaustaulun paperivalikosta paperikoko- ja paperilajiasetukset, jotka vastaavat monisyöttölaitteeseen lisättyä paperia.

# **ALUSTOJEN YHDISTÄMINEN**

- 1. Kosketa aloitusnäytön kohtaa **Asetukset > Paperi > Alustojen asetukset** ja valitse paperilähde.
- 2. Määritä yhdistettäville alustoille sama paperikoko ja -lajiasetukset.
- 3. Kosketa aloitusnäytössä kohtaa **Asetukset > Laite > Ylläpito > Määritysvalikko > Alustan määritys > Alustojen linkitys**.
- 4. Kosketa kohtaa **Automattinen**.

Katkaise alustojen yhteys varmistamalla, ettei alustoilla ole samoja paperikoko- tai -lajiasetuksia.

Vaara: Kiinnittimen lämpötila vaihtelee määritetyn paperilajin mukaan. Voit välttää tulostusongelmia varmistamalla, että tulostimen paperilajiasetus vastaa lokeroon lisättyä paperia.

# Ohjelmiston, ohjaimien ja laiteohjelmiston asentaminen ja päivittäminen

# <span id="page-92-0"></span>**TULOSTINOHJELMISTON ASENTAMINEN**

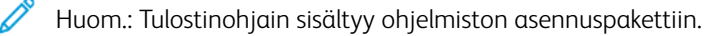

Huom.: Jos käyttämässäsi Macintosh-tietokoneessa on macOS-versio 10.7 tai uudempi, sinun ei tarvitse asentaa ohjainta, jotta voit tulostaa AirPrint-sertifioidulla tulostimella. Jos haluat mukautetut tulostustoiminnot, lataa tulostinajuri.

- 1. Hanki ohjelmiston asennuspaketti.
	- Tulostimen mukana toimitetulta ohjelmisto-CD:ltä.
	- Mene kohtaan [www.xerox.com](https://www.support.xerox.com/).
- 2. Käynnistä asennusohjelma ja seuraa tietokoneen näytön ohjeita.

Huom.: Laiteohjelmistojen päivitystä vanhempaan versioon ei sallita.

# **TULOSTIMIEN LISÄÄMINEN TIETOKONEESEEN**

Ennen kuin aloitat, tee jokin seuraavista:

- Yhdistä tulostin ja tietokone samaan verkkoon. Lisätietoja tulostimen yhdistämisestä verkkoon on kohdassa [Tulostimen yhdistäminen verkkoon](#page-96-0).
- Yhdistä tietokone tulostimeen Lisätietoja on kohdassa [Tietokoneen yhdistäminen tulostimeen](#page-98-0).
- Liitä tulostin tietokoneeseen USB-kaapelilla. Lisätietoja on kohdassa [Kaapelien liittäminen](#page-49-0).

 $\mathscr{O}$ Huom.: USB-kaapeli myydään erikseen.

### **Windows-käyttäjät**

- 1. Asenna tulostinajuri tietokoneesta. Lisätietoja on kohdassa [Tulostinohjelmiston asentaminen](#page-92-0).
- 2. Avaa tulostinkansio ja napsauta kohtaa **Lisää tulostin tai skanneri**.
- 3. Toimi tulostimen yhteyden mukaan seuraavasti:
	- Valitse tulostin luettelosta ja napsauta sitten kohtaa **Lisää laite**.
	- Napsauta kohtaa **Näytä Wi-Fi Direct -tulostimet**, valitse tulostin ja napauta kohtaa **Lisää laite**.
	- Napsauta kohtaa **Haluamaani tulostinta ei ole luettelossa** ja tee sitten Lisää tulostin -ikkunasta seuraavat:
	- Valitse **Lisää tulostin käyttämällä TCP/IP-osoitetta tai isäntänimeä** ja napsauta sitten kohtaa **Seuraava**.
	- Kirjoita kentässä Isäntänimi tai IP-osoite tulostimen IP-osoite ja napsauta sitten kohtaa **Seuraava**.
	- Tulostimen IP-osoite näkyy sen tulostimen päänäytössä. IP-osoite on neljä pisteillä erotettua numerosarjaa, kuten 123.123.123.123.
	- Jos käytät välityspalvelinta, poista se tilapäisesti käytöstä, jotta verkkosivu latautuu oikein.
	- Valitse tulostinajuri ja napsauta kohtaa **Seuraava**.
	- Valitse **Käytä tällä hetkellä asennettua tulostinajuria (suositellaan)** ja napsauta sitten kohtaa **Seuraava**.
	- Kirjoita tulostimen nimi ja napsauta kohtaa **Seuraava**.
	- Valitse tulostimen jakamisvaihtoehto ja napsauta kohtaa **Seuraava**.
	- Valitse **Valmis**.

### **Macintosh-käyttäjät**

- 1. Avaa tietokoneesta **Tulostimet ja skannerit**.
- 2. Napsauta kohtaa **+** ja valitse tulostin.
- 3. Valitse käyttövalikosta tulostinajuri. Valitse Macintosh-tulostinajurin käyttöä varten joko **AirPrint** tai **Secure AirPrint**. Jos haluat mukautetut tulostustoiminnot, valitse tulostusajuri. Katso ajurin asennusta varten [Tulostinohjelmiston asentaminen](#page-92-0).
- 4. Lisää tulostin.

# <span id="page-93-0"></span>**LAITEOHJELMISTON PÄIVITYS**

Paranna tulostimen suorituskykyä ja korjaa ongelmia päivittämällä tulostimen laitteisto-ohjelmisto säännöllisesti.

Lisätietoja laiteohjelmiston päivittämisestä saat asiakaspalveluedustajalta.

- 1. Avaa selain ja kirjoita tulostimen IP-osoite selaimen osoitekenttään.
	- Tulostimen IP-osoite näkyy sen tulostimen päänäytössä. IP-osoite on neljä pisteillä erotettua numerosarjaa, kuten 123.123.123.123.
	- Jos käytät välityspalvelinta, poista se tilapäisesti käytöstä, jotta verkkosivu latautuu oikein.
- 2. Napsauta kohtaa **Asetukset > Laite > Ohjelmistopäivitys**.
- 3. Valitse jokin seuraavista:
	- Napsauta kohtaa **Tarkista nyt > Hyväksy, aloita päivitys**.
	- Lataa flash-tiedosto seuraavasti.
	- 1. Selaa flash-tiedostoon.
	- Huom.: Varmista, että olet purkanut ohjelmiston zip-tiedoston.
		- 2. Napsauta kohtaa **Upload (lataa) > Aloita**.

#### **MÄÄRITYSTIEDOSTON VIEMINEN TAI TUOMINEN**

Voit viedä tulostimen määritysasetukset tekstitiedostoon, josta asetukset voidaan tuoda muihin tulostimiin.

- 1. Avaa selain ja kirjoita tulostimen IP-osoite selaimen osoitekenttään.
	- Tulostimen IP-osoite näkyy sen tulostimen päänäytössä. IP-osoite on neljä pisteillä erotettua numerosarjaa, kuten 123.123.123.123.
	- Jos käytät välityspalvelinta, poista se tilapäisesti käytöstä, jotta verkkosivu latautuu oikein.
- 2. Valitse Embedded Web Server -palvelimessa **Vie määritykset** tai **Tuo määritykset**.
- 3. Noudata näytön ohjeita.
- 4. Jos tulostin tukee sovelluksia, tee seuraavaa:
	- a. Napsauta kohtaa **Sovellukset**, valitse sovellus ja napsauta kohtaa **Määritä**.
	- b. Napsauta kohtaa **Vie** tai **Tuo**.

# <span id="page-94-0"></span>**TULOSTINOHJAIMEN KÄYTETTÄVISSÄ OLEVIEN LISÄVARUSTEIDEN LISÄÄMINEN**

### **Windows-käyttäjät**

- 1. Avaa Tulostimen hallinnasta **Kaikki tulostimet** -kansio.
- 2. Valitse päivitettävä tulostin ja tee jompikumpi seuraavista:
	- Valitse Windows 7:ssä tai uudemmassa**Hallitse > Tulostimen ominaisuudet**,, valitse joko **Laiteasetukset**-välilehti tai **Konfigurointi**-välilehti tulostinajurin tyypistä riippuen.
	- Tarkista tai vaihda valinnat.
- 3. Hyväksy vaihtoehdot valitsemalla **OK**.

#### **Macintosh-käyttäjät**

- 1. Etsi omenavalikon Järjestelmäasetuksista tulostin ja valitse **Lisävarusteet ja tarvikkeet**.
- 2. Siirry lisävarusteiden luetteloon ja lisää asennetut lisävarusteet.
- 3. Ota muutokset käyttöön.

# Lisäalustojen asentaminen

Varoitus: Jos käsittelet ohjainlevyä tai asennat lisävarusteita tai muistilaitteita tulostimen käyttöönoton jälkeen, sähköiskuvaaran välttämiseksi katkaise tulostimesta virta ja irrota virtajohto pistorasiasta ennen toimenpiteiden tekemistä. Jos tulostimeen on kytketty muita laitteita, katkaise niidenkin virta ja irrota kaikki tulostimeen kytketyt kaapelit.

- 1. Katkaise virta tulostimesta.
- 2. Irrota virtajohto ensin pistorasiasta ja sitten tulostimesta.
- 3. Poista lisäalusta pakkauksesta ja poista sitten pakkausmateriaali.
- 4. Kohdista tulostin valinnaisen alustan kanssa ja laske tulostin paikalleen.

VAROITUS—VAMMAUTUMISVAARA: Jos tulostin painaa yli 20 kg (44 lb), sen turvallinen siirtäminen edellyttää kahta tai useampaa henkilöä.

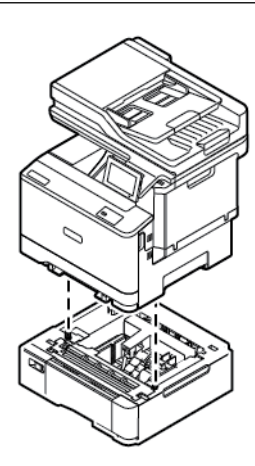

Huom.: Jos asennat minkä tahansa valinnaisen 550 arkin alustaan, aseta ne valinnaisen 550+100 arkin alustan alle.

5. Liitä virtajohto ensin tulostimeen ja sitten pistorasiaan.

VAROITUS—VAMMAUTUMISVAARA: Tulipalon tai sähköiskun vaaran välttämiseksi liitä virtajohto suoraan asianmukaiseen maadoitettuun sähköpistokkeeseen, joka on lähellä ja helposti saatavilla.

6. Kytke tulostimeen virta.

Lisää lokero tulostinohjaimeen, jotta se on käytettävissä tulostustöissä. Lisätietoja on kohdassa [Tulostinohjaimen käytettävissä olevien lisävarusteiden lisääminen.](#page-94-0)

# Verkkoyhteydet

### <span id="page-96-0"></span>**TULOSTIMEN YHDISTÄMINEN VERKKOON**

Varmista, että Aktiivinen sovitin -asetuksena on Automaattinen. Kosketa aloitusnäytössä kohtaa **Asetukset > Verkko/portit > Verkon esittely > Aktiivinen sovitin**.

### **Ohjatun langattoman määritystoiminnon käyttö tulostimessa**

Varmista ennen ohjatun toiminnon käyttöä, että tulostimen laiteohjelmisto on päivitetty. Lisätietoja on kohdassa [Laiteohjelmiston päivitys](#page-93-0).

- 1. Kosketa aloitusnäytössä kohtaa > Set up now (määritä nyt).
- 2. Valitse Wi-Fi-verkko ja kirjoita verkon salasana.
- 3. Kosketa kohtaa Valmis.

#### **Tulostimen asetusvalikon käyttö**

- 1. Kosketa aloitusnäytöltä kohtaa **Asetukset > Verkko/portit > Langaton > Määritä tulostimen ohjauspaneelissa > Valitses verkko**.
- 2. Valitse Wi-Fi-verkko ja kirjoita verkon salasana.

Huom.: Wi-Fi-verkko-yhteensopivien tulostinmallien alkumäärityksessä tulee näyttöön Wi-Fi-verkon määrityskehote.

# **TULOSTIMEN LIITTÄMINEN LANGATTOMAAN VERKKOON WI-FI PROTECTED SETUP (WPS) -TOIMINNON AVULLA**

Ennen kuin aloitat, varmista, että:

- Tarkista, että langaton yhteyspiste (langaton reititin) on WPS-sertifioitu tai WPS-yhteensopiva. Lisätietoja on yhteyspisteen käyttöohjeissa.
- Varmista, että tulostimeen on asennettu langaton verkkosovitin. Lisätietoja on sovittimen mukana toimitetuissa ohjeissa.
- Aktiivinen sovitin -asetuksen arvoksi on valittu Autom. Kosketa aloitusnäytössä kohtaa **Asetukset > Verkko/ portit > Verkon esittely > Aktiivinen sovitin**.

### **Painonäppäinmenetelmän käyttäminen**

- 1. Kosketa aloitusnäytössä kohtaa **Asetukset > Verkko/portit > Langaton > Wi-Fi Protected Setup > Start Push Button Method (käynnistä painonäppäinmenetelmä)**.
- 2. Seuraa näytön ohjeita.

### **PIN-koodi -menetelmän käyttäminen**

- 1. Kosketa aloitusnäytössä kohtaa **Asetukset > Verkko/portit > Langaton > Wi-Fi Protected Setup > Käynnistä PIN-koodilla**.
- 2. Kopioi kahdeksan numeroa sisältävä WPS PIN-koodi.
- 3. Avaa web-selain ja kirjoita yhteyspisteen IP-osoite osoitekenttään.
	- Lisätietoja IP-osoitteesta on yhteyspisteen käyttöohjeissa.
	- Jos käytät välityspalvelinta, poista se tilapäisesti käytöstä, jotta verkkosivu latautuu oikein.
- 4. Siirry WPS-asetuksiin. Lisätietoja on yhteyspisteen käyttöohjeissa.
- 5. Anna 8-numeroinen PIN-koodi ja tallenna muutokset.

# <span id="page-97-0"></span>**WI-FI DIRECTIN MÄÄRITTÄMINEN**

Wi-Fi Direct on Wi-Fi-pohjainen vertaisteknologia, jonka avulla langattomat laitteet voivat yhdistää suoraan Wi-Fi Direct -käyttöiseen tulostimeen ilman tukiasemaa (langatonta reititintä).

- 1. Kosketa aloitusnäytöltä kohtaa **Asetukset > Verkko/portit > Wi-Fi Direct**.
- 2. Määritä asetukset.
	- Ota Wi-Fi Direct käyttöön: tämän avulla tulostin voi lähettää oman Wi-Fi Direct -verkkonsa.
	- Wi-Fi Direct -nimi: määrittää Wi-Fi Direct -verkolle nimen.
	- Wi-Fi Direct -salasana: määrittää salasanan langattoman turvallisuuden neuvotteluun, kun vertaisyhteys on käytössä.
	- Näytä salasana asetussivulla: näyttää salasanan verkkoasetussivulla.
	- Hyväksy painonäppäinpyynnöt automaattisesti: tämän avulla tulostin voi hyväksyä yhteyspyynnöt automaattisesti.

Huom.: Painonäppäinpyyntöjen automaattinen hyväksyntä ei ole suojattu.

- Oletuksena Wi-Fi Direct -verkon salasana ei näy tulostimen näytössä. Jos haluat näyttää salasanan, ota salasanan kurkistuskuvake käyttöön. Navigoi ohjaustaulusta kohtaan **Asetukset > Turvallisuus > Muut > Enable Password/PIN Reveal (ota salasanan/PIN-koodin paljastus käyttöön)**.
- Jos haluat tietää Wi-Fi Direct -verkon salasanan näyttämättä sitä tulostimen näytössä, navigoi ohjaustaulusta kohtaan **Asetukset > Raportit > Verkko > Verkon määrityssivu**.

### <span id="page-97-1"></span>**MOBIILILAITTEEN LIITTÄMINEN TULOSTIMEEN**

Varmista ennen mobiililaitteen yhdistämistä, että Wi-Fi Direct on konfiguroitu. Lisätietoja on kohdassa [Wi-Fi](#page-97-0)  [Directin määrittäminen.](#page-97-0)

### **Yhdistäminen Wi-Fi Directin avulla Android-mobiililaitteille**

Huom.: Nämä ohjeet koskevat vain Android-mobiililaitteita.

- 1. Siirry mobiililaitteessa Asetukset-valikkoon.
- 2. Ota käyttöön **Wi-Fi** ja napauta kohtaa **Wi-Fi Direct**.
- 3. Valitse tulostimen Wi-Fi Direct -nimi.
- 4. Vahvista yhteys tulostimen ohjauspaneelissa.

### **Yhdistäminen Wi-Fi Directin avulla iOS-mobiililaitteille**

- Huom.: Nämä ohjeet koskevat vain iOS-mobiililaitteita.
- 1. Siirry mobiililaitteessa Asetukset-valikkoon.
- 2. Napsauta langattoman kuvaketta ja valitse tulostimen Wi-Fi Direct -nimi. Merkkijono DIRECT-xy, jossa x ja y ovat kaksi satunnaista merkkiä, lisätään Wi-Fi Direct -nimen eteen.
- 3. Kirjoita Wi-Fi Directin salasana.

Vaihda mobiililaite takaisin aiempaan verkkoon sen jälkeen kun sen Wi-Fi Direct -verkkoyhteys on katkaistu.

#### **Wi-Fi-yhteyden muodostaminen**

- 1. Siirry mobiililaitteessa Asetukset-valikkoon.
- 2. Napauta kohtaa **Wi-Fi** ja valitse tulostimen Wi-Fi Direct -nimi.
	- Huom.: Merkkijono DIRECT-xy (jossa x ja y ovat kaksi satunnaista merkkiä) lisätään Wi-Fi Direct -nimen eteen.
- 3. Kirjoita Wi-Fi Directin salasana.

#### <span id="page-98-0"></span>**TIETOKONEEN YHDISTÄMINEN TULOSTIMEEN**

Varmista ennen tietokoneen yhdistämistä, että Wi-Fi Direct on konfiguroitu. Lisätietoja on kohdassa [Wi-Fi](#page-97-0) [Directin määrittäminen.](#page-97-0)

#### **Windows-käyttäjät**

- 1. Avaa tulostinkansiot ja napsauta kohtaa **Lisää tulostin tai skanneri**.
- 2. Napsauta kohtaa **Näytä Wi-Fi Direct -tulostimet** ja valitse tulostimen Wi-Fi Direct -nimi.
- 3. Merkitse tulostimen näytöltä muistiin tulostimen kahdeksannumeroinen PIN.
- 4. Syötä PIN tietokoneeseen. Jos tulostinajuria ei ole vielä asennettu, Windows lataa sopivan ajurin.

#### **Macintosh-käyttäjät**

1. Napsauta langattoman kuvaketta ja valitse tulostimen Wi-Fi Direct -nimi. Merkkijono DIRECT-xy (jossa x ja y ovat kaksi satunnaista merkkiä) lisätään Wi-Fi Direct -nimen eteen. 2. Kirjoita Wi-Fi Directin salasana. Vaihda tietokone takaisin aiempaan verkkoon sen jälkeen kun sen Wi-Fi Direct -verkkoyhteys on katkaistu.

### **WI-FI-VERKON POISTAMINEN KÄYTÖSTÄ**

- 1. Kosketa aloitusnäytössä kohtaa **Asetukset > Verkko/portit > Verkon yleiskatsaus > Aktiivinen sovitin > Vakioverkko**.
- 2. Seuraa näytön ohjeita.

### **TULOSTIMEN YHTEYDEN TARKISTAMINEN**

- 1. Kosketa aloitusnäytössä kohtaa **Asetukset > Raportit > Verkko > Verkkoasetussivu**.
- 2. Tarkista sivun ensimmäinen osa ja varmista, että yhteys on muodostettu.

Jos yhteyttä ei ole muodostettu, lähiverkkoliitin ei ehkä ole aktiivinen tai verkkokaapeli on irti tai ei toimi oikein. Kysy lisätietoja järjestelmänvalvojalta.

# Tulostimen suojaaminen

Tämä luku sisältää seuraavat:

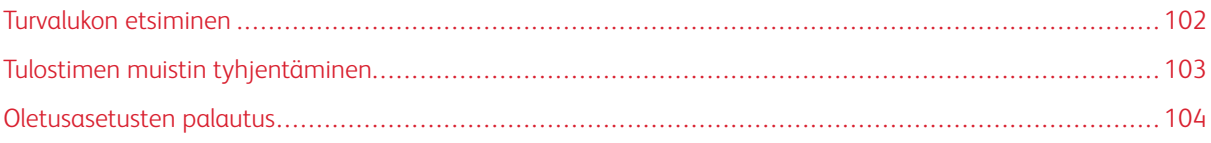

# <span id="page-101-0"></span>Turvalukon etsiminen

Tulostimessa on suojauslukitustoiminto. Kiinnitä useimpien kannettavien tietokoneiden kanssa yhteensopiva turvalukko kuvassa näkyvään kohtaan, jotta tulostin pysyy paikallaan.

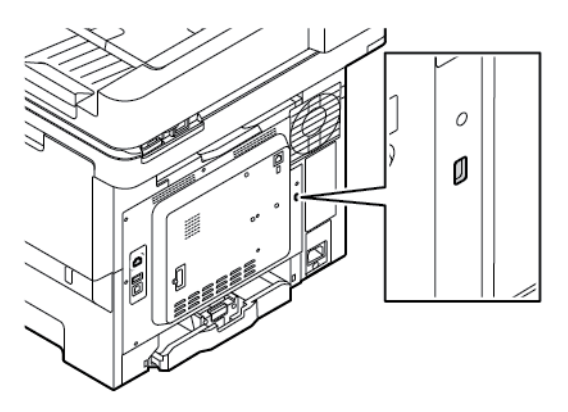

# <span id="page-102-0"></span>Tulostimen muistin tyhjentäminen

Kun haluat tyhjentää haihtuvan muistin tai puskuroidut tiedot tulostimesta, katkaise tulostimesta virta.

Voit tyhjentää pysyvän muistin, yksittäiset asetukset, laite- ja verkkoasetukset, suojausasetukset ja upotetut ratkaisut seuraavien ohjeiden mukaisesti:

- 1. Kosketa aloitusnäytössä kohtaa **Asetukset > Laite > Ylläpito > Poistaminen**.
- 2. Kosketa **Poista kaikki tiedot pysyvästä muistista** -valintaruutua ja kosketa kohtaa **Erase (pyyhi)**.
- 3. Kosketa kohtaa **Aloita alkumäärityksen ohjattu toiminto** tai **Jätä tulostin offline-tilaan** ja kosketa sitten kohtaa **Seuraava**.
- 4. Aloita toimenpide.

Huom.: Tämä prosessi myös tuhoaa käyttäjätietojen suojaamiseen käytetyn salausavaimen. Jos salausavain tuhotaan, tietoja ei voida palauttaa.

# <span id="page-103-0"></span>Oletusasetusten palautus

- 1. Kosketa aloitusnäytössä kohtaa **Asetukset > Laite > Palauta oletusasetukset**.
- 2. Kosketa kohtaa **Palauta asetukset** ja valitse asetukset, jotka haluat palauttaa.
- 3. Kosketa kohtaa **Palauta**.
- 4. Aloita toimenpide

# Tulostus

Tämä luku sisältää seuraavat:

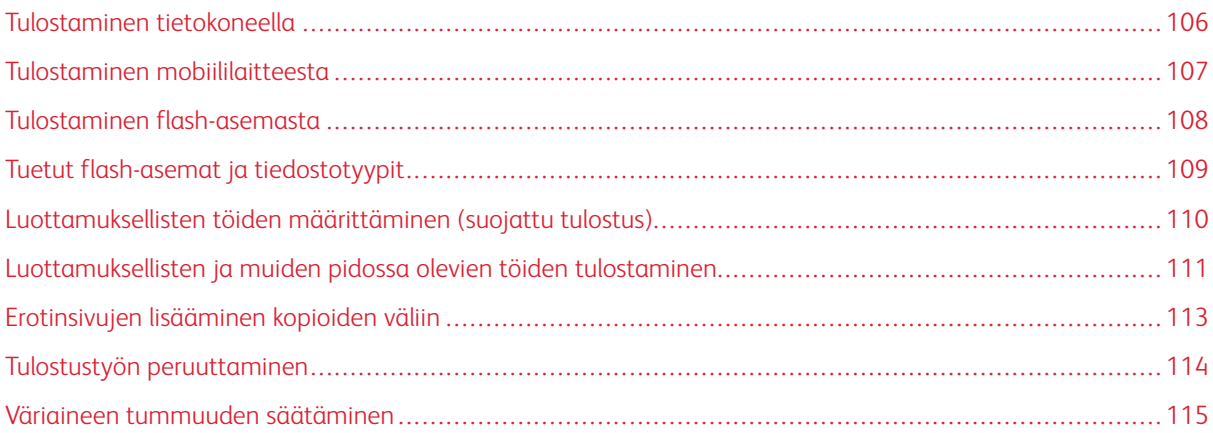

# <span id="page-105-0"></span>Tulostaminen tietokoneella

Huom.: Jos käytät tarroja, kortteja tai kirjekuoria, määritä paperikoko ja -laji tulostimessa ennen asiakirjan tulostamista.

- 1. Avaa tulostusvalintaikkuna siinä asiakirjassa, jonka yrität tulostaa.
- 2. Säädä asetuksia tarvittaessa.
- 3. Tulosta asiakirja.

# <span id="page-106-0"></span>Tulostaminen mobiililaitteesta

Katso lisätietoja älypuhelimesta tulostamisesta Xerox® Easy Assist -sovelluksella kohdasta [Xerox® Easy Assist](#page-50-0)  [\(XEA\) -sovellus](#page-50-0).

# **TULOSTAMINEN MOBIILILAITTEESTA MOPRIA ™ -TULOSTUSPALVELUN AVULLA**

Mopria-tulostuspalvelu on mobiilitulostusratkaisu mobiililaitteisiin, joissa on Android™-versio 5.0 tai uudempi. Sen avulla voit tulostaa suoraan mihin tahansa Mopria-yhteensopivaan tulostimeen.

Huom.: Lataa Mopria-tulostuspalvelusovellus Google Play -kaupasta ja ota se käyttöön mobiililaitteessa.

- 1. Avaa yhteensopiva sovellus Android-mobiililaitteessa tai valitse asiakirja tiedostonhallinnassa.
- 2. Napauta kohtaa **More Options (lisää asetuksia)** ja sitten kohtaa **Tulosta**.
- 3. Valitse tulostin ja määritä asetukset tarpeen mukaan.
- 4. Napauta **Print (tulosta)**.

#### **TULOSTAMINEN MOBIILILAITTEESTA AIRPRINTIN AVULLA ®**

AirPrint on mobiilitulostusratkaisu, jonka avulla voit tulostaa Apple-laitteista AirPrint-sertifioituun tulostimeen.

 $\mathscr{P}$  Huom.:

- Varmista, että Apple-laite ja tulostin on yhdistetty samaan verkkoon. Jos verkossa on useita langattomia keskittimiä, varmista, että molemmat laitteet on yhdistetty samaan aliverkkoon.
- Tätä sovellusta tukevat vain jotkin Apple-laitteet.
- 1. Valitse asiakirja tiedostonhallinnassa tai avaa yhteensopiva sovellus mobiililaitteessa.
- 2. Napauta kohtaa **Jaa** ja sitten kohtaa **Tulosta**.
- 3. Valitse tulostin ja määritä asetukset tarpeen mukaan.
- 4. Tulosta asiakirja.

#### **TULOSTAMINEN MOBIILILAITTEESTA WI-FI DIRECTIN AVULLA ®**

Wi-Fi Direct on tulostuspalvelu, jonka avulla voit tulostaa mihin tahansa Wi-Fi Direct -toimintoa tukevaan tulostimeen.

Huom.: Varmista, että mobiililaite on yhdistetty tulostimeen Wi-Fi Directin kautta. Lisätietoja on kohdassa [Mobiililaitteen liittäminen tulostimeen.](#page-97-1)

- 1. Avaa yhteensopiva sovellus mobiililaitteessa tai valitse asiakirja tiedostonhallinnassa.
- 2. Napauta kohtaa **More Options (lisää asetuksia)** ja sitten kohtaa **Tulosta**.
- 3. Valitse tulostin ja määritä asetukset tarpeen mukaan.
- 4. Tulosta asiakirja.

# <span id="page-107-0"></span>Tulostaminen flash-asemasta

1. Aseta flash-asema tulostimeen.

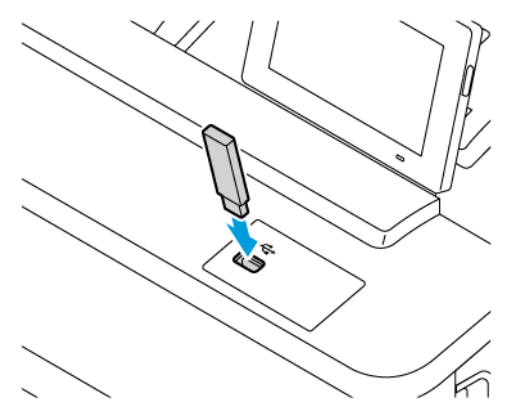

Huom.:

- Jos flash-asemaa liitettäessä avautuu virheilmoitus, tulostin ohittaa flash-aseman.
- Jos asetat flash-aseman paikalleen, kun tulostin käsittelee muita tulostustöitä, näyttöön tulee ilmoitus Varattu.
- 2. Kosketa tulostettavaa asiakirjaa näytössä.

Määritä muut tulostusasetukset tarvittaessa.

3. Tulosta asiakirja.

Jos haluat tulostaa toisen asiakirjan, valitse USB-asema.

Vaara: Vältä tietojen menetys tai toimintahäiriö olemalla koskettamatta flash-aseman tai tulostimen kuvassa näkyviä kohtia, kun tulostin tulostaa tai lukee muistilaitteesta tai kirjoittaa siihen.

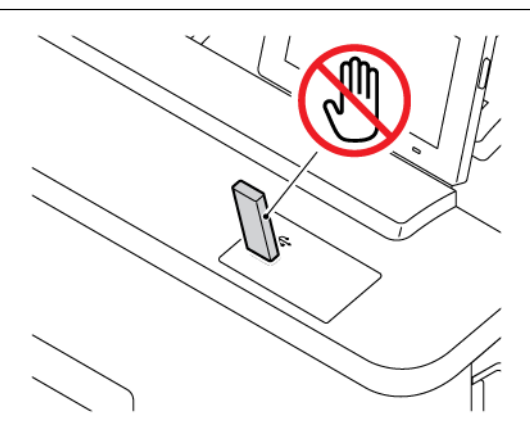
## Tuetut flash-asemat ja tiedostotyypit

#### **FLASH-ASEMAT**

- Lexar JumpDrive S70 (16 Gt ja 32 Gt)
- SanDisk Cruzer Micro (16 Gt ja 32 Gt)
- PNY Attache (16 Gt ja 32 Gt)

 $\mathscr{O}$ Huom.:

- Tulostin tukee Full-Speed-standardin mukaisia nopeita flash-asemia.
- Flash-asemien on tuettava FAT (File Allocation Tables) -järjestelmää.

#### **TIEDOSTOTYYPIT**

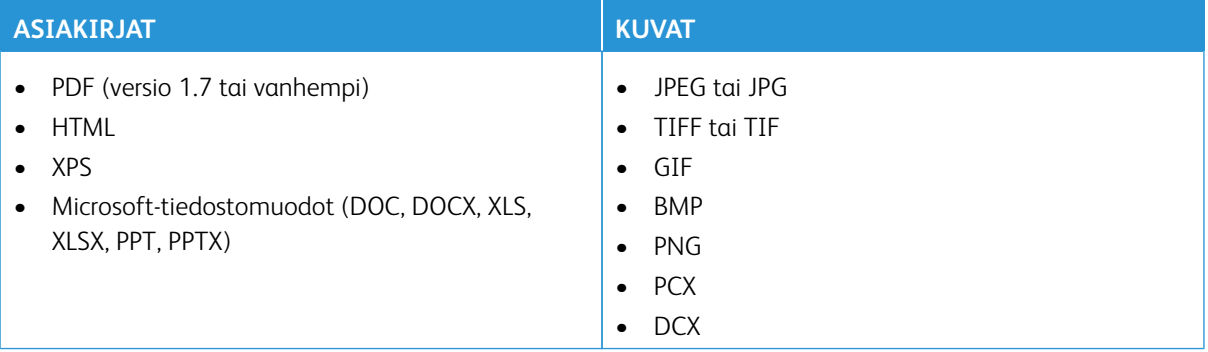

Luottamuksellisten töiden määrittäminen (suojattu tulostus)

- 1. Kosketa aloitusnäytöltä kohtaa **Asetukset > Suojaus > Luottamukselliset tulostusasetukset**.
- 2. Määritä asetukset.

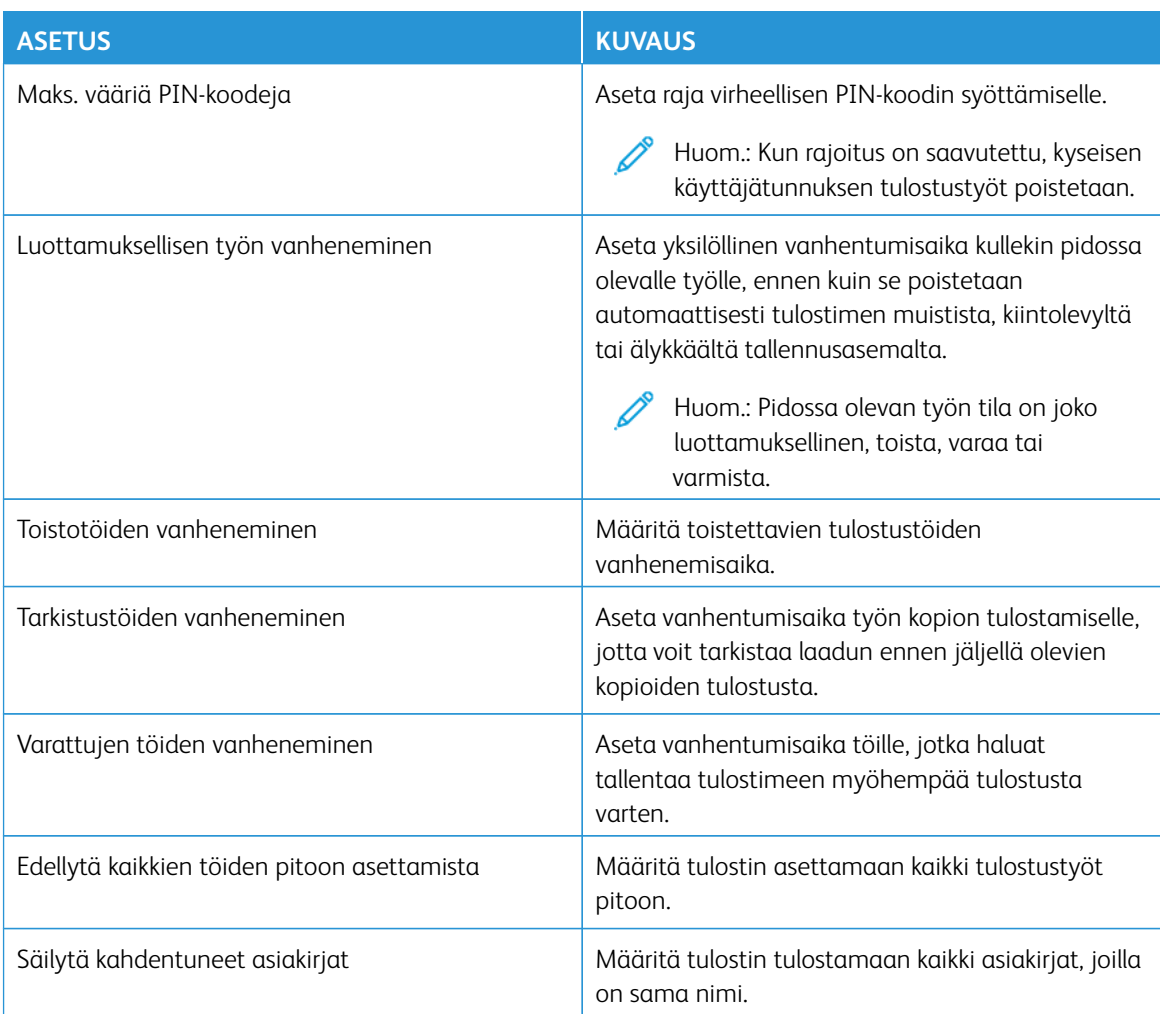

#### Luottamuksellisten ja muiden pidossa olevien töiden tulostaminen

#### **WINDOWS-KÄYTTÄJÄT**

Tee tulostinajurin kanssa seuraavat:

- 1. Kun asiakirja on auki, napsauta kohtaa **Tiedosto > Tulosta**.
- 2. Valitse tulostin ja napsauta kohtaa **Ominaisuudet > Omat asetukset > Asetukset > Määritys**.
- 3. Valitse **Tulosta ja pidä**.
- 4. Valitse **Tulosta ja siirrä pitoon** ja liitä siihen käyttäjänimi.
- 5. Valitse tulostustyön tyyppi (luottamuksellinen, varaa, toista tai tarkista).

Jos valitset vaihtoehdon **Luottamuksellinen**, suojaa tulostustyö henkilökohtaisella tunnistenumerolla (PIN).

- 6. Napsauta kohtaa **OK** tai **Tulosta**.
- 7. Vapauta tulostustyö tulostimen aloitusnäytöltä käsin.
	- Kosketa luottamuksellisia tulostustöitä varten kohtaa **Pidossa olevat työt** valitse käyttäjänimesi **Luottamuksellinen** anna PIN-koodi, valitse tulostustyö, määritä asetukset ja **Tulosta**
	- Kosketa muita tulostustöitä varten kohtaa **Pidossa olevat työt** valitse käyttäjänimesi, valitse tulostustyö, määritä asetukset ja **Tulosta**.

#### **MACINTOSH-KÄYTTÄJÄT**

#### **AirPrintin käyttö**

- 1. Kun asiakirja on auki, valitse **Tiedosto > Tulosta**.
- 2. Valitse tulostin ja sitten suuntavalikkoa seuraavasta pudotusvalikosta **PIN Printing (PIN-tulostus)**.
- 3. Ota **Print with PIN (tulosta PIN-koodilla)** käyttöön ja syötä nelinumeroinen PIN.
- 4. Napsauta kohtaa **Tulosta**.
- 5. Vapauta tulostustyö tulostimen aloitusnäytöltä käsin. Kosketa kohtaa **Pidossa olevat työt > valitse tietokoneen nimi > Luottamuksellinen > anna PIN-koodi > valitse tulostustyö > Tulosta**.

#### **Tulostinajurin käyttö**

- 1. Kun asiakirja on auki, valitse **Tiedosto > Tulosta**.
- 2. Valitse tulostin ja sitten suuntavalikkoa seuraavasta pudotusvalikosta **Print and Hold (tulosta ja pidä)**.
- 3. Valitse **Luottamuksellinen tulostus** ja syötä nelinumeroinen PIN.
- 4. Napsauta kohtaa **Tulosta**.

5. Vapauta tulostustyö tulostimen aloitusnäytöltä käsin. Kosketa kohtaa **Pidossa olevat työt > valitse tietokoneen nimi > Luottamuksellinen > anna PIN-koodi > valitse tulostustyö > Tulosta**.

Erotinsivujen lisääminen kopioiden väliin

- 1. Kosketa aloitusnäytössä kohtaa **Asetukset > Tulostus > Asettelu > Erotinsivut > Kopioiden väliin**.
- 2. Tulosta asiakirja.

## Tulostustyön peruuttaminen

- 1. Kosketa aloitusnäytössä kohtaa **Peruuta työ**.
- 2. Valitse peruutettava työ.

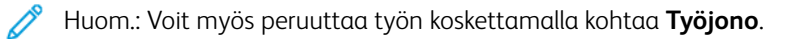

## Väriaineen tummuuden säätäminen

- 1. Kosketa aloitusnäytössä kohtaa **Asetukset > Tulosta > Laatu > Värin tummuus**.
- 2. Valitse asetus.

Tulostus

# Kopiointi

Tämä luku sisältää seuraavat:

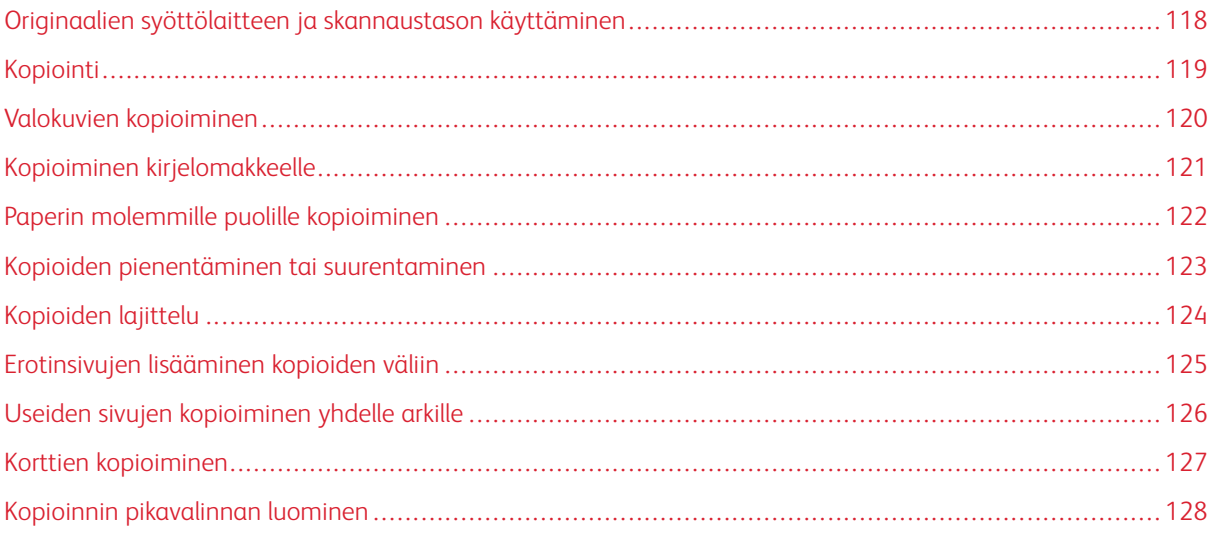

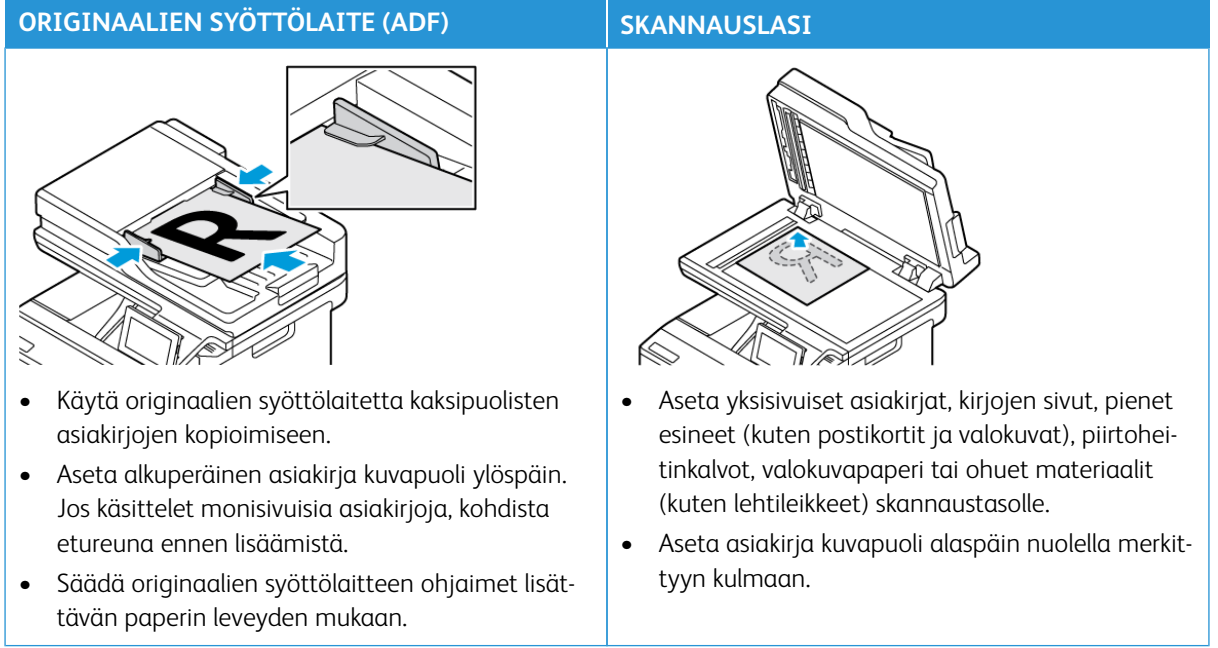

## <span id="page-117-0"></span>Originaalien syöttölaitteen ja skannaustason käyttäminen

### <span id="page-118-0"></span>Kopiointi

P

1. Aseta alkuperäinen asiakirja automaattisen asiakirjansyöttölaitteen alustaan tai skannaustasolle.

Huom.: Vältä kuvan leikkautuminen varmistamalla, että alkuperäinen asiakirja ja kopiopaperi ovat saman kokoisia.

- 2. Kosketa aloitusnäytön **Kopiointi**-painiketta ja määritä sitten kopioiden määrä. Määritä tarvittaessa kopiointiasetukset.
- 3. Kopioi asiakirja.

Huom.: Voit kopioida nopeasti painamalla ohjaustaulun **käynnistyspainiketta**.

## <span id="page-119-0"></span>Valokuvien kopioiminen

- 1. Aseta valokuva skannaustasolle.
- 2. Kosketa aloitusnäytössä kohtaa **Kopiointi > Asetukset > Sisältö > Sisältötyyppi > Valokuva**.
- 3. Kopioi asiakirja.

## <span id="page-120-0"></span>Kopioiminen kirjelomakkeelle

- 1. Aseta alkuperäinen asiakirja automaattisen asiakirjansyöttölaitteen alustaan tai skannaustasolle.
- 2. Kosketa aloitusnäytössä kohtaa **Kopiointi > Kopiointi kohteesta** ja valitse originaalin koko.
- 3. Valitse **Kopioi kohteeseen** ja valitse sitten paperilähde, jossa kirjelomake on.

Jos olet lisännyt kirjelomakkeen käsinsyöttöaukkoon, siirry kohtaan: **Kopioi kohteeseen > Monikäyttösyöttöaukko > valitse paperikoko > Kirjelomake**.

4. Kopioi asiakirja.

## <span id="page-121-0"></span>Paperin molemmille puolille kopioiminen

- 1. Aseta alkuperäinen asiakirja automaattisen asiakirjansyöttölaitteen alustaan tai skannaustasolle.
- 2. Kosketa aloitusnäytössä kohtaa **Kopiointi > Asetukset > Puolet**.
- 3. Kosketa kohtaa **1-puolinen 2-puoliseksi** tai **2-puolinen 2-puoliseksi**.
- 4. Kopioi asiakirja.

## <span id="page-122-0"></span>Kopioiden pienentäminen tai suurentaminen

- 1. Aseta alkuperäinen asiakirja automaattisen asiakirjansyöttölaitteen alustaan tai skannaustasolle.
- 2. Siirry aloitusnäytöstä kohtaan: **Kopioi > Asetukset > Sovita** ja määritä sovitusarvo.

Huom.: Alkuperäisen asiakirjan tai tulosteen koon muuttaminen skaalausasetuksen määrittämisen jälkeen palauttaa sovitusasetuksen arvoksi Automaattinen.

3. Kopioi asiakirja.

 $\mathscr{O}^{\circ}$ 

## <span id="page-123-0"></span>Kopioiden lajittelu

- 1. Aseta alkuperäinen asiakirja automaattisen asiakirjansyöttölaitteen alustaan tai skannaustasolle.
- 2. Kosketa aloitusnäytössä kohtaa **Kopiointi > AsetuksetLajittelu > Käytössä [1,2,1,2,1,2]**.
- 3. Kopioi asiakirja.

## <span id="page-124-0"></span>Erotinsivujen lisääminen kopioiden väliin

- 1. Aseta alkuperäinen asiakirja automaattisen asiakirjansyöttölaitteen alustaan tai skannaustasolle.
- 2. Navigoi ohjaustaulusta kohtaan: **Kopiointi > Asetukset > Erotinsivut**.
- 3. Ota asetus käyttöön ja valitse lähde ja erotinsivun sijainti.
- 4. Kopioi asiakirja.

## <span id="page-125-0"></span>Useiden sivujen kopioiminen yhdelle arkille

- 1. Aseta alkuperäinen asiakirja automaattisen asiakirjansyöttölaitteen alustaan tai skannaustasolle.
- 2. Kosketa aloitusnäytössä kohtaa **Kopiointi > Asetukset > Sivuja/arkki**.
- 3. Ota asetus käyttöön ja valitse sivut/arkki ja sivujen suuntaus.
- 4. Kopioi asiakirja.

## <span id="page-126-0"></span>Korttien kopioiminen

- 1. Aseta kortti skannaustasolle.
- 2. Navigoi ohjaustaulusta kohtaan **Korttikopio**. Säädä asetuksia tarvittaessa.

#### 3. Valitse **Skannaa**.

Huom.: Jos haluat kortista useita kopioita, kosketa kohtaa **Tulosta kopio**.

## <span id="page-127-0"></span>Kopioinnin pikavalinnan luominen

- 1. Valitse aloitusnäytössä **Kopiointi**.
- 2. Määritä asetukset ja kosketa
- 3. Luo pikavalinta.

# Sähköposti

#### Tämä luku sisältää seuraavat:

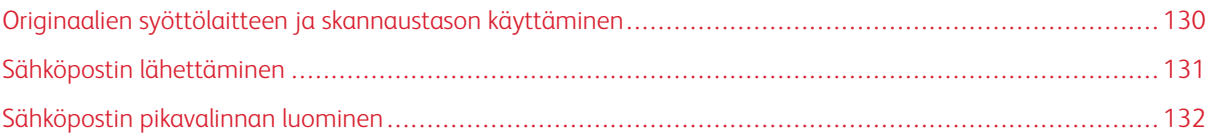

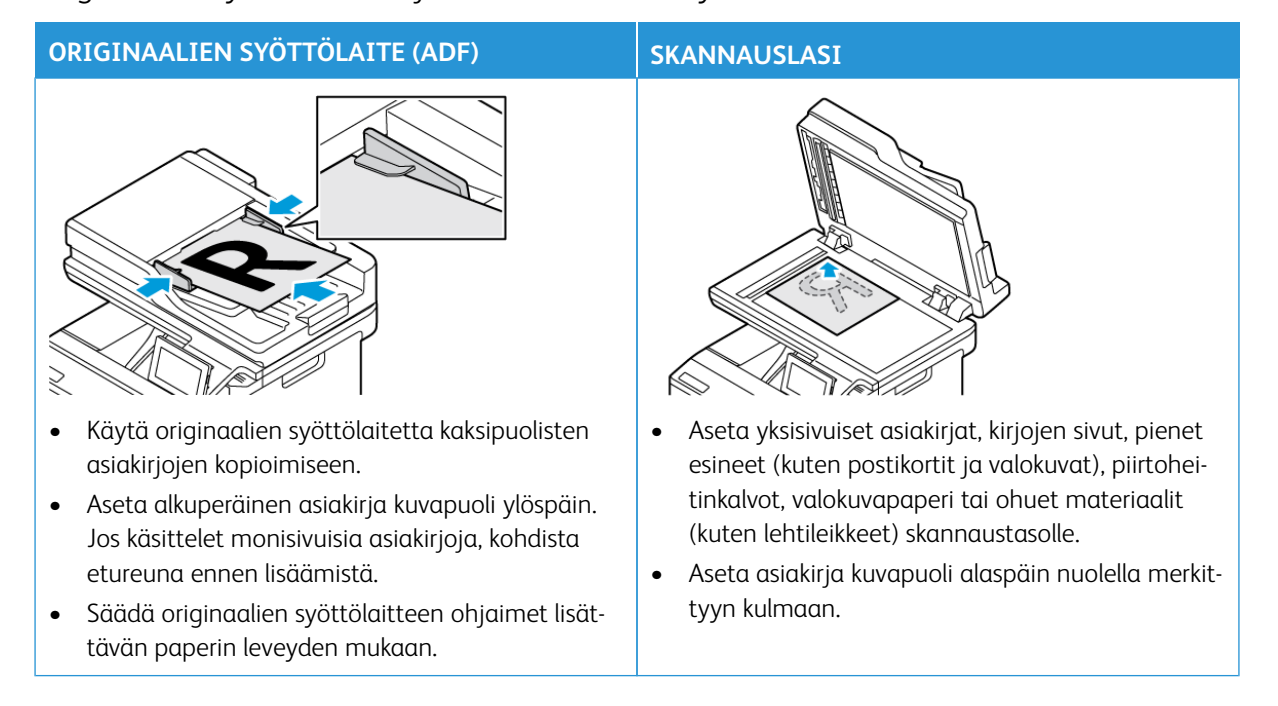

## <span id="page-129-0"></span>Originaalien syöttölaitteen ja skannaustason käyttäminen

## <span id="page-130-0"></span>Sähköpostin lähettäminen

- 1. Aseta alkuperäinen asiakirja automaattisen asiakirjansyöttölaitteen alustaan tai skannaustasolle.
- 2. Valitse ohjaustaulusta **Sähköposti** ja anna tarvittavat tiedot.

Huom.: Voit lisätä vastaanottajan myös osoitekirjan avulla.  $\mathscr{O}$ 

- 3. Määritä tarvittaessa tulostustiedostotyypin asetukset.
- 4. Lähetä sähköposti.

### <span id="page-131-0"></span>Sähköpostin pikavalinnan luominen

P Huom.: Pikavalinnan luominen voi edellyttää järjestelmänvalvojan oikeuksia.

- 1. Avaa selain ja kirjoita tulostimen IP-osoite selaimen osoitekenttään.
	- Tulostimen IP-osoite näkyy päänäytössä. IP-osoite on neljä pisteillä erotettua numerosarjaa, kuten 123.123.123.123.
	- Jos käytät välityspalvelinta, poista se tilapäisesti käytöstä, jotta verkkosivu latautuu oikein.
- 2. Napsauta kohtaa **Pikavalinnat > Lisää pikavalinta**.
- 3. Valitse Pikavalinnan tyyppi -valikosta **Sähköposti** ja määritä sitten asetukset.
- 4. **Tallenna** muutokset.

# Faksi

Tämä luku sisältää seuraavat:

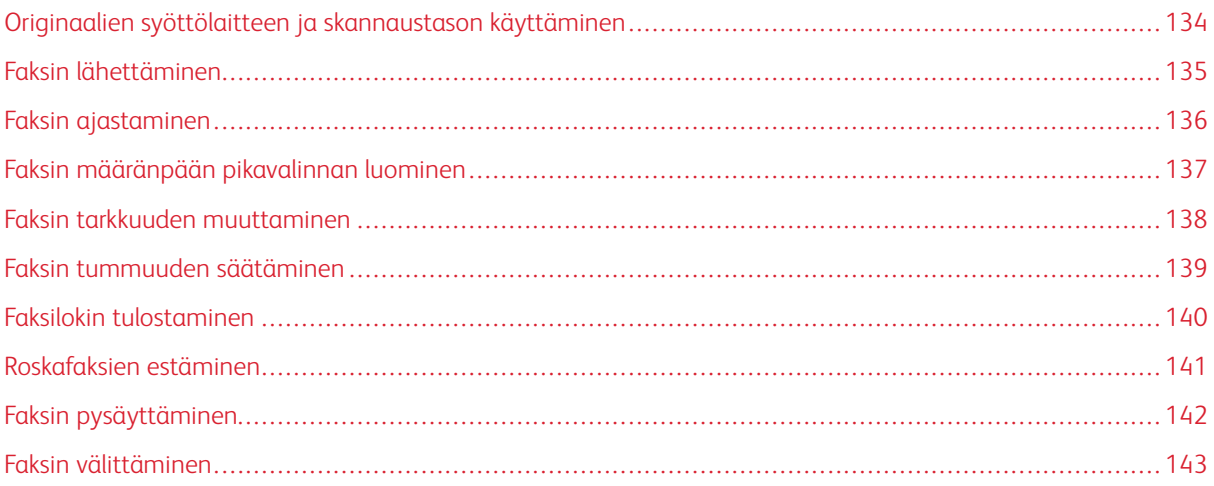

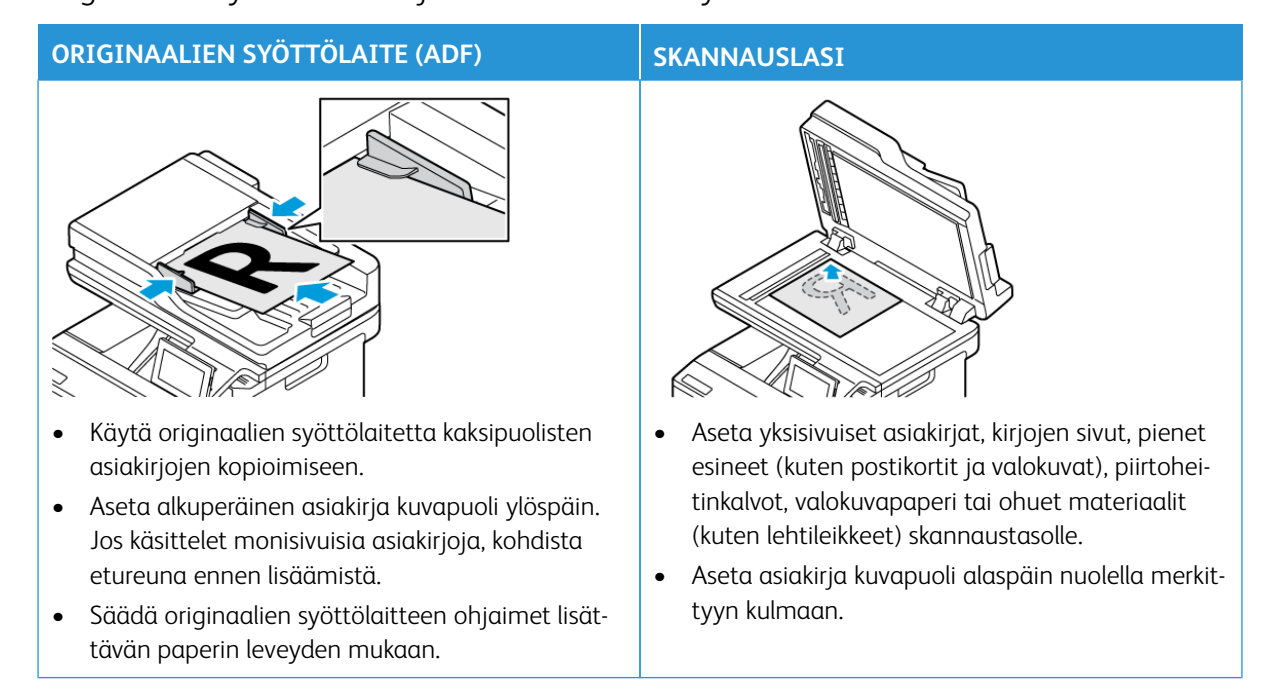

## <span id="page-133-0"></span>Originaalien syöttölaitteen ja skannaustason käyttäminen

## <span id="page-134-0"></span>Faksin lähettäminen

#### **OHJAUSTAULUN KÄYTTÖ**

- 1. Aseta alkuperäinen asiakirja automaattisen asiakirjansyöttölaitteen alustaan tai skannaustasolle.
- 2. Valitse aloitusnäytössä **Sähköposti** ja anna tarvittavat tiedot.

Säädä asetuksia tarvittaessa.

3. Faksaa asiakirja.

#### **TIETOKONEEN AVULLA**

Faksitoimintoa tietokoneella ei tueta.

## <span id="page-135-0"></span>Faksin ajastaminen

- 1. Aseta alkuperäinen asiakirja originaalien syöttölaitteen lokeroon tai skannaustasolle.
- 2. Siirry aloitusnäytöstä kohtaan: **Faksi > Vastaanottaja** > anna faksinumero > **Valmis**
- 3. Valitse **Lähetysaika**, määritä päiväys ja aika ja kosketa kohtaa **Valmis**.
- 4. Lähetä faksi.
- <span id="page-136-0"></span>1. Kosketa aloitusnäytössä kohtaa **Faksi > To (vastaanottaja)**.
- 2. Kirjoita vastaanottajan numero ja valitse **Valmis**.
- 3. Kosketa .
- 4. Luo pikavalinta.

## <span id="page-137-0"></span>Faksin tarkkuuden muuttaminen

- 1. Aseta alkuperäinen asiakirja automaattisen asiakirjansyöttölaitteen alustaan tai skannaustasolle.
- 2. Valitse aloitusnäytössä **Sähköposti** ja anna tarvittavat tiedot.
- 3. Kosketa kohtaa **Asetukset**.
- 4. Valitse **Tarkkuus** ja säädä asetus.
- 5. Lähetä faksi.
- <span id="page-138-0"></span>1. Aseta alkuperäinen asiakirja automaattisen asiakirjansyöttölaitteen alustaan tai skannaustasolle.
- 2. Valitse aloitusnäytössä **Sähköposti** ja anna tarvittavat tiedot.
- 3. Kosketa kohtaa **Asetukset**.
- 4. Valitse **Tummuus** ja säädä asetus.
- 5. Lähetä faksi.

## <span id="page-139-0"></span>Faksilokin tulostaminen

- 1. Kosketa aloitusnäytössä kohtaa **Asetukset > Raportit > Faksi**.
- 2. Kosketa kohtaa **Faksityön loki** tai **Faksisoiton loki**.

### <span id="page-140-0"></span>Roskafaksien estäminen

- 1. Kosketa aloitusnäytöllä kohtaa **Asetukset > Faksi > Faksiasetukset > Faksin vastaanottoasetukset > Järjestelmänvalvojan asetukset**.
- 2. Aseta Estä nimetön faksi asetukseen **Käytössä**.

## <span id="page-141-0"></span>Faksin pysäyttäminen

- 1. Avaa selain ja kirjoita tulostimen IP-osoite selaimen osoitekenttään.
	- Tulostimen IP-osoite näkyy sen tulostimen päänäytössä. IP-osoite on neljä pisteillä erotettua numerosarjaa, kuten 123.123.123.123.
	- Jos käytät välityspalvelinta, poista se tilapäisesti käytöstä, jotta verkkosivu latautuu oikein.
- 2. Napsauta kohtaa **Asetukset > Faksi > Faksiasetukset > Faksin vastaanottoasetukset > Faksien pysäyttäminen**.
- 3. Valitse tila.
- 4. Ota muutokset käyttöön.

#### <span id="page-142-0"></span>Faksin välittäminen

- 1. Luo faksin kohdepikavalinta
	- a. Kosketa aloitusnäytössä kohtaa **Faksi > To (vastaanottaja)**.
	- b. Kirjoita vastaanottajan numero ja valitse **Valmis**.

c. Kosketa .

- d. Luo pikavalinta.
- 2. Kosketa aloitusnäytöllä kohtaa **Asetukset > Faksi > Faksiasetukset > Faksin vastaanottoasetukset > Järjestelmänvalvojan asetukset**.
- 3. Kosketa kohtaa **Faksin välitys > Välitä**.
- 4. Määritä Välitys kohteeseen -asetukset.

Faksi
# Skannaus

#### Tämä luku sisältää seuraavat:

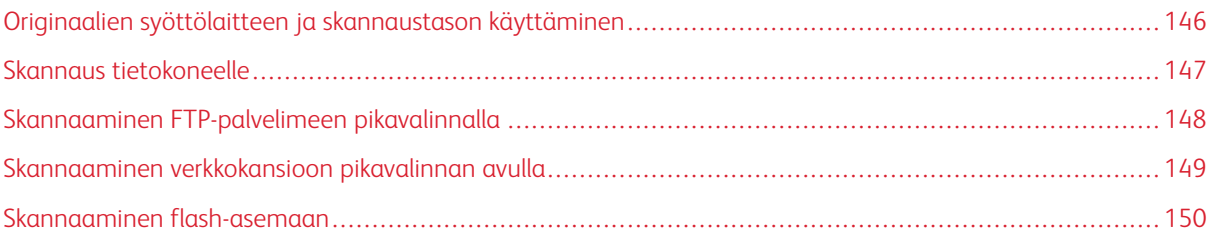

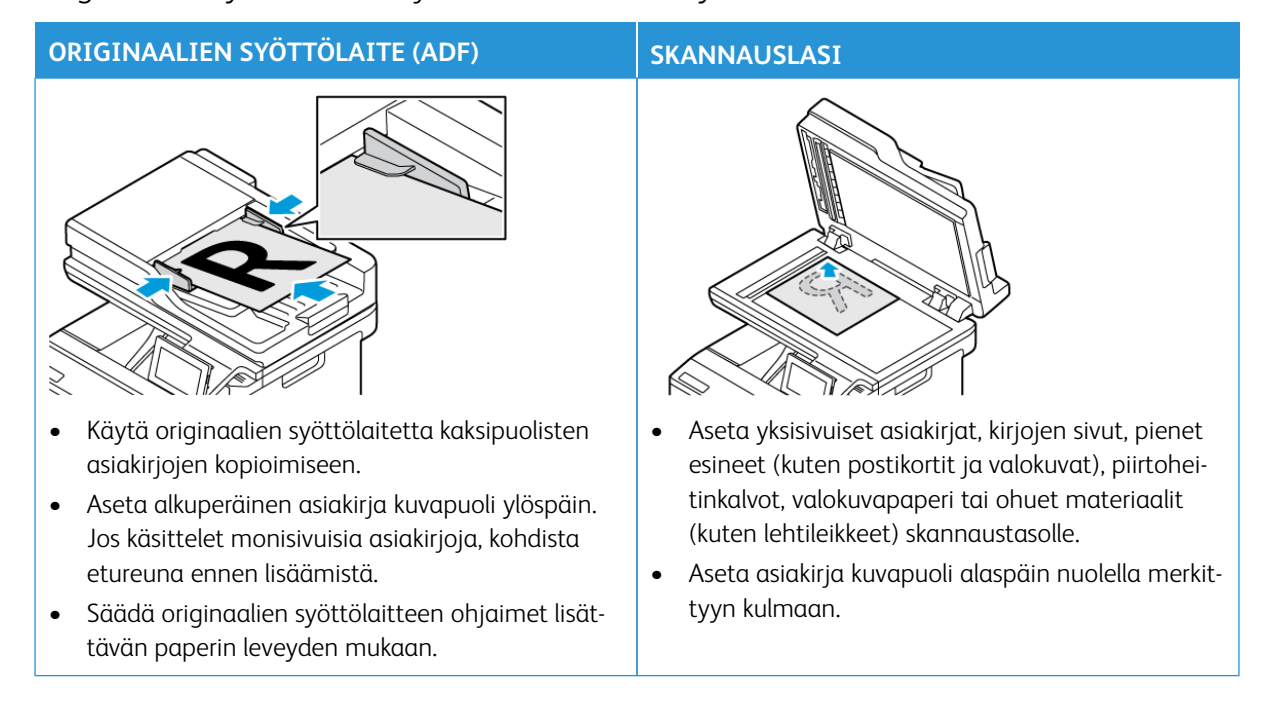

# <span id="page-145-0"></span>Originaalien syöttölaitteen ja skannaustason käyttäminen

#### <span id="page-146-0"></span>Skannaus tietokoneelle

Ennen kuin aloitat, varmista, että:

- Tulostimen laiteohjelmisto on päivitetty. Lisätietoja on kohdassa [Laiteohjelmiston päivitys](#page-93-0).
- Tietokone ja tulostin on yhdistetty samaan verkkoon.

#### **WINDOWS-KÄYTTÄJÄT**

Huom.: Varmista, että tulostin on yhdistetty tietokoneeseen. Lisätietoja on kohdassa [Ohjelmiston](#page-92-0) [asennus.](#page-92-0)

- 1. Aseta alkuperäinen asiakirja originaalien syöttölaitteen alustaan tai skannaustasolle.
- 2. Avaa tietokoneesta **Windows Fax and Scan (Windows-faksaus ja -skannaus)**.
- 3. Valitse lähdevalikosta skannerilähde.
- 4. Muuta tarvittaessa skannausasetuksia.
- 5. Skannaa asiakirja.

#### **MACINTOSH-KÄYTTÄJÄT**

Huom.: Varmista, että tulostin on yhdistetty tietokoneeseen. Lisätietoja on kohdassa [Ohjelmiston](#page-92-0) [asennus.](#page-92-0)

- 1. Aseta alkuperäinen asiakirja originaalien syöttölaitteen alustaan tai skannaustasolle.
- 2. Tee tietokoneella jompikumpi seuraavista:
	- a. Avaa **Image Capture**.
	- b. Avaa **Tulostimet ja skannerit** ja valitse tulostin. Napsauta kohtaa **Skannaa > Avaa skanneri**.
- 3. Tee skanneri-ikkunasta yksi tai useampi seuraavista:
	- a. Valitse, mihin haluat tallentaa skannatun asiakirjan.
	- b. Valitse originaalin koko.
	- c. Skannaa originaalien syöttölaitteesta valitsemalla skannausvalikosta **Originaalien syöttölaite** tai ota käyttöön **Käytä originaalien syöttölaitetta**.
	- d. Konfiguroi skannausasetukset tarvittaessa .
- 4. Napsauta **Skannaa**.

# <span id="page-147-0"></span>Skannaaminen FTP-palvelimeen pikavalinnalla

- 1. Luo FTP-pikavalinta.
	- a. Avaa selain ja kirjoita tulostimen IP-osoite selaimen osoitekenttään.
		- Tulostimen IP-osoite näkyy päänäytössä. IP-osoite on neljä pisteillä erotettua numerosarjaa, kuten 123.123.123.123.
		- Jos käytät välityspalvelinta, poista se tilapäisesti käytöstä, jotta verkkosivu latautuu oikein.
	- b. Napsauta kohtaa **Pikavalinnat** > **Lisää pikavalinta**.
	- c. Valitse Pikavalinnan tyyppi -valikosta **FTP** ja määritä sitten asetukset.
	- d. Ota muutokset käyttöön.
- 2. Aseta alkuperäinen asiakirja automaattisen asiakirjansyöttölaitteen alustaan tai skannaustasolle.
- 3. Kosketa aloitusnäytössä kohtaa **Pikavalinnat** > **FTP**
- 4. Valitse pikavalinta.

# <span id="page-148-0"></span>Skannaaminen verkkokansioon pikavalinnan avulla

- 1. Luo verkkokansion pikavalinta
	- a. Avaa selain ja kirjoita tulostimen IP-osoite selaimen osoitekenttään.
		- Tulostimen IP-osoite näkyy päänäytössä. IP-osoite on neljä pisteillä erotettua numerosarjaa, kuten 123.123.123.123.
		- Jos käytät välityspalvelinta, poista se tilapäisesti käytöstä, jotta verkkosivu latautuu oikein.
	- b. Napsauta kohtaa **Pikavalinnat > Lisää pikavalinta**.
	- c. Valitse Pikavalinnan tyyppi -valikosta **Verkkokansio** ja määritä sitten asetukset.
	- d. Ota muutokset käyttöön.
- 2. Aseta alkuperäinen asiakirja automaattisen asiakirjansyöttölaitteen alustaan tai skannaustasolle.
- 3. Kosketa aloitusnäytössä kohtaa **Pikavalinnat > Skannaa verkkoon**.
- 4. Valitse pikavalinta.

# <span id="page-149-0"></span>Skannaaminen flash-asemaan

Tämä ominaisuus on käytettävissä vain tietyissä tulostinmalleissa.

- 1. Aseta alkuperäinen asiakirja automaattisen asiakirjansyöttölaitteen alustaan tai skannaustasolle.
- 2. Aseta flash-asema tulostimeen.

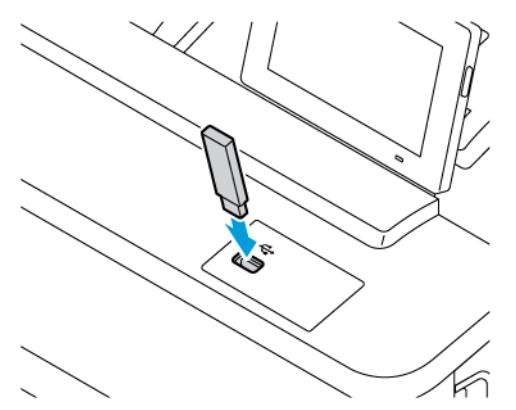

- 3. Valitse **USB-skannaus** ja säädä asetukset tarvittaessa.
	- Tallenna skannattu asiakirja kansioon koskettamalla kohtaa **Scan to (skannaus kohteeseen)**, valitsemalla kansio ja koskettamalla kohtaa **Scan Here (skannaa tänne)**.
	- Jos USB-aseman ikkuna ei avaudu, valitse ohjauspaneelissa USB-asema.
- 4. Skannaa asiakirja.

Vaara: Vältä tietojen menetys tai toimintahäiriö olemalla koskettamatta flash-aseman tai tulostimen kuvassa näkyviä kohtia, kun tulostin tulostaa tai lukee muistilaitteesta tai kirjoittaa siihen.

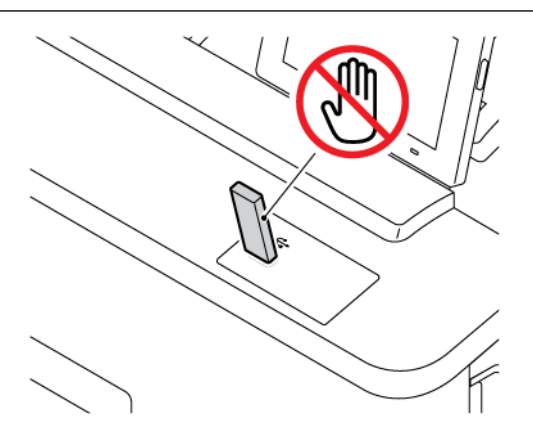

# Tulostinvalikkojen käyttö

Tämä luku sisältää seuraavat:

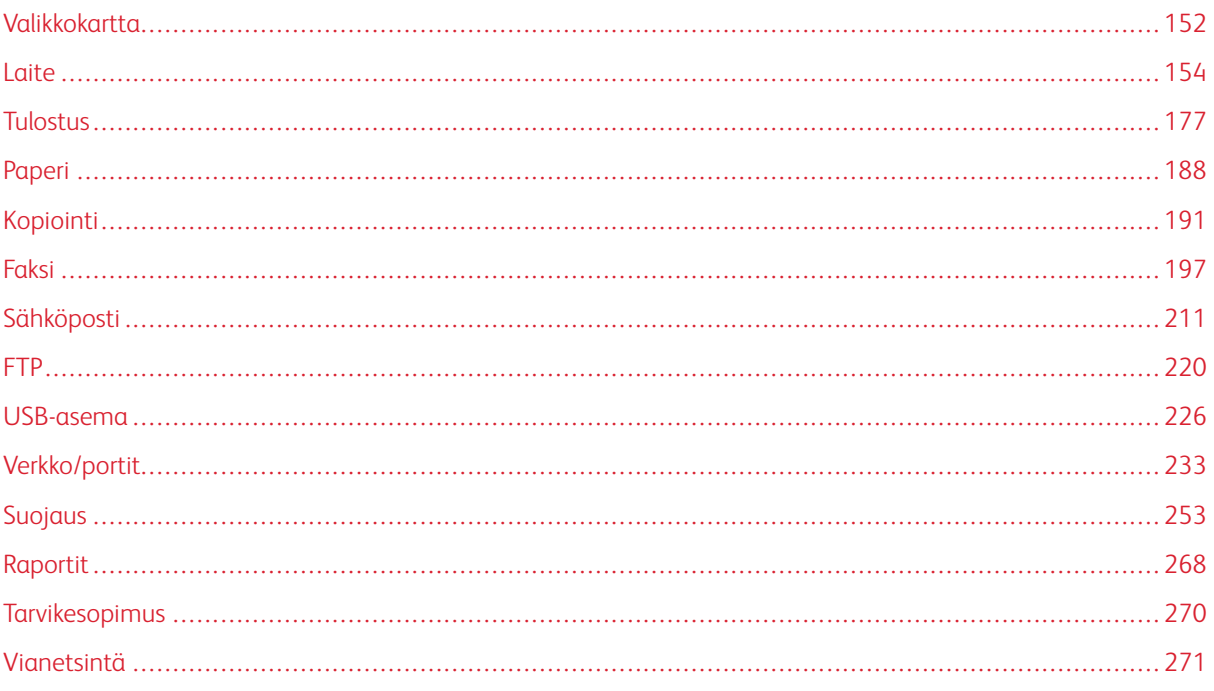

# <span id="page-151-0"></span>Valikkokartta

# Pääset valikkovaihtoehtoihin koskettamalla ohjaustaulun kohtaa **Asetukset**.

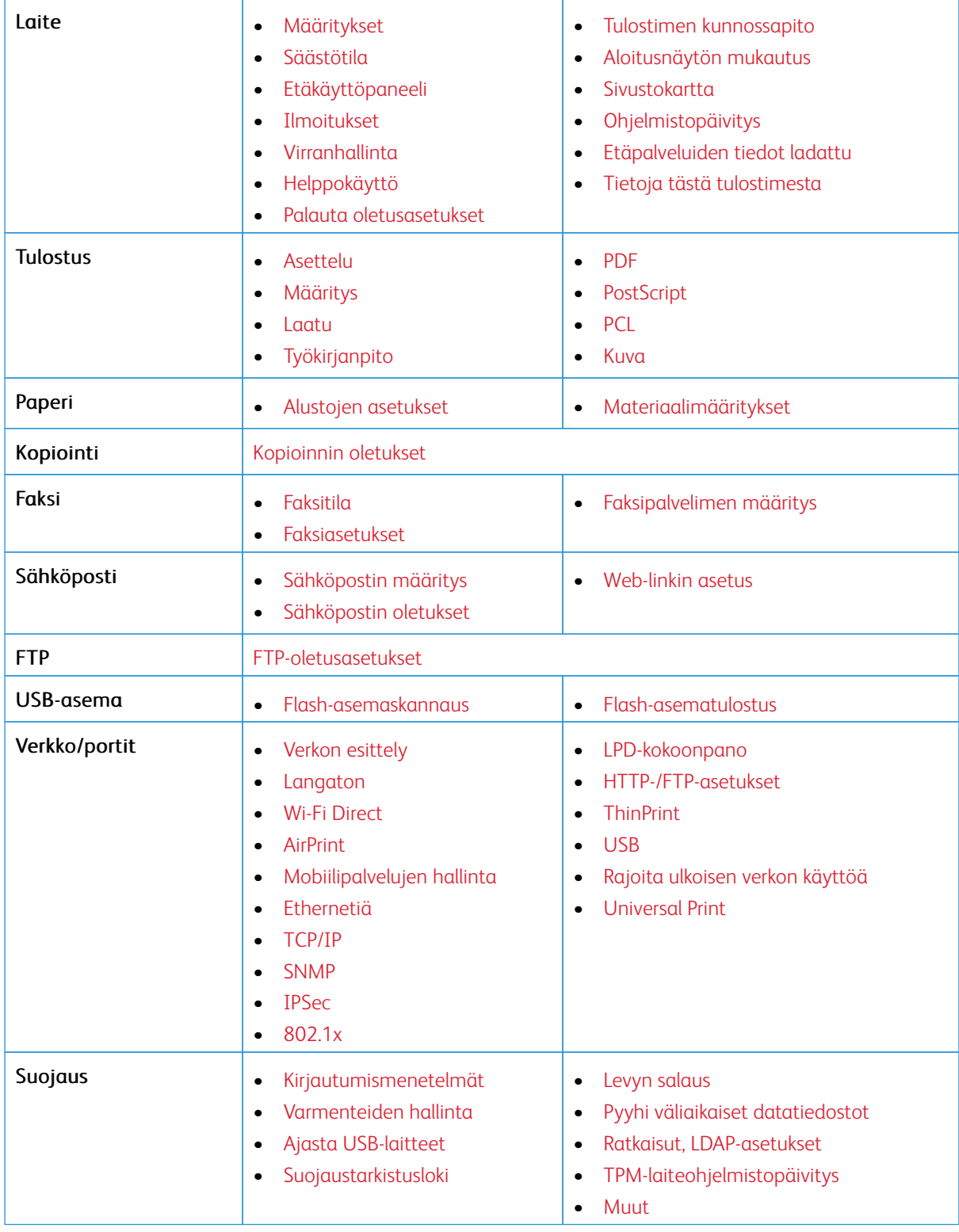

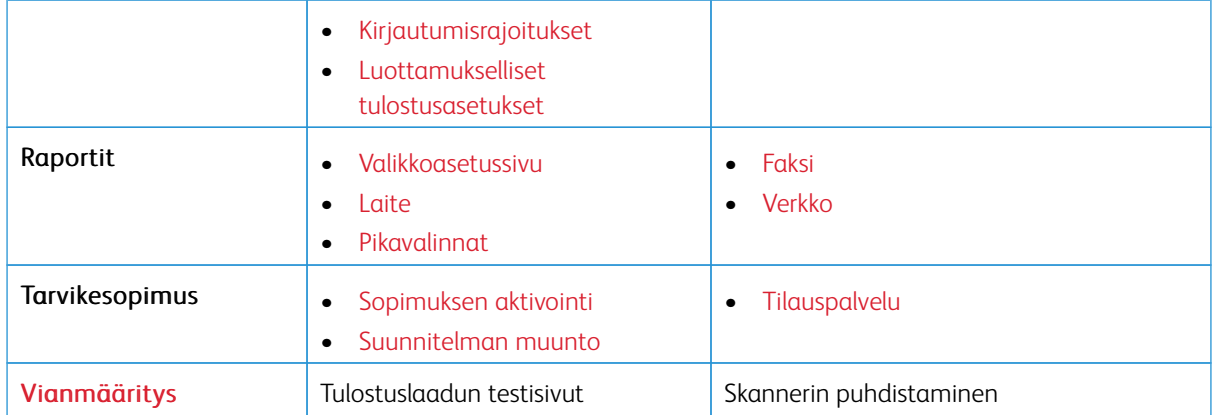

### <span id="page-153-0"></span>Laite

Tärkeää: Jotkin ominaisuudet ovat järjestelmänvalvojan toimintoja, ja vaihtoehdot on piilotettu näkyvistä. Voit katsoa lisätietoja osoitteesta [www.xerox.com](https://www.support.xerox.com/en-us) löytyvästä *Embedded Web Serverin järjestelmänvalvojan oppaasta* ja tulostimen ajureista.

P Huom.: Jotkin valikkovaihtoehdot ovat käytettävissä vain Embedded Web Serverissä.

#### <span id="page-153-1"></span>**MÄÄRITYKSET**

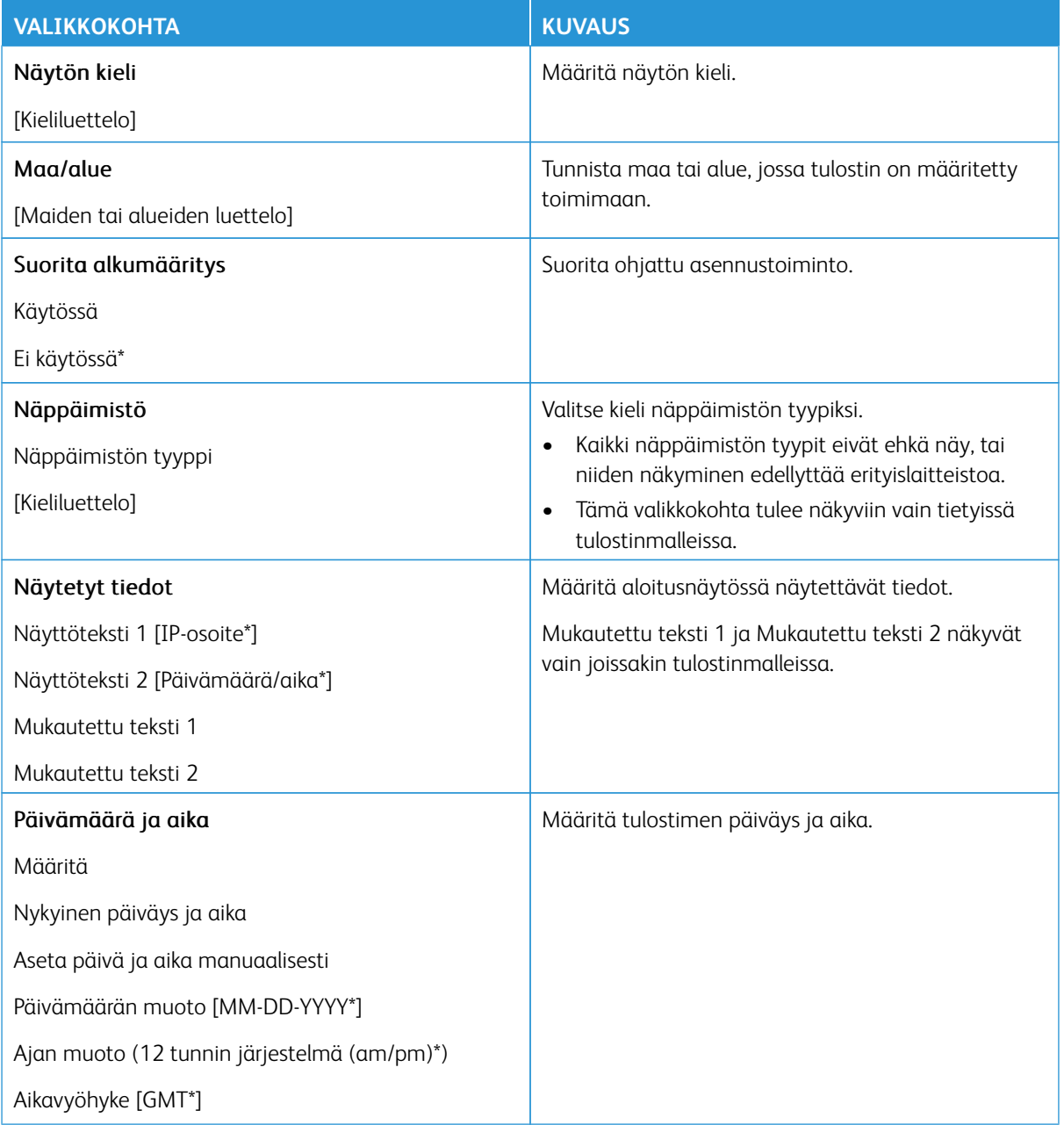

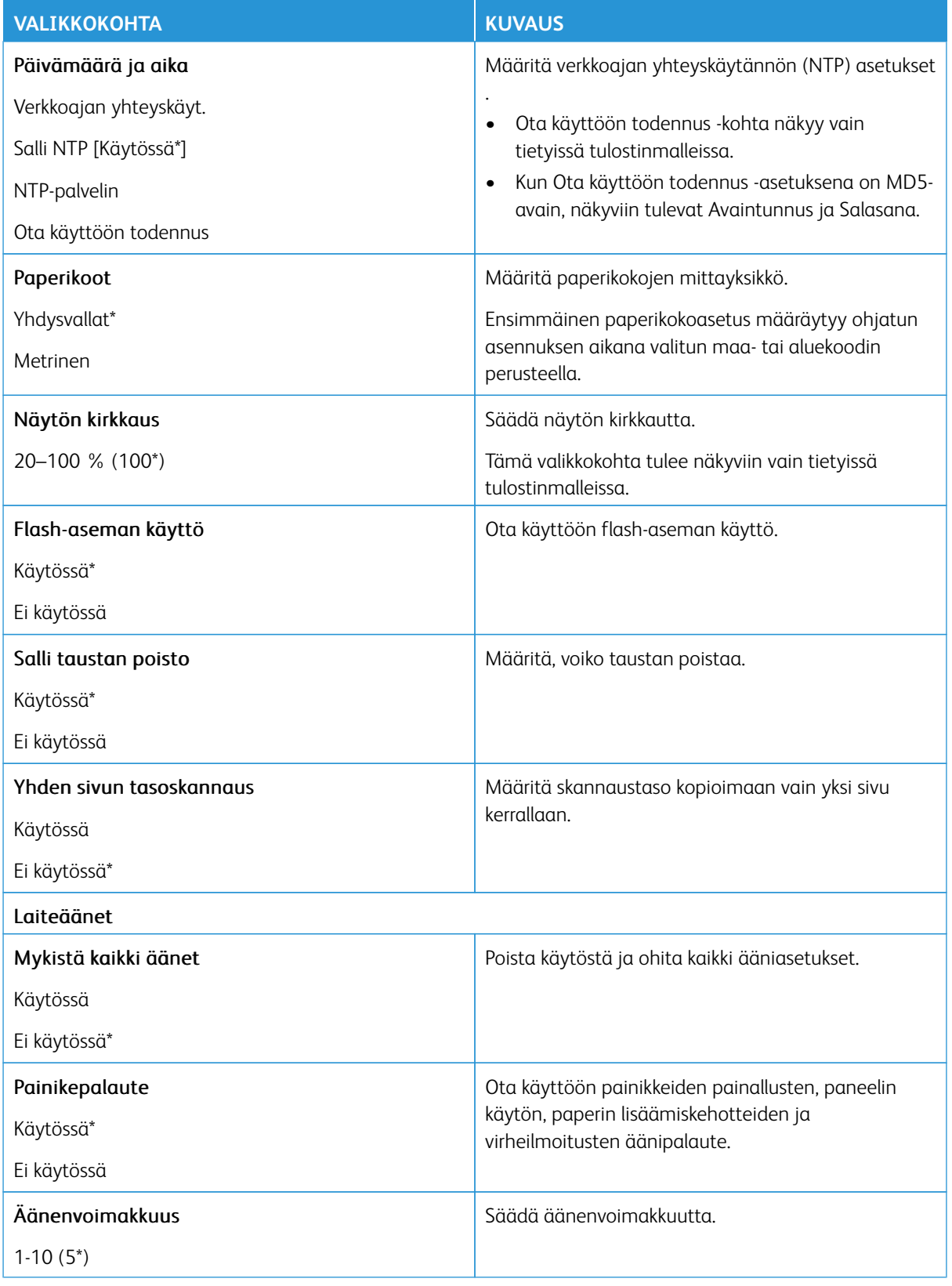

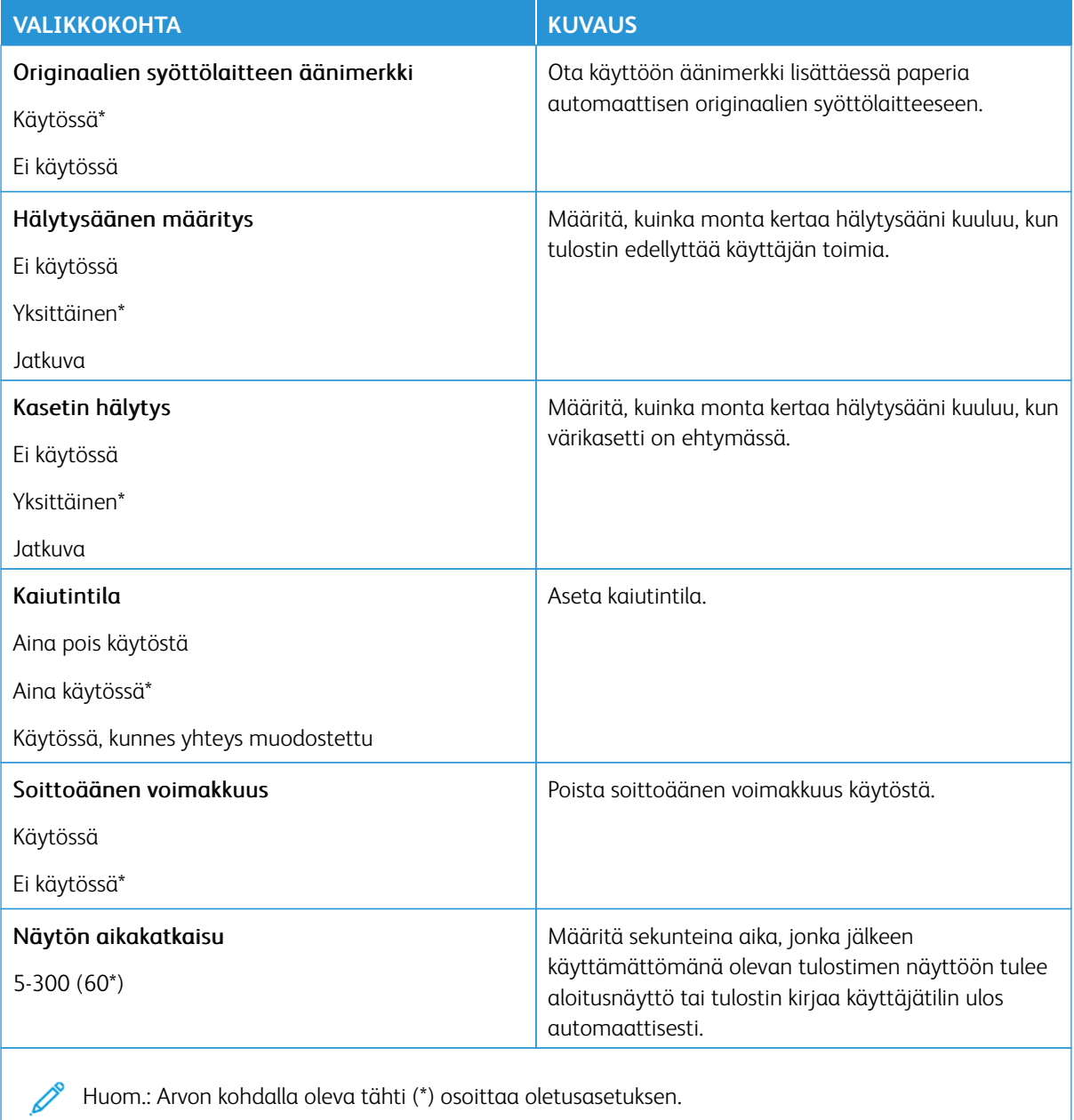

Huom.: Arvon kohdalla oleva tähti (\*) osoittaa oletusasetuksen.

# <span id="page-156-0"></span>**SÄÄSTÖTILA**

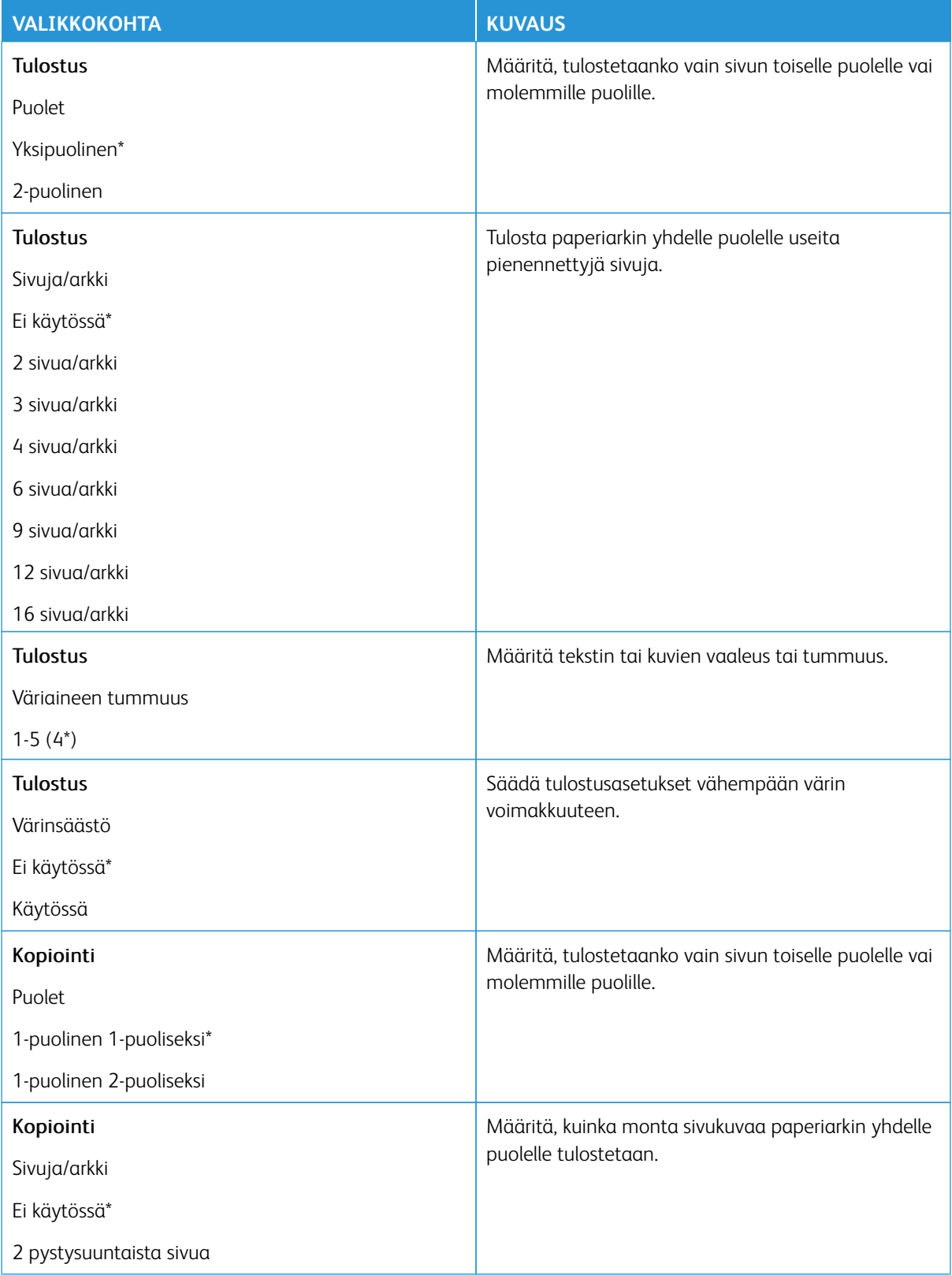

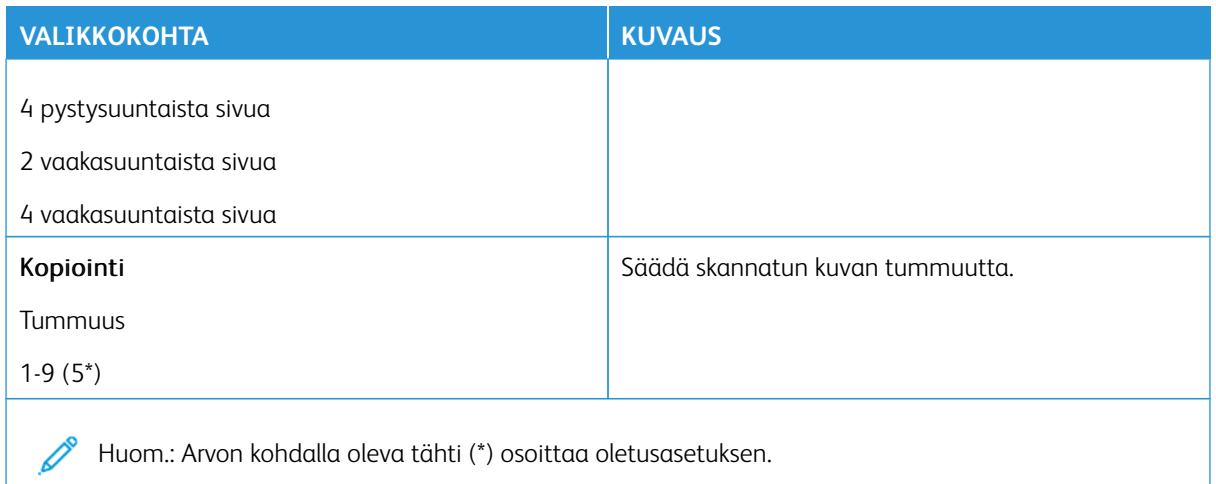

#### <span id="page-157-0"></span>**ETÄKÄYTTÖPANEELI**

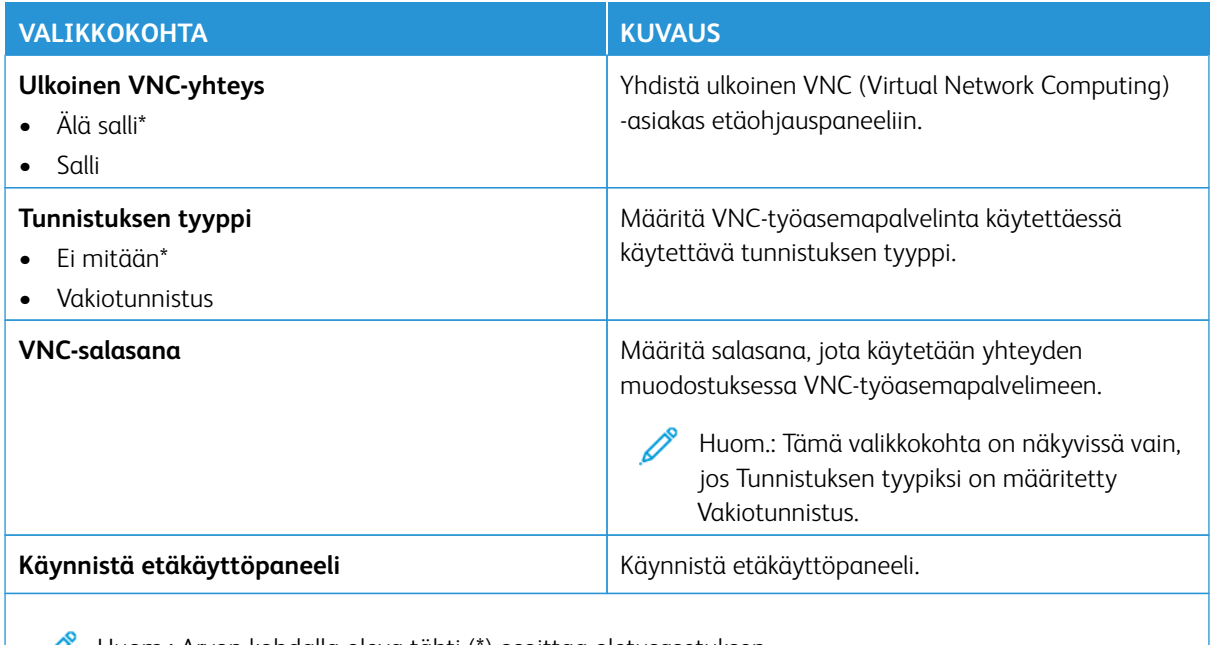

Huom.: Arvon kohdalla oleva tähti (\*) osoittaa oletusasetuksen.

# <span id="page-157-1"></span>**ILMOITUKSET**

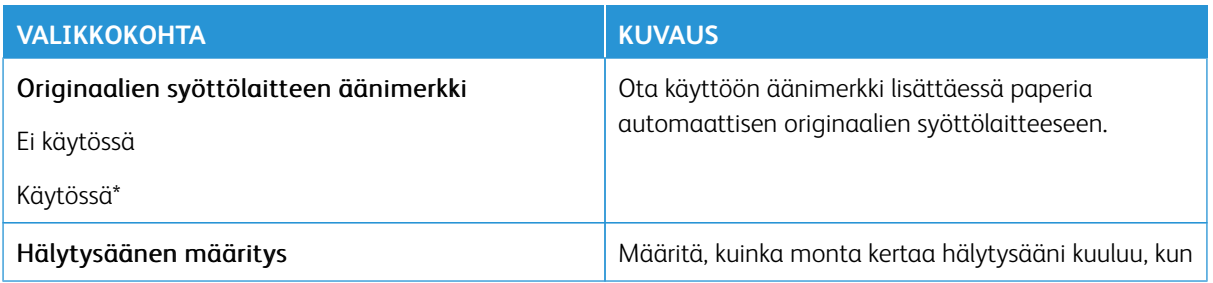

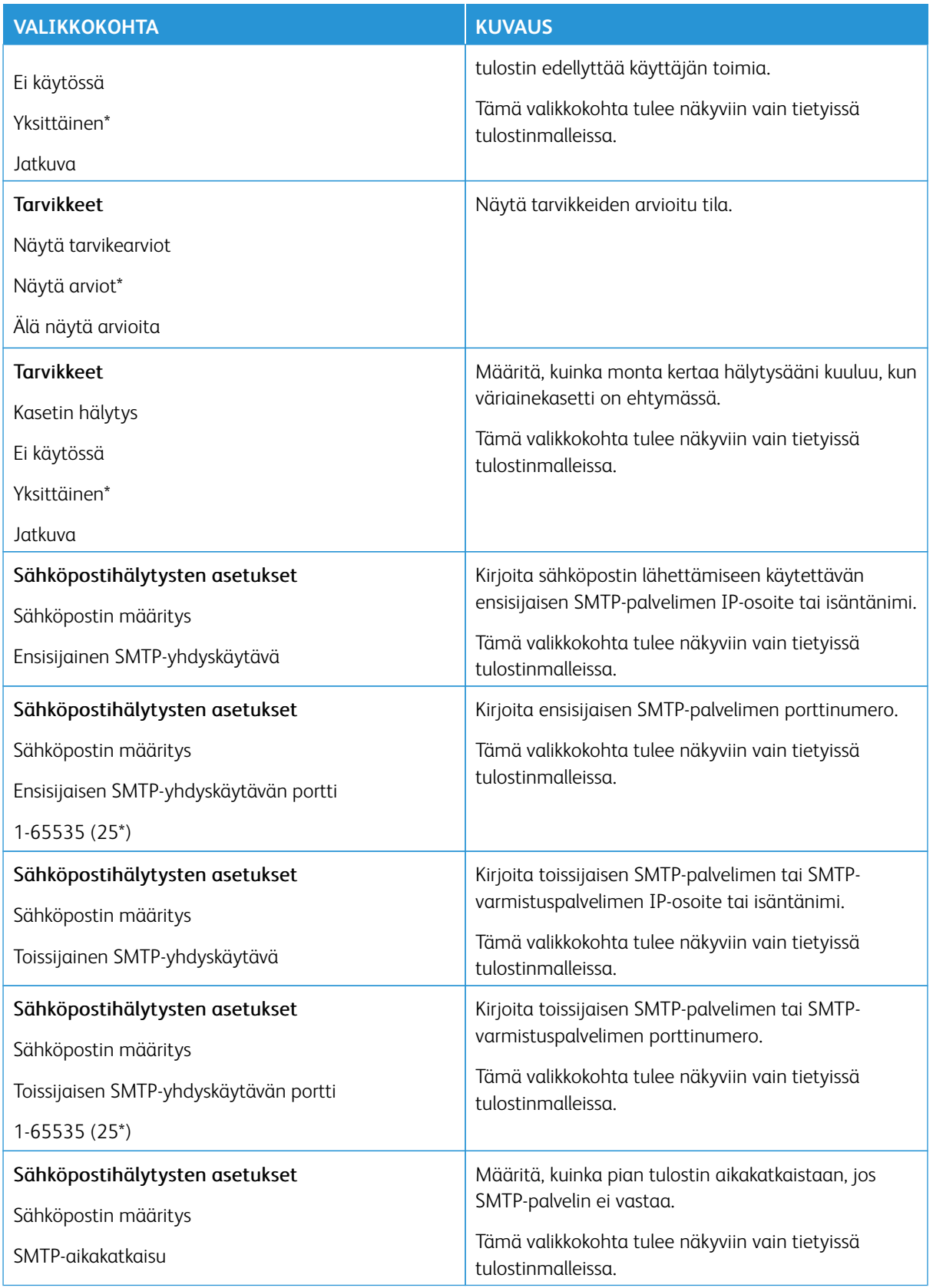

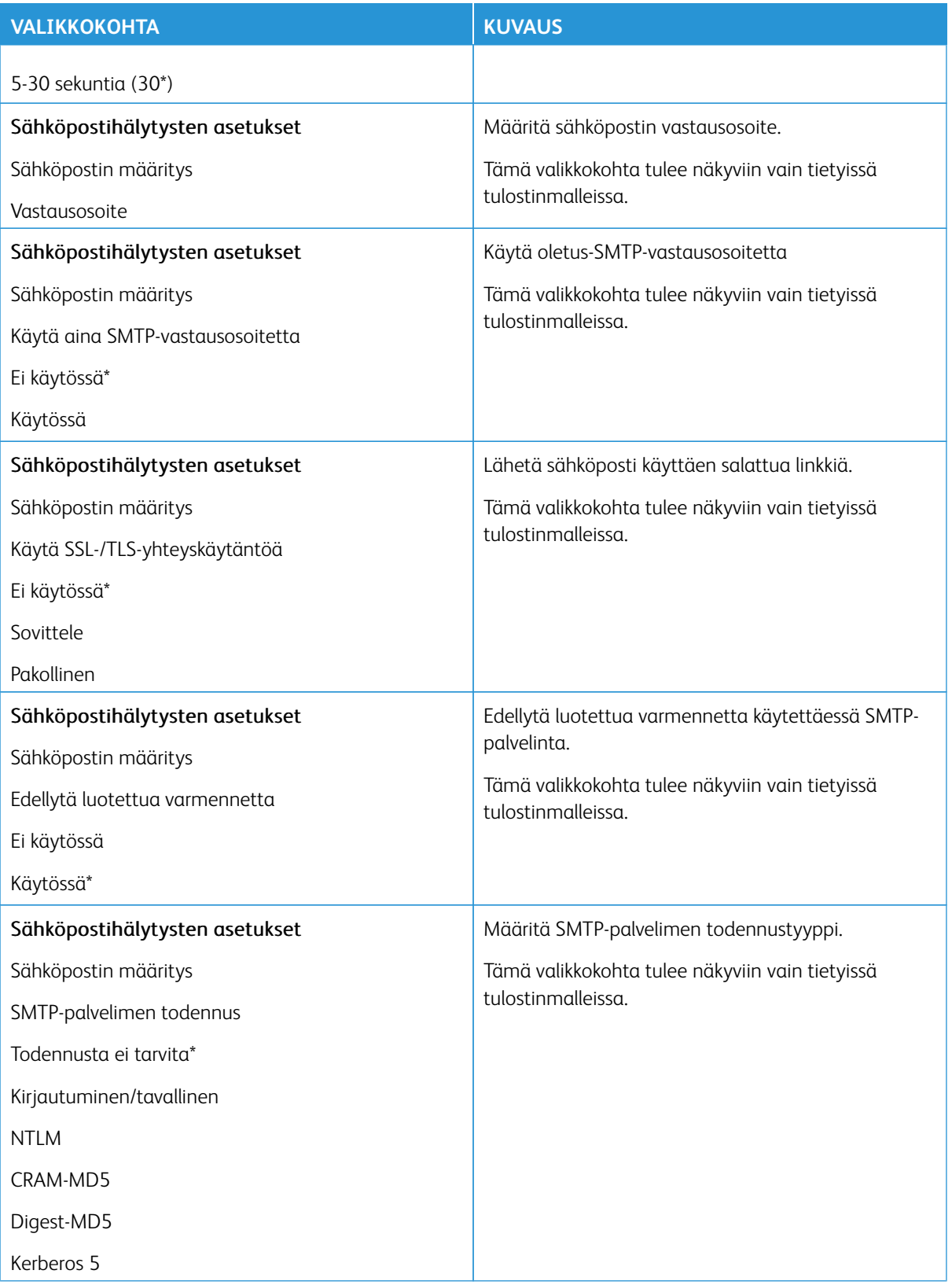

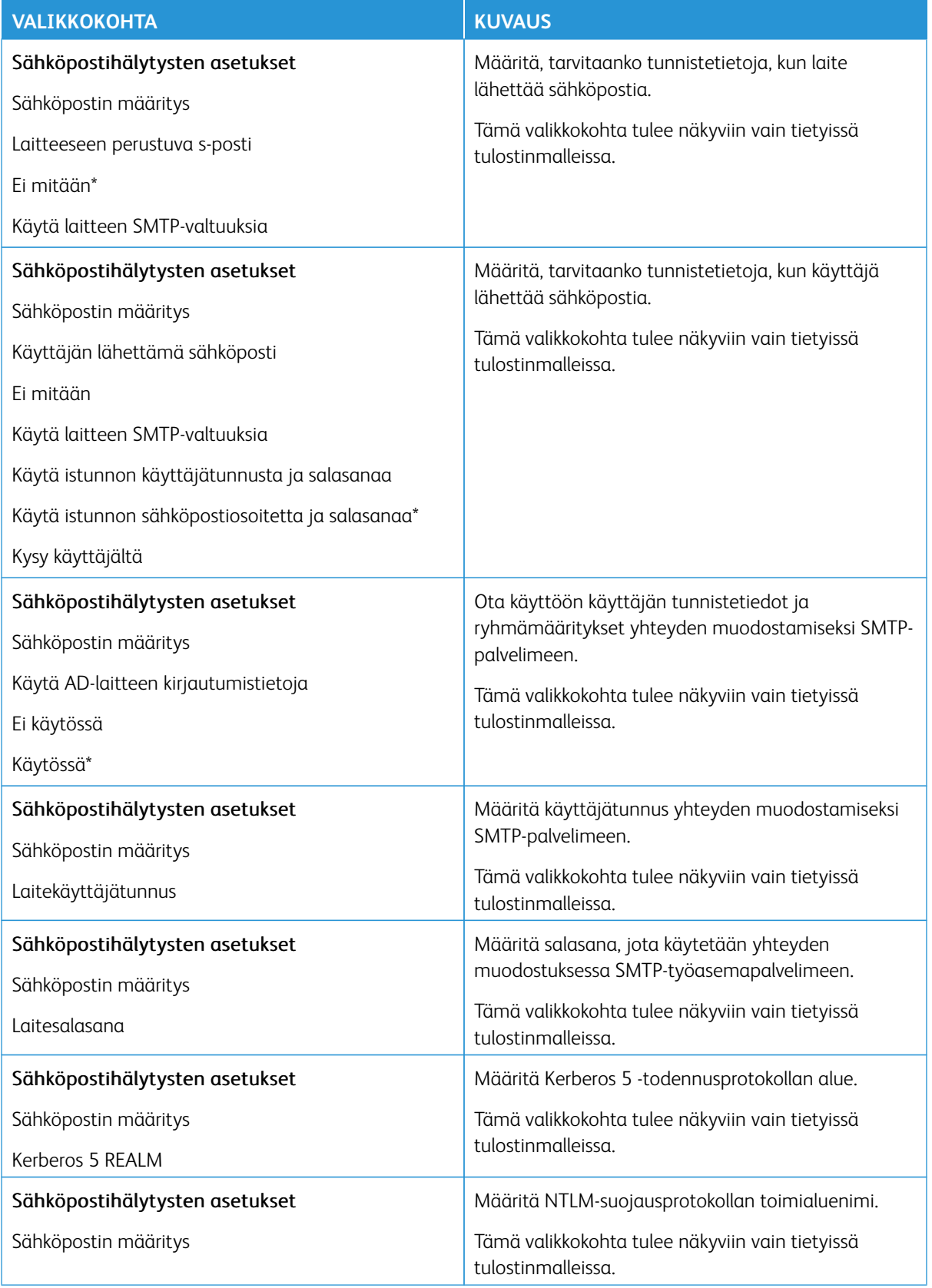

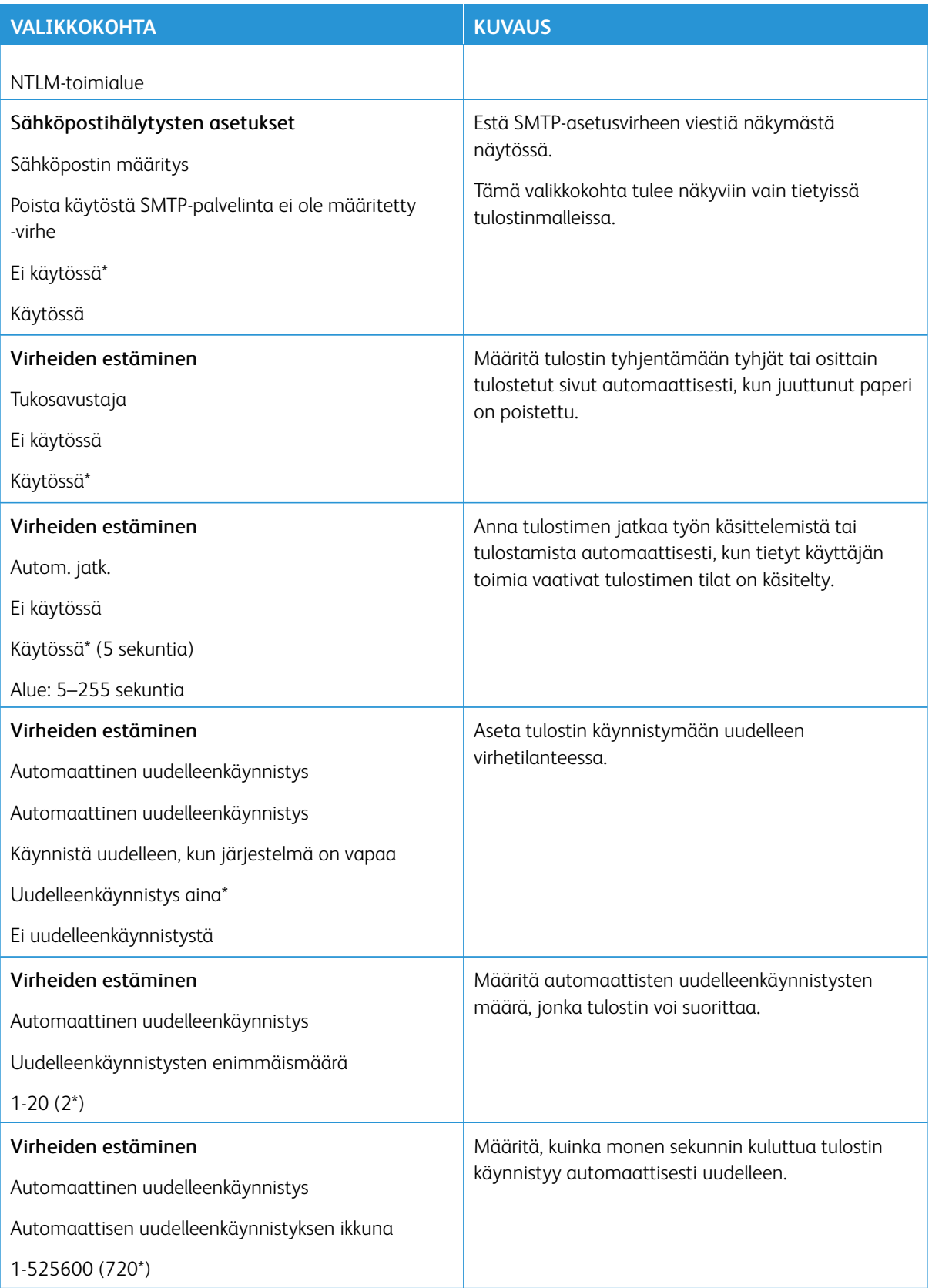

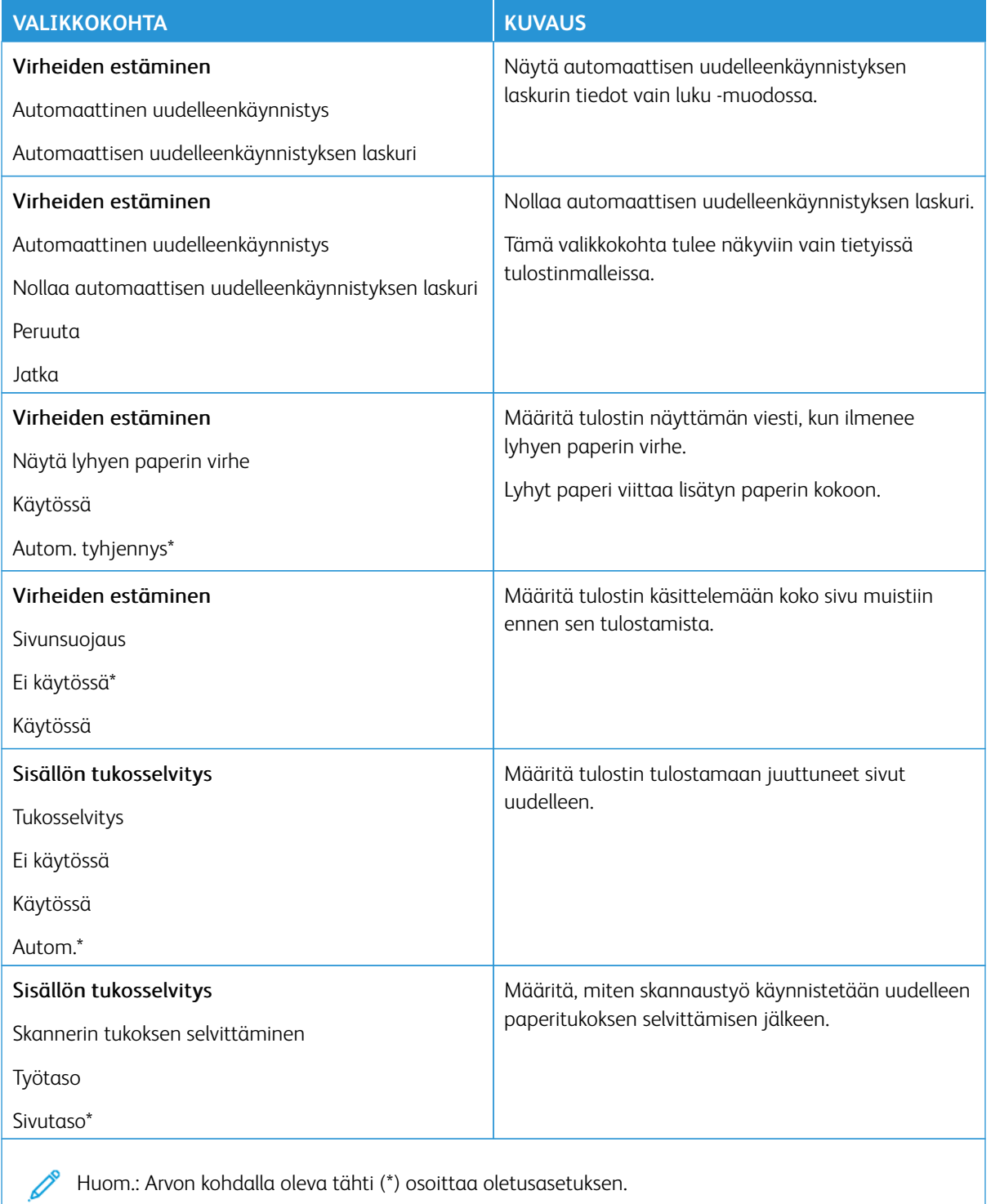

Huom.: Arvon kohdalla oleva tähti (\*) osoittaa oletusasetuksen.

#### <span id="page-163-0"></span>**VIRRANHALLINTA**

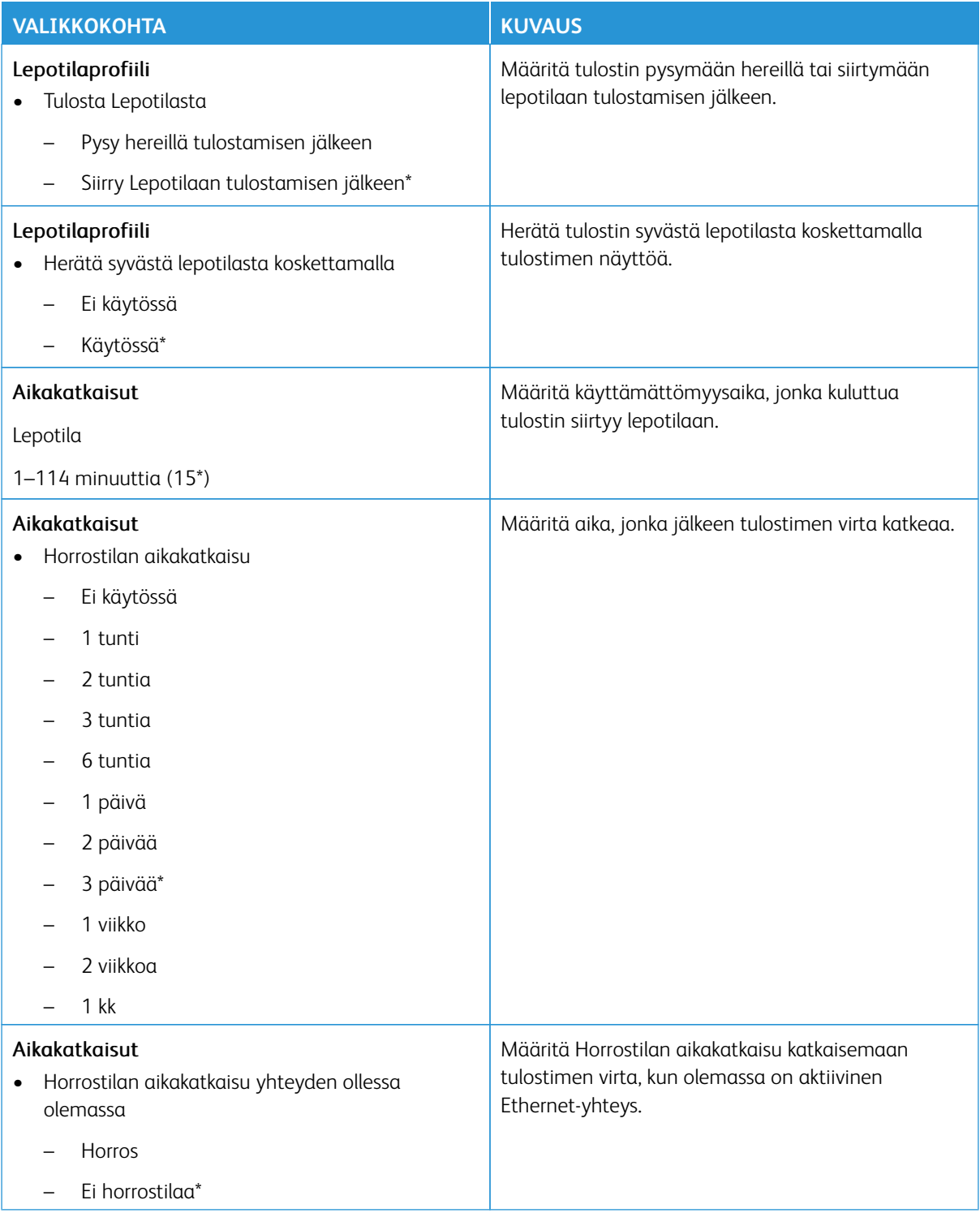

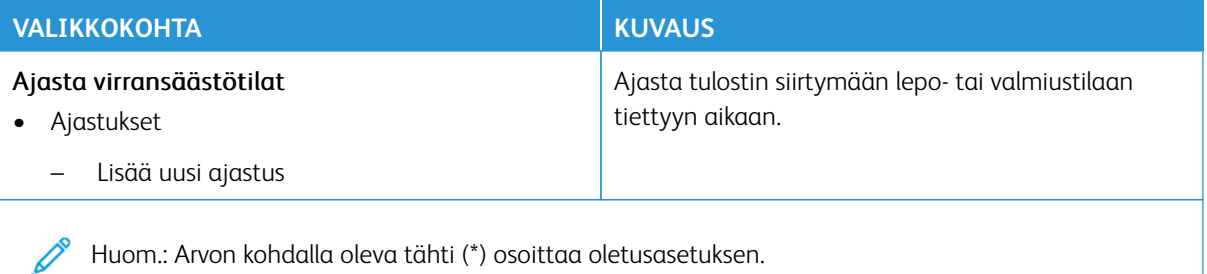

### <span id="page-164-0"></span>**HELPPOKÄYTTÖ**

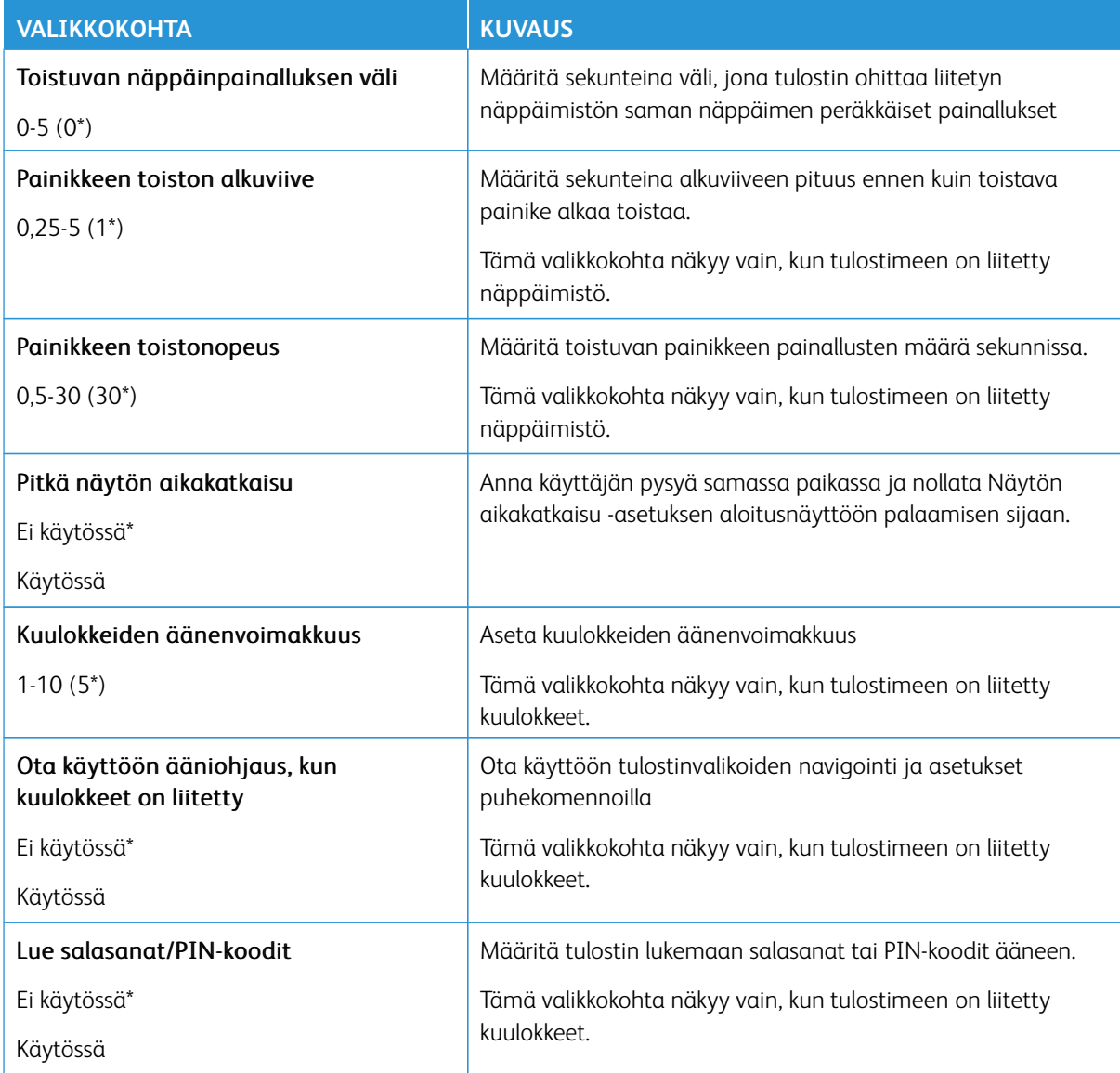

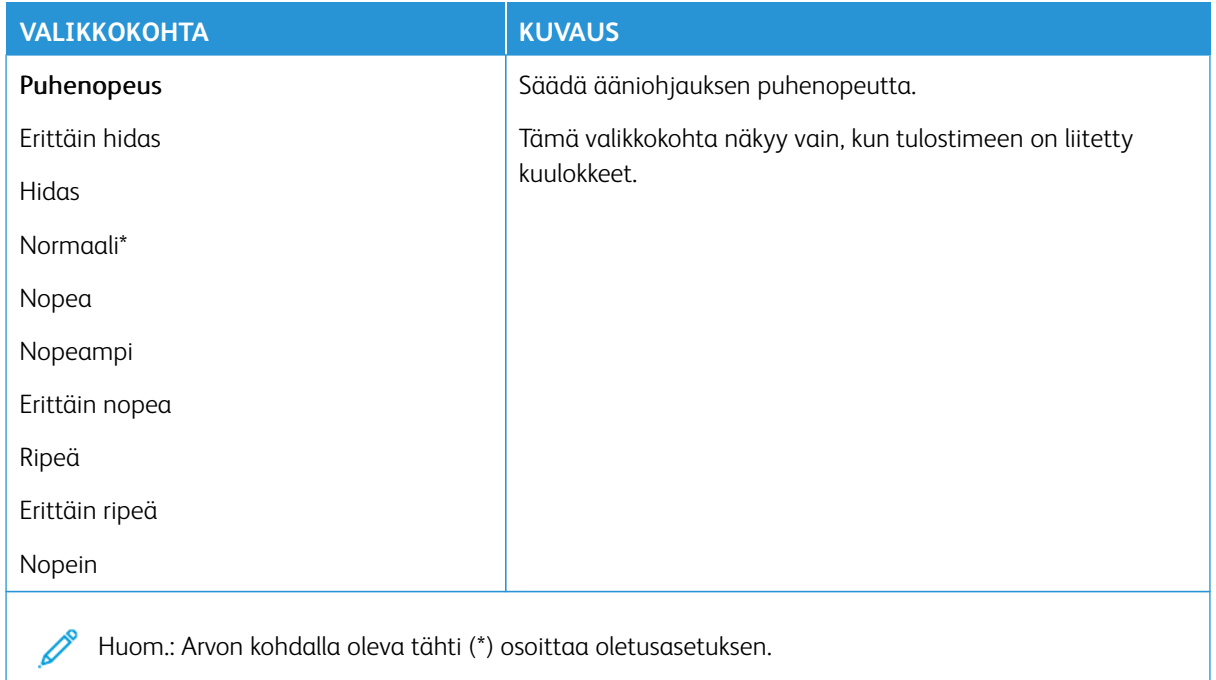

# <span id="page-165-0"></span>**PALAUTA OLETUSASETUKSET**

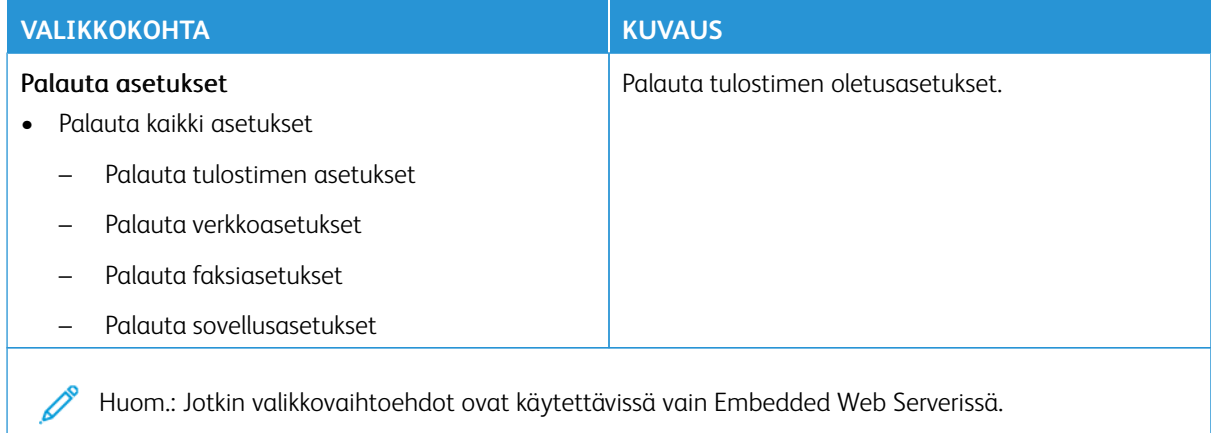

# <span id="page-166-0"></span>**TULOSTIMEN KUNNOSSAPITO**

#### **Määritysvalikko**

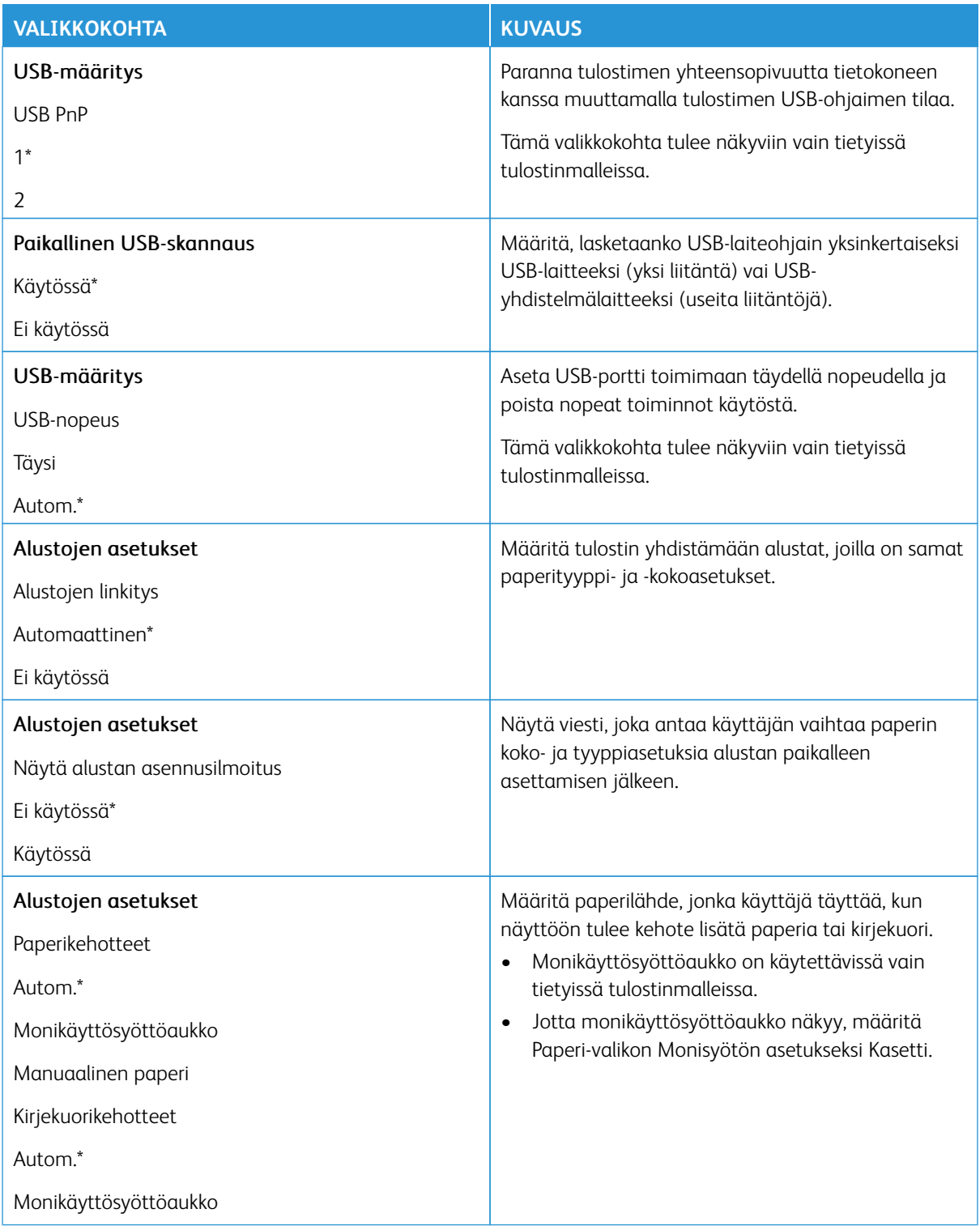

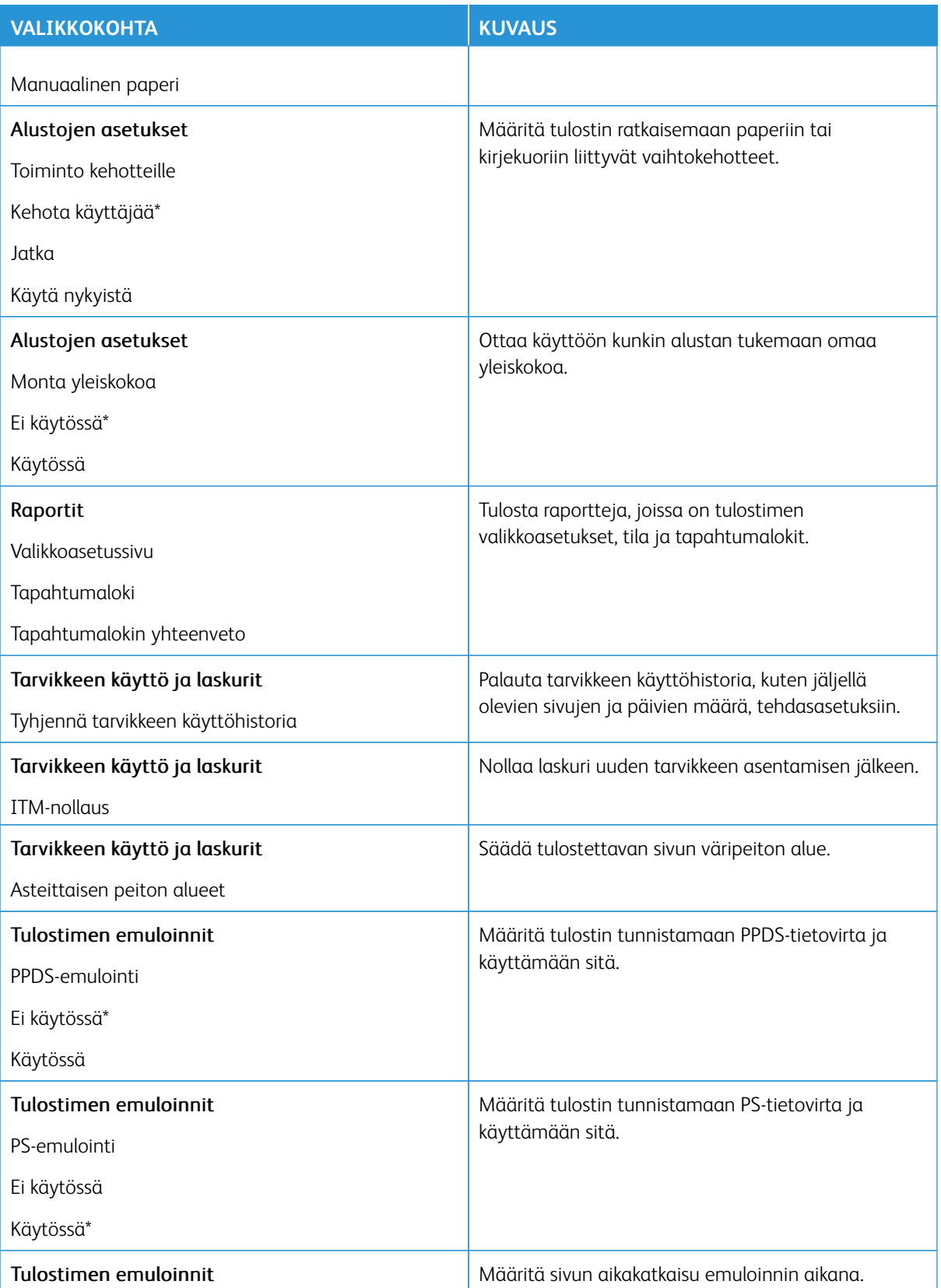

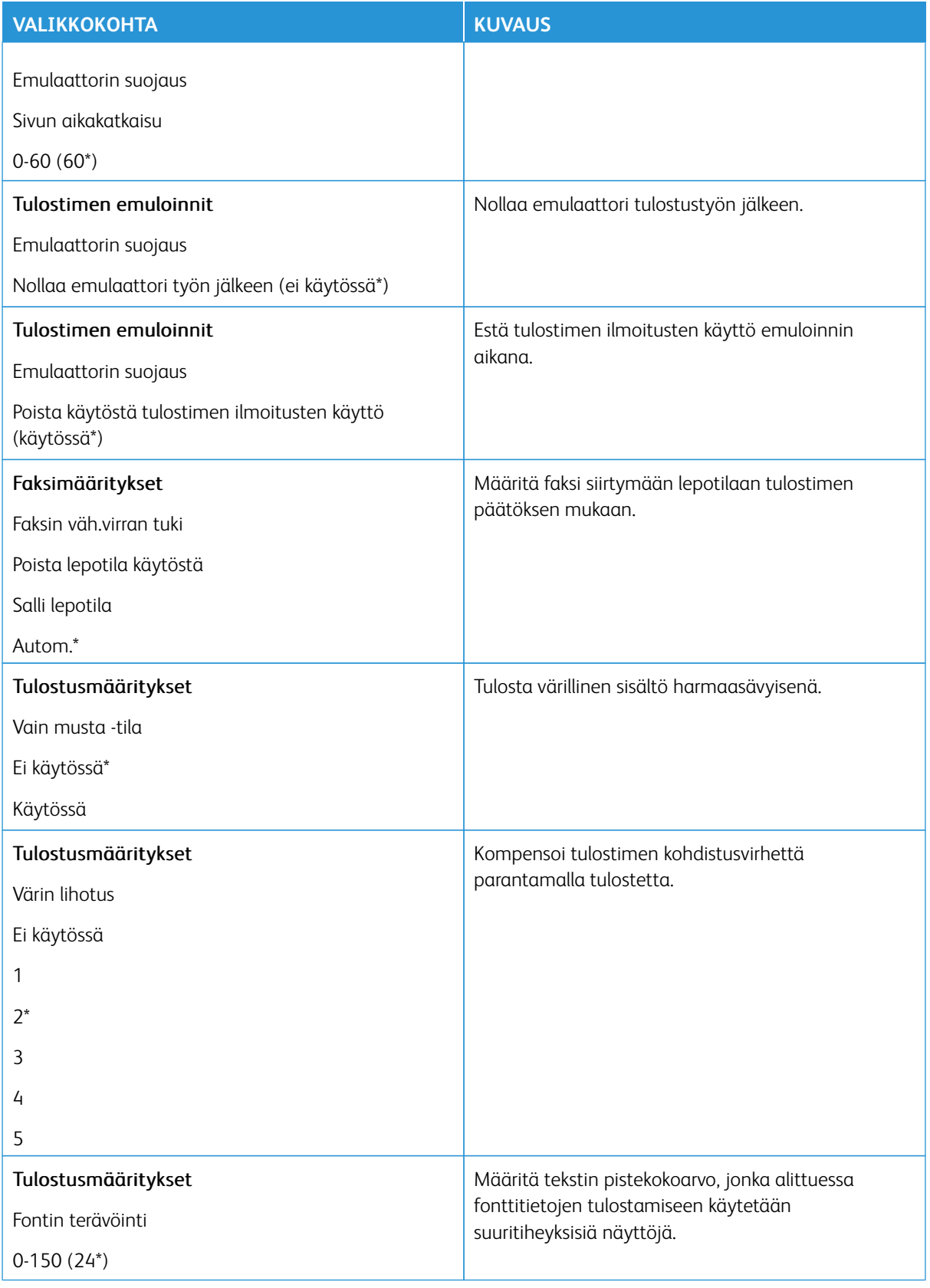

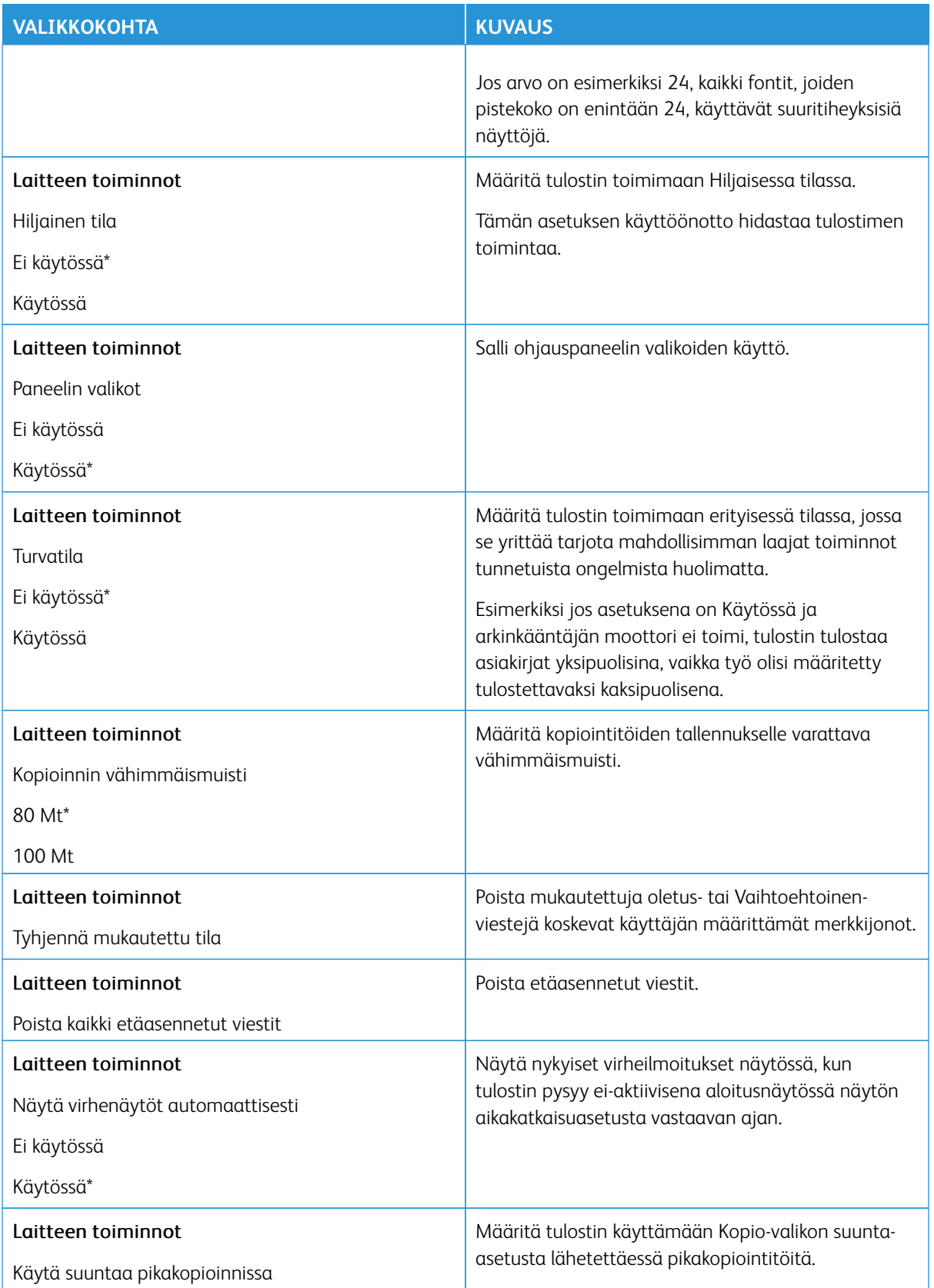

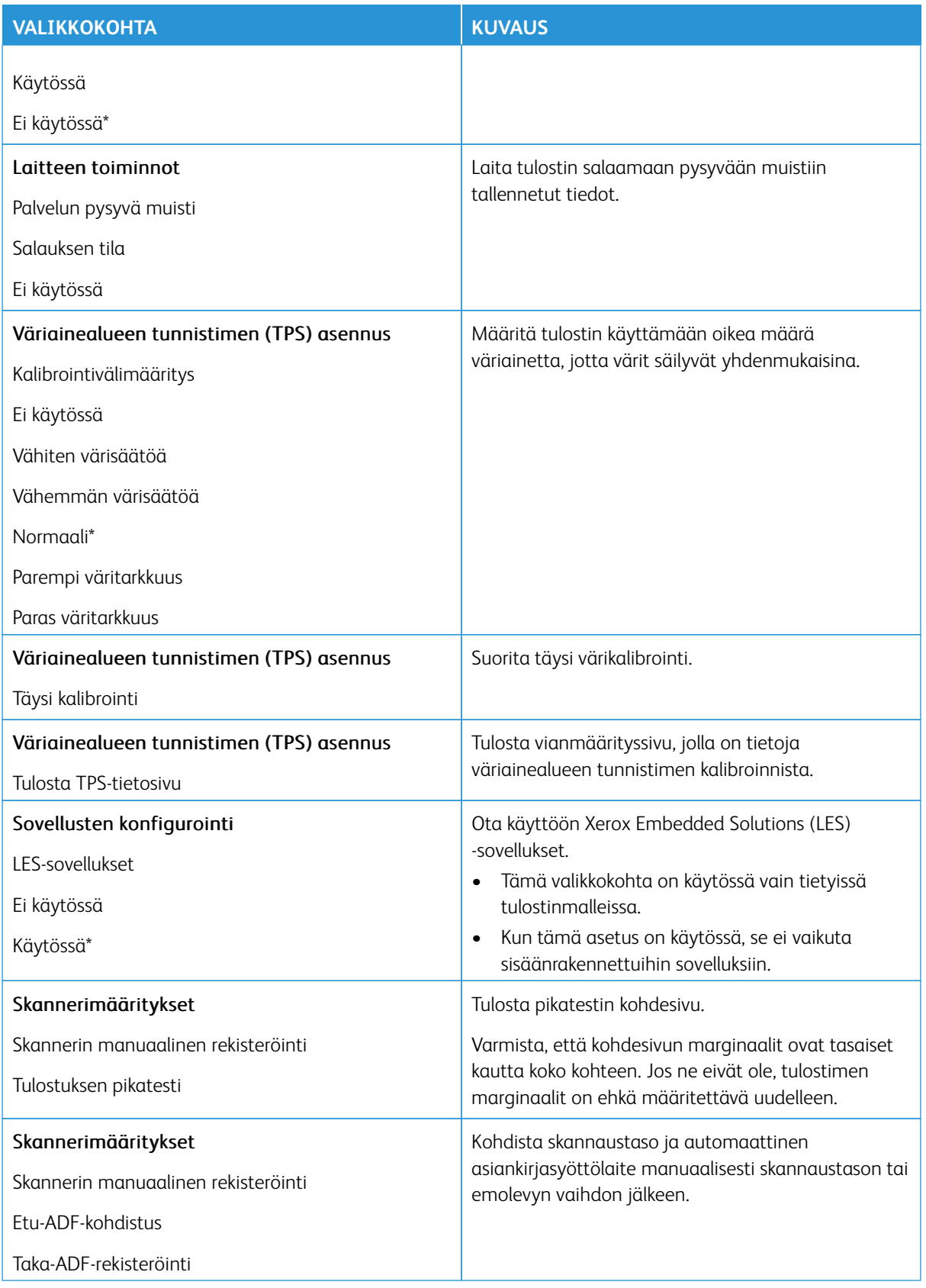

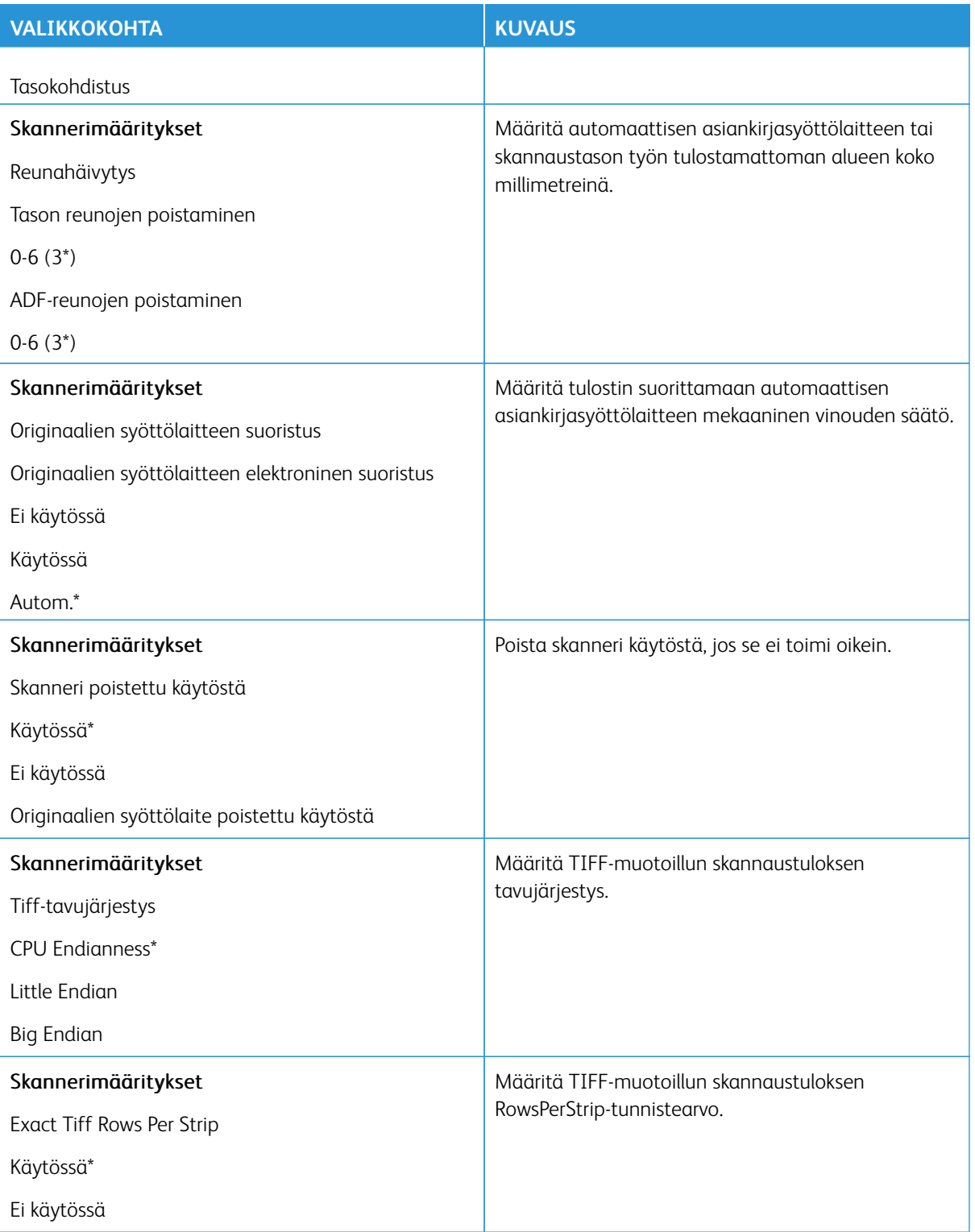

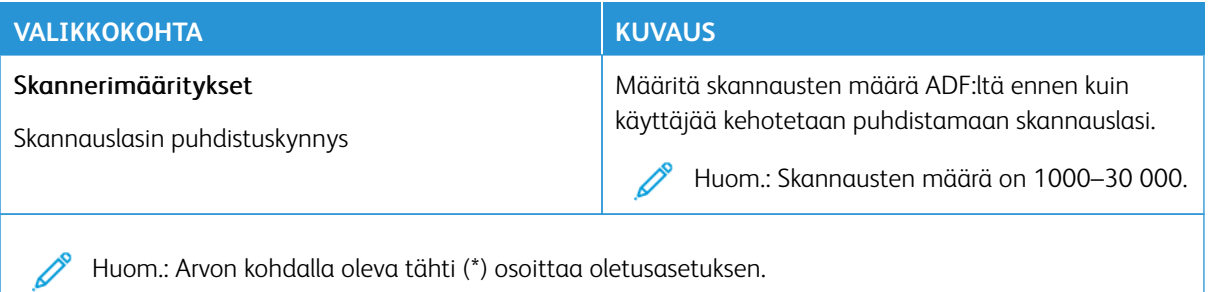

#### **Poistaminen**

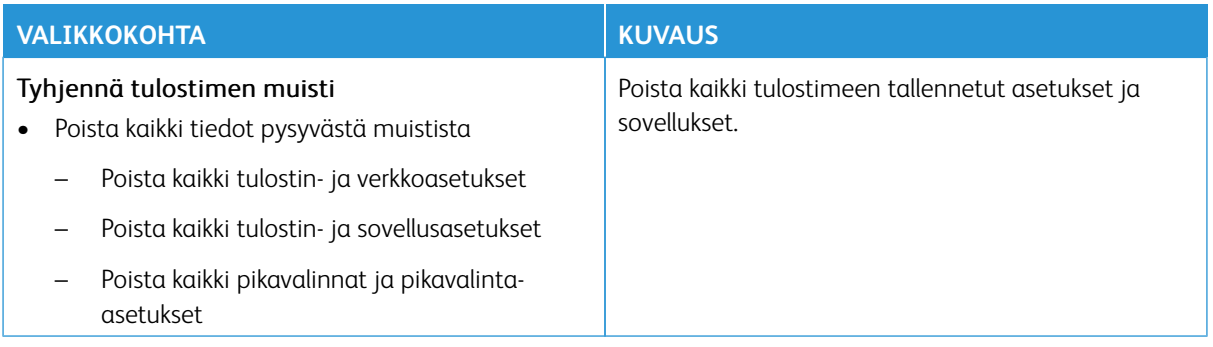

# <span id="page-173-0"></span>**ALOITUSNÄYTÖN MUKAUTUS**

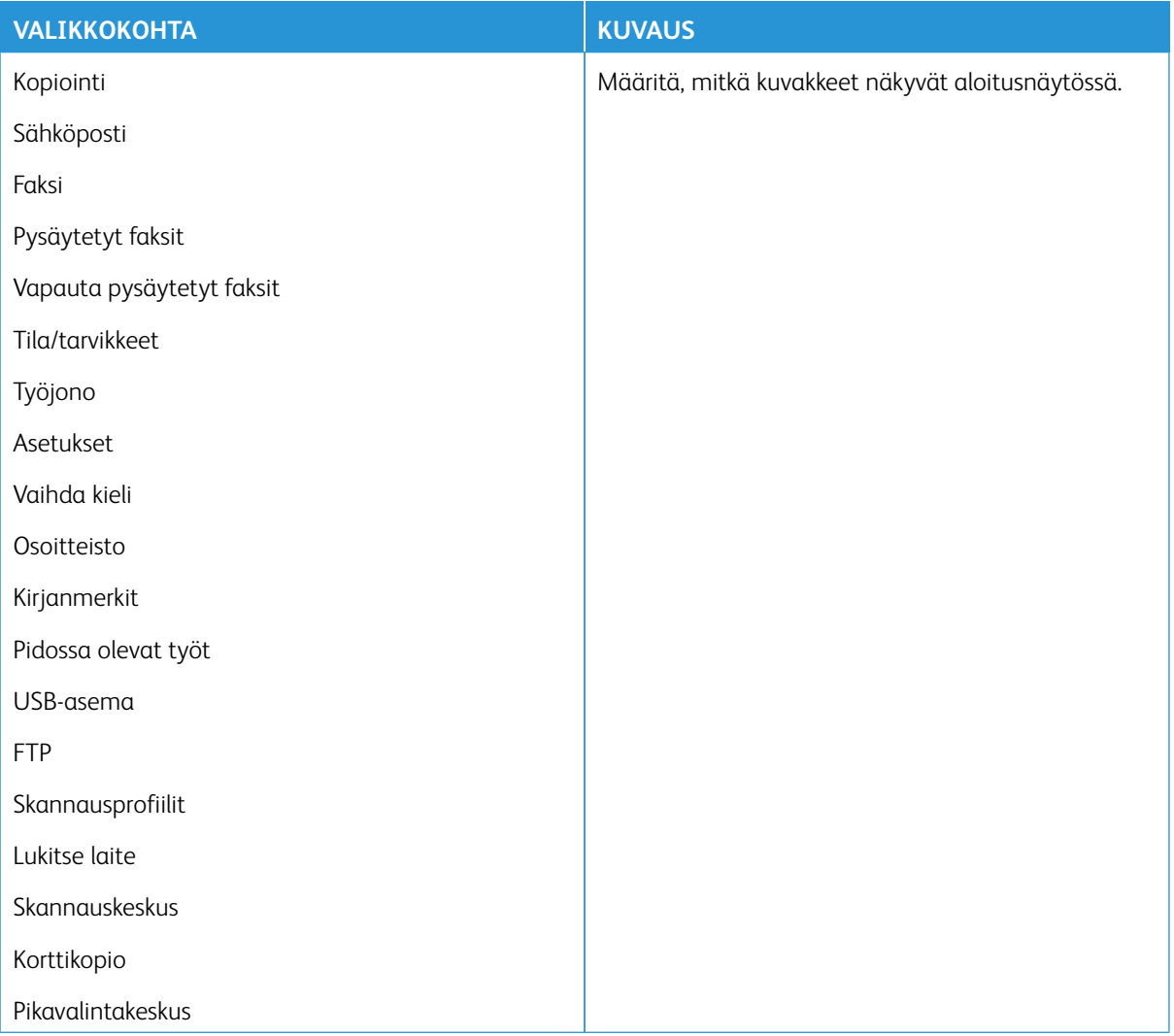

#### <span id="page-173-1"></span>**SIVUSTOKARTTA**

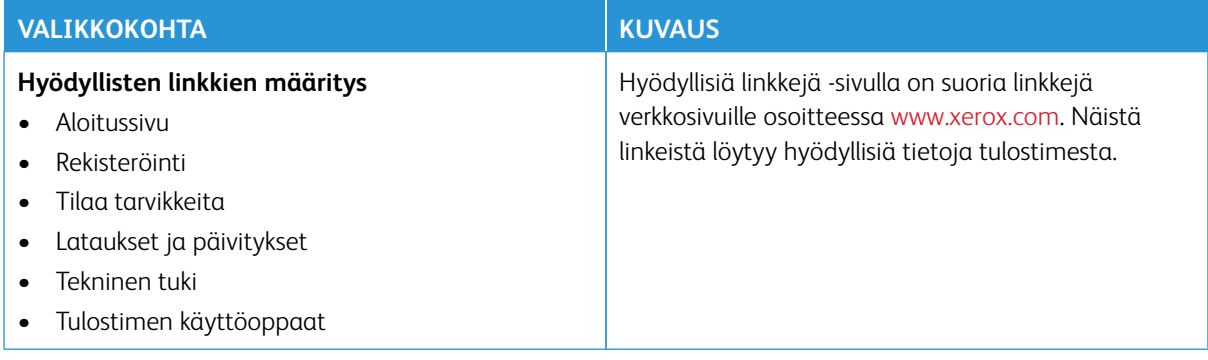

# <span id="page-174-0"></span>**OHJELMISTOPÄIVITYS**

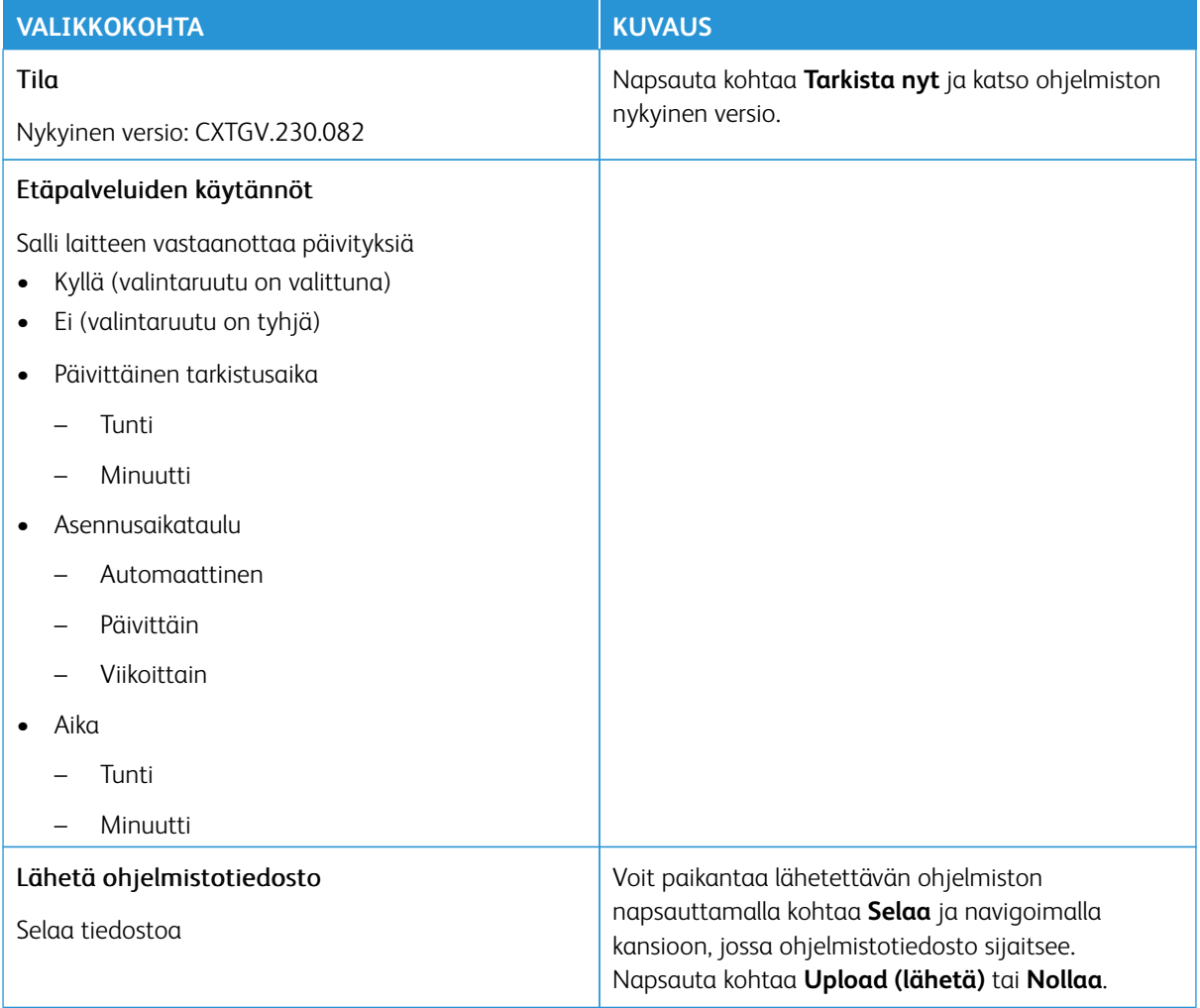

# <span id="page-175-0"></span>**ETÄPALVELUIDEN TIEDOT LADATTU**

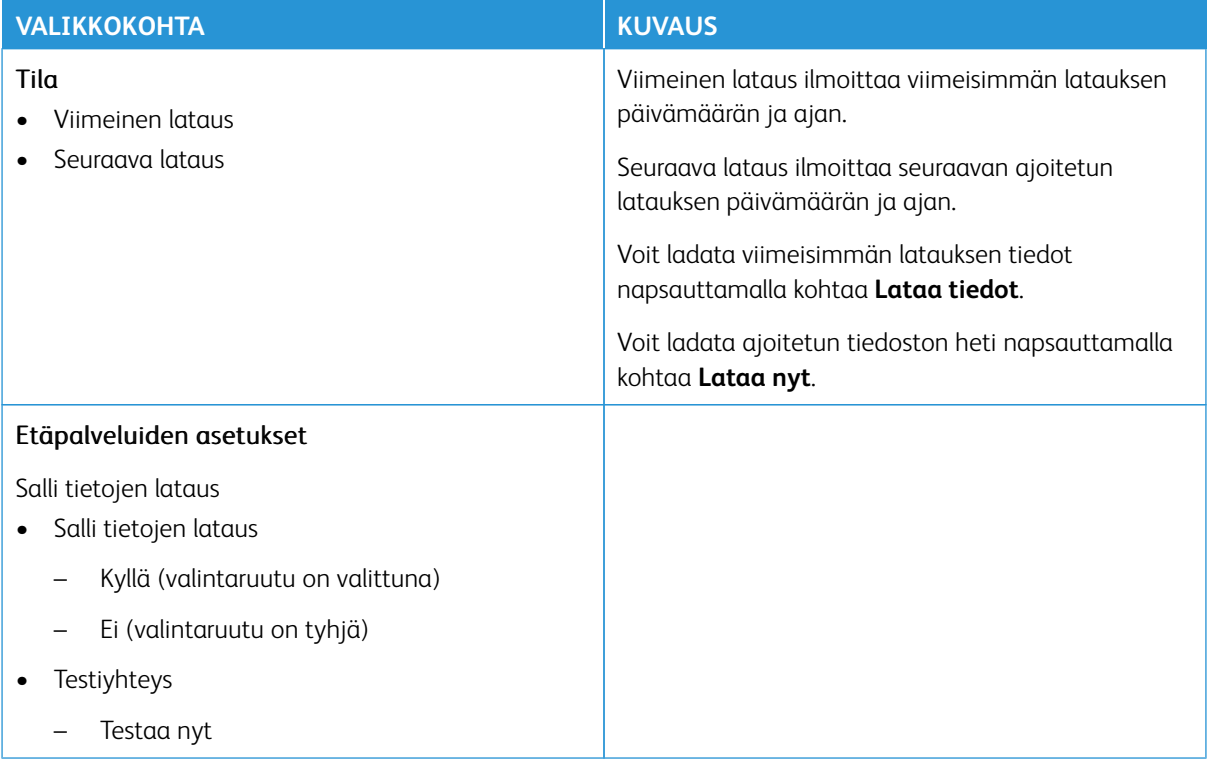

# <span id="page-175-1"></span>**TIETOJA TÄSTÄ TULOSTIMESTA**

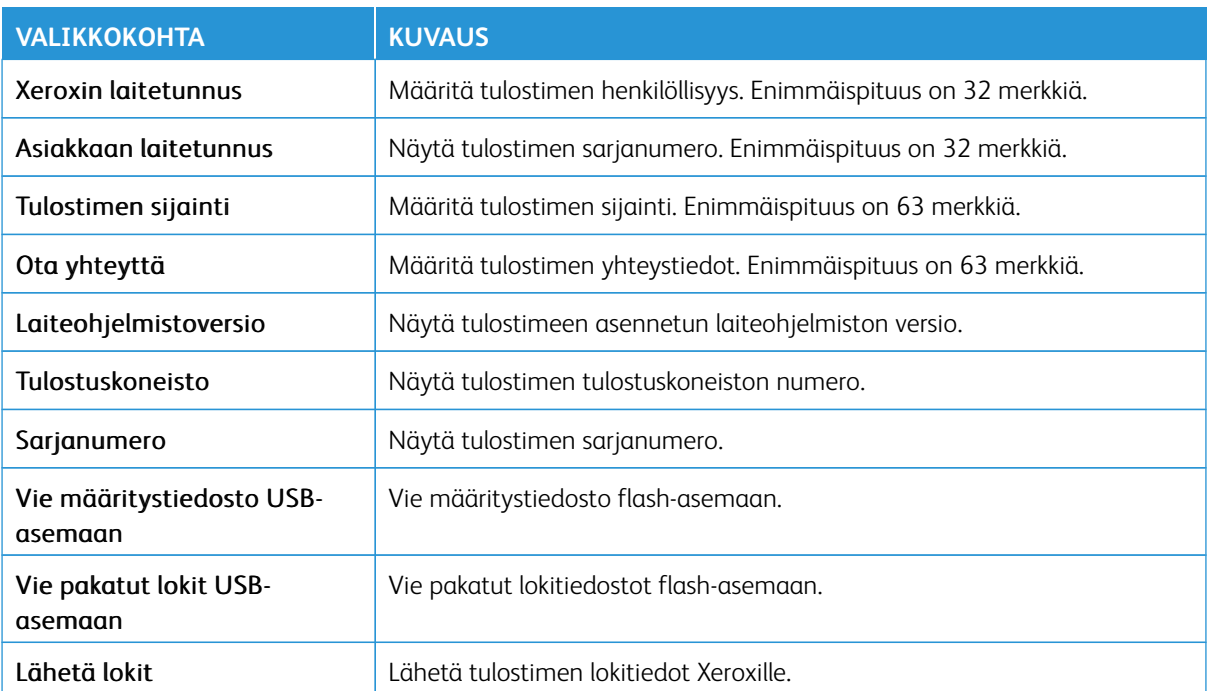

# <span id="page-176-0"></span>Tulostus

Tärkeää: Jotkin ominaisuudet ovat järjestelmänvalvojan toimintoja, ja vaihtoehdot on piilotettu näkyvistä. Voit katsoa lisätietoja osoitteesta [www.xerox.com](https://www.support.xerox.com/en-us) löytyvästä *Embedded Web Serverin järjestelmänvalvojan oppaasta* ja tulostimen ajureista.

Huom.: Jotkin valikkovaihtoehdot ovat käytettävissä vain Embedded Web Serverissä.

#### <span id="page-176-1"></span>**ASETTELU**

 $\mathscr{O}$ 

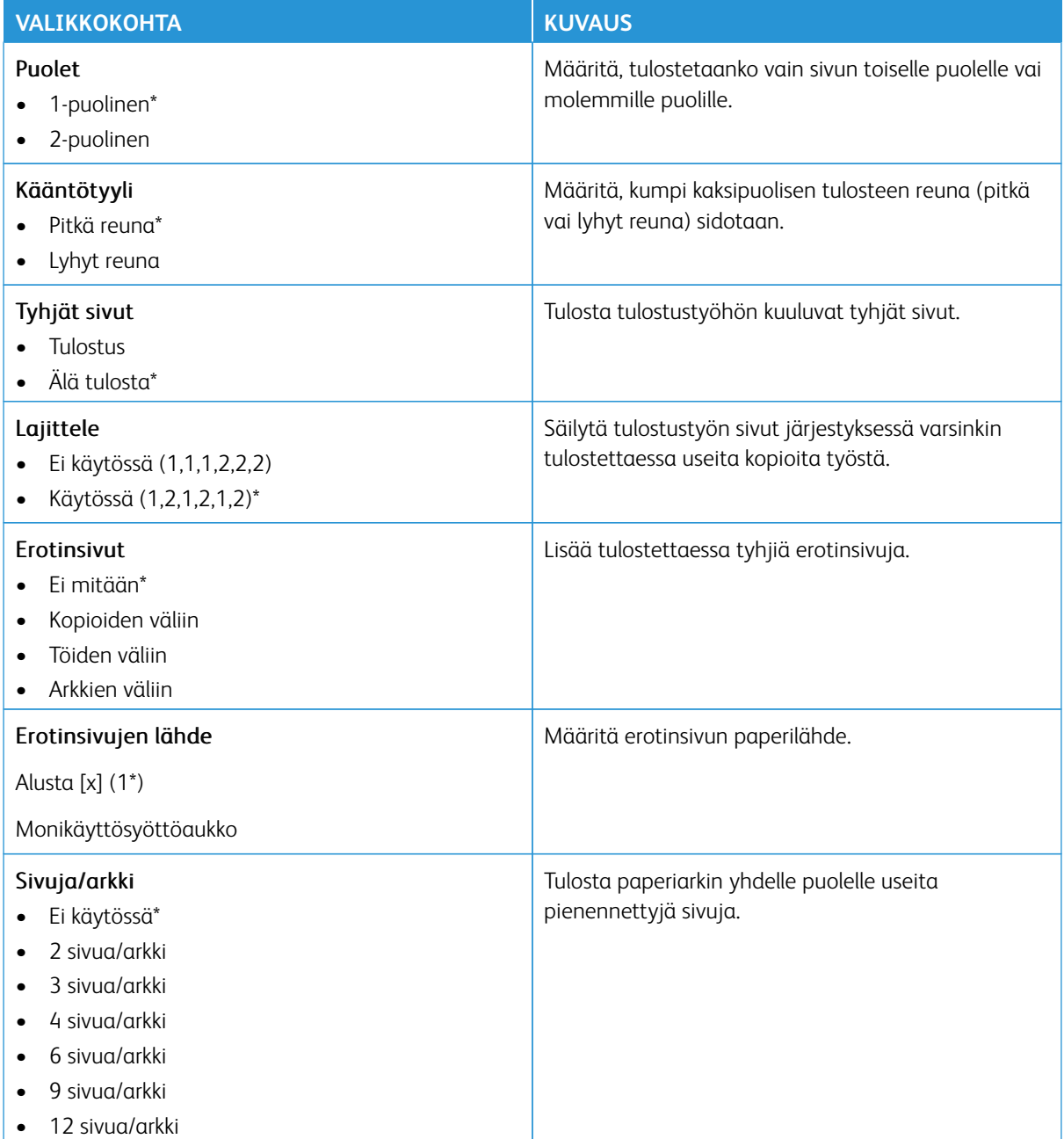

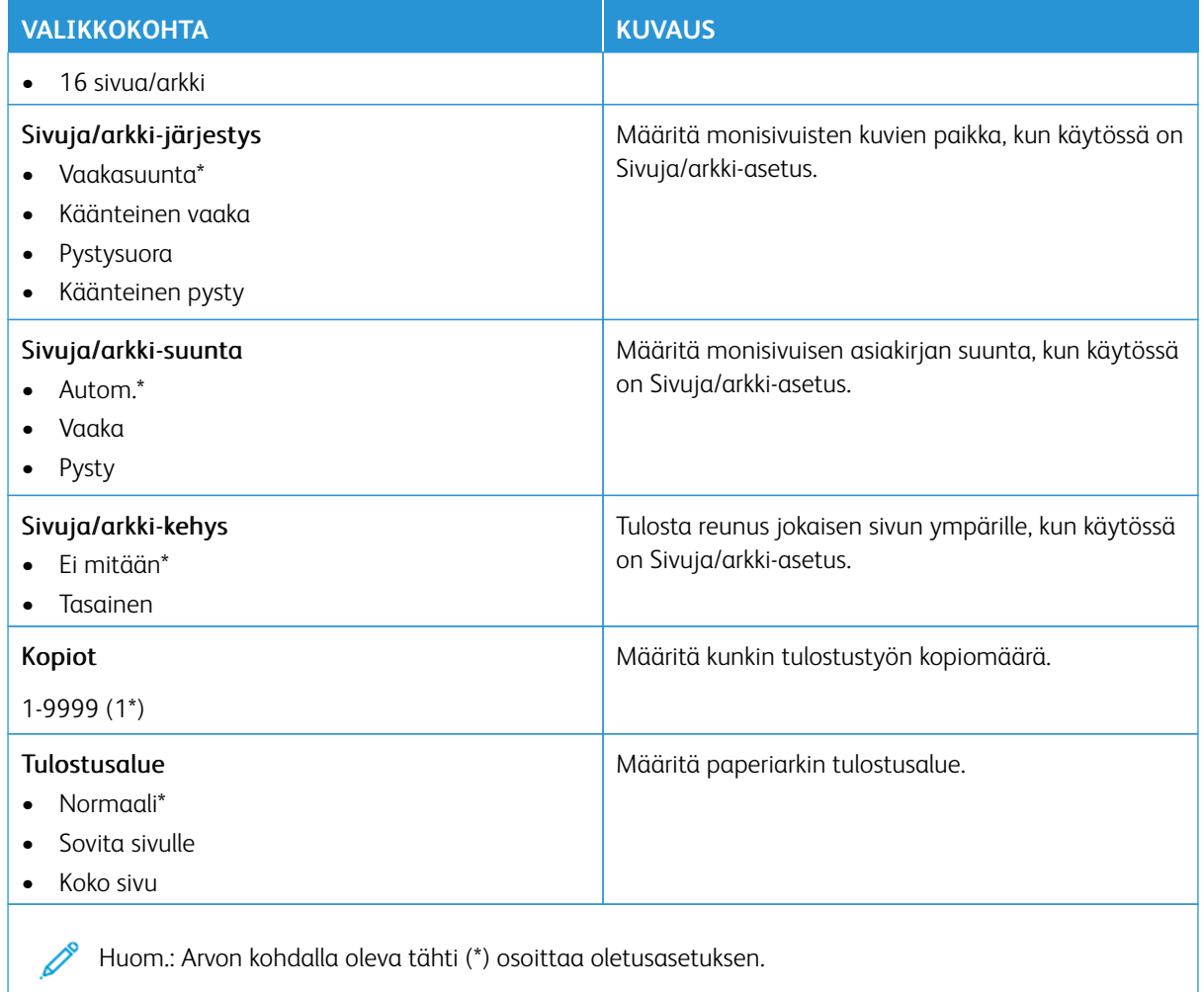

# <span id="page-177-0"></span>**MÄÄRITYS**

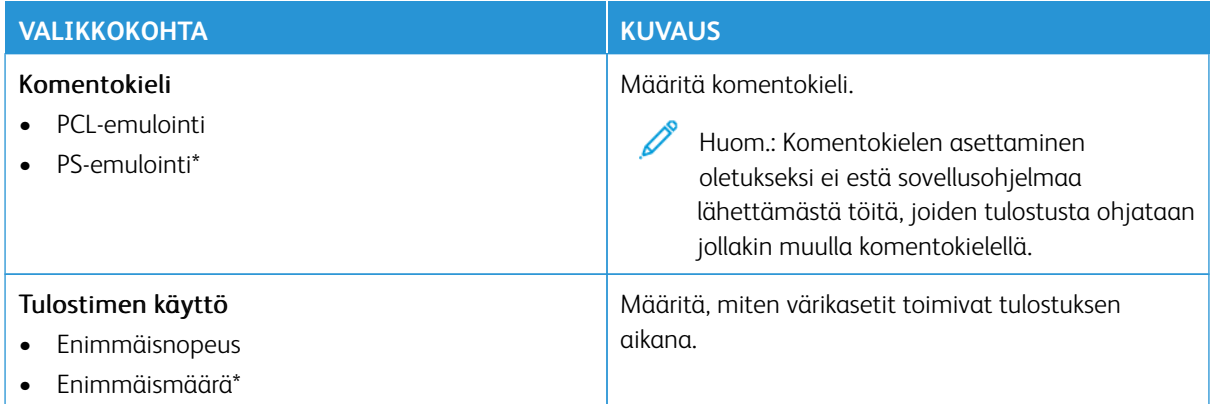

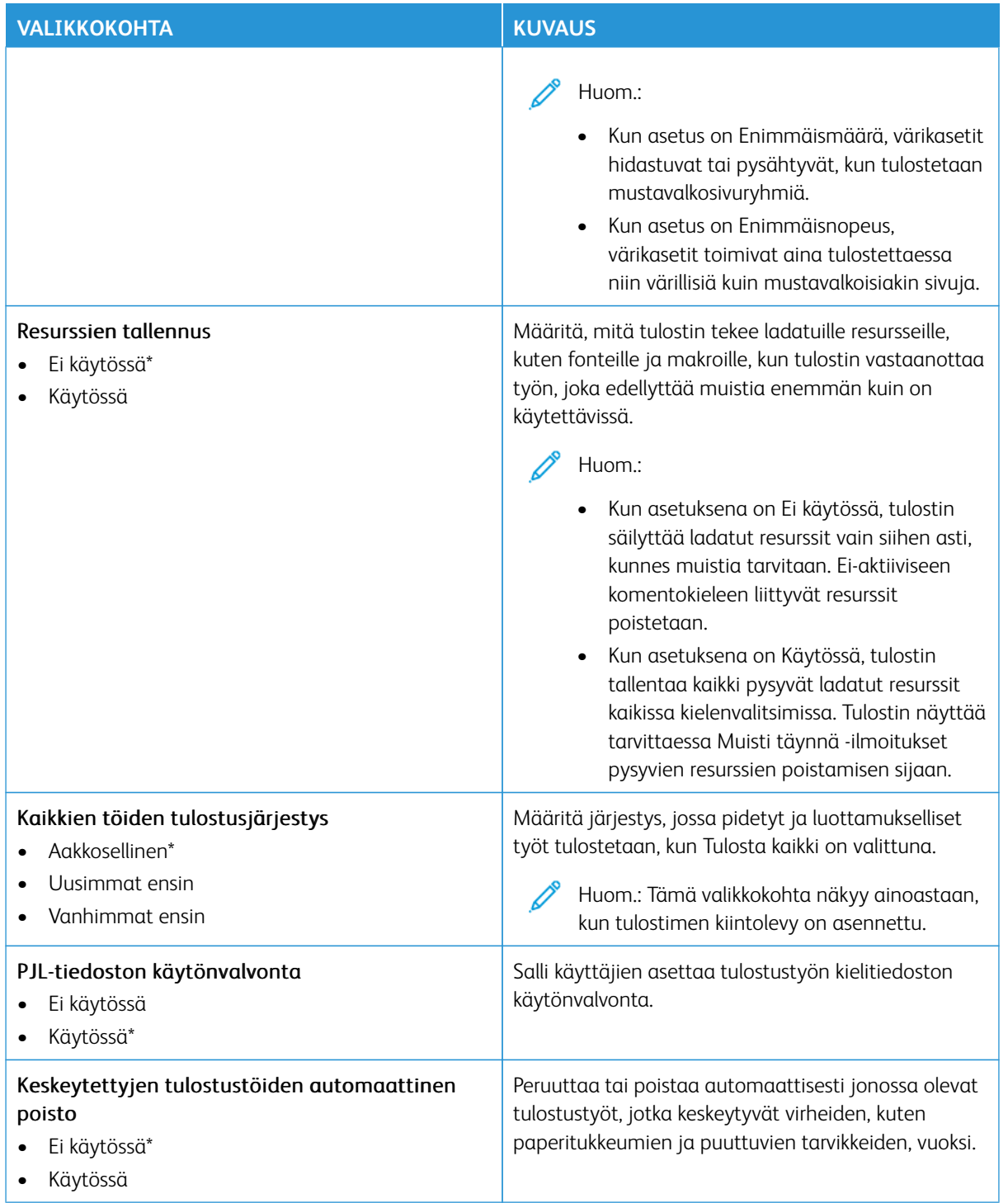

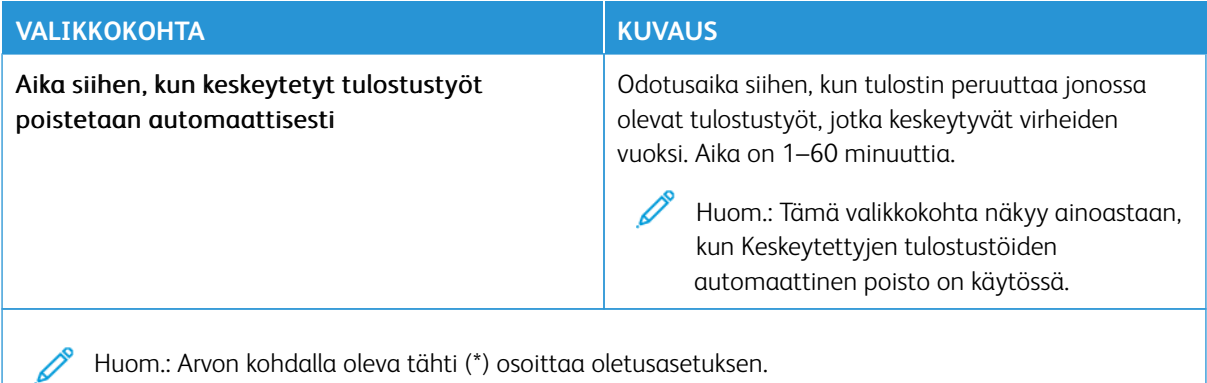

#### <span id="page-179-0"></span>**LAATU**

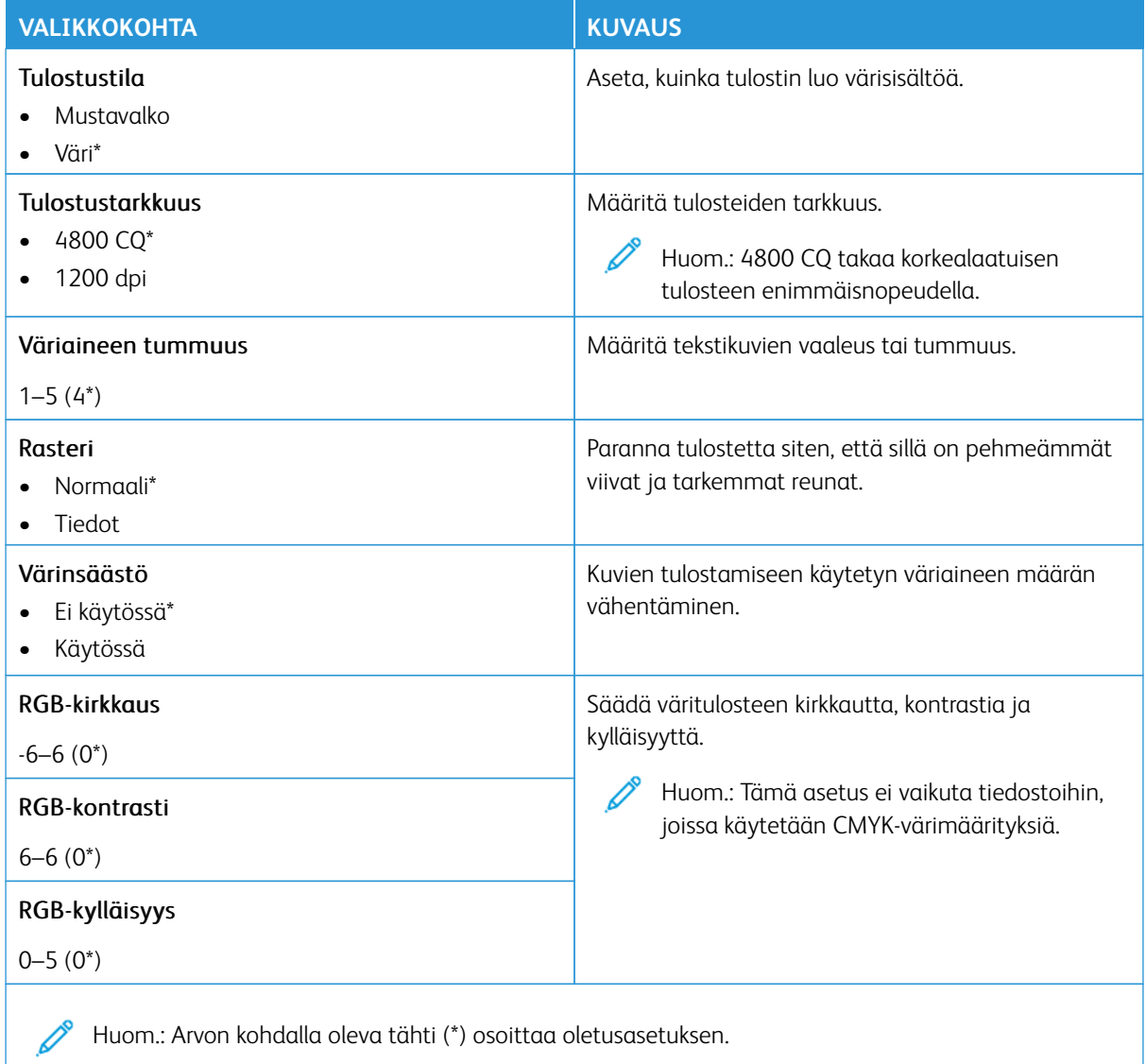
#### Kuvankäsittelyn lisäasetukset

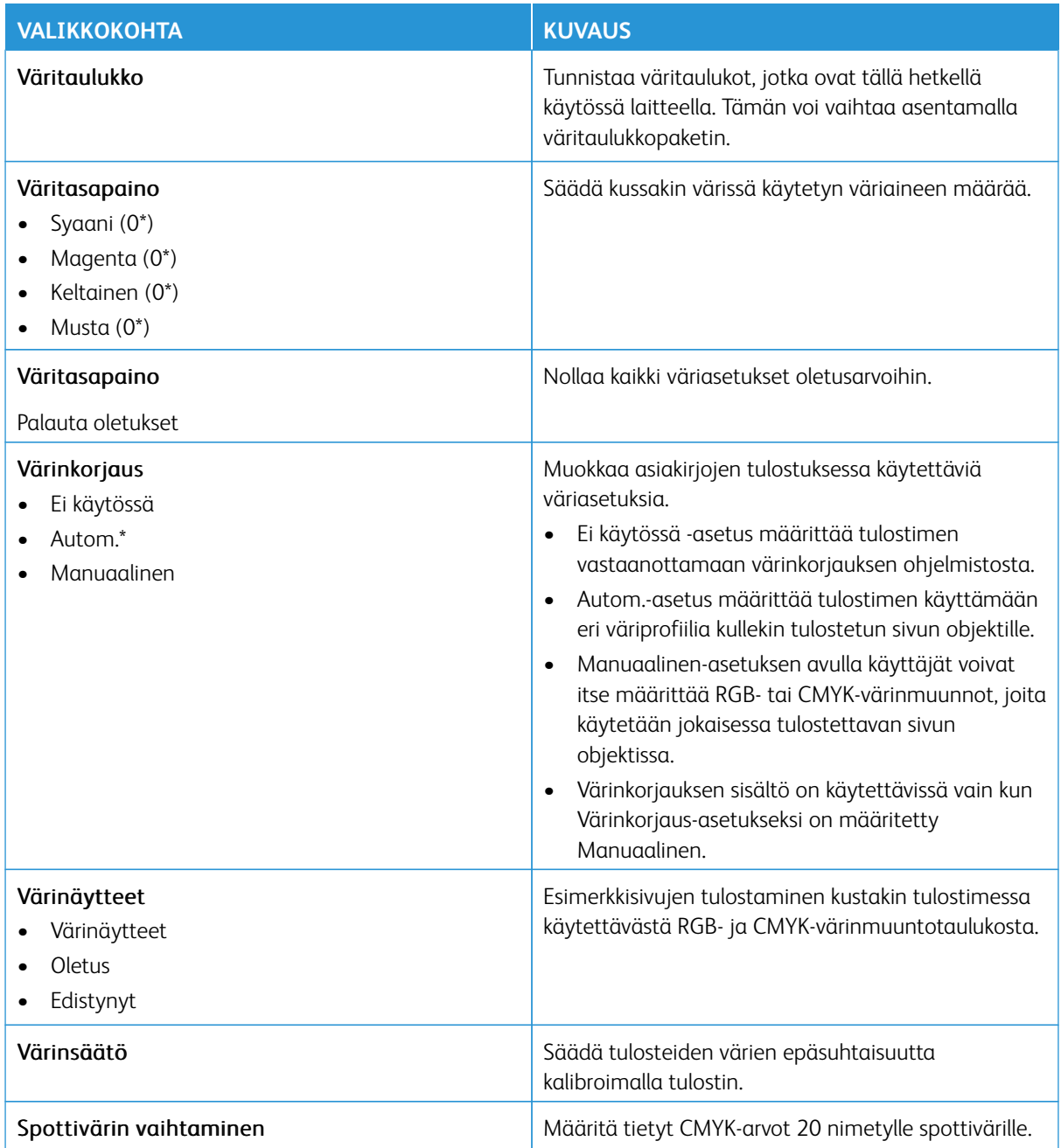

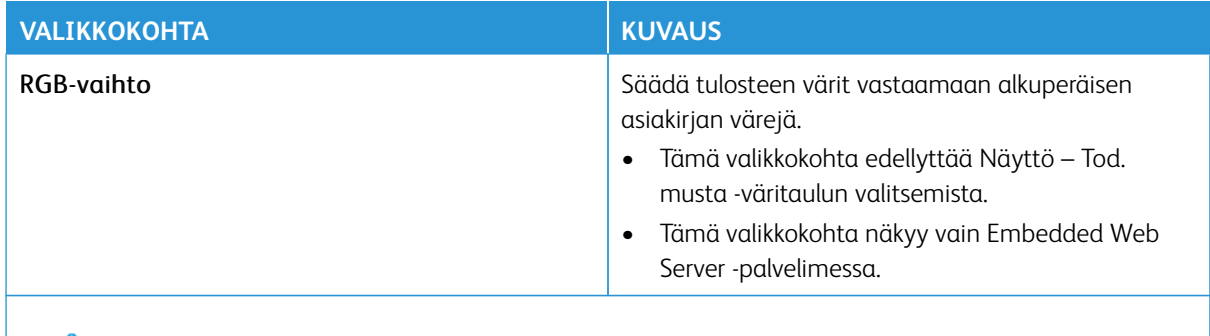

P Huom.: Arvon kohdalla oleva tähti (\*) osoittaa oletusasetuksen.

## **TYÖKIRJANPITO**

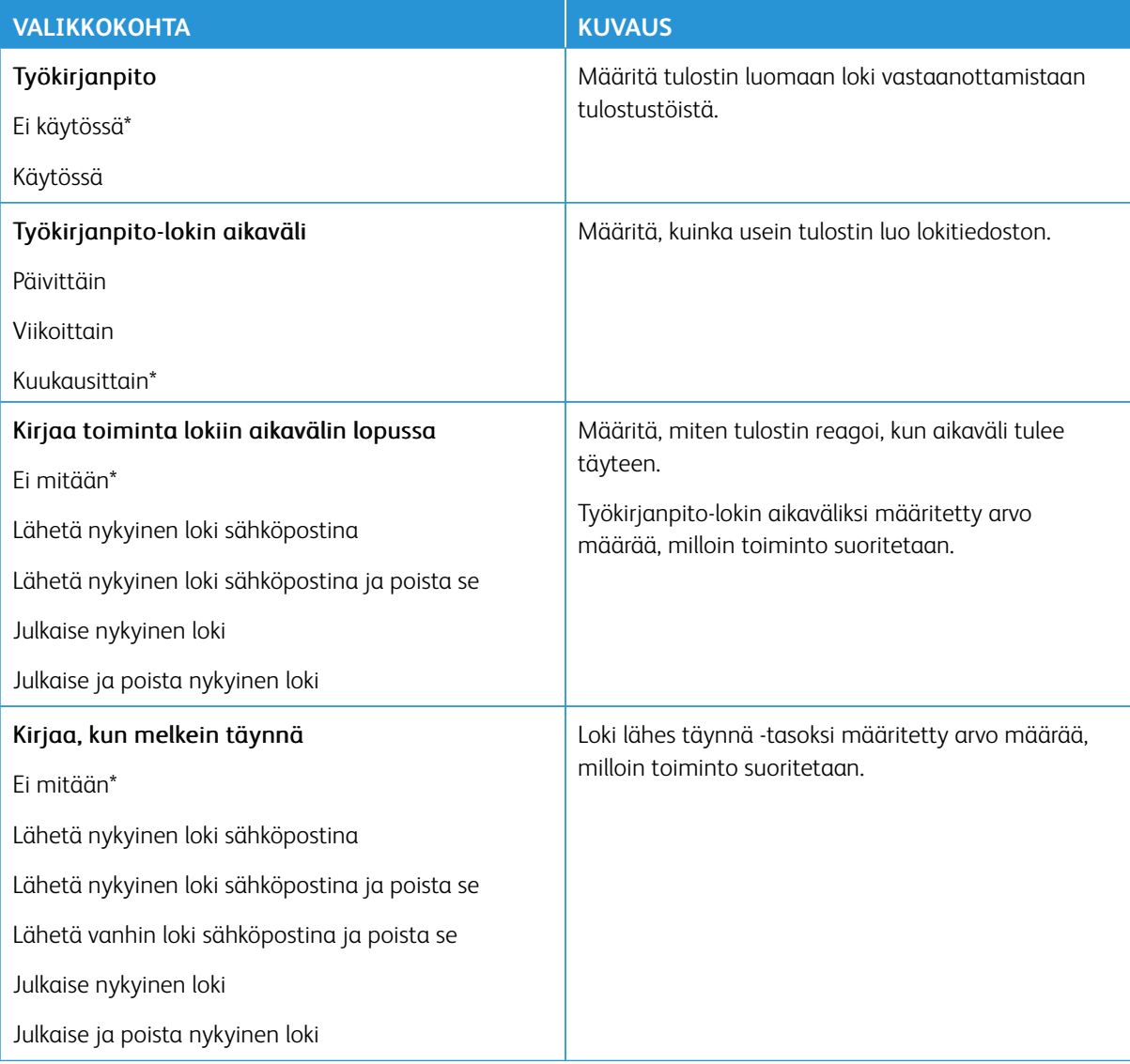

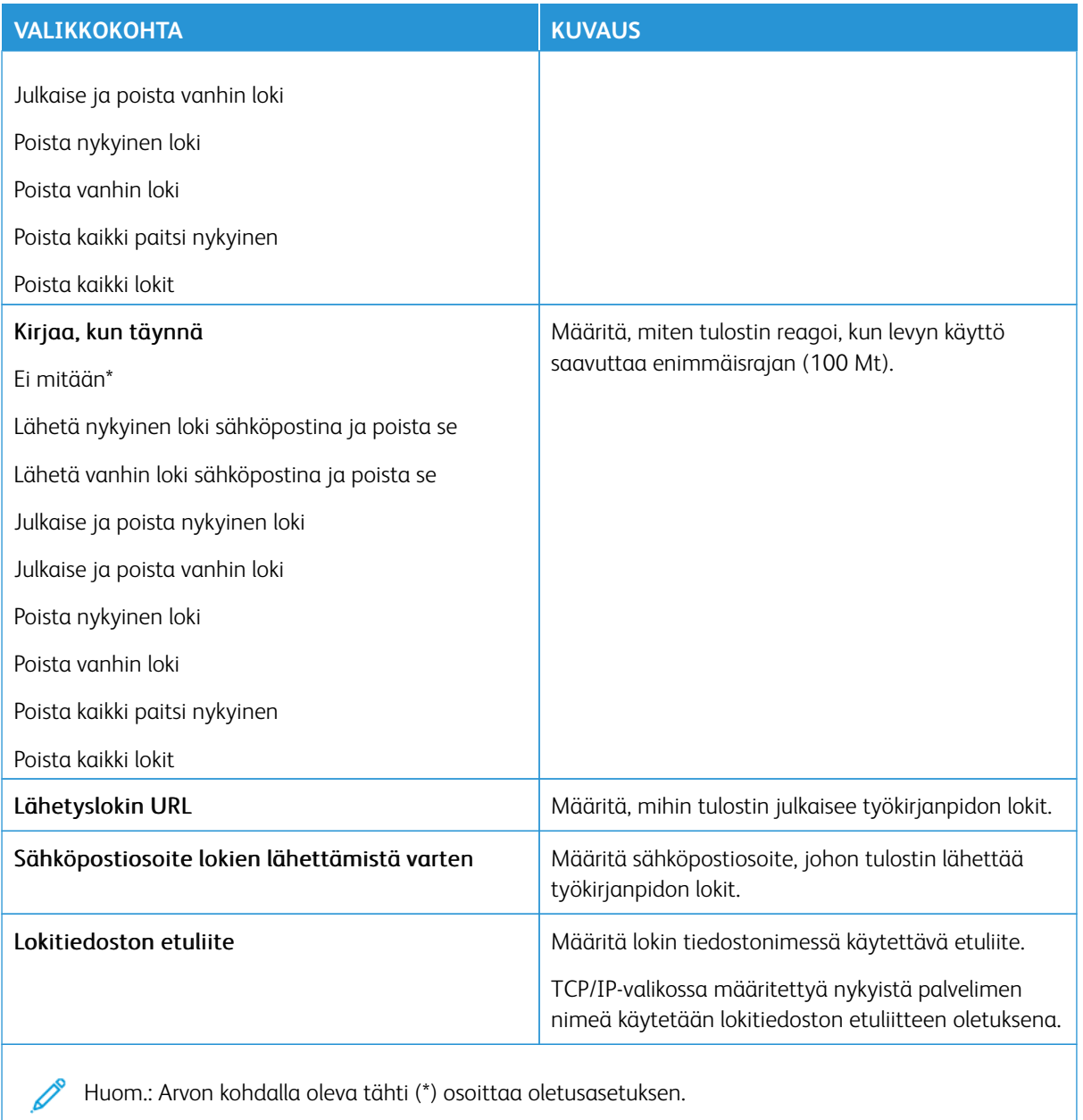

Huom.: Arvon kohdalla oleva tähti (\*) osoittaa oletusasetuksen.

#### **PDF**

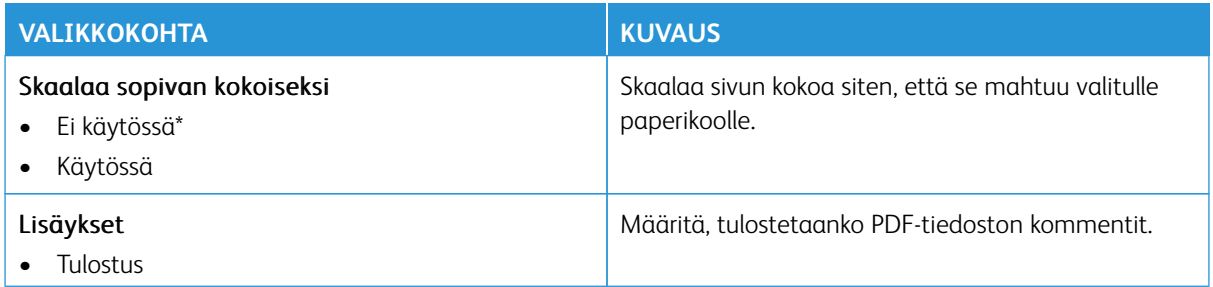

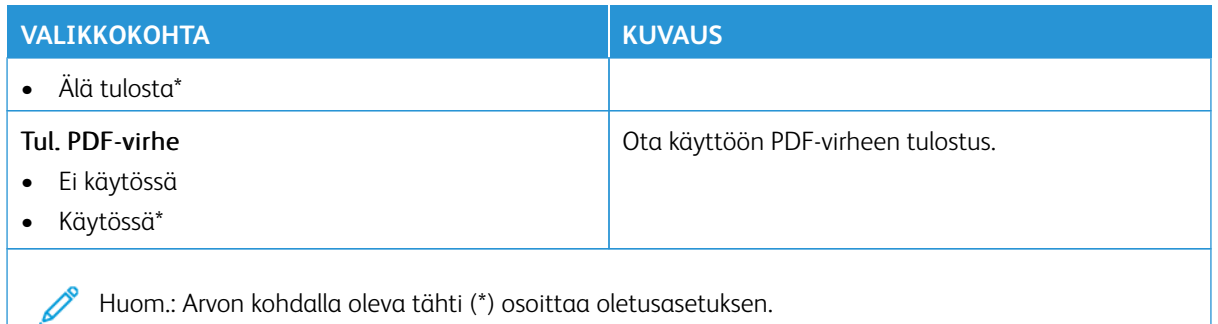

#### **POSTSCRIPT**

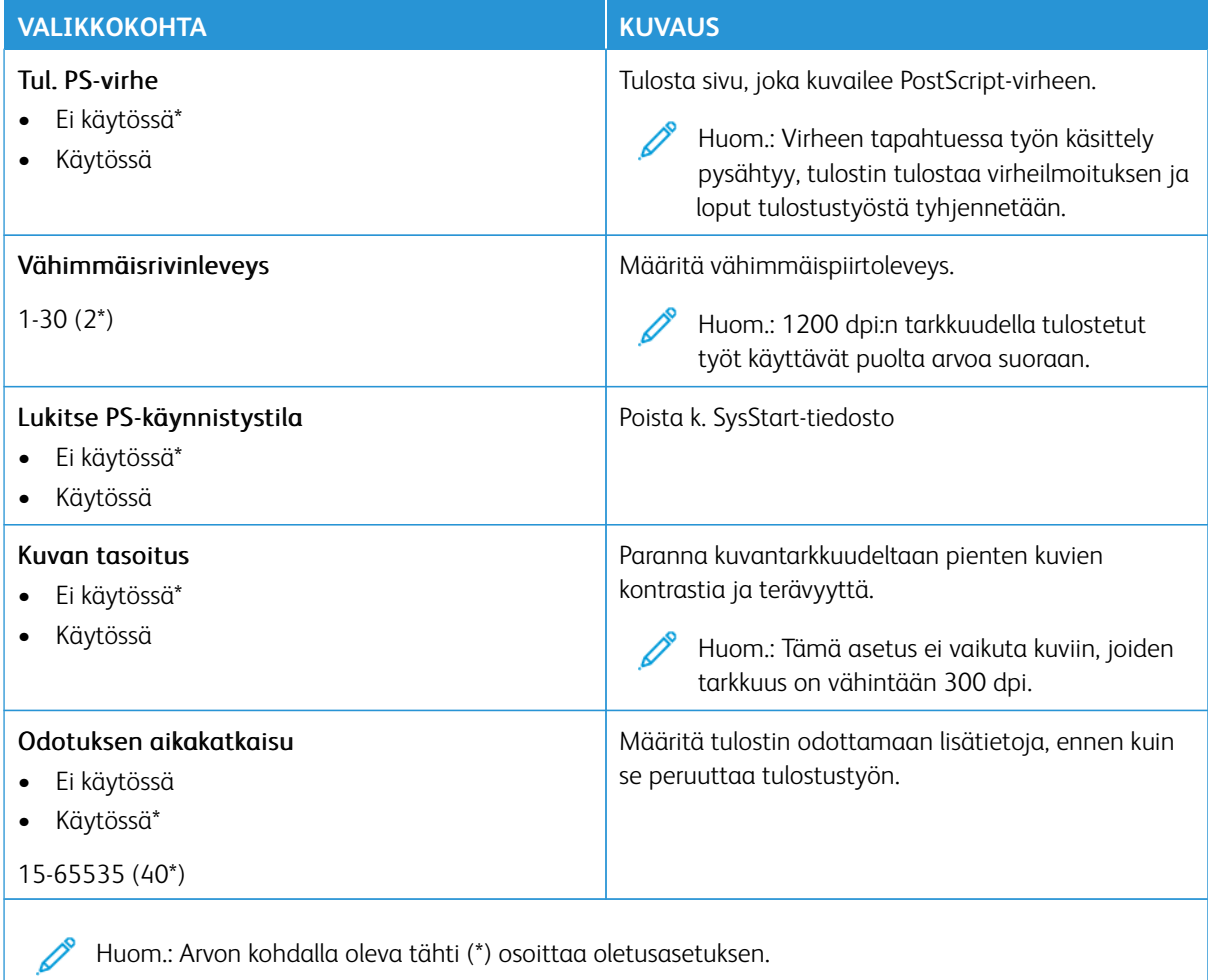

## **PCL**

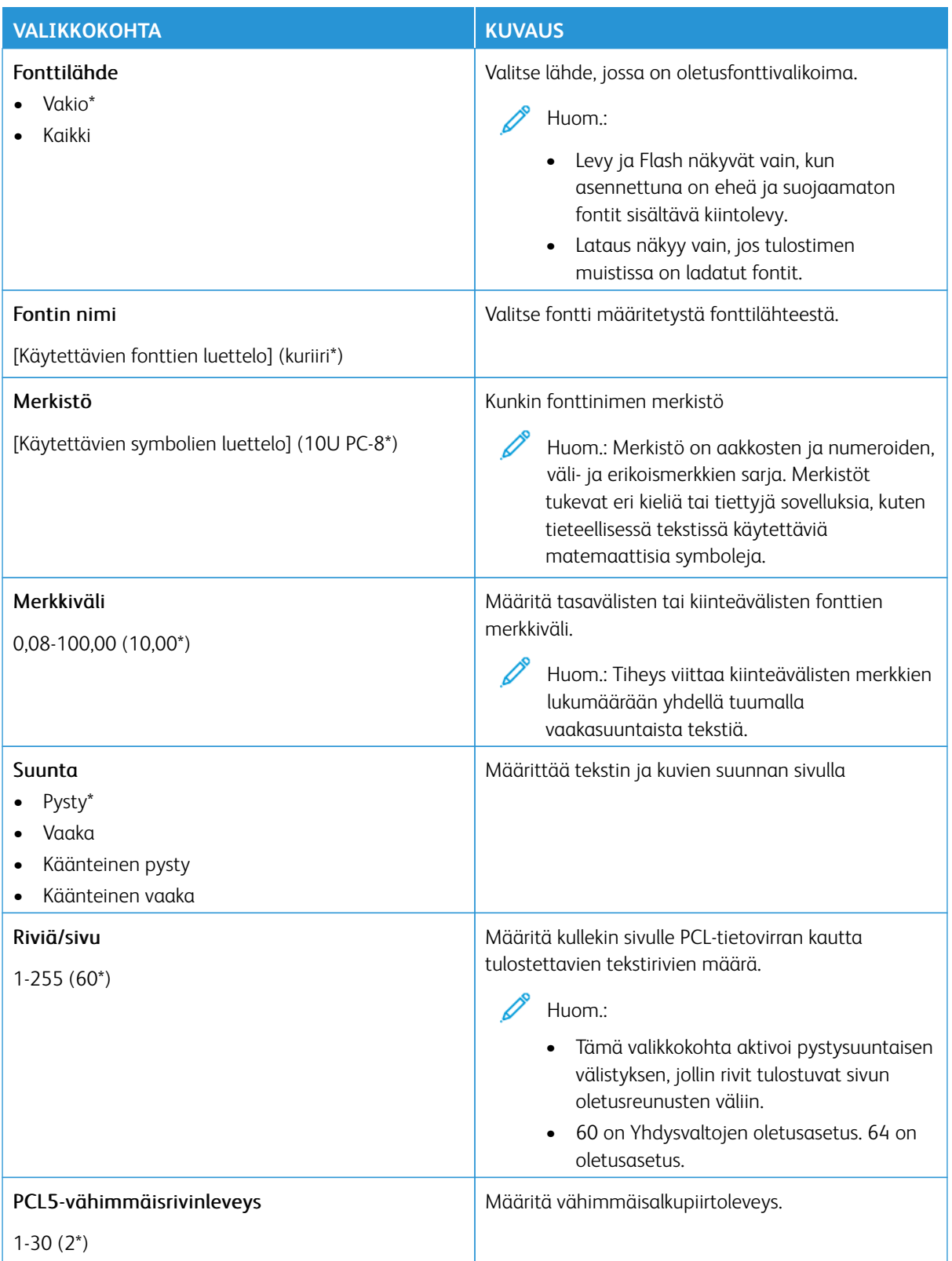

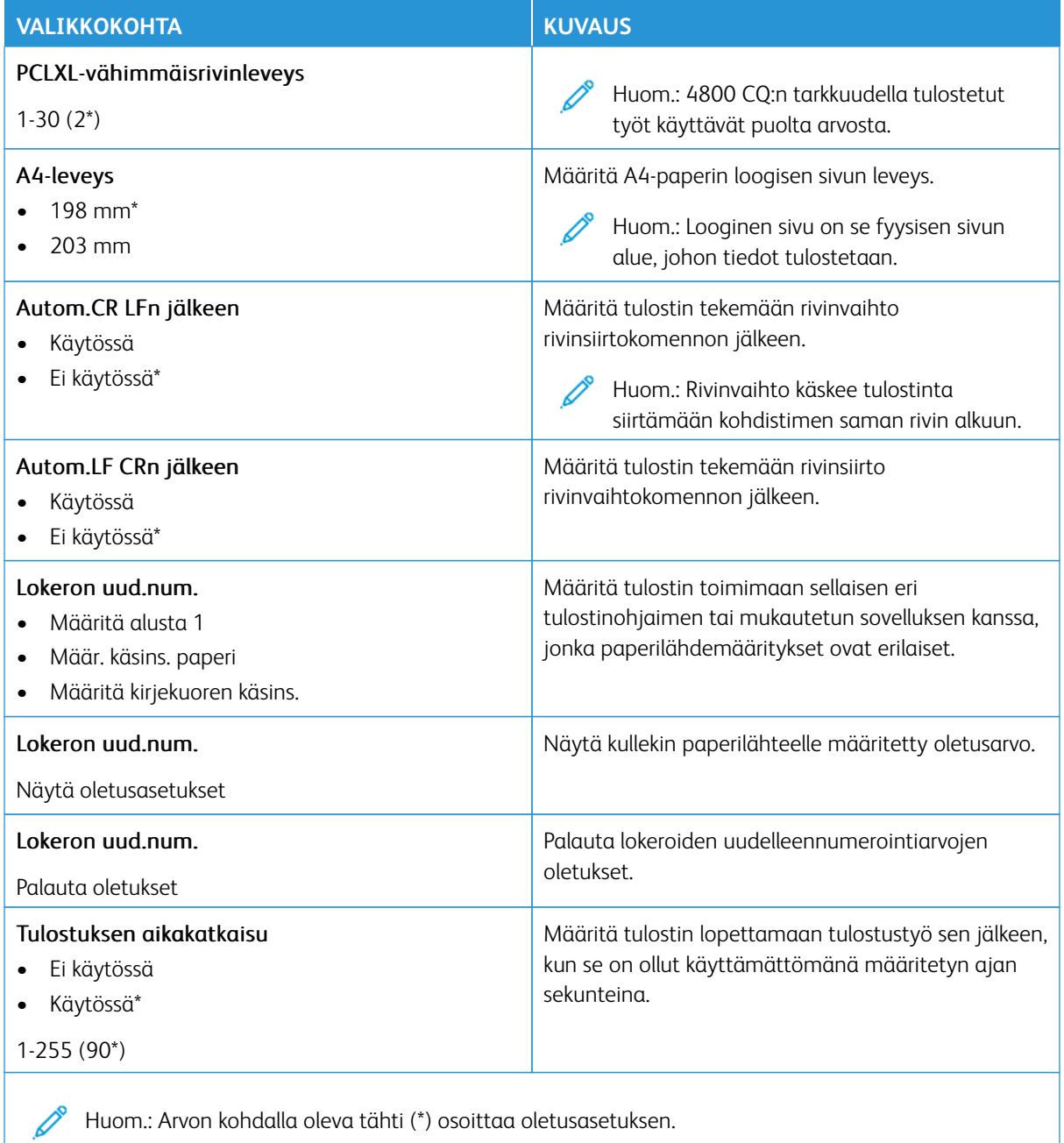

#### **KUVA**

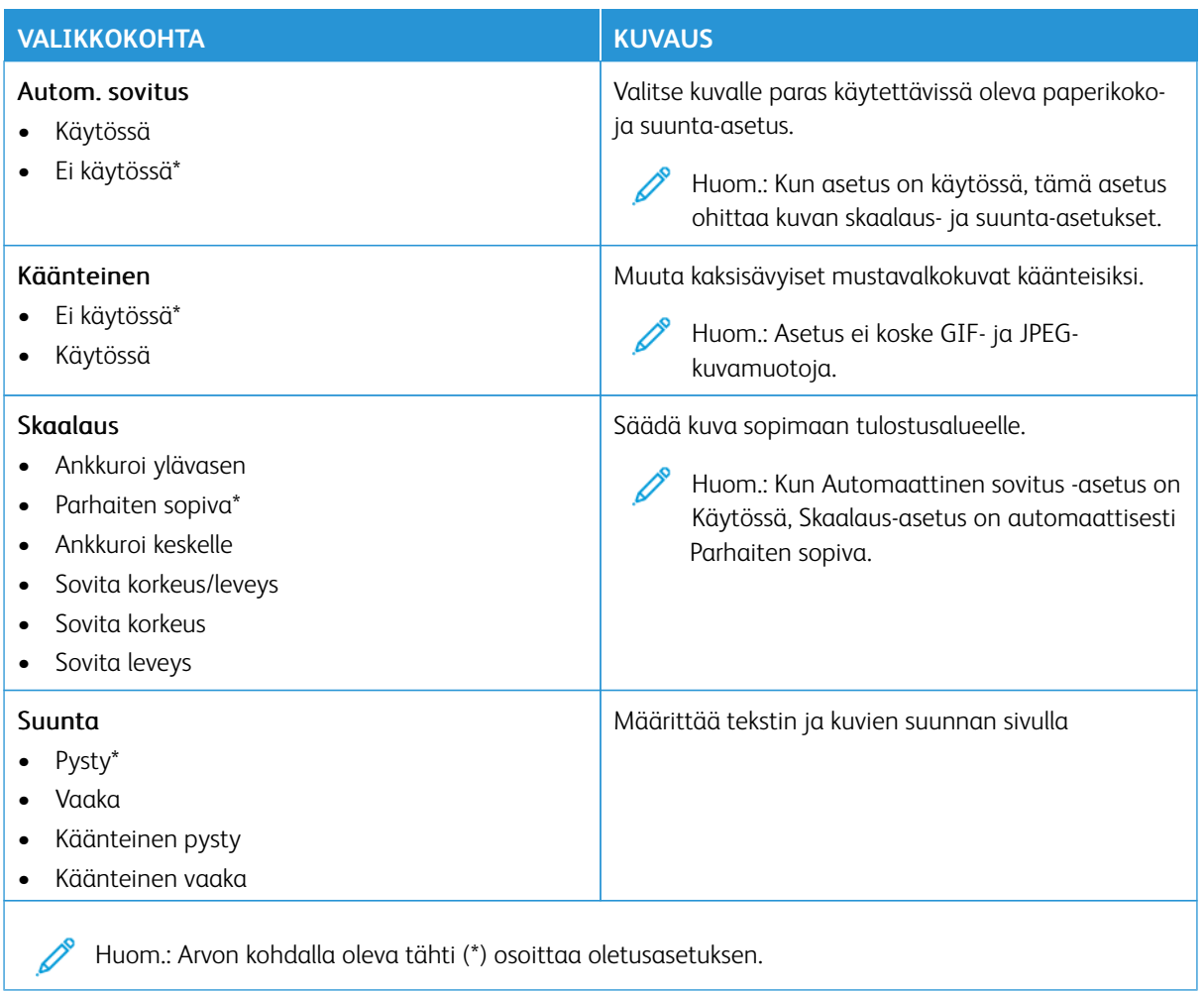

## Paperi

Tärkeää: Jotkin ominaisuudet ovat järjestelmänvalvojan toimintoja, ja vaihtoehdot on piilotettu näkyvistä. Voit katsoa lisätietoja osoitteesta [www.xerox.com](https://www.support.xerox.com/en-us) löytyvästä *Embedded Web Serverin järjestelmänvalvojan oppaasta* ja tulostimen ajureista.

Huom.: Jotkin valikkovaihtoehdot ovat käytettävissä vain Embedded Web Serverissä.

#### **ALUSTOJEN ASETUKSET**

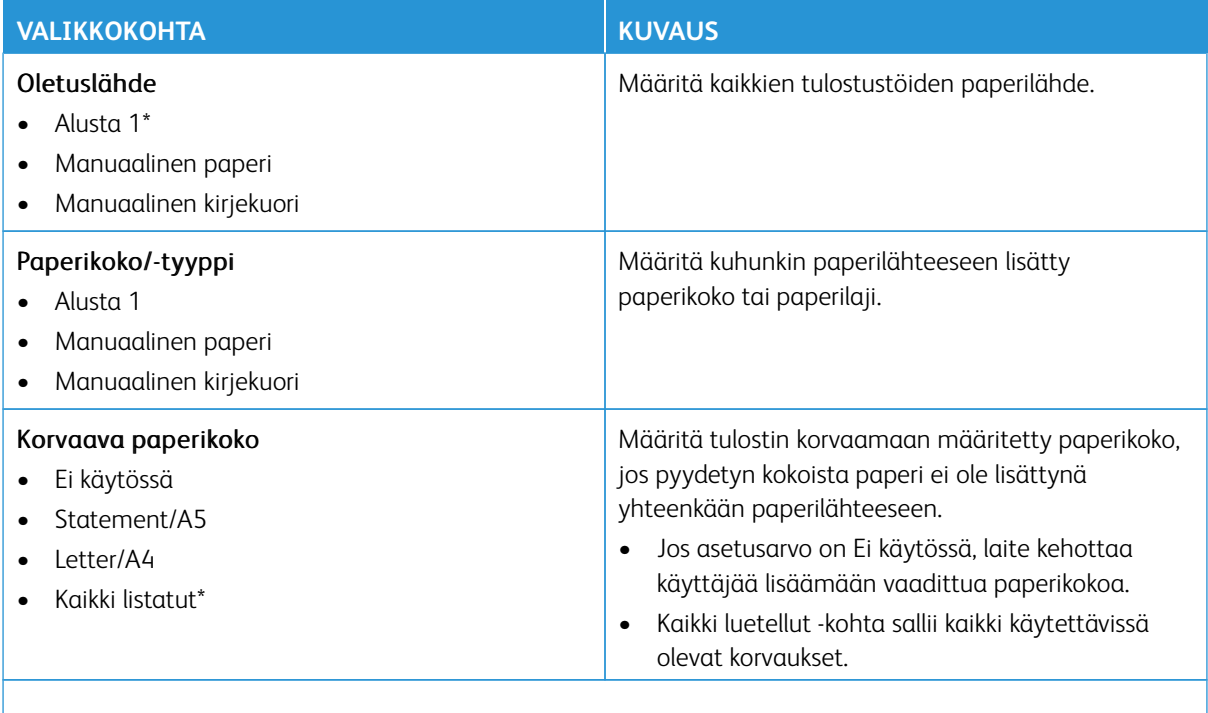

Huom.: Arvon kohdalla oleva tähti (\*) osoittaa oletusasetuksen.

#### **MATERIAALIMÄÄRITYKSET**

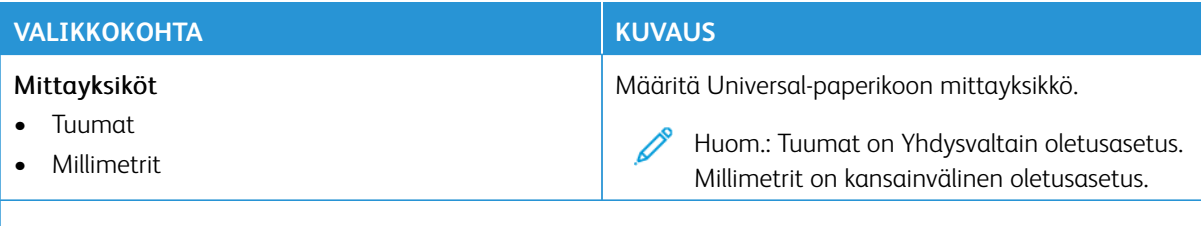

Huom.: Jotkin valikkovaihtoehdot ovat käytettävissä vain Embedded Web Serverissä.

#### **Universal-asetukset**

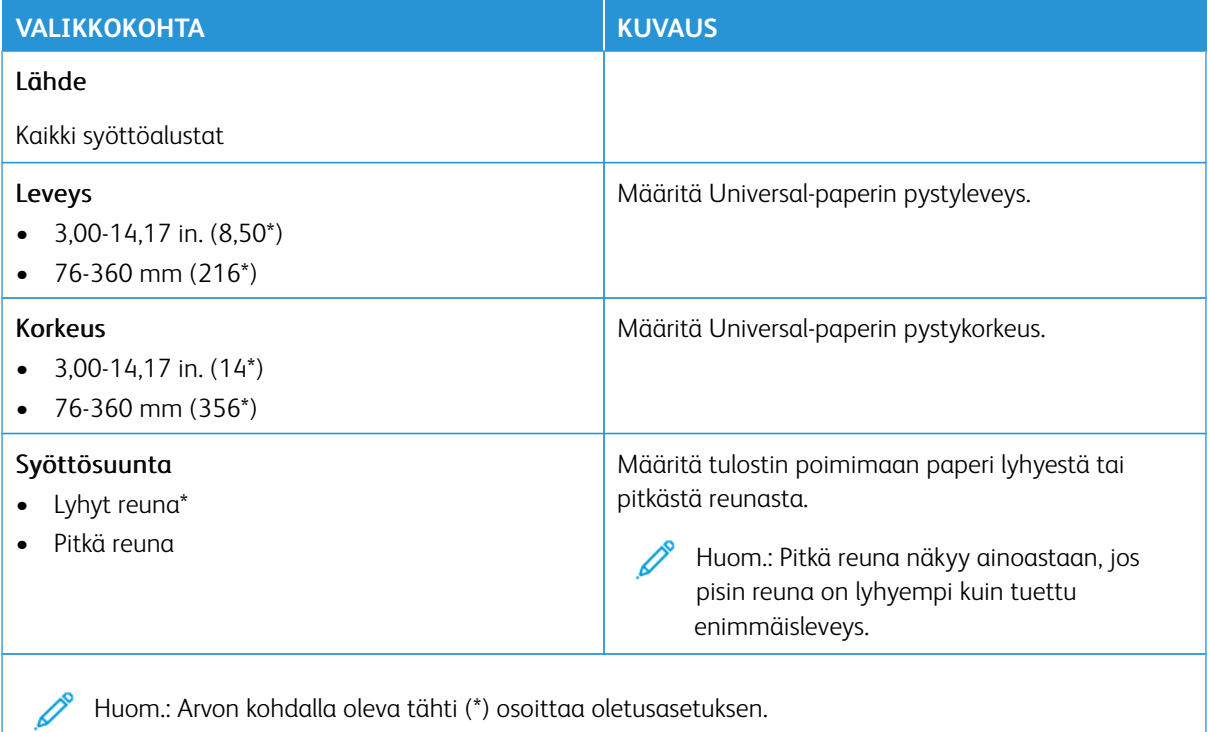

#### **Mukautetut skannauskoot**

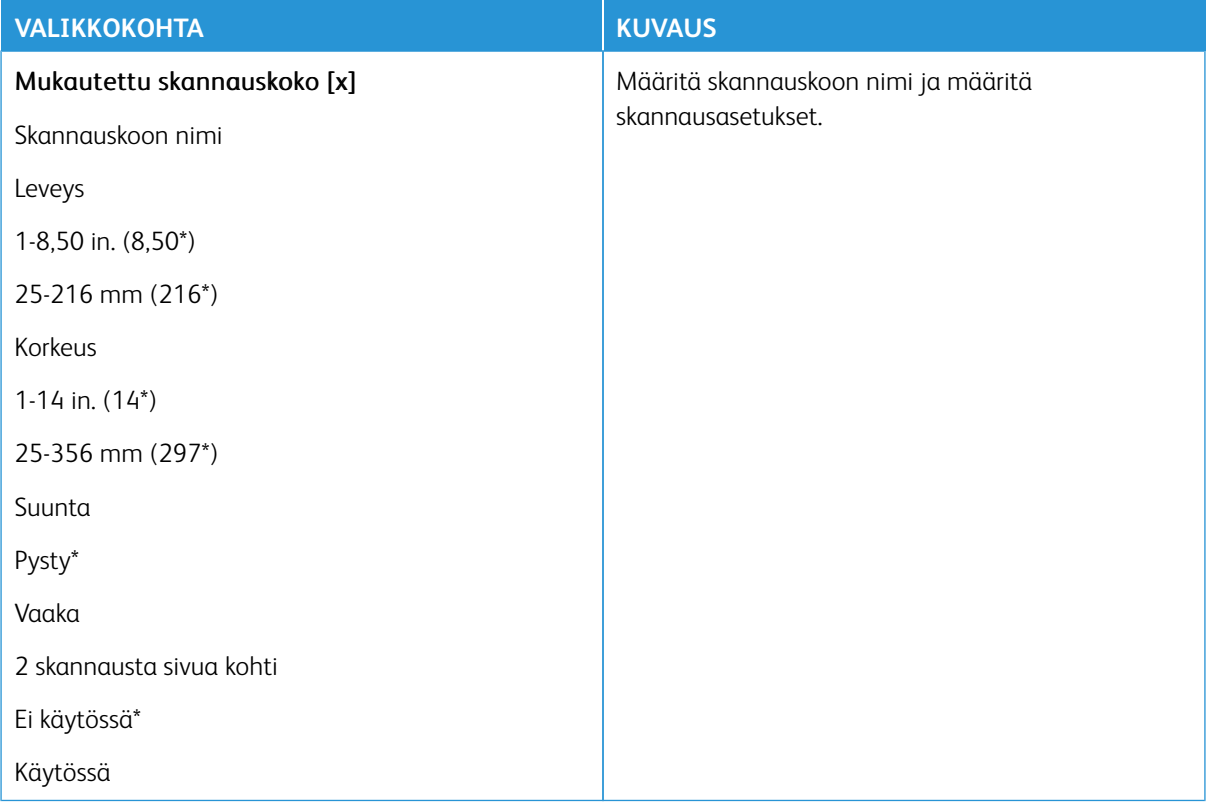

### **Materiaalin tyypit**

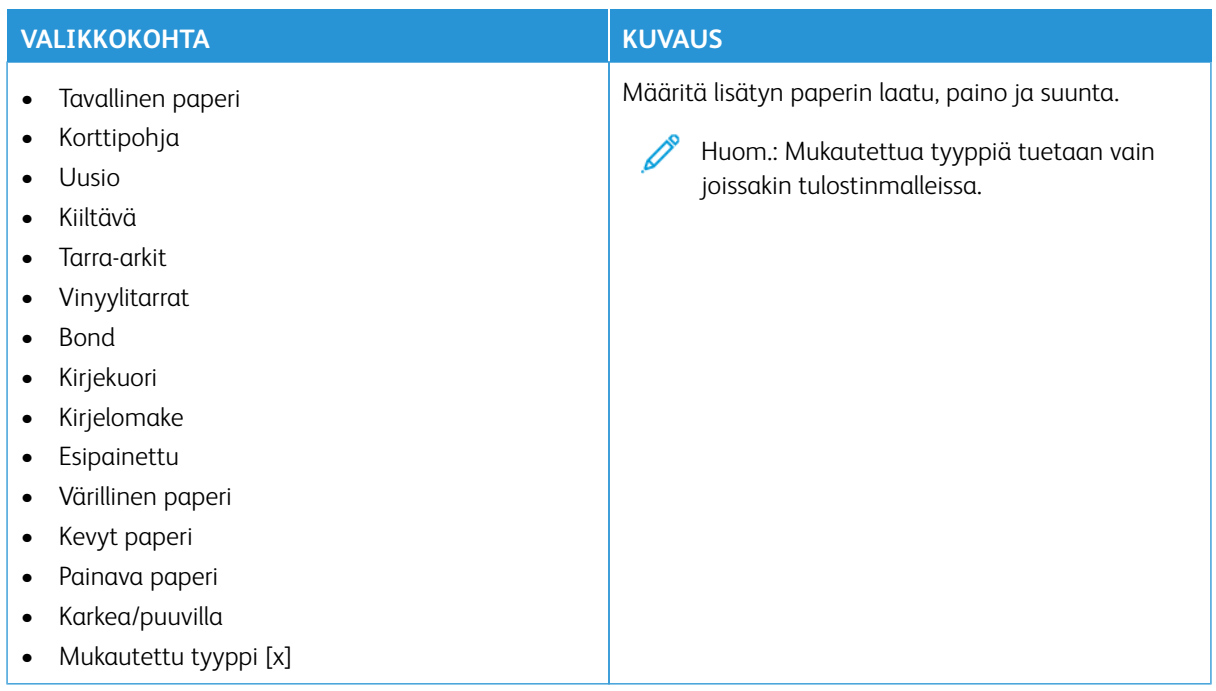

# Kopiointi

P Huom.: Jotkin valikkovaihtoehdot ovat käytettävissä vain Embedded Web Serverissä.

#### **KOPIOINNIN OLETUKSET**

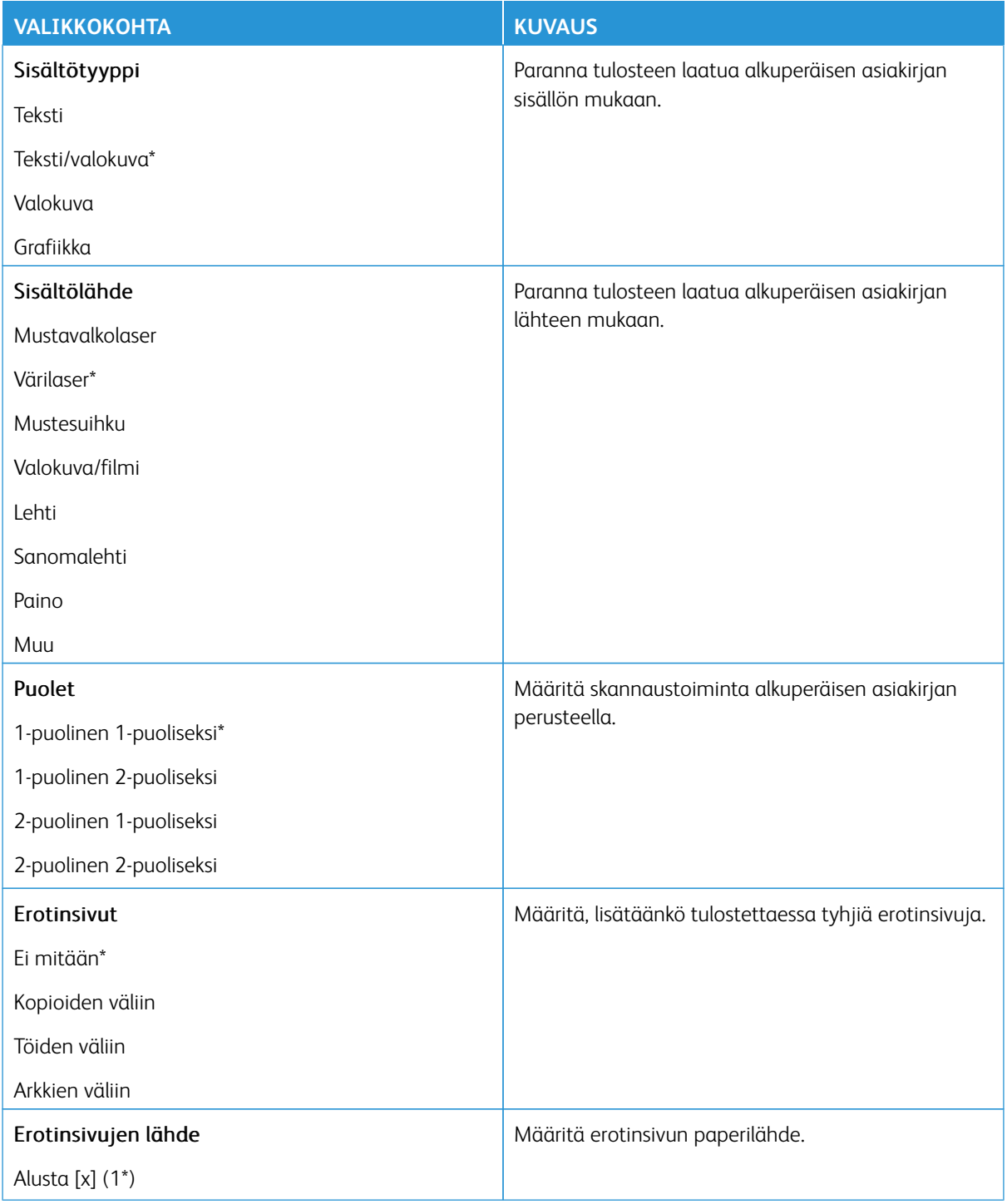

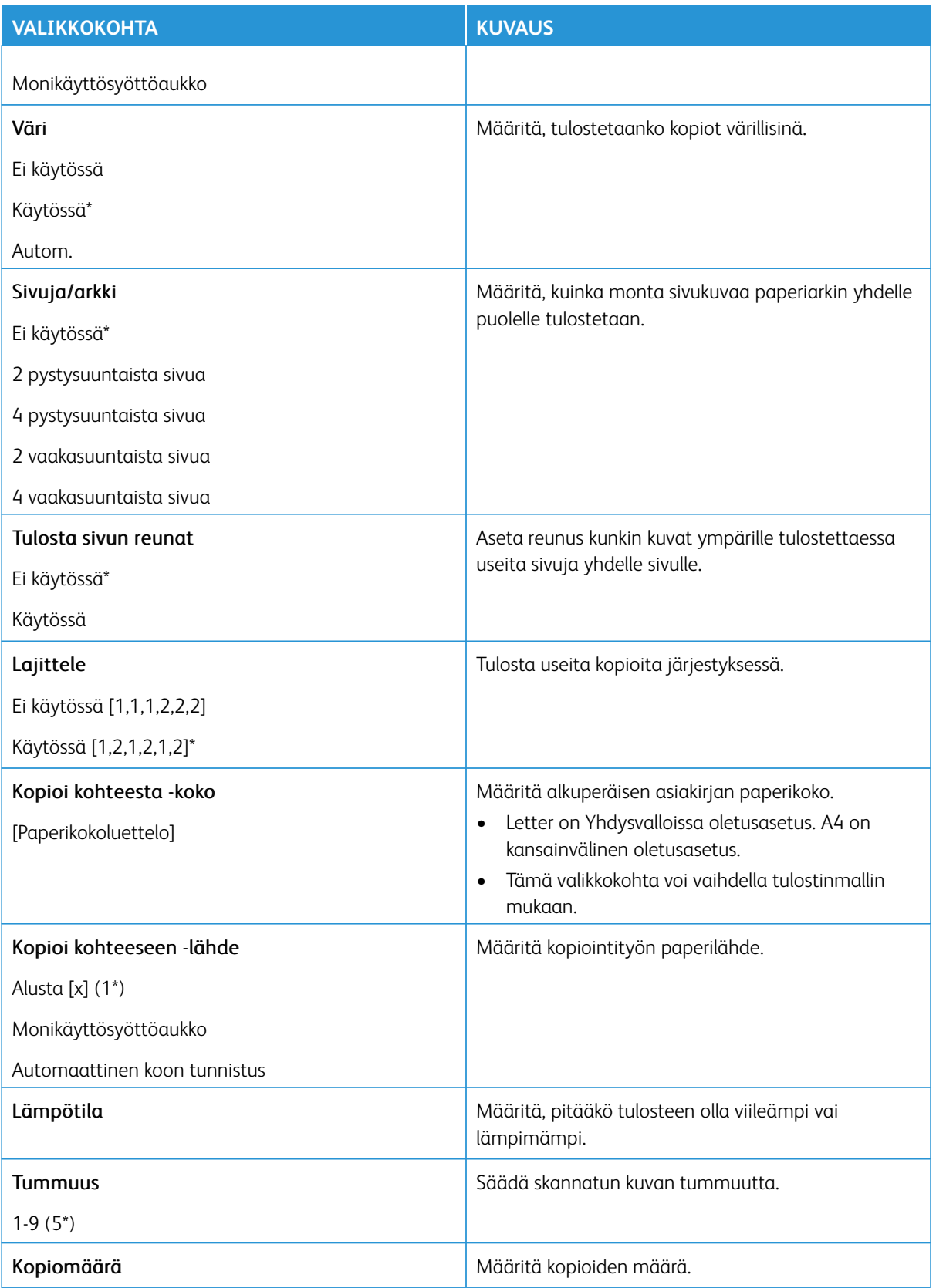

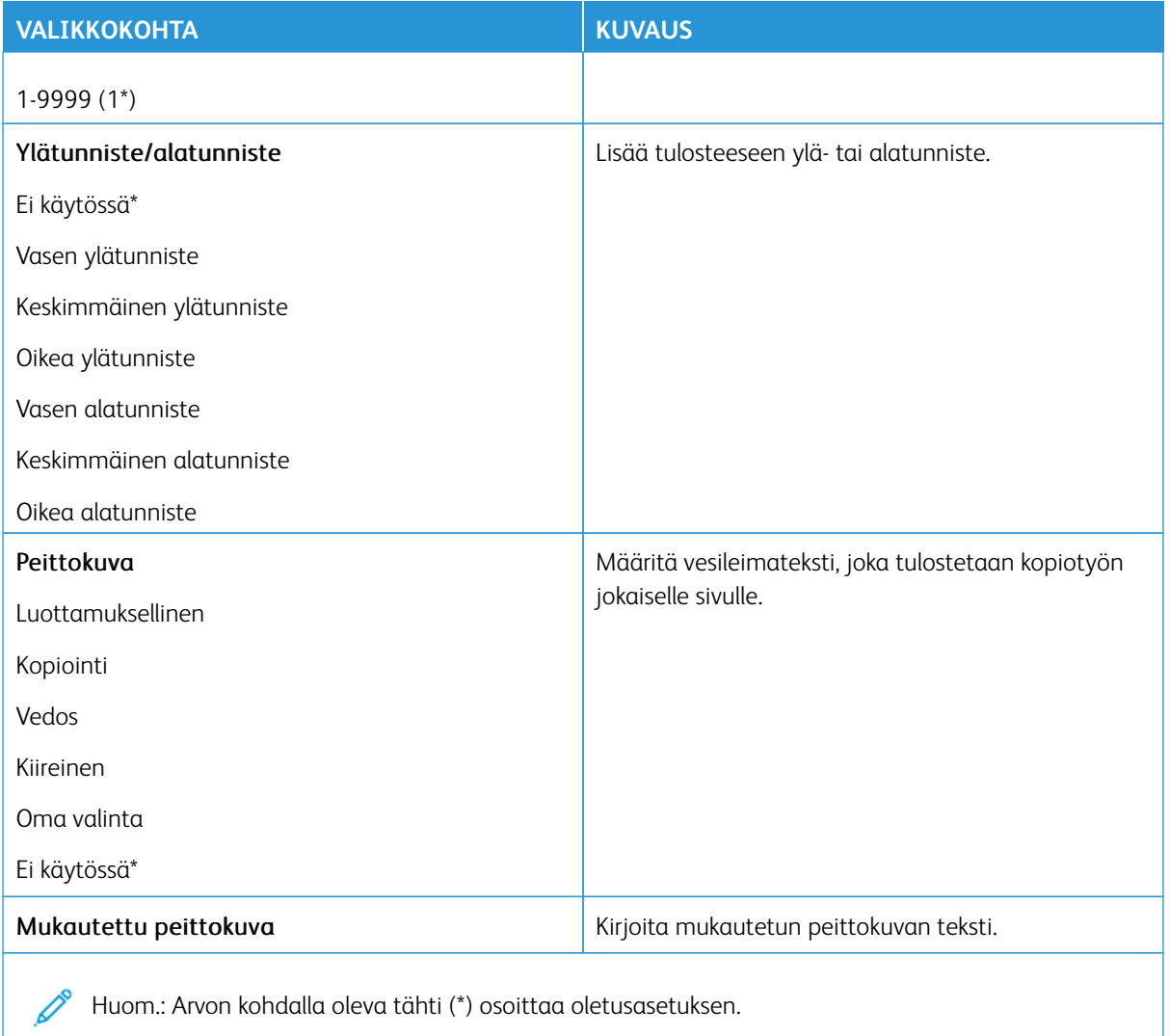

## Kuvankäsittelyn lisäasetukset

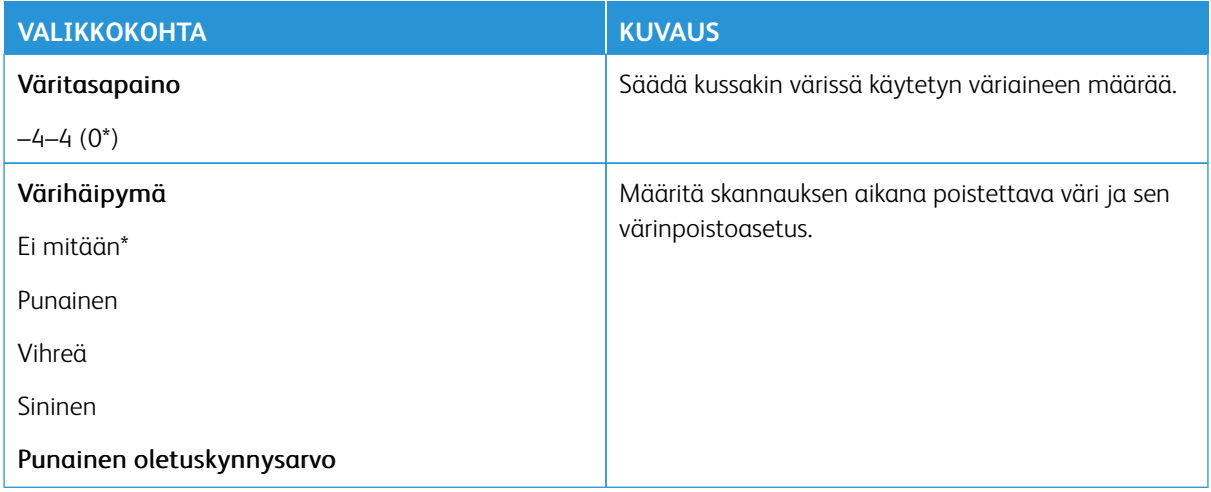

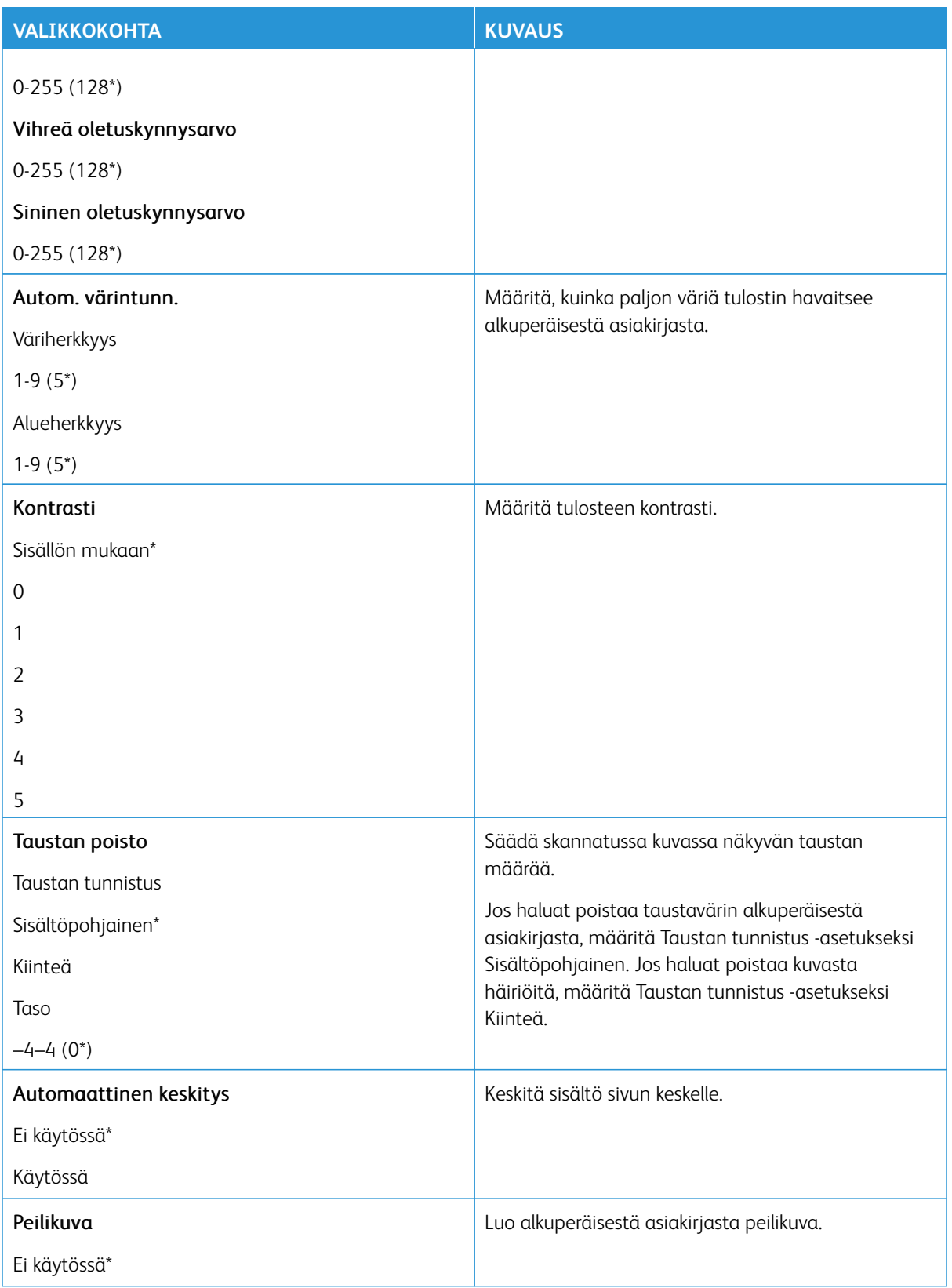

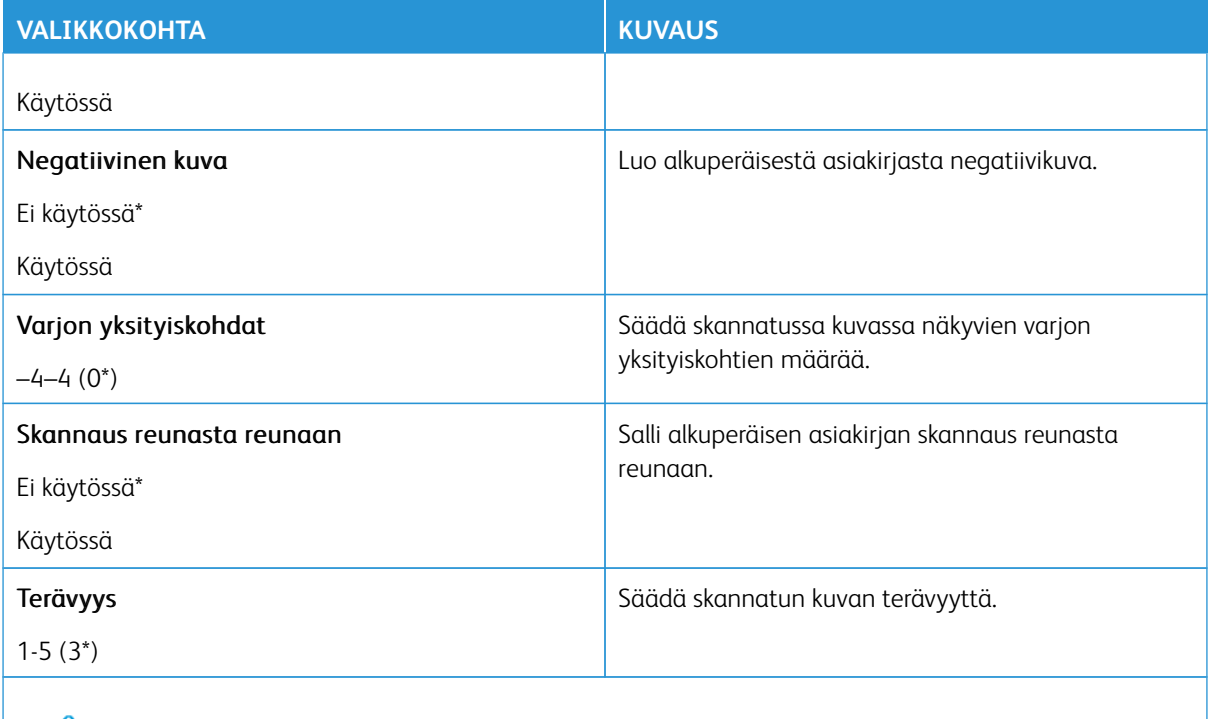

Huom.: Arvon kohdalla oleva tähti (\*) osoittaa oletusasetuksen.  $\mathscr{O}$ 

## Järjestelmänvalvojan asetukset

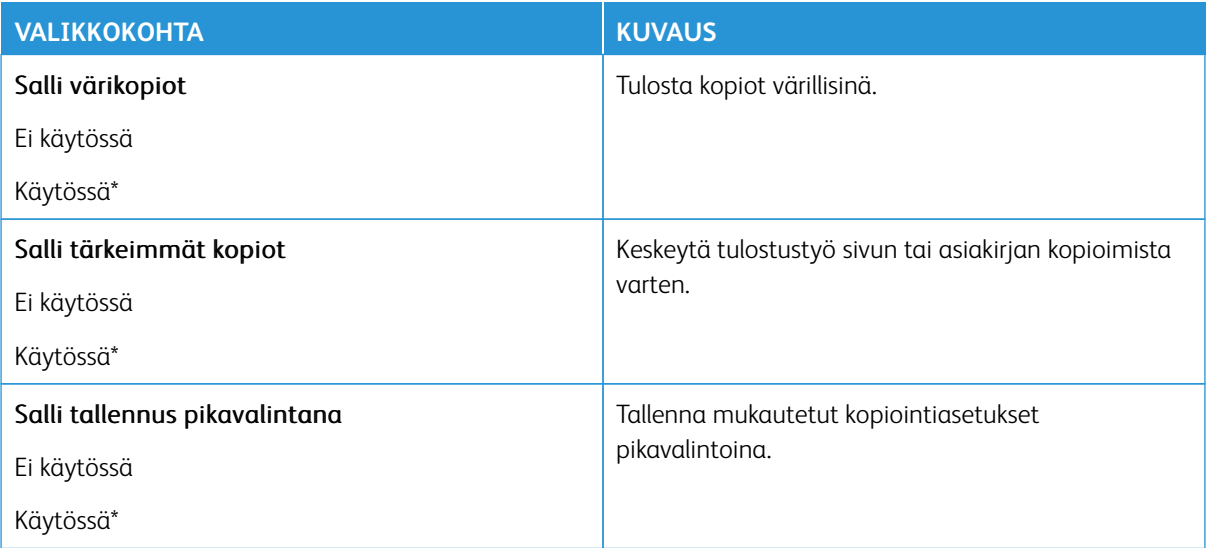

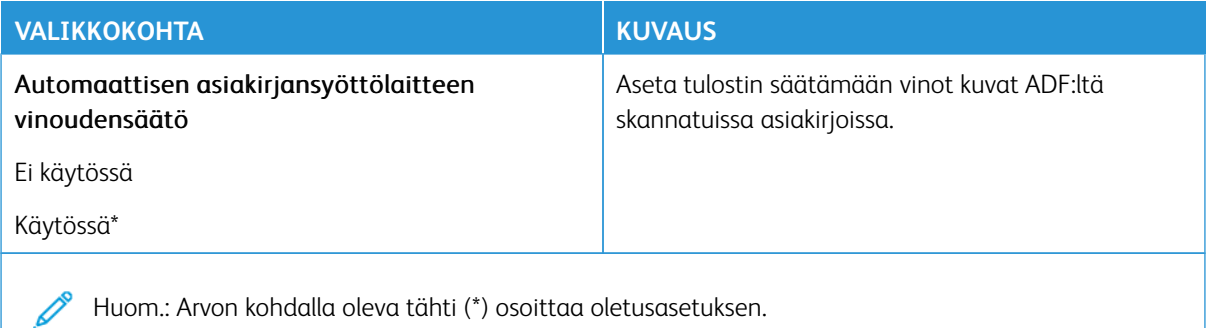

## Faksi

Huom.: Jotkin valikkovaihtoehdot ovat käytettävissä vain Embedded Web Serverissä.

## **FAKSITILA**

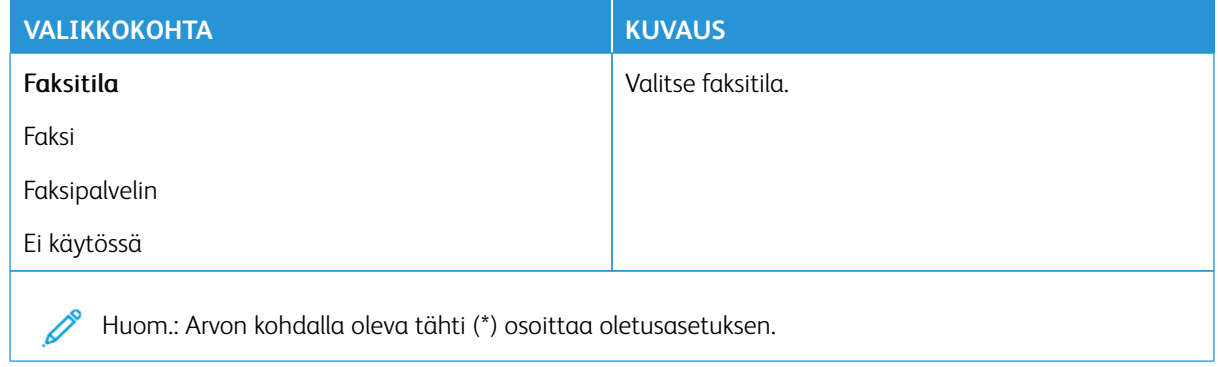

#### **FAKSIASETUKSET**

#### **Yleiset faksiasetukset**

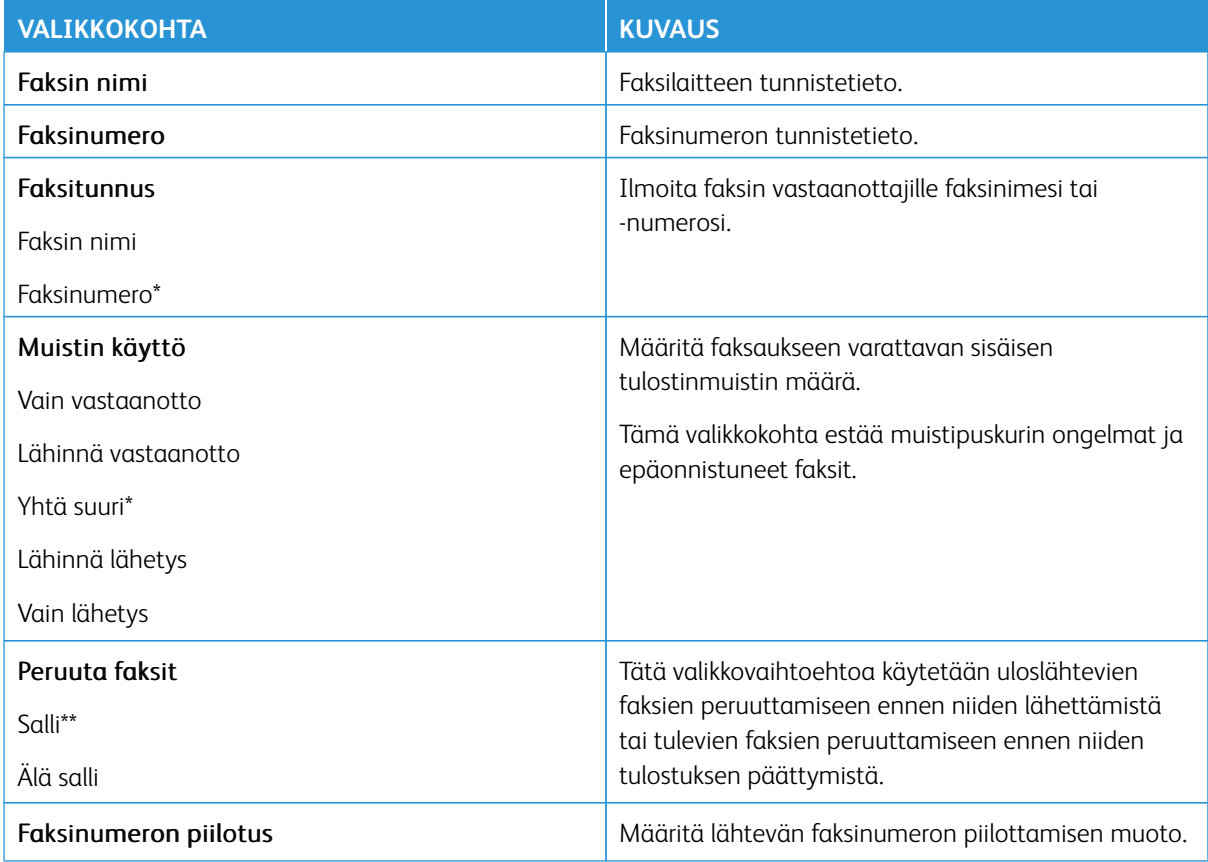

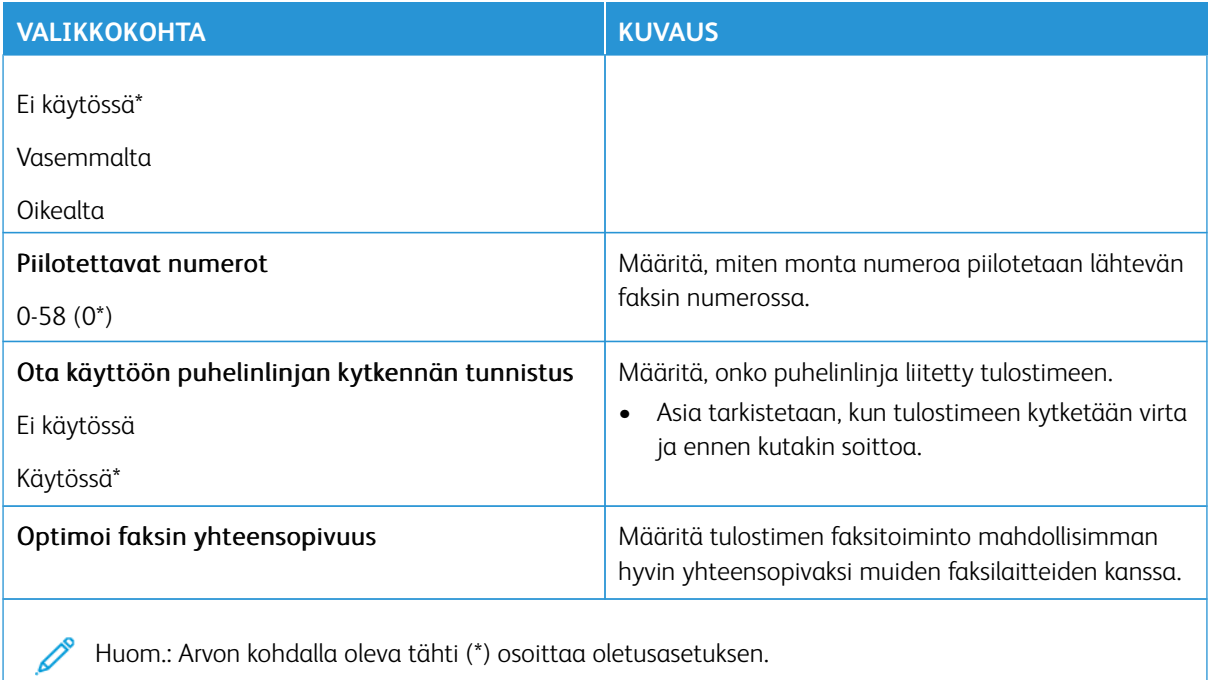

**Faksin lähetysasetukset**

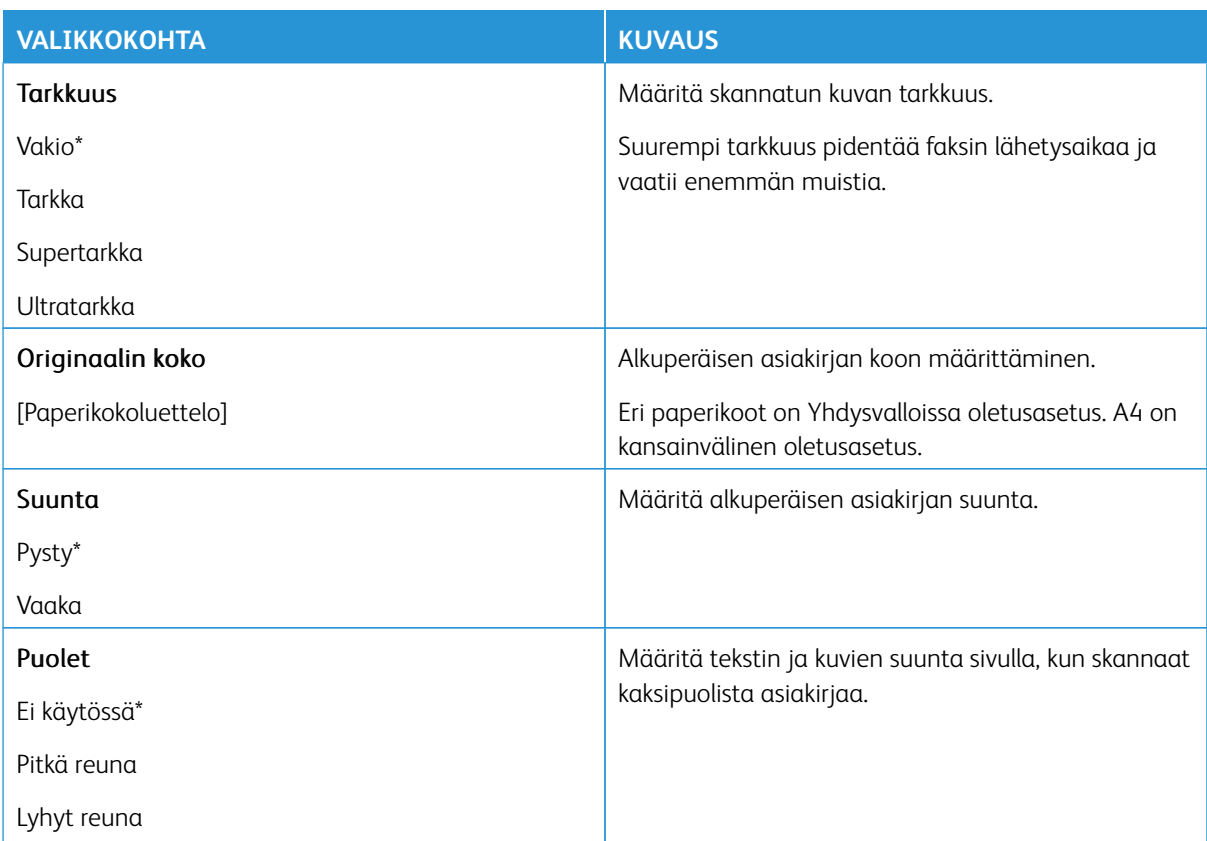

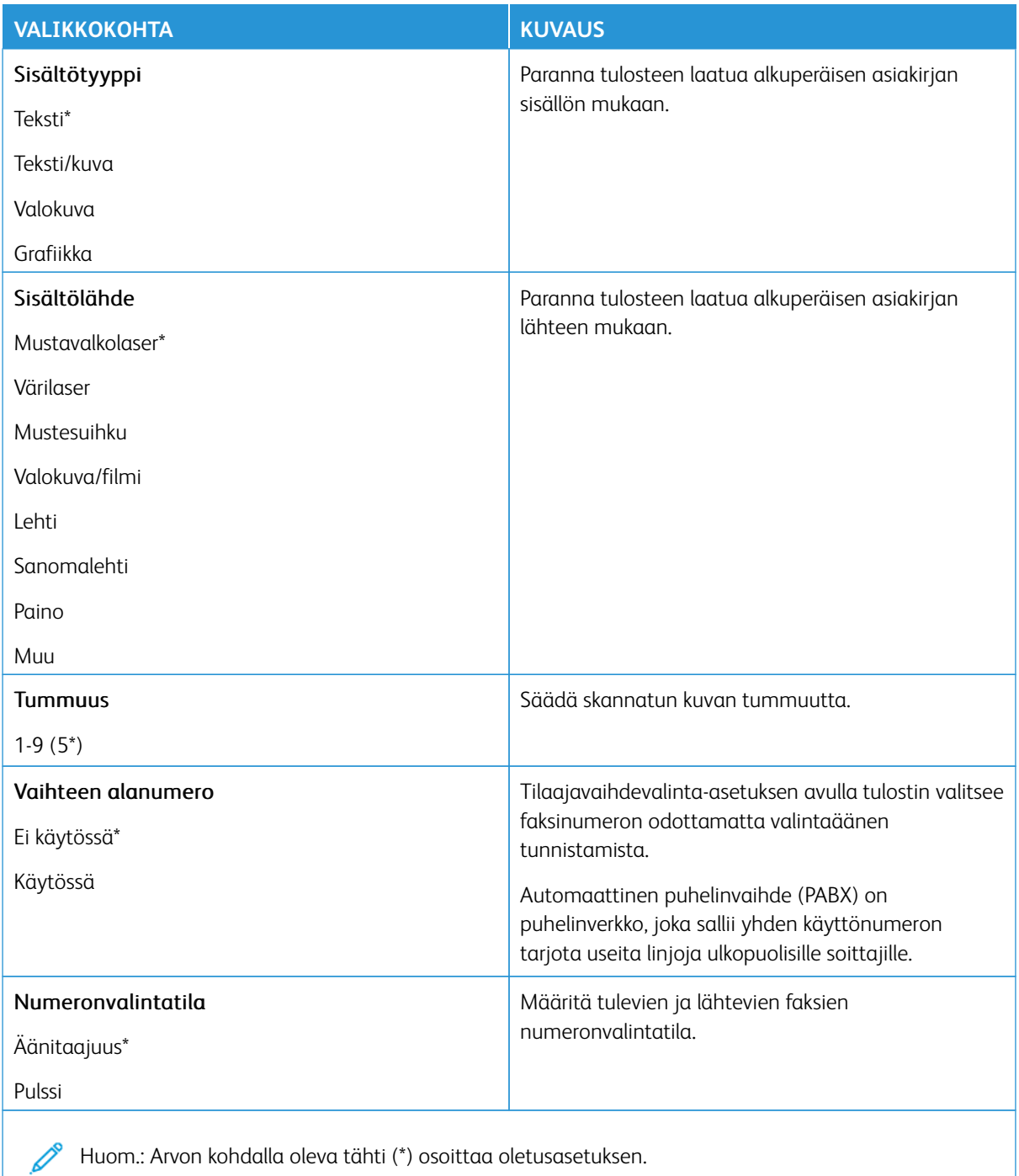

### Kuvankäsittelyn lisäasetukset

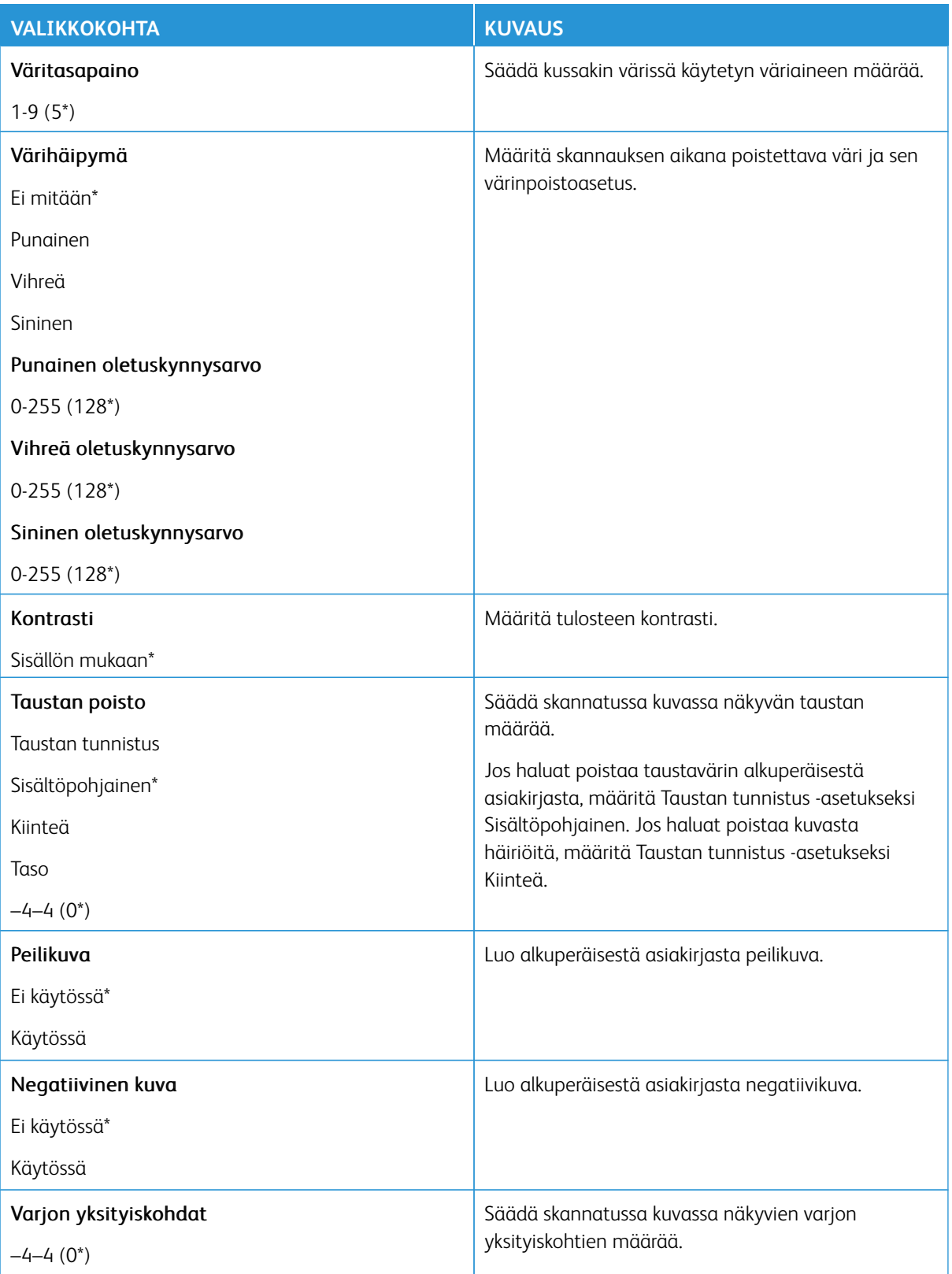

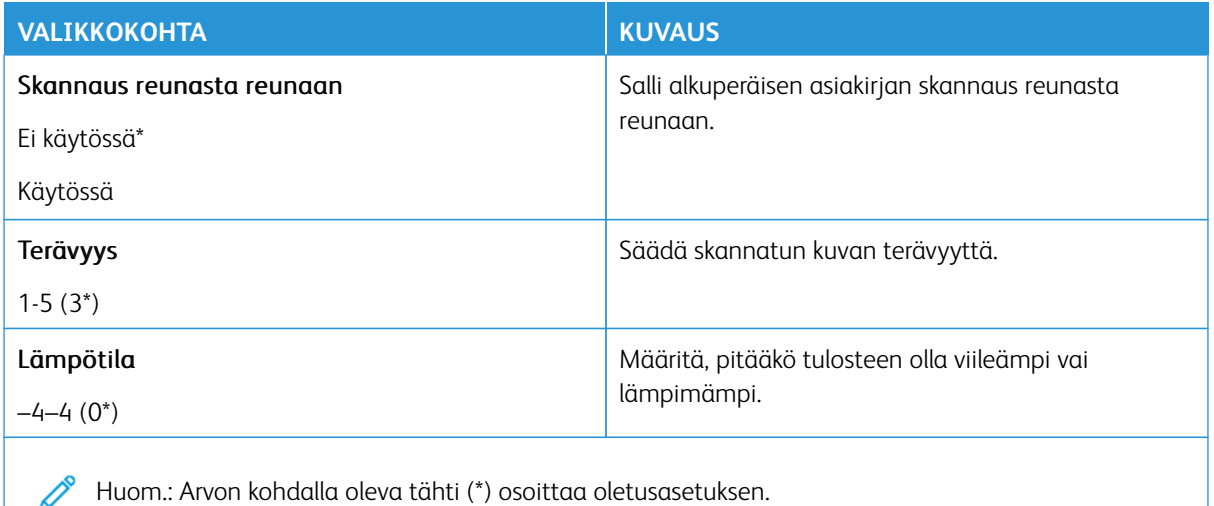

 $\mathscr{O}$ 

## Järjestelmänvalvojan asetukset

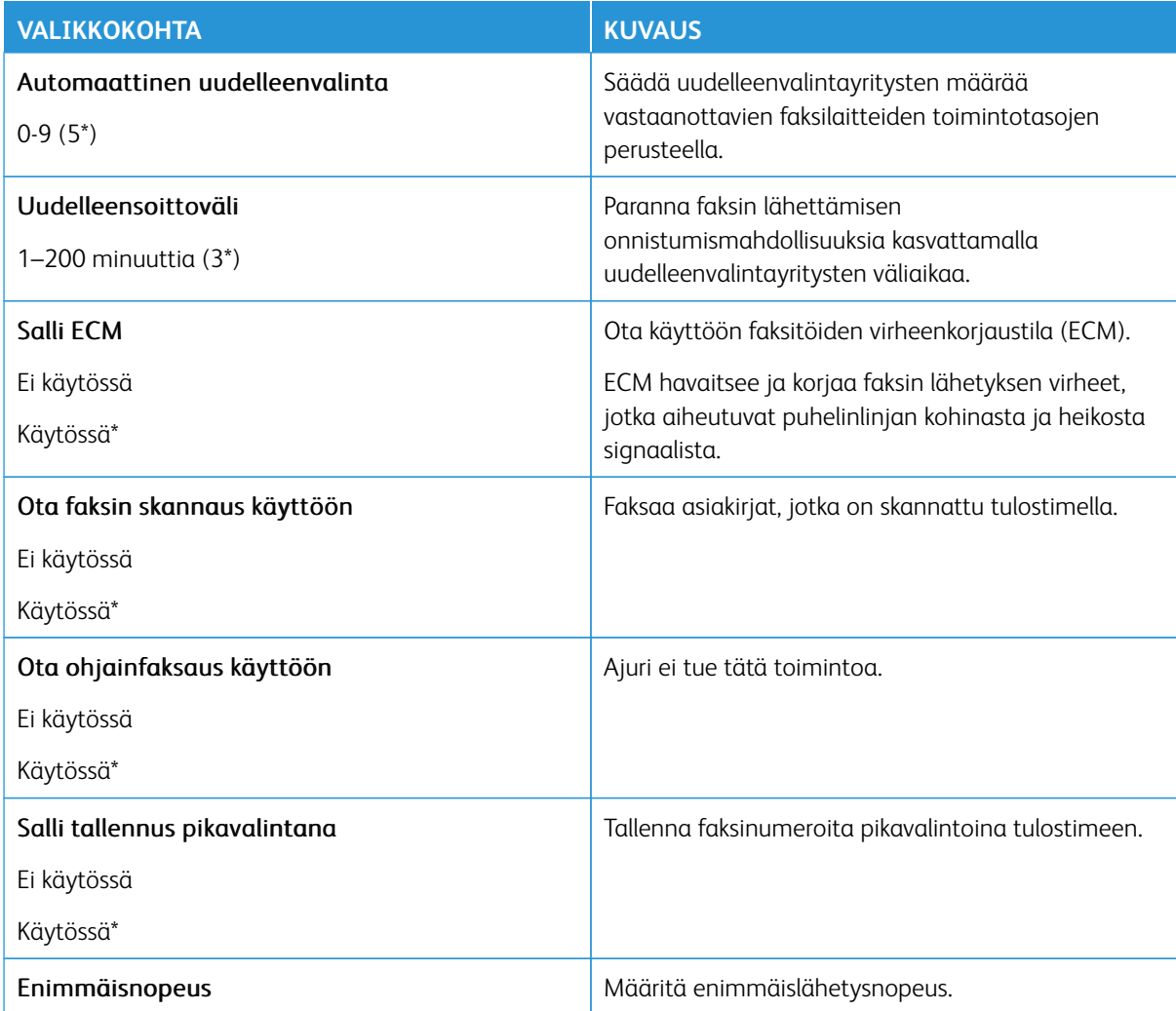

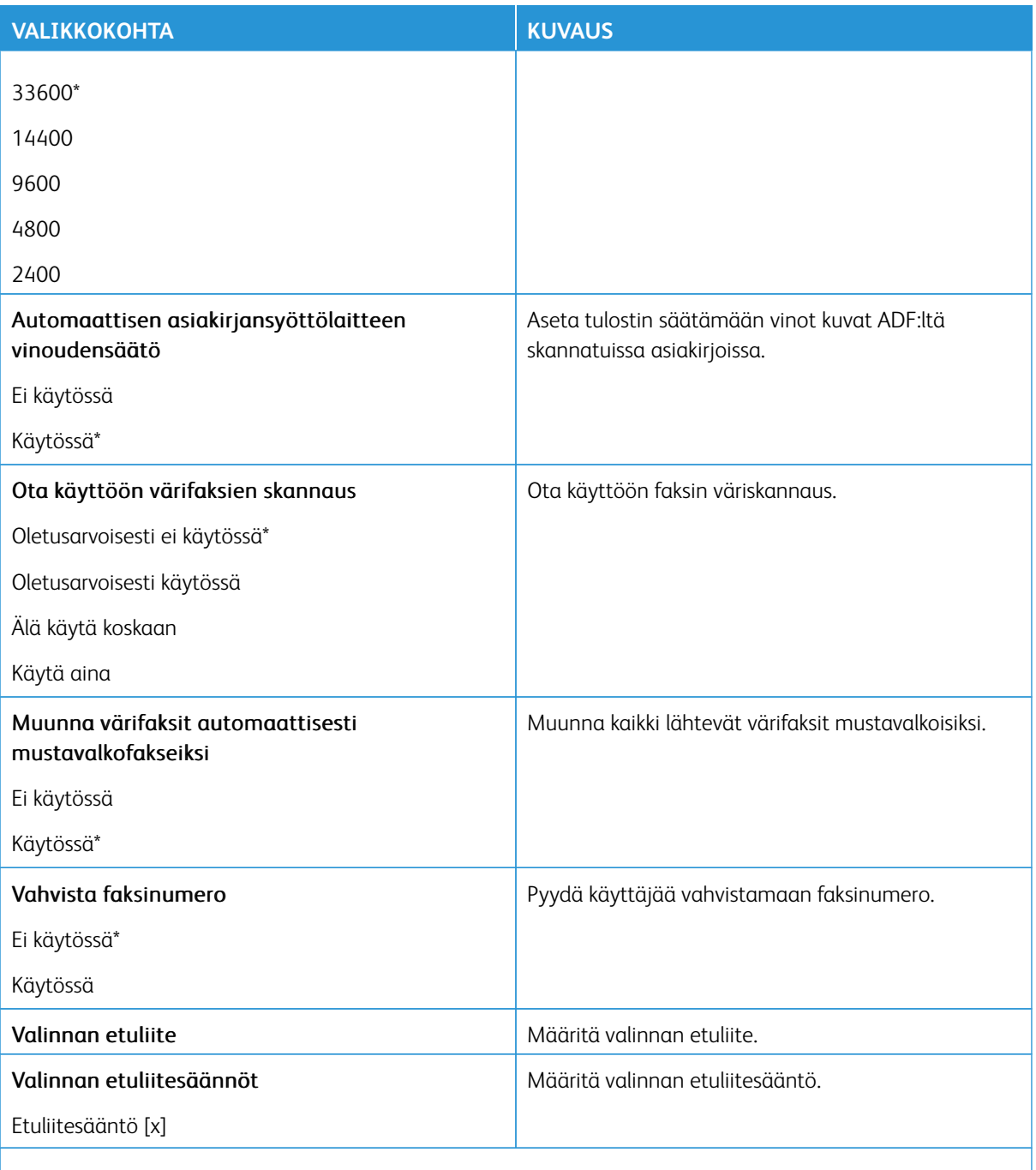

Huom.: Arvon kohdalla oleva tähti (\*) osoittaa oletusasetuksen.

#### **Faksin vastaanottoasetukset**

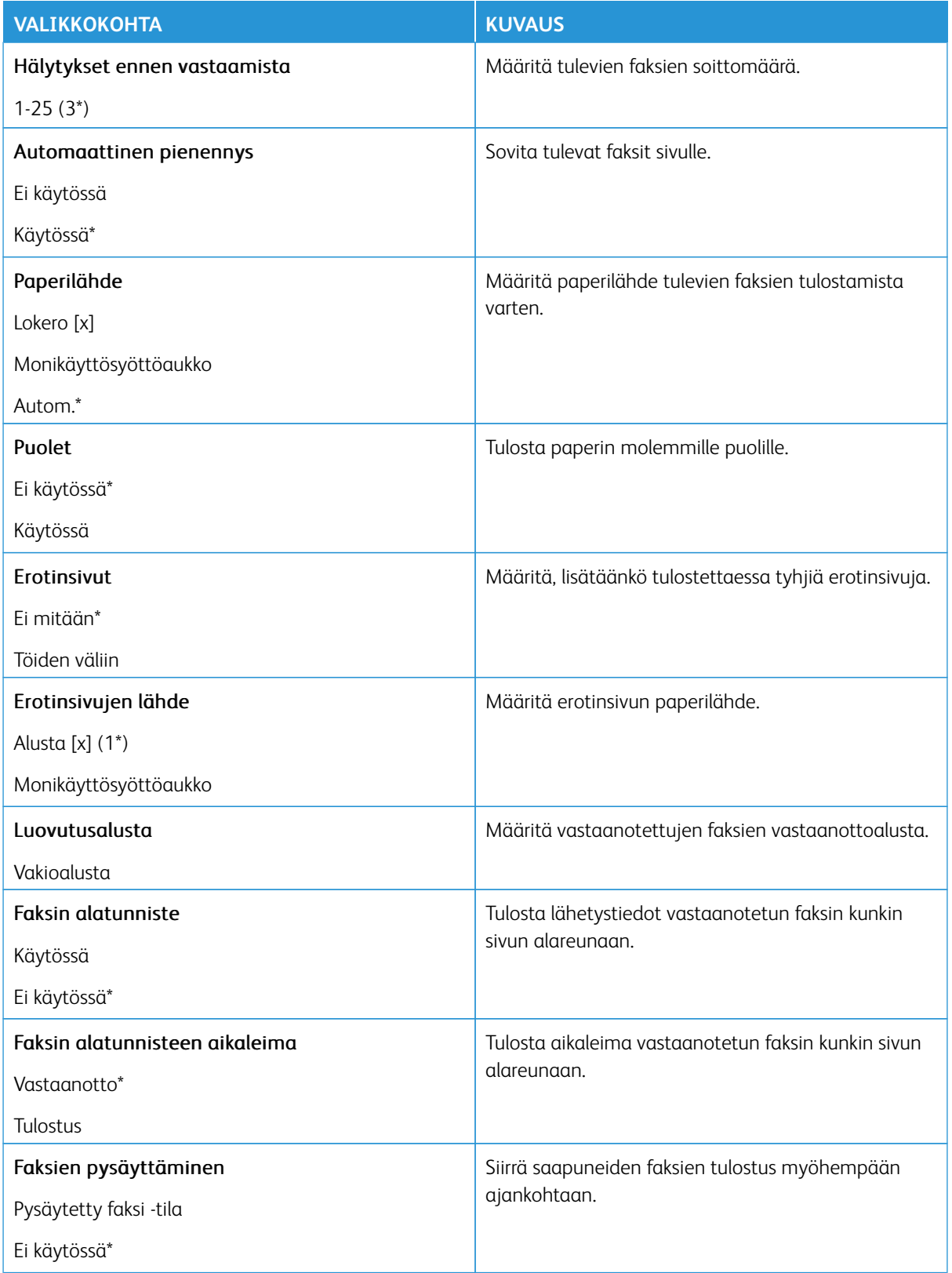

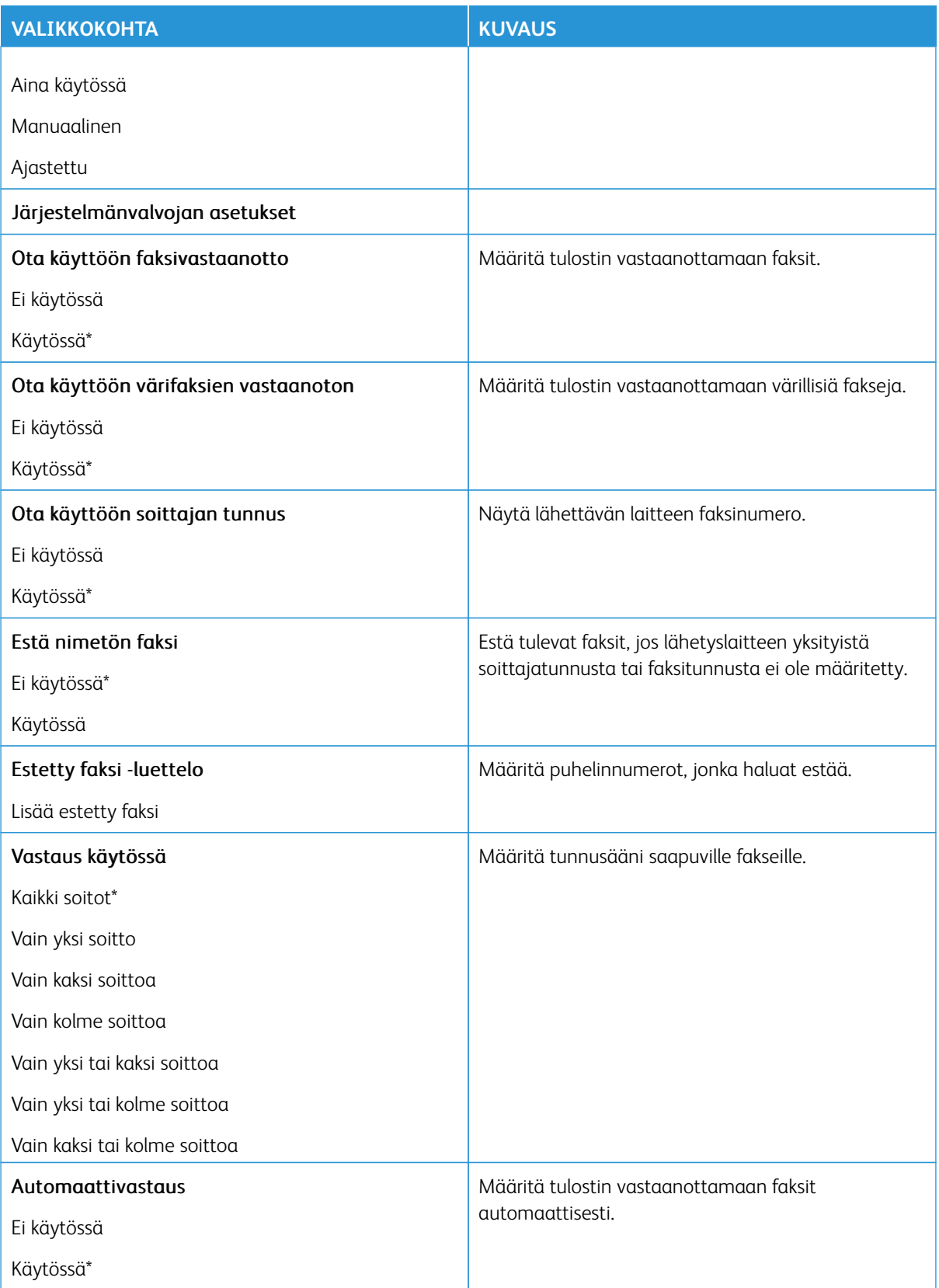

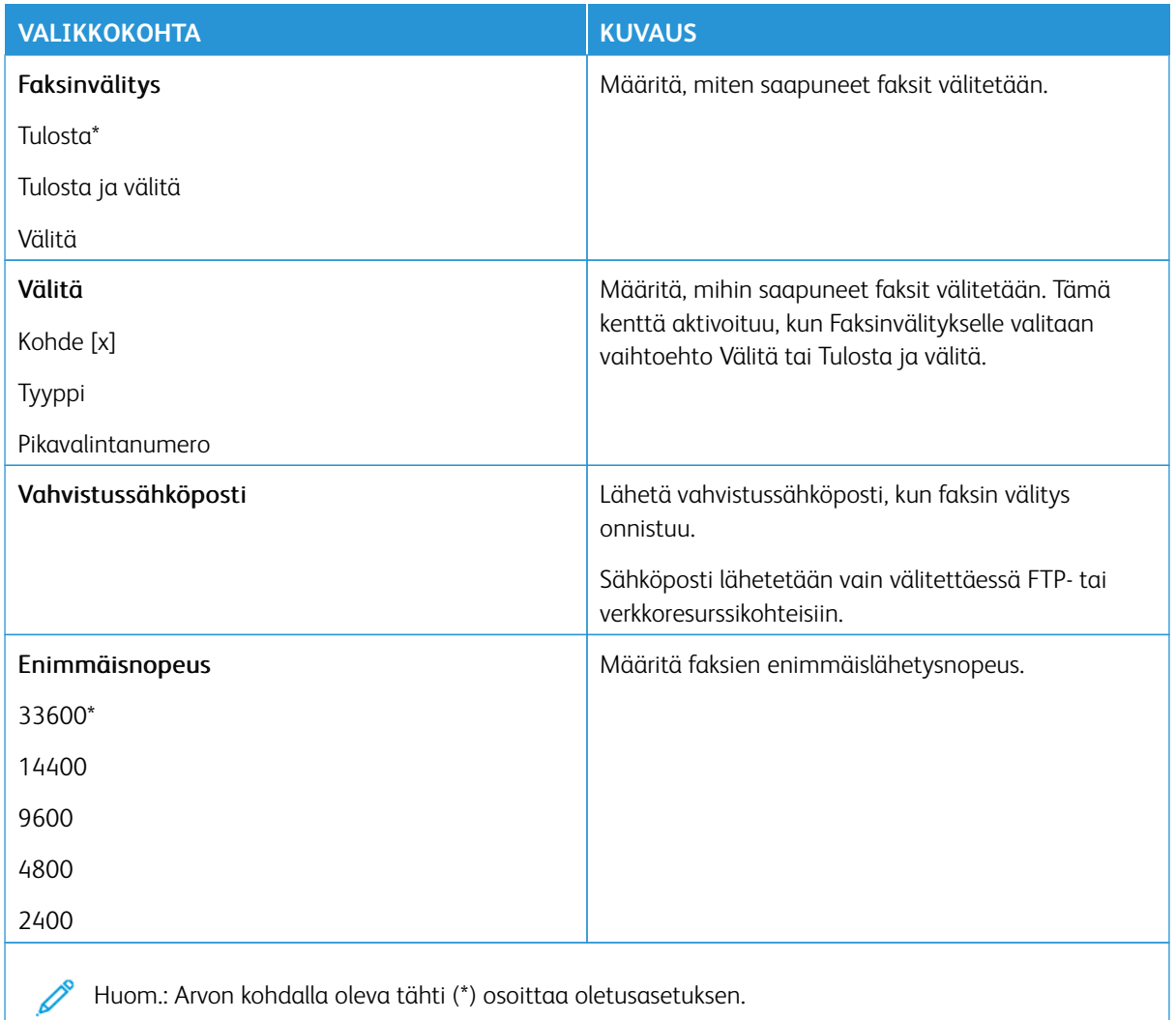

### **Faksin kansilehti**

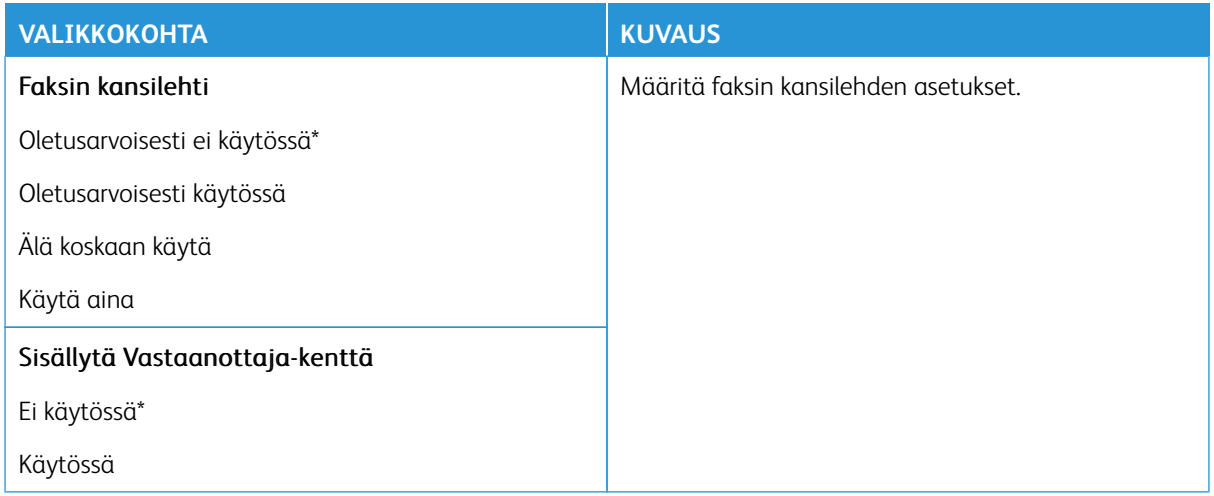

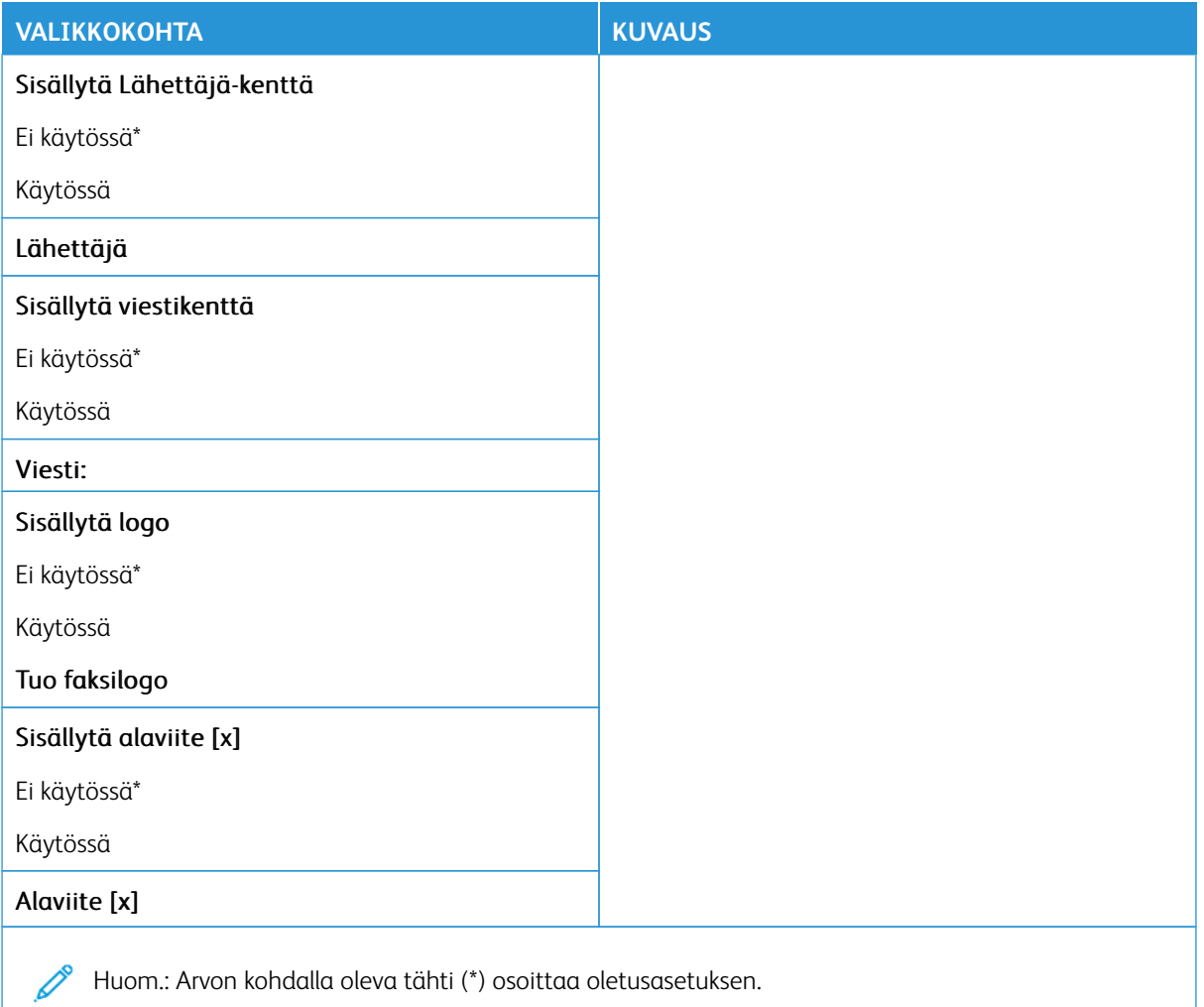

#### **Faksilokiasetukset**

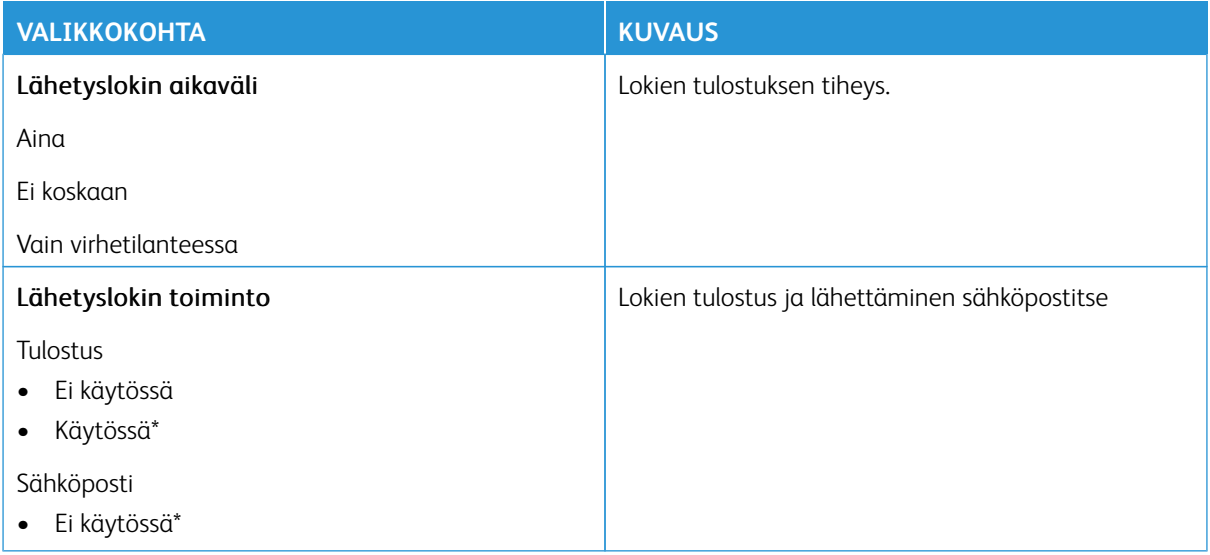

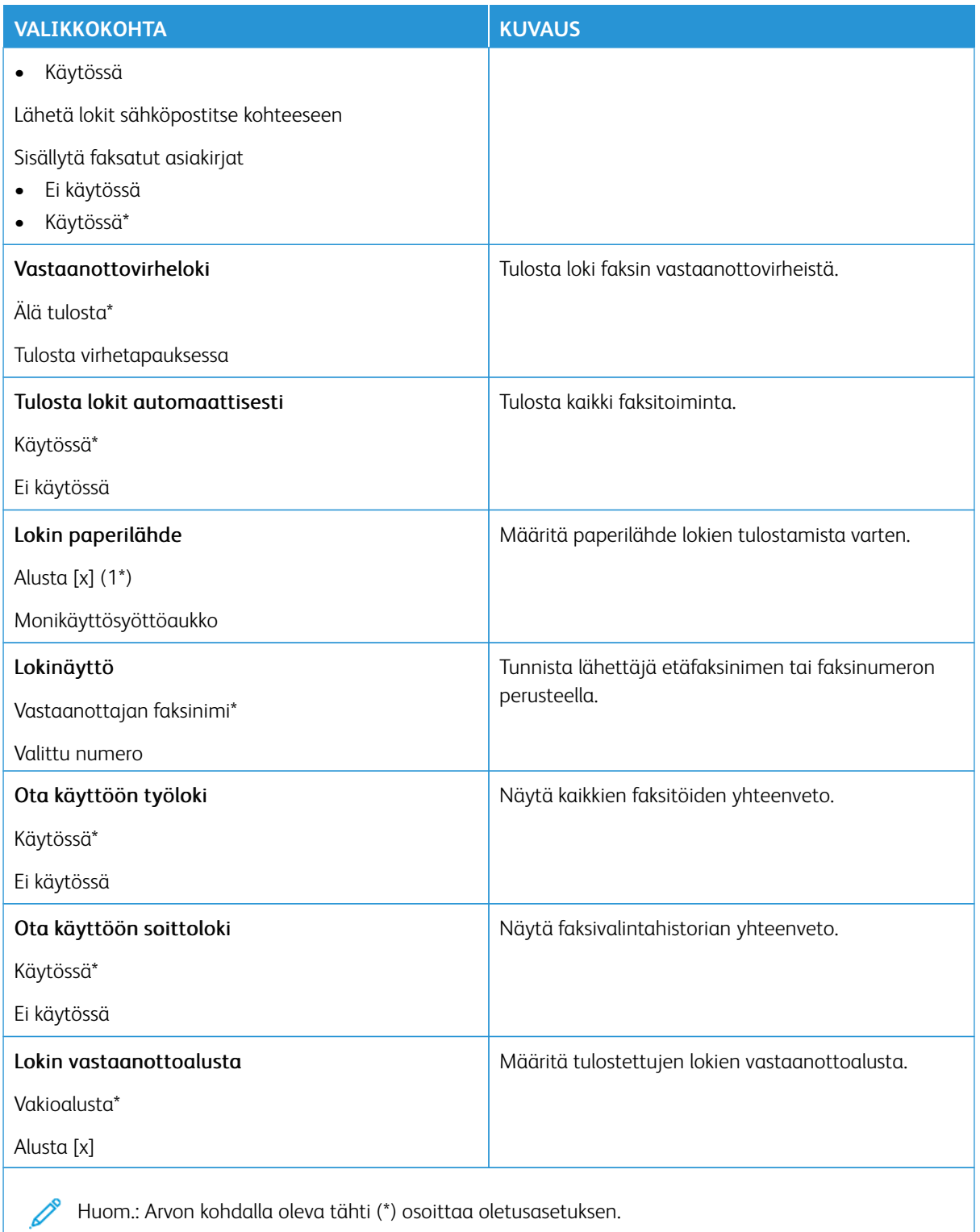

#### **Kaiutinasetukset**

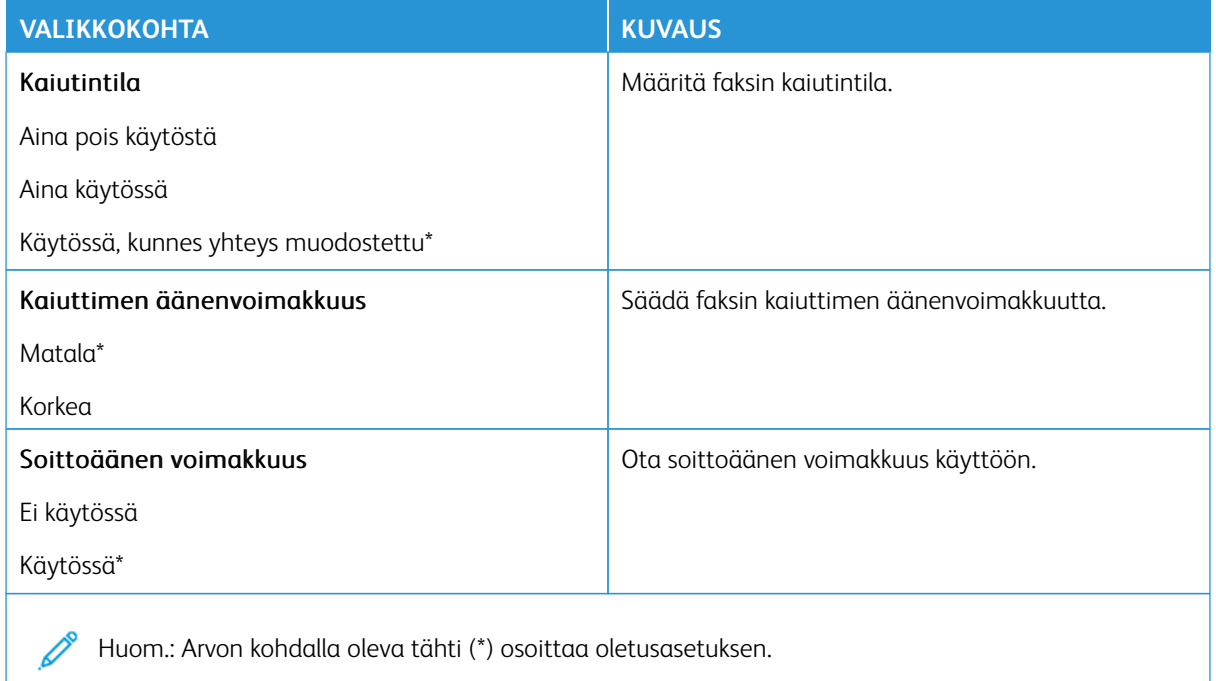

#### **FAKSIPALVELIMEN MÄÄRITYS**

#### **Yleiset faksiasetukset**

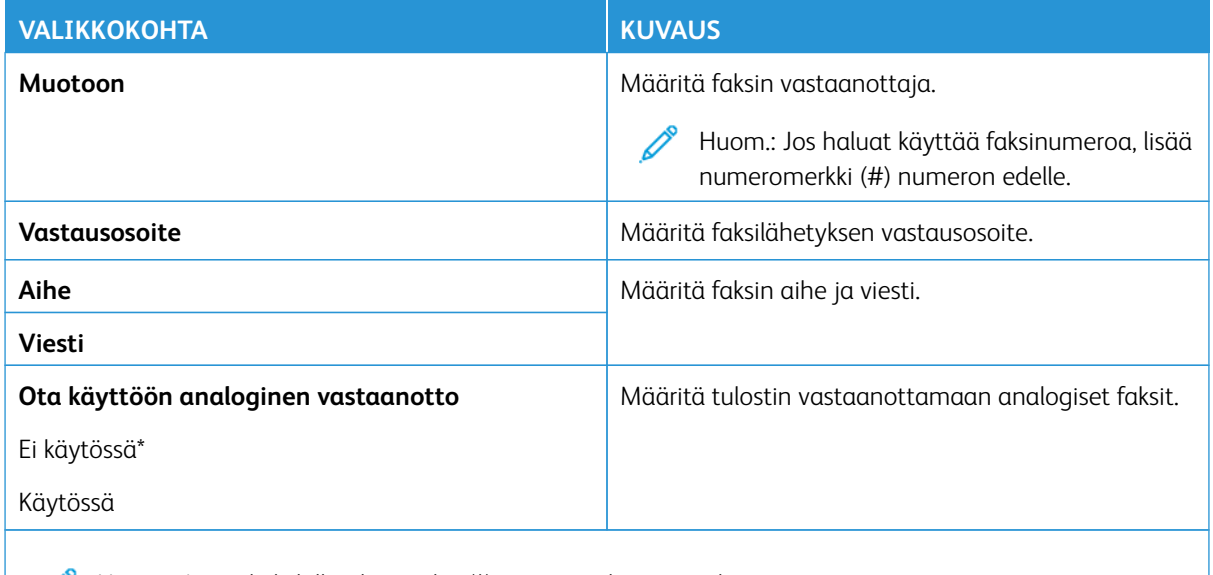

Huom.: Arvon kohdalla oleva tähti (\*) osoittaa oletusasetuksen.

#### **Faksipalvelimen sähköpostiasetukset**

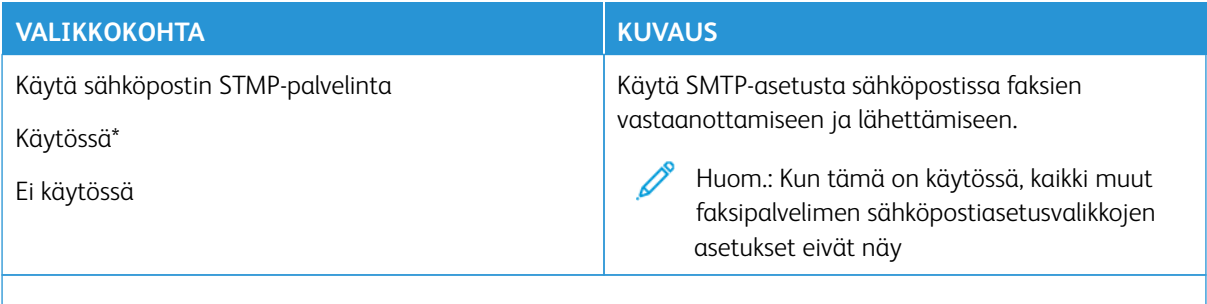

Huom.: Arvon kohdalla oleva tähti (\*) osoittaa oletusasetuksen. Í

#### **Faksipalvelimen skannausasetukset**

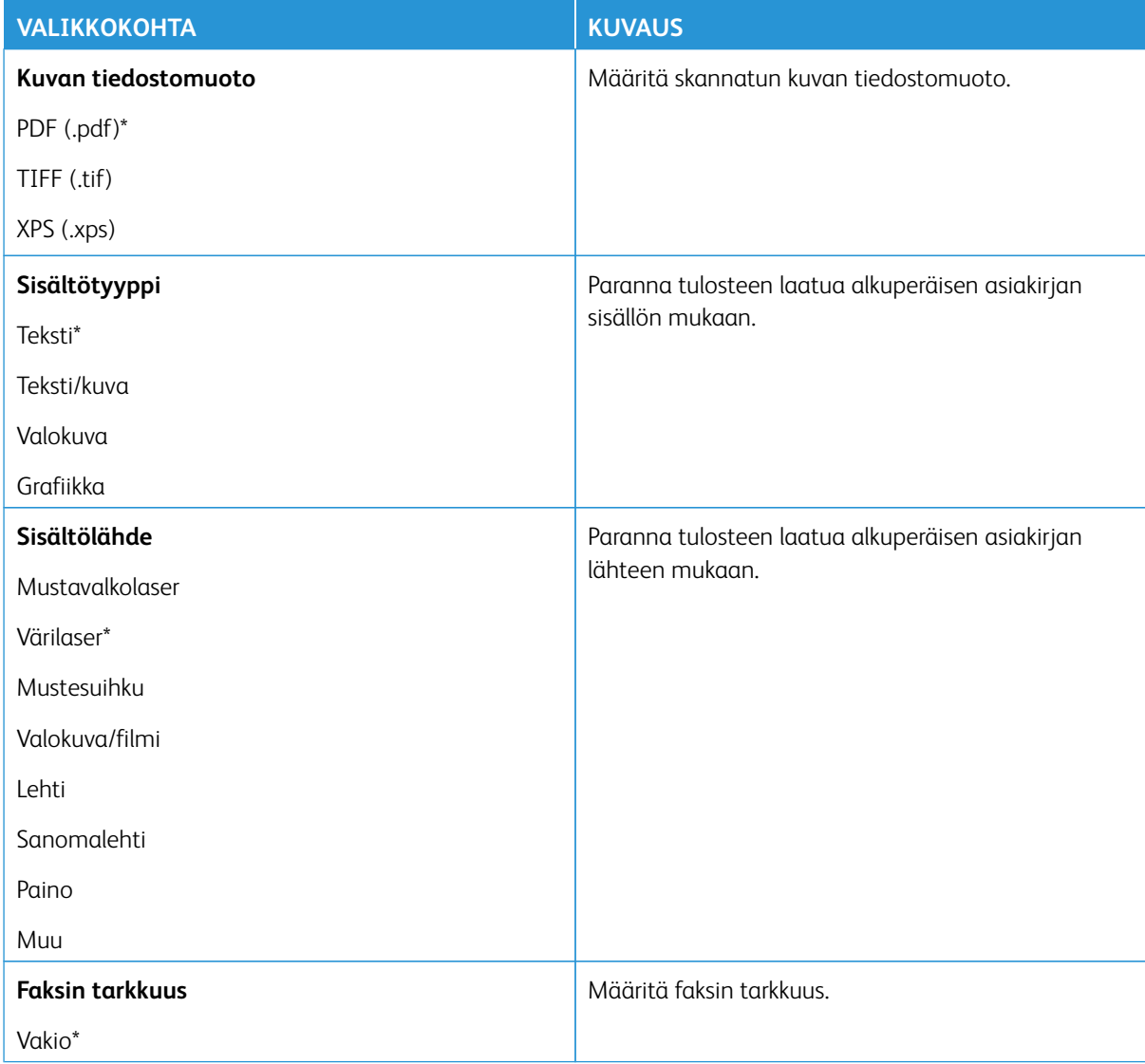

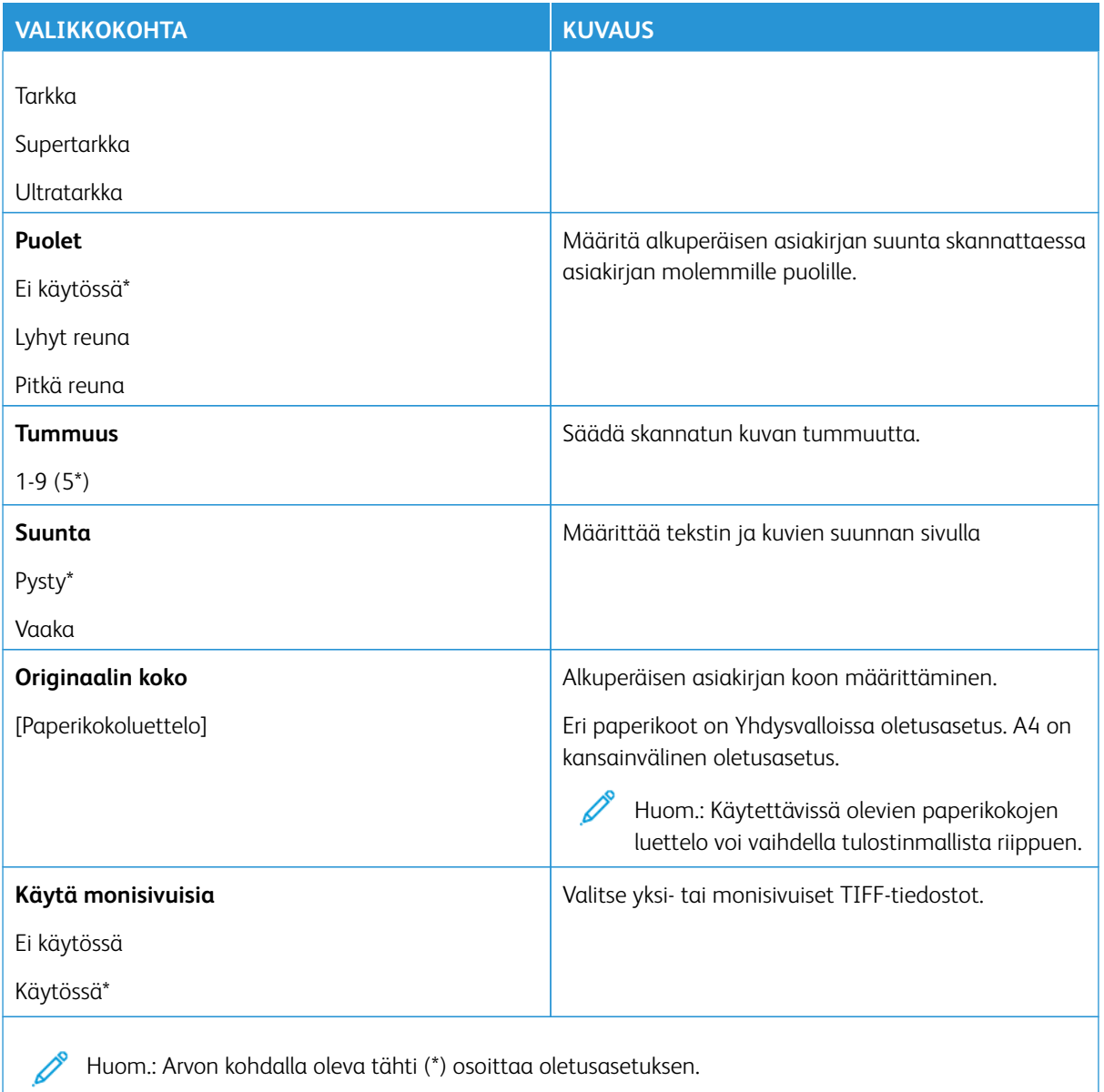

# Sähköposti

P Huom.: Jotkin valikkovaihtoehdot ovat käytettävissä vain Embedded Web Serverissä.

## **SÄHKÖPOSTIN MÄÄRITYS**

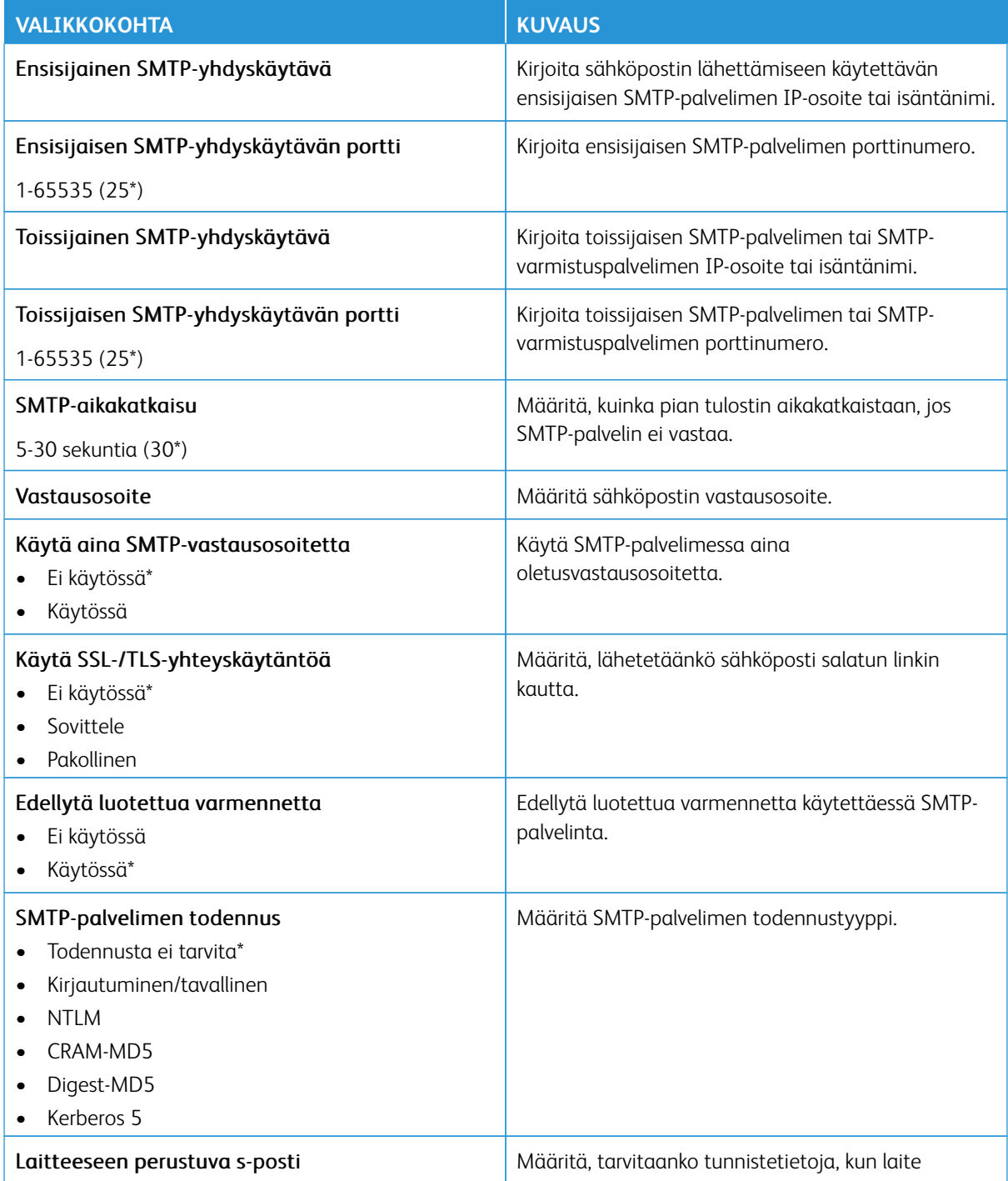

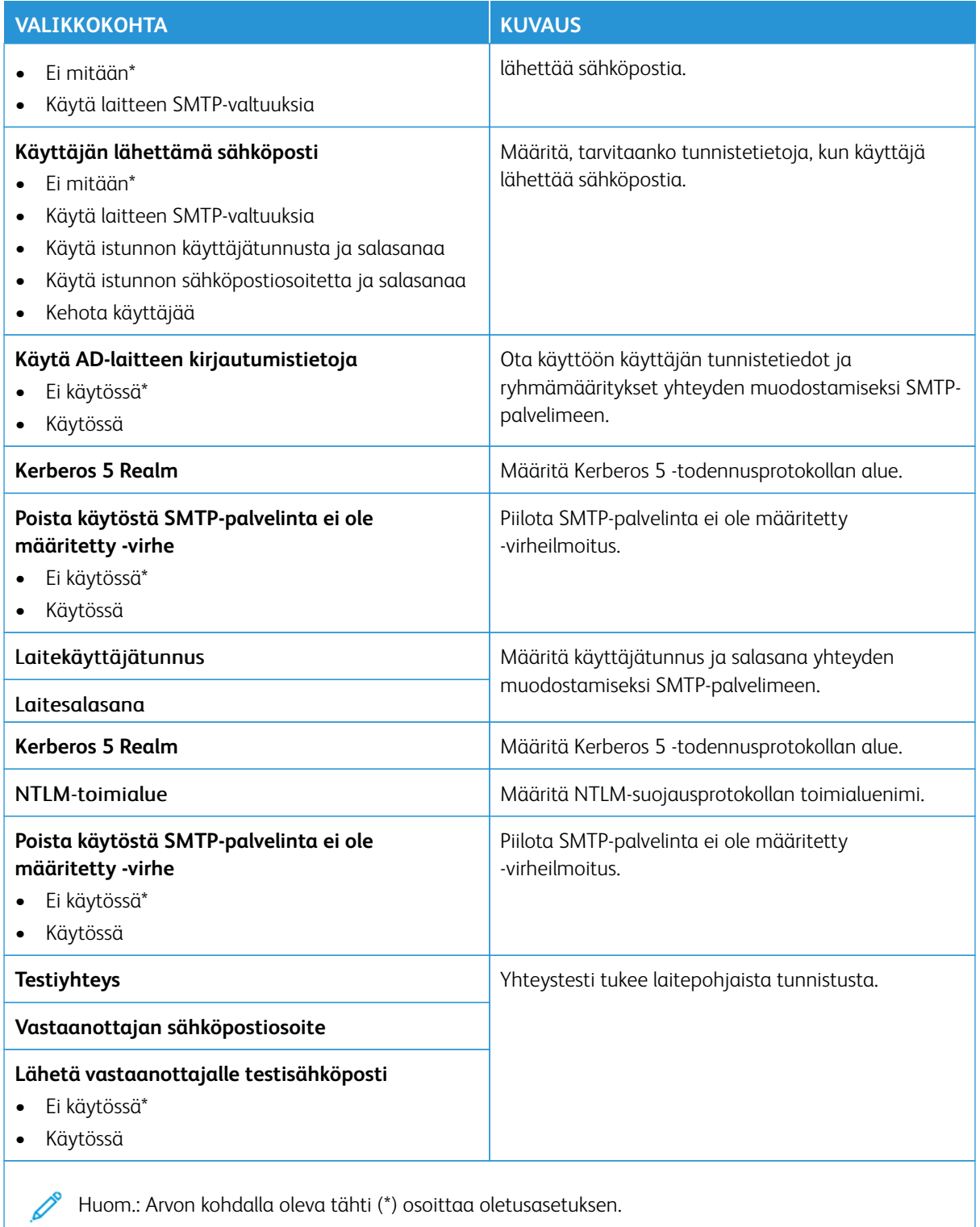

212 Xerox® C325 -värimonitoimitulostin Käyttöopas

## **SÄHKÖPOSTIN OLETUKSET**

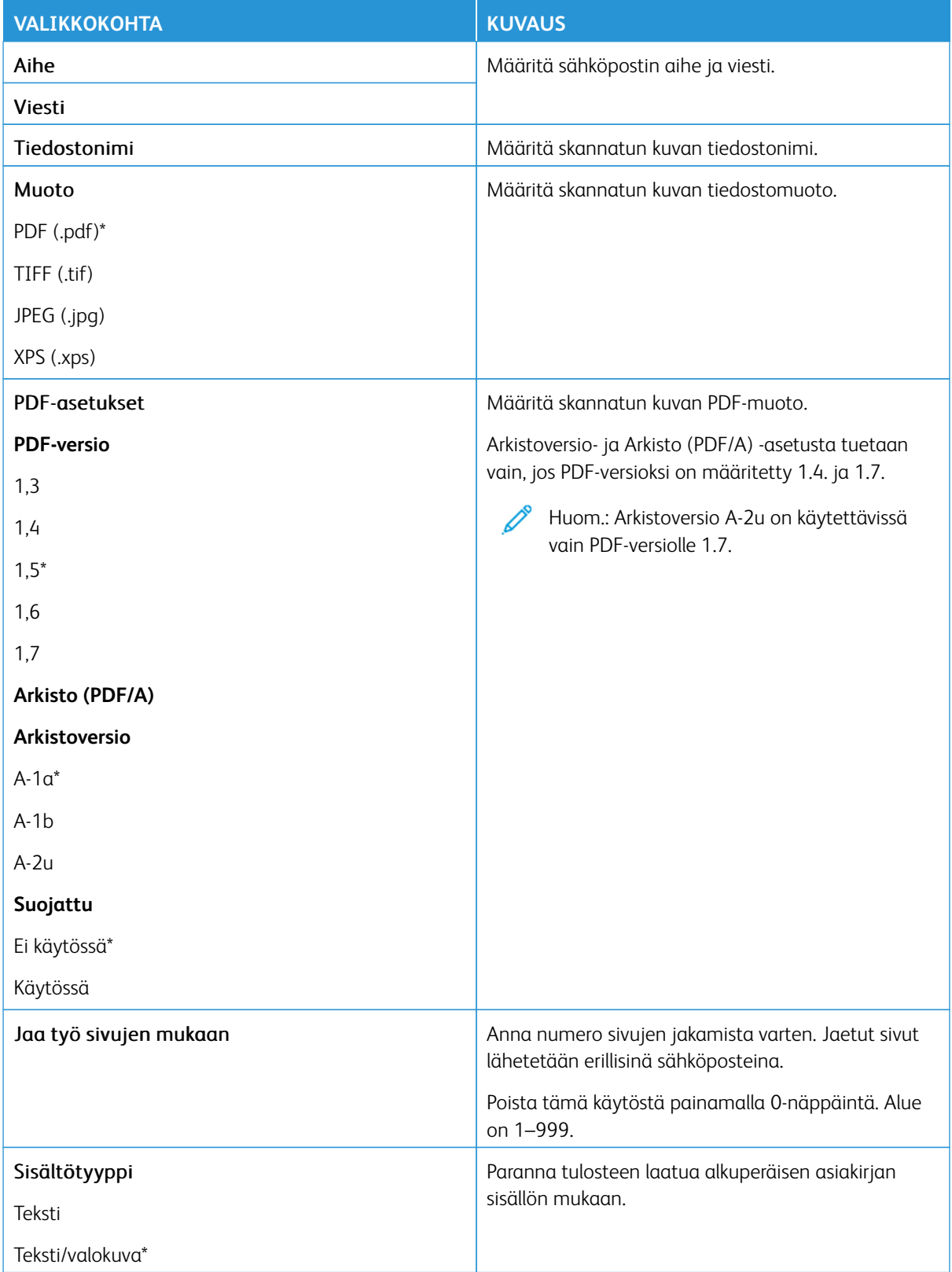

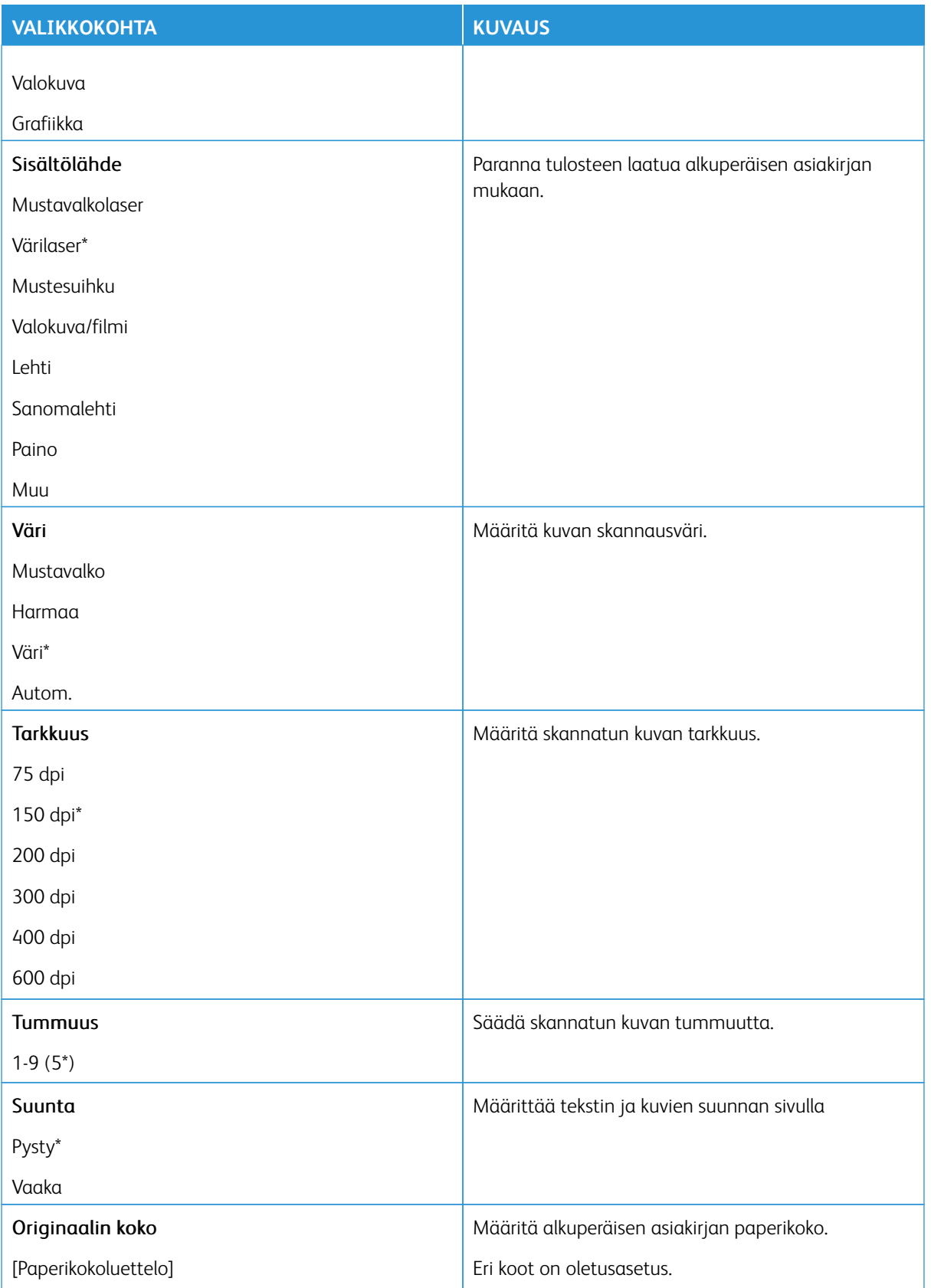

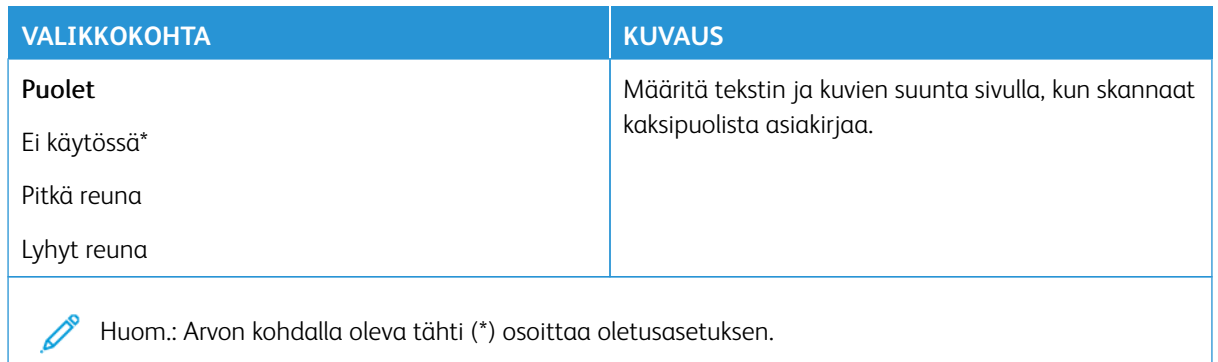

## Kuvankäsittelyn lisäasetukset

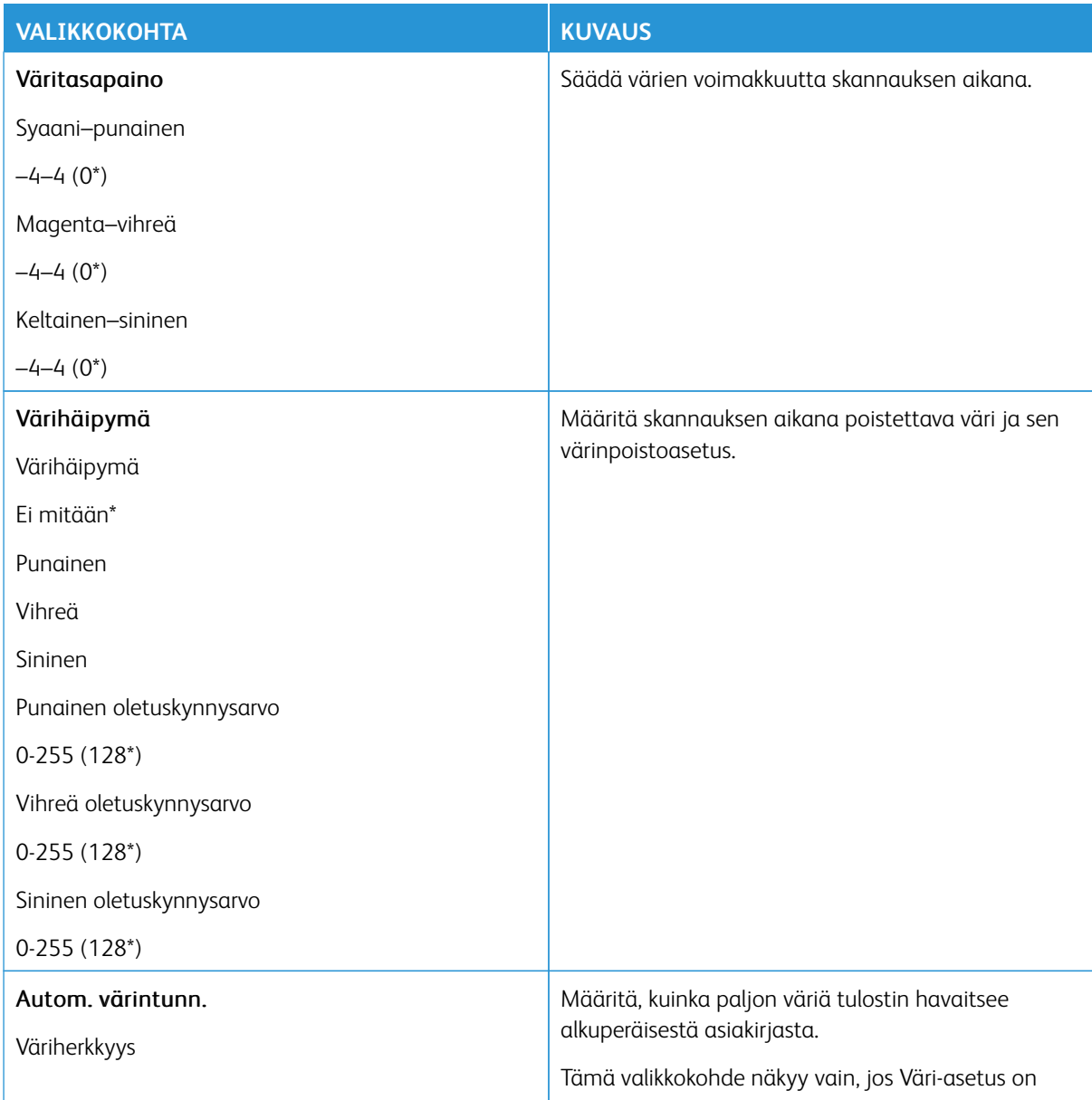

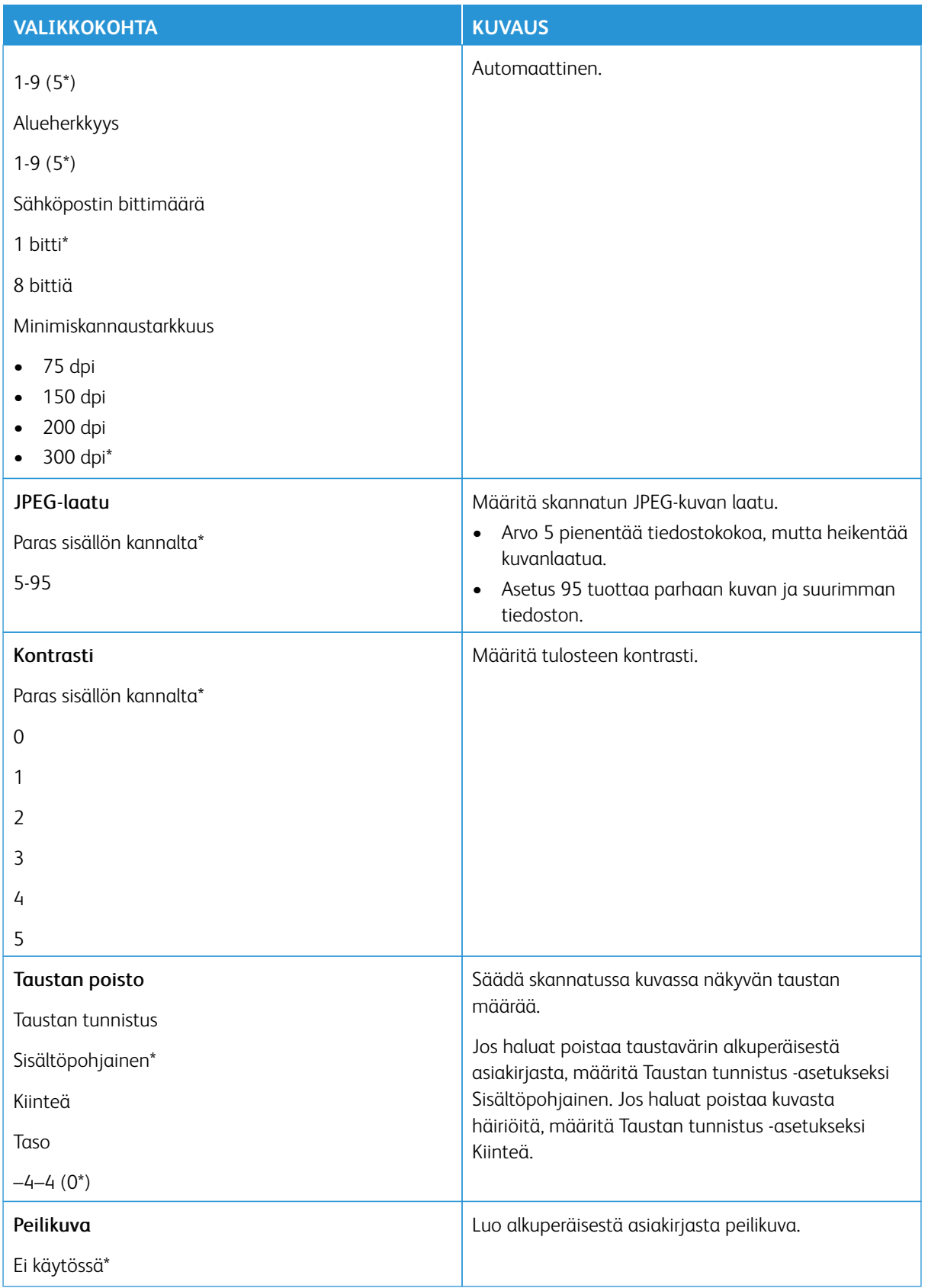
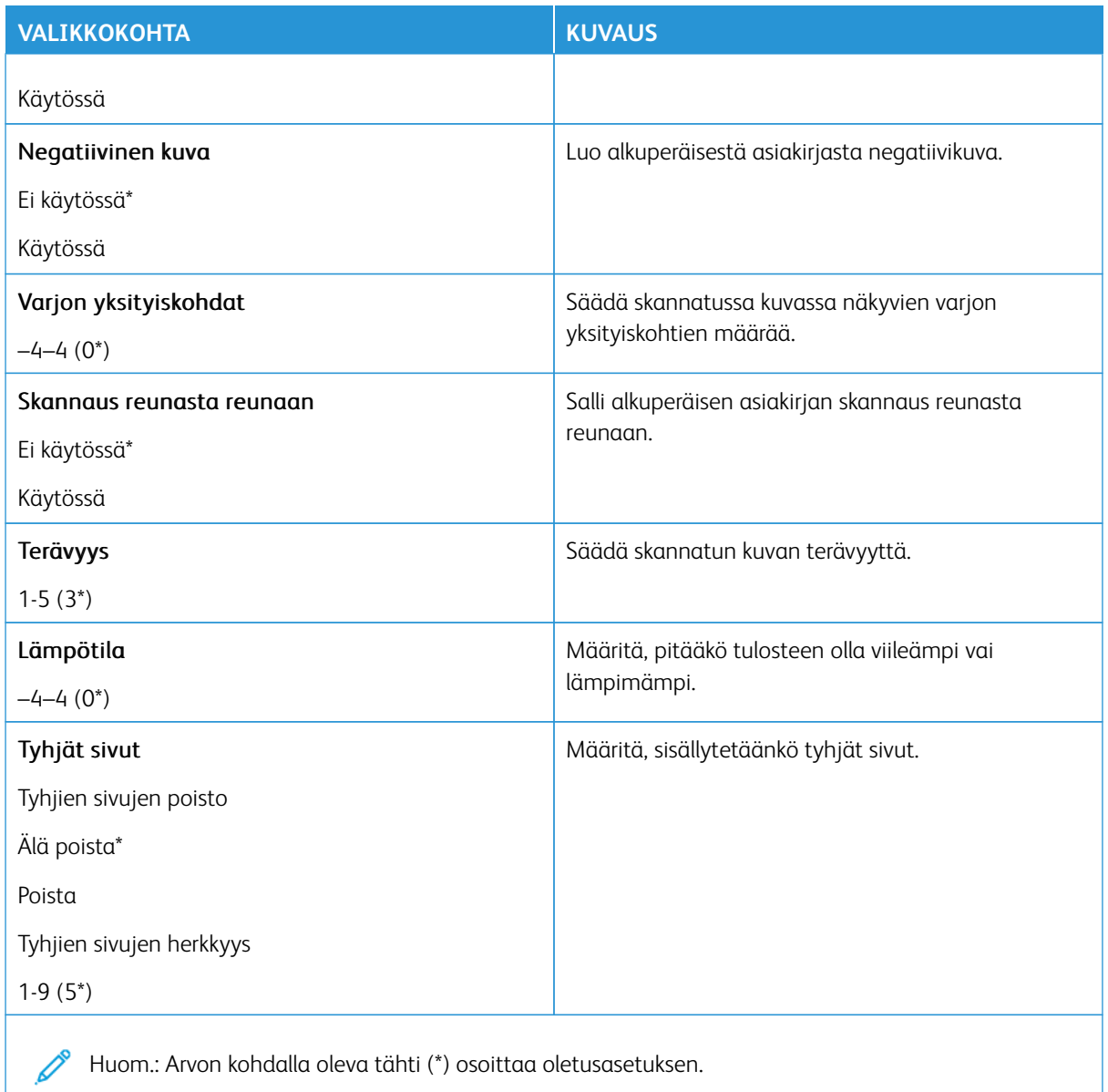

## Järjestelmänvalvojan asetukset

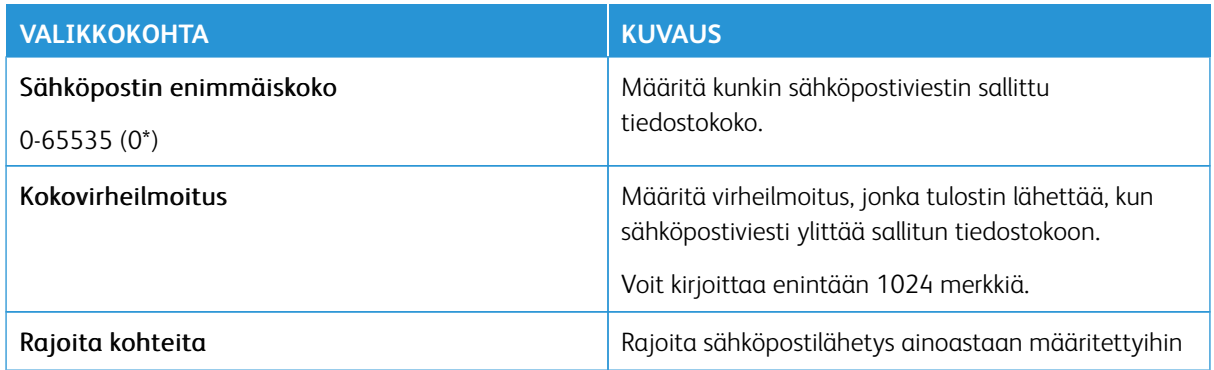

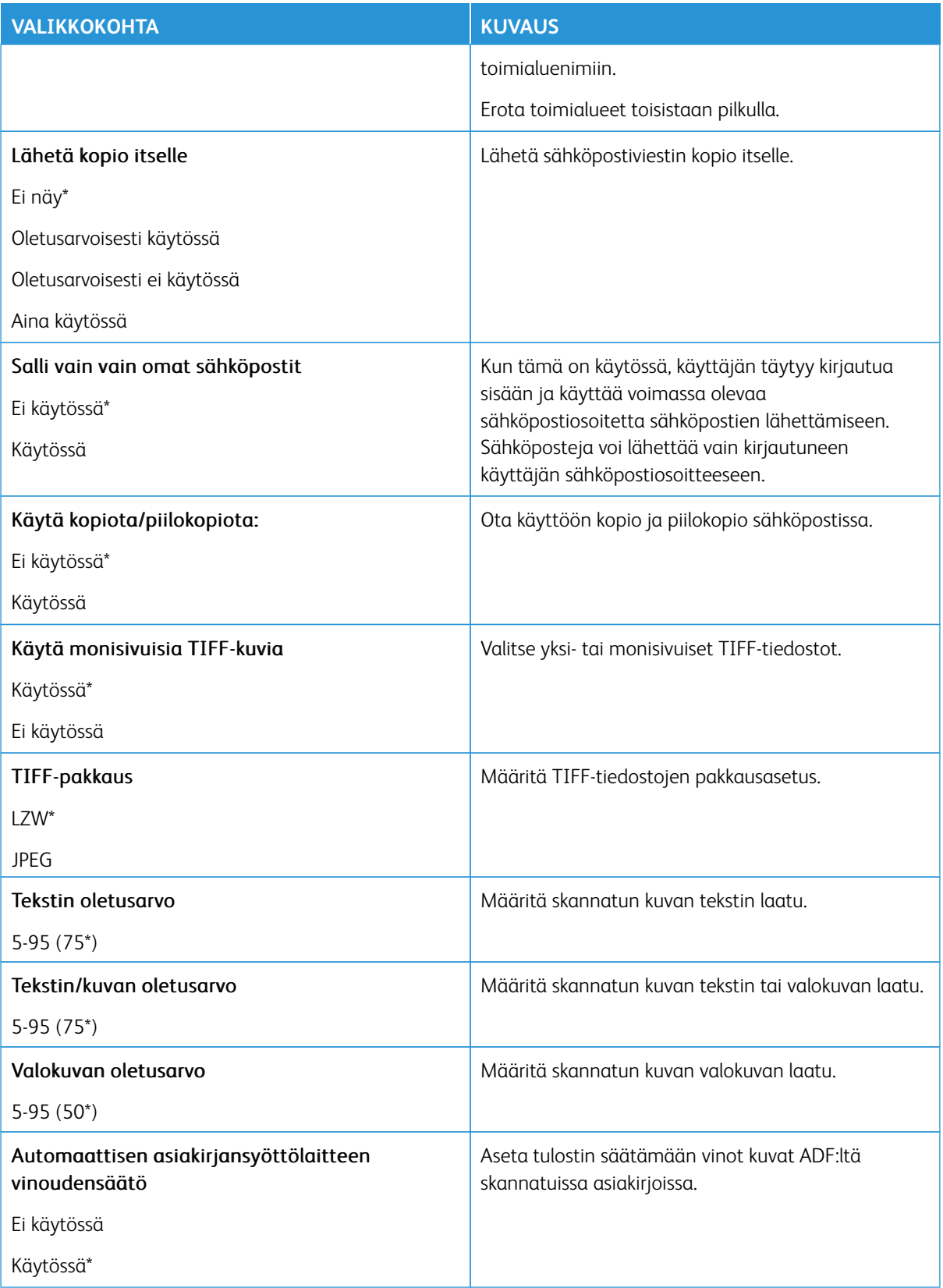

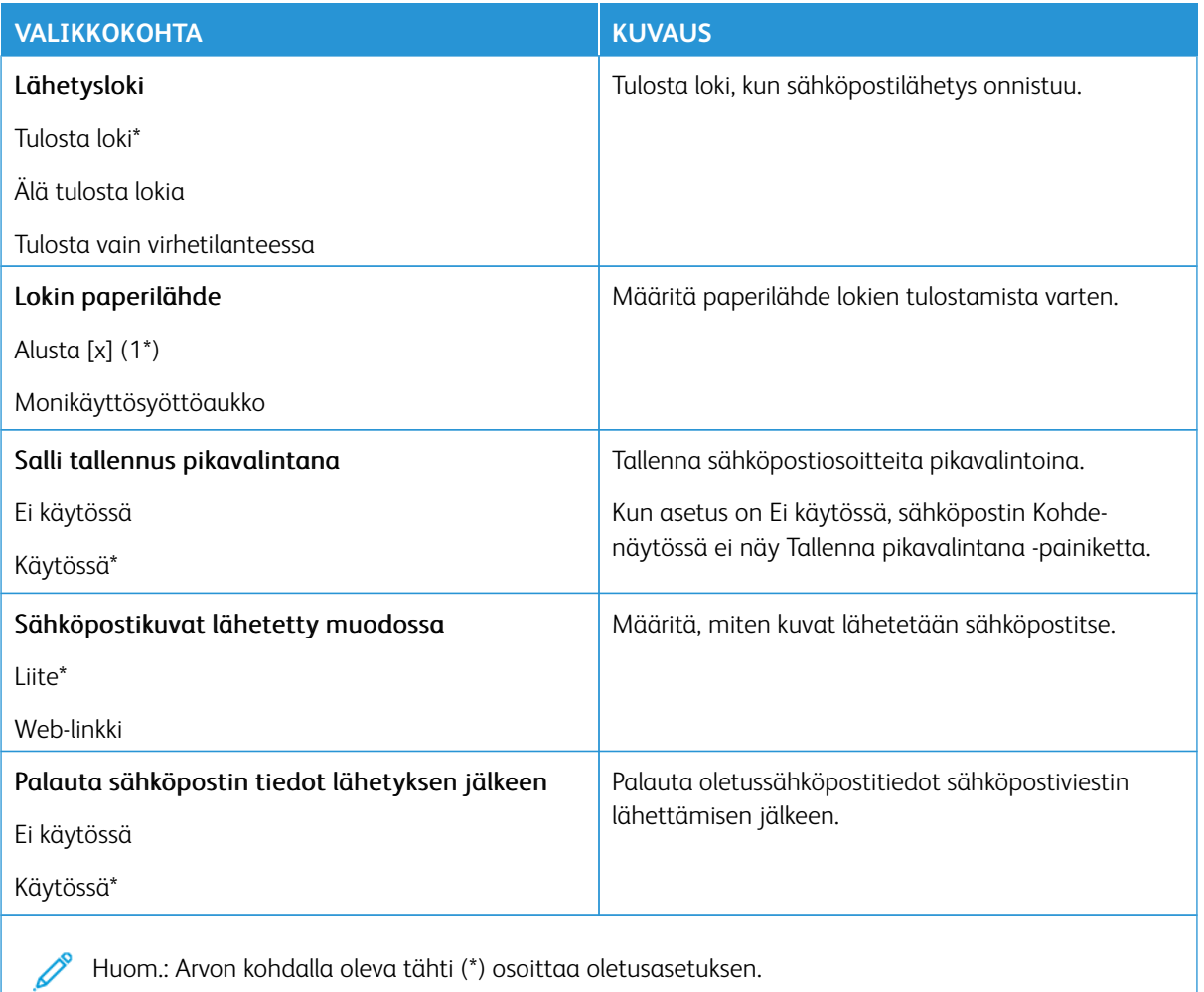

## **WEB-LINKIN ASETUS**

 $\mathscr{O}$ Huom.: Kytä verkkolinkkimääritystä skannattujen asiakirjojen ja kuvien skannaukseen FTP-palvelimeen ja lähetä linkki aseiakirjoihin ja kuviin sähköpostien vastaanottajille.

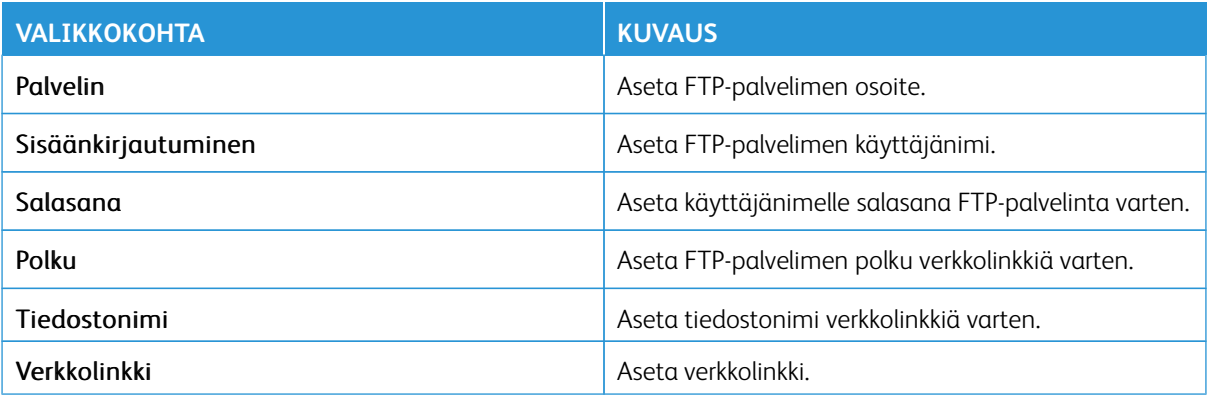

# FTP

P Huom.: Jotkin valikkovaihtoehdot ovat käytettävissä vain Embedded Web Serverissä.

## **FTP-OLETUSASETUKSET**

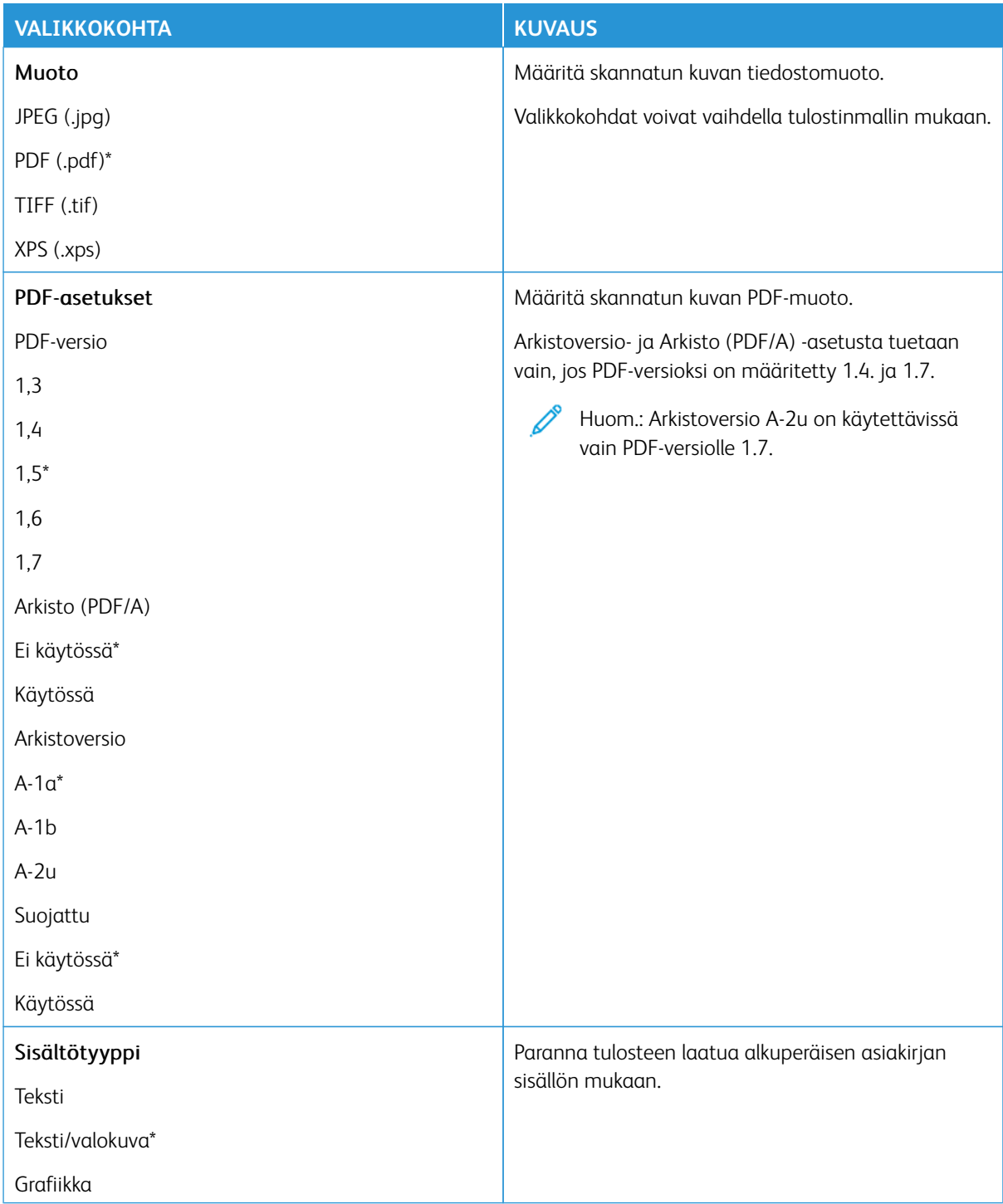

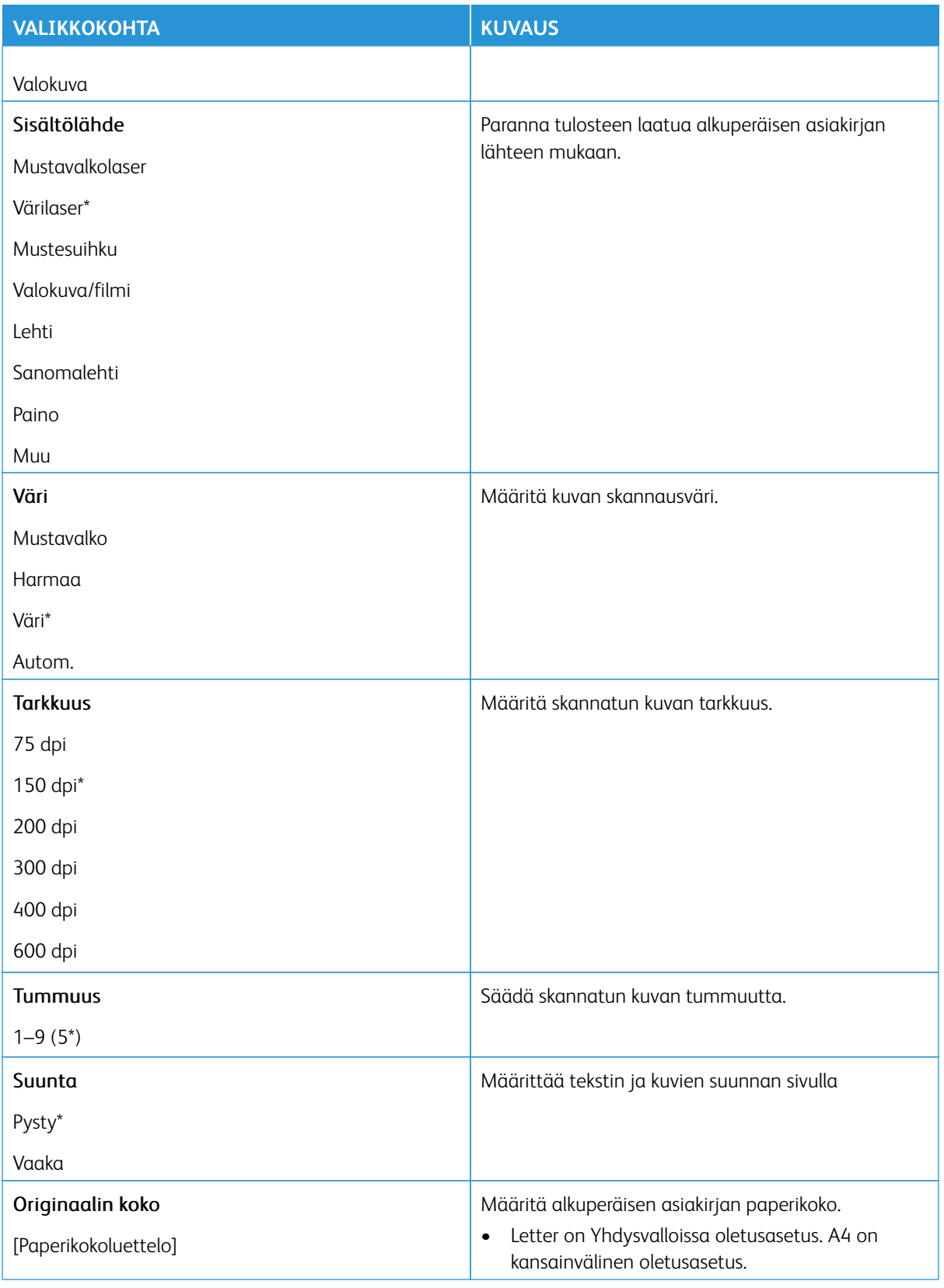

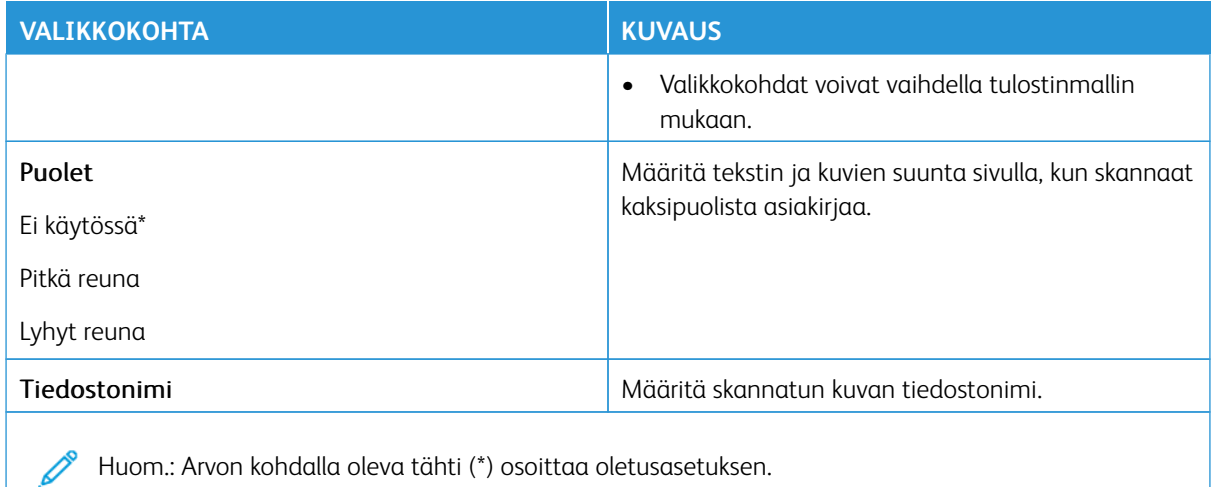

## Kuvankäsittelyn lisäasetukset

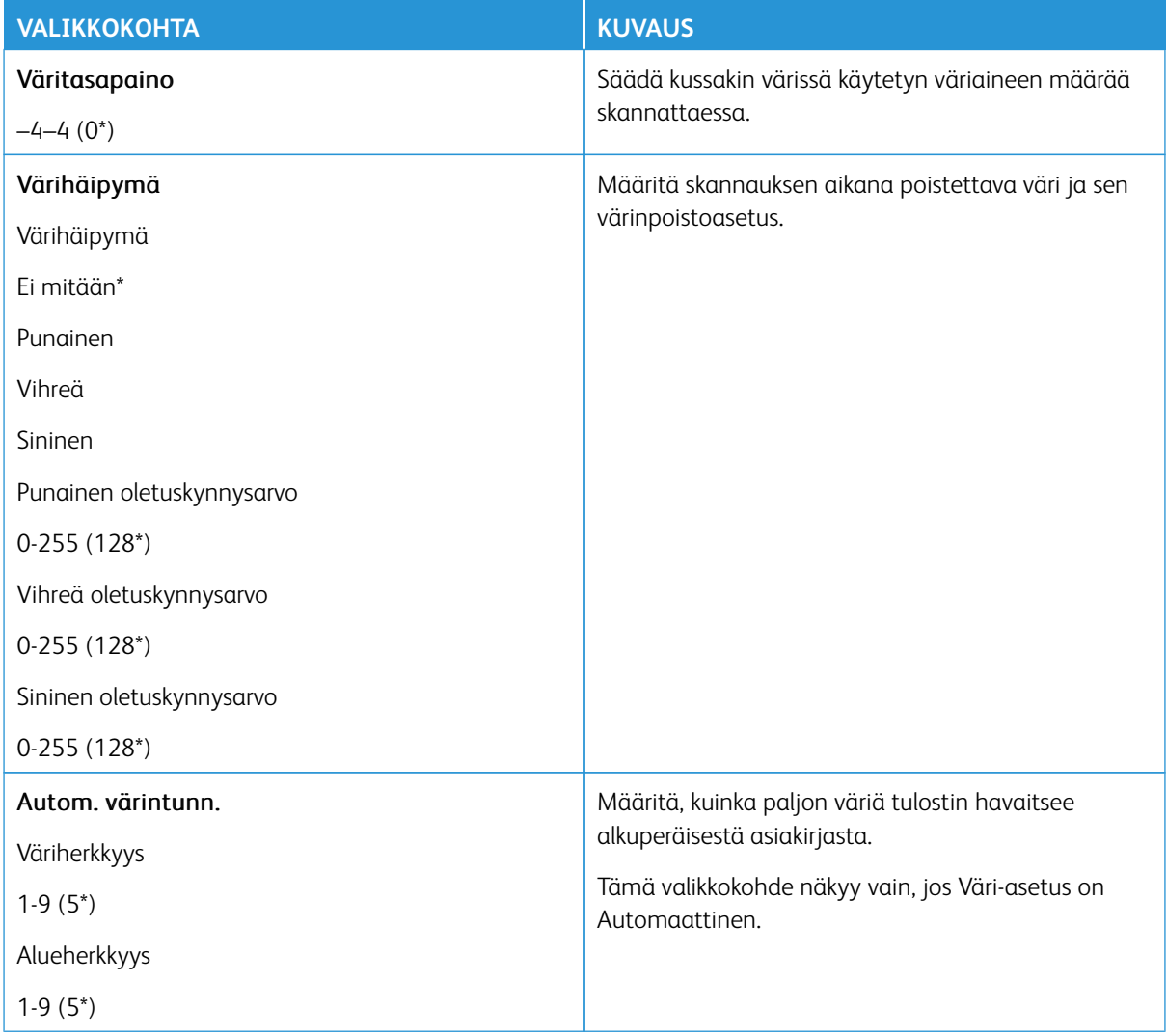

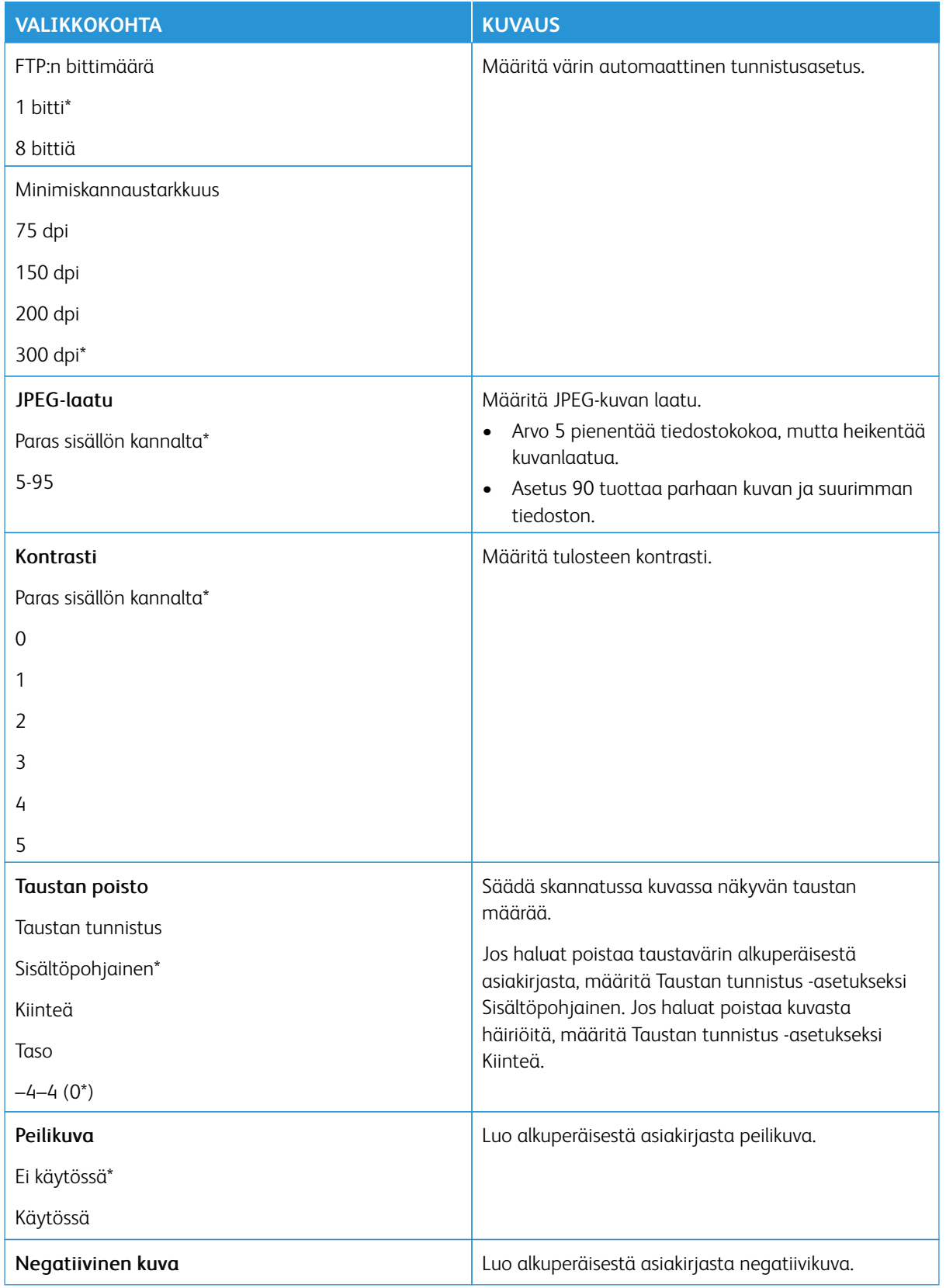

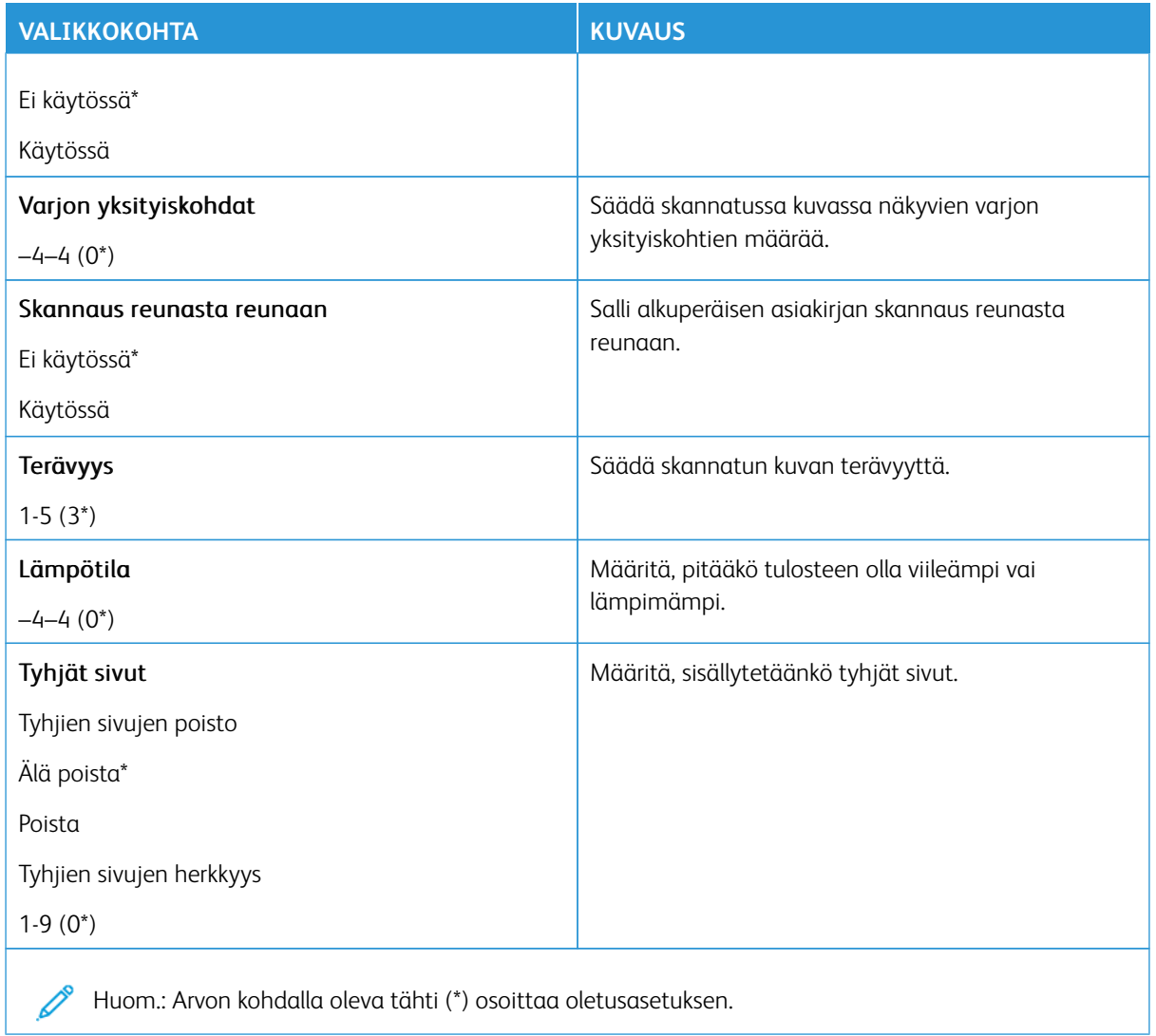

## Järjestelmänvalvojan asetukset

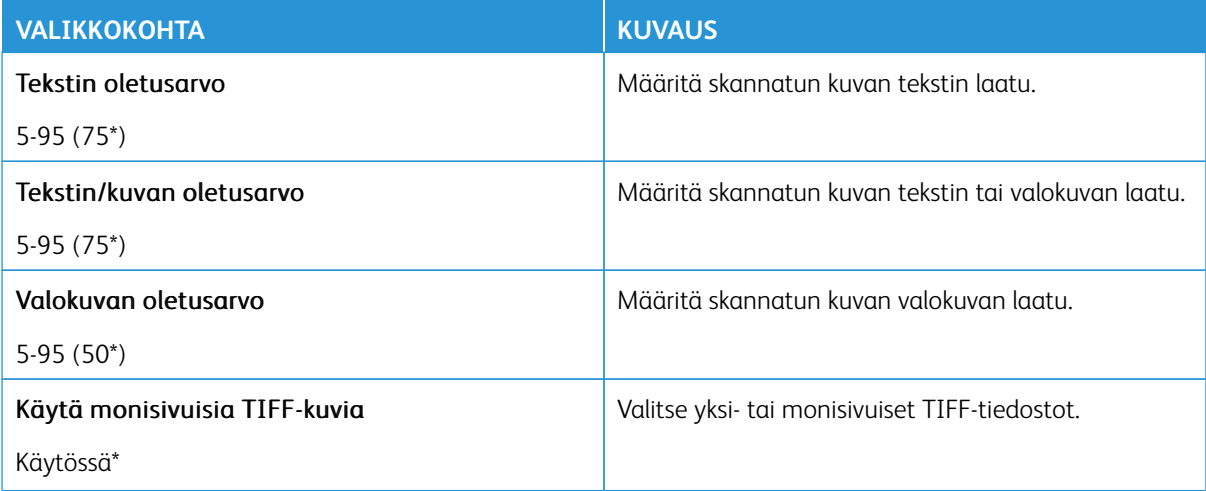

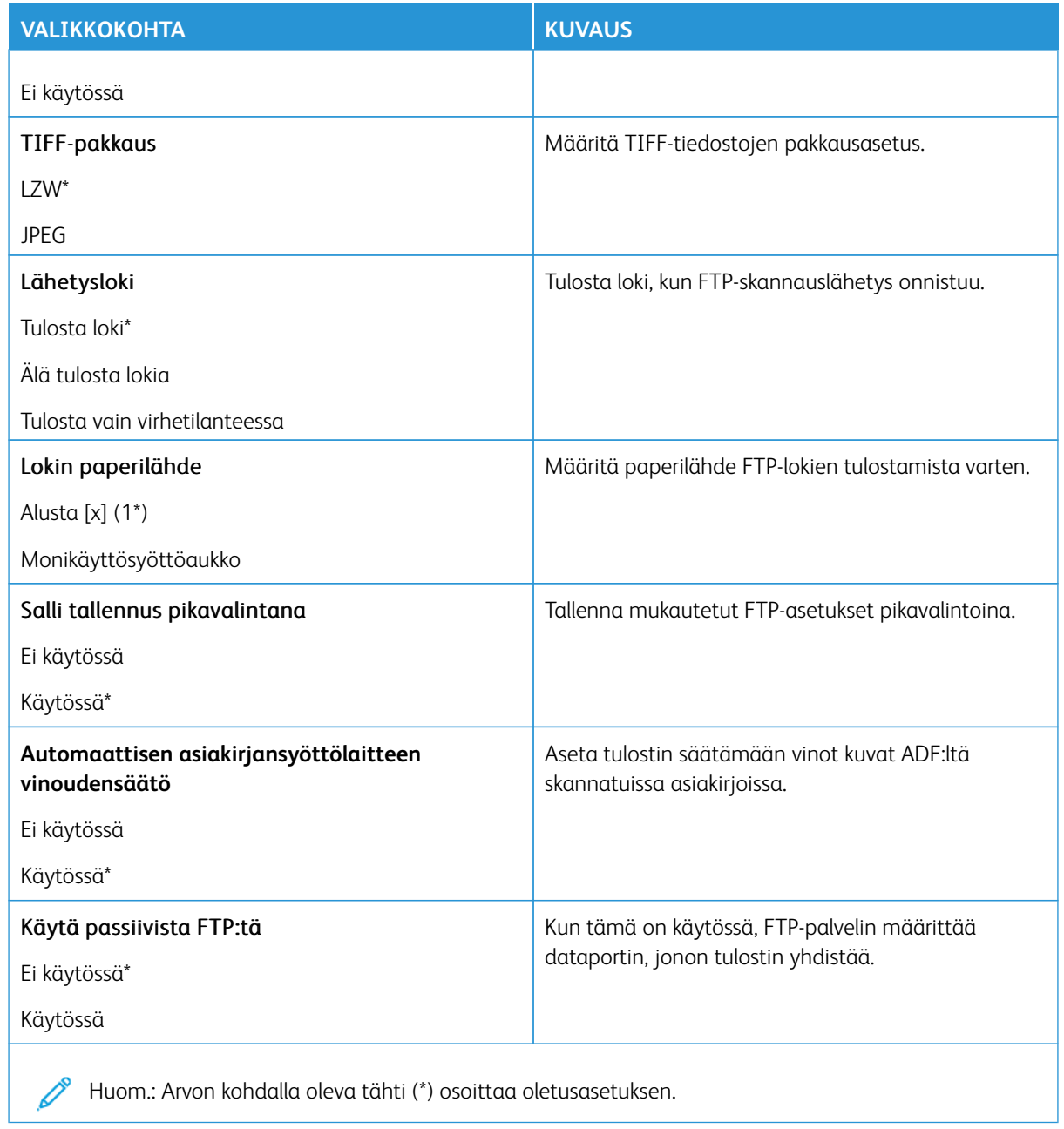

## USB-asema

Tärkeää: Jotkin ominaisuudet ovat järjestelmänvalvojan toimintoja, ja vaihtoehdot on piilotettu näkyvistä. Voit katsoa lisätietoja osoitteesta [www.xerox.com](https://www.support.xerox.com/en-us) löytyvästä *Embedded Web Serverin järjestelmänvalvojan oppaasta* ja tulostimen ajureista.

 $\mathscr{O}^{\circ}$ Huom.: Jotkin valikkovaihtoehdot ovat käytettävissä vain Embedded Web Serverissä.

## **FLASH-ASEMASKANNAUS**

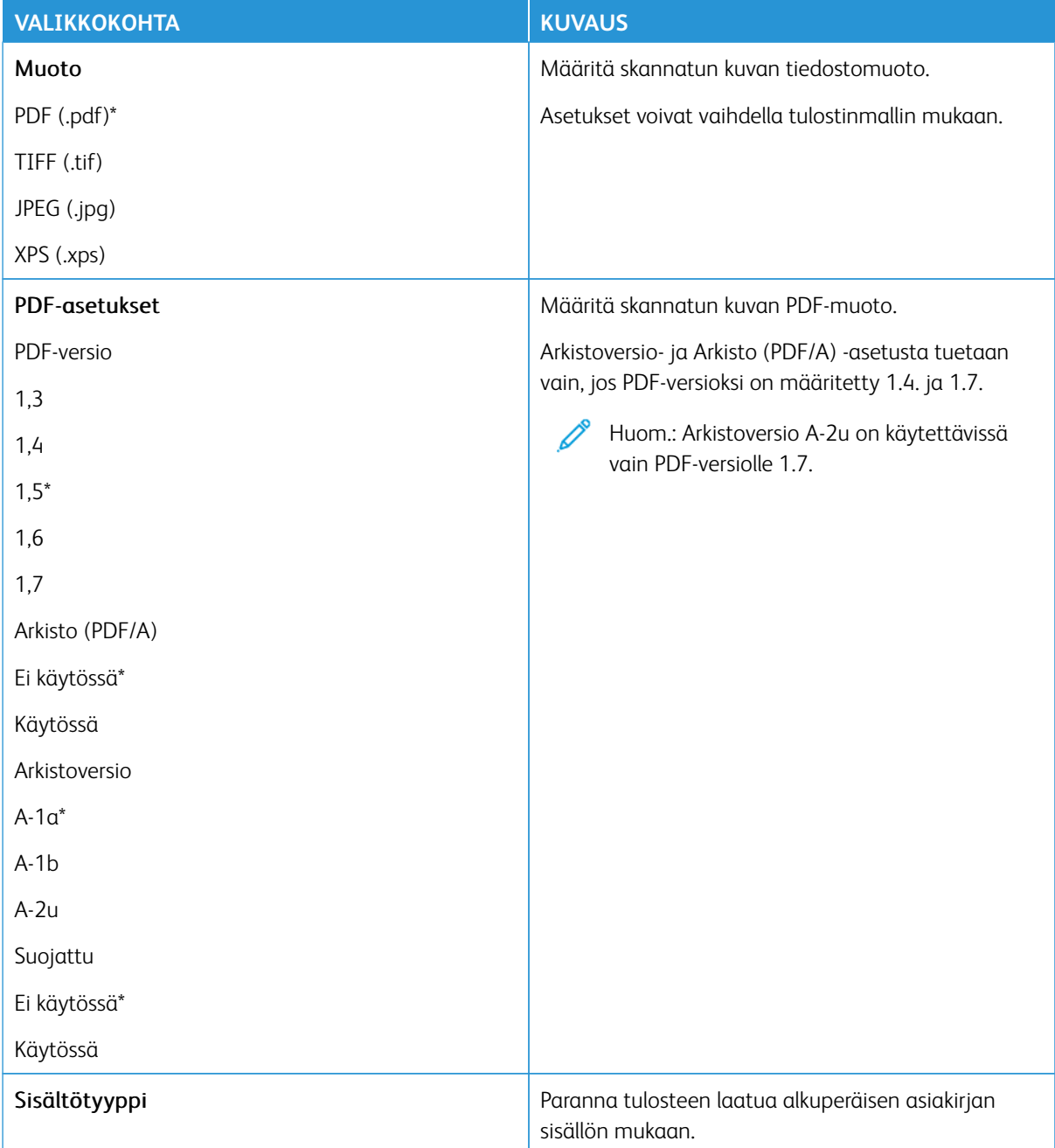

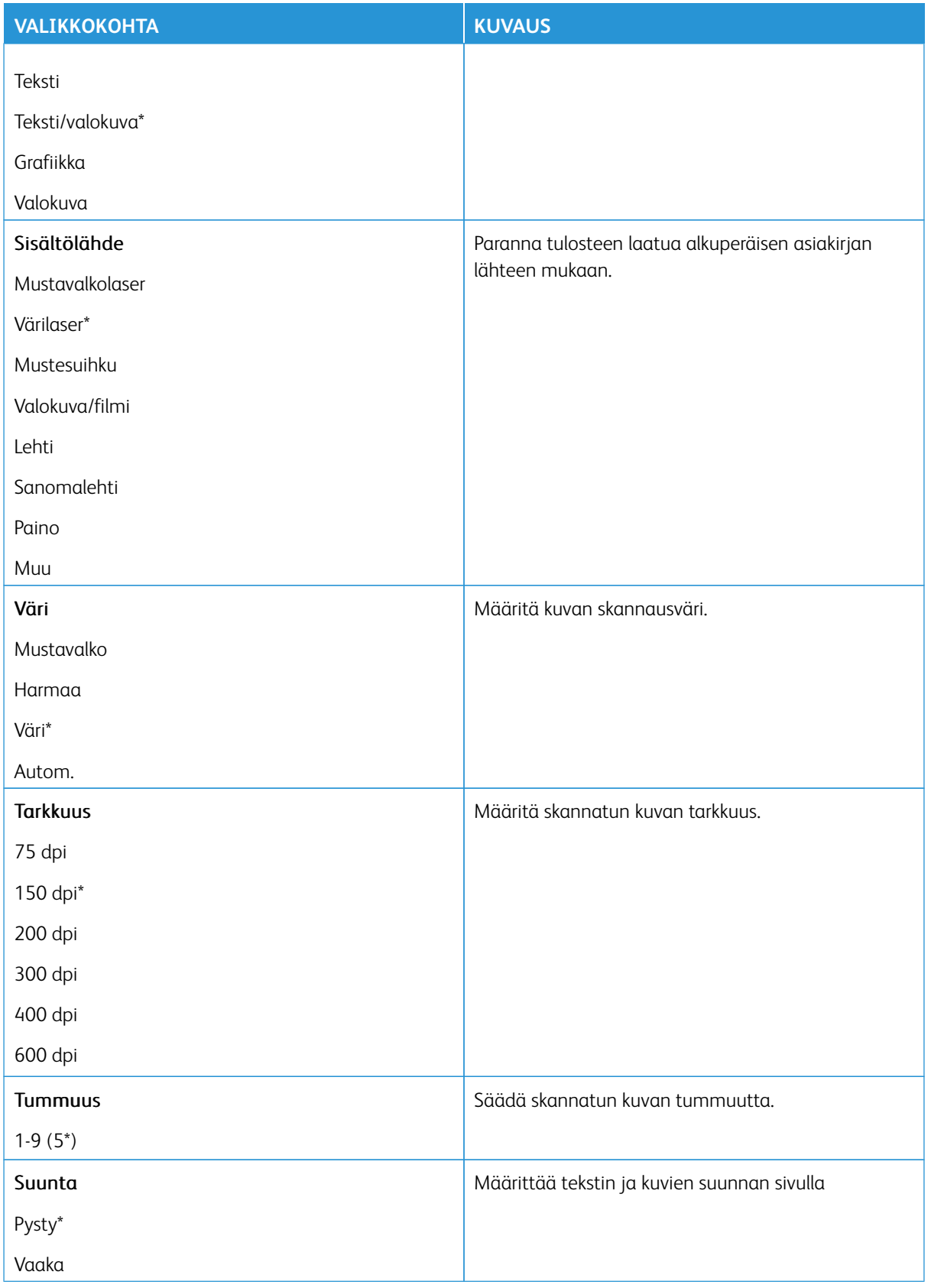

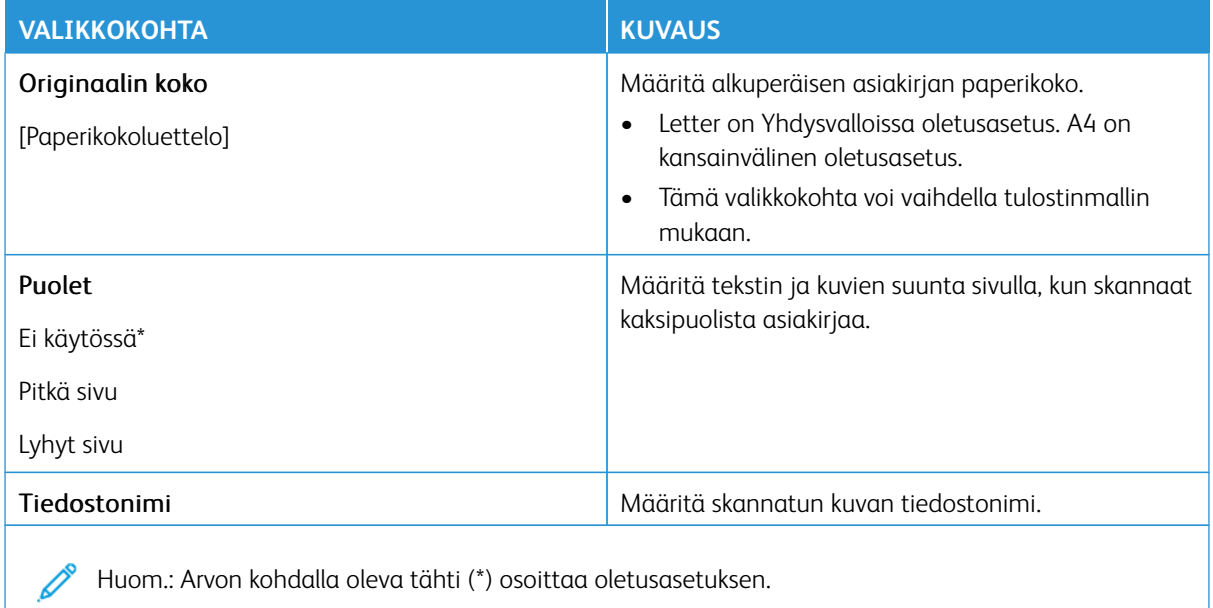

## Kuvankäsittelyn lisäasetukset

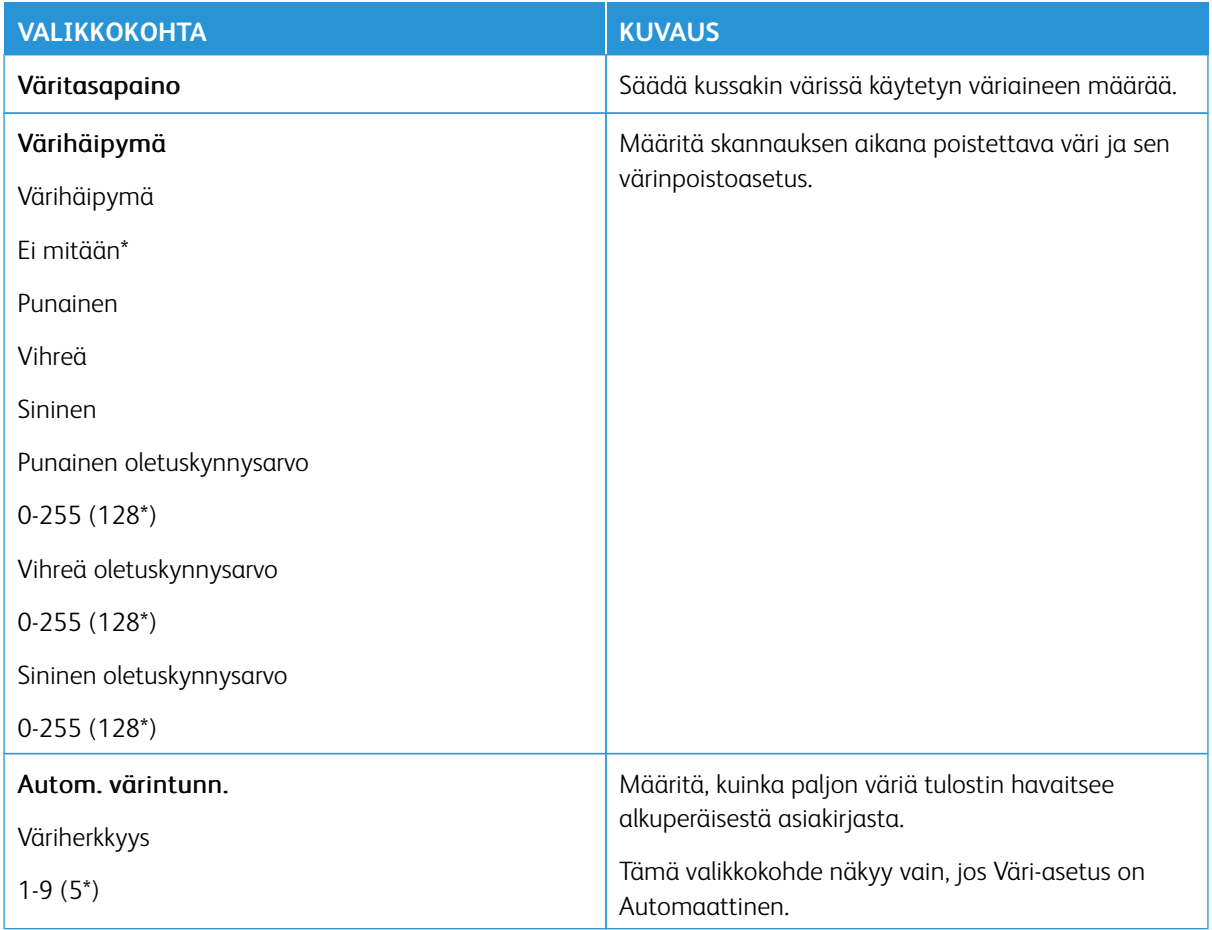

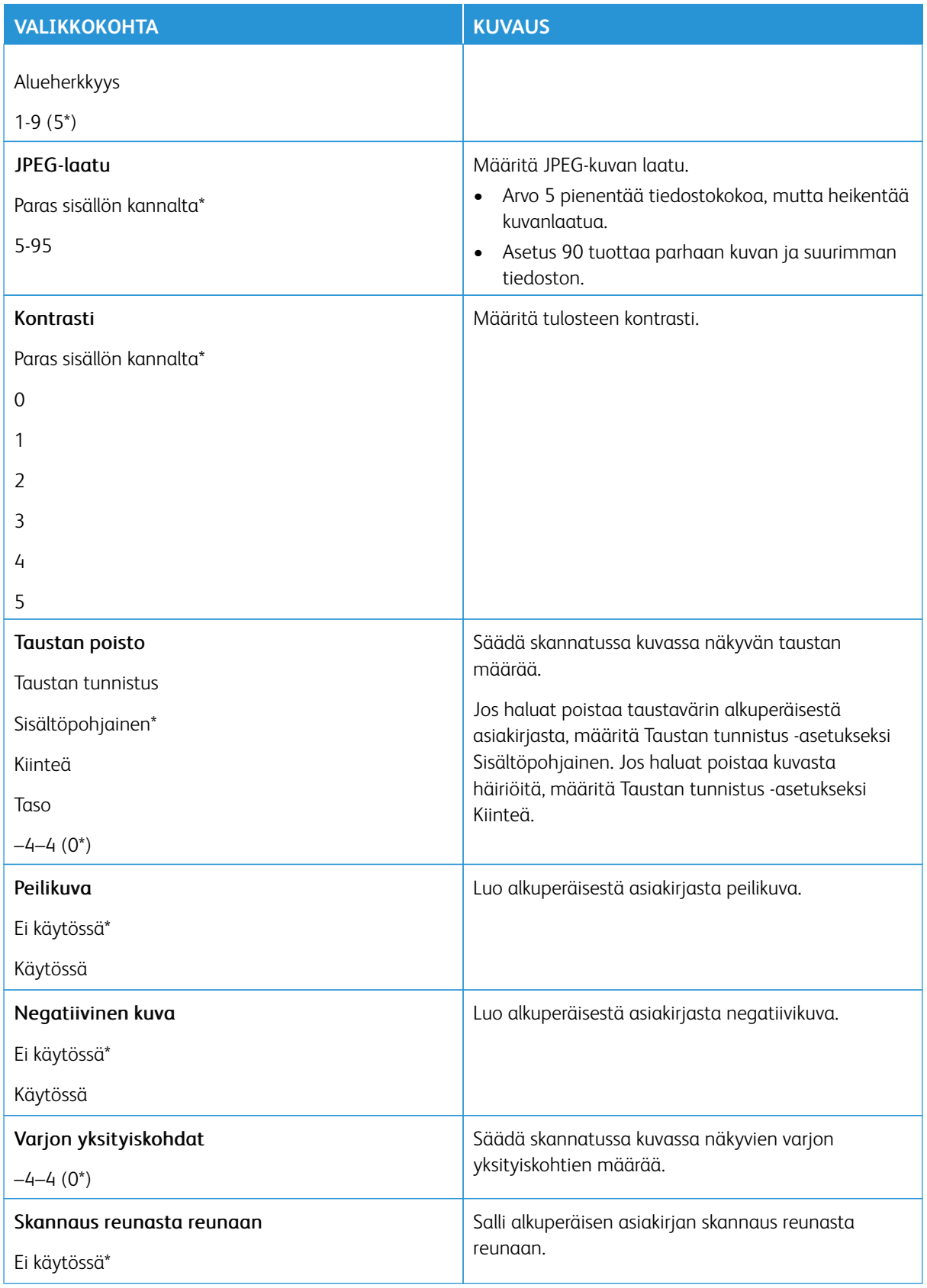

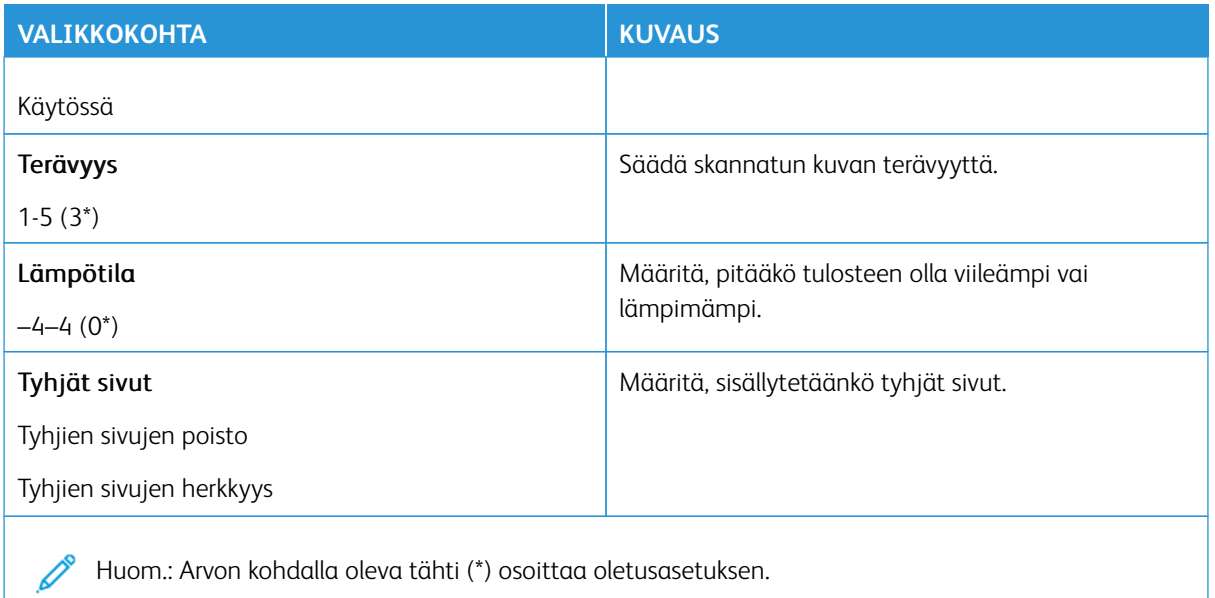

## Järjestelmänvalvojan asetukset

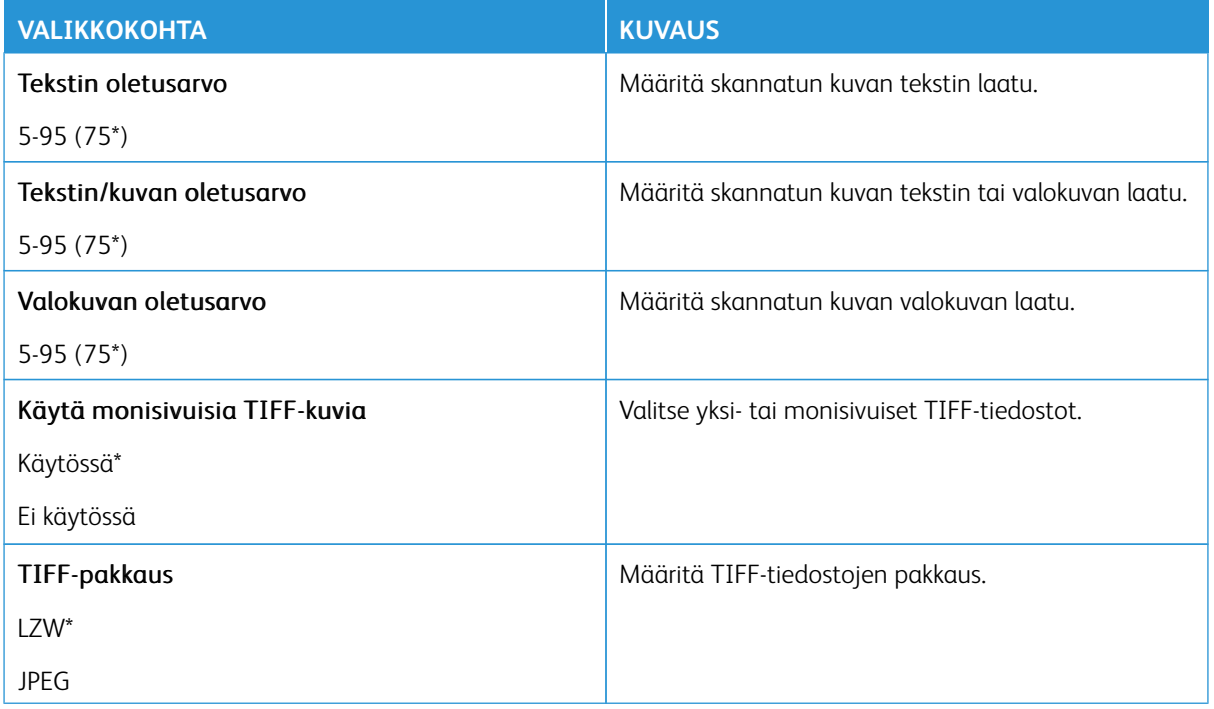

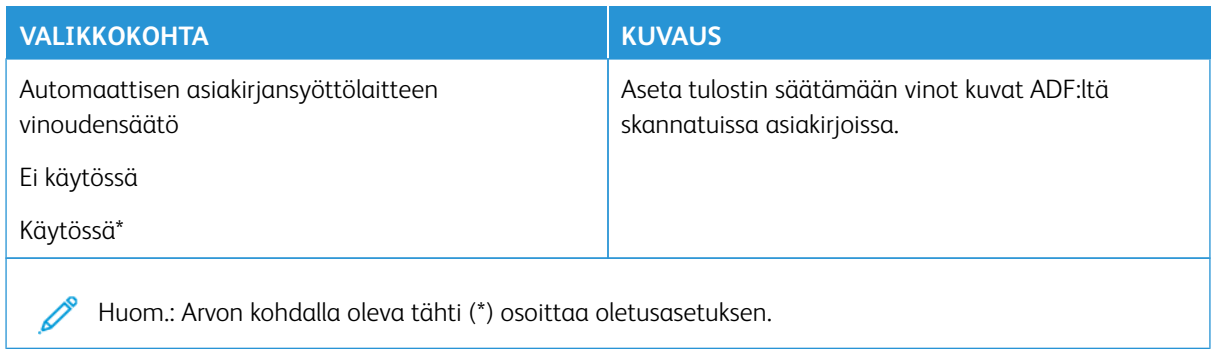

## **FLASH-ASEMATULOSTUS**

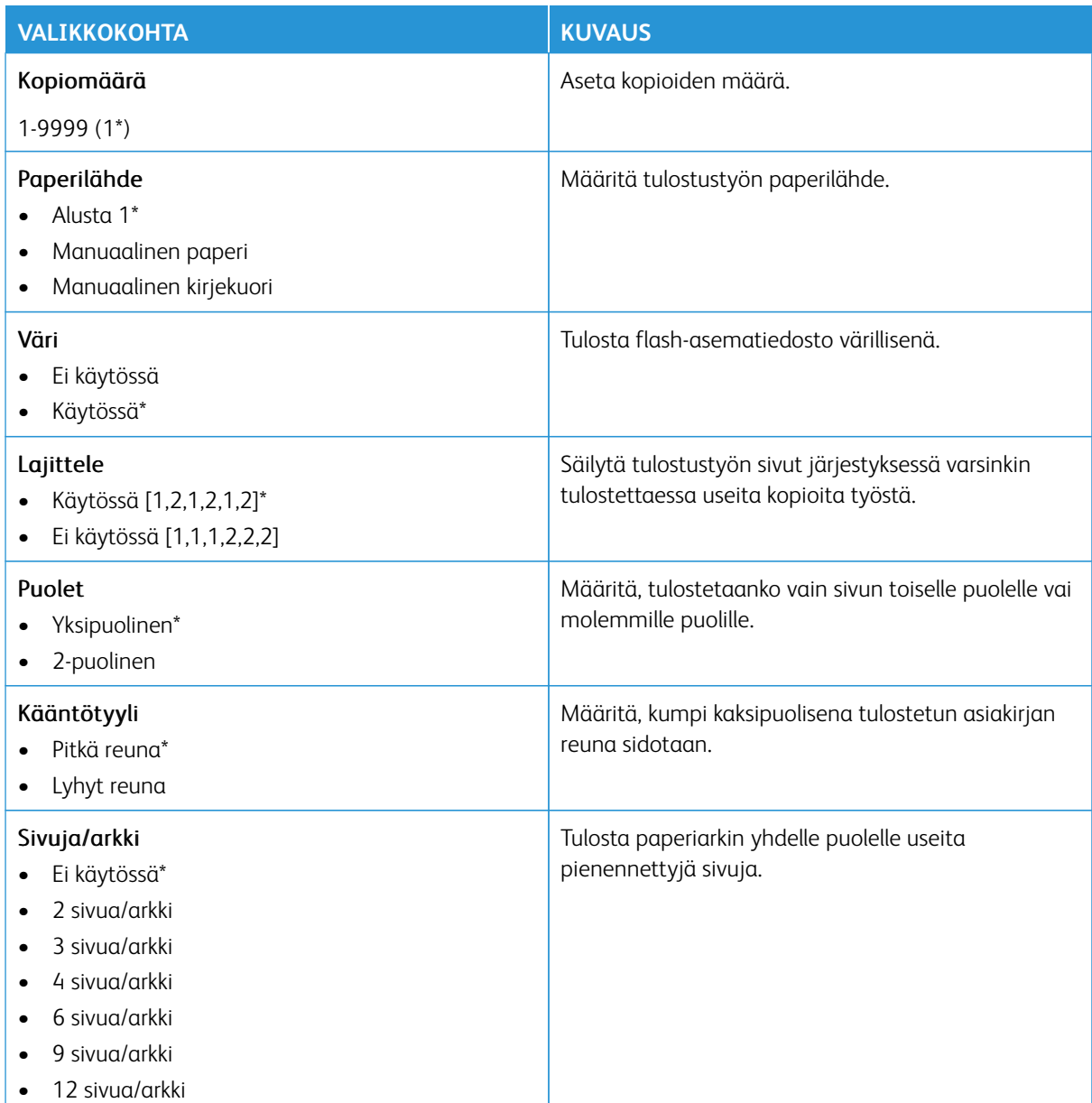

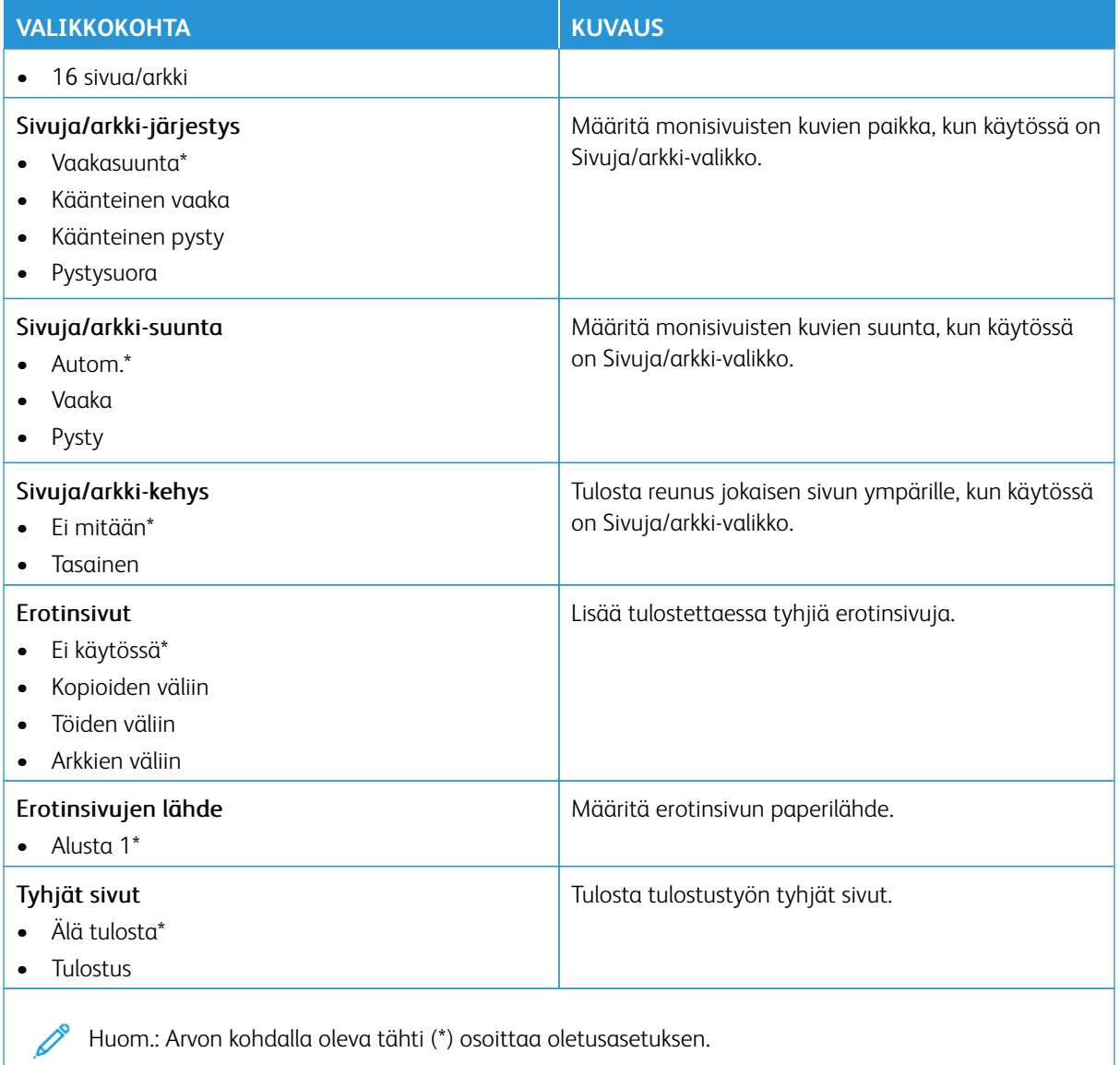

## Verkko/portit

- Tärkeää: Jotkin ominaisuudet ovat järjestelmänvalvojan toimintoja, ja vaihtoehdot on piilotettu näkyvistä. Voit katsoa lisätietoja osoitteesta [www.xerox.com](https://www.support.xerox.com/en-us) löytyvästä *Embedded Web Serverin järjestelmänvalvojan oppaasta* ja tulostimen ajureista.
- $\mathscr{O}$ Huom.: Jotkin valikkovaihtoehdot ovat käytettävissä vain Embedded Web Serverissä.

### **VERKON ESITTELY**

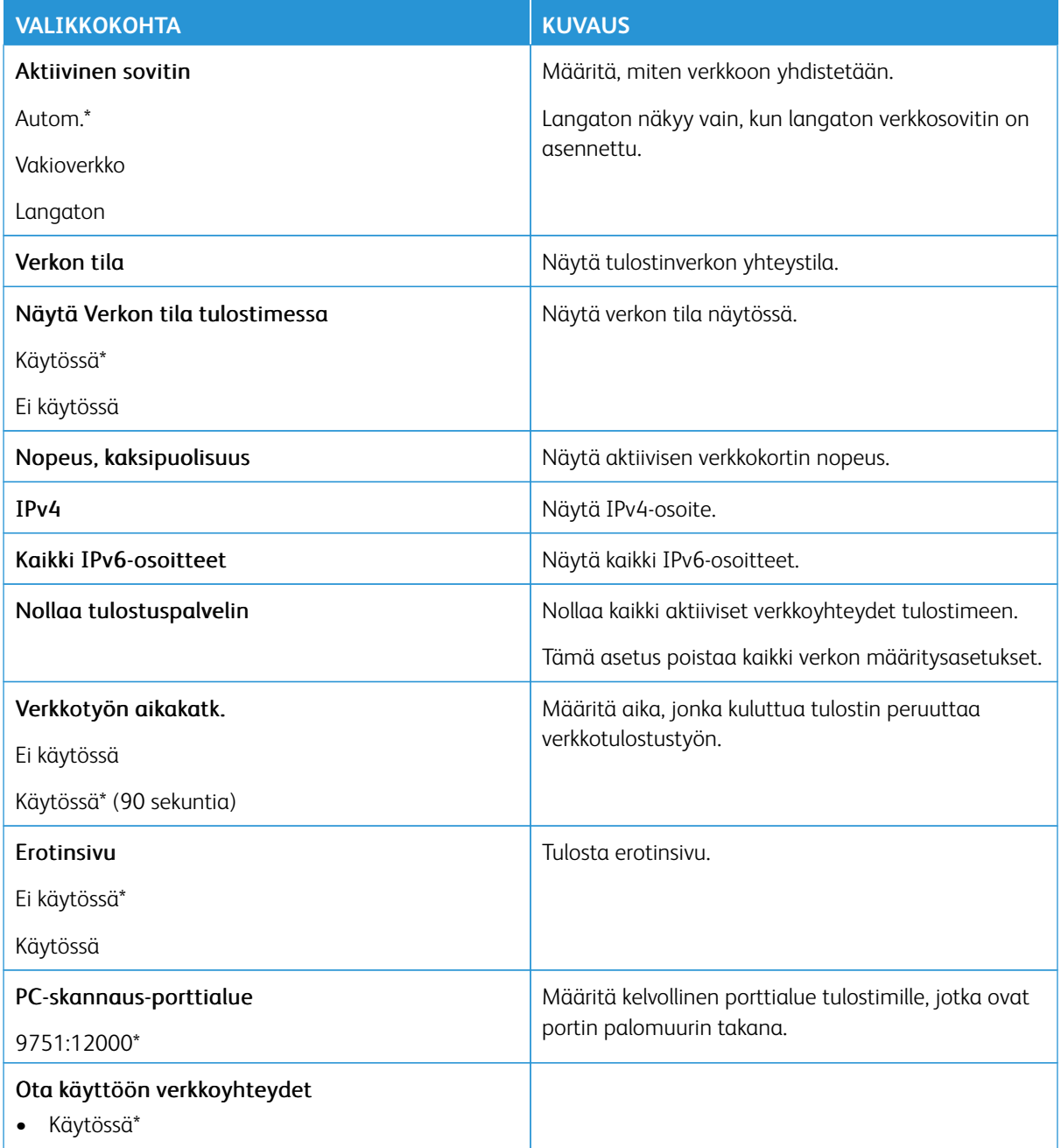

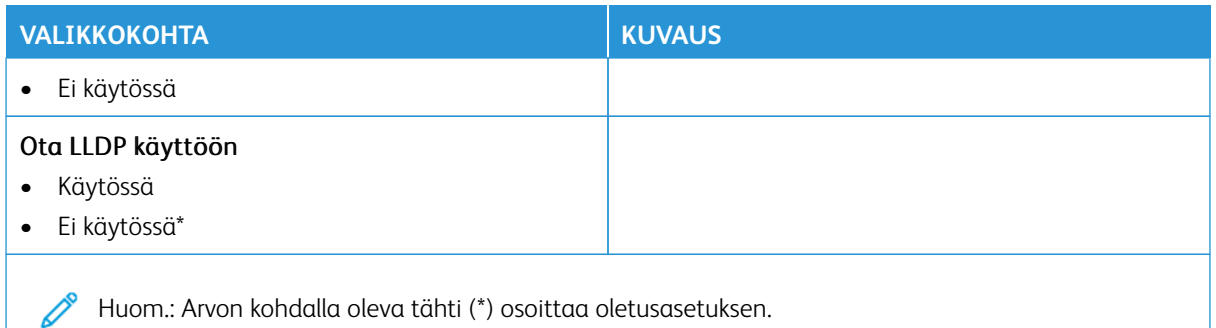

#### **LANGATON**

 $\mathscr{O}$ Huom.: Tämä valikko on käytettävissä vain tulostimissa, jotka on yhdistetty Wi-Fi-verkkoon tai joissa on langaton verkkosovitin.

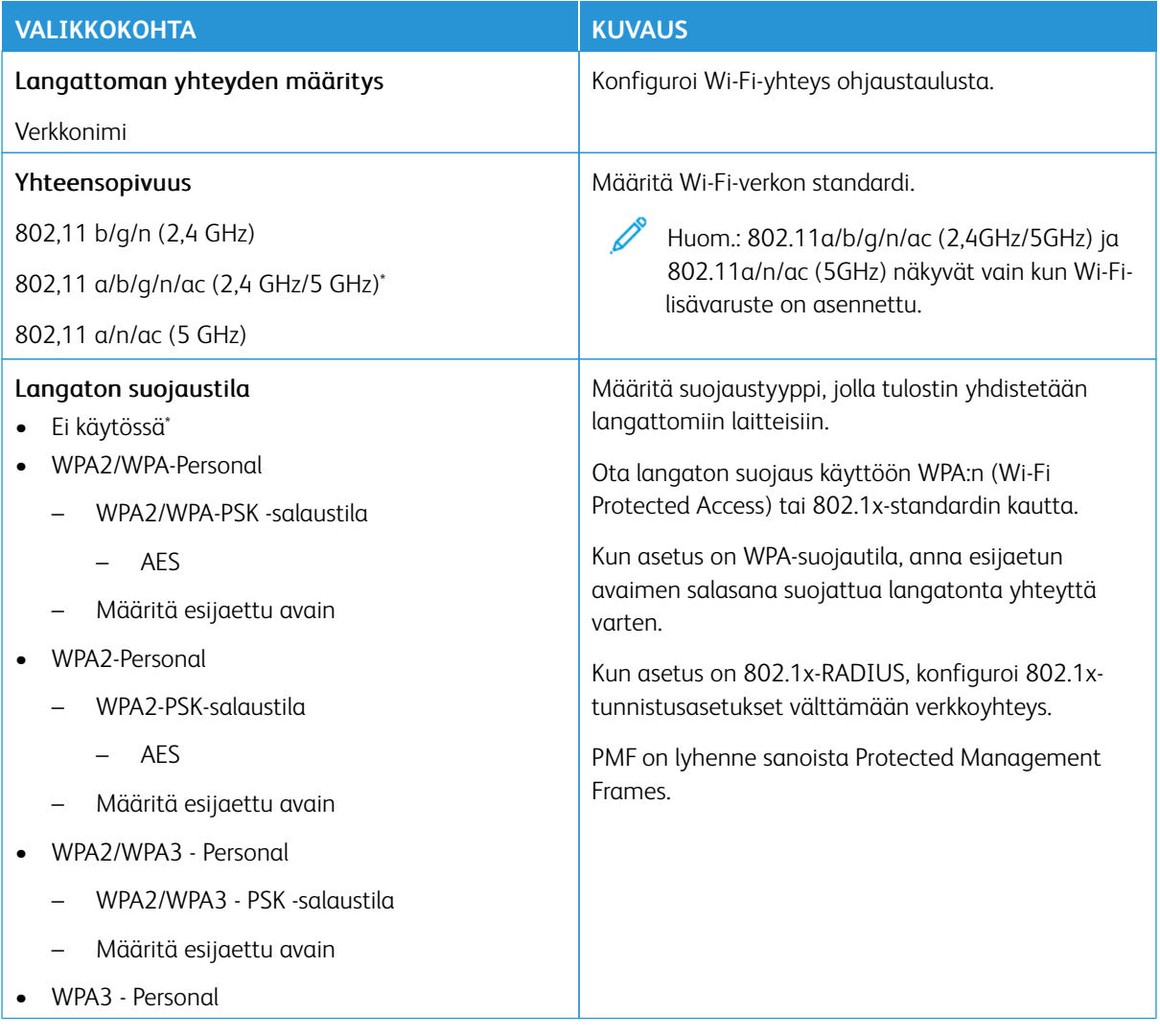

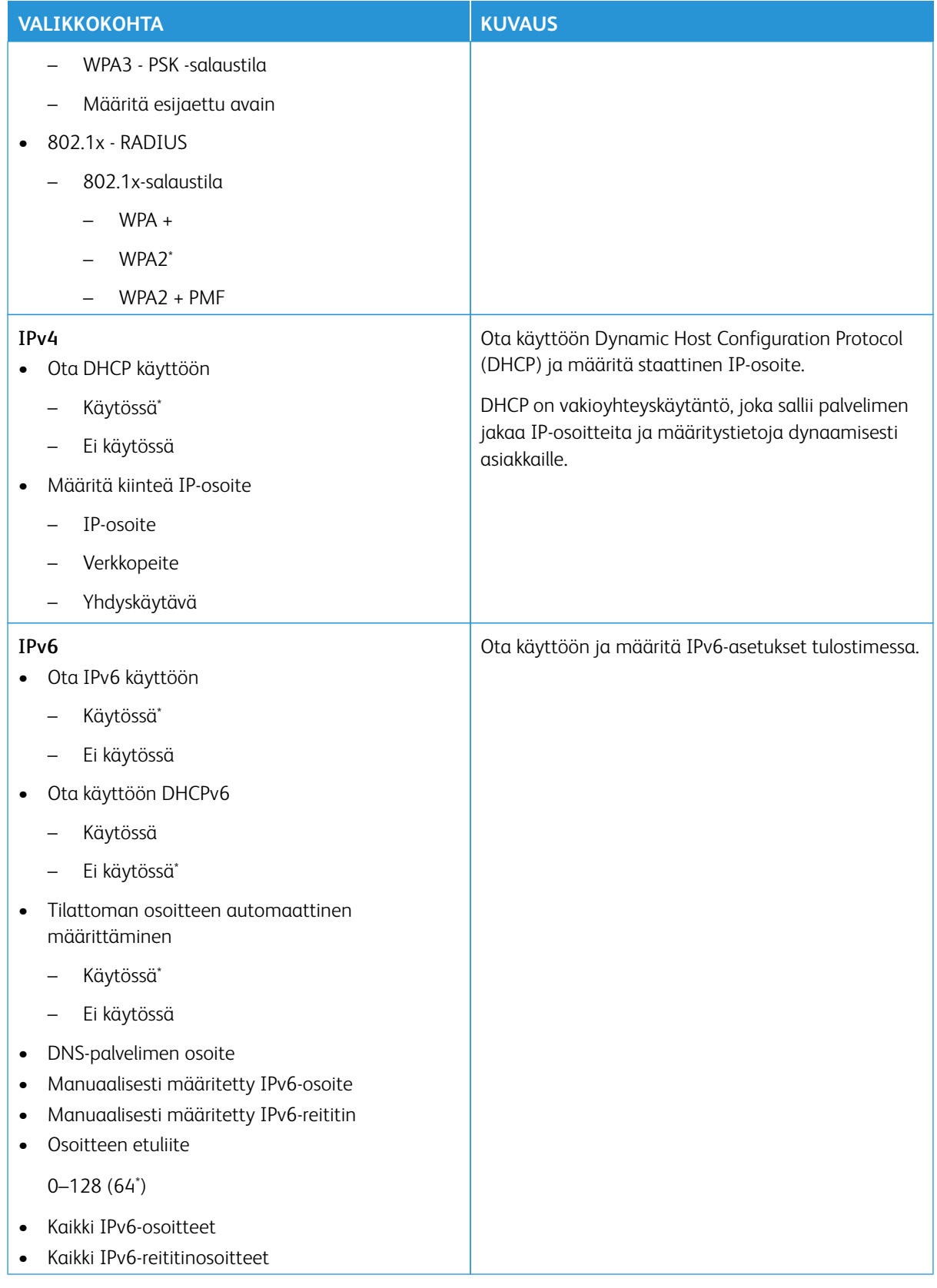

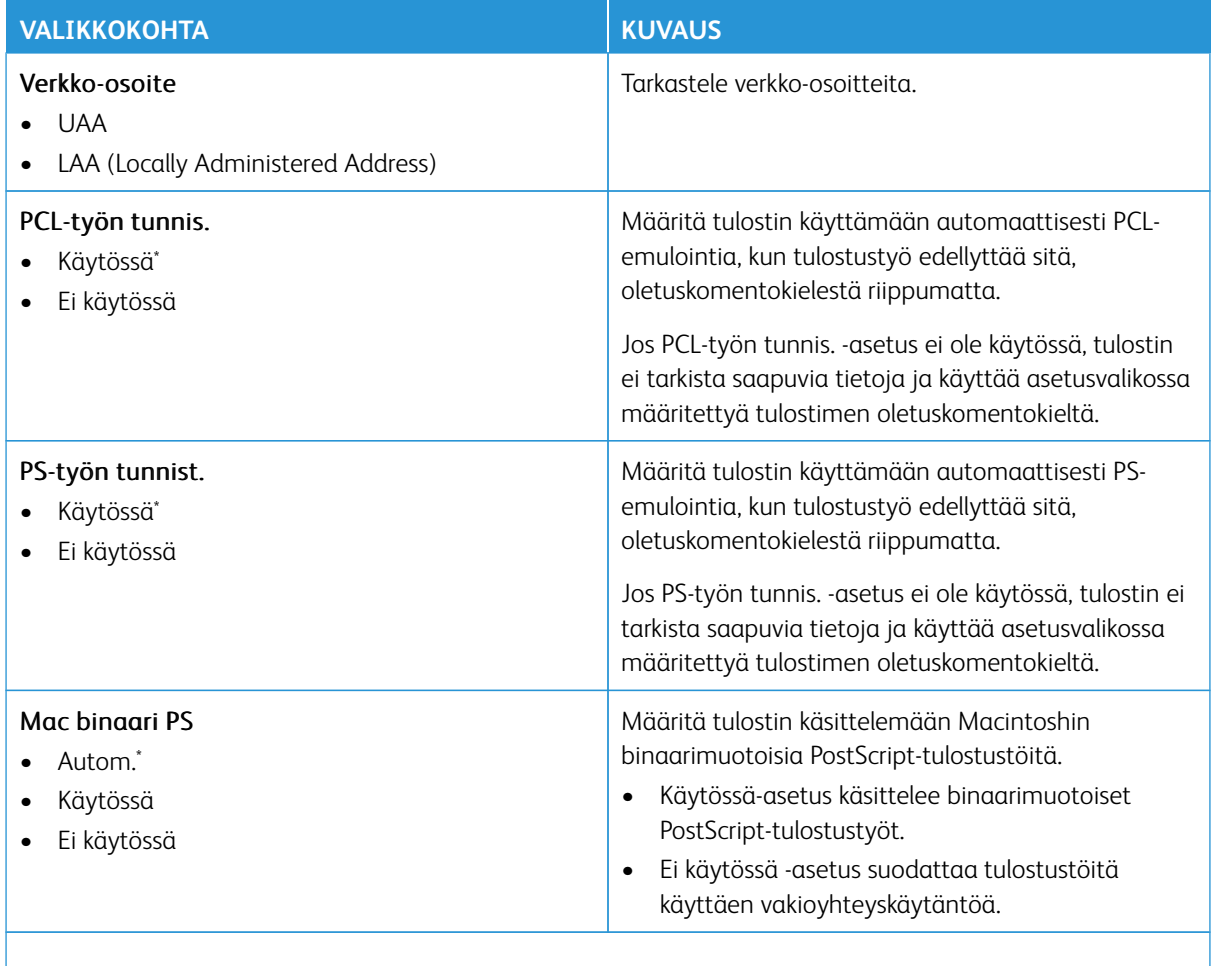

Huom.: Arvon kohdalla oleva tähti (\*) osoittaa oletusasetuksen.

### **WI-FI DIRECT**

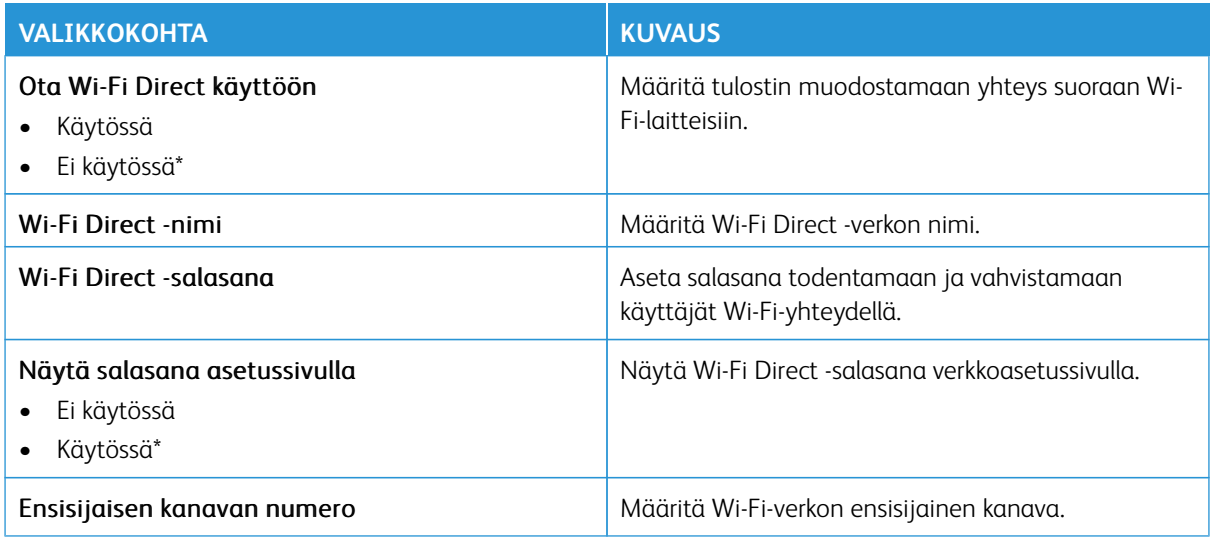

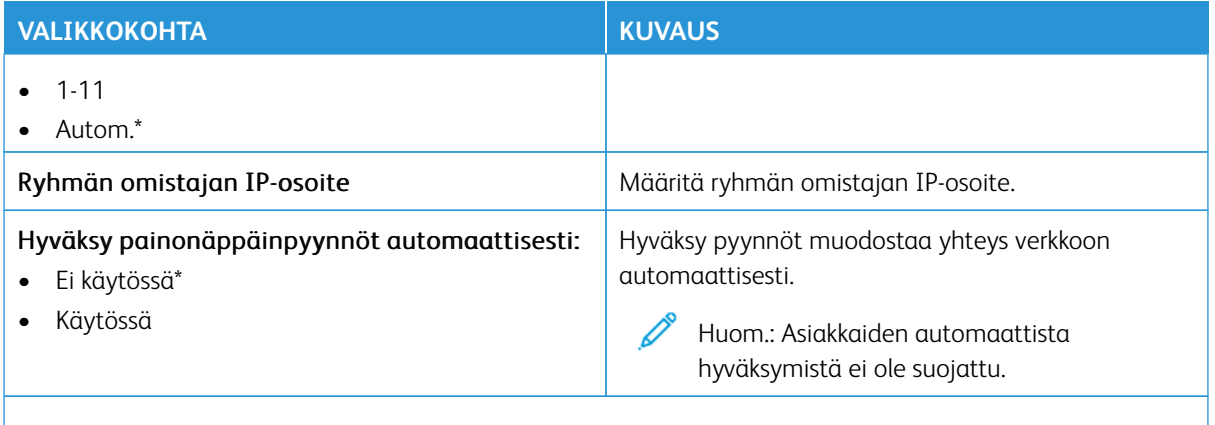

P Huom.: Arvon kohdalla oleva tähti (\*) osoittaa oletusasetuksen.

## **AIRPRINT**

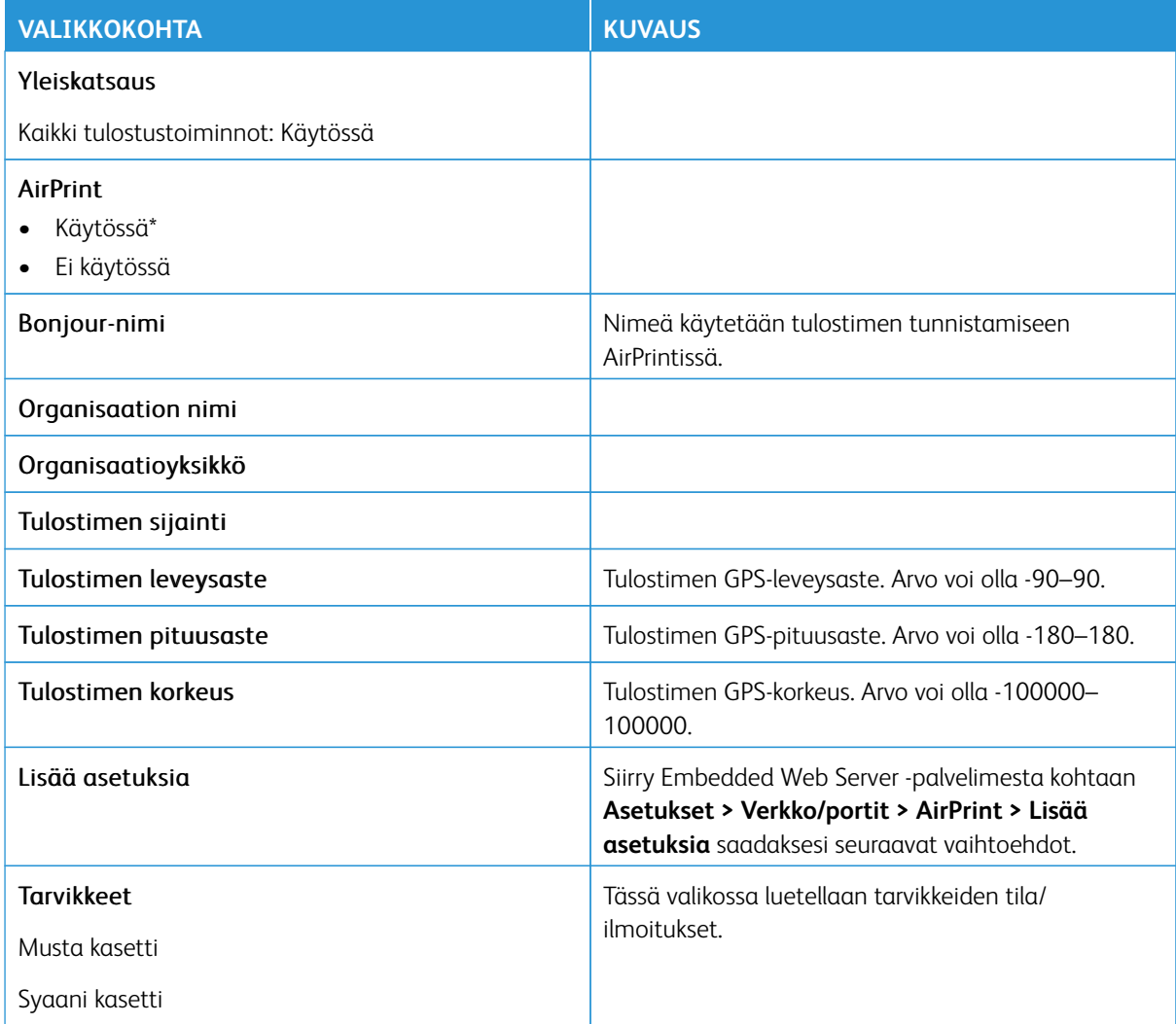

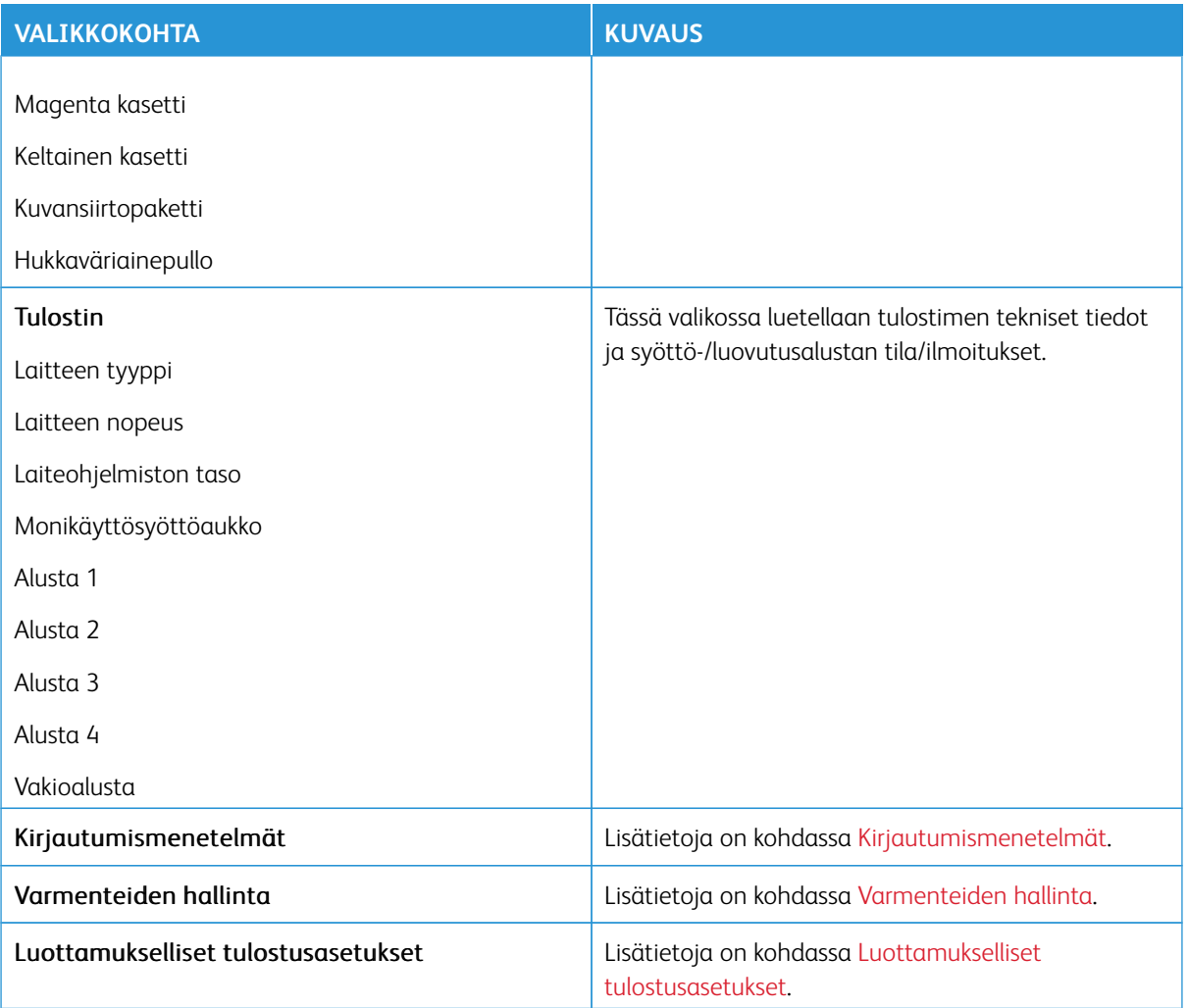

### **MOBIILIPALVELUJEN HALLINTA**

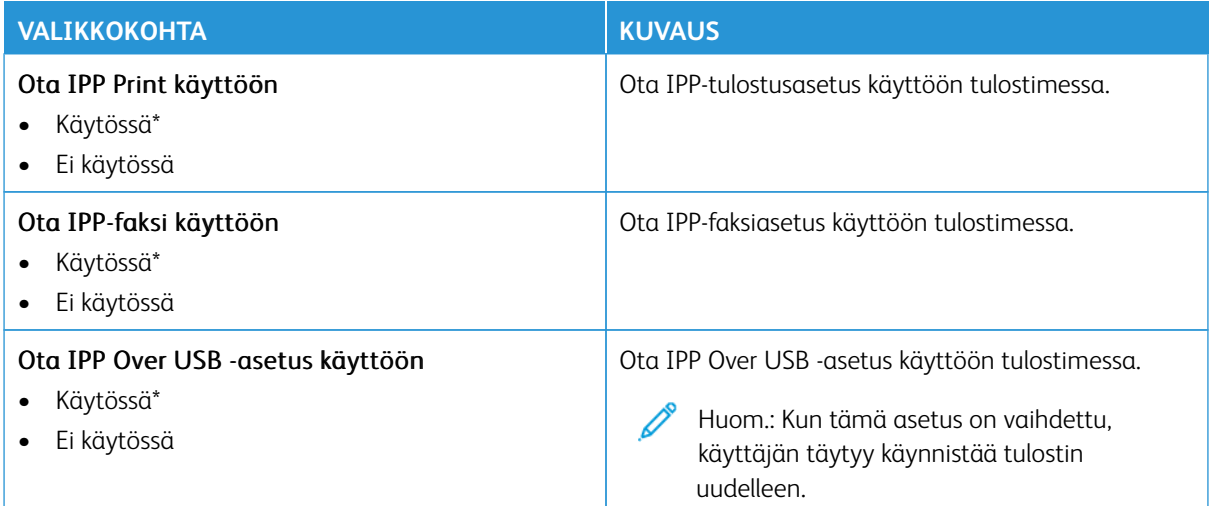

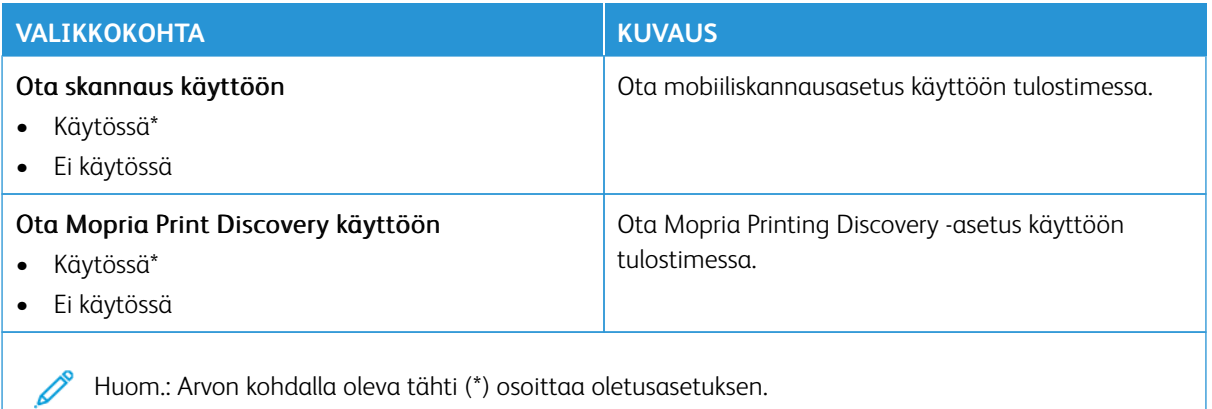

#### **ETHERNETIÄ**

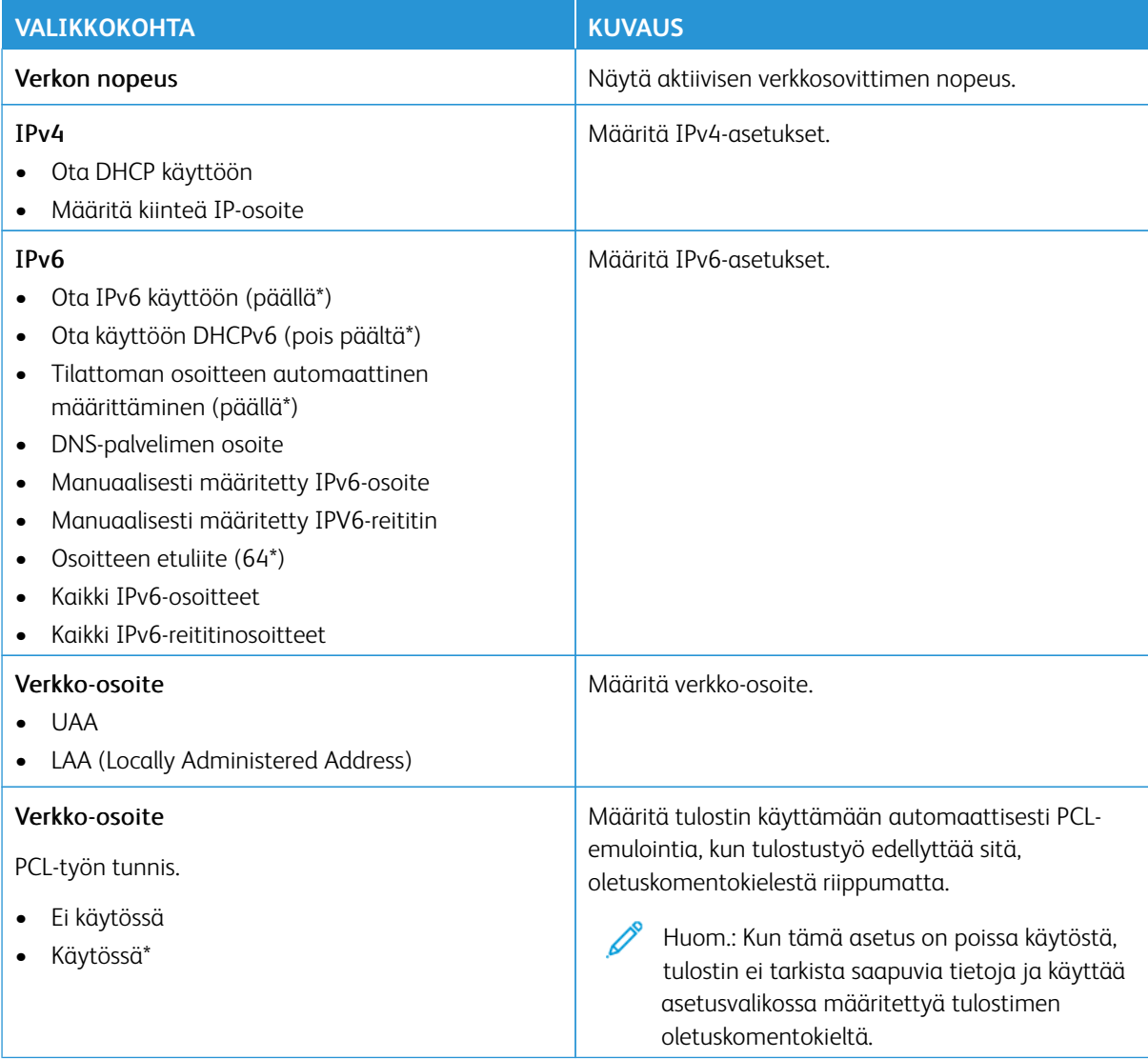

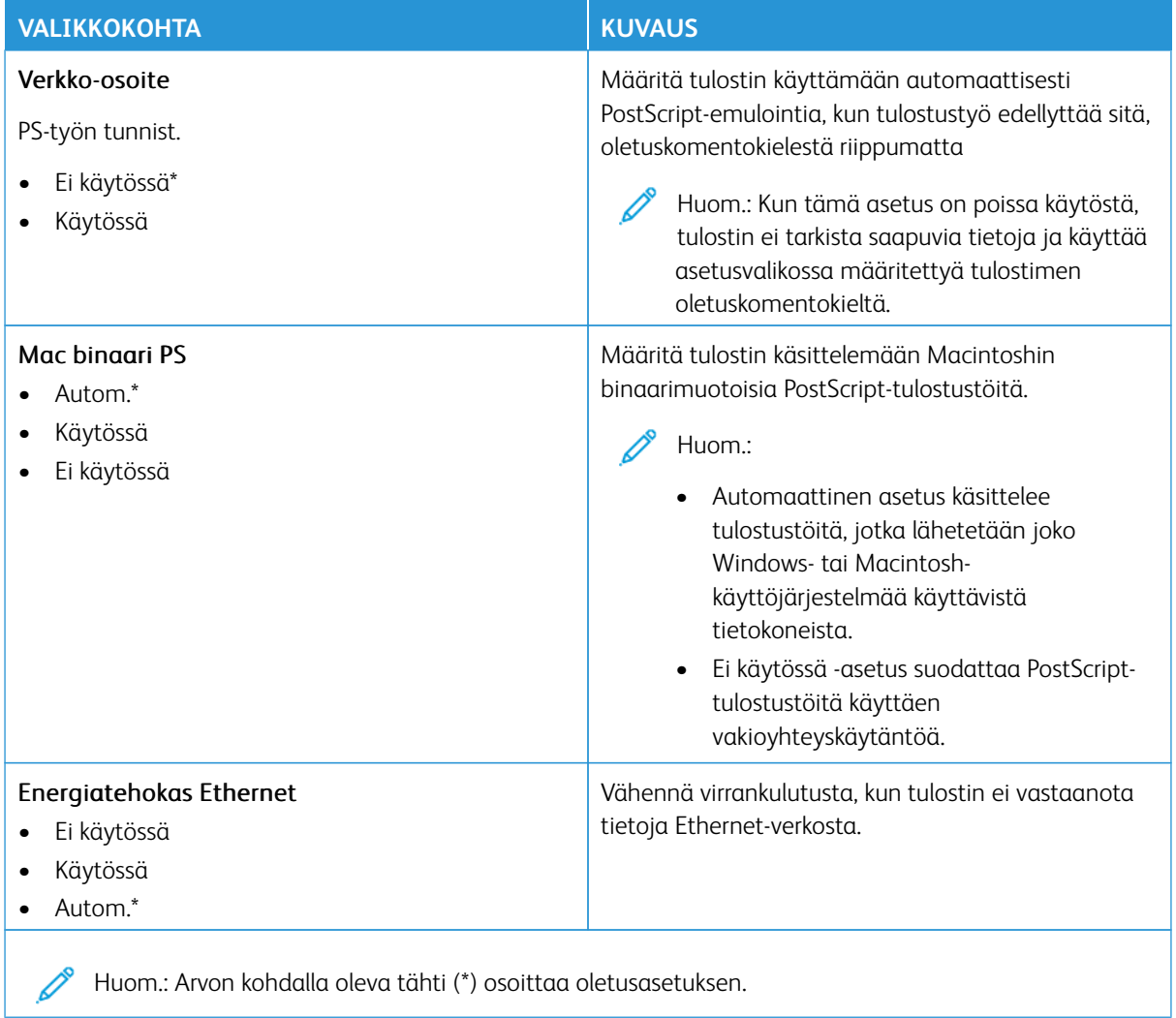

## **TCP/IP**

Huom.: Tämä valikko näkyy ainoastaan verkkotulostimissa tai tulostuspalvelimeen liitetyissä tulostimissa.

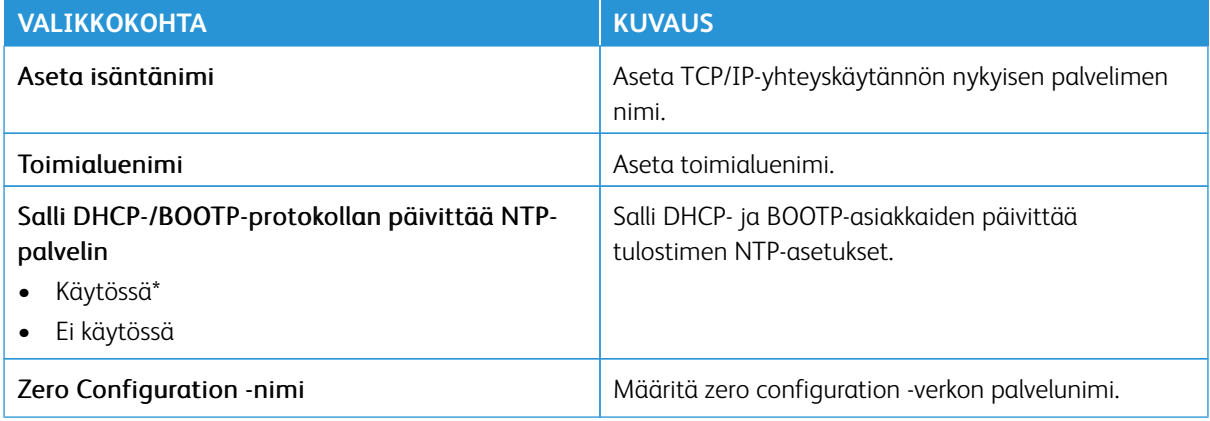

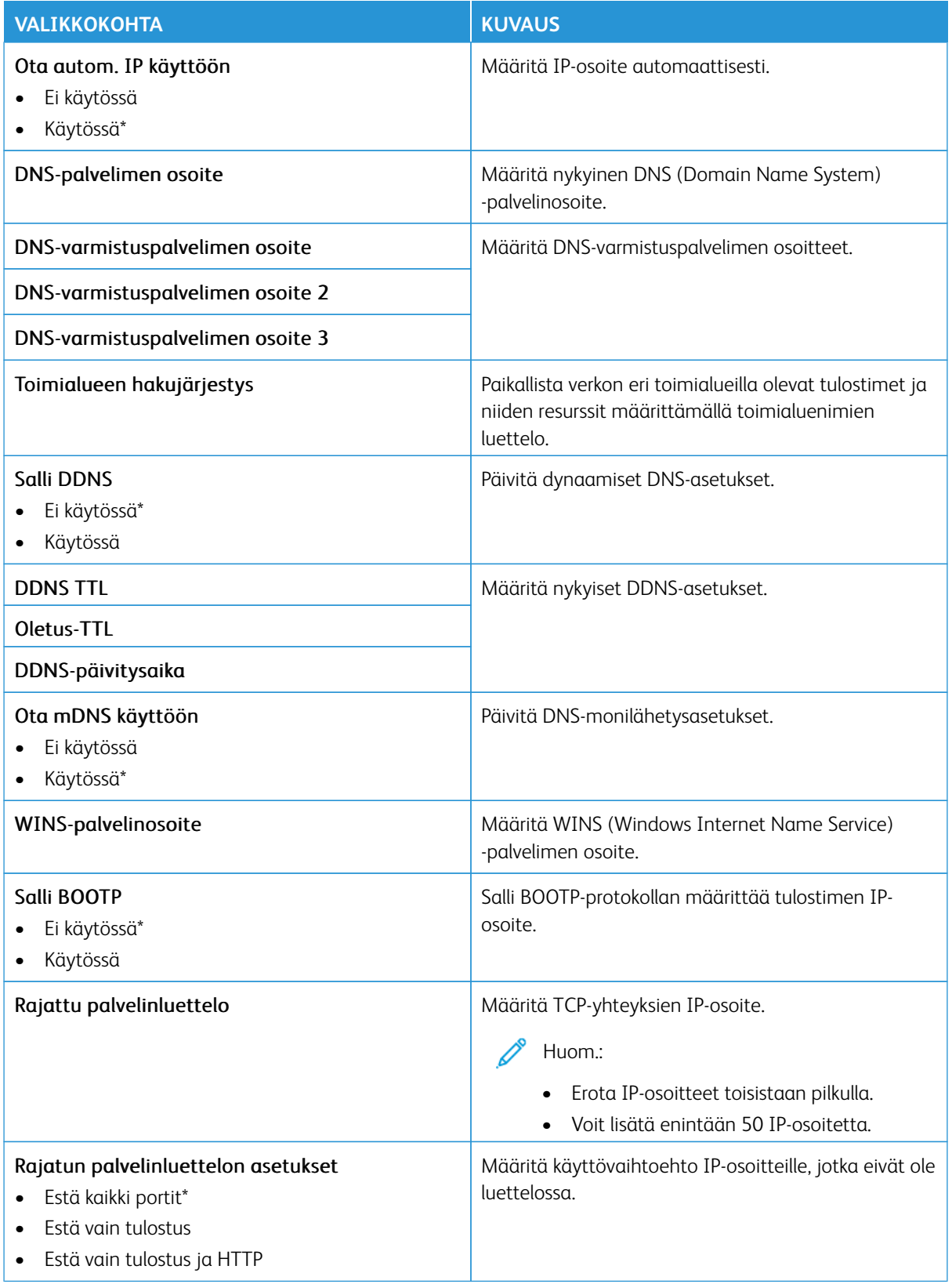

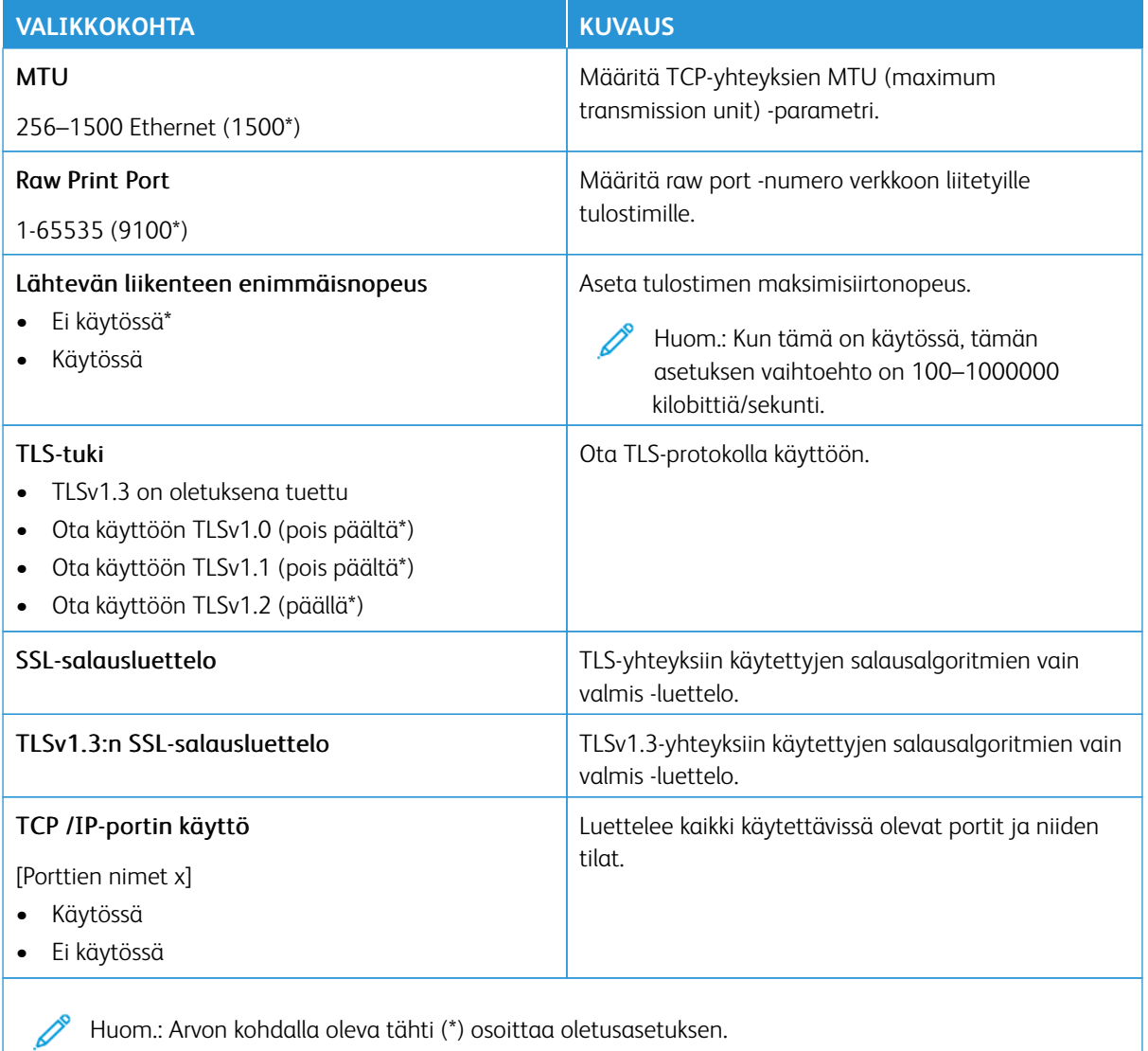

## **SNMP**

P Huom.: Valikko näkyy ainoastaan verkkotulostimissa tai tulostuspalvelimeen liitetyissä tulostimissa.

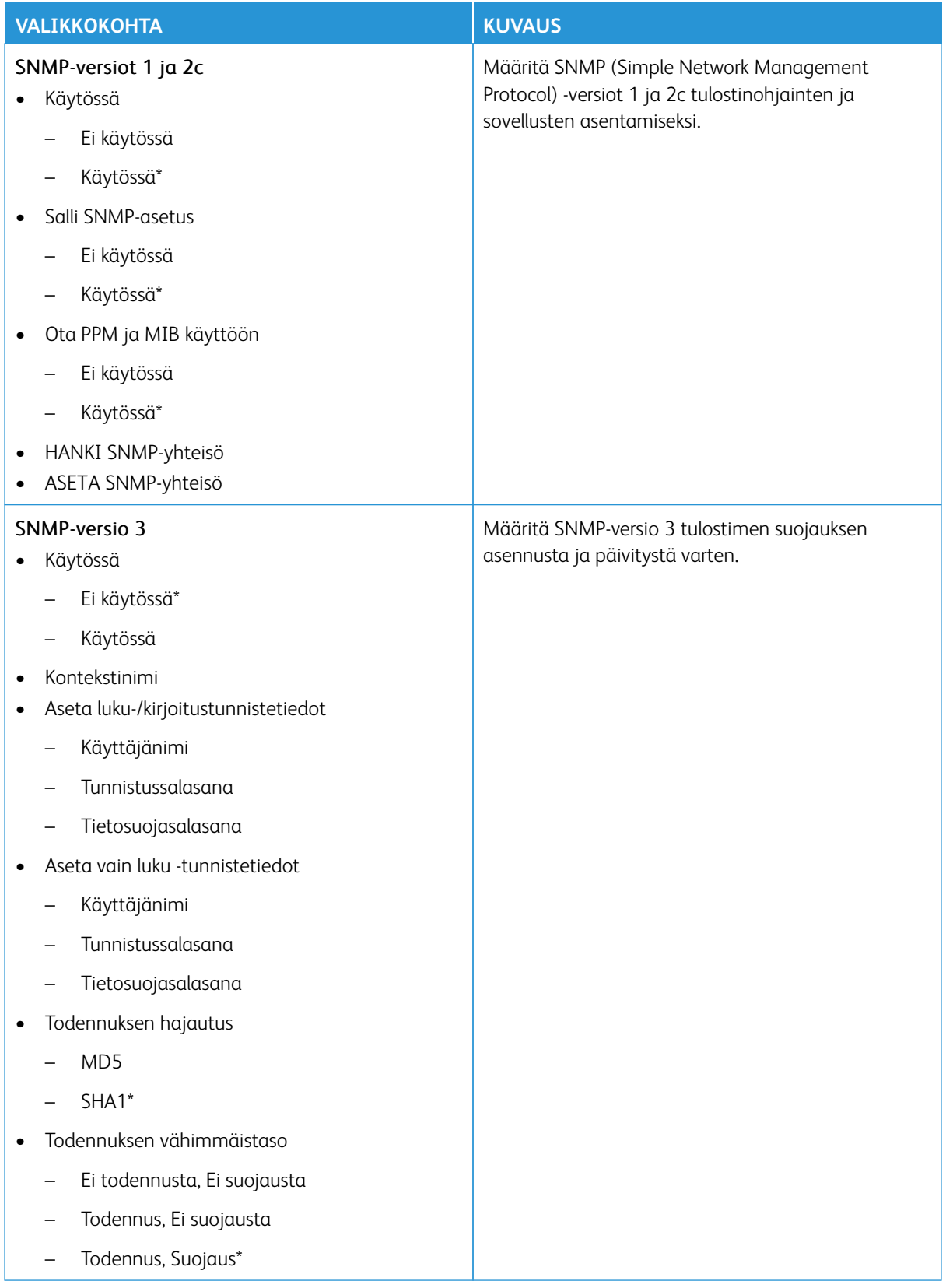

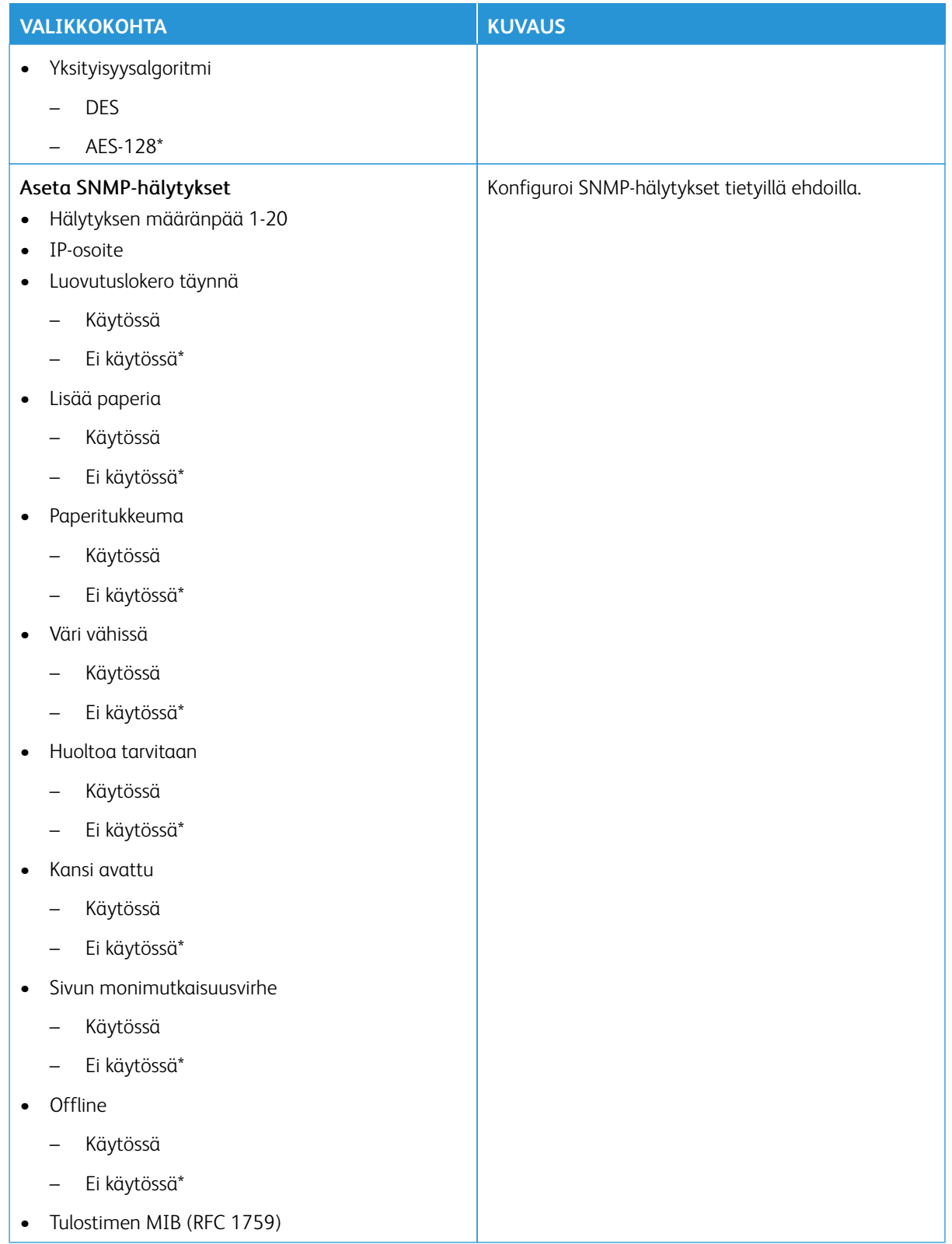

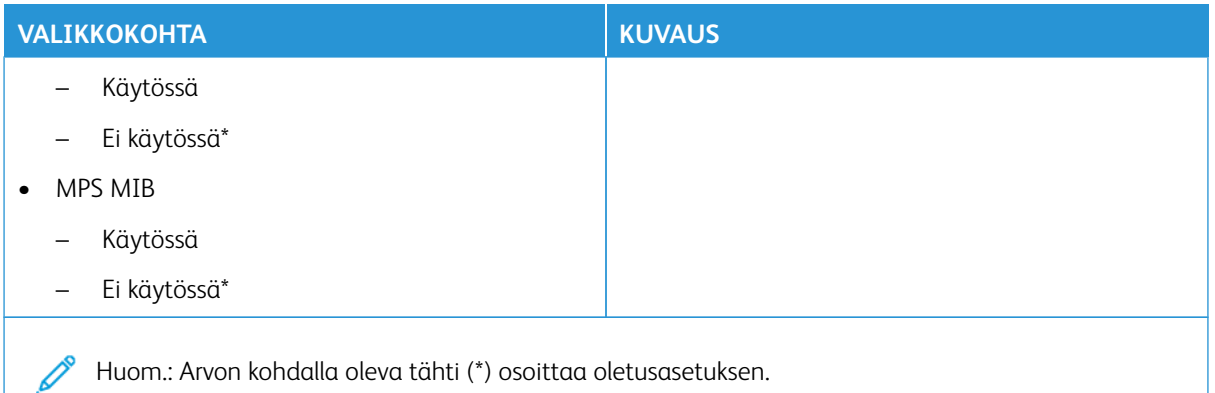

## **IPSEC**

Huom.: Valikko näkyy ainoastaan verkkotulostimissa tai tulostuspalvelimeen liitetyissä tulostimissa.

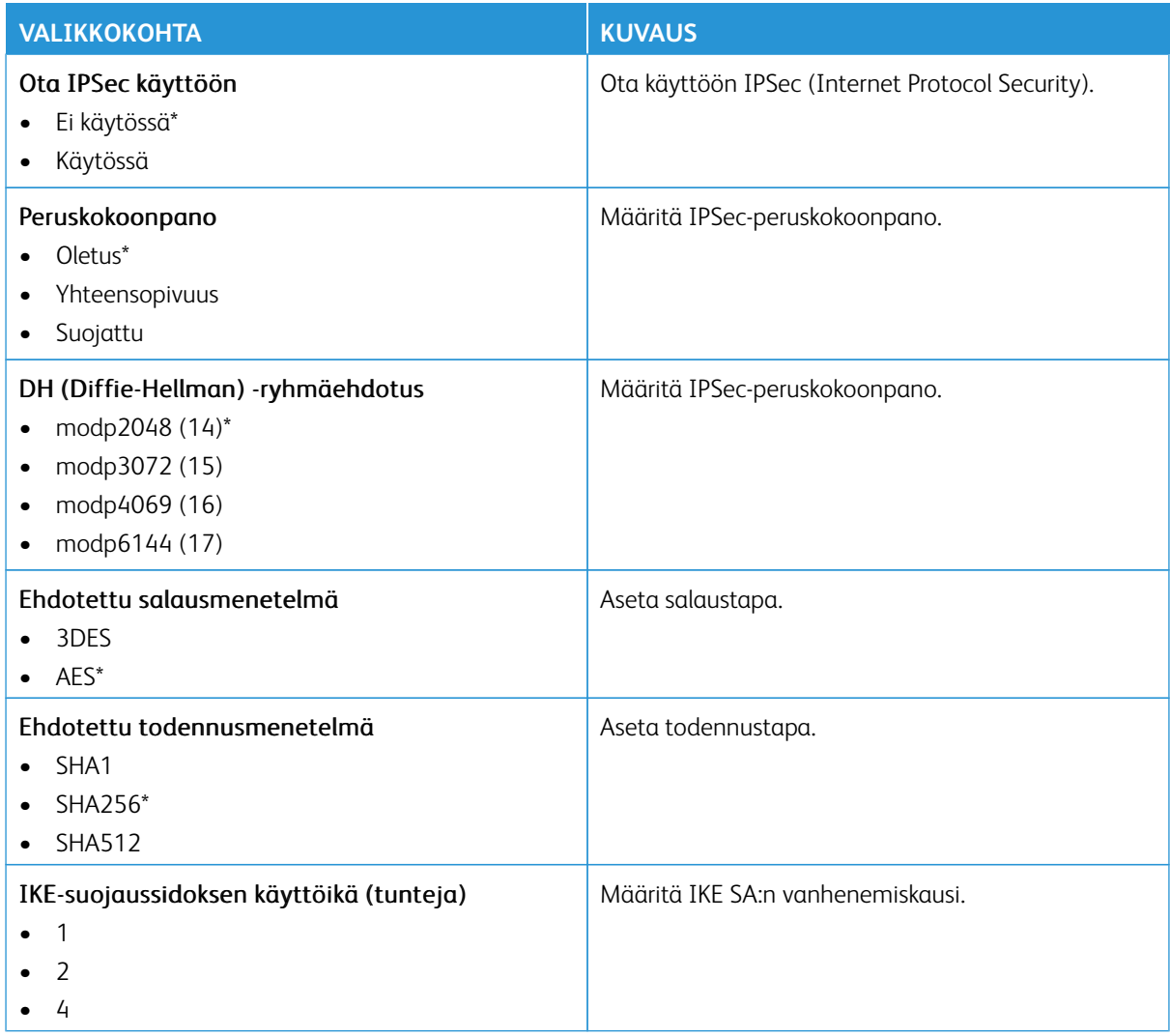

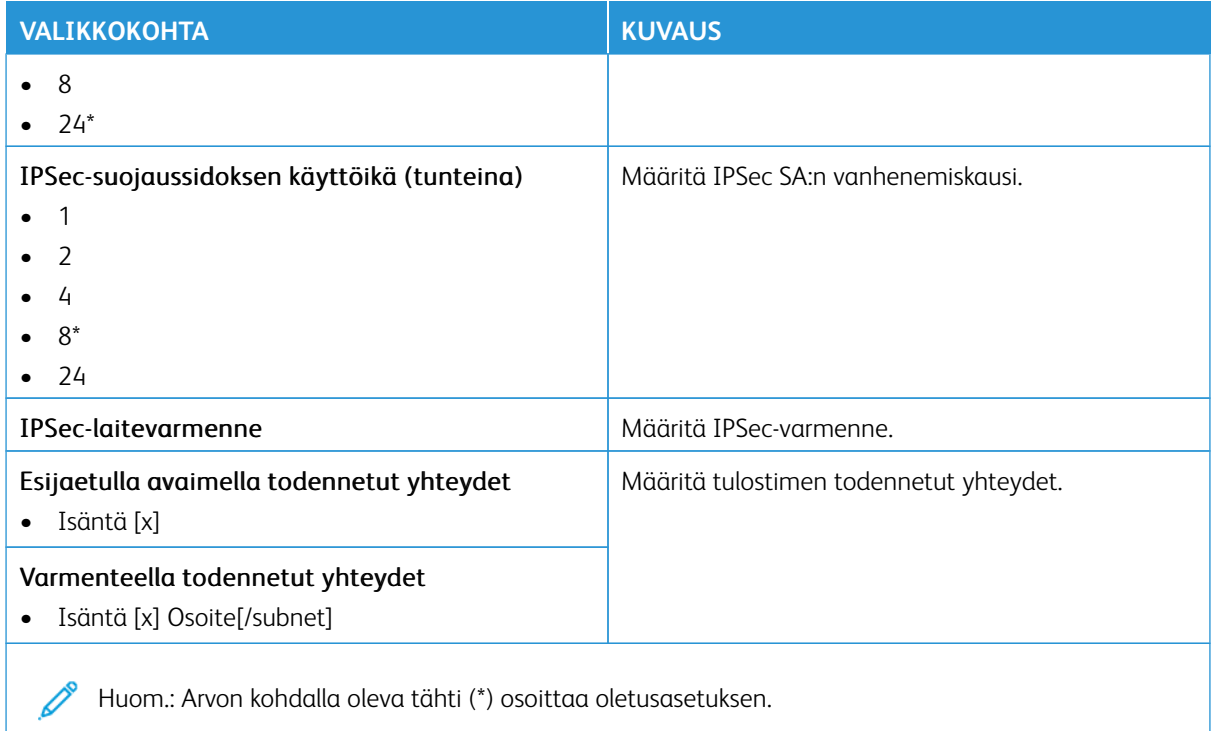

## **802.1X**

Huom.: Valikko näkyy ainoastaan verkkotulostimissa tai tulostuspalvelimeen liitetyissä tulostimissa.

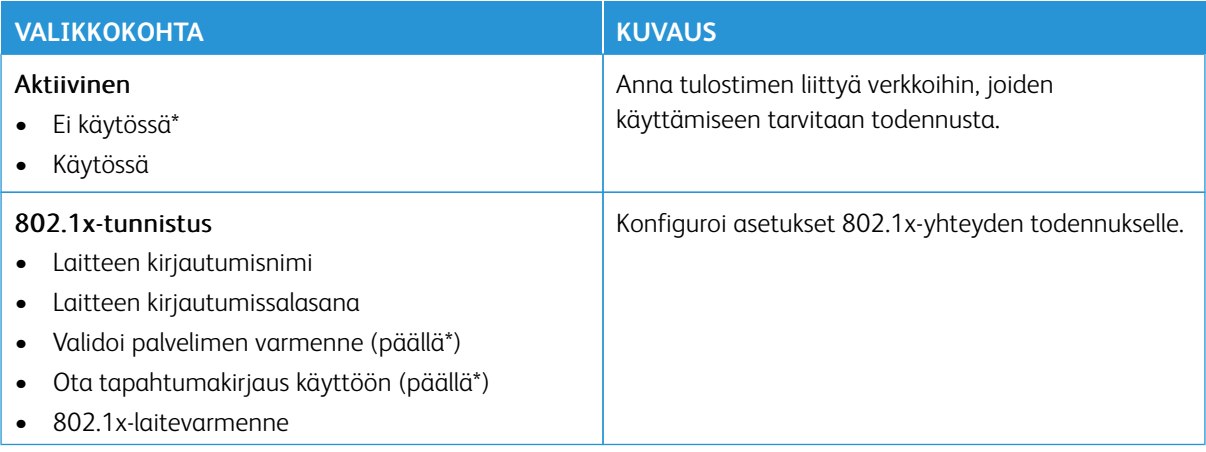

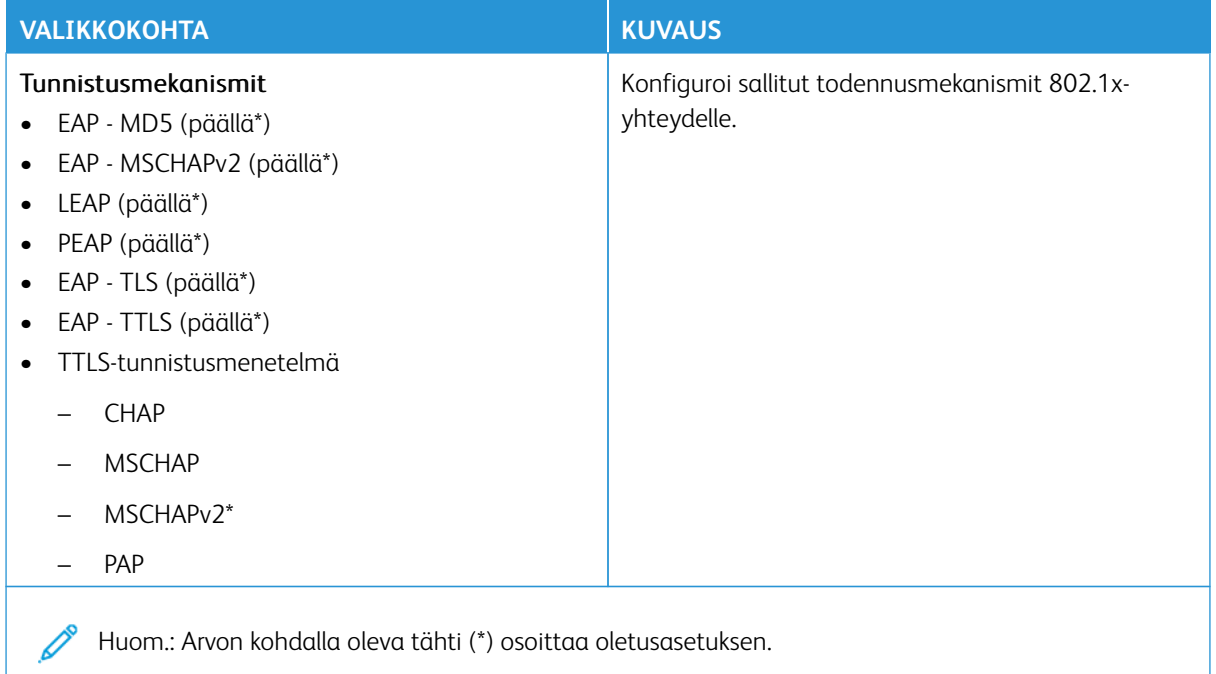

## **LPD-KOKOONPANO**

Huom.: Valikko näkyy ainoastaan verkkotulostimissa tai tulostuspalvelimeen liitetyissä tulostimissa.

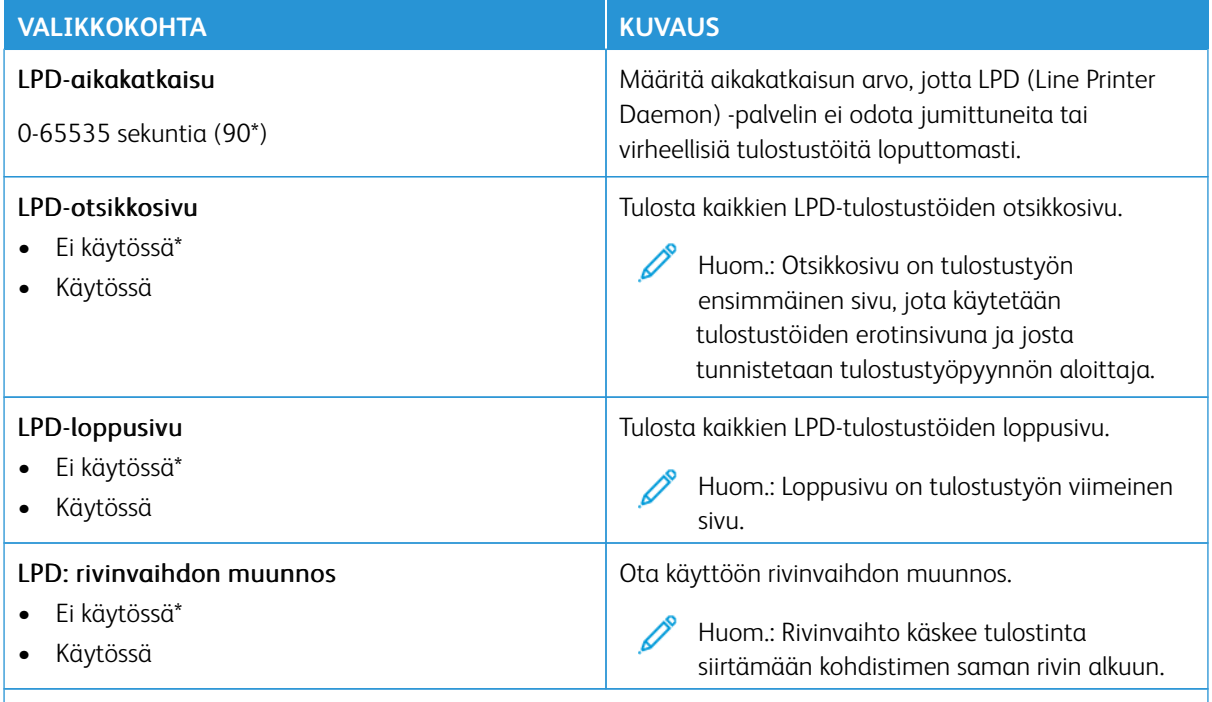

Huom.: Arvon kohdalla oleva tähti (\*) osoittaa oletusasetuksen. P

### **HTTP-/FTP-ASETUKSET**

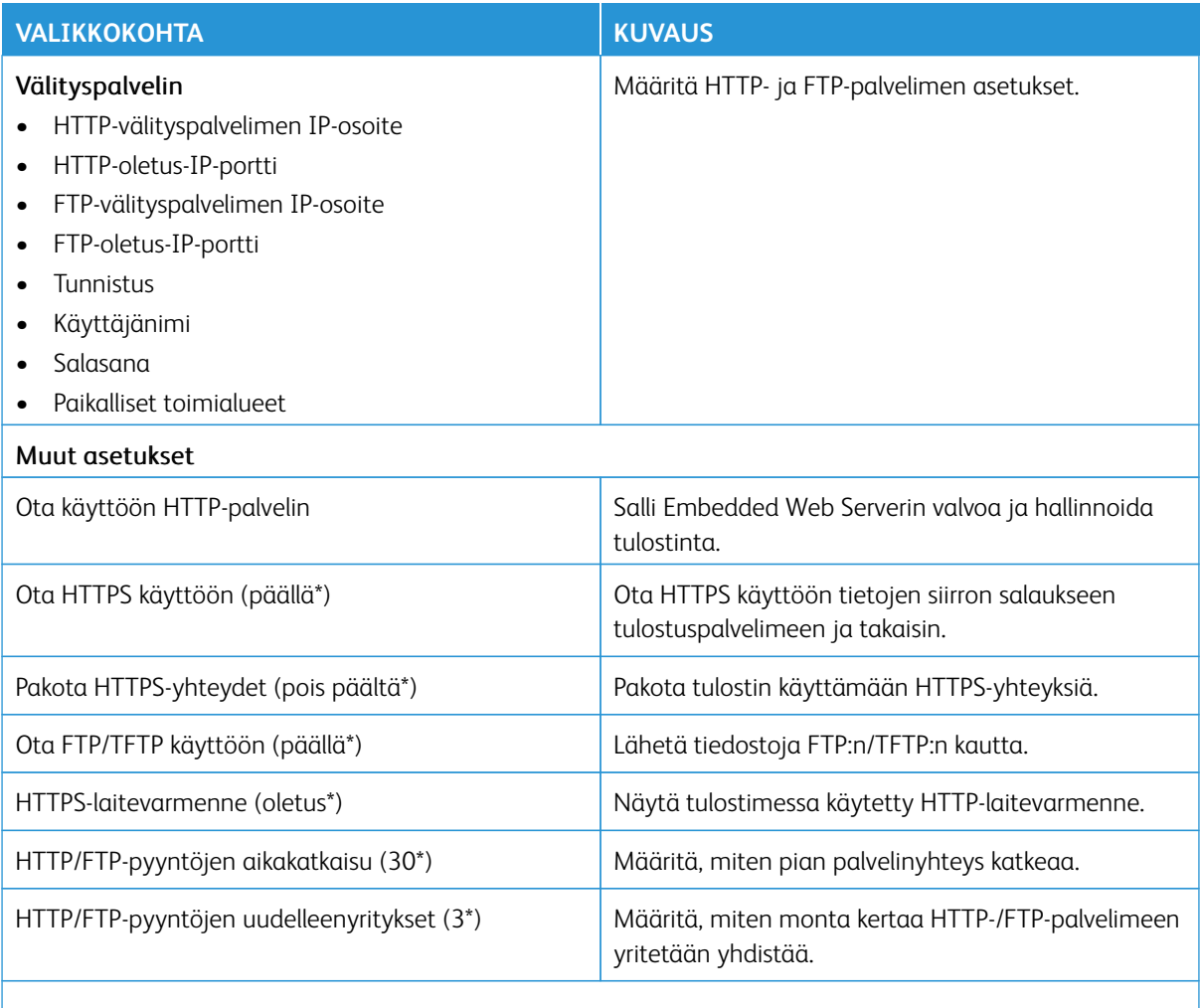

P Huom.: Arvon kohdalla oleva tähti (\*) osoittaa oletusasetuksen.

## **THINPRINT**

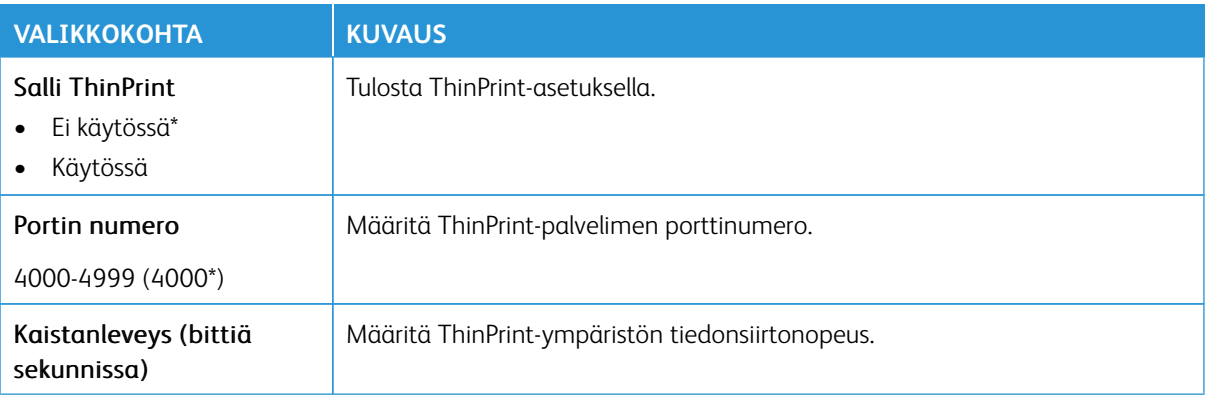

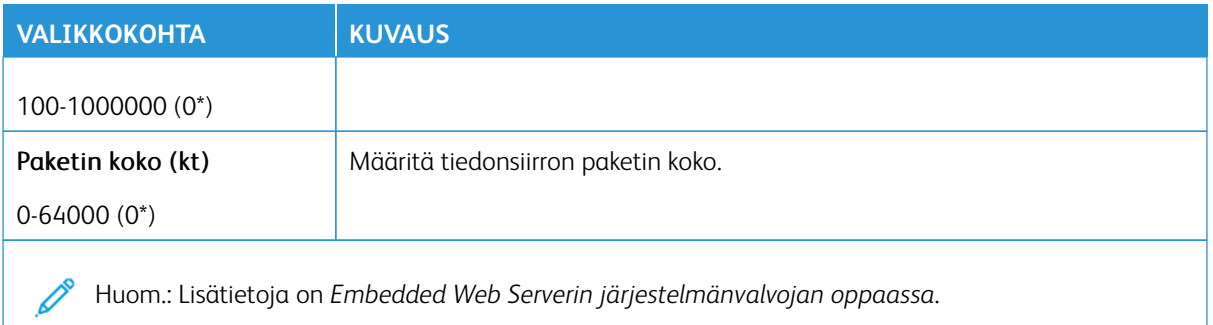

P Huom.: Arvon kohdalla oleva tähti (\*) osoittaa oletusasetuksen.

## **USB**

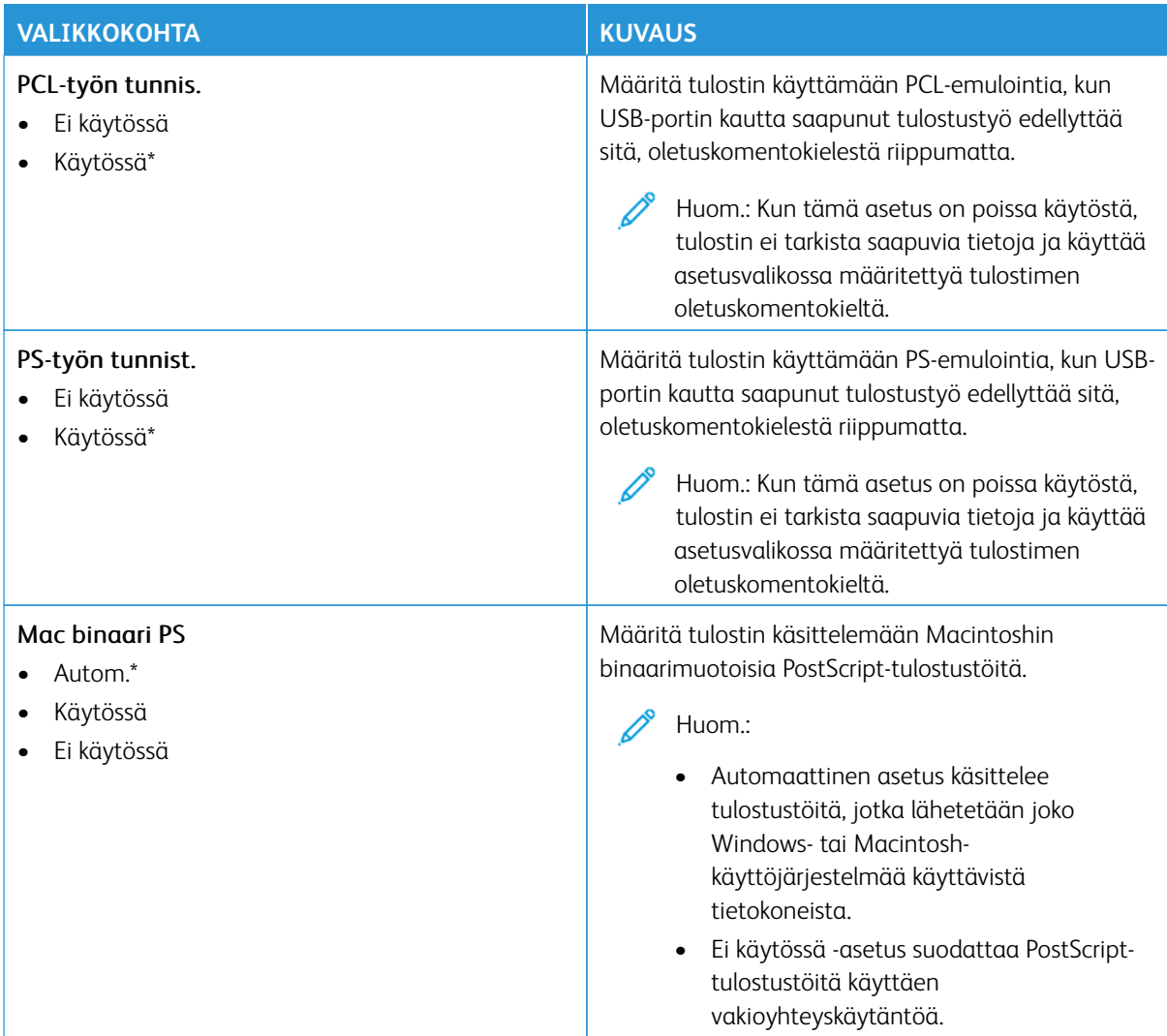

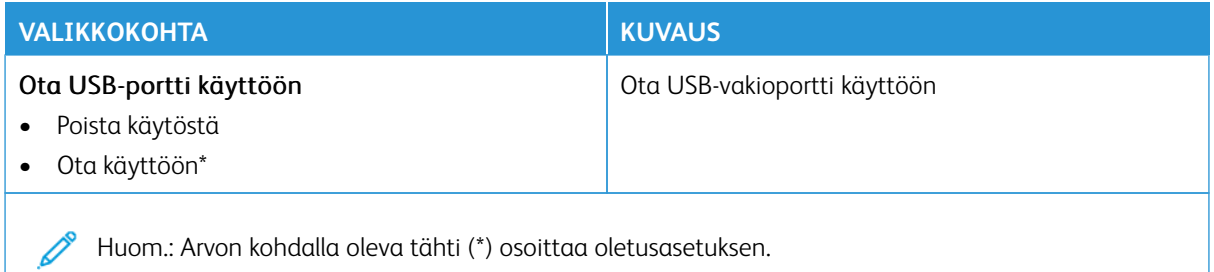

### **RAJOITA ULKOISEN VERKON KÄYTTÖÄ**

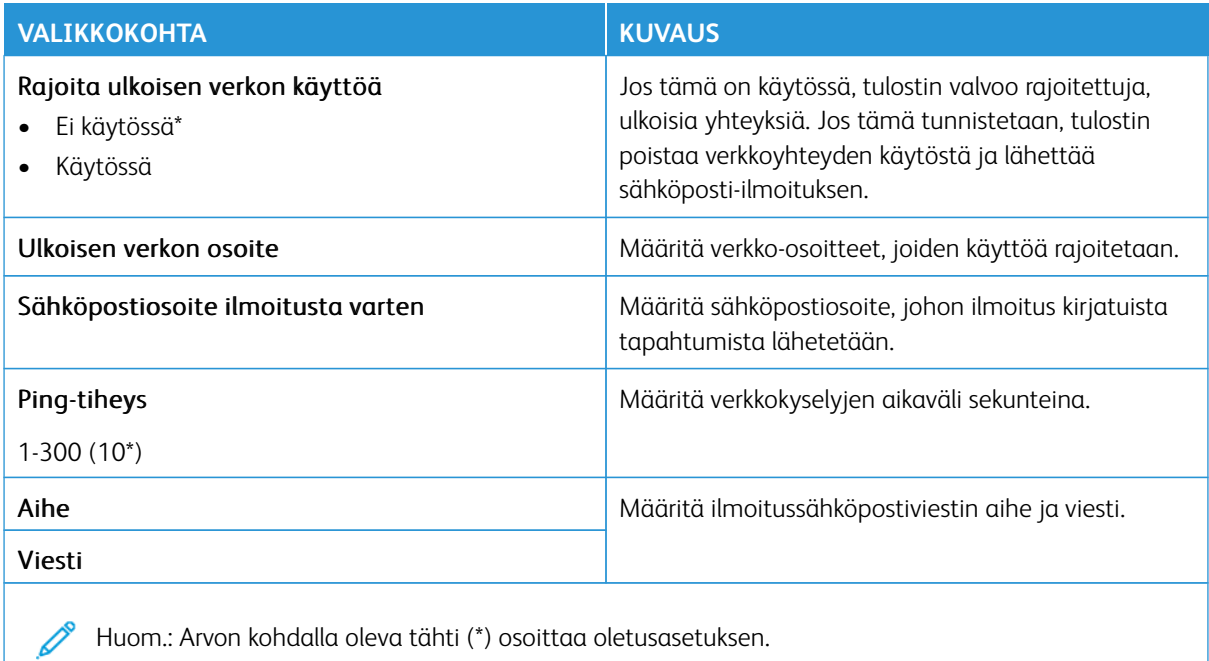

### **UNIVERSAL PRINT**

Universal Print on pilvipohjainen tulostusprotokolla, joka tarjoaa yksinkertaisen ja suojatun tulostusratkaisun Microsoft® 365 -käyttäjille. Universal Printin avulla järjestelmänvalvojat voivat hallita tulostimia tarvitsematta paikalla olevia tulostinpalvelimia. Universal Printin avulla käyttäjät voivat käyttää pilvitulostimia ilman tulostinajureita.

Voit käyttää Universal Print -sivua Xerox®-laitteen rekisteröintiin Universal Printiä varten.

### Edellytykset

- Microsoft Azure AD -tili
- Windows 10 Client -versio 1903 tai uudempi

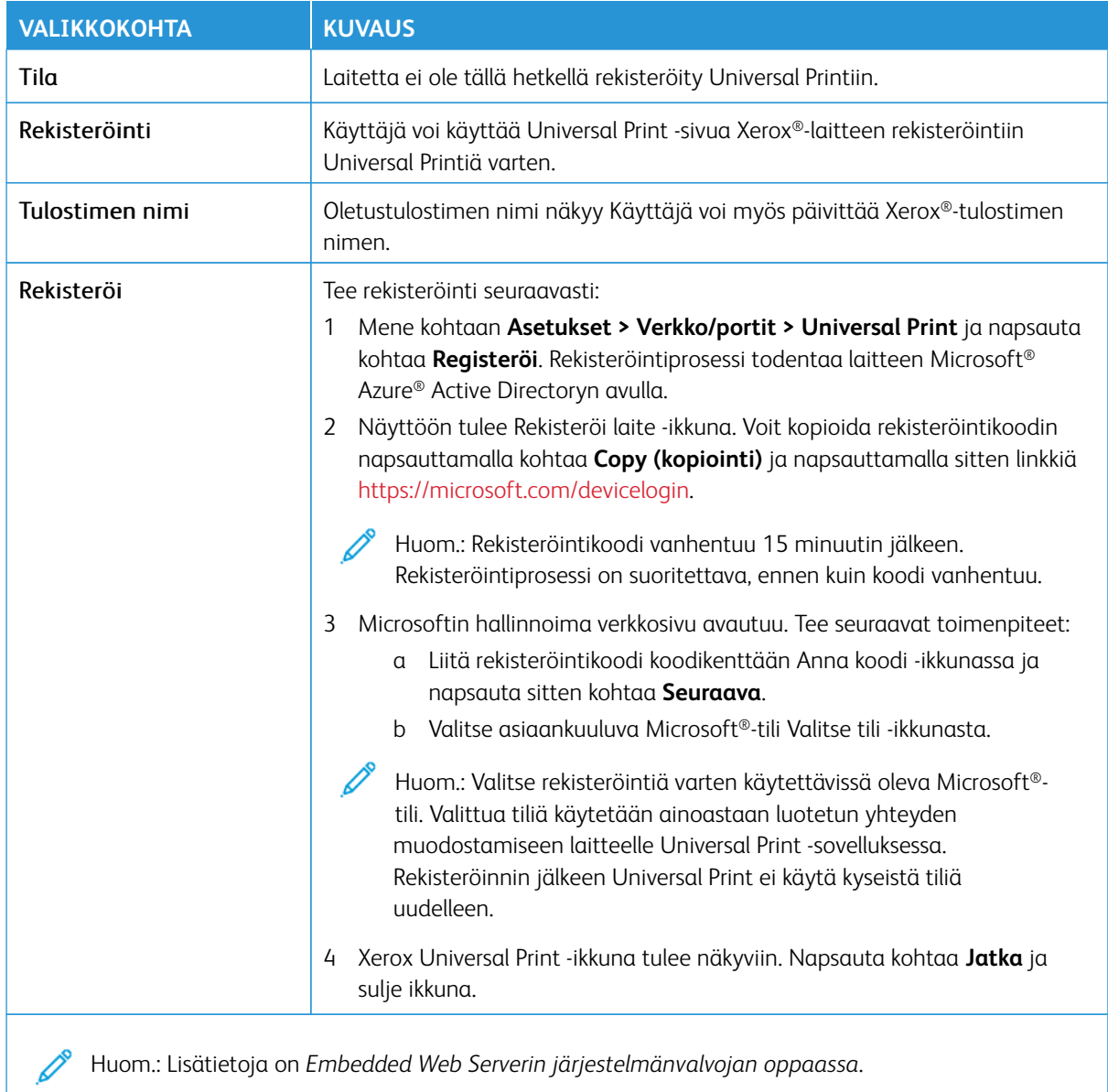

Huom.: Lisätietoja on *Embedded Web Serverin järjestelmänvalvojan oppaassa*.

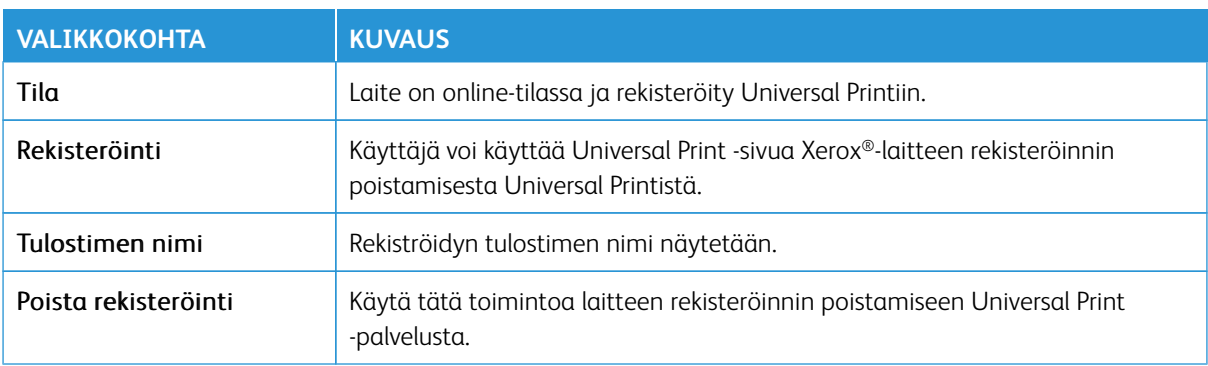

#### **Universal Printin lisätiedot**

#### Lisää tulostin Windows Serveristä:

- 1. Mene kohtaan **Asetukset > Tulostin ja skannerit** ja napsauta kohtaa **Lisää tulostin tai skanneri**.
- 2. Valitse tulostin luettelosta ja napsauta sitten kohtaa **Lisää laite**. Jos tulostin ei näy luettelossa, toimi seuraavasti:
	- a. Mene kohtaan **Etsi tulostimia organisaatiostani**.
	- b. Kirjoita rekisteröity nimi tekstikenttään ja napsauta kohtaa **Hae**. Kun tulostin näkyy luettelossa, napsauta kohtaa **Lisää laite**.
	- Huom.: Windows 11 tukee PIN-suojattua tulostusta. Voit suojata tulostuksen esimerkiksi 4-numeroisella PIN-koodilla, jossa numerot ovat väliltä 0–9.
# Suojaus

Tärkeää: Jotkin ominaisuudet ovat järjestelmänvalvojan toimintoja, ja vaihtoehdot on piilotettu näkyvistä. Voit katsoa lisätietoja osoitteesta [www.xerox.com](https://www.support.xerox.com/en-us) löytyvästä *Embedded Web Serverin järjestelmänvalvojan oppaasta* ja tulostimen ajureista.

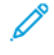

Huom.: Jotkin valikkovaihtoehdot ovat käytettävissä vain Embedded Web Serverissä.

## **KIRJAUTUMISMENETELMÄT**

#### **Julkinen**

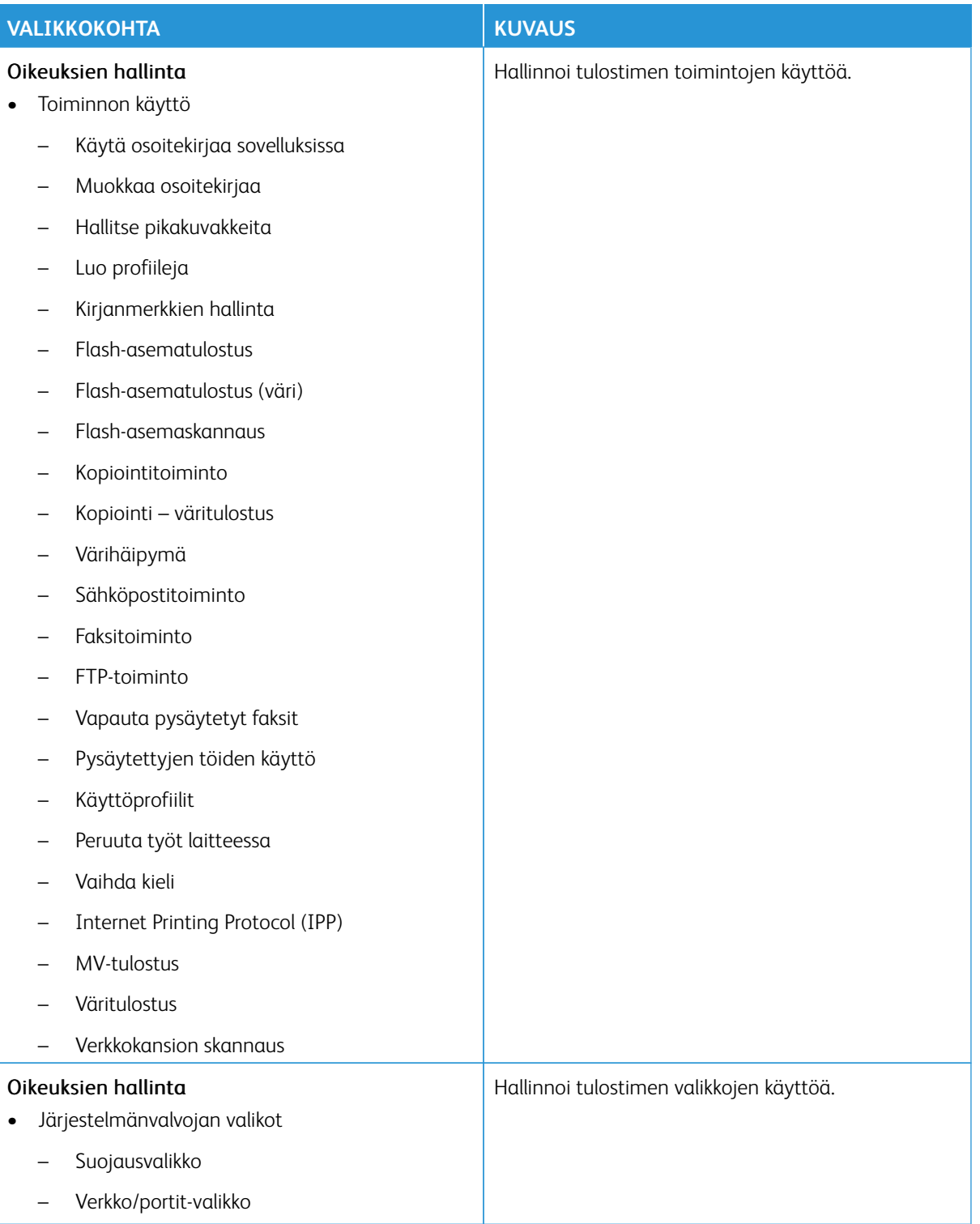

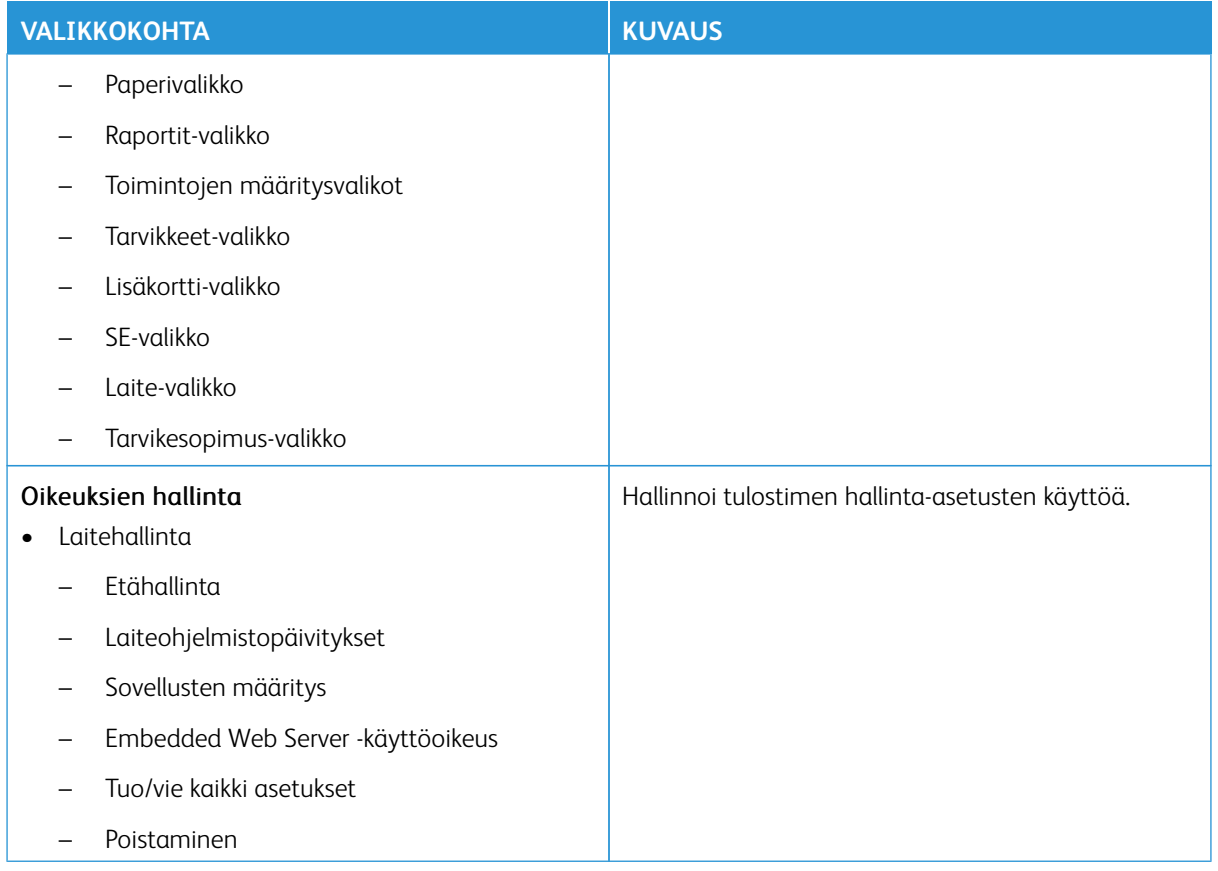

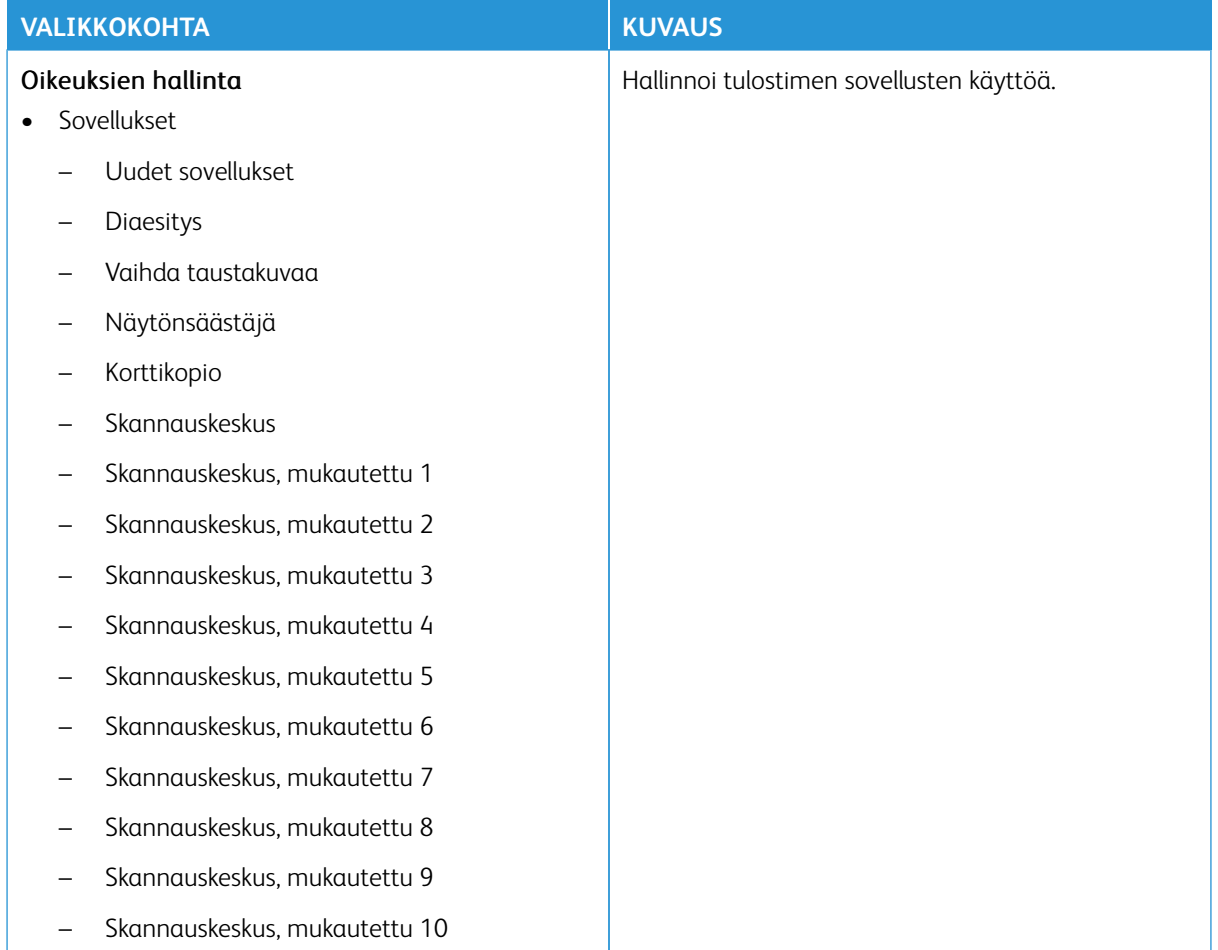

# **Paikalliset tilit**

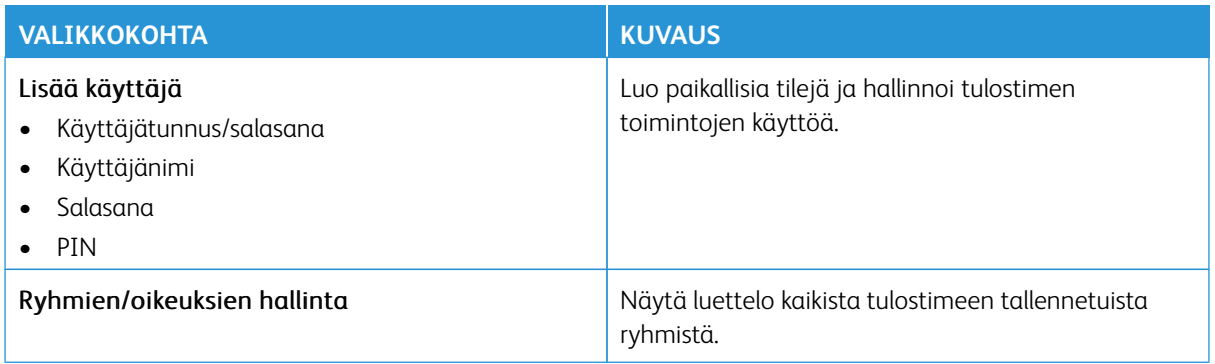

### **Verkkotilit**

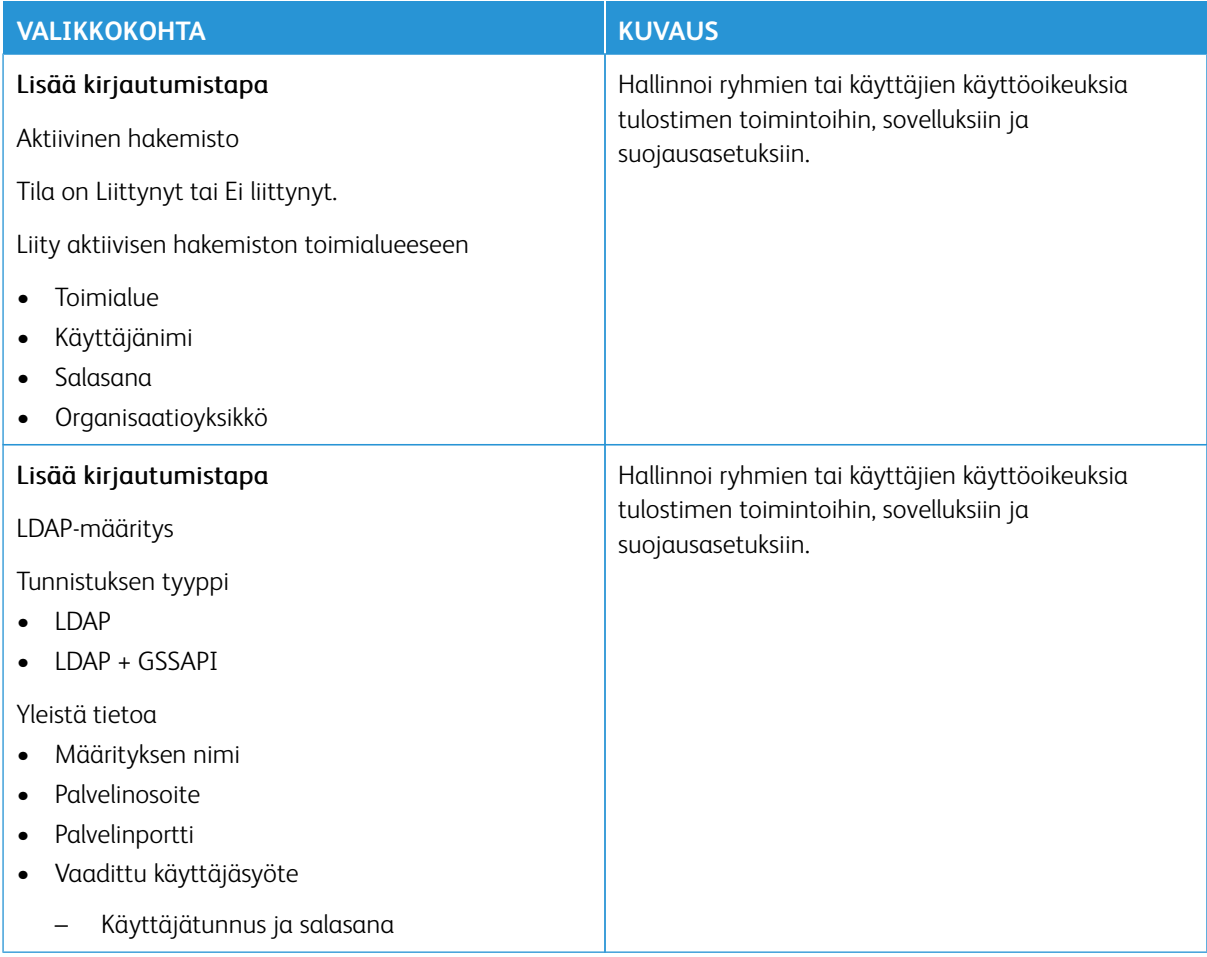

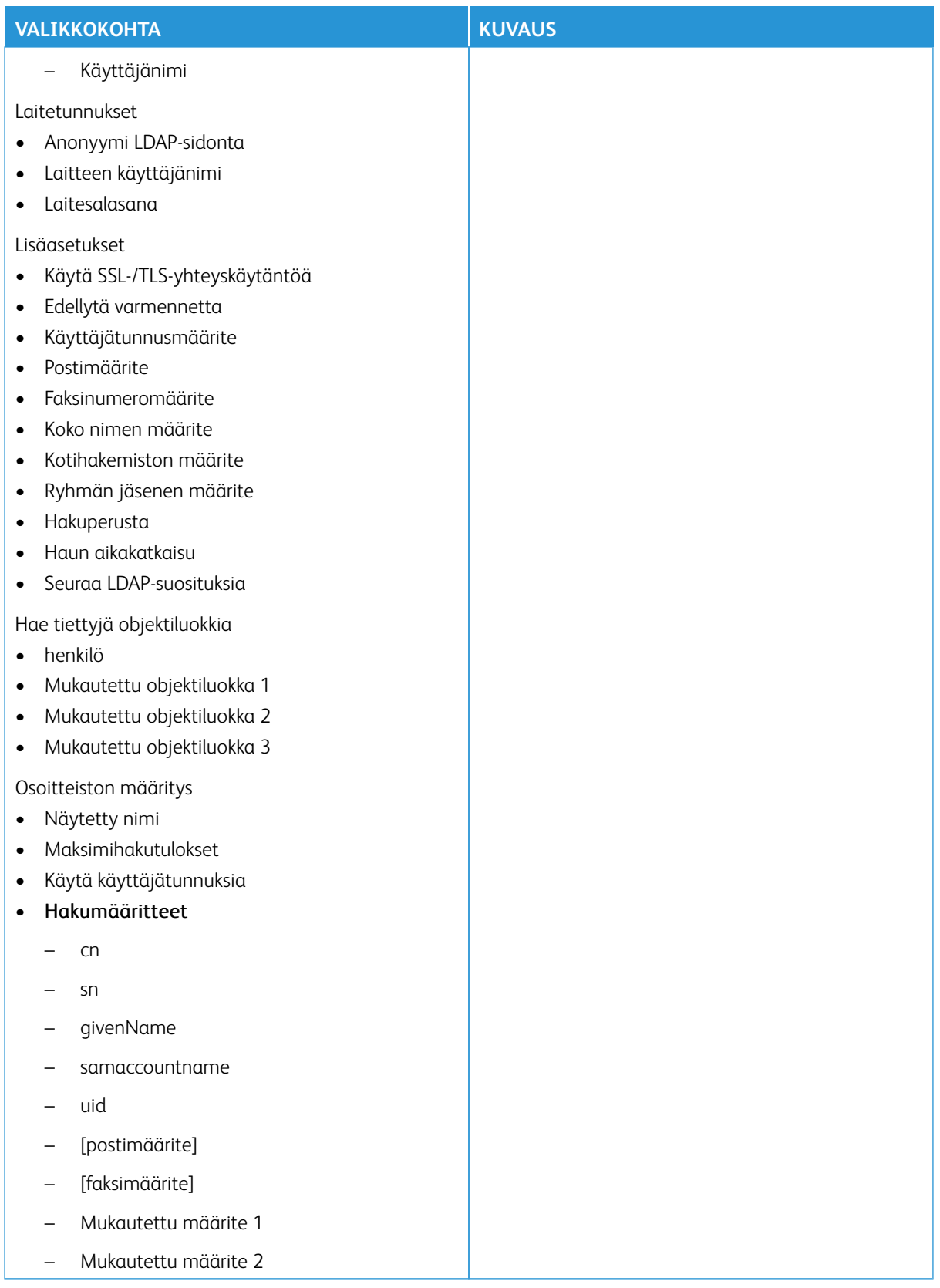

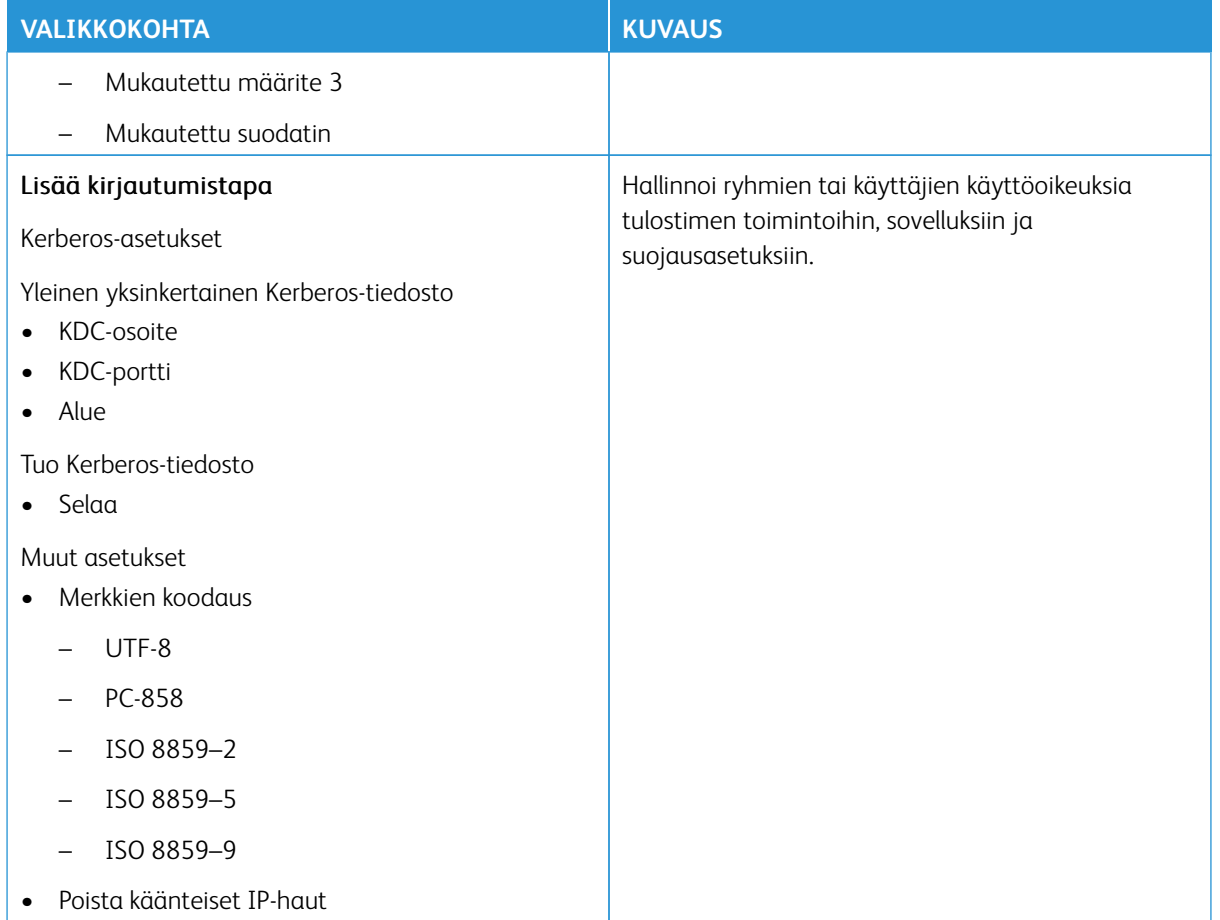

# **VARMENTEIDEN HALLINTA**

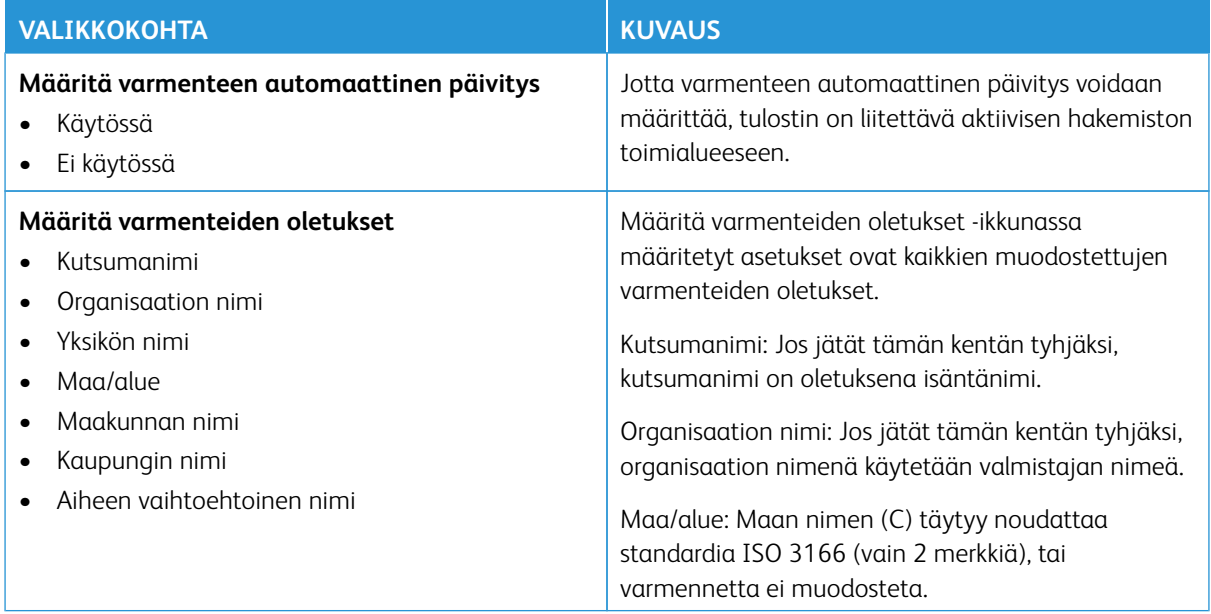

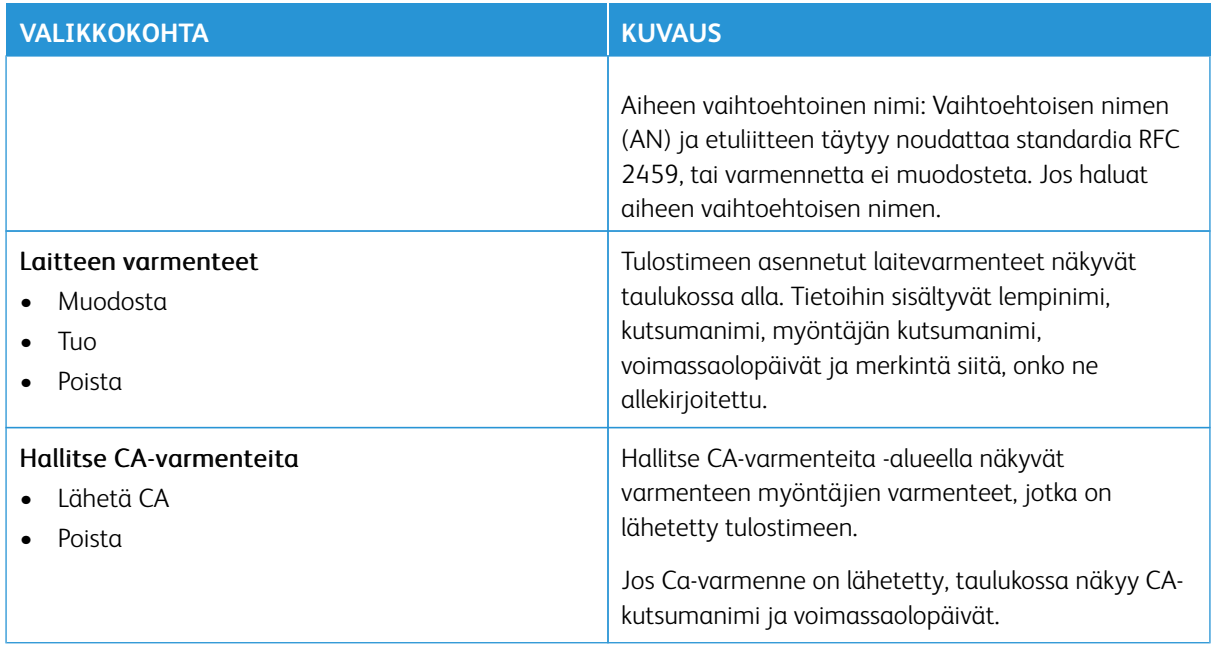

#### **AJASTA USB-LAITTEET**

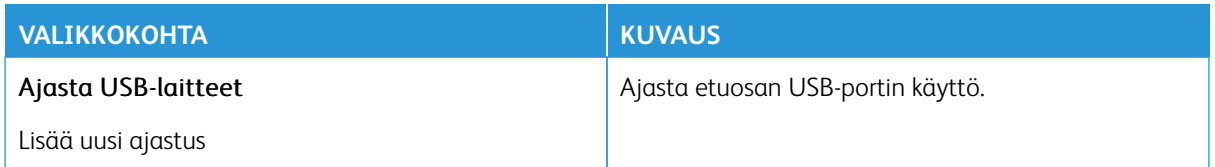

#### **SUOJAUSTARKISTUSLOKI**

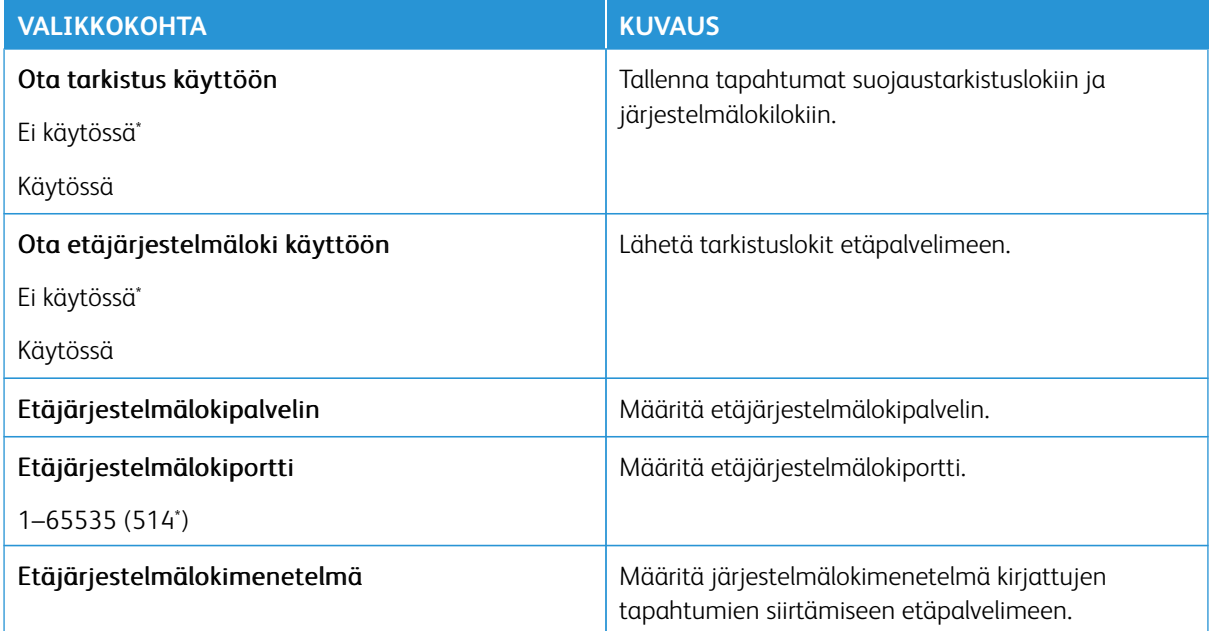

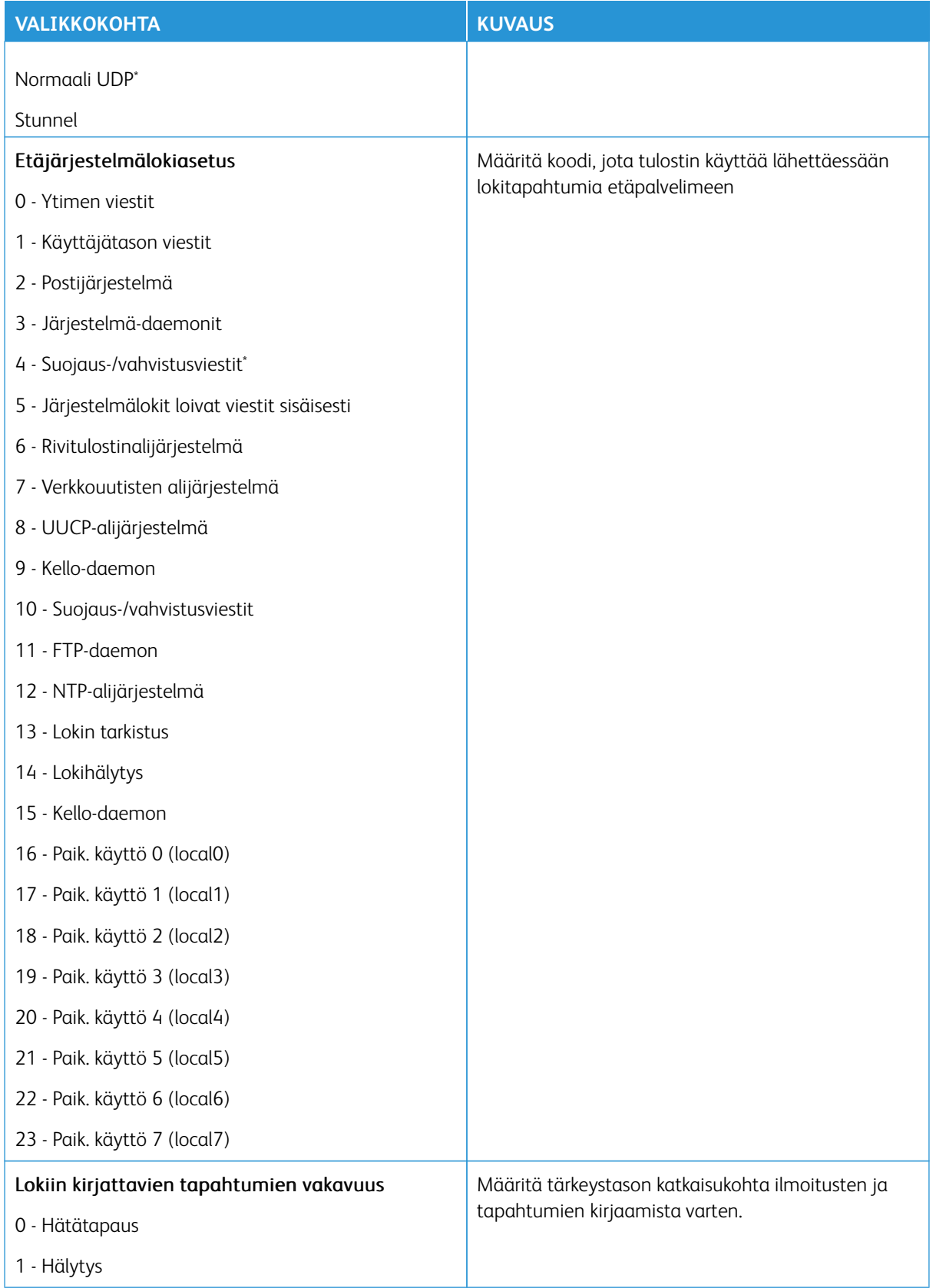

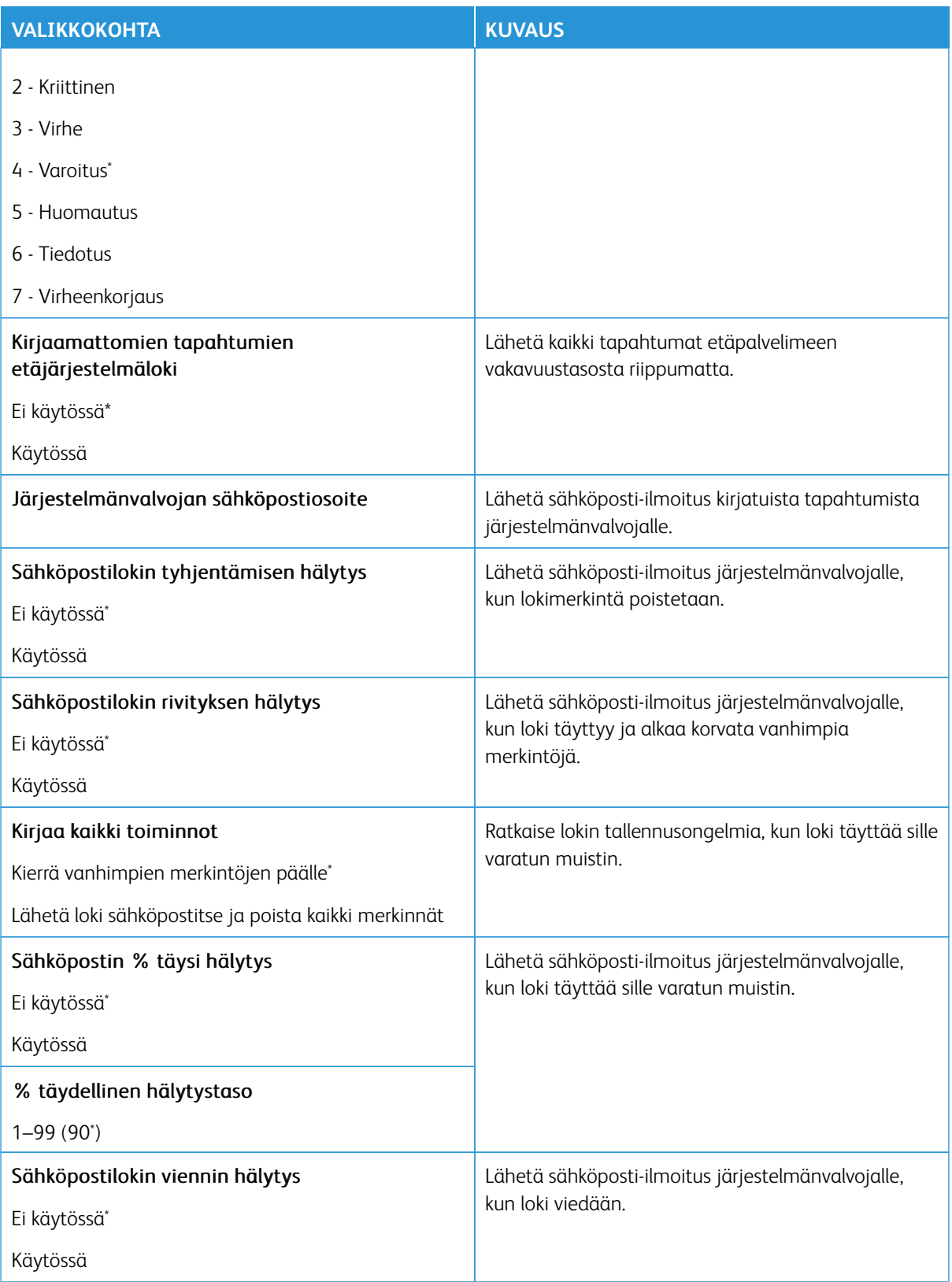

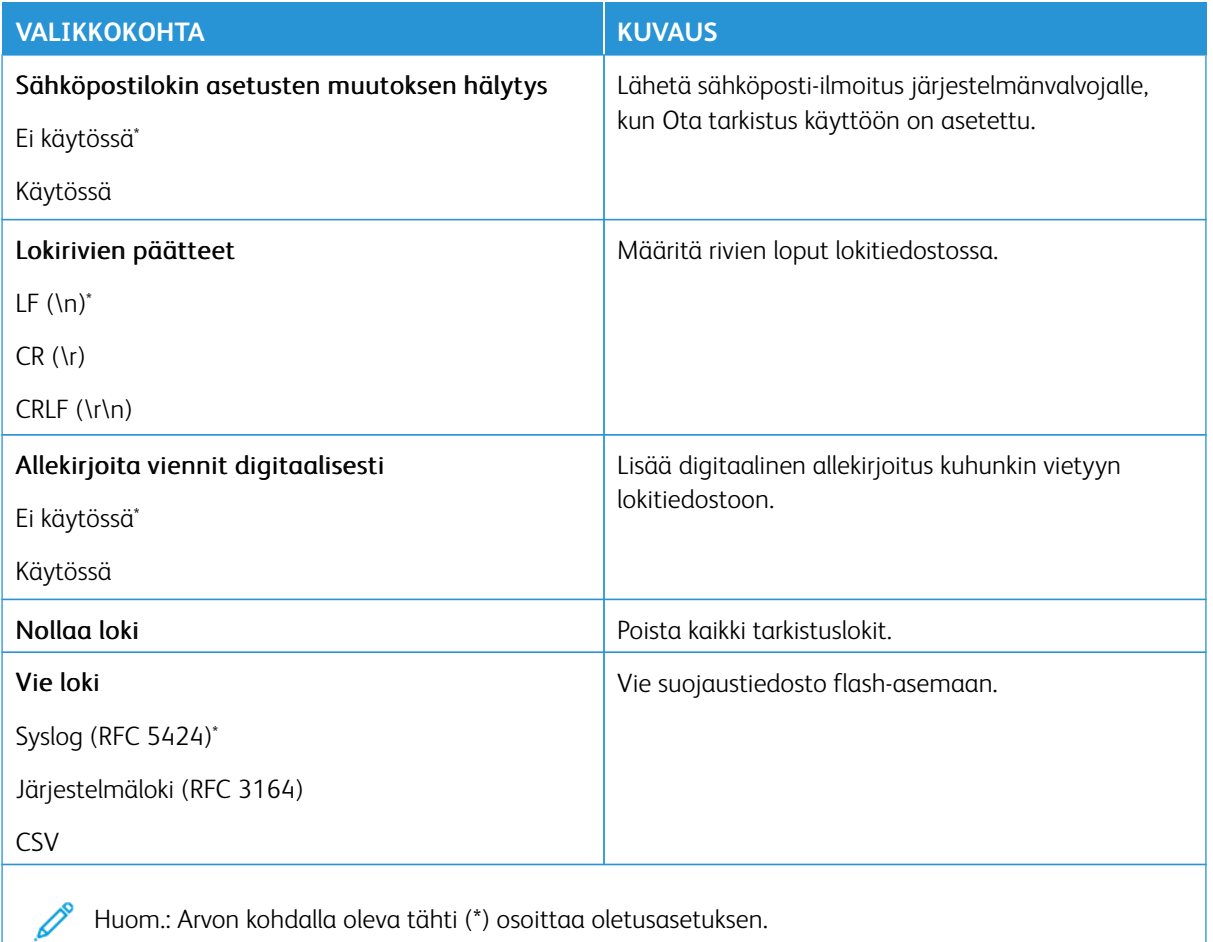

## **KIRJAUTUMISRAJOITUKSET**

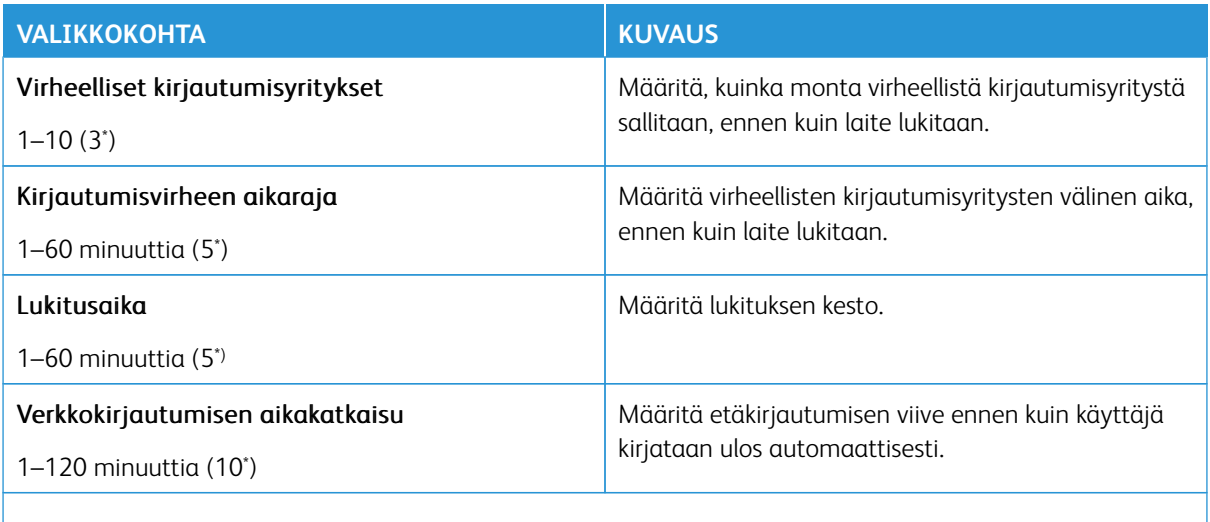

P Huom.: Arvon kohdalla oleva tähti (\*) osoittaa oletusasetuksen.

# **LUOTTAMUKSELLISET TULOSTUSASETUKSET**

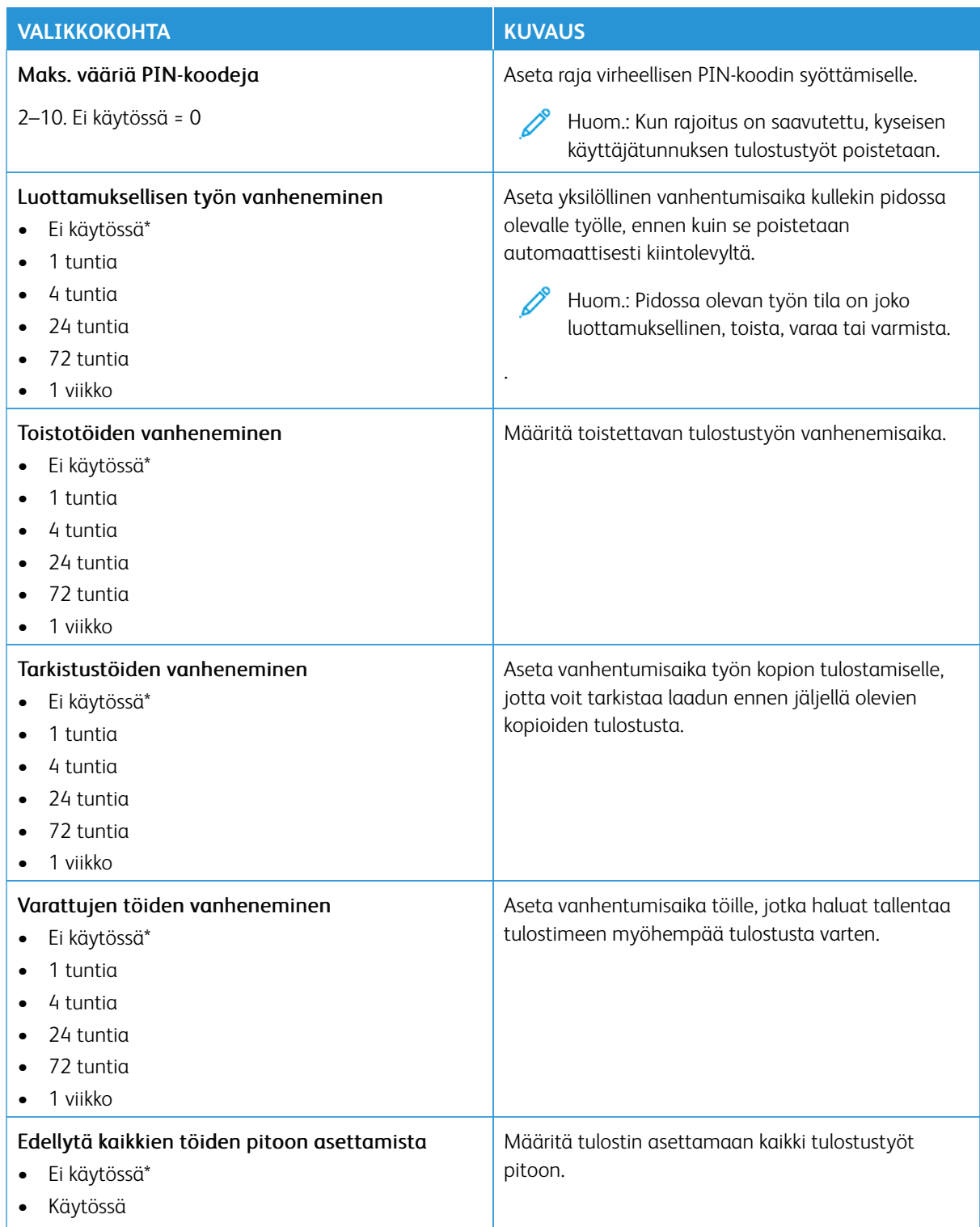

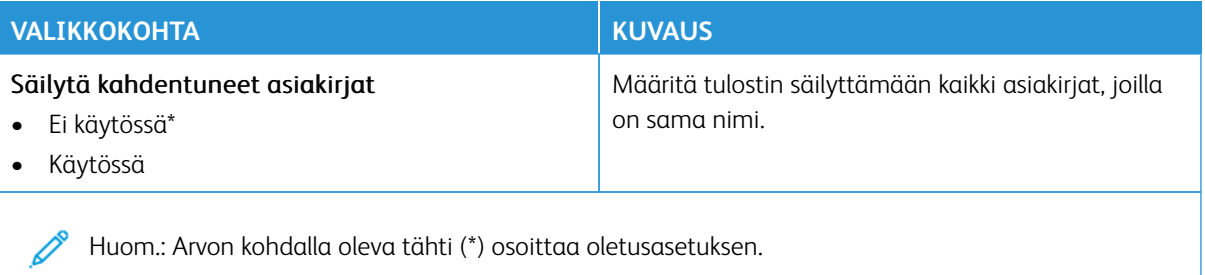

#### **SALAUS**

Huom.: Tätä sovellusta tuetaan vain tulostimissa, joissa on valinnainen tuottavuuspaketti.

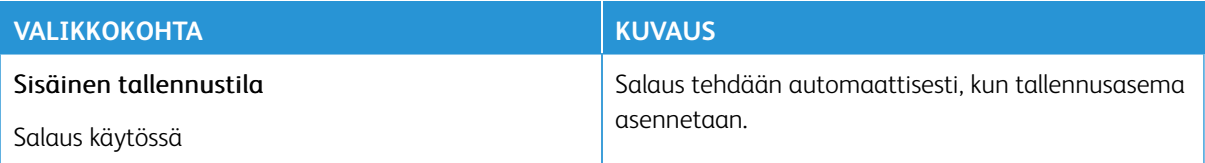

#### **PYYHI VÄLIAIKAISET DATATIEDOSTOT**

Huom.: Tätä sovellusta tuetaan vain tulostimissa, joissa on valinnainen tuottavuuspaketti.

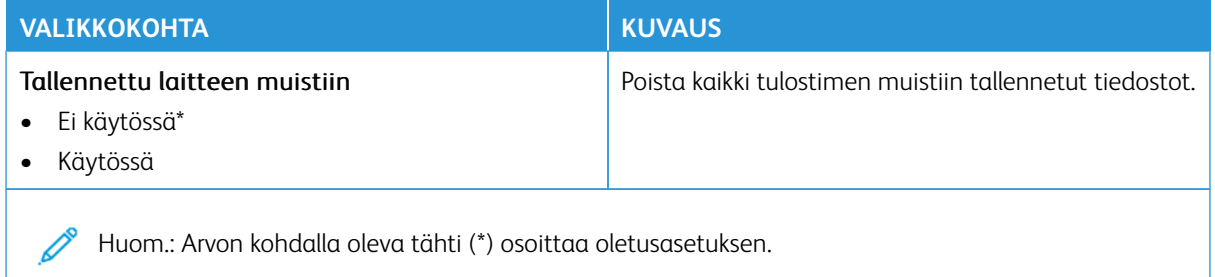

#### **RATKAISUT, LDAP-ASETUKSET**

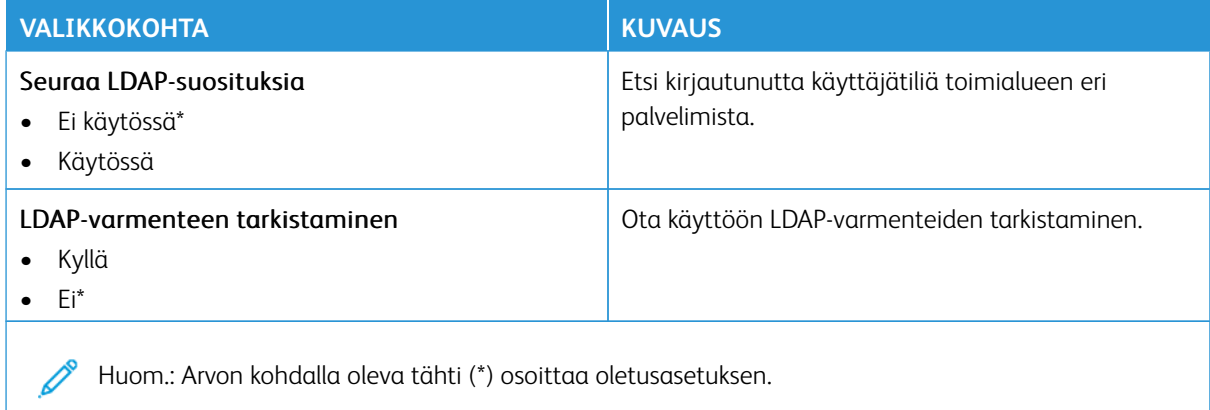

# **TPM-LAITEOHJELMISTOPÄIVITYS**

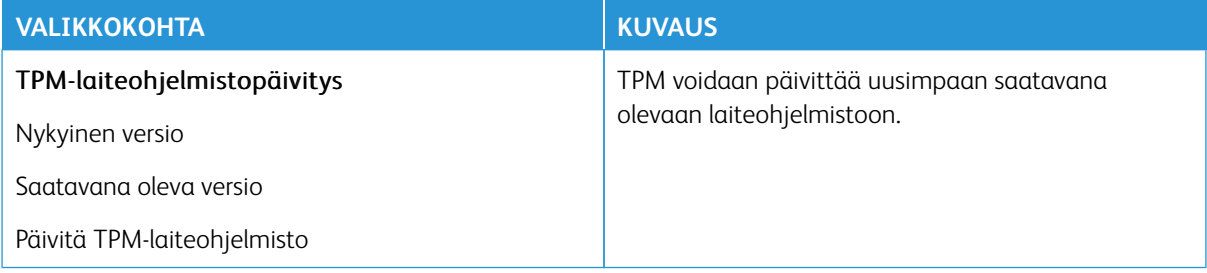

## **MUUT**

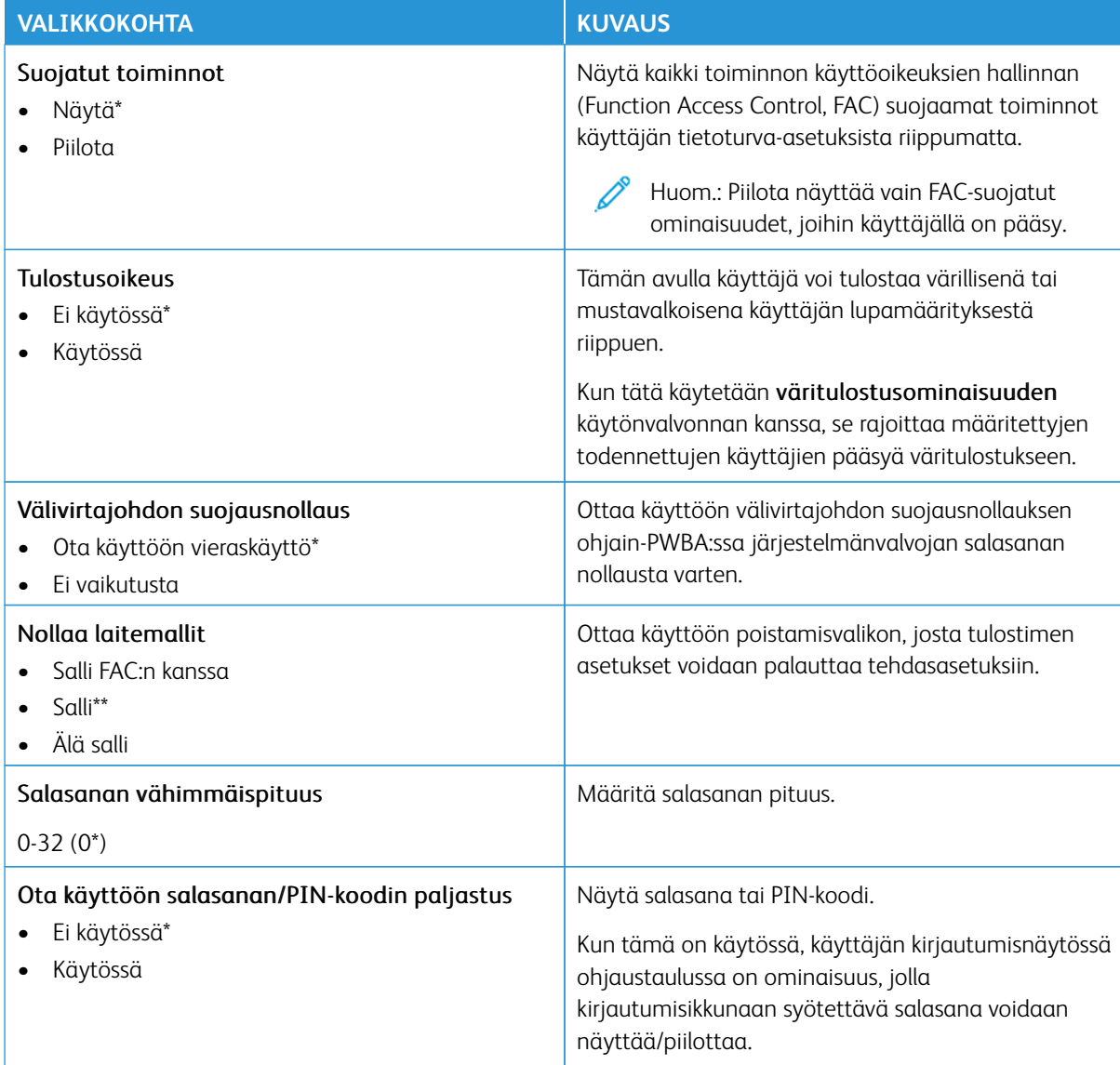

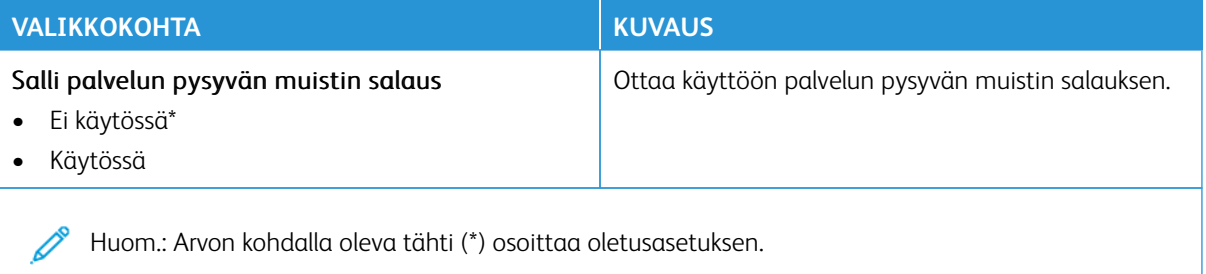

# Raportit

Tärkeää: Jotkin ominaisuudet ovat järjestelmänvalvojan toimintoja, ja vaihtoehdot on piilotettu näkyvistä. Voit katsoa lisätietoja osoitteesta [www.xerox.com](https://www.support.xerox.com/en-us) löytyvästä *Embedded Web Serverin järjestelmänvalvojan oppaasta* ja tulostimen ajureista.

 $\mathscr{O}$ Huom.: Jotkin valikkovaihtoehdot ovat käytettävissä vain Embedded Web Serverissä.

#### **VALIKKOASETUSSIVU**

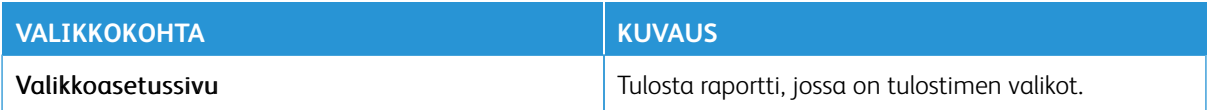

#### **LAITE**

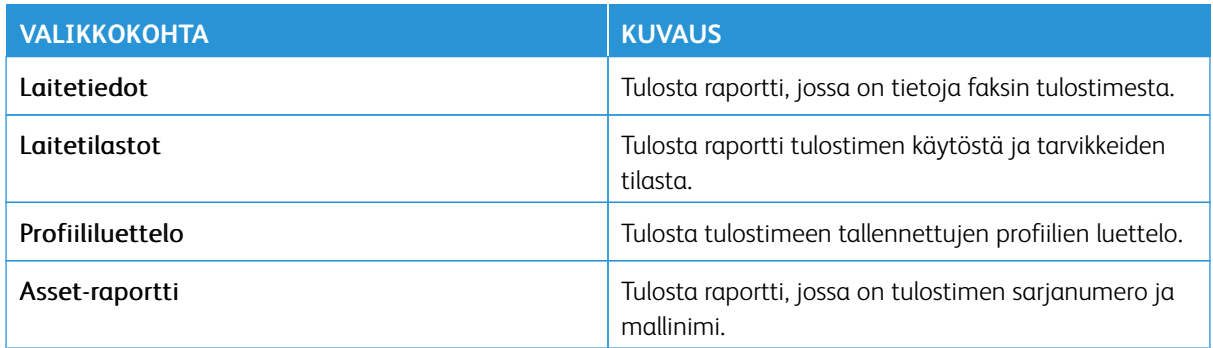

#### **PIKAVALINNAT**

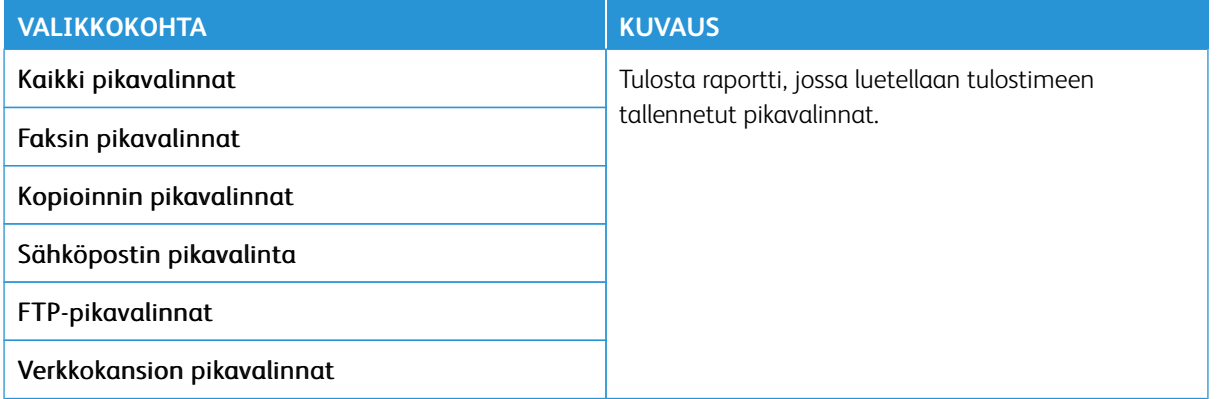

## **FAKSI**

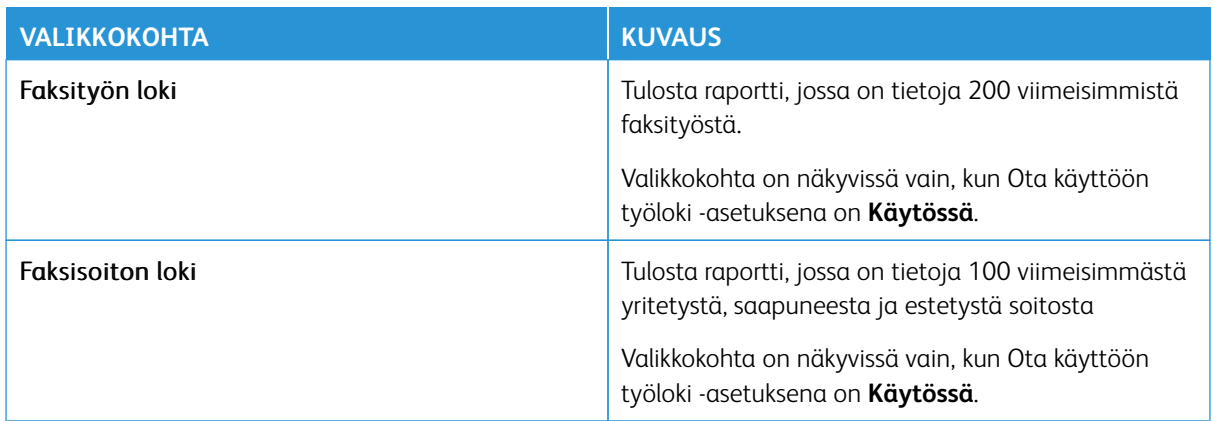

### **VERKKO**

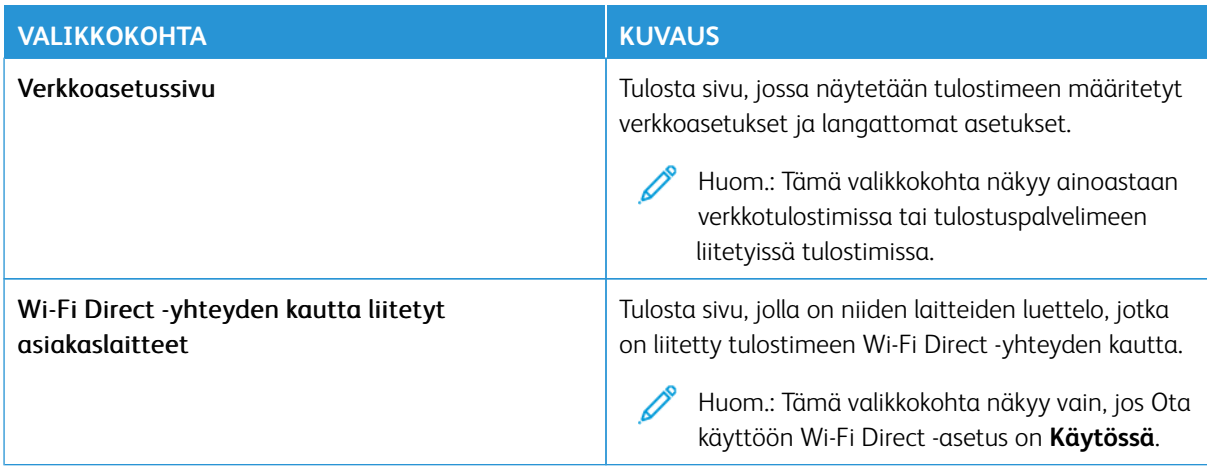

# Tarvikesopimus

P Huom.: Jotkin valikkovaihtoehdot ovat käytettävissä vain Embedded Web Serverissä.

#### **SOPIMUKSEN AKTIVOINTI**

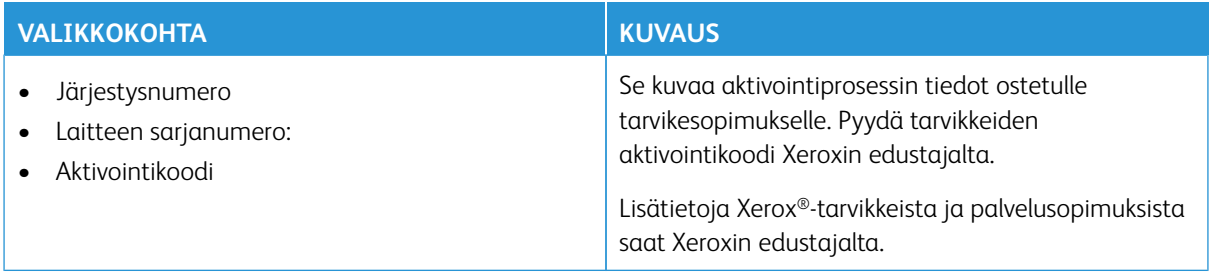

#### **SUUNNITELMAN MUUNTO**

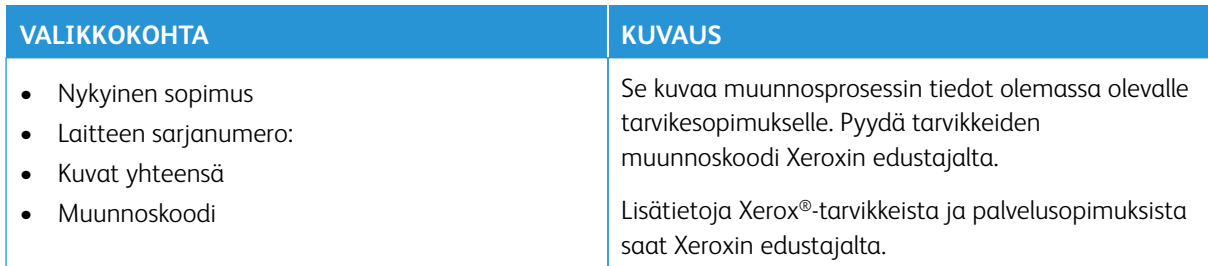

#### **TILAUSPALVELU**

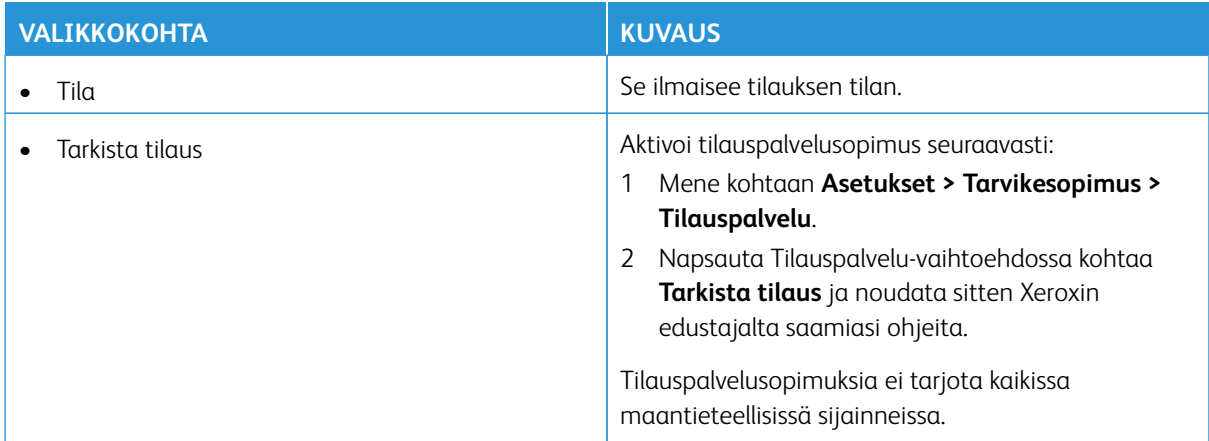

# Vianetsintä

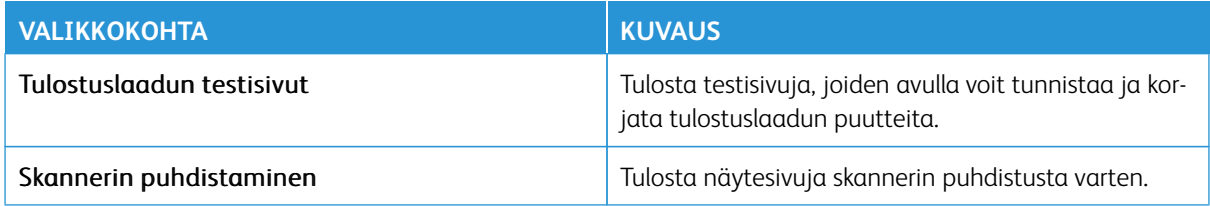

Tulostinvalikkojen käyttö

# Tulostimen kunnossapito

Tämä luku sisältää seuraavat:

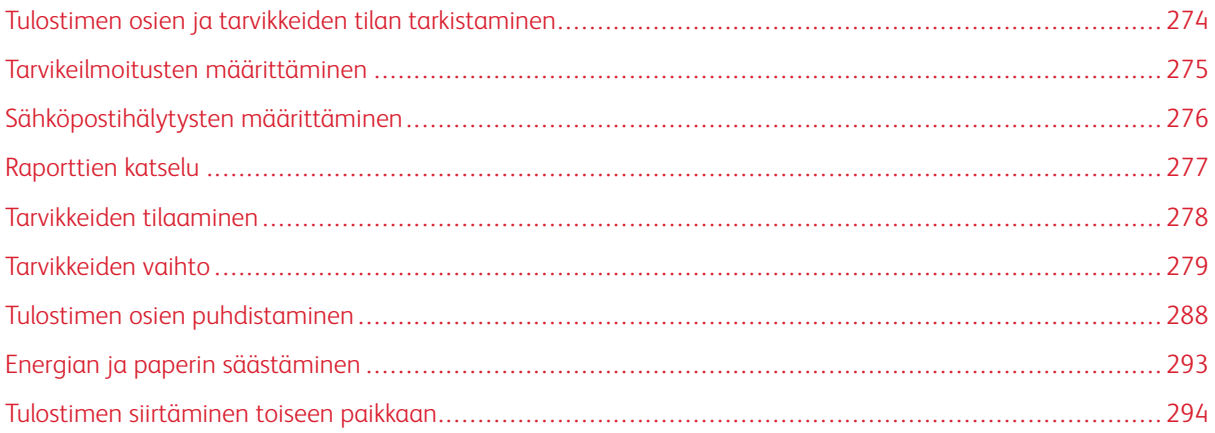

# <span id="page-273-0"></span>Tulostimen osien ja tarvikkeiden tilan tarkistaminen

- 1. Kosketa aloitusnäytössä kohtaa **Tila/tarvikkeet**.
- 2. Valitse tarkistettavat osat tai tarvikkeet.

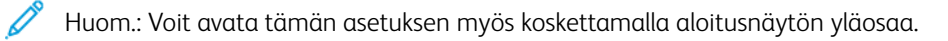

## <span id="page-274-0"></span>Tarvikeilmoitusten määrittäminen

- 1. Avaa selain ja kirjoita tulostimen IP-osoite selaimen osoitekenttään.
	- Tulostimen IP-osoite näkyy sen tulostimen päänäytössä. IP-osoite on neljä pisteillä erotettua numerosarjaa, kuten 123.123.123.123.
	- Jos käytät välityspalvelinta, poista se tilapäisesti käytöstä, jotta verkkosivu latautuu oikein.
- 2. Napsauta kohtaa **Asetukset > Laite > Ilmoitukset**.
- 3. Valitse Tarvikkeet-valikossa **Mukautetut tarvikeilmoitukset**.
- 4. Valitse kullekin tarvikkeelle ilmoitus.
- 5. Tallenna muutokset.

## <span id="page-275-0"></span>Sähköpostihälytysten määrittäminen

Voit määrittää tulostimen lähettämään sähköpostiviesti-ilmoituksia, kun tarvikkeet ovat vähissä tai paperi täytyy vaihtaa, kun paperia pitää lisätä tai kun laitteessa on paperitukos.

- 1. Avaa selain ja kirjoita tulostimen IP-osoite selaimen osoitekenttään.
	- Tulostimen IP-osoite näkyy sen tulostimen päänäytössä. IP-osoite on neljä pisteillä erotettua numerosarjaa, kuten 123.123.123.123.
	- Jos käytät välityspalvelinta, poista se tilapäisesti käytöstä, jotta verkkosivu latautuu oikein.
- 2. Napsauta kohtaa **Asetukset > Laite > Ilmoitukset > Sähköpostihälytysten asetukset** ja määritä asetukset.

 $\mathscr{O}$ Huom.: Kysy lisätietoja SMTP-asetuksista sähköpostipalvelun tarjoajaltasi.

- 3. Tallenna muutokset.
- 4. Valitse **Määritä sähköpostiluettelot ja -hälytykset** ja määritä asetukset.
- 5. Tallenna muutokset.

# <span id="page-276-0"></span>Raporttien katselu

- 1. Kosketa aloitusnäytössä kohtaa **Asetukset > Raportit**.
- 2. Valitse näytettävä raportti.

# <span id="page-277-0"></span>Tarvikkeiden tilaaminen

Voit katsella ja tilata tulostimen tarvikkeita menemällä kohtaan <https://www.xerox.com/supplies> ja näppäilemällä tuotteesi hakukenttään.

Huom.: Tulostimen kaikkien tarvikkeiden käyttöiän oletuksena on tulostus A4- tai Letter-kokoiselle tavalliselle paperille.

Vaara: Jos parasta mahdollista tulostuslaatua ei ylläpidetä tai tarvikkeita ei vaihdeta, tulostin voi vaurioitua.

#### **AITOJEN XEROX-TARVIKKEIDEN KÄYTTÄMINEN**

Xerox-tulostimesi toimii parhaiten aidoilla Xerox-tarvikkeilla. Kolmannen osapuolen tarvikkeiden käyttö voi vaikuttaa tulostimen ja sen kuvantuottoyksikön suorituskykyyn, toimintavarmuuteen tai käyttöikään. Se voi vaikuttaa myös takuusuojaan. Takuu ei kata kolmannen osapuolen tarvikkeiden käytöstä aiheutuneita vaurioita.

Käyttöikää mittaavat osat on suunniteltu toimimaan Xeroxin tarvikkeiden kanssa ja saattavat toimia odottamattomalla tavalla, jos kolmannen osapuolen tarvikkeita käytetään. Kuvantuottoyksikön osien käyttö suunnitellun käyttöiän kuluttua umpeen voi vahingoittaa Xerox-tulostinta tai sen osia.

Vaara: Tarvikkeet, jotka eivät kuulu palautusohjelman sopimuksen piiriin, voidaan nollata ja uusiovalmistaa. Valmistajan takuu ei kuitenkaan kata muiden kuin aitojen tarvikkeiden aiheuttamia vahinkoja. Tarvikkeen laskurien nollaaminen ilman kunnollista uusiovalmistusta voi vahingoittaa tulostinta. Tarvikkeen laskurin nollaamisen jälkeen tulostimessa voi näkyä nollattuun kohteeseen viittaava virhe.

# <span id="page-278-0"></span>Tarvikkeiden vaihto

# **VÄRIAINEKASETIN VAIHTAMINEN**

1. Avaa ovi B.

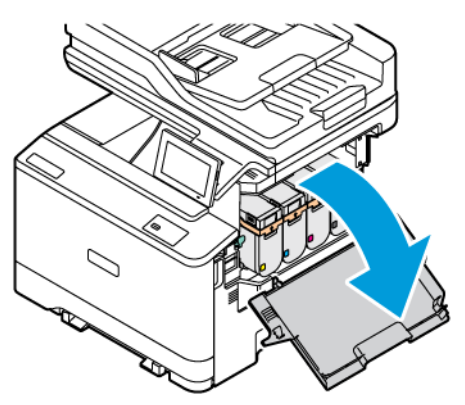

2. Poista käytetty väriainekasetti.

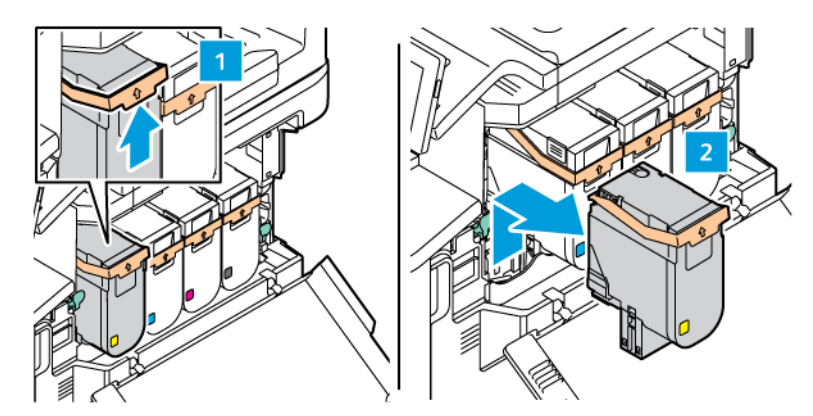

3. Ota uusi väriainekasetti pakkauksestaan.

4. Työnnä uutta väriainekasettia, kunnes se napsahtaa paikalleen.

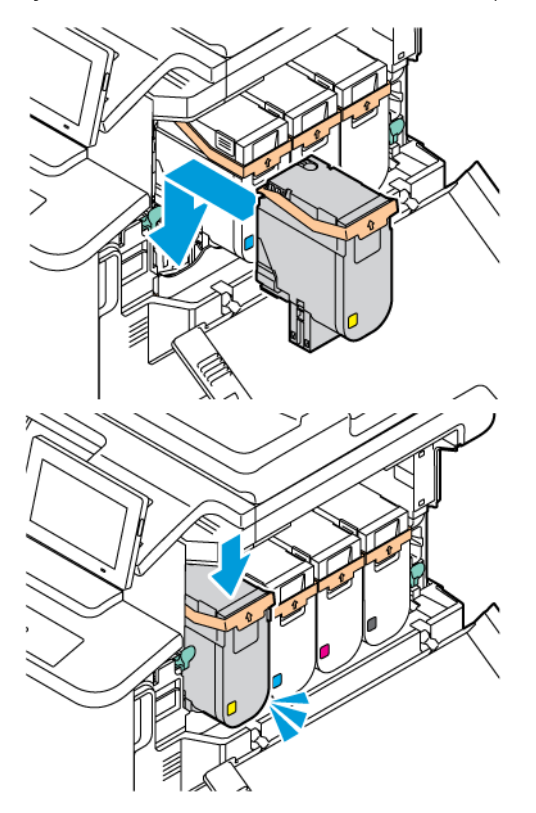

5. Sulje luukku B.

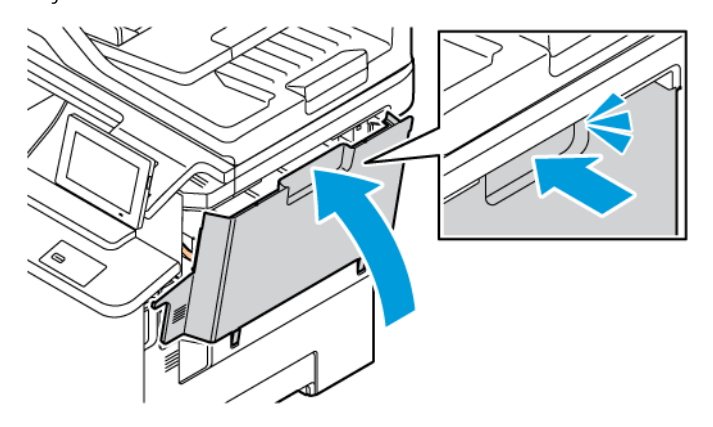

## **HUKKAVÄRIAINEPULLON VAIHTAMINEN**

1. Avaa luukut A ja B.

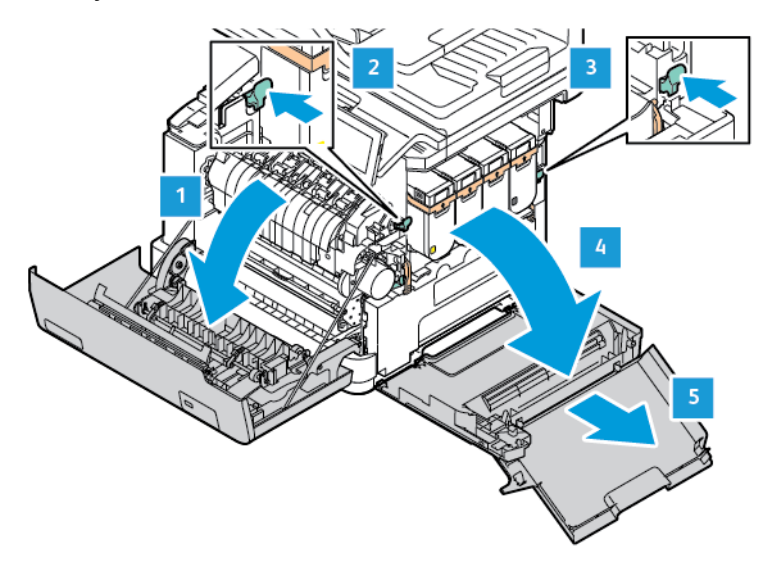

2. Irrota käytetyn väriaineen säiliö.

Huom.: Vältä läikkymistä asettamalla pullo pystyasentoon.

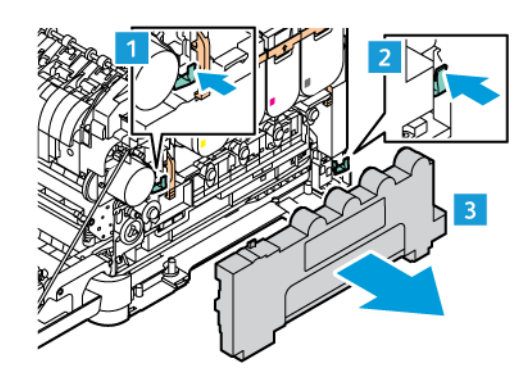

3. Pura uusi hukkavärisäiliö pakkauksesta.

4. Aseta uusi hukkavärisäiliö paikalleen.

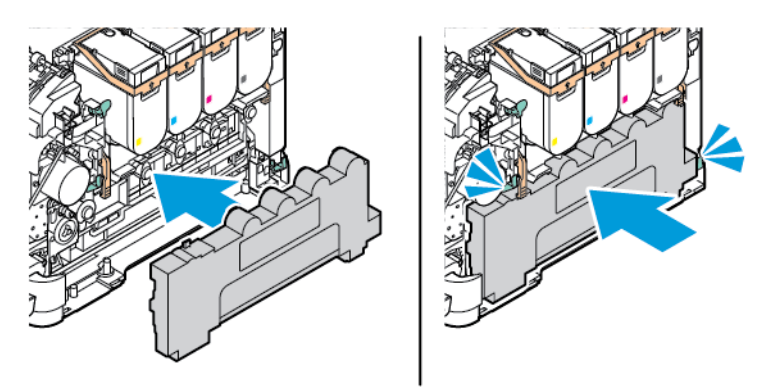

#### **KUVANSIIRTOPAKETIN VAIHTO**

Kun kuvayksikkö on aika vaihtaa, tulostin näyttää ohjaustaulussa viestin.

Vaihda kuvayksikkö kuvansiirtopaketin avulla. Tulostimelle on saatavana kahdentyyppisiä kuvansiirtopaketteja:

- Musta kuvansiirtopaketti
- Neljä värillistä kuvansiirtopakettia: syaani, magenta, keltainen ja musta

Vaara: Älä tee tätä toimenpidettä, kun tulostus on käynnissä.

1. Avaa luukut A ja B.

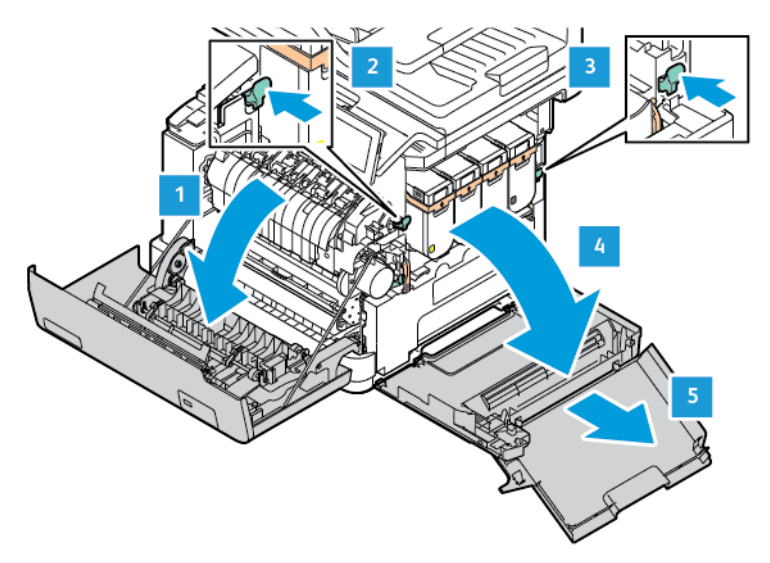

2. Irrota hukkaväriainepullo.

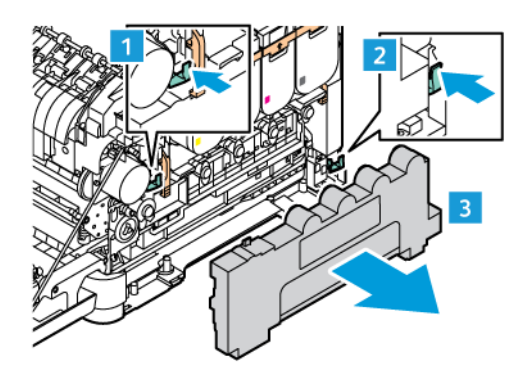

3. Poista väriainekasetti tulostimesta.

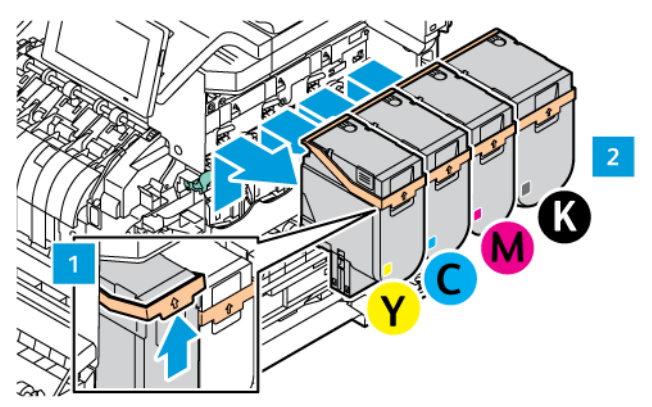

- 4. Poista olemassa oleva kuvansiirtopaketti seuraavasti:
	- a. Avaa kuvansiirtopaketin lukitus vetämällä vipu ylös.

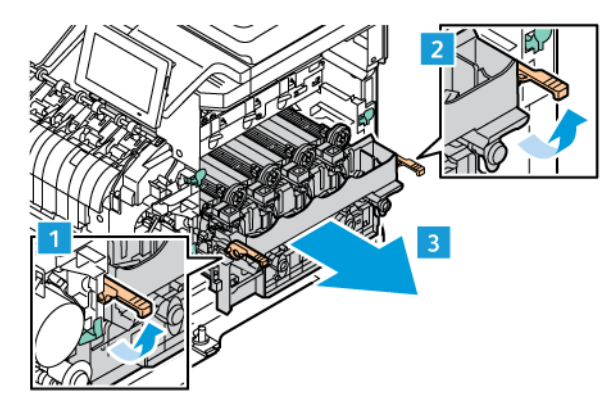

- b. Vedä kuvansiirtopaketti hitaasti tulostimesta ulos vetämällä molemmilla puolilla olevista kahvoista.
- Huom.: Katso kuvansiirtopakettiin sisältyvät asennusohjeet.

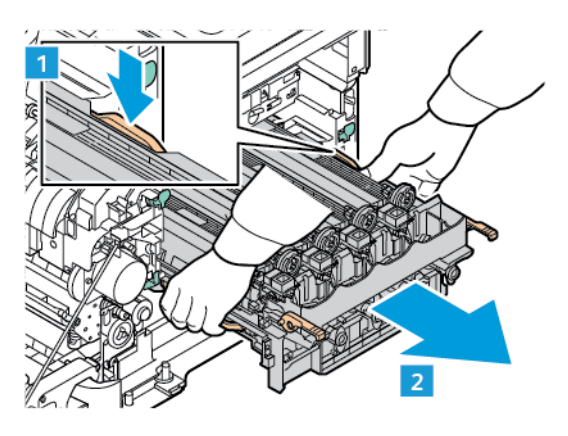

5. Avaa pakkaus ja ota uusi kuvansiirtopaketti siitä pois.

Varoitus: Älä altista valojohdeyksikköä suoralle valolle yli 10 minuutiksi. Pitkäaikainen altistuminen  $\sqrt{N}$ valolle voi aiheuttaa tulostuslaatuongelmia.

Vaara: Älä kosketa kiiltävää valojohderumpua, joka on kuvayksikön alla. Rummun koskettaminen saattaa heikentää tulevien tulostustöiden laatua.

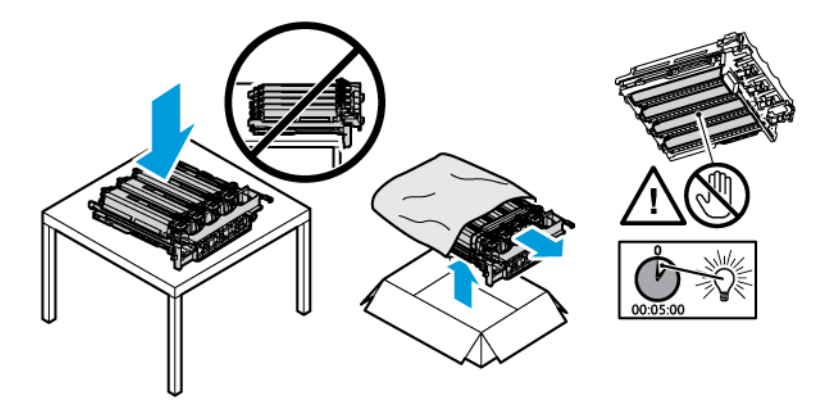

6. Avaa salvat ja hävitä hihnat uudesta kuvansiirtopaketista.

Neljä värillistä kuvansiirtopakettia: syaani, magenta, keltainen ja musta.

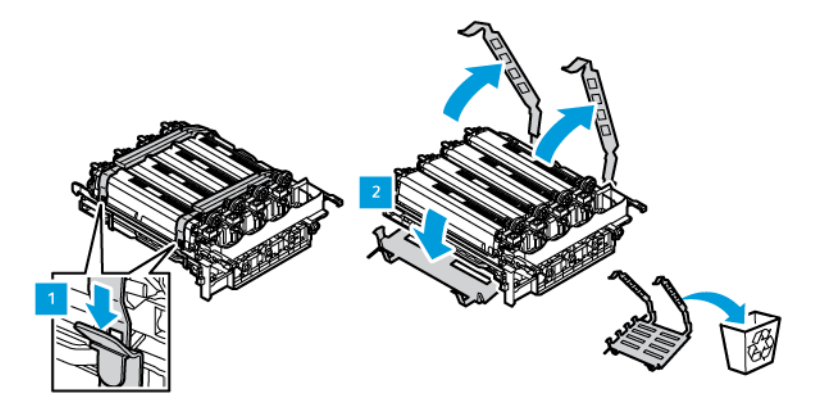

Musta kuvansiirtopaketti.

Huom.: Kun vaihdat mustan kuvansiirtopaketin, asenna olemassa oleva värillinen kuvansiirtopaketti uuteen alustaan mustan kuvansiirtopaketin mukana tulleen alustan kanssa.

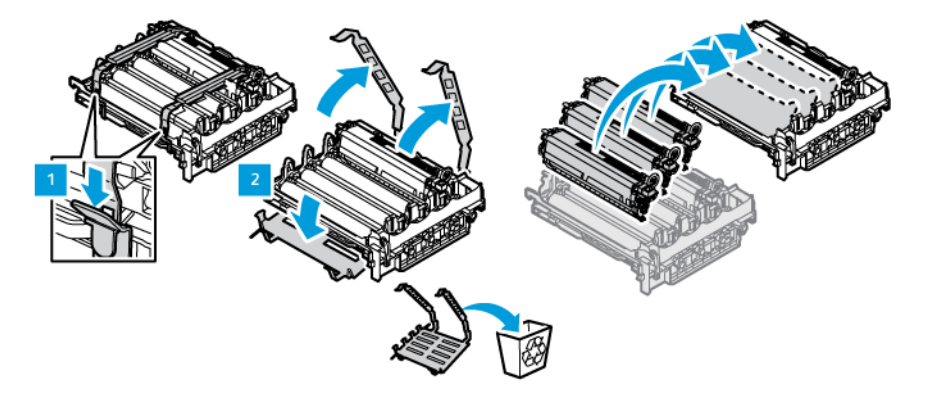

7. Pidä kuvansiirtopaketin kummastakin kahvasta ja aseta se takaisin tulostimeen.

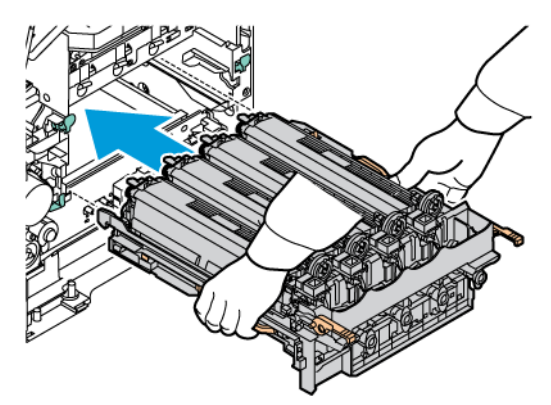

8. Lukitse kuvansiirtopaketti vetämällä vipu alas.

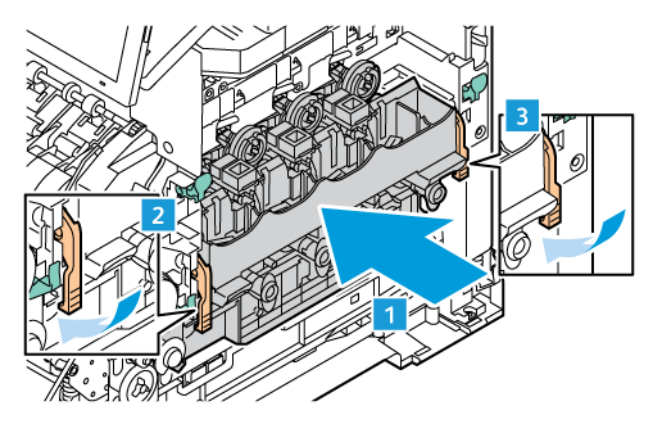

9. Aseta väriainekasetti takaisin kuvansiirtopakettiin.

Huom.: Katso kuvansiirtopakettiin sisältyvät asennusohjeet. Í

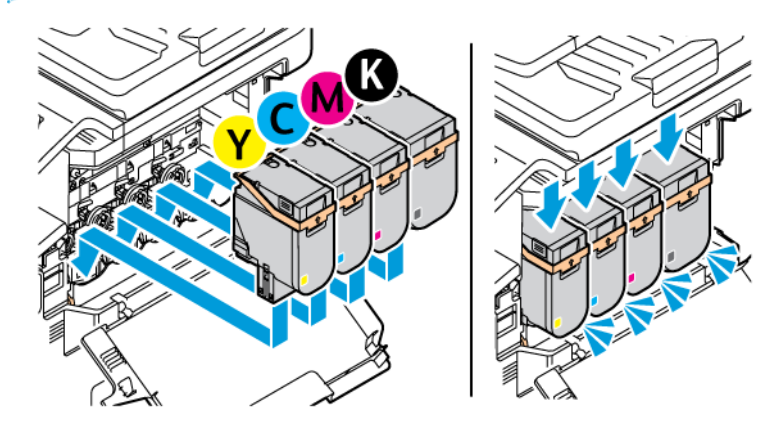

10. Aseta hukkaväriainepullo takaisin tulostimeen.

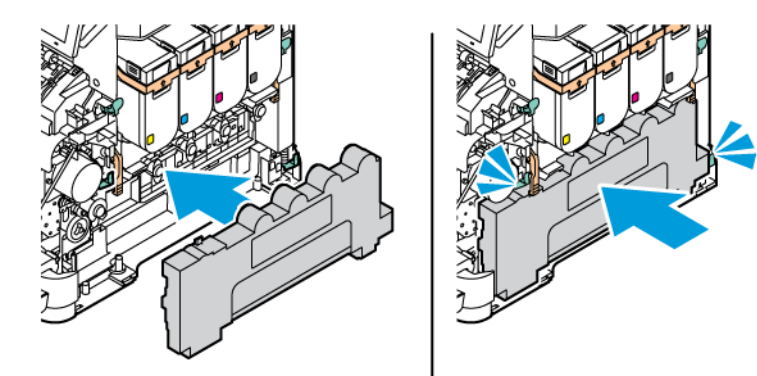

11. Sulje luukut B ja A.

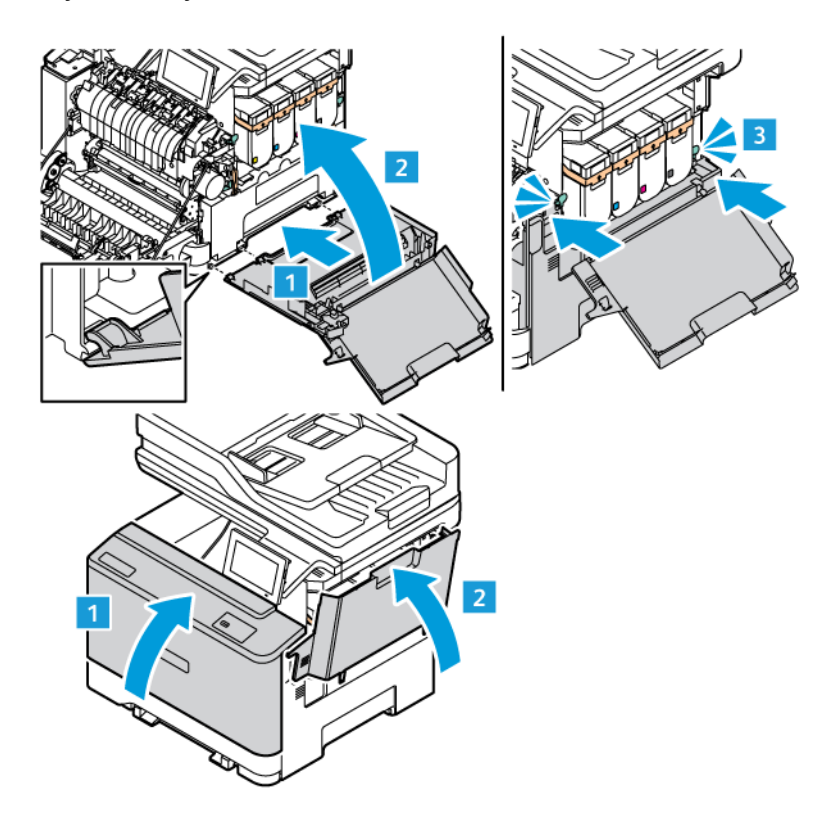

#### **TARVIKKEIDEN KÄYTTÖLASKUREIDEN NOLLAUS**

- 1. Kosketa aloitusnäytössä kohtaa **Asetukset > Laite > Ylläpito > Määritysvalikko > Tarvikkeiden käyttö ja laskurit.**
- 2. Valitse nollattava laskuri.

Vaara: Tarvikkeet ja osat, jotka eivät kuulu palautusohjelman sopimuksen piiriin, voidaan nollata ja uusiovalmistaa. Valmistajan takuu ei kuitenkaan kata muiden kuin aitojen tarvikkeiden tai osien aiheuttamia vahinkoja. Tarvikkeen tai osan laskurien nollaaminen ilman kunnollista uusiovalmistusta voi vahingoittaa tulostinta. Tarvikkeen tai osan laskurin nollaamisen jälkeen tulostimessa voi näkyä nollattuun kohteeseen viittaava virhe.

# <span id="page-287-0"></span>Tulostimen osien puhdistaminen

#### **TULOSTIMEN PUHDISTAMINEN**

**A VAROITUS—SÄHKÖISKUN VAARA:** Voit välttää sähköiskun vaaran tulostimen ulkopintaa puhdistettaessa irrottamalla virtajohdon pistorasiasta ja irrottamalla kaikki tulostimeen johtavat kaapelit.

- Suorita tämä toimenpide muutaman kuukauden välein.
- Takuu ei kata vaurioita, jotka aiheutuvat tulostimelle siitä, että sitä on käsitelty väärin.
- 1. Sammuta tulostin ja irrota virtajohto pistorasiasta.
- 2. Poista paperit vakiolokerosta ja monisyöttölaitteesta.
- 3. Poista pöly, nukka ja paperin palaset tulostimen ympäriltä pehmeällä harjalla tai imurilla.
- 4. Pyyhi tulostimen ulkopinnat pehmeällä, kostutetulla ja nukkaamattomalla kankaalla.
	- Älä käytä puhdistus- tai pesuaineita, sillä ne voivat vaurioittaa tulostimen pintaa.
	- Varmista, että tulostimen kaikki alueet ovat kuivia puhdistuksen jälkeen.
- 5. Liitä virtajohto pistorasiaan ja kytke tulostimen virta.

VAROITUS—VAMMAUTUMISVAARA: Tulipalon tai sähköiskun vaaran välttämiseksi liitä virtajohto suoraan asianmukaiseen maadoitettuun sähköpistokkeeseen, joka on lähellä ja helposti saatavilla.

#### **KOSKETUSNÄYTÖN PUHDISTUS**

**A VAROITUS—SÄHKÖISKUN VAARA:** Voit välttää sähköiskun vaaran tulostimen ulkopintaa puhdistettaessa irrottamalla virtajohdon pistorasiasta ja irrottamalla kaikki tulostimeen johtavat kaapelit.

- 1. Sammuta tulostin ja irrota virtajohto pistorasiasta.
- 2. Pyyhi ohjaustaulu kostealla, pehmeällä nukkaamattomalla liinalla.
	- Älä käytä tavallisia puhdistus- tai pesuaineita, sillä ne voivat vaurioittaa ohjaustaulua.
	- Varmista, että ohjaustaulu on kuiva puhdistuksen jälkeen.
- 3. Liitä virtajohto pistorasiaan ja kytke tulostimen virta.

VAROITUS—VAMMAUTUMISVAARA: Tulipalon tai sähköiskun vaaran välttämiseksi liitä virtajohto suoraan asianmukaiseen maadoitettuun sähköpistokkeeseen, joka on lähellä ja helposti saatavilla.
# **SKANNERIN PUHDISTAMINEN**

1. Avaa skannerin kansi.

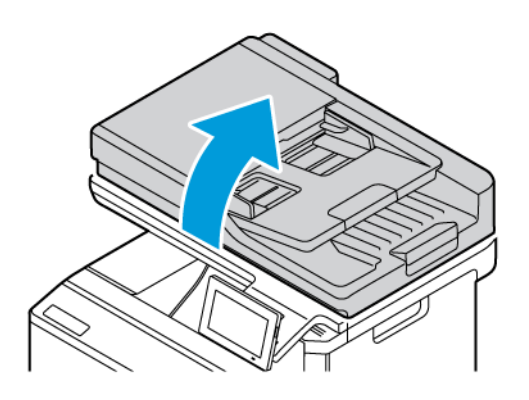

- 2. Pyyhi seuraavat alueet kostealla, pehmeällä nukkaamattomalla liinalla:
	- a. Originaalien syöttölaitteen taustalevy

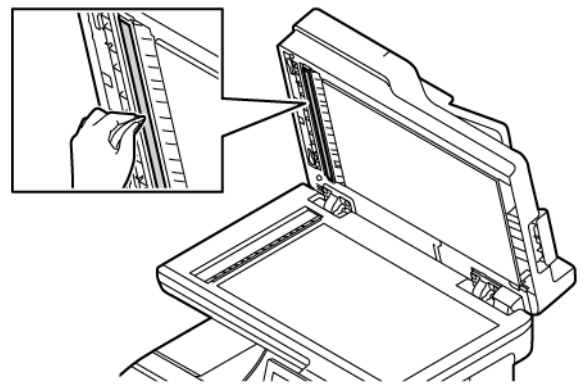

b. Skannaustason taustalevy

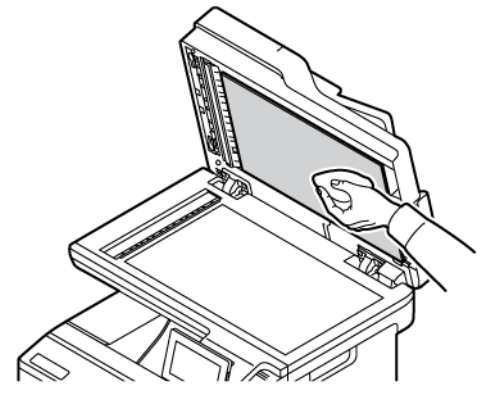

c. Originaalien syöttölaitteen lasi

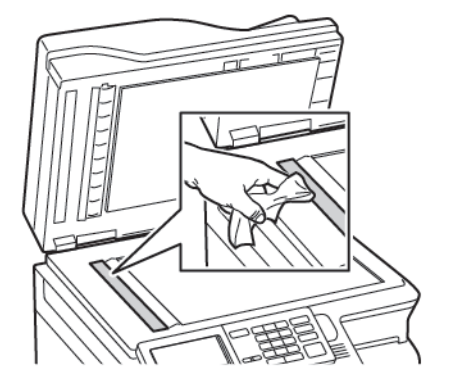

d. Skannauslasi

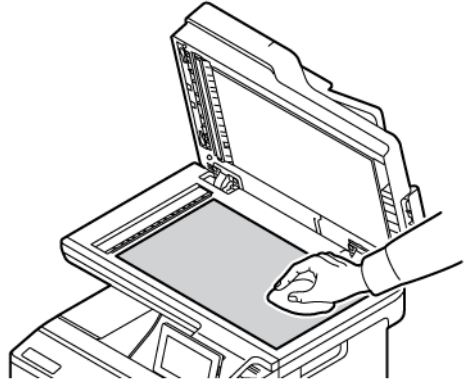

- 3. Sulje skannerin kansi. Jos tulostimessa on toinen asiakirjansyöttölaitteen taso luukun C sisällä, jatka seuraaviin vaiheisiin.
- 4. Avaa luukku C.

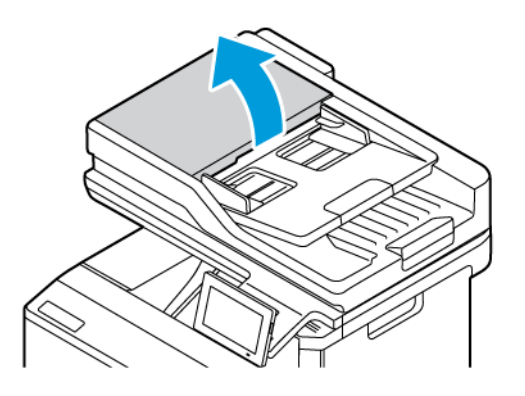

- 5. Pyyhi seuraavat alueet kostealla, pehmeällä nukkaamattomalla liinalla:
	- a. Originaalien syöttölaitteen taustalevy luukussa C
	- b. Originaalien syöttölaitteen lasi luukussa C
	- c. ADF-rullat

Vaihda ADF-huoltosarja tarvittaessa.

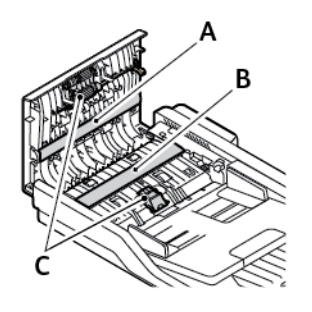

6. Sulje luukku C.

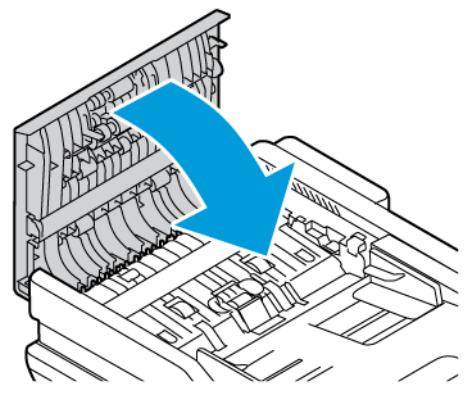

# **SYÖTTÖRULLIEN PUHDISTUS**

- 1. Sammuta tulostin ja irrota virtajohto pistorasiasta.
- 2. Irrota alusta.

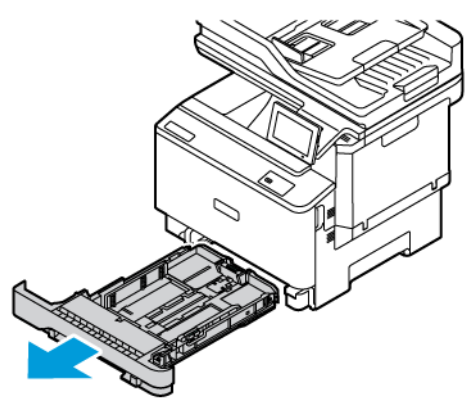

3. Kun pyörität sylttlrullia, pyyhi ne puhtaalla, nukattomalla ja veteen kastetulla liinalla.

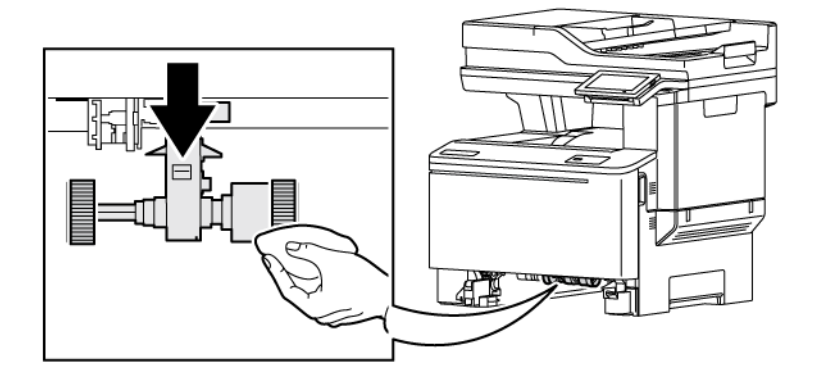

 $\bigcirc$ Tärkeää: Jos syöttörullat irtoavat puhdistuksen aikana, varmista niiden oikea takaisinasennus kuvan mukaisesti. Jos syöttörullat asennetaan väärin, voi ilmetä paperitukkeumia.

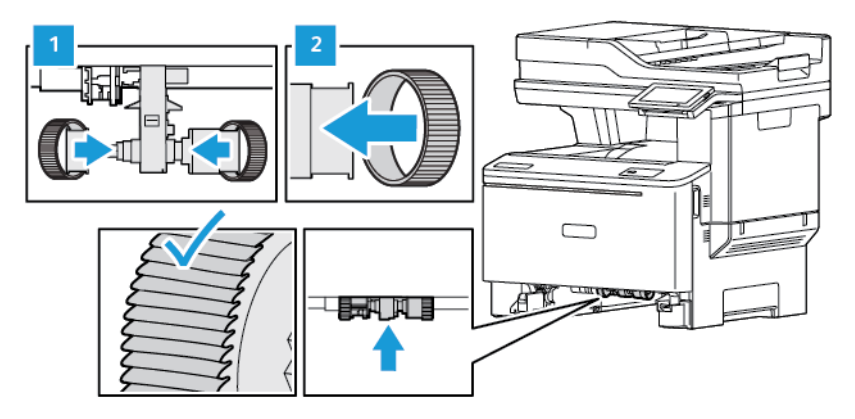

- 4. Aseta alusta tulostimeen.
- 5. Liitä virtajohto tulostimeen ja sitten pistorasiaan ja kytke tulostimen virta.

VAROITUS—VAMMAUTUMISVAARA: Tulipalon tai sähköiskun vaaran välttämiseksi liitä  $\sqrt{N}$ virtajohto suoraan asianmukaiseen maadoitettuun sähköpistokkeeseen, joka on lähellä ja helposti saatavilla.

# Energian ja paperin säästäminen

## **VIRRANSÄÄSTÖTILAN ASETUSTEN MÄÄRITTÄMINEN**

#### **Lepotila**

- 1. Kosketa aloituanäytössä kohtaa **Asetukset > Laite > Virranhallinta > Aikakatkaisut > Lepotila**.
- 2. Määritä aika, jonka tulostin odottaa käyttämättömänä ennen siirtymistä Lepotilaan.

#### **Horrostila**

- 1. Kosketa aloitusnäytössä kohtaa **Asetukset > Laite > Virranhallinta > Aikakatkaisut > Horrostilan aikakatkaisu**.
- 2. Määritä aika, jonka tulostin odottaa käyttämättömänä ennen siirtymistä horrostilaan.
	- Horrostilan aikakatkaisu toimi, kun Horrostilan aikakatkaisu yhdistettäessä -asetuksen arvona on Horrostila.
	- Kun tulostin on horrostilassa, Embedded Web Server -palvelu on poissa käytöstä.

## **NÄYTÖN KIRKKAUDEN SÄÄTÄMINEN**

- 1. Kosketa aloitusnäytössä kohtaa **Asetukset > Laite > Omat asetukset**.
- 2. Säädä asetusta Näytön kirkkaus -valikossa.

## **TULOSTUSTARVIKKEIDEN SÄÄSTÄMINEN**

• Tulosta paperin molemmille puolille.

Huom.: Kaksipuolinen tulostus on oletusasetuksena tulostinohjaimessa.

- Tulosta useita sivuja yhdelle paperiarkille.
- Tarkastele asiakirjan ulkoasua esikatselutoiminnolla ennen tulostamista.
- Tulosta yksi kopio ja tarkista asiakirjan sisältö ja ulkoasu.

# Tulostimen siirtäminen toiseen paikkaan

VAROITUS—VAMMAUTUMISVAARA: Jos tulostin painaa yli 20 kg (44 lb), sen turvallinen siirtäminen edellyttää kahta tai useampaa henkilöä.

VAROITUS—VAMMAUTUMISVAARA: Vältä tulipalon tai sähköiskun vaara: käytä vain tämän tuotteen mukana toimitettua tai valmistajan hyväksymää virtajohtoa.

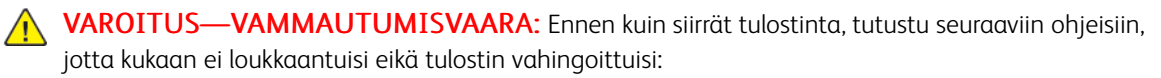

- Varmista, että tulostimen kaikki luukut ja alustat ovat kiinni.
- Sammuta tulostin ja irrota virtajohto pistorasiasta.
- Irrota kaikki kaapelit tulostimesta.
- Jos tulostimeen on liitetty erillisiä lattialle sijoitettavia valinnaisia lokeroita tai tulostuslisävarusteita, irrota ne, ennen kuin siirrät tulostinta.
- Jos tulostimessa on tulostintuki, rullaa se varovasti uuteen paikkaan. Ylitä kynnykset ja lattian epätasaisuudet varovasti.
- Jos tulostimessa ei ole tulostintukea mutta siinä on lisäalustoja tai tulostuslisävarusteita, irrota tulostuslisävarusteet nosta tulostin pois alustoilta. Älä yritä nostaa tulostinta ja lisävarusteita samanaikaisesti.
- Nosta tulostinta aina sen sivuilla olevista kädensijoista.
- Tulostimen siirtämiseen käytettävien kärryjen on oltava senkokoiset, että ne tukevat tulostimen koko jalustaa.
- Laitteiden siirtämiseen käytettävien kärryjen on oltava niin suuret, että laitteet mahtuvat niihin kokonaan.
- Pidä tulostin pystyasennossa.
- Vältä erittäin äkkinäisiä liikkeitä.
- Varmista, että sormesi eivät ole tulostimen alla, kun lasket tulostimen alas.
- Varmista, että tulostimen ympärillä on riittävästi tilaa.

Huom.: Tulostimen takuu ei korvaa vahinkoa, jonka syynä on vääränlainen siirtely.

# Vianetsintä

Tämä luku sisältää seuraavat:

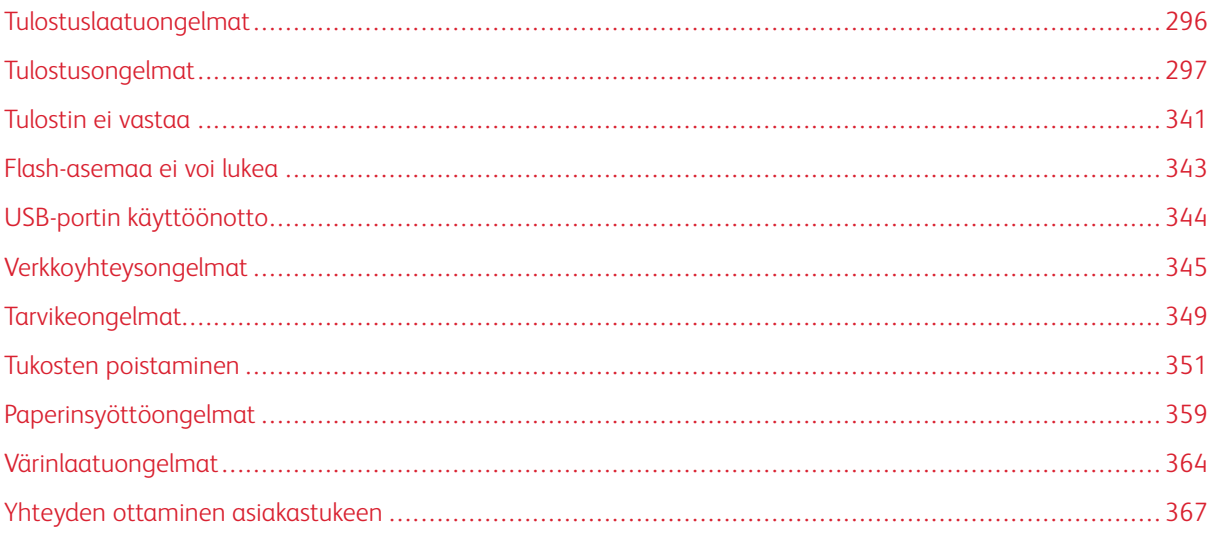

# <span id="page-295-0"></span>Tulostuslaatuongelmat

 $\mathscr{O}$ Huom.: Seuraavat vaiheet koskevat vain tulostustöitä. Jos kopioinnin aikana ilmenee kuvalaatuongemia, säädä vastaavia kopiointiasetuksia.

Etsi kuva, joka vastaa tulosteen laatuongelmaa, valitse sitten kuvan alla oleva linkki ja lue ohjeet ongelman ratkaisemiseen.

- [Tyhjät tai valkoiset sivut](#page-296-1)
- [Tumma tuloste](#page-298-0)
- [Haamukuvat](#page-300-0)
- [Harmaa tai värillinen tausta](#page-302-0)
- [Väärät marginaalit](#page-304-0)
- [Vaalea tuloste](#page-305-0)
- [Puuttuvat värit](#page-309-0)
- [Täplikäs tuloste ja pisteitä](#page-311-0)
- [Paperin käpristyminen](#page-314-0)
- [Tuloste vääristynyt tai vino](#page-315-0)
- [Kokonaan värilliset tai mustat kuvat](#page-316-0)
- [Tekstiä tai kuvia leikkautuu](#page-318-0)
- [Väriaine hankautuu helposti pois](#page-320-0)
- [Epätasainen tummuus](#page-321-0)
- [Vaakasuuntaiset tummat viivat](#page-323-0)
- [Pystysuuntaiset tummat viivat](#page-325-0)
- [Vaakasuuntaiset valkoiset viivat](#page-327-0)
- [Pystysuuntaiset valkoiset viivat](#page-329-0)
- [Toistuvat virheet](#page-331-0)

# <span id="page-296-0"></span>Tulostusongelmat

# **TULOSTUSLAATU ON HUONO**

# <span id="page-296-1"></span>**Tyhjät tai valkoiset sivut**

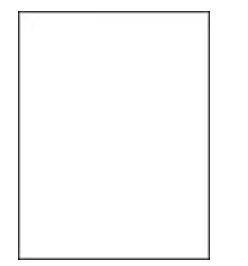

P Huom.: Tulosta tulostuslaadun testisivut, ennen kuin yrität ratkaista ongelman.

Katso testisivujen tulostusta varten seuraavat tiedot:

- 1. Siirry ohjaustaulussa kohtaan **Asetukset > Vianmääritys > Tulostuslaadun testisivujen tulostus**.
- 2. Jos tulostimessa ei ole kosketusnäyttöä, navigoi asetuksissa painamalla **OK**-painiketta.

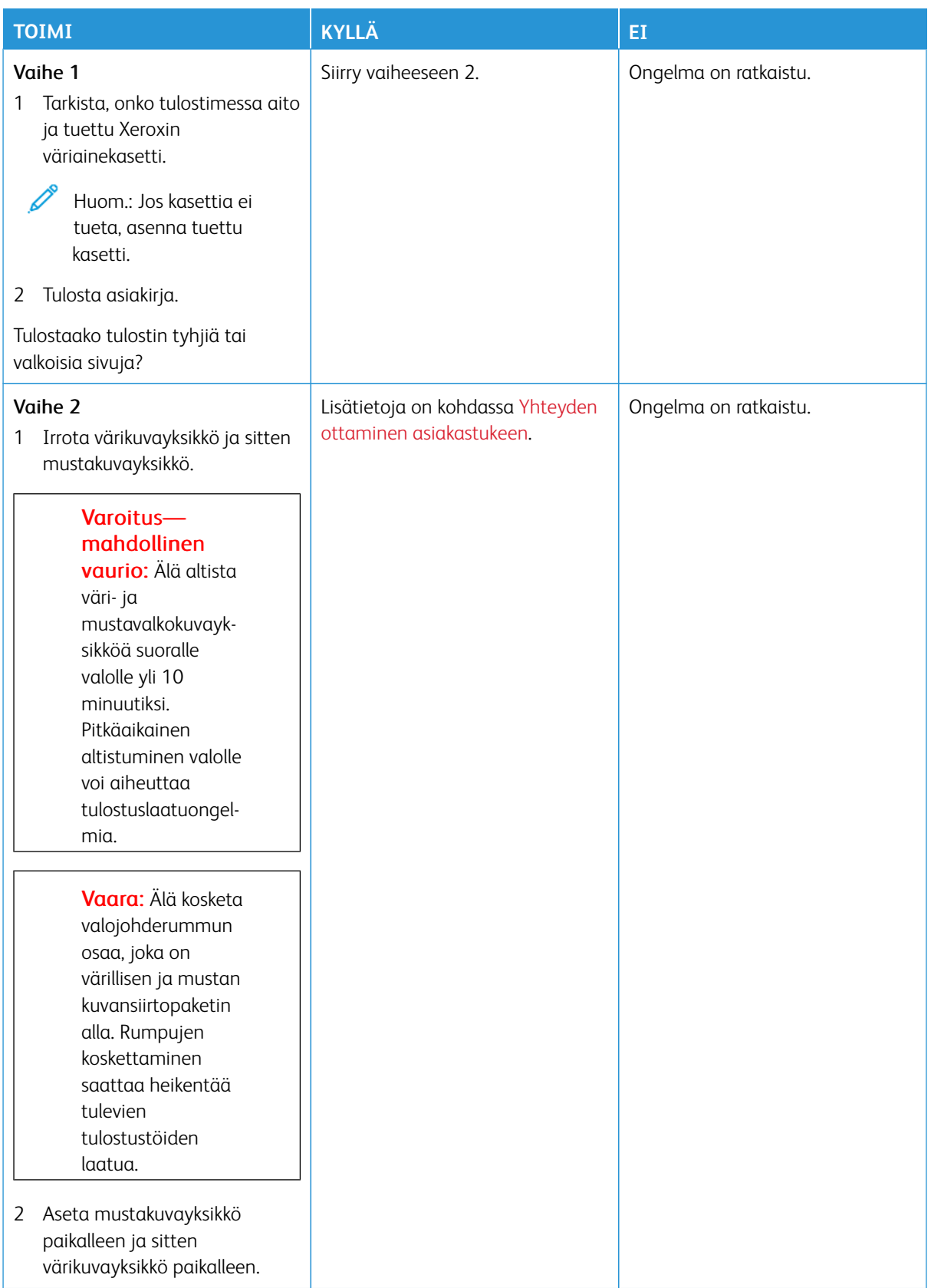

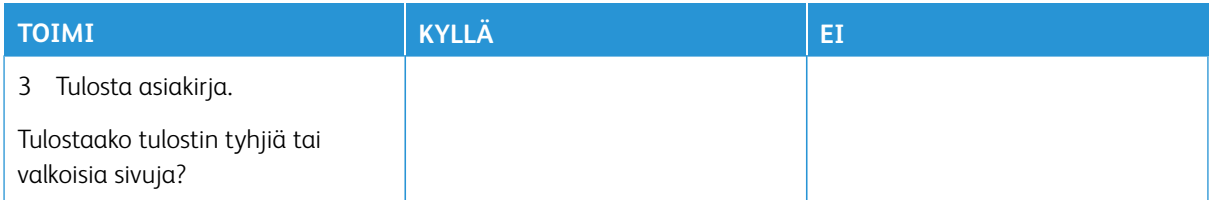

# <span id="page-298-0"></span>**Tumma tuloste**

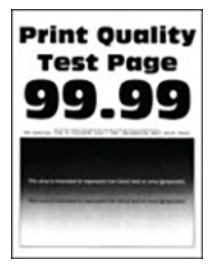

 $\mathscr{O}^{\circ}$ Huom.: Ennen ongelman ratkaisua tulosta laatunäytesivuja puuttuvan värin määritystä varten. Siirry ohjaustaulussa kohtaan **Asetukset > Vianmääritys > Tulostuslaadun testisivujen tulostus**. Jos tulostimessa ei ole kosketusnäyttöä, voit selata asetuksia **OK**-painikkeella.

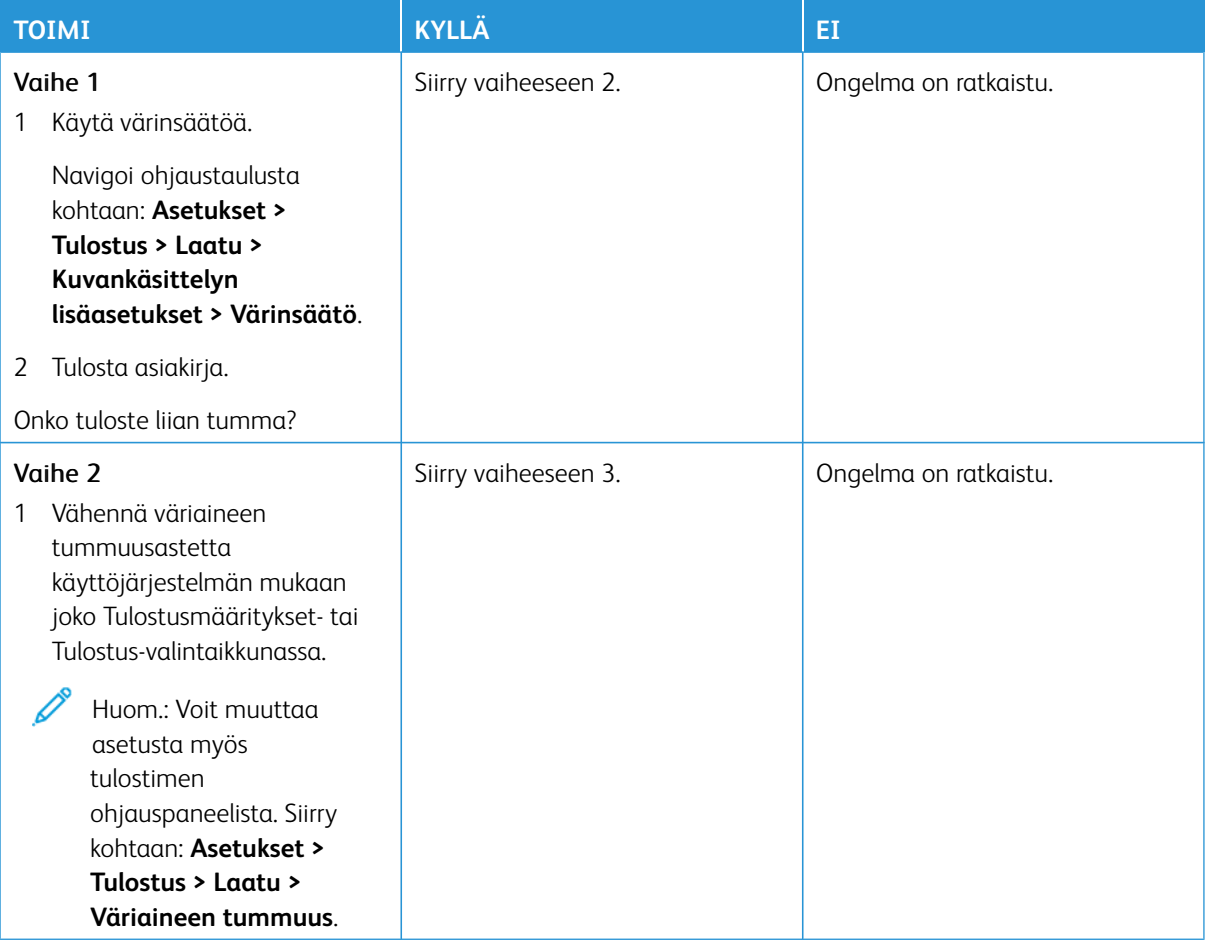

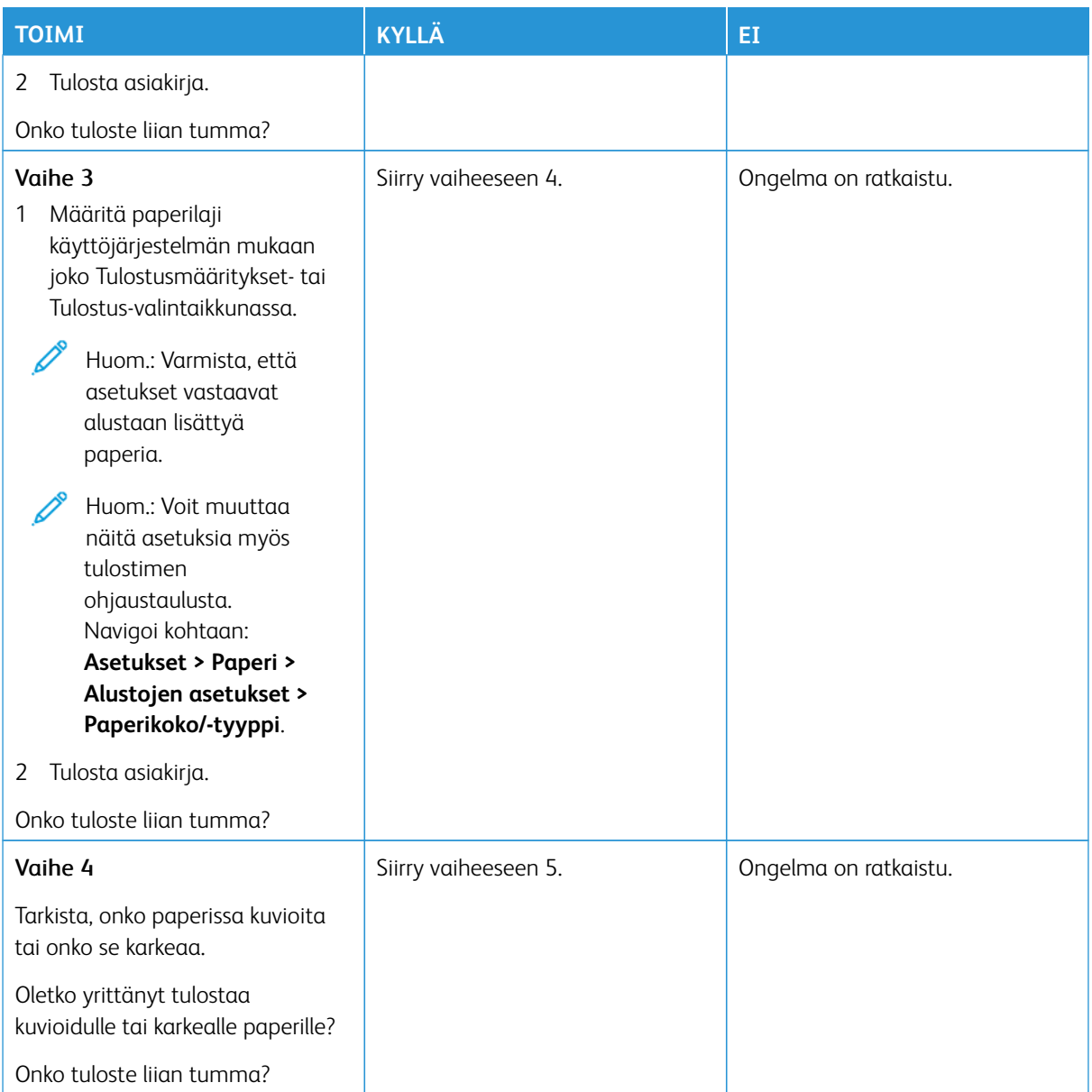

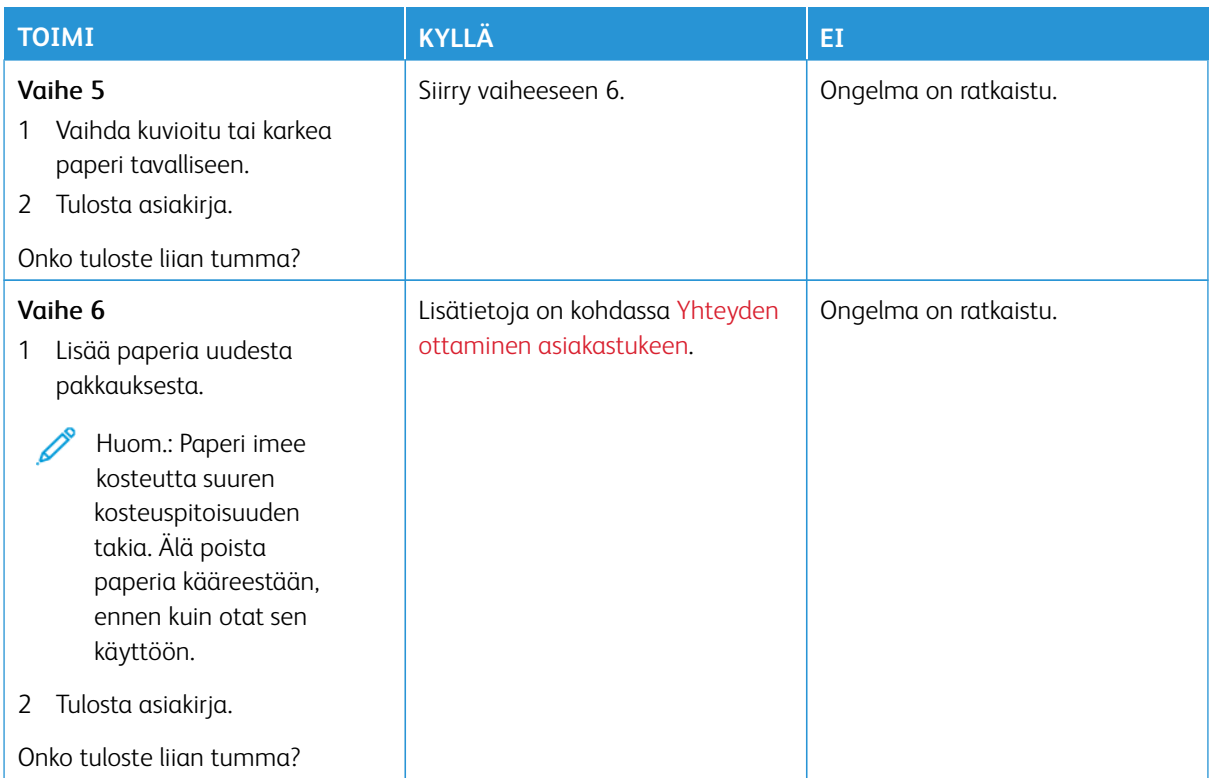

## <span id="page-300-0"></span>**Haamukuvat**

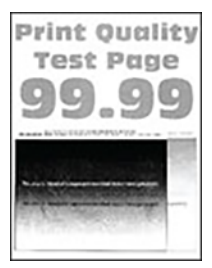

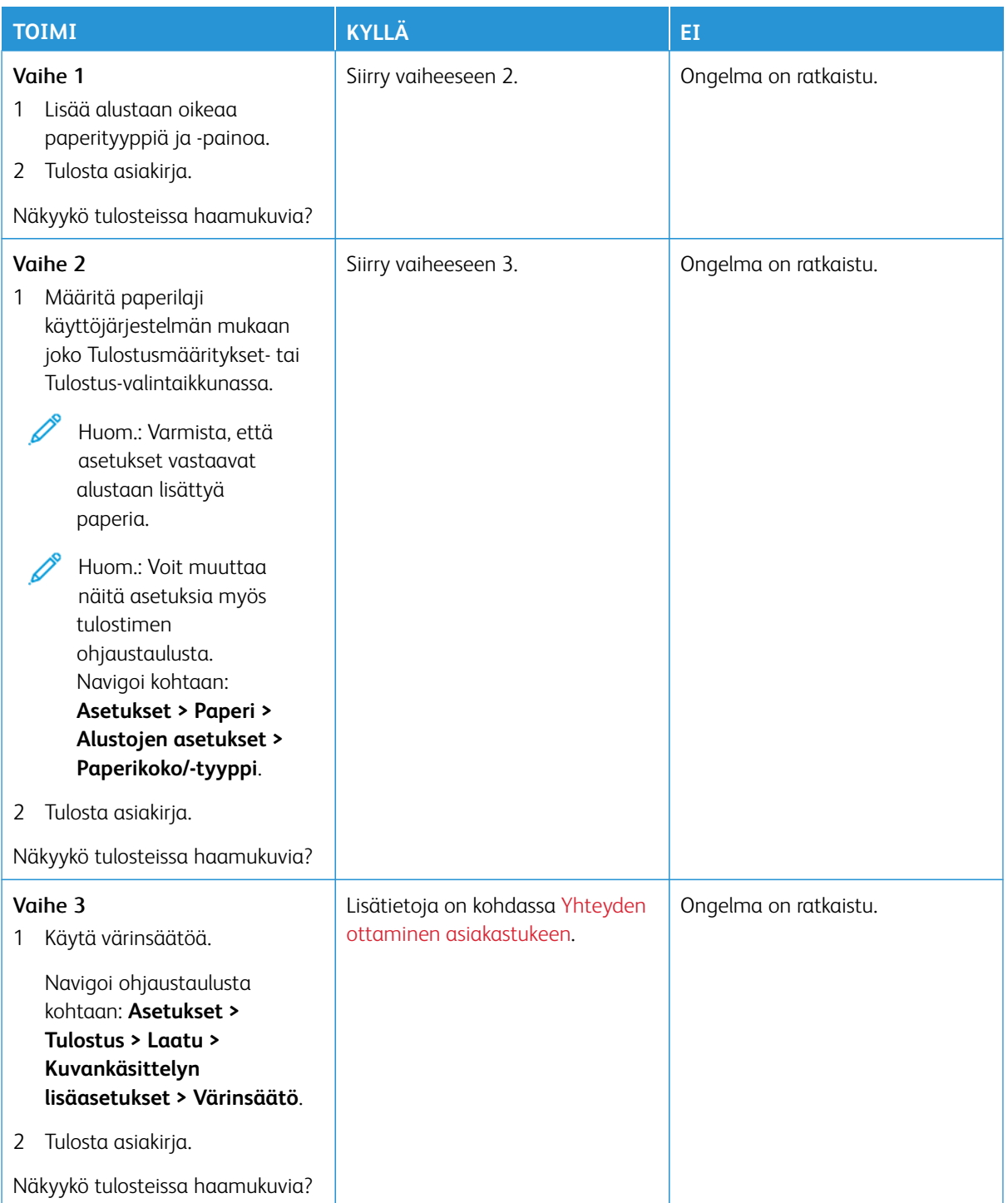

<span id="page-302-0"></span>**Harmaa tai värillinen tausta**

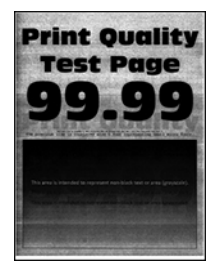

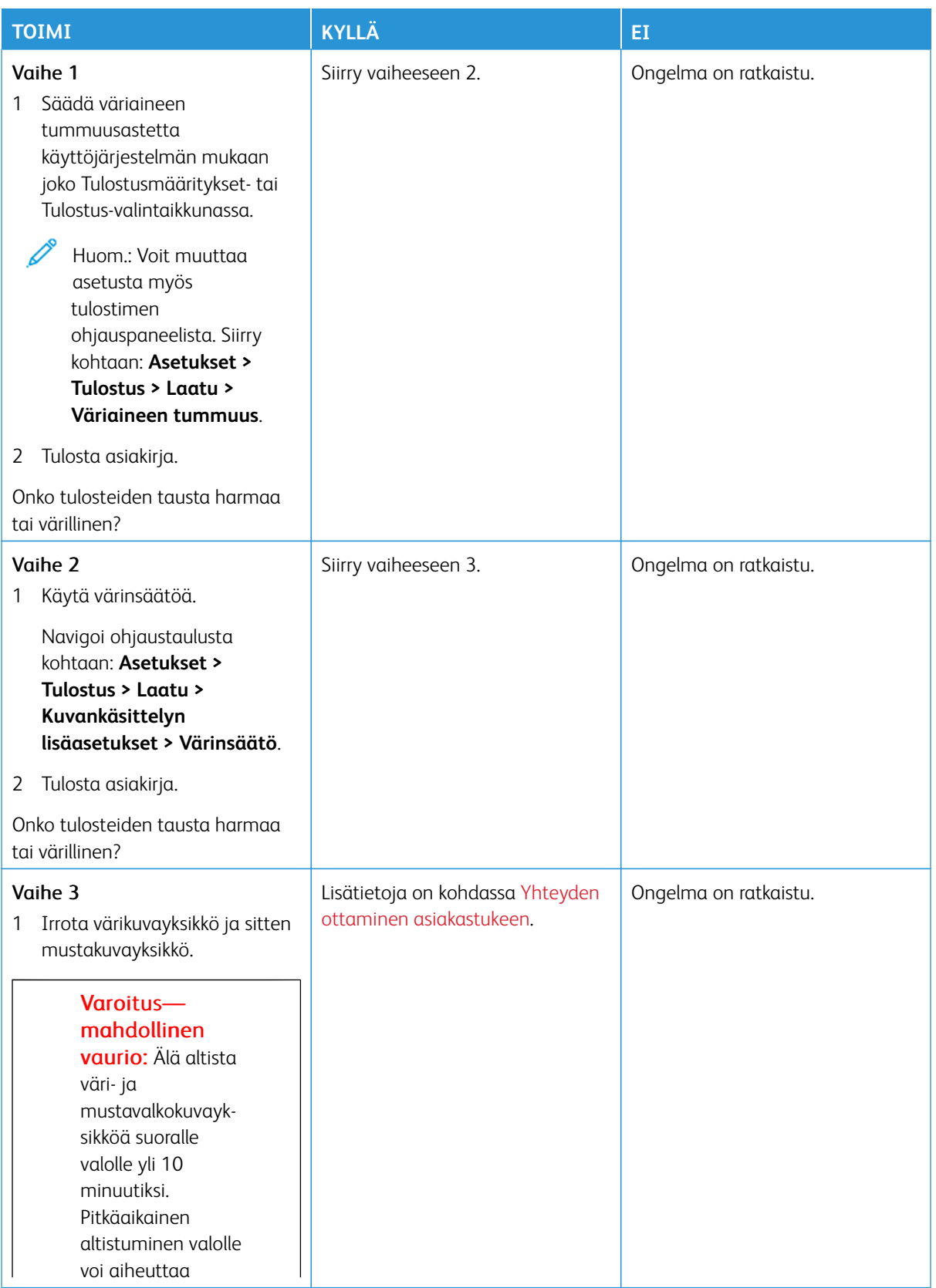

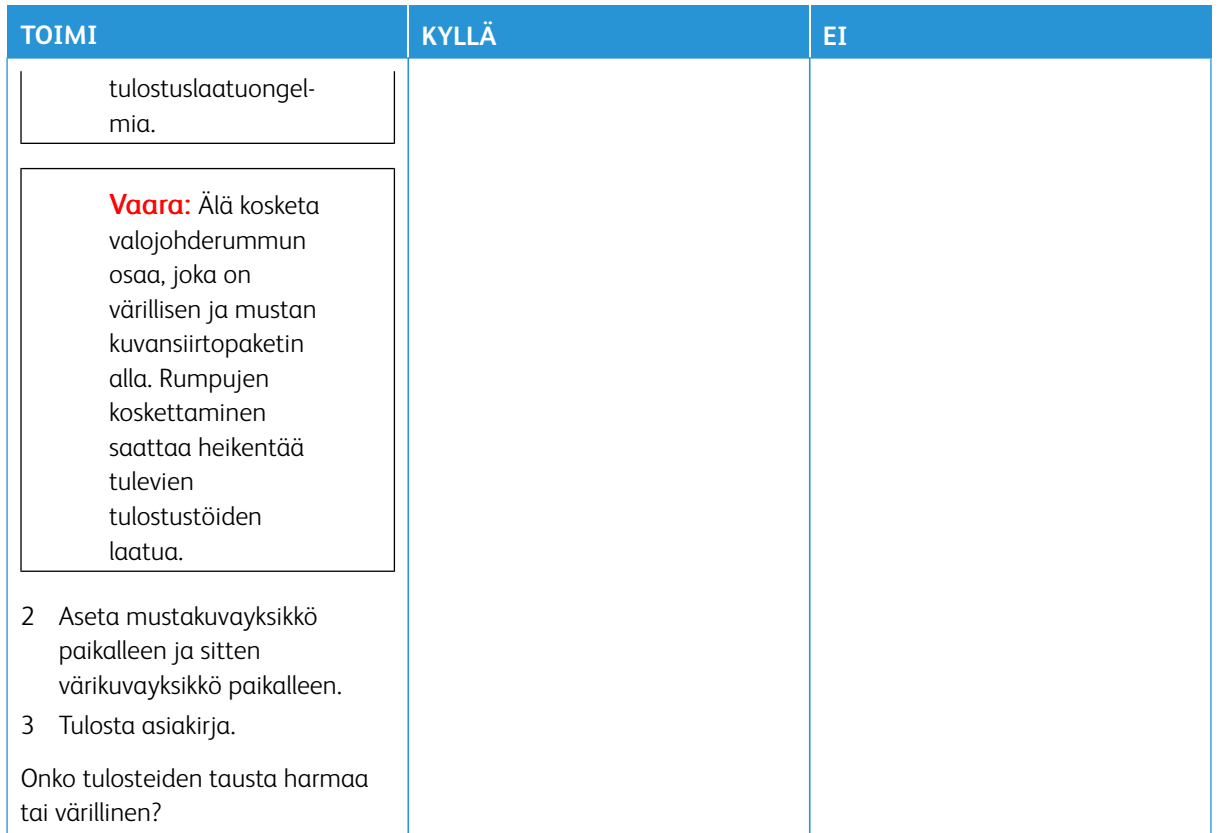

#### <span id="page-304-0"></span>**Väärät marginaalit**

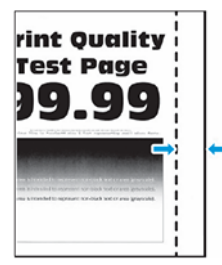

 $\mathscr{O}$ 

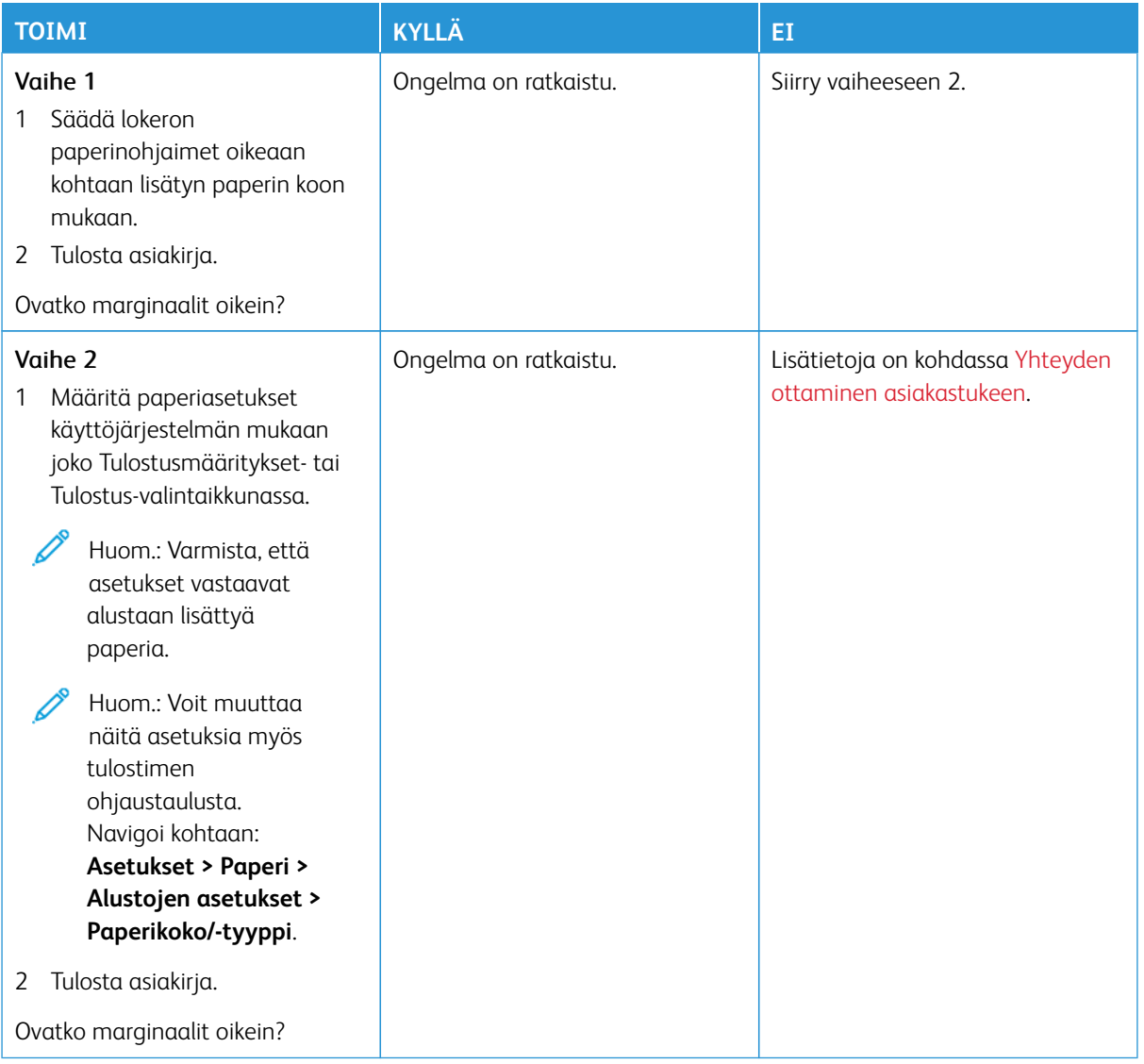

#### <span id="page-305-0"></span>**Vaalea tuloste**

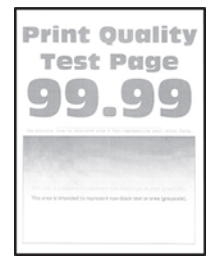

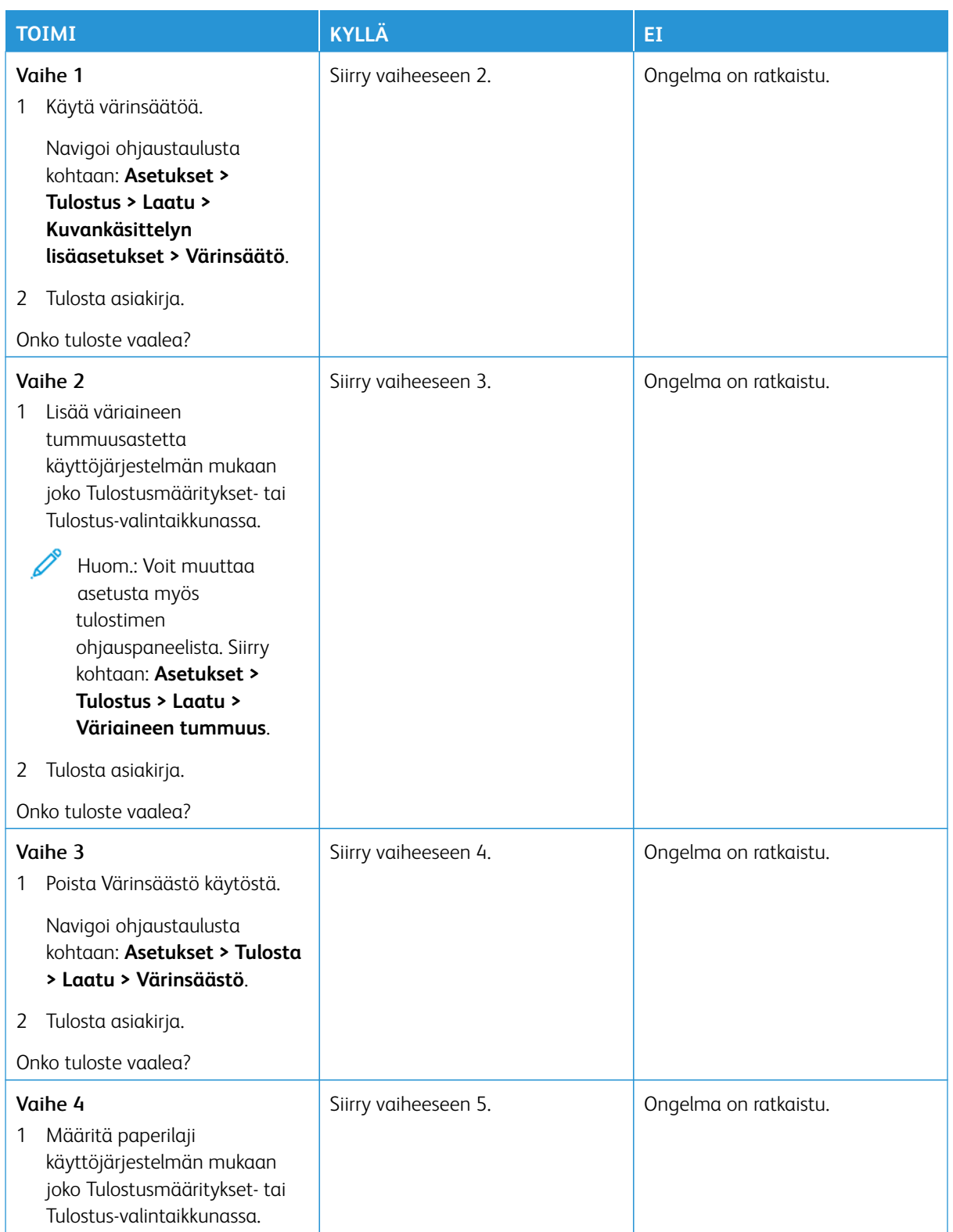

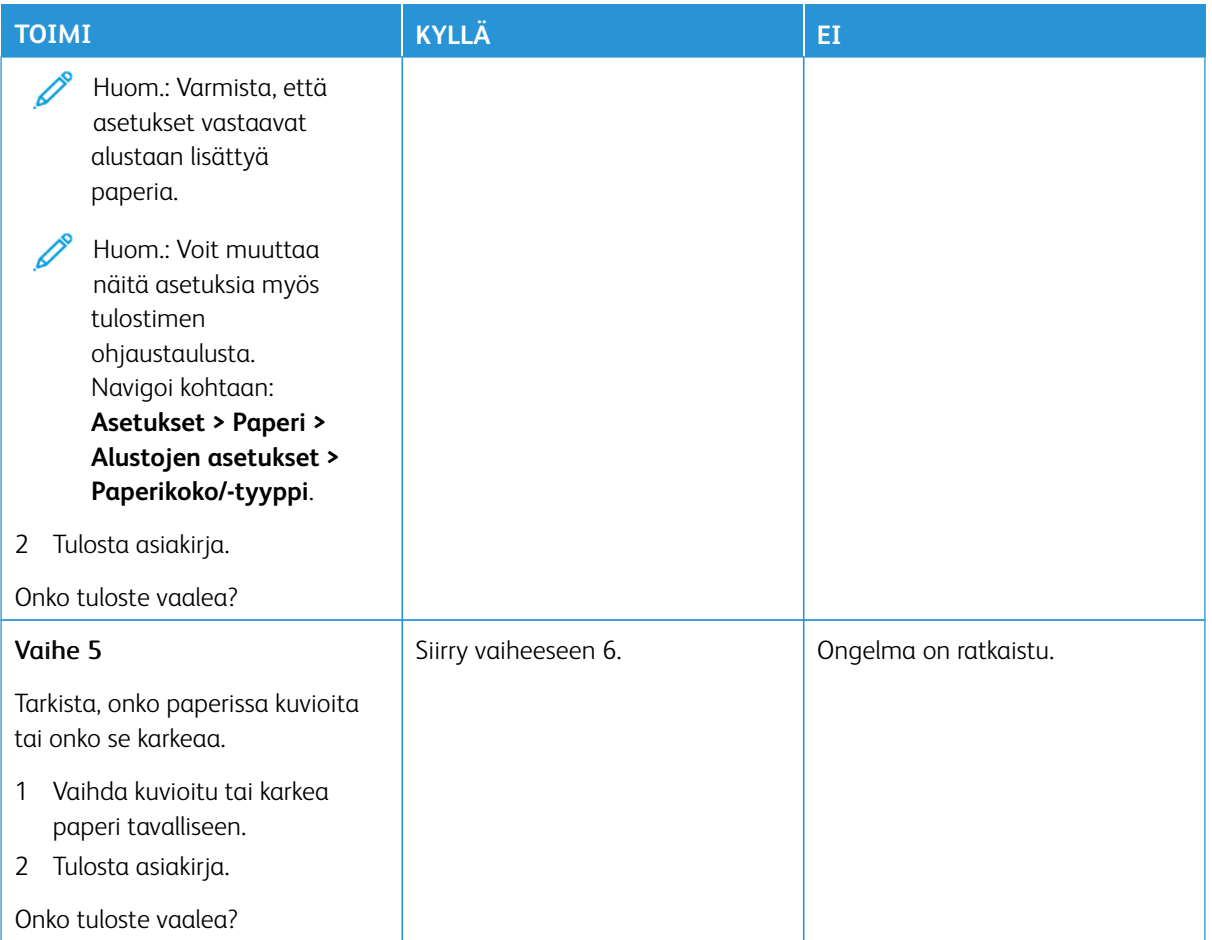

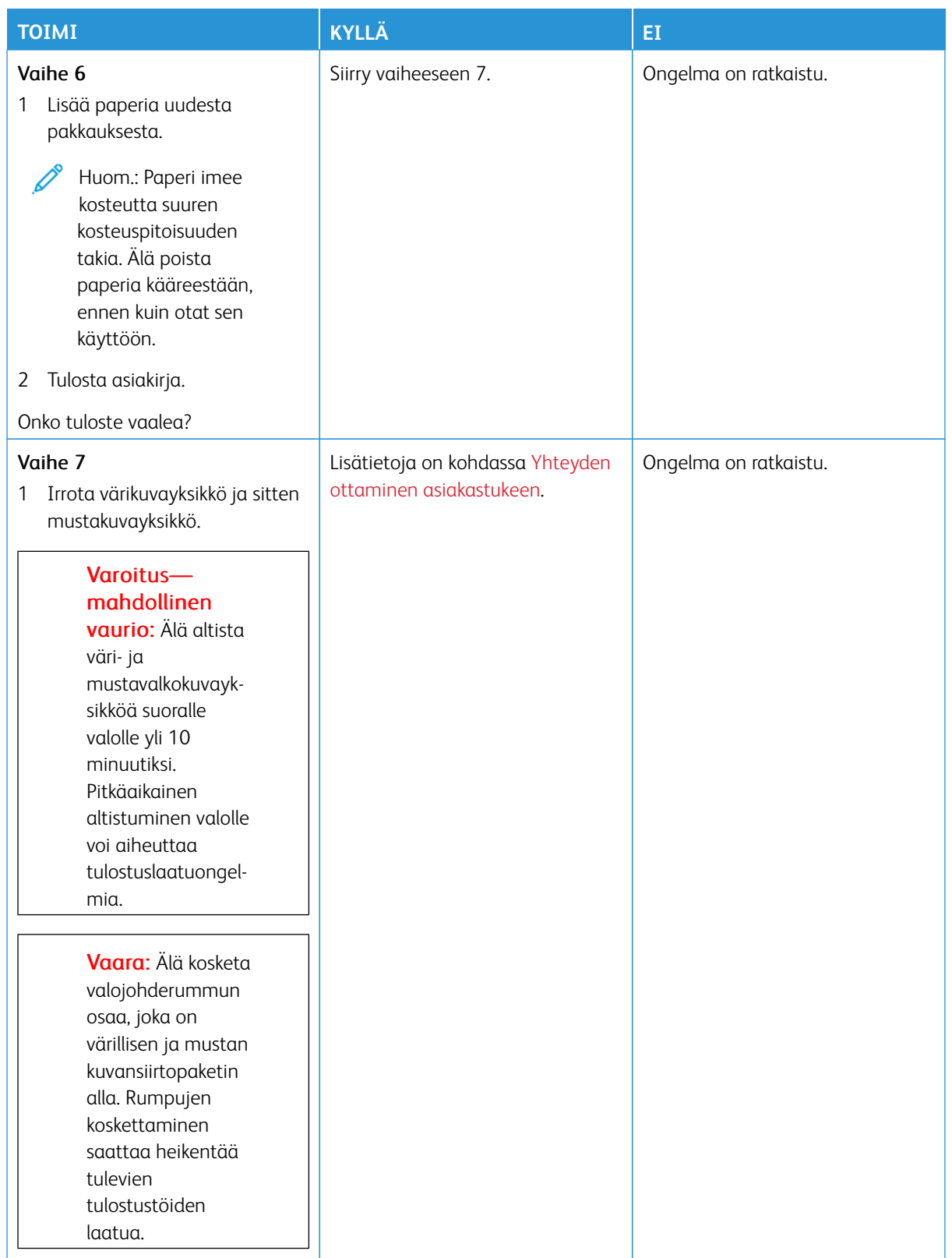

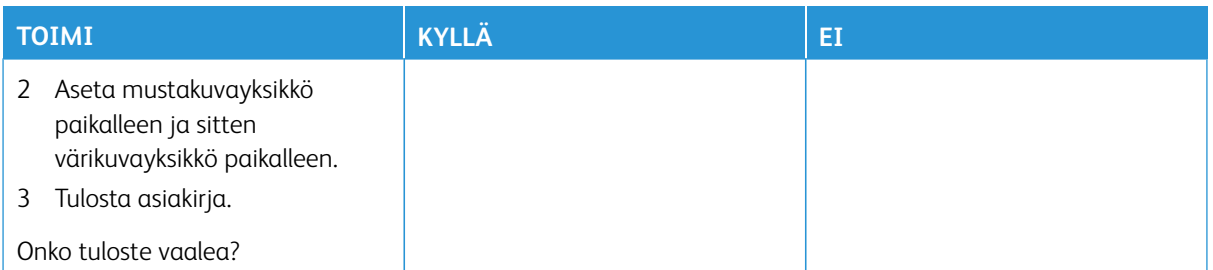

## <span id="page-309-0"></span>**Puuttuvat värit**

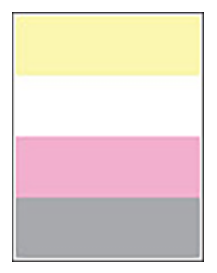

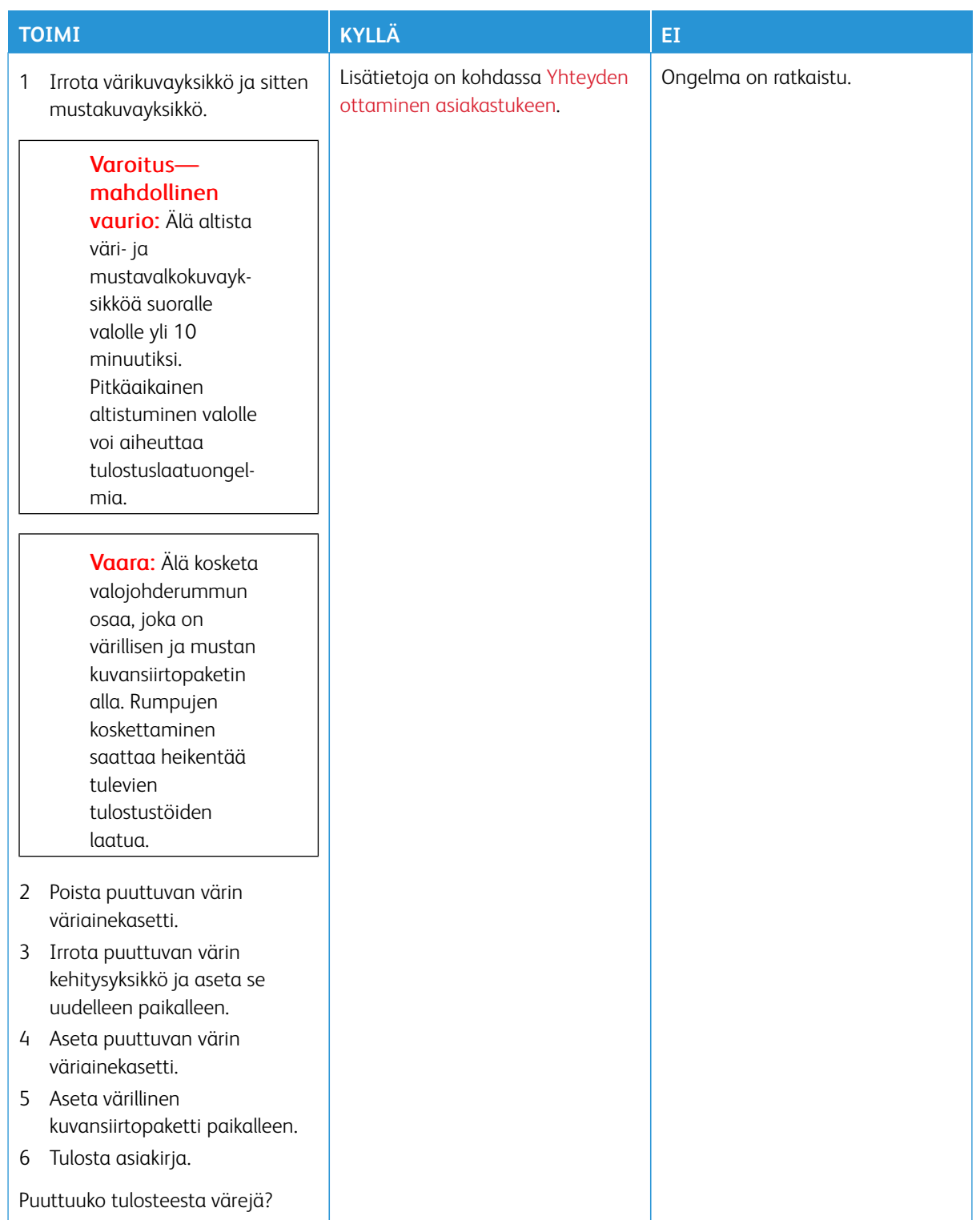

# <span id="page-311-0"></span>**Täplikäs tuloste ja pisteitä**

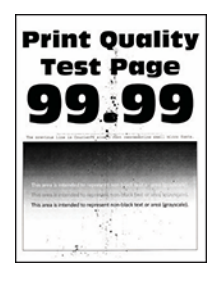

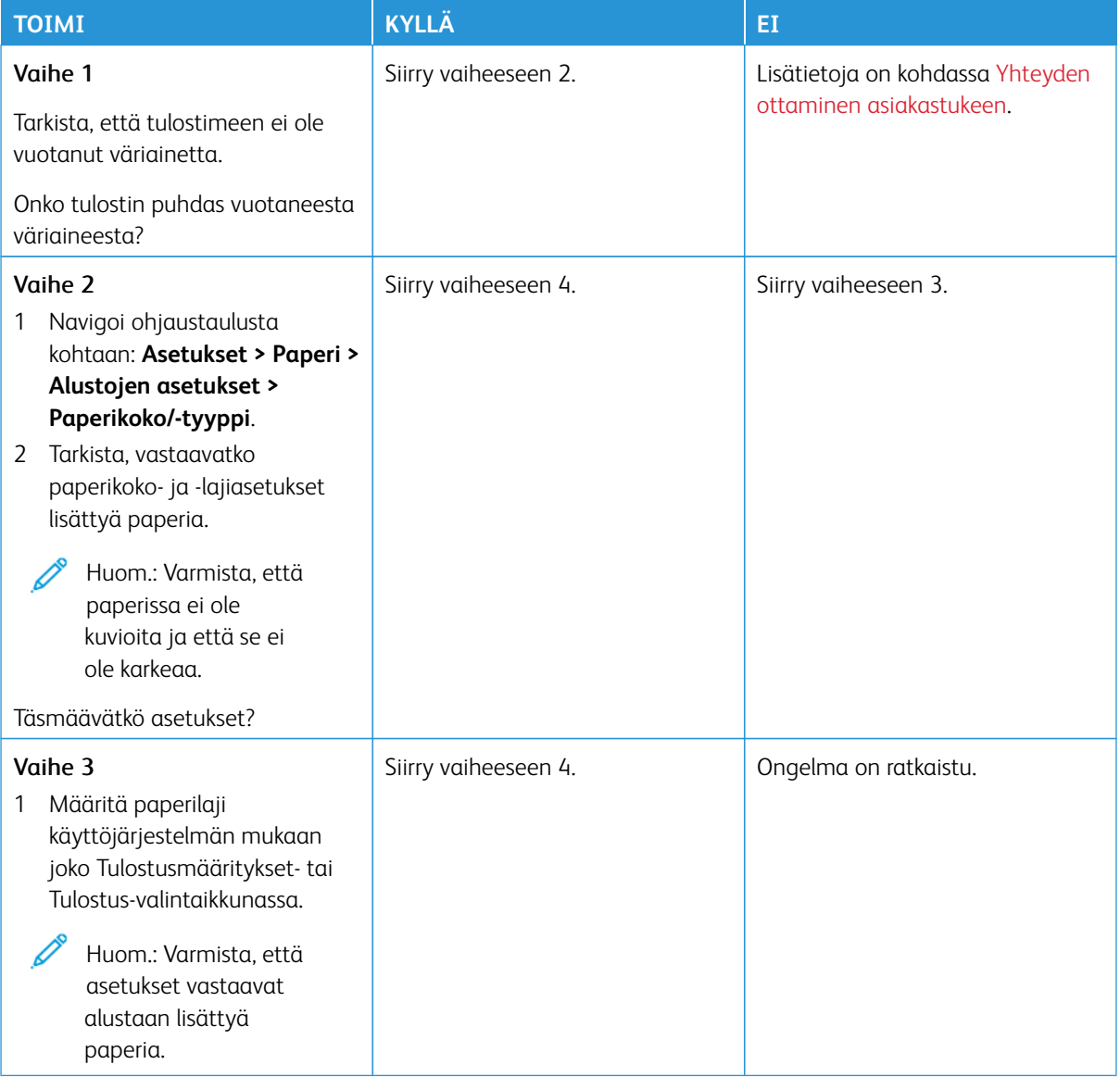

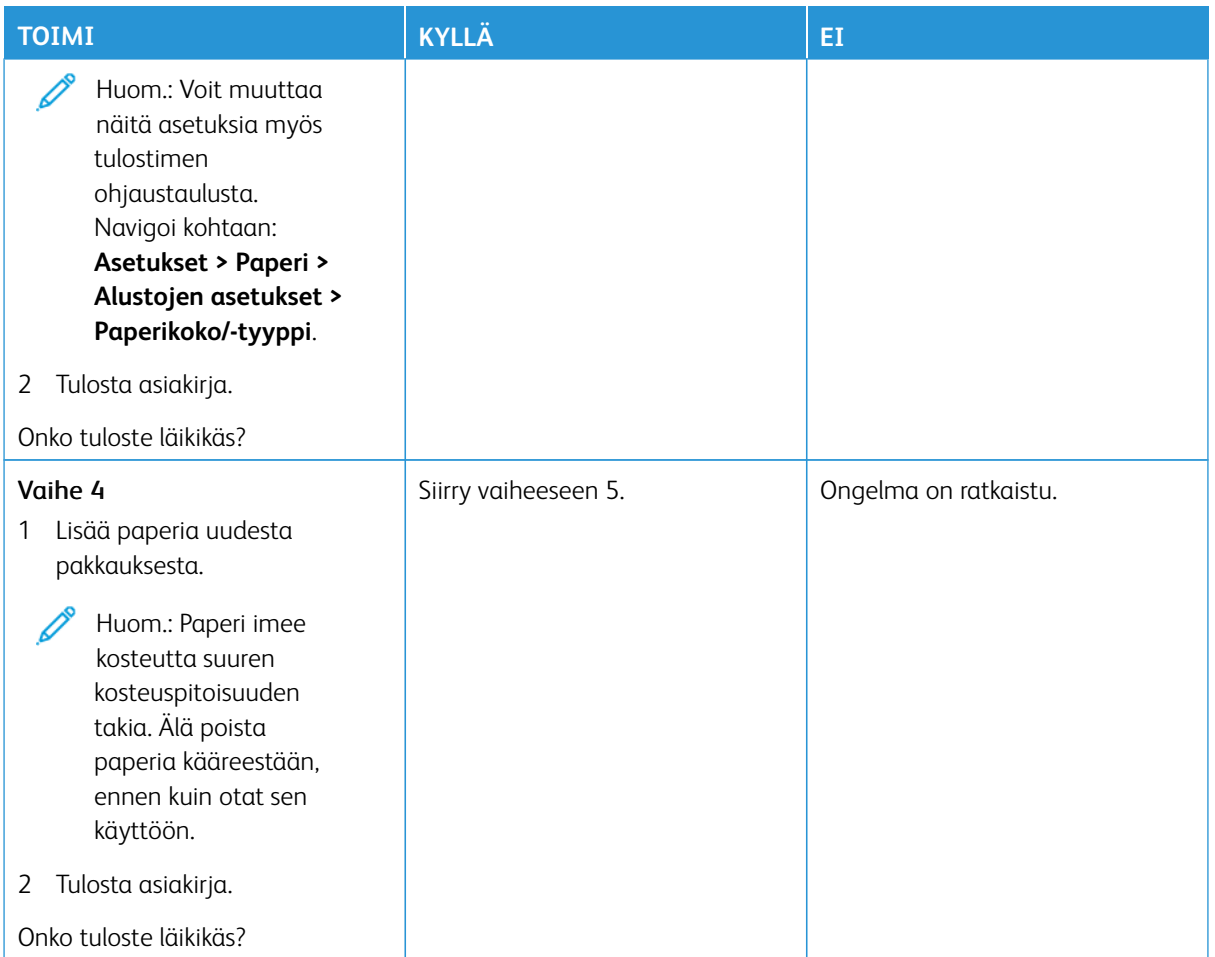

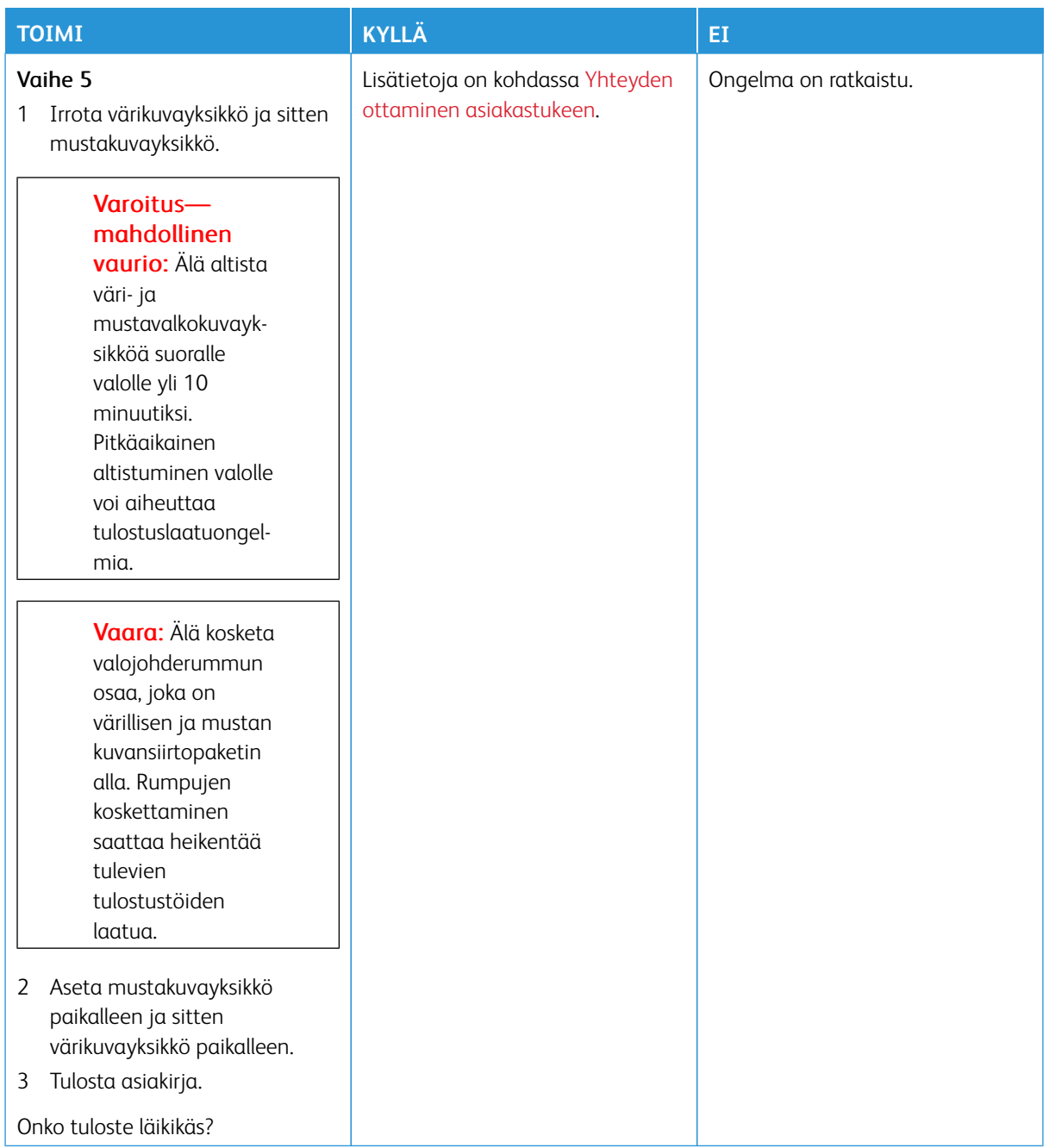

# <span id="page-314-0"></span>**Paperin käpristyminen**

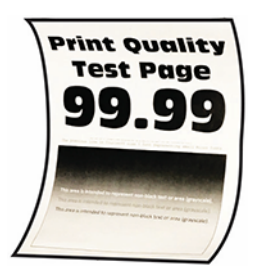

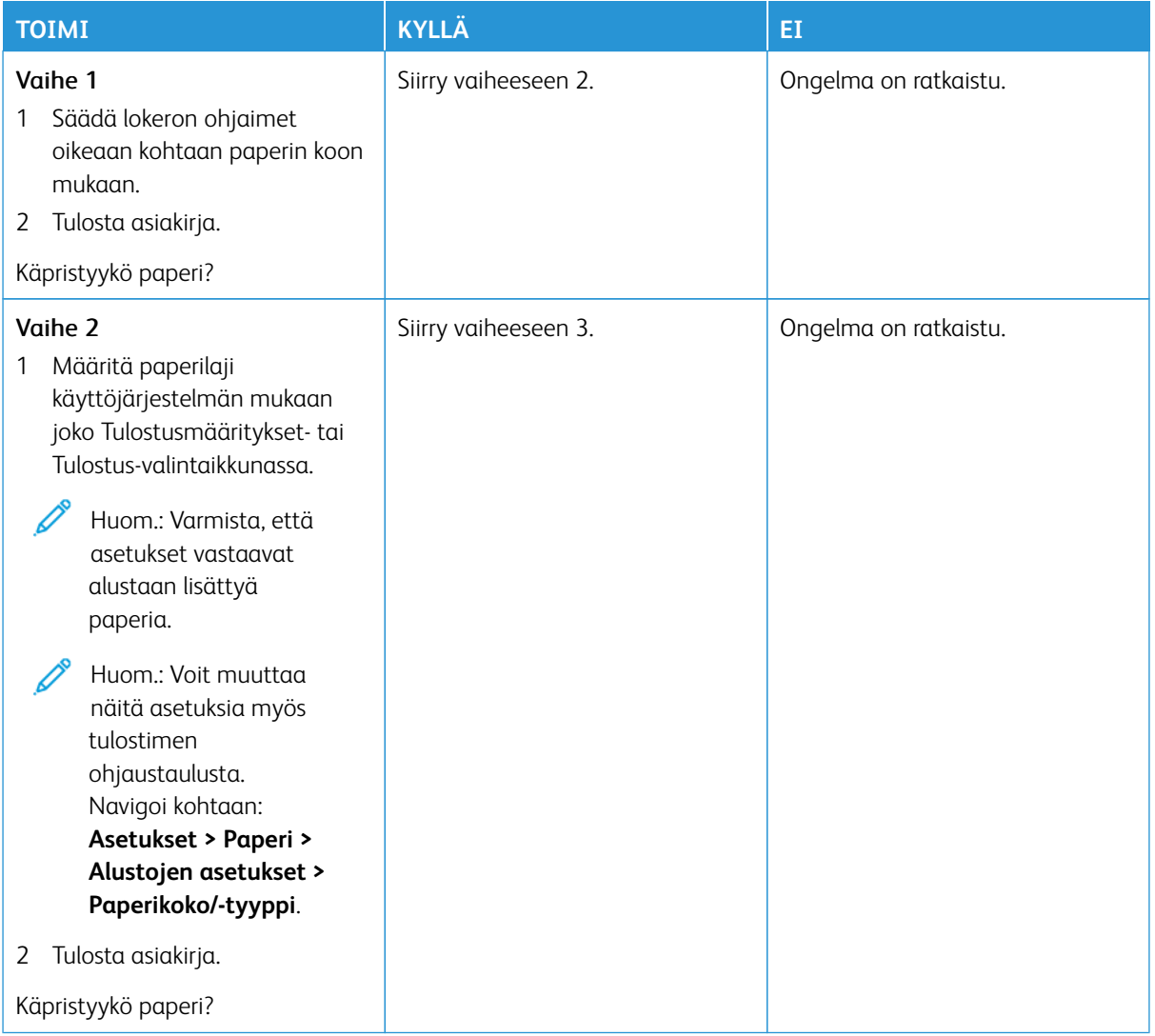

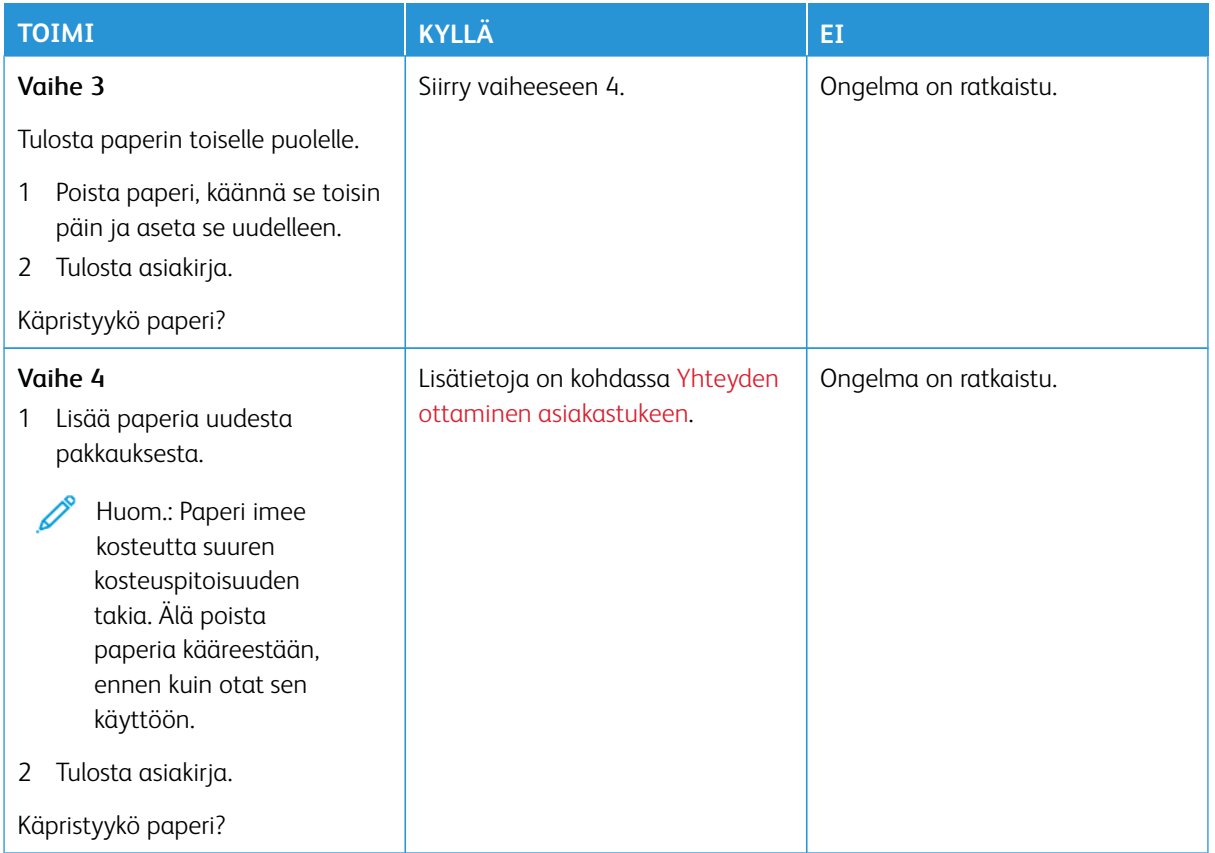

# <span id="page-315-0"></span>**Tuloste vääristynyt tai vino**

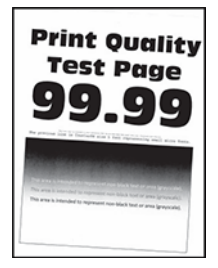

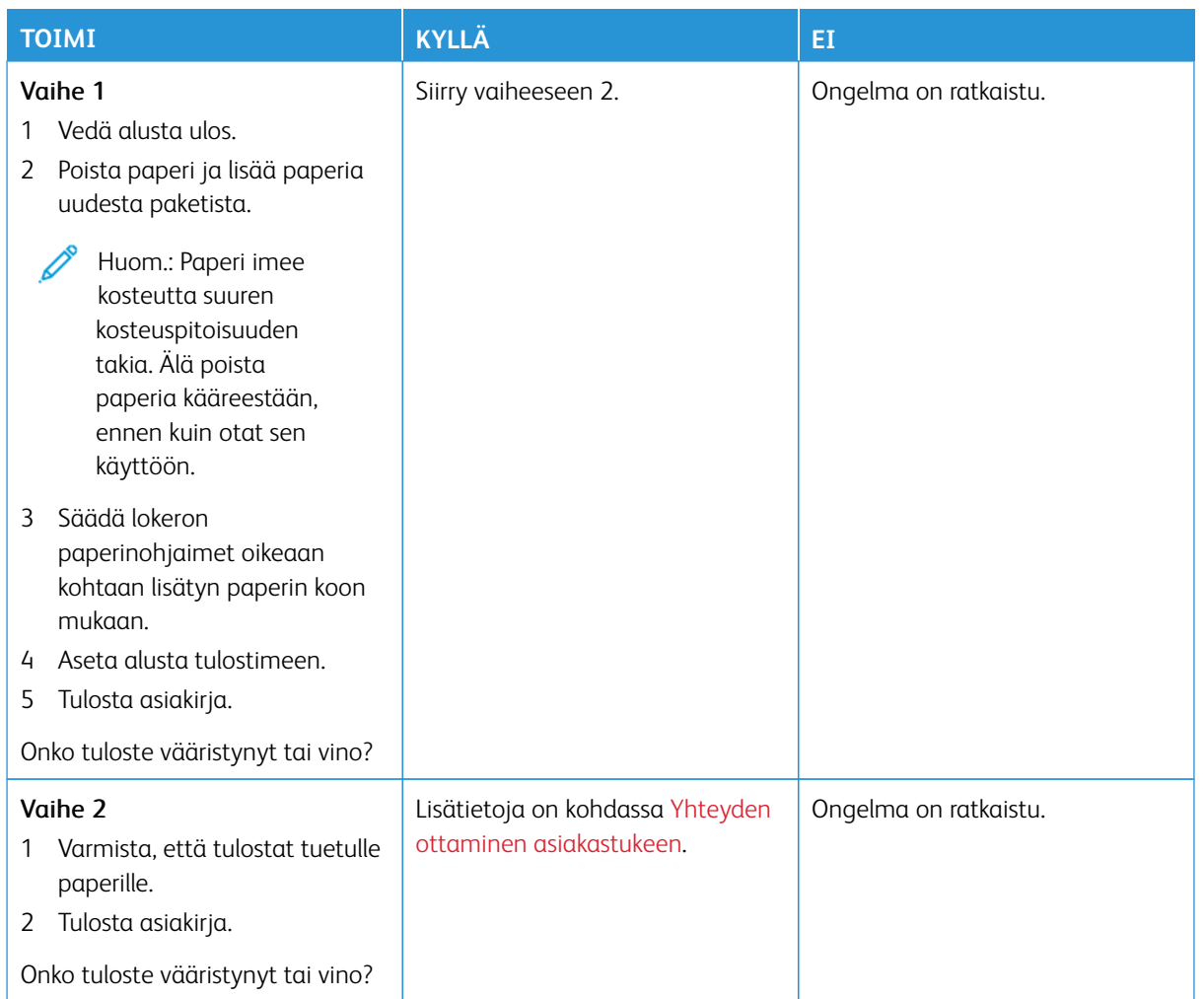

# <span id="page-316-0"></span>**Kokonaan värilliset tai mustat kuvat**

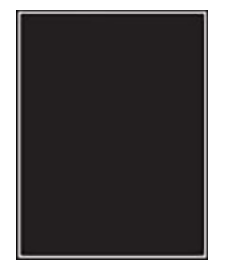

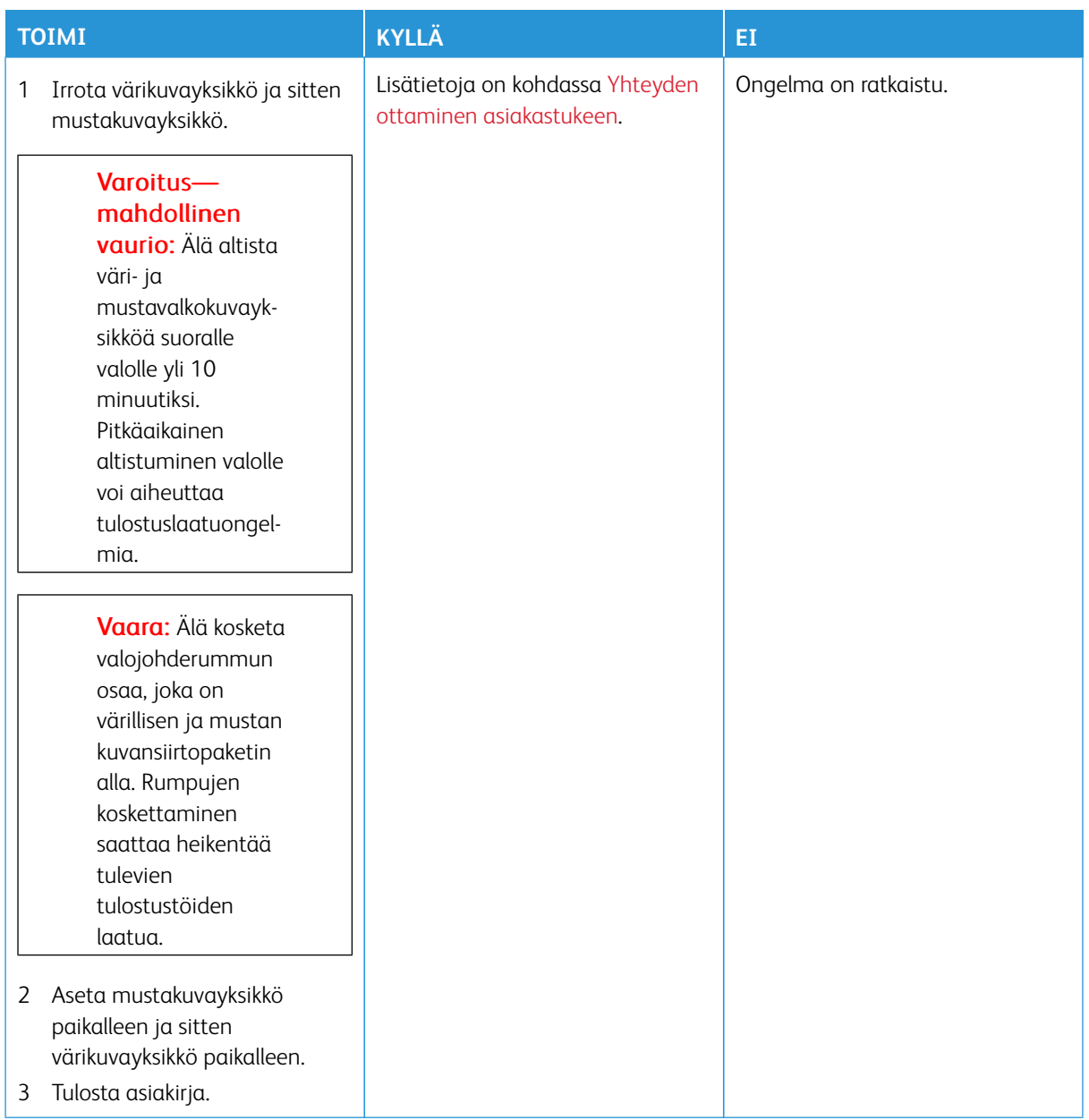

#### <span id="page-318-0"></span>**Tekstiä tai kuvia leikkautuu**

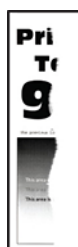

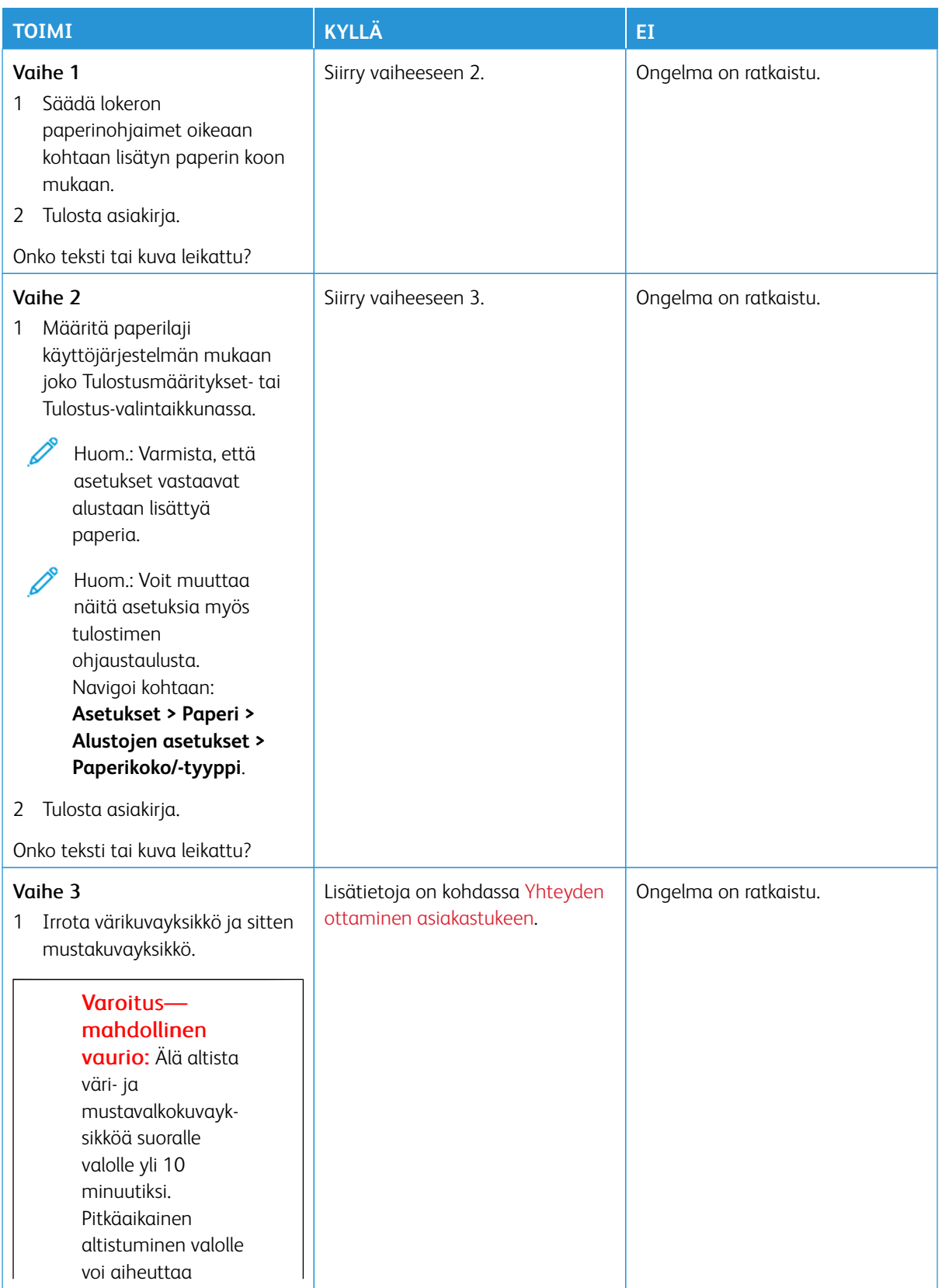

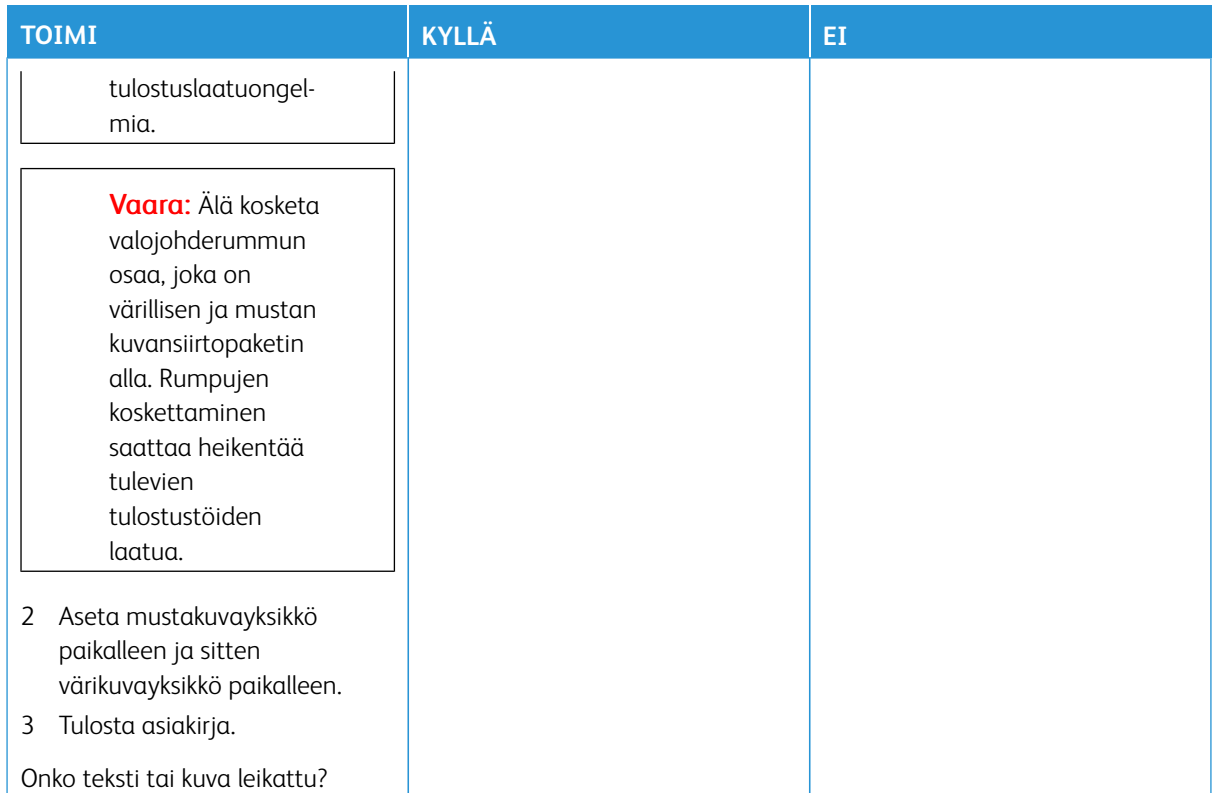

# <span id="page-320-0"></span>**Väriaine hankautuu helposti pois**

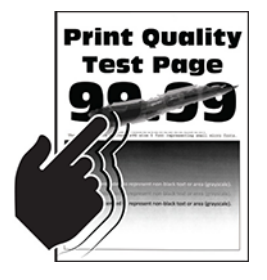

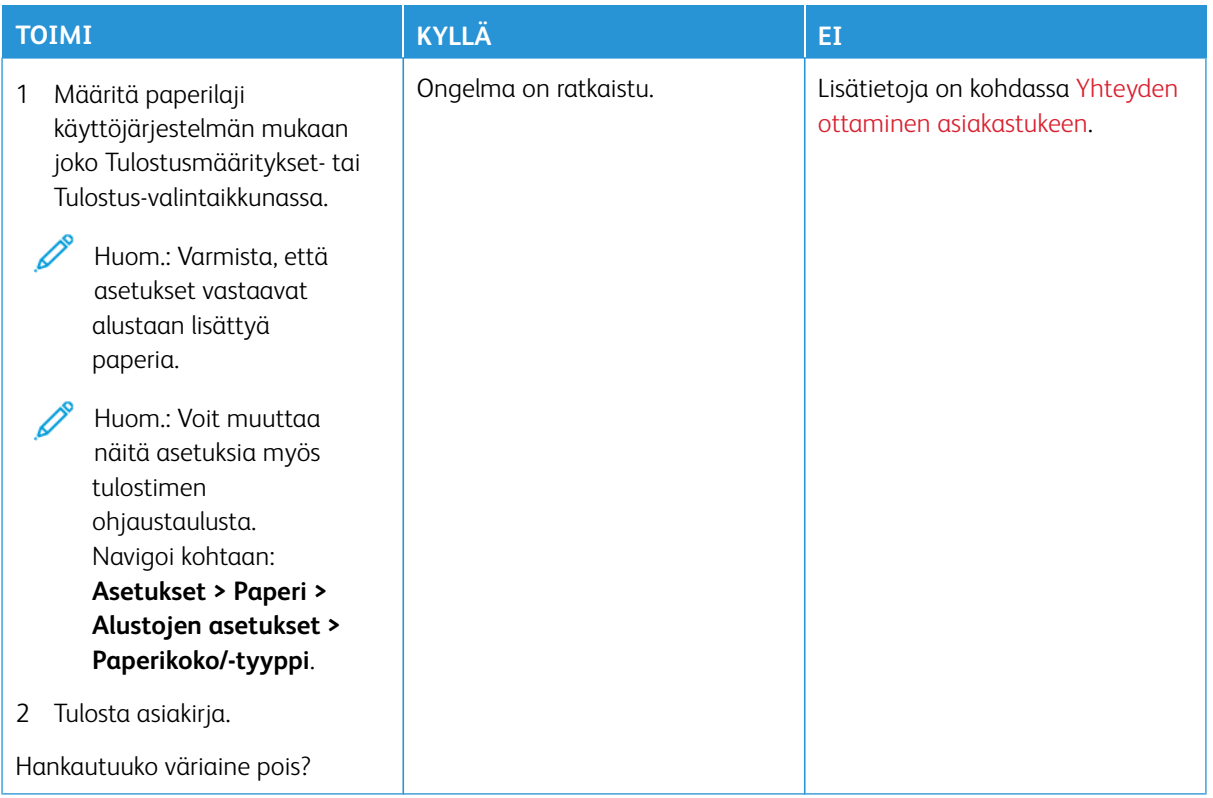

# <span id="page-321-0"></span>**Epätasainen tummuus**

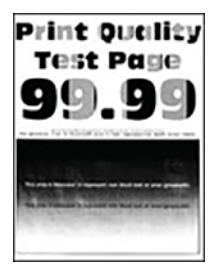

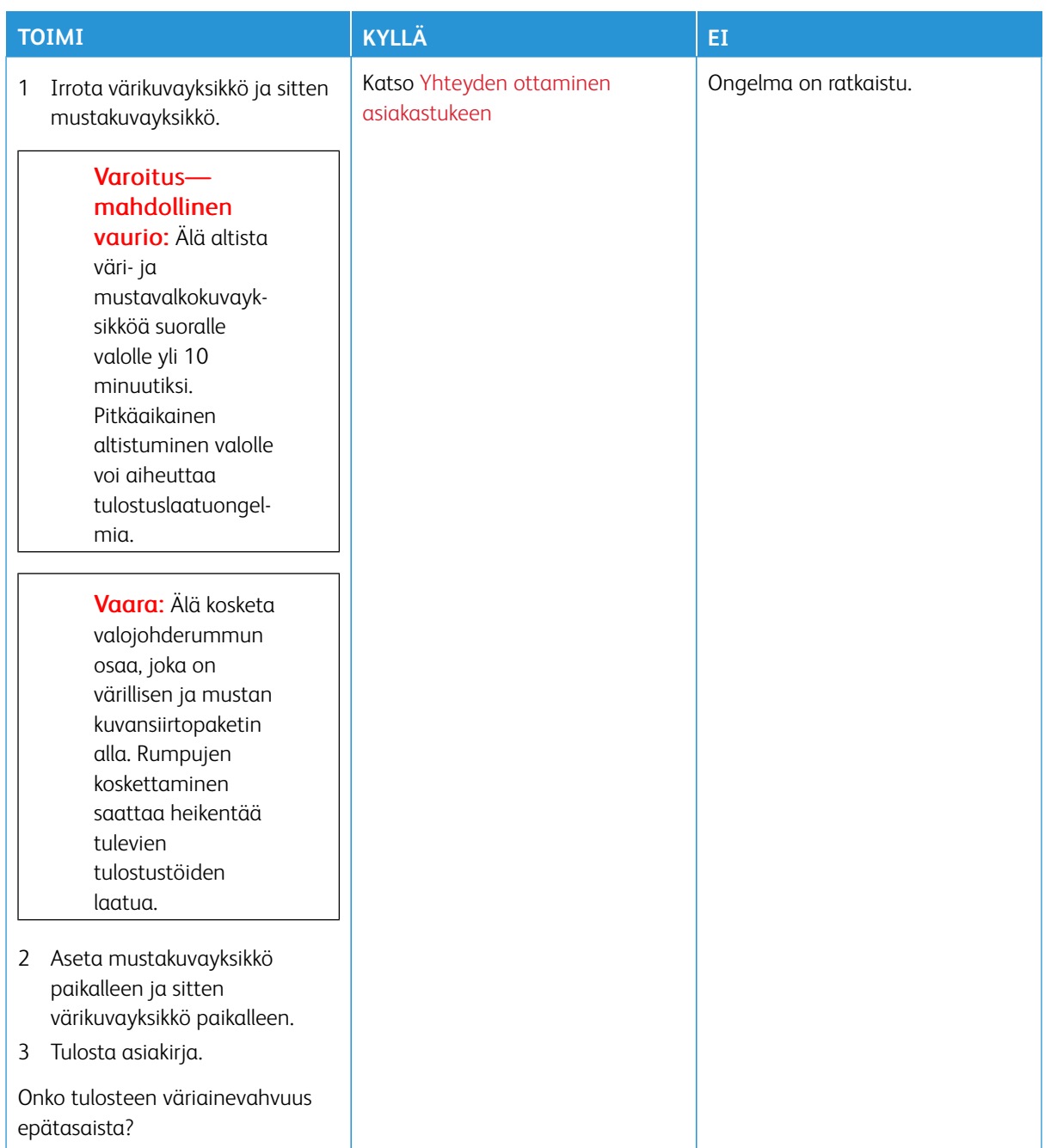

#### <span id="page-323-0"></span>**Vaakasuuntaiset tummat viivat**

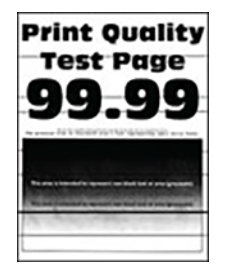

- Tulosta tulostuslaadun testisivut, ennen kuin yrität ratkaista ongelman. Siirry ohjaustaulussa kohtaan **Asetukset > Vianmääritys > Tulostuslaadun testisivujen tulostus**. Jos tulostimessa ei ole kosketusnäyttöä, voit selata asetuksia **OK**-painikkeella.
- Jos tulosteissa näkyy jatkuvasti vaakasuuntaisia tummia viivoja, katso [Toistuvat virhekuviot.](#page-331-0)
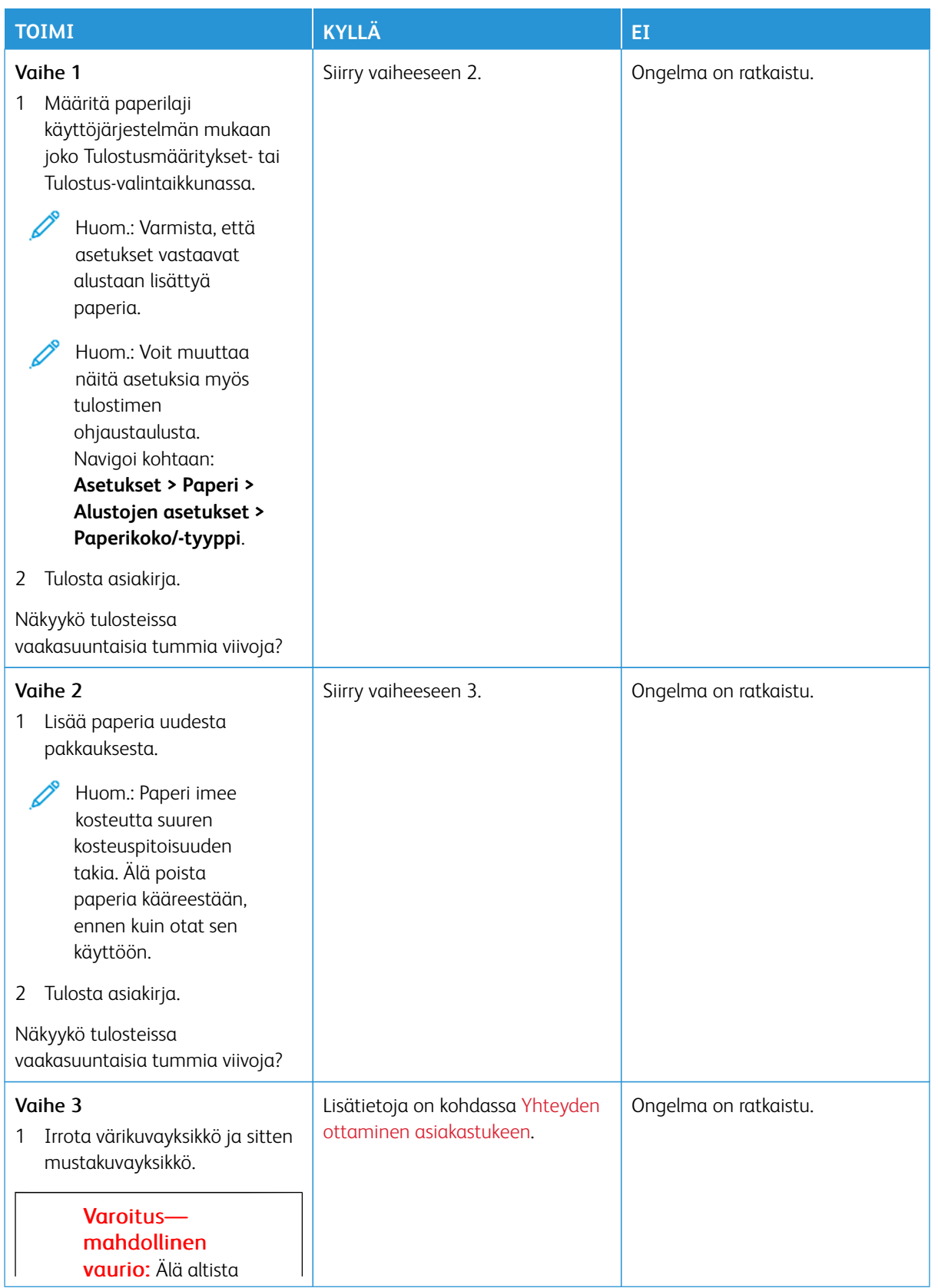

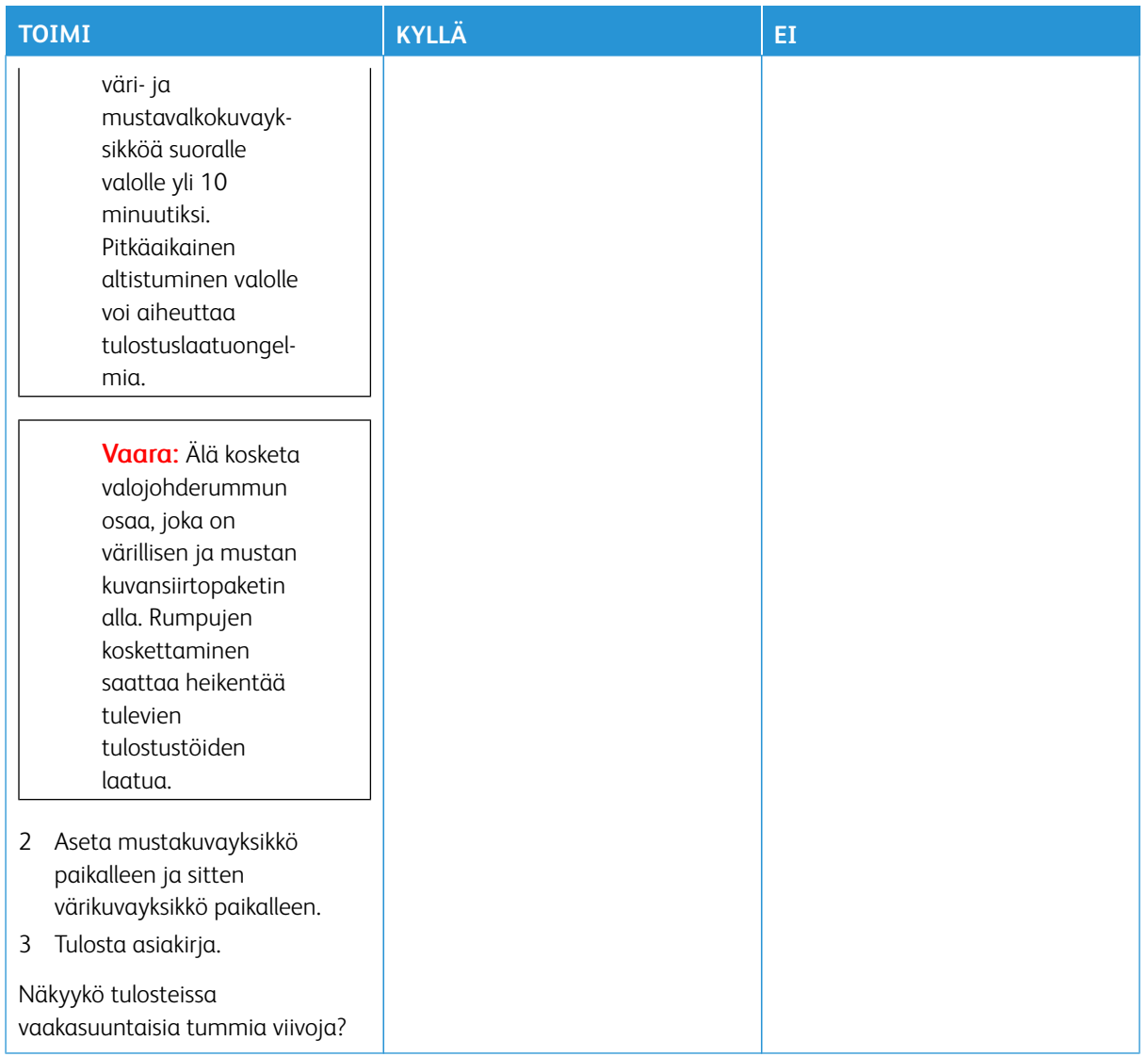

#### **Pystysuuntaiset tummat viivat**

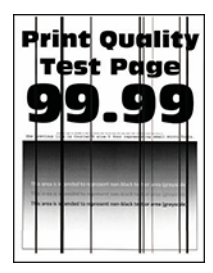

 $\mathscr{O}$ Huom.: Tulosta tulostuslaadun testisivut, ennen kuin yrität ratkaista ongelman. Siirry ohjaustaulussa kohtaan **Asetukset > Vianmääritys > Tulostuslaadun testisivujen tulostus**. Jos tulostimessa ei ole kosketusnäyttöä, voit selata asetuksia **OK**-painikkeella.

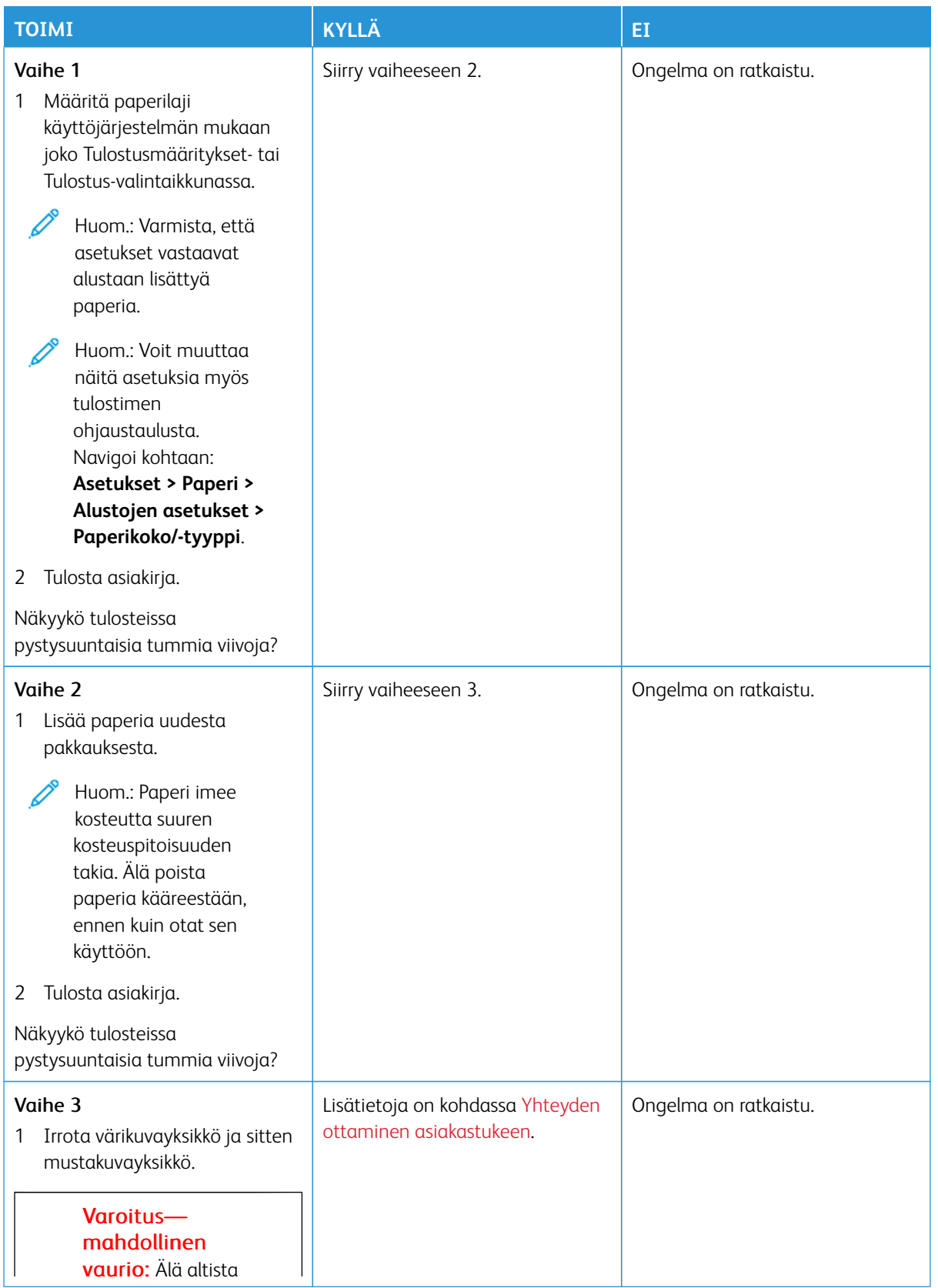

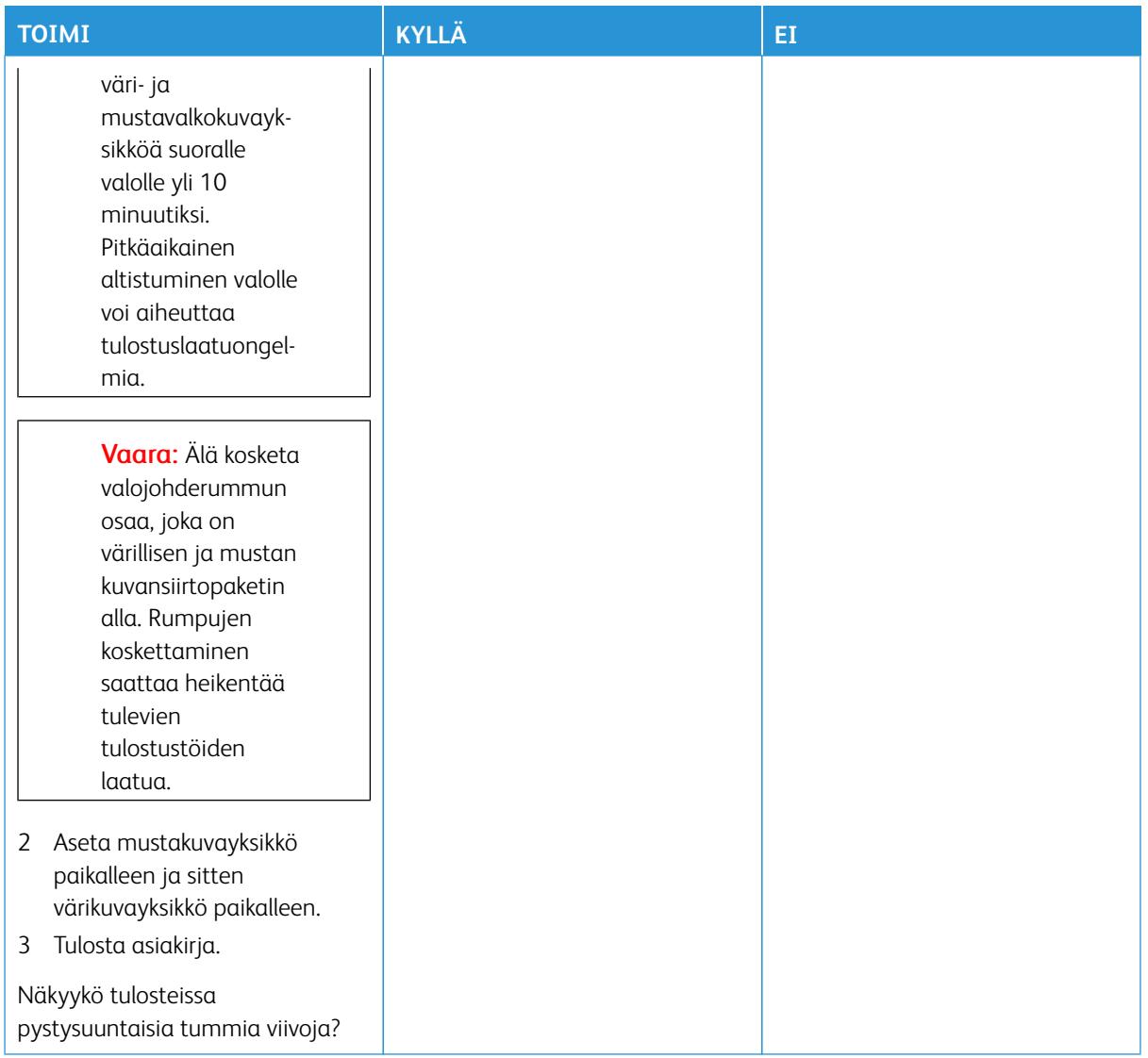

#### **Vaakasuuntaiset valkoiset viivat**

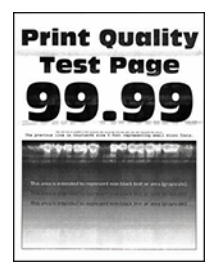

- Tulosta tulostuslaadun testisivut, ennen kuin yrität ratkaista ongelman. Siirry ohjaustaulussa kohtaan **Asetukset > Vianmääritys > Tulostuslaadun testisivujen tulostus**. Jos tulostimessa ei ole kosketusnäyttöä, voit selata asetuksia **OK**-painikkeella.
- Jos tulosteissa näkyy jatkuvasti vaakasuuntaisia valkoisia viivoja, katso [Toistuvat virhekuviot.](#page-331-0)

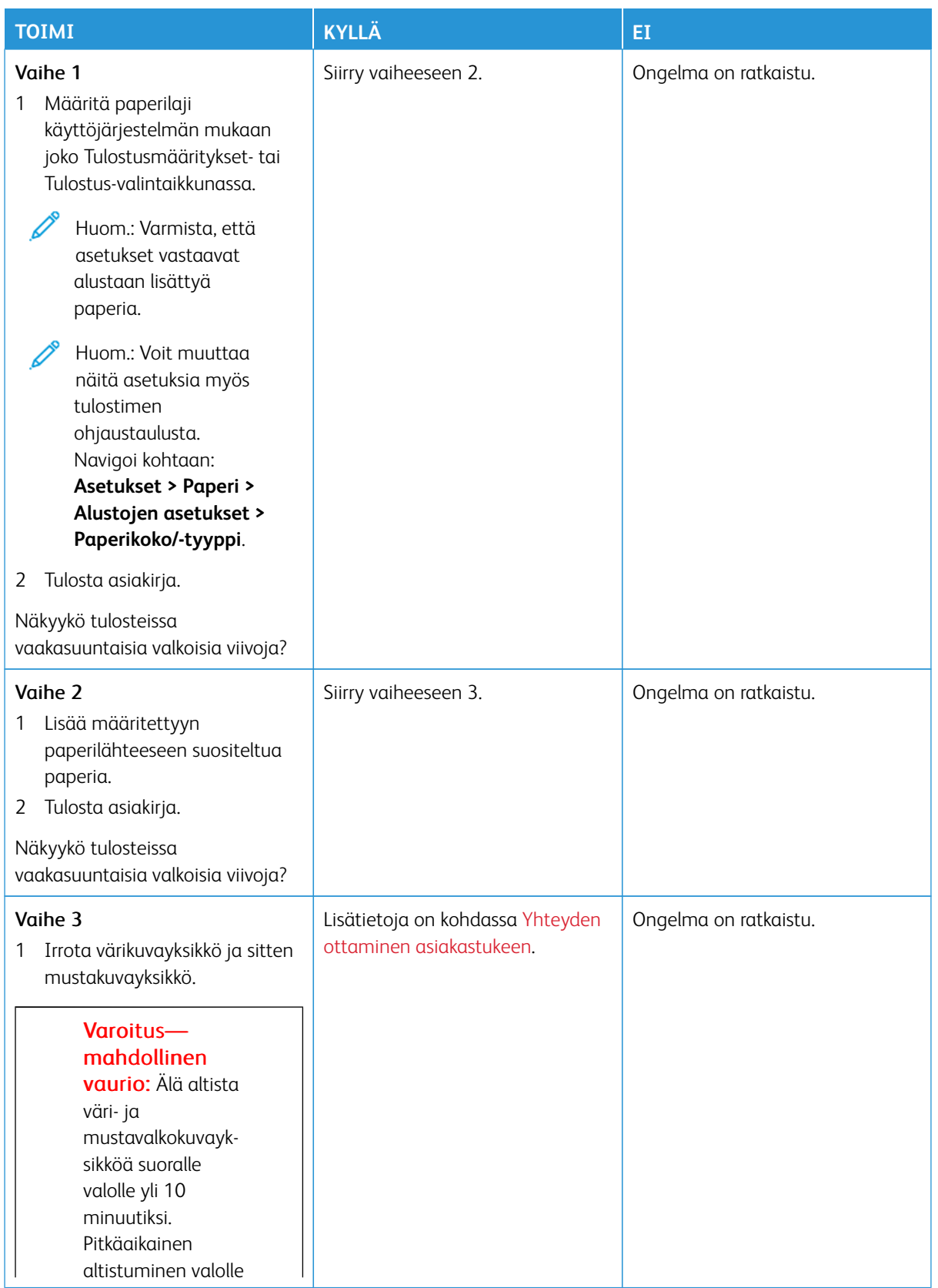

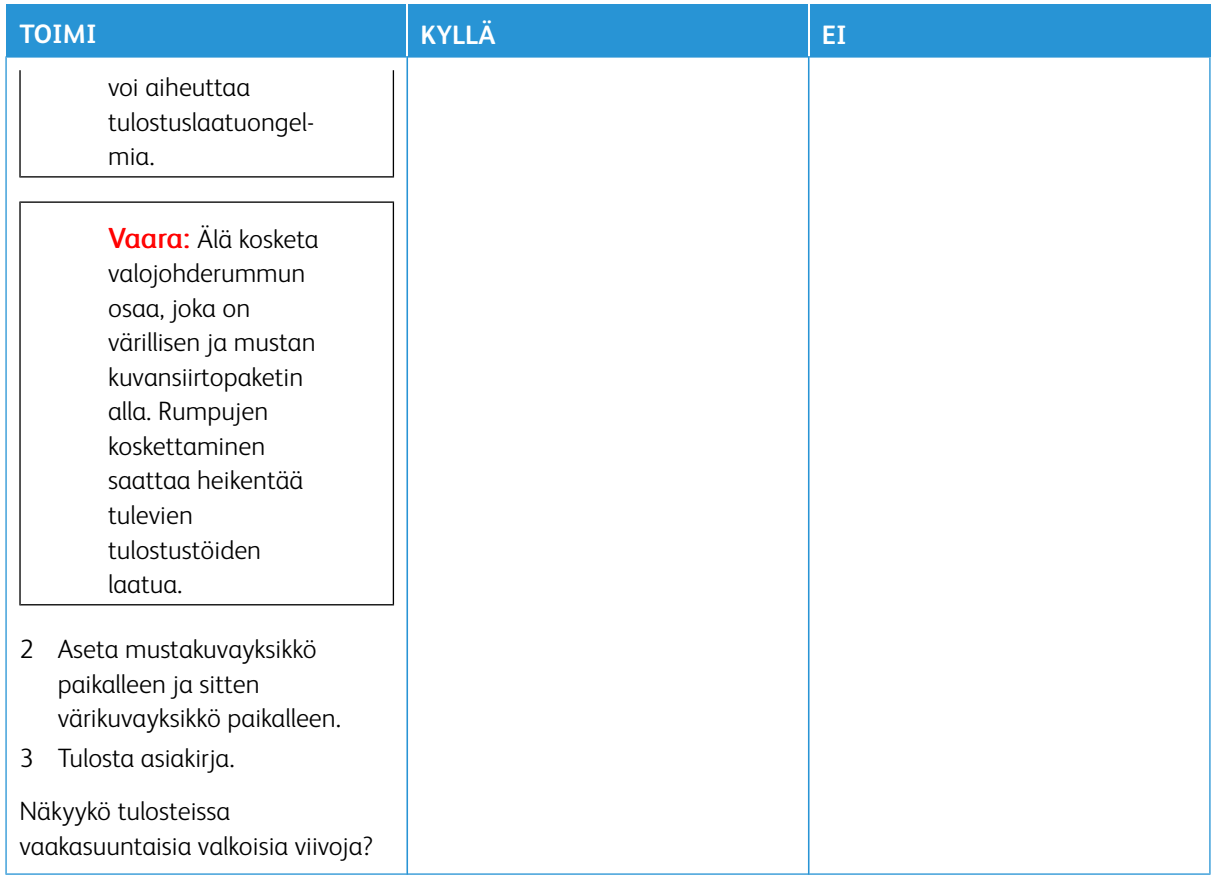

### **Pystysuuntaiset valkoiset viivat**

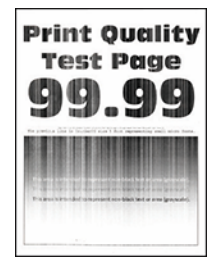

P

Huom.: Tulosta tulostuslaadun testisivut, ennen kuin yrität ratkaista ongelman. Siirry ohjaustaulussa kohtaan **Asetukset > Vianmääritys > Tulostuslaadun testisivujen tulostus**. Jos tulostimessa ei ole kosketusnäyttöä, voit selata asetuksia **OK**-painikkeella.

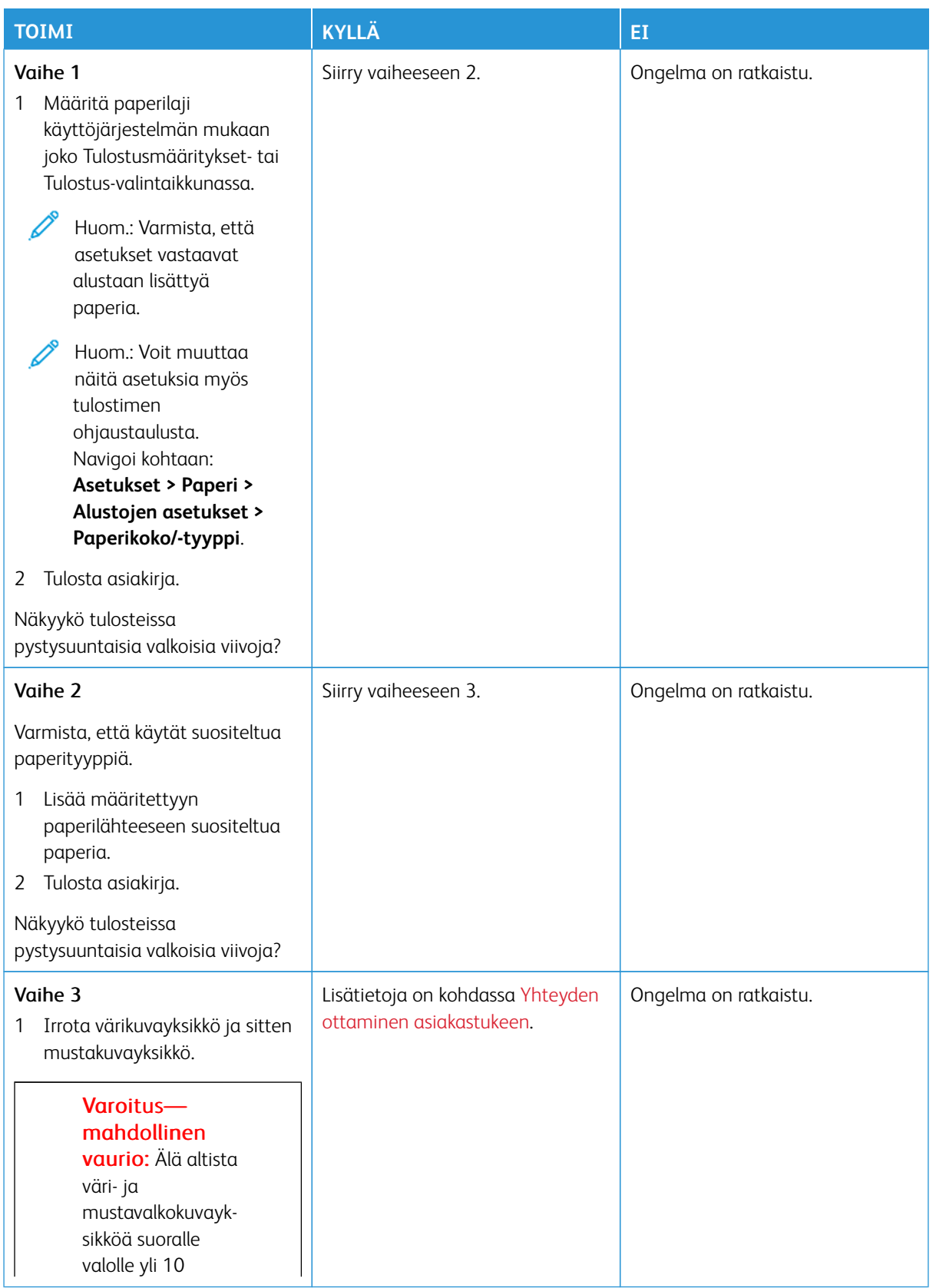

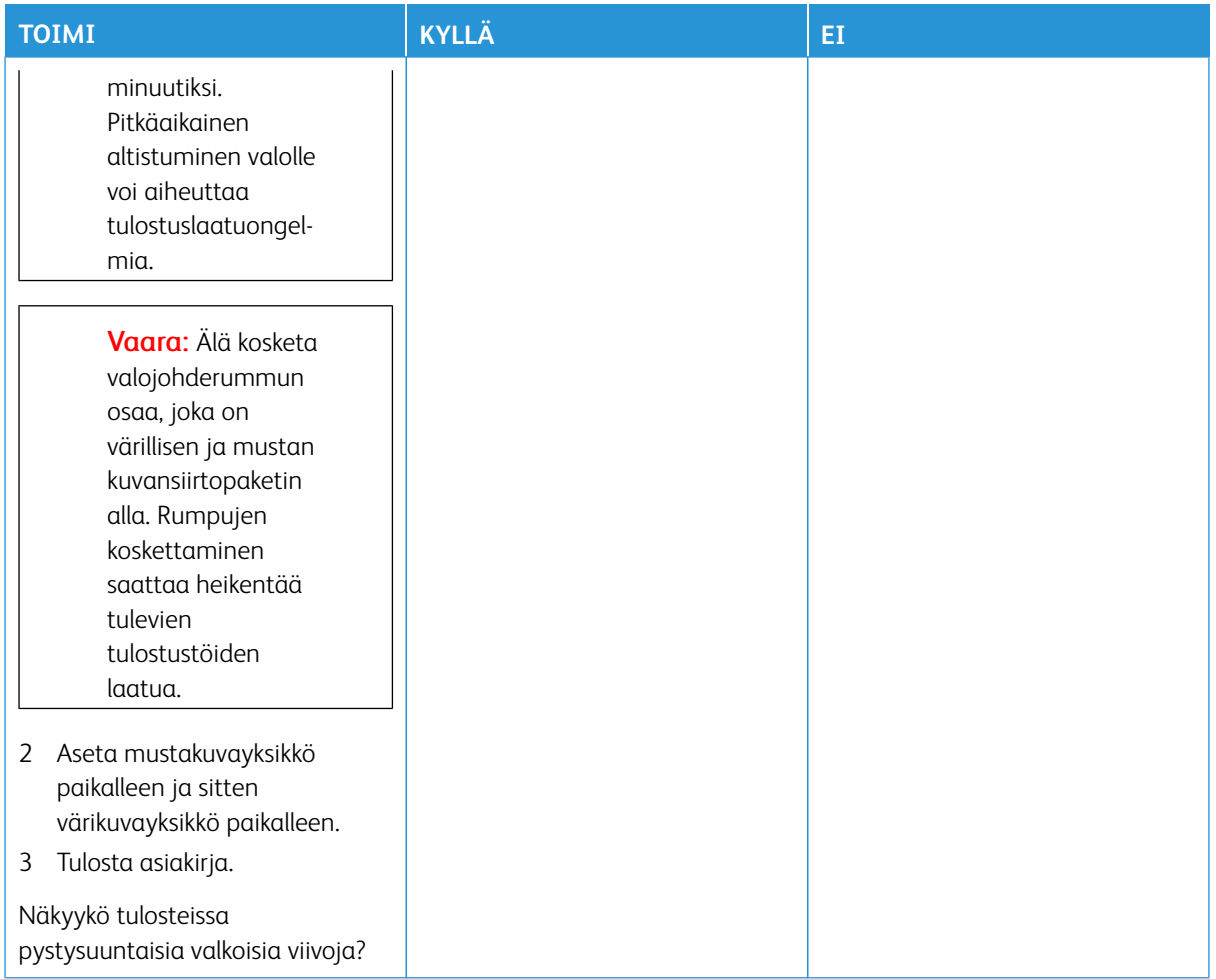

#### <span id="page-331-0"></span>**Toistuvat virheet**

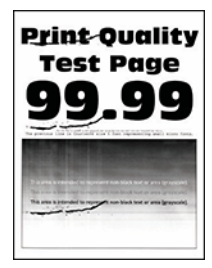

 $\mathscr{O}^{\circ}$ 

Huom.: Tulosta tulostuslaadun testisivut, ennen kuin yrität ratkaista ongelman. Siirry ohjaustaulussa kohtaan **Asetukset > Vianmääritys > Tulostuslaadun testisivujen tulostus**. Jos tulostimessa ei ole kosketusnäyttöä, voit selata asetuksia **OK**-painikkeella.

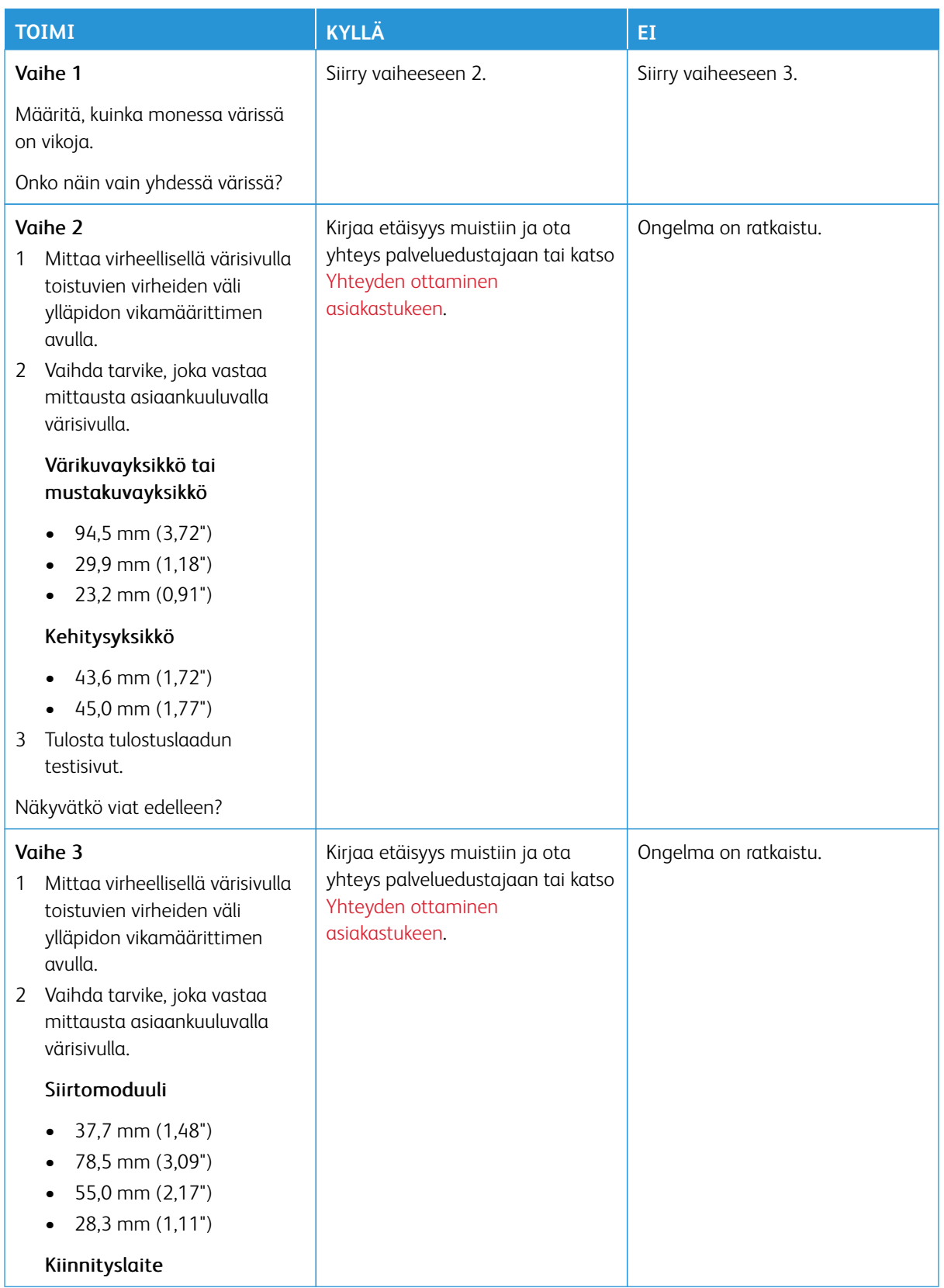

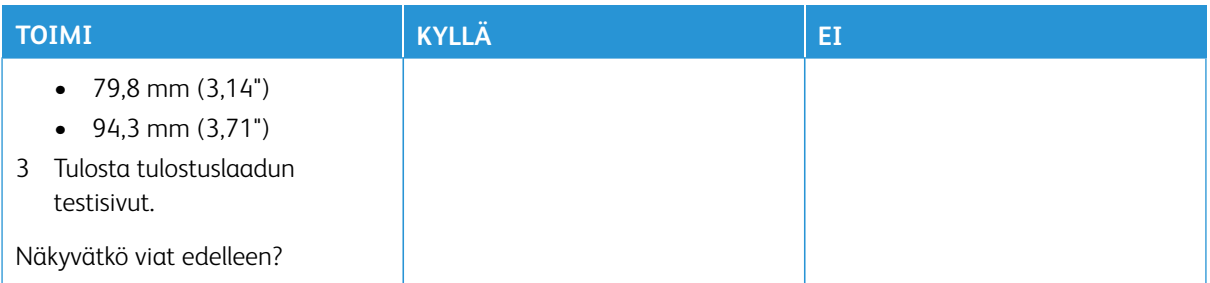

### **TULOSTUSTYÖT EIVÄT TULOSTU**

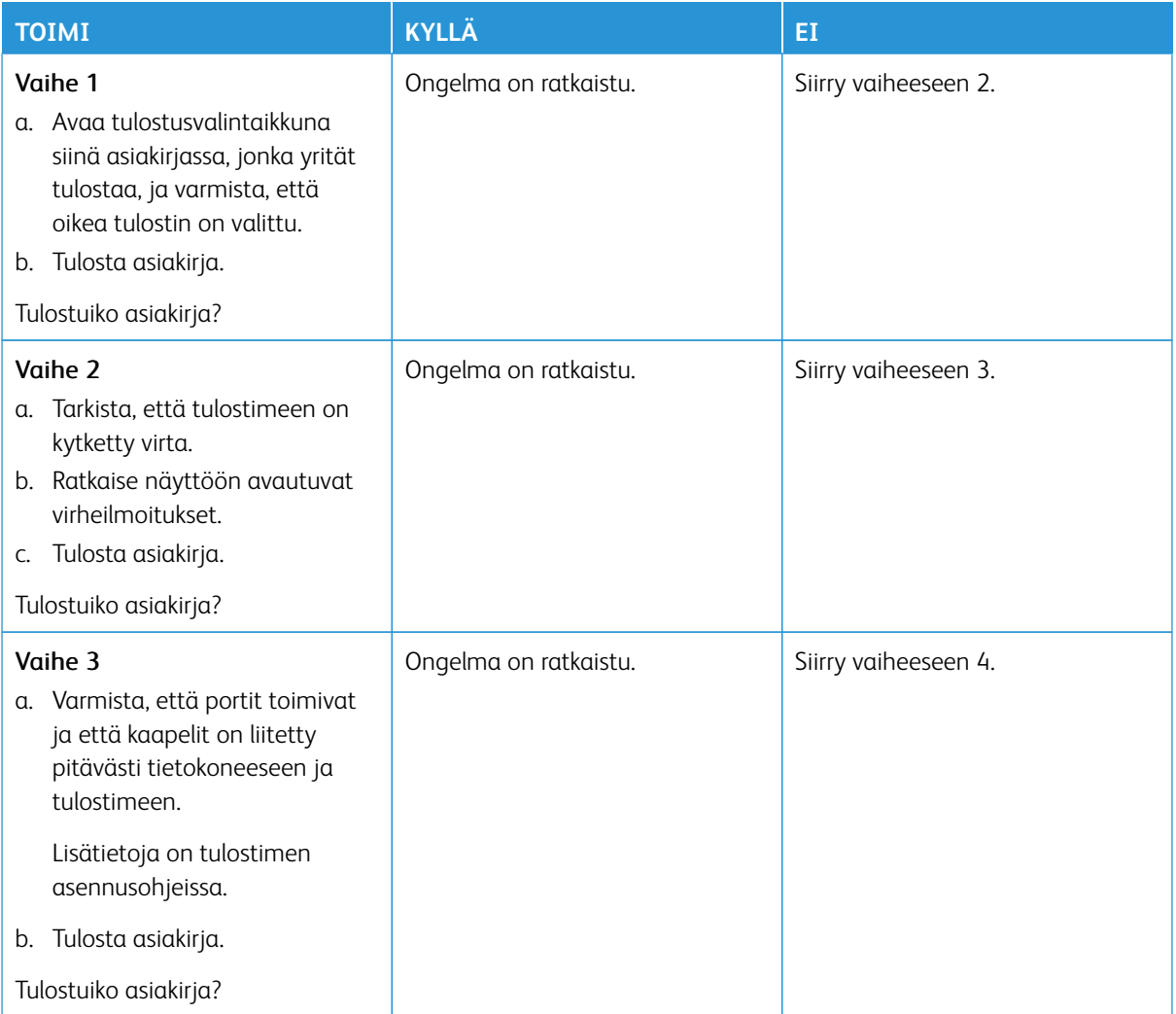

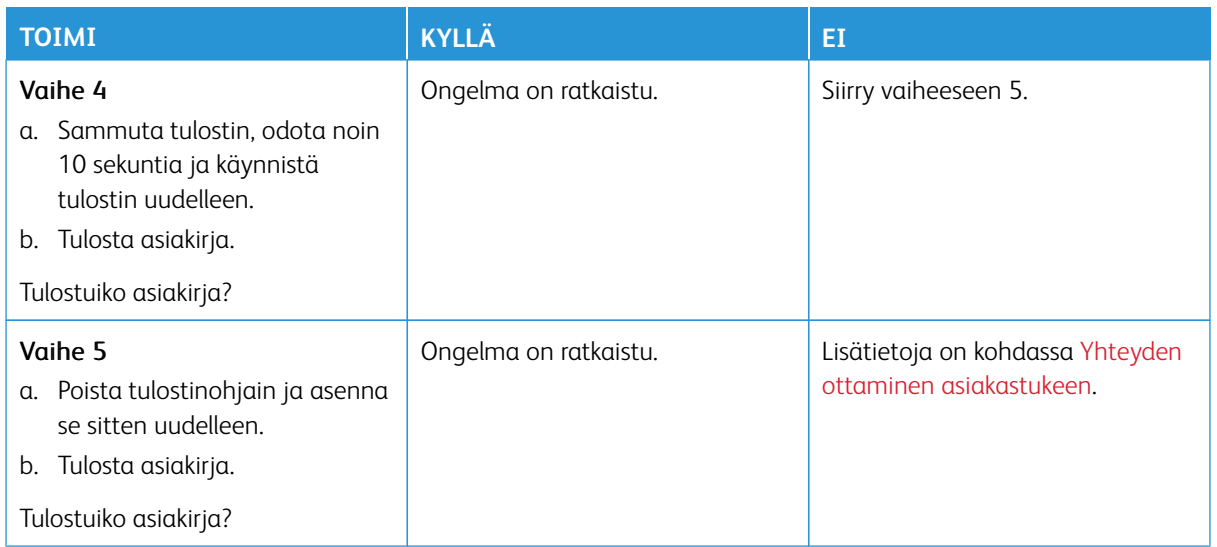

#### **HIDAS TULOSTUS**

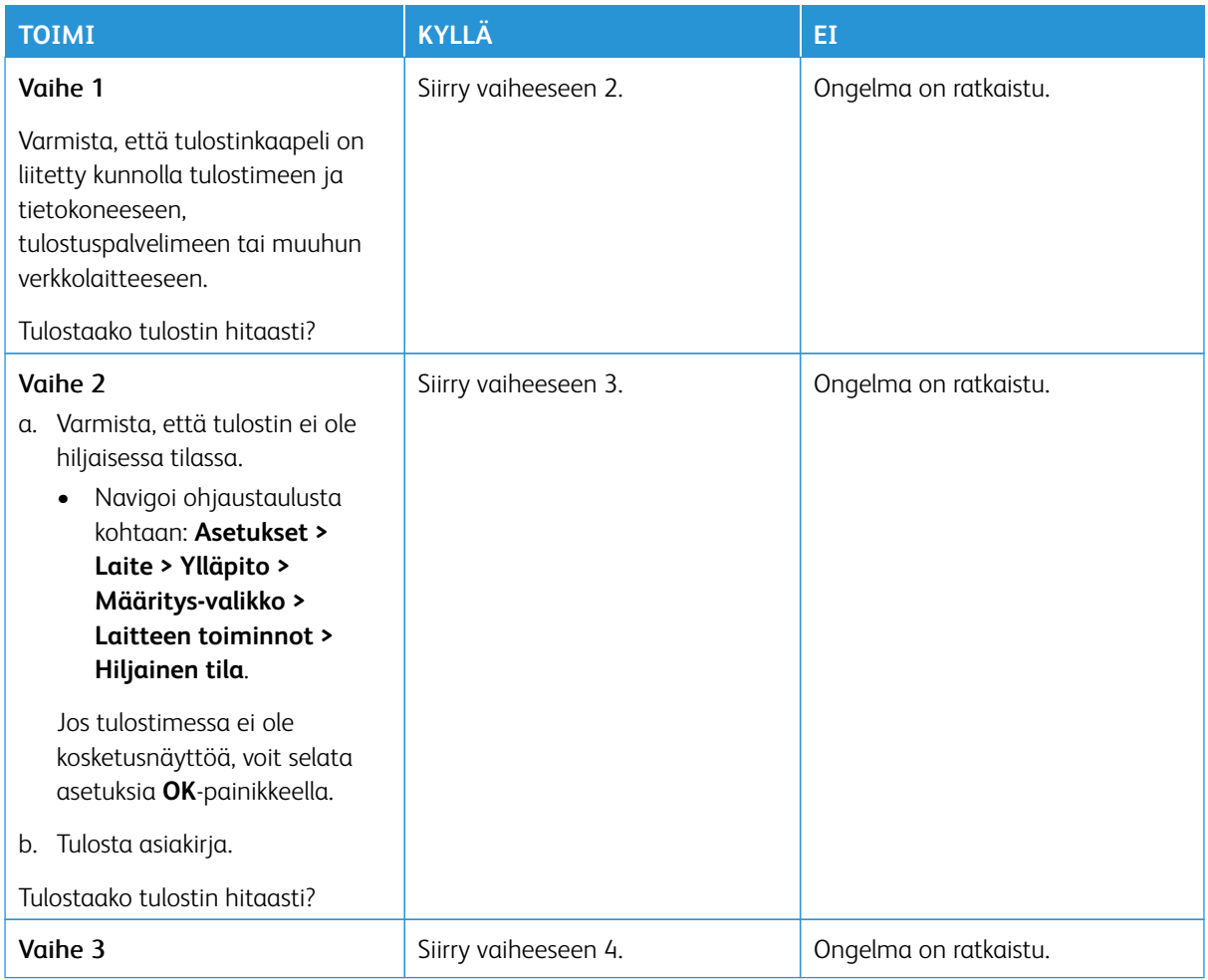

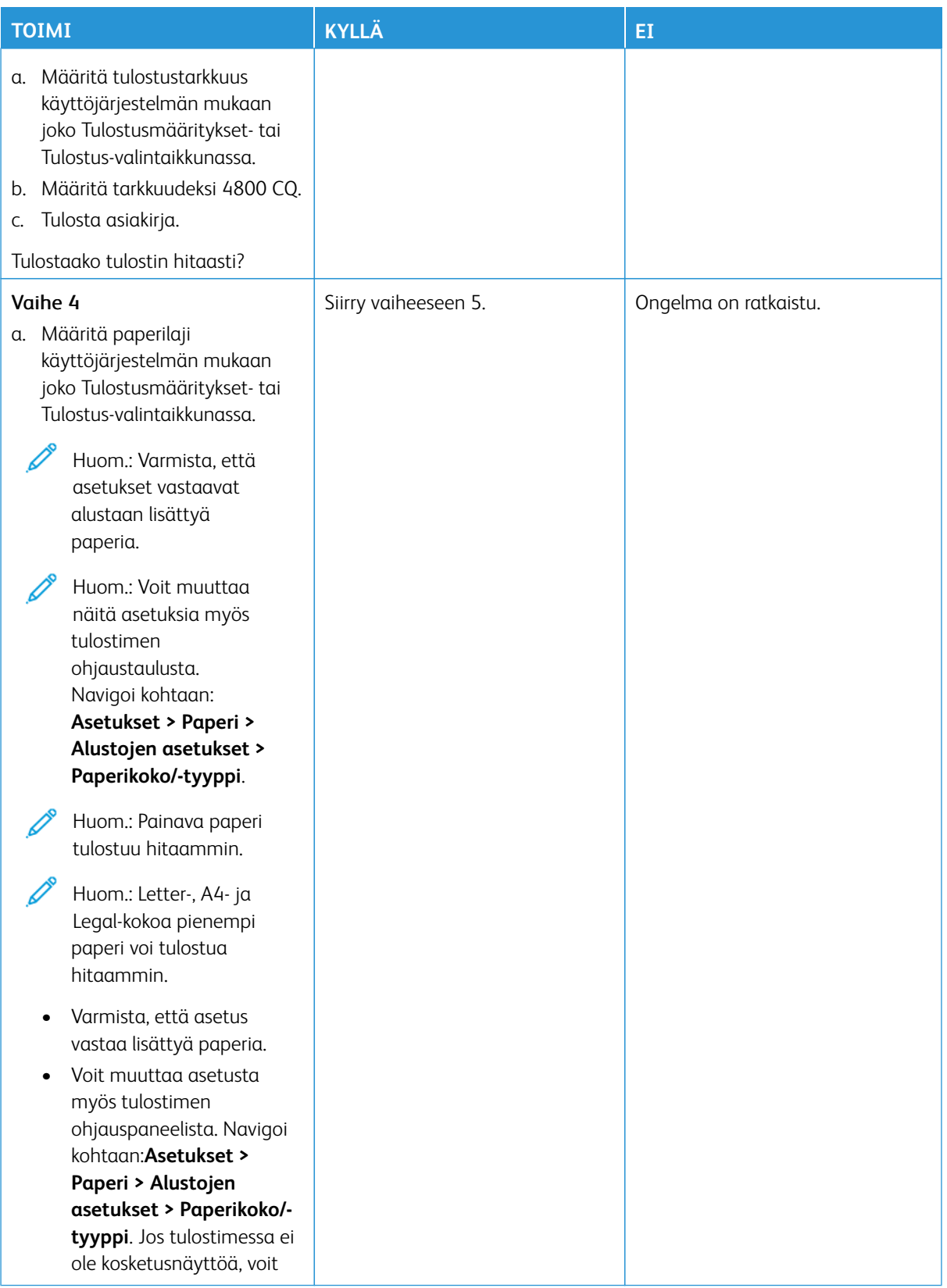

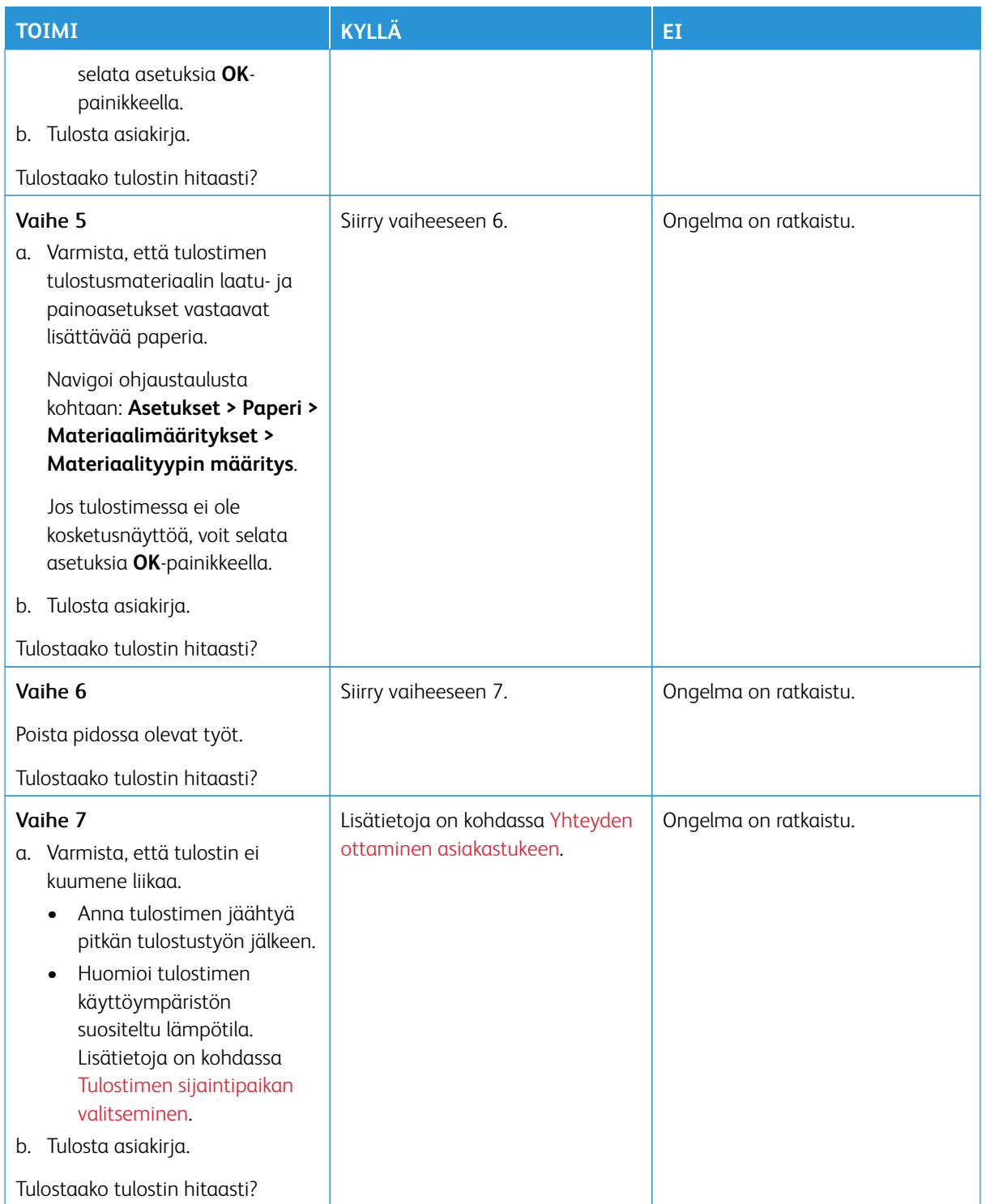

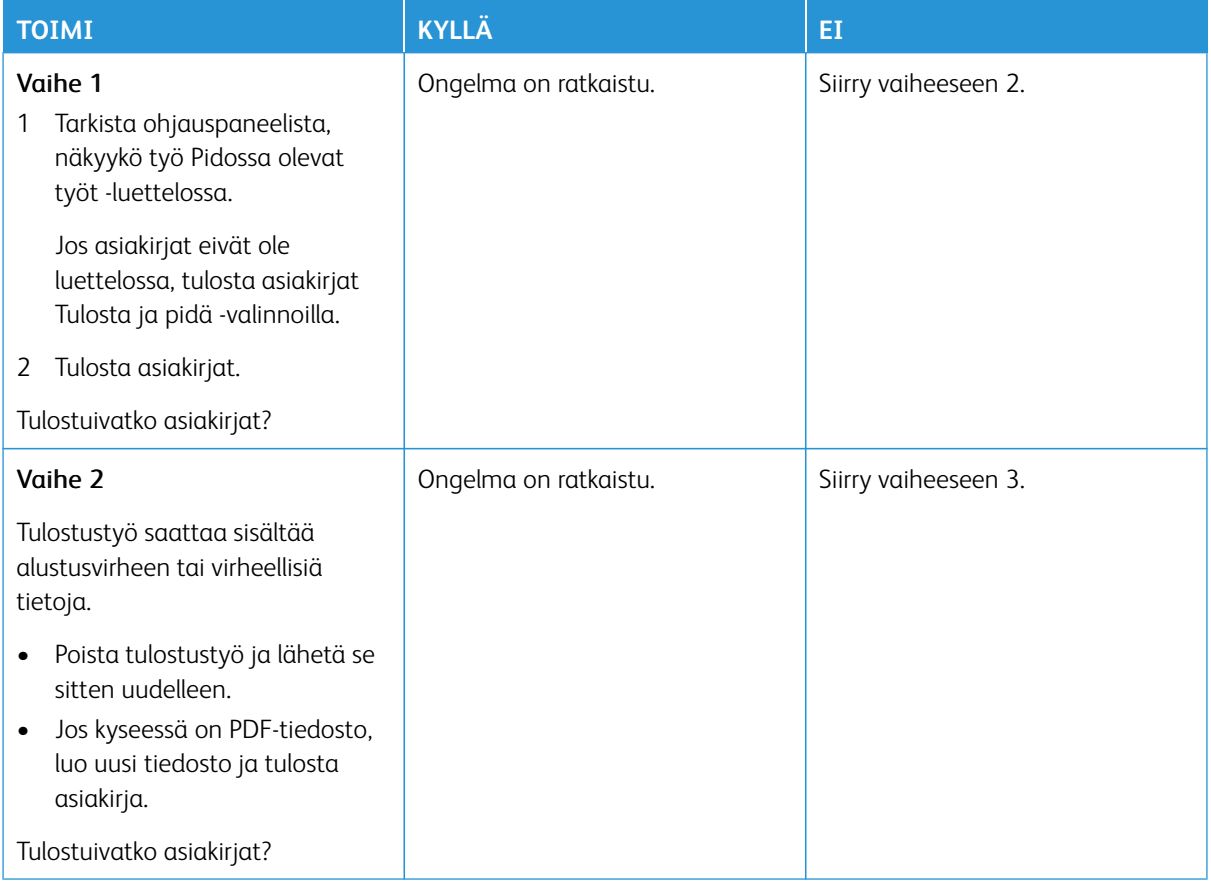

### **LUOTTAMUKSELLISET JA PIDOSSA OLEVAT ASIAKIRJAT EIVÄT TULOSTU**

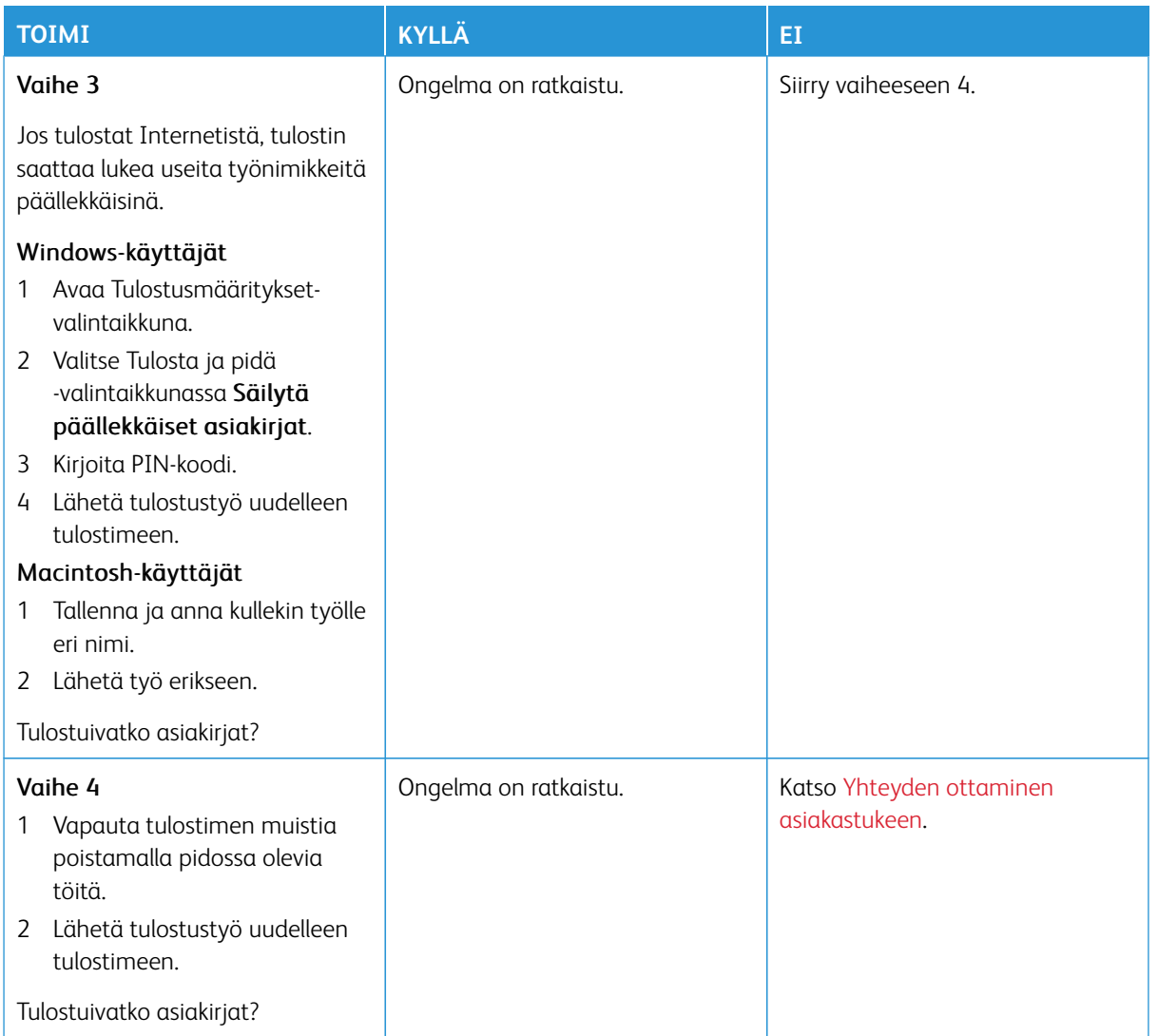

# **TYÖ TULOSTUU VÄÄRÄLTÄ ALUSTALTA TAI VÄÄRÄLLE PAPERILLE TAI**

### **ERIKOISMATERIAALILLE.**

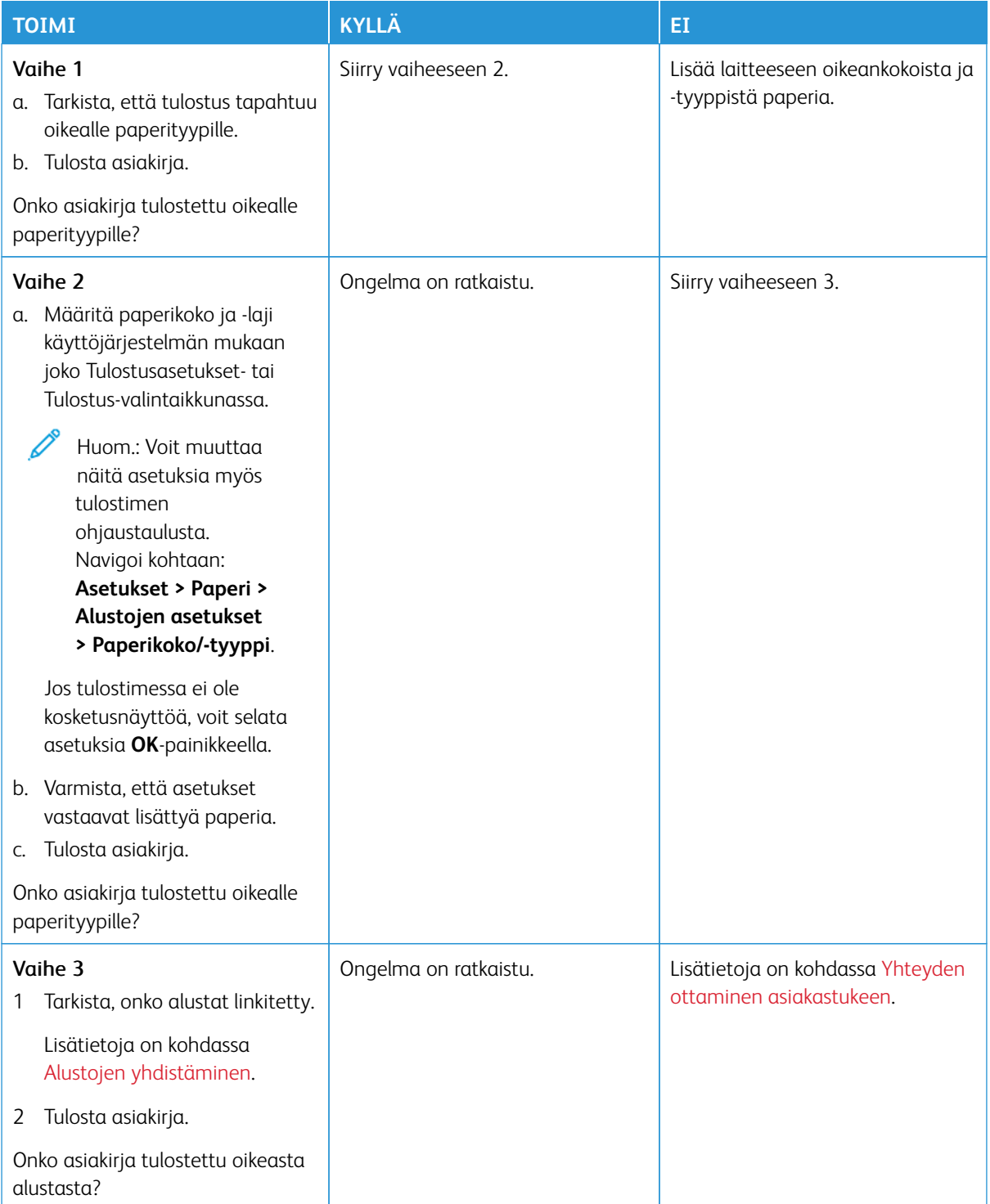

## Tulostin ei vastaa

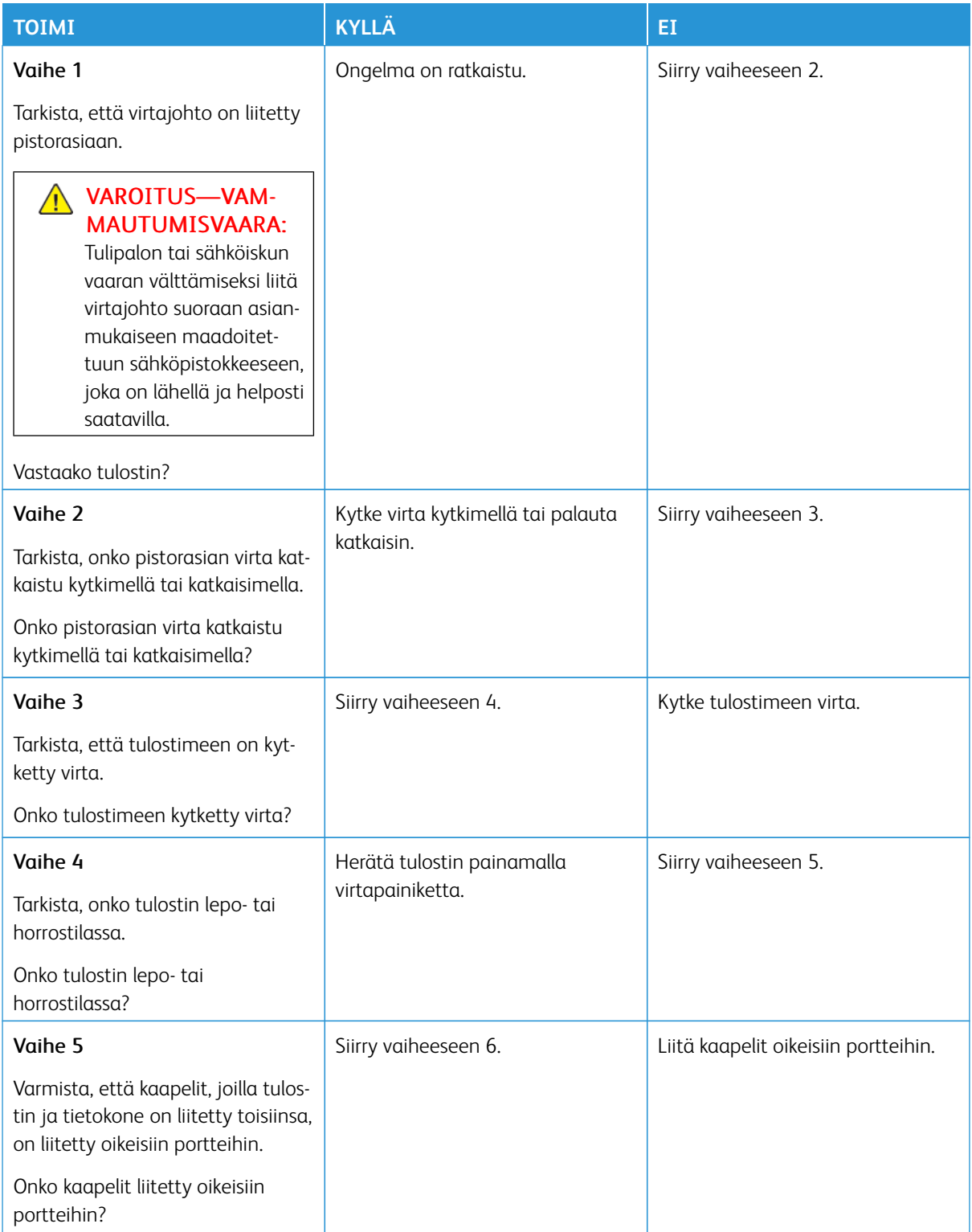

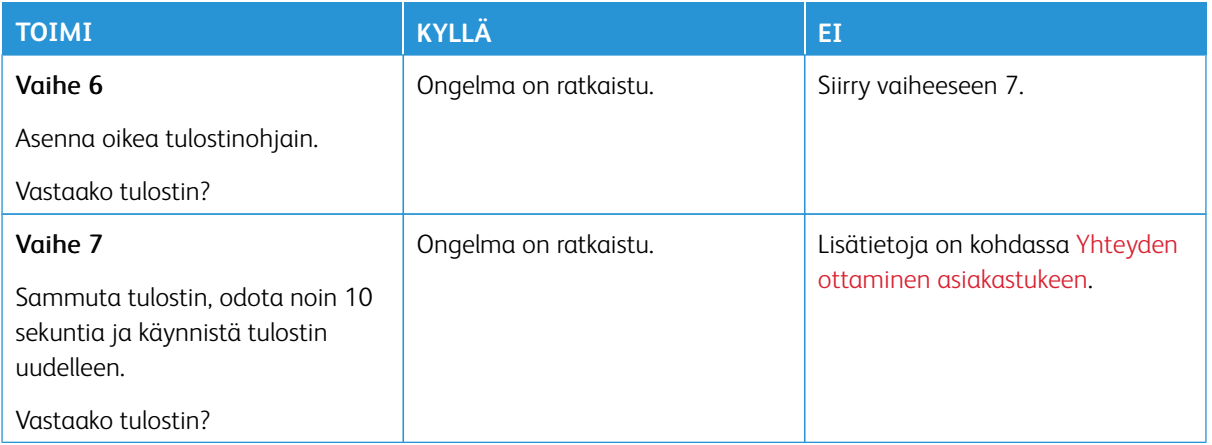

# Flash-asemaa ei voi lukea

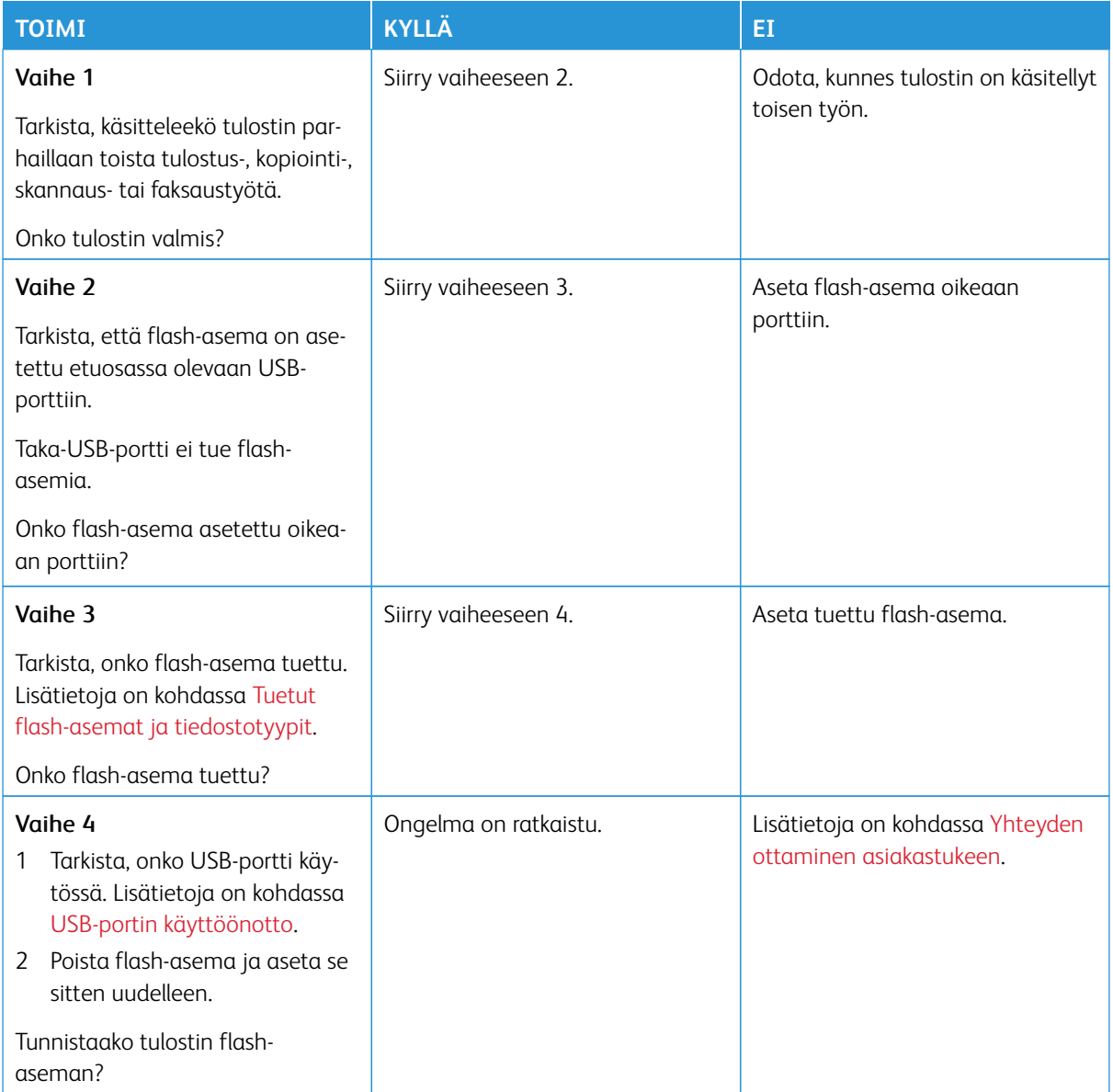

# <span id="page-343-0"></span>USB-portin käyttöönotto

Navigoi ohjaustaulusta kohtaan:

### **Asetukset > Verkko/portit > USB > Ota USB-portti käyttöön**.

# Verkkoyhteysongelmat

### **EMBEDDED WEB SERVER EI AVAUDU**

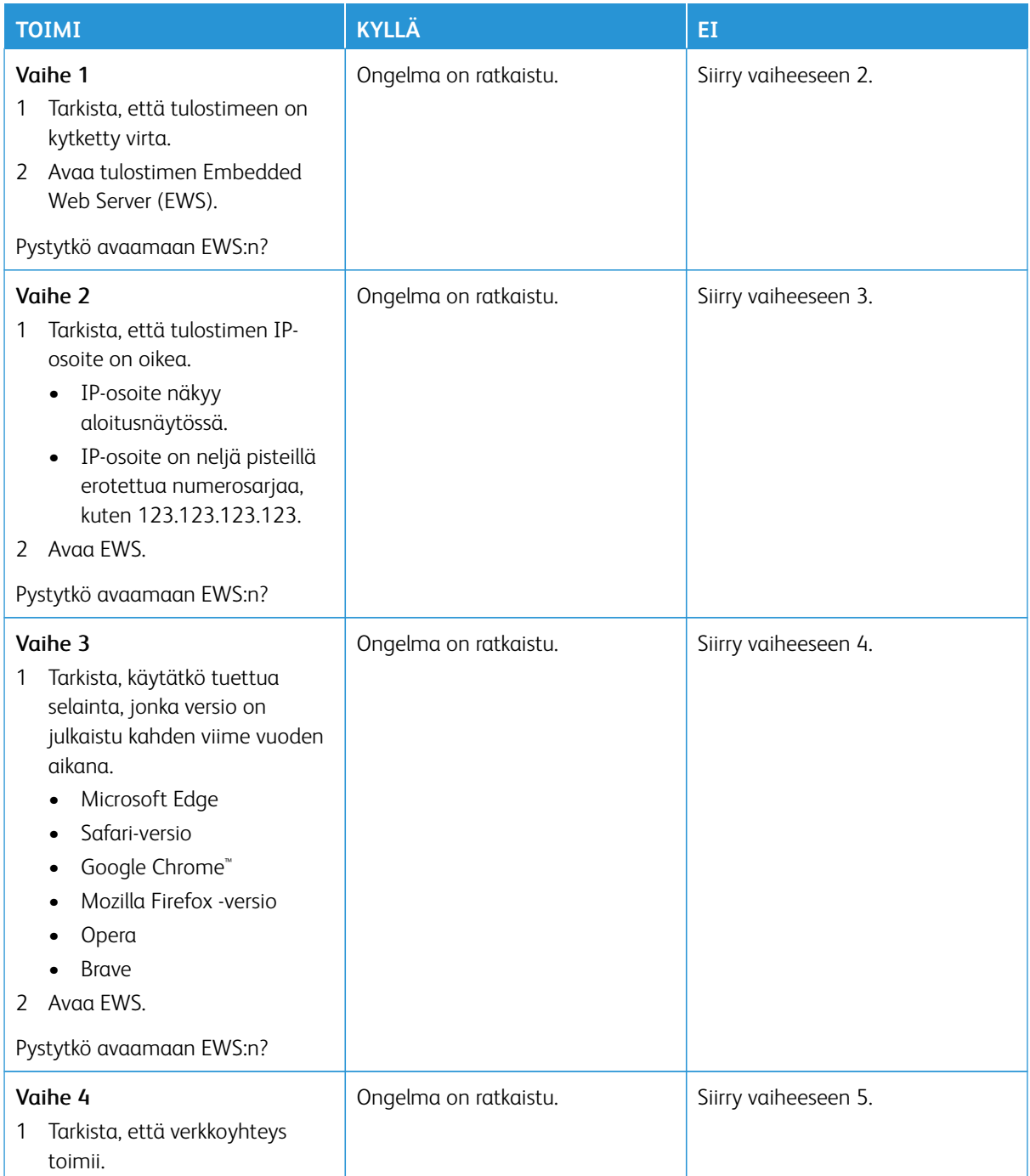

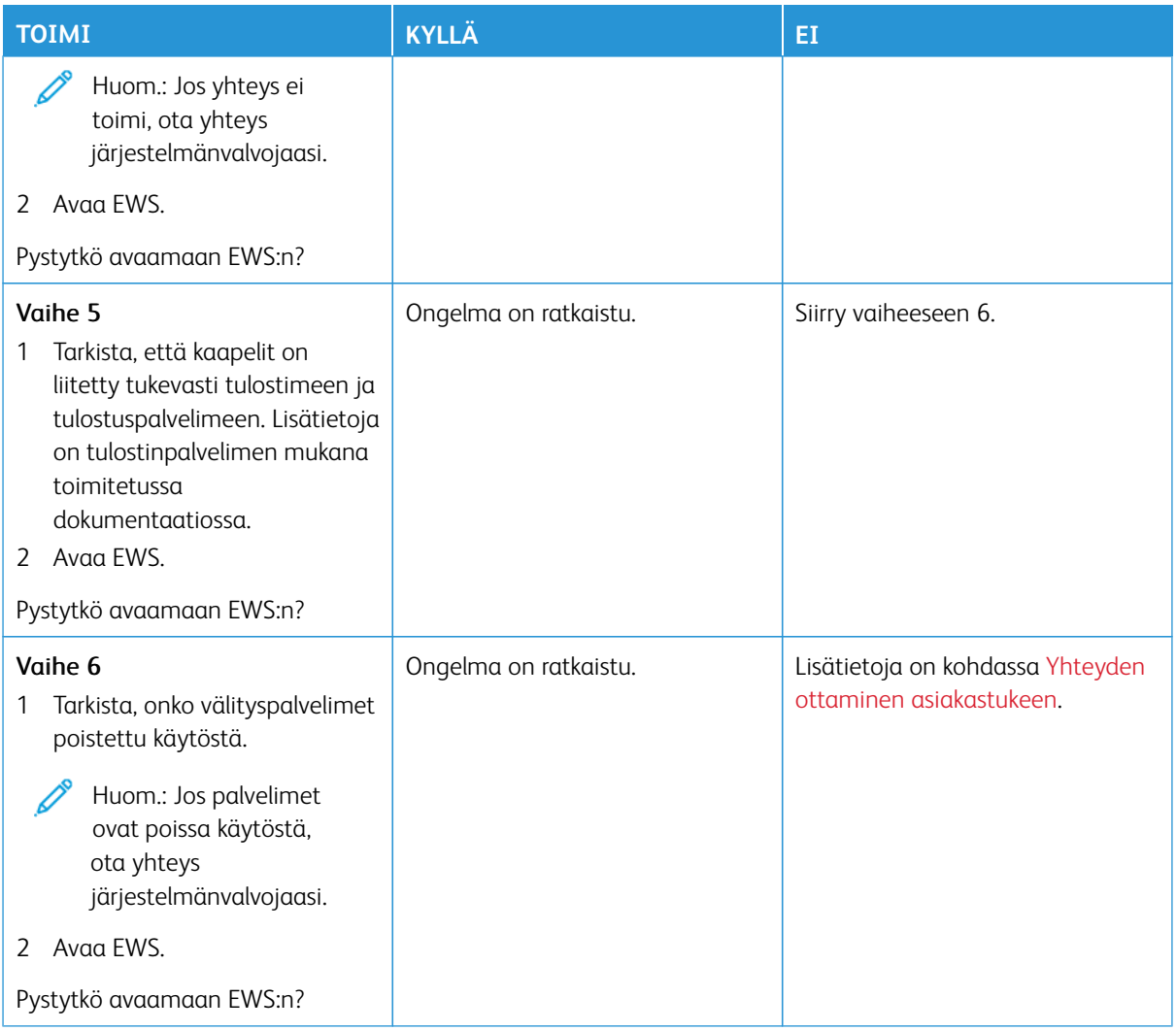

## **TULOSTINTA EI VOIDA YHDISTÄÄ WI-FI-VERKKOON**

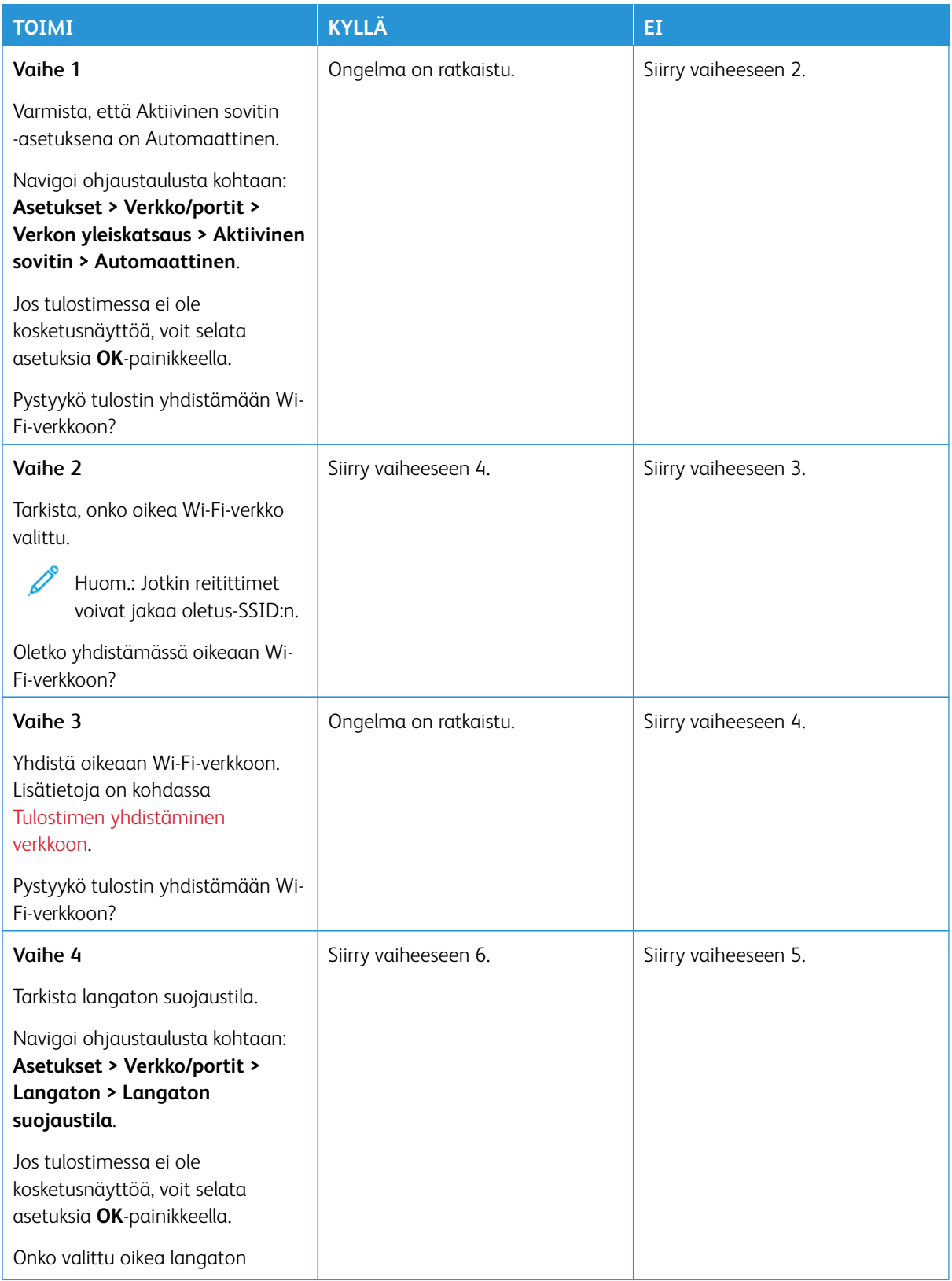

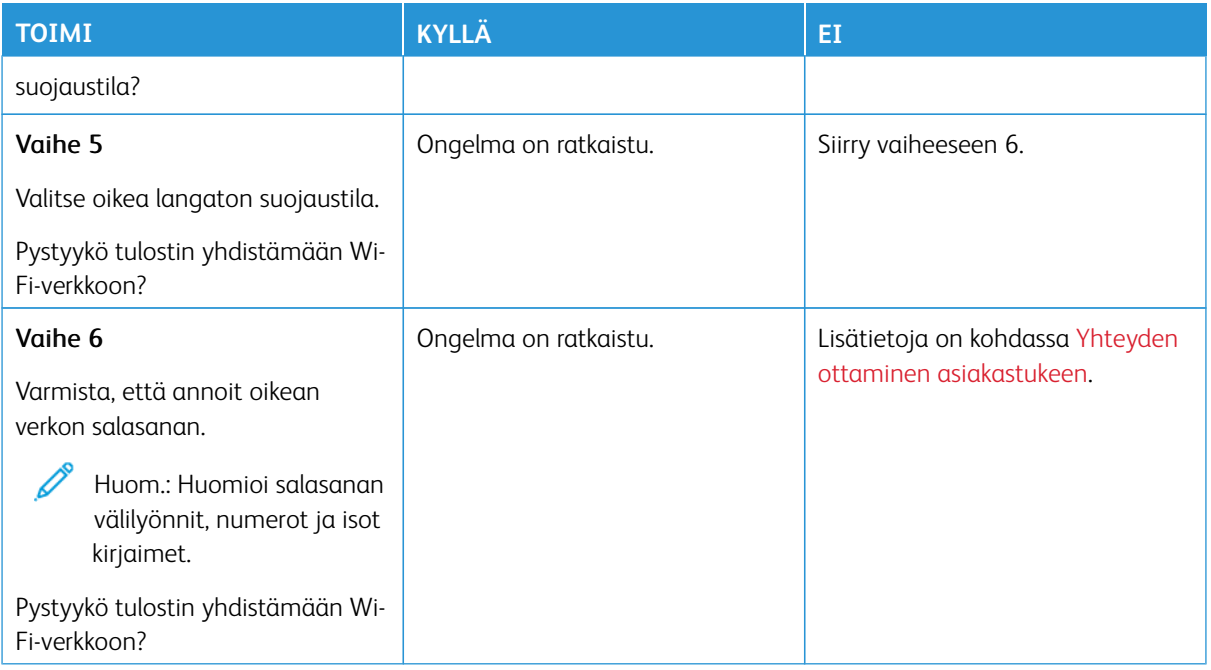

### Tarvikeongelmat

 $\mathscr{O}$ 

#### **VAIHDA KASETTI, TULOSTIMEN ALUE EI TÄSMÄÄ**

Tulostimen alueen ja kasetin alueen välillä on täsmäysvirhe. Voit korjata ongelman ostamalla tulostimen aluetta vastaavan väriainekasetin tai kaikille alueille sopivan yleisväriainekasetin.

Voit selvittää tulostimen ja tulostinkasetin alueasetukset tulostamalla tulostuslaadun testisivut. Navigoi ohjaustaulusta kohtaan: **Asetukset > Vianetsintä > Tulostuslaadun testisivujen tulostus**.

- Virheviestin 42 ensimmäinen numero ilmaisee tulostimen alueen.
- Virheviestin 42 toinen numero ilmaisee väriainekasetin alueen.

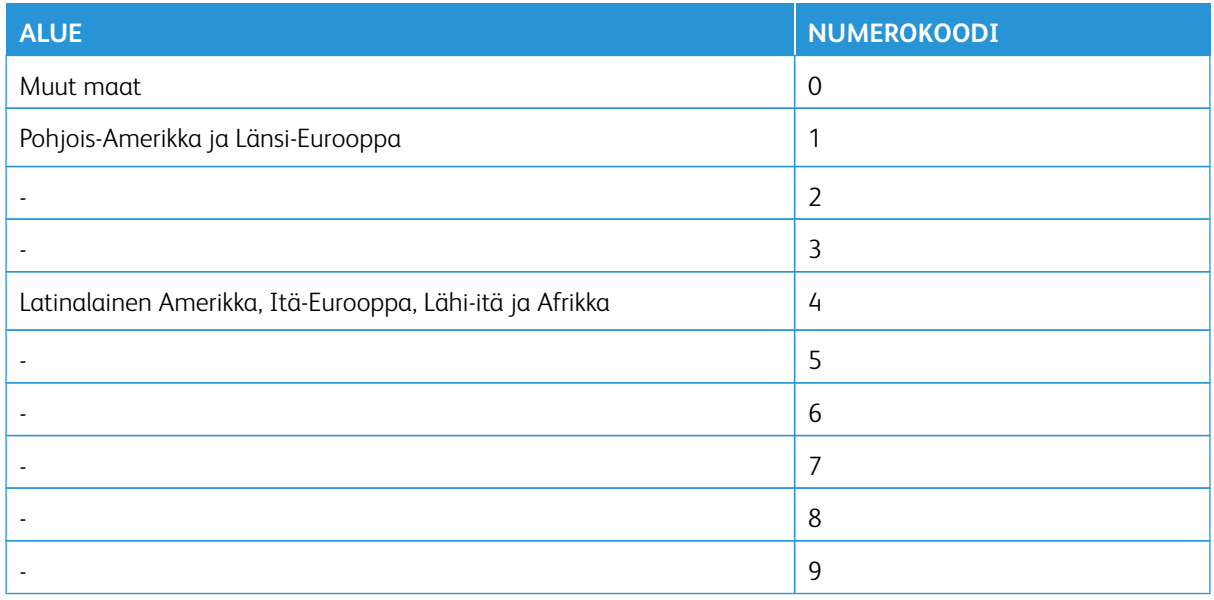

Huom.: Voit selvittää tulostimen ja väriainekasetin alueasetukset tulostamalla tulostuslaadun testisivut. Siirry ohjaustaulussa kohtaan **Asetukset > Vianmääritys > Tulostuslaadun testisivujen tulostus**.

#### **MUITA KUIN**–**XEROX-TARVIKKEITA**

Tulostin on havainnut muun Xeroxin valmistaman tarvikkeen tulostimessa.

Xerox-tulostimesi toimii parhaiten aidoilla Xerox-tarvikkeilla. Kolmannen osapuolen tarvikkeiden käyttö voi vaikuttaa tulostimen ja sen kuvantuottoyksikön suorituskykyyn, toimintavarmuuteen tai käyttöikään.

Käyttöikää mittaavat osat on suunniteltu toimimaan Xeroxin tarvikkeiden kanssa ja saattavat toimia odottamattomalla tavalla, jos kolmannen osapuolen tarvikkeita käytetään. Kuvantuottoyksikön osien käyttö suunnitellun käyttöiän kuluttua umpeen voi vahingoittaa Xerox-tulostinta tai sen osia.

Varoitus—mahdollinen vaurio: Kolmannen osapuolen tarvikkeiden tai osien käyttö voi vaikuttaa takuun kattavuuteen. Takuu ei välttämättä kata kolmannen osapuolen tarvikkeiden tai osien käytöstä aiheutuneita vahinkoja.

Jos et hyväksy mainittuja riskitekijöitä, poista kolmannen osapuolen tarvike tai osa tulostimesta ja asenna sen tilalle aito Xerox-tarvike tai -osa. Lisätietoja on kohdassa [Aitojen Xerox-tarvikkeiden käyttäminen](#page-277-0).

Jos tulostin ei tulosta virheviestin poistamisen jälkeen, nollaa tarvikkeiden käyttölaskuri.

- 1. Navigoi ohjaustaulusta kohtaan**Asetukset > Laite > Ylläpito > Määritysvalikko > Tarvikkeiden käyttö ja laskurit.**
- 2. Valitse nollattava osa tai tarvike ja kosketa sitten kohtaa **Start (aloita)**.
- 3. Lue varoitusviesti ja kosketa sitten kohtaa **Jatka**.
- 4. Poista viesti koskettamalla näyttöä kahdella sormella 15 sekunnin ajan.

Huom.: Jos et pysty nollaamaan tarvikkeiden käyttölaskureita, palauta tarvike ostopaikkaan.

### Tukosten poistaminen

### **TUKOSTEN VÄLTTÄMINEN**

#### **Lisää paperi oikein**

• Varmista, että paperi on alustassa suorassa.

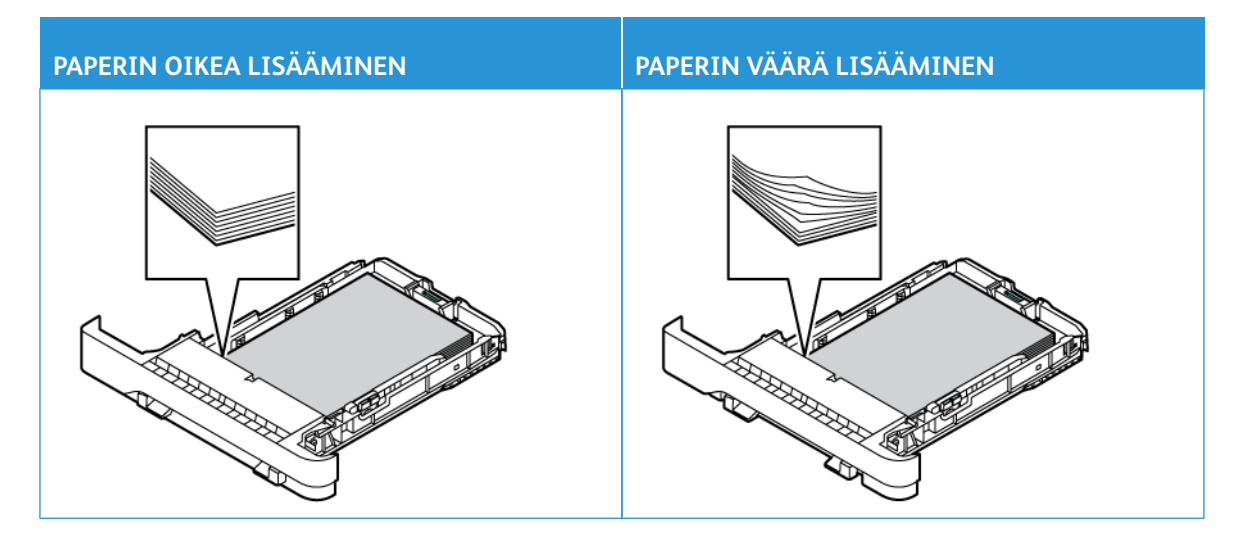

- Älä lisää alustaan paperia tai poista alustaa tulostamisen aikana.
- Älä lisää laitteeseen liikaa paperia. Varmista, että pinon korkeus on paperin enimmäistäyttöosoittimen alapuolella.
- Älä liu'uta paperia alustaan. Lisää paperi kuvan mukaisesti.

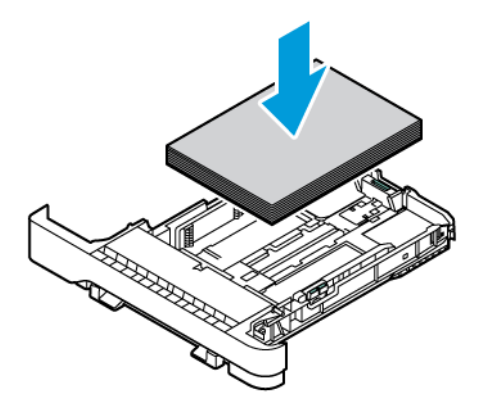

- Varmista, että paperiohjaimet ovat oikeassa asennossa, eivätkä paina paperia tai kirjekuoria liian tiukasti.
- Työnnä alusta kunnolla paikalleen tulostimen sisään paperin lisäämisen jälkeen.

#### **Käytä suositeltua paperia**

- Käytä ainoastaan suositeltua paperia tai erikoistulostusmateriaalia.
- Älä lisää ryppyistä, taitettua, kosteaa tai käpristynyttä paperia.
- Taivuta ja ilmasta paperipino ja suorista sen reunat, ennen kuin lisäät sen tulostimeen.

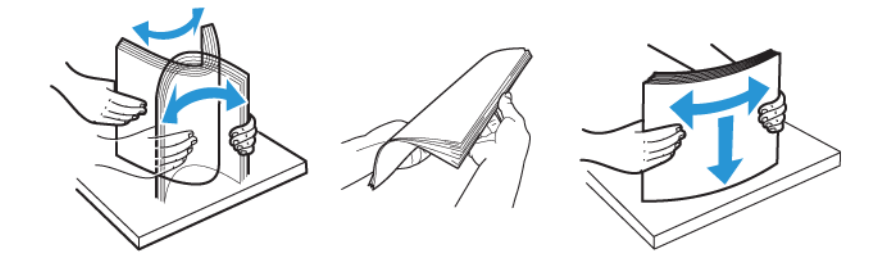

- Älä käytä käsin leikattua tai rajattua materiaalia.
- Älä käytä samassa lokerossa eri kokoisia, painoisia tai tyyppisiä papereita.
- Varmista, että paperikoko ja -laji on asetettu oikein tietokoneen tai tulostimen ohjauspaneelissa.
- Säilytä paperi valmistajan suositusten mukaisesti.

#### **TUKOKSEN SIJAINNIN TUNNISTAMINEN**

- Kun tukosavustaja -asetus on **Käytössä**, tulostin voi yrittää tyhjentää tyhjät tai osittain tulostetut sivut, kun juuttunut paperi on poistettu. Tarkista tyhjät sivut tulosteista.
- Kun käyttöpaneeliin tulee ilmoitus Tukosselvitys -asetus on **Käytössä** tai **Automaattinen**, tulostin tulostaa jumiutuneet sivut uudelleen.

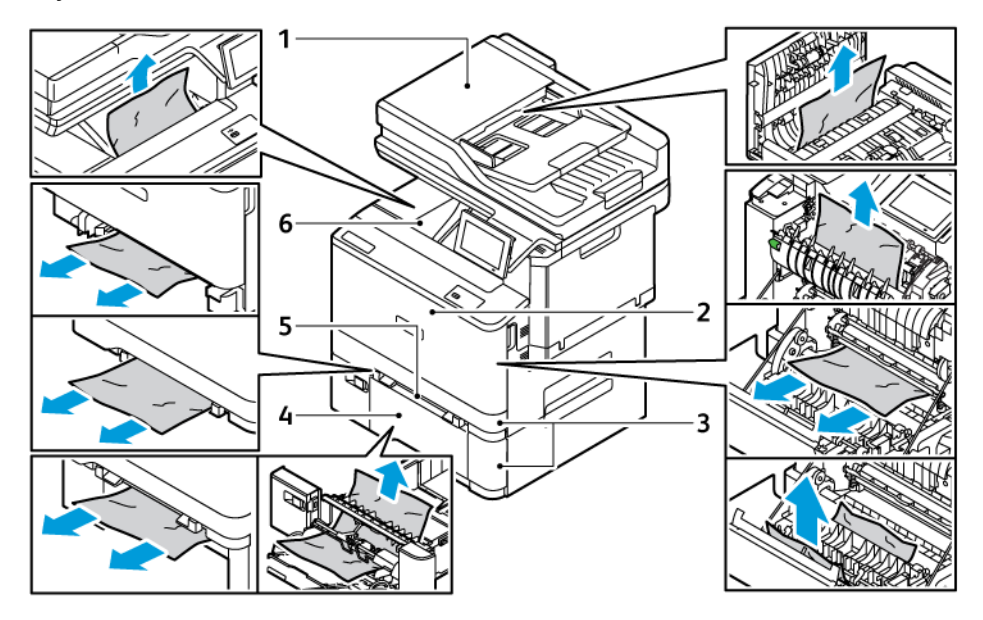

- 1. ADF:n ovi
- 2. Luukku A
- 3. 250 arkin vakioalusta ja valinnaiset 550 arkin alustat
- 4. Monikäyttösyöttöaukko
- 5. Käsinsyöttöalusta
- 6. Vakioluovutusalusta

### **PAPERITUKOS ALUSTOISSA**

1. Irrota alusta.

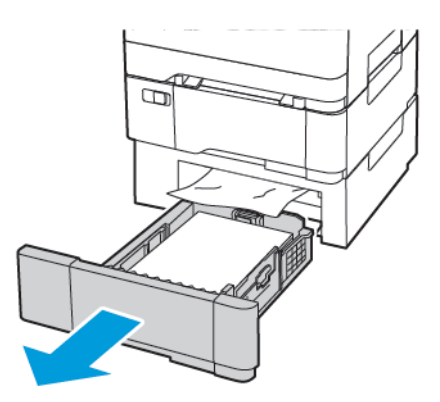

2. Poista juuttunut paperi.

 $\mathscr{O}$ 

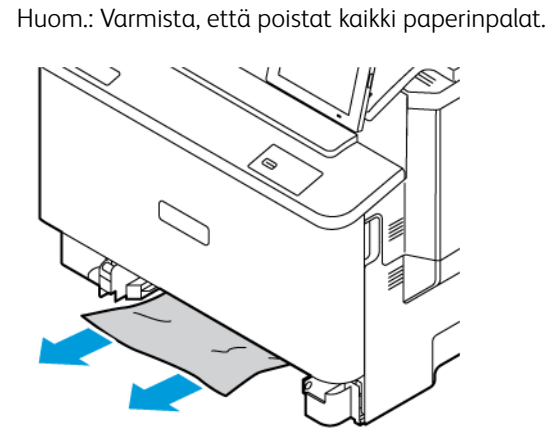

3. Aseta alusta tulostimeen.

### **PAPERITUKKEUMA VAKIOLUOVUTUSALUSTASSA**

Poista juuttunut paperi.

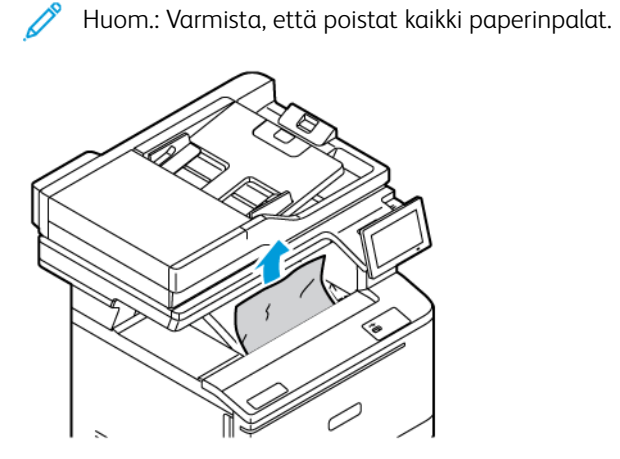

#### **PAPERITUKOS AUTOMAATTISESSA ASIAKIRJANSYÖTTÖLAITTEESSA**

Poista juuttunut paperi.

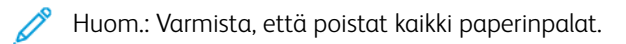

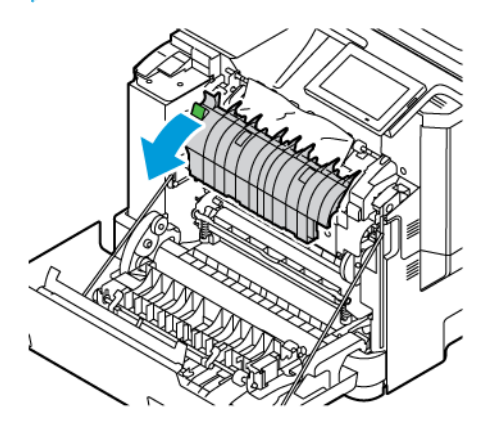

### **PAPERITUKOS KÄSINSYÖTTÖAUKOSSA**

1. Poista alusta ja käsinsyöttöalusta.

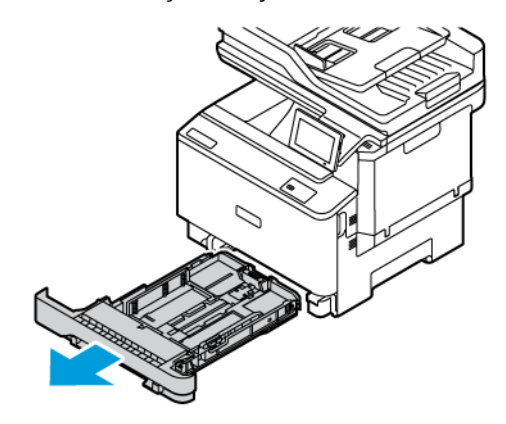

2. Poista juuttunut paperi.

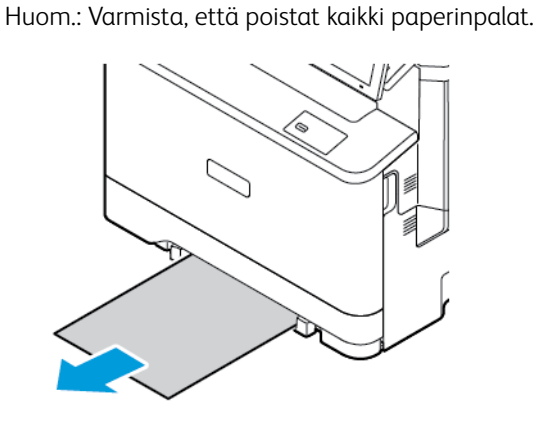

3. Aseta käsinsyöttöalusta ja alusta.

⇙

#### **PAPERITUKOS MONIKÄYTTÖSYÖTTÖAUKOSSA**

Huom.: Monikäyttösyöttöaukko on käytettävissä vain tietyissä tulostinmalleissa.

1. Poista paperit monisyöttölaitteesta.

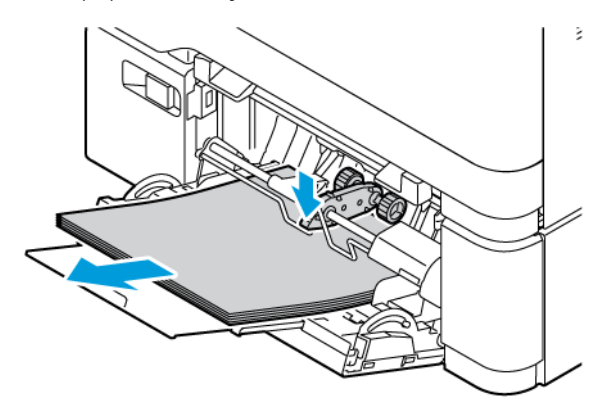

2. Poista juuttunut paperi.

D

Huom.: Varmista, että poistat kaikki paperinpalat.

3. Taivuta ja ilmasta paperipino ja suorista sen reunat, ennen kuin lisäät sen tulostimeen.

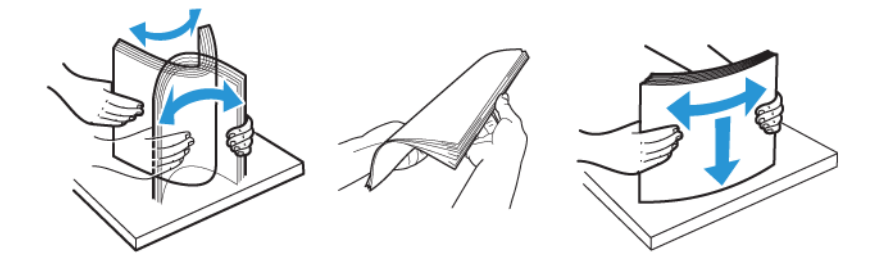

4. Lisää paperia.

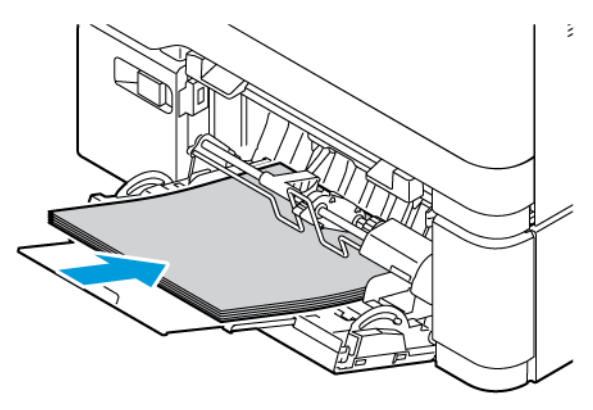

### **PAPERITUKOS LUUKUSSA A**

#### 1. Avaa luukku A.

VAROITUS—KUUMA PINTA:Tulostimen sisäosat voivat olla kuumat. Välttyäksesi palovammoilta kosketa osia vasta, kun ne ovat jäähtyneet.

Varoitus—mahdollinen vaurio: Estä sähköstaattisen purkauksen aiheuttama vahinko koskettamalla tulostimen metallikehystä ennen kuin avaat tai kosketat tulostimen sisäosia.

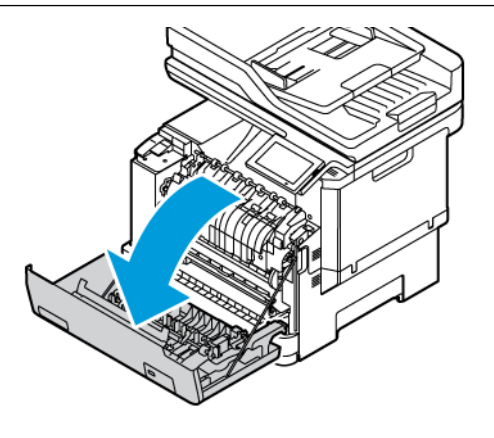

2. Poista juuttunut paperi seuraavilta alueilta:

Huom.: Varmista, että poistat kaikki paperinpalat.

• Kiinnityslaitteen alue

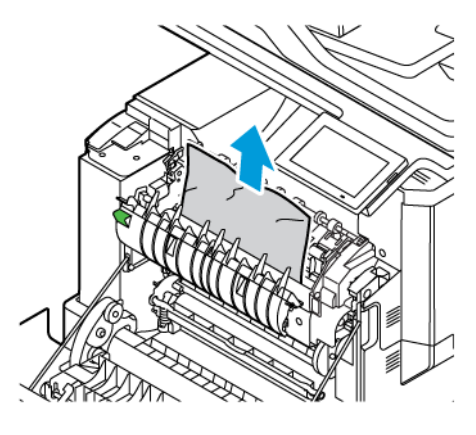

• Alue kiinnityslaitteen alueen alla

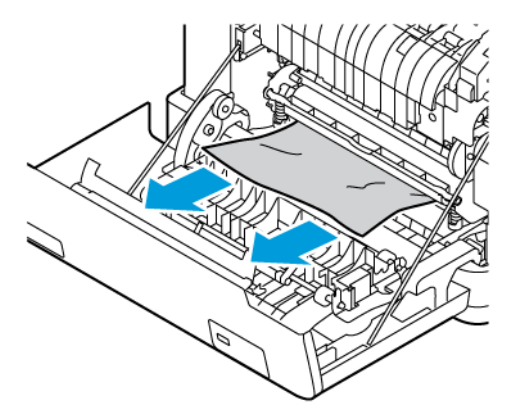

• Dupleksilaite

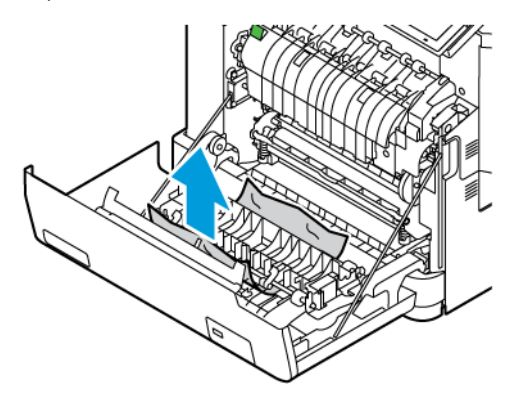

3. Sulje luukku A.

# Paperinsyöttöongelmat

### **KIRJEKUORI SULKEUTUU TULOSTUKSEN AIKANA**

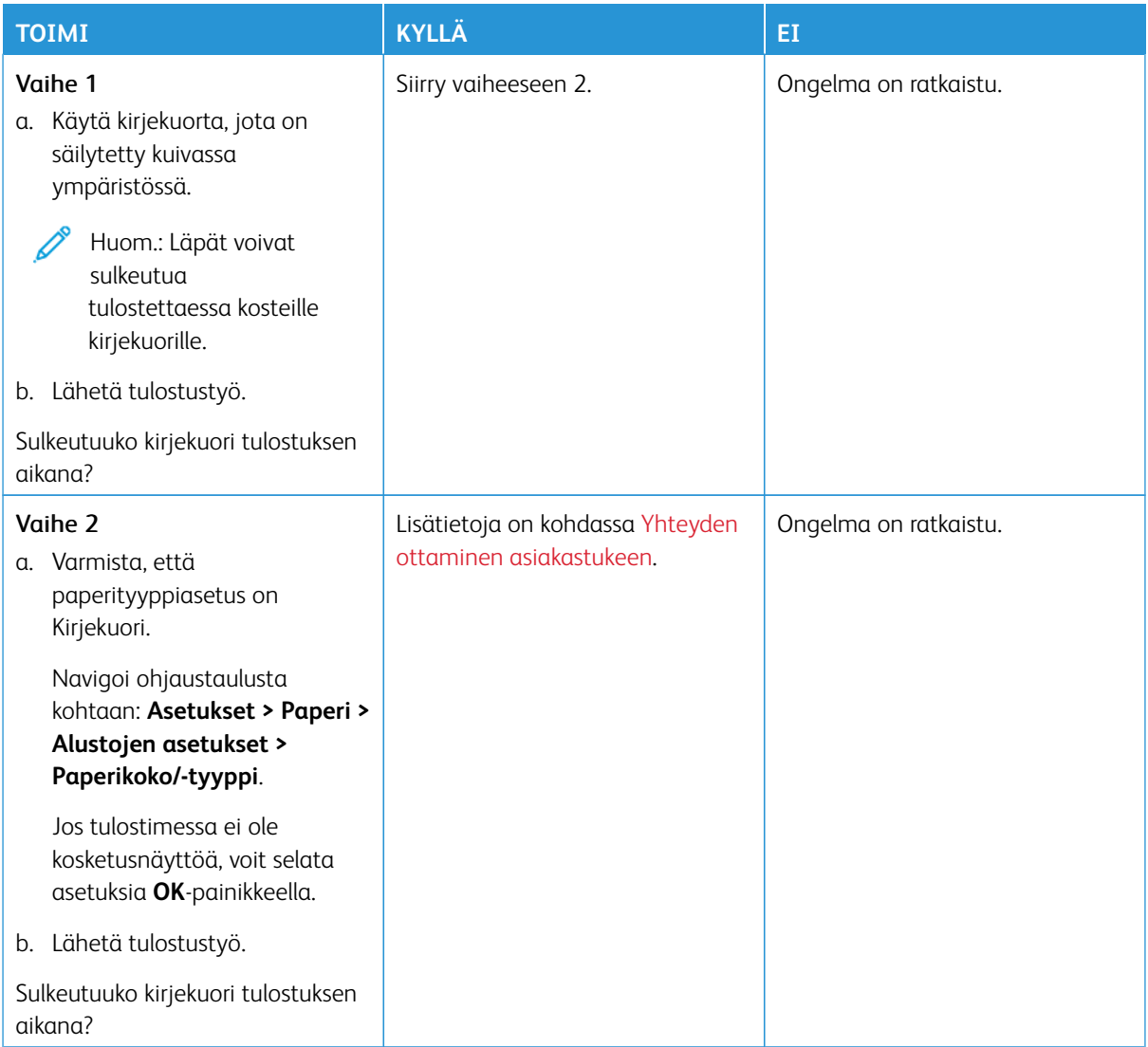

### **LAJITTELUTULOSTUS EI TOIMI**

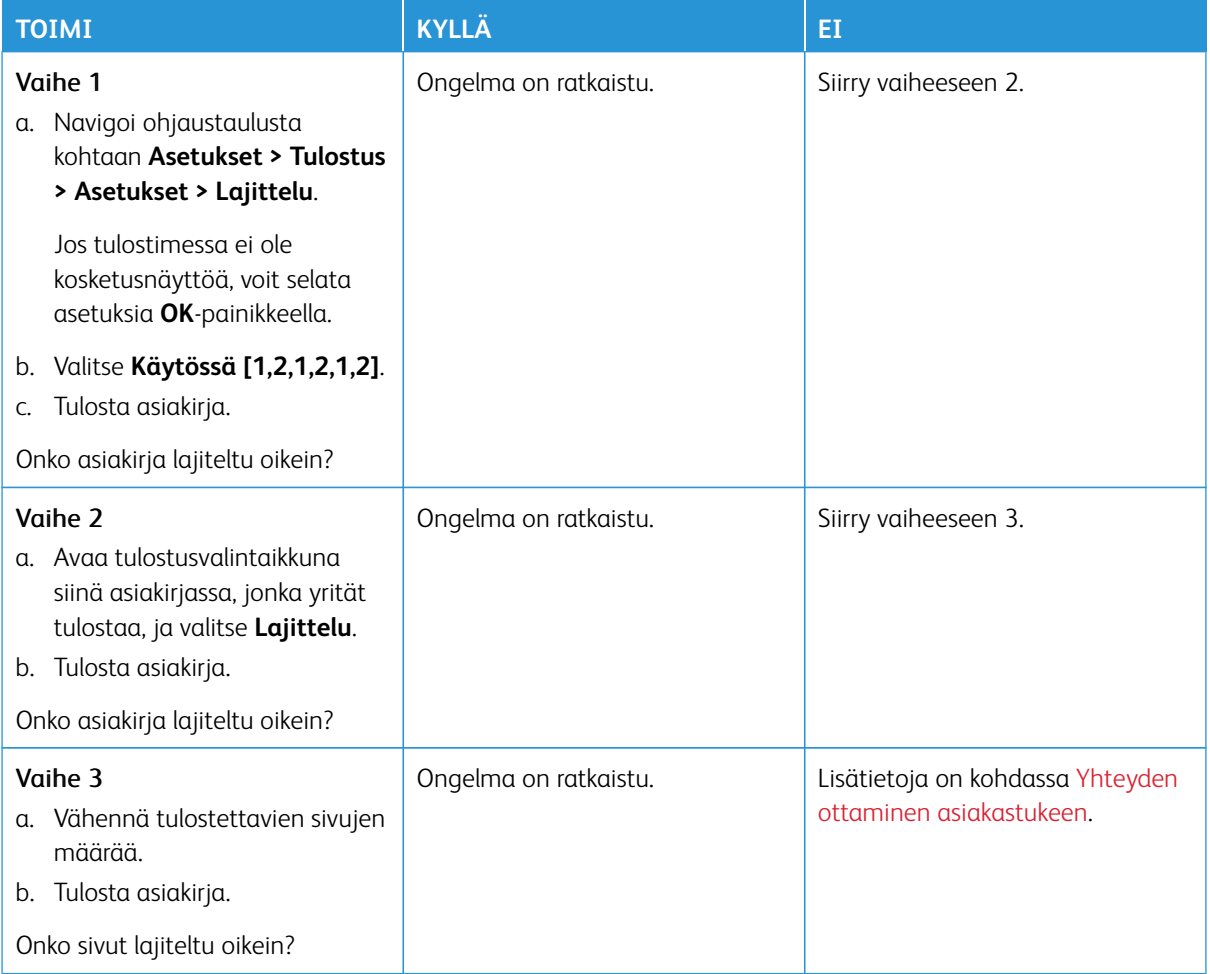
# **ALUSTOJEN YHDISTÄMINEN EI TOIMI**

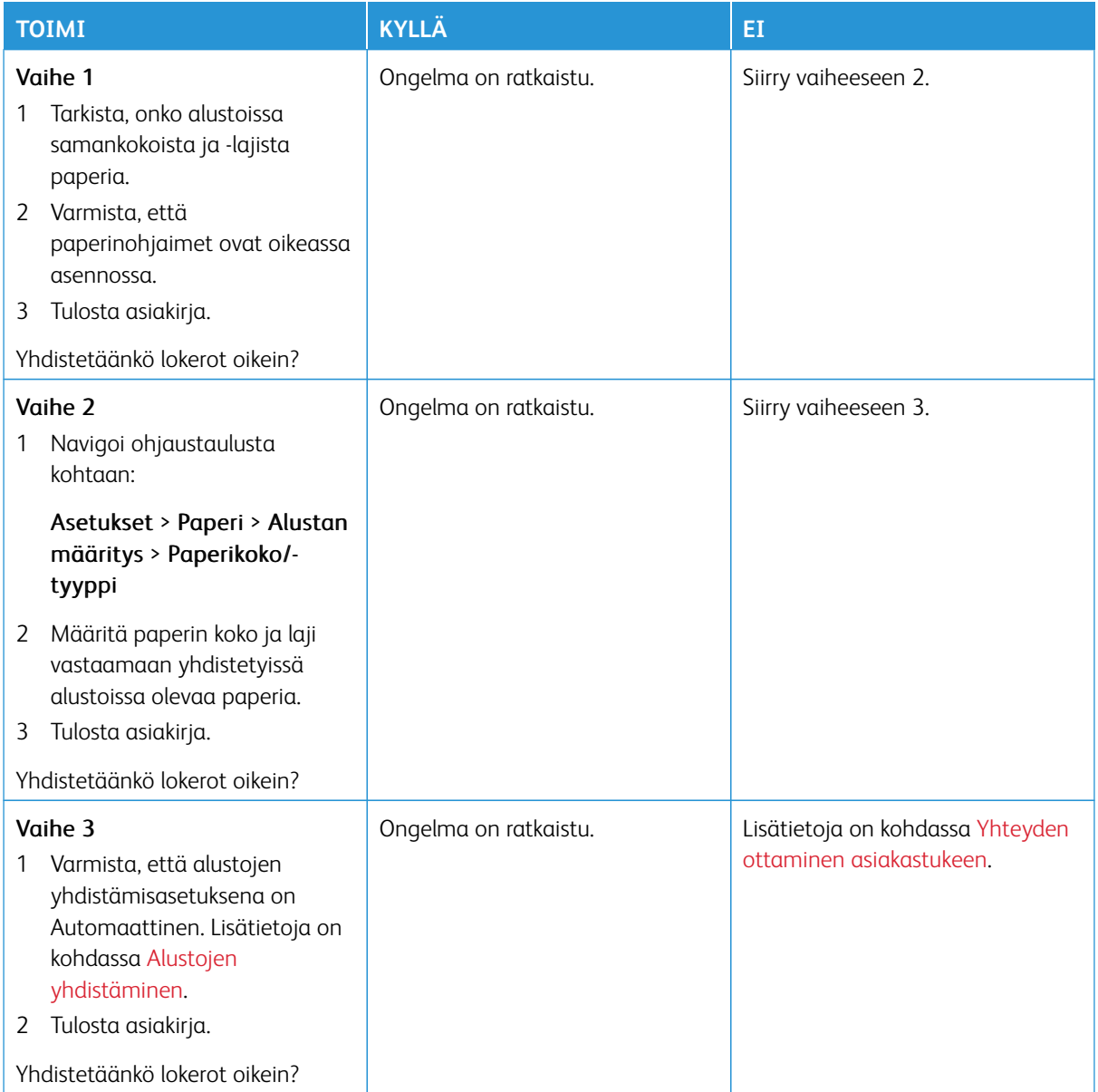

#### **PAPERI JUUTTUU USEIN**

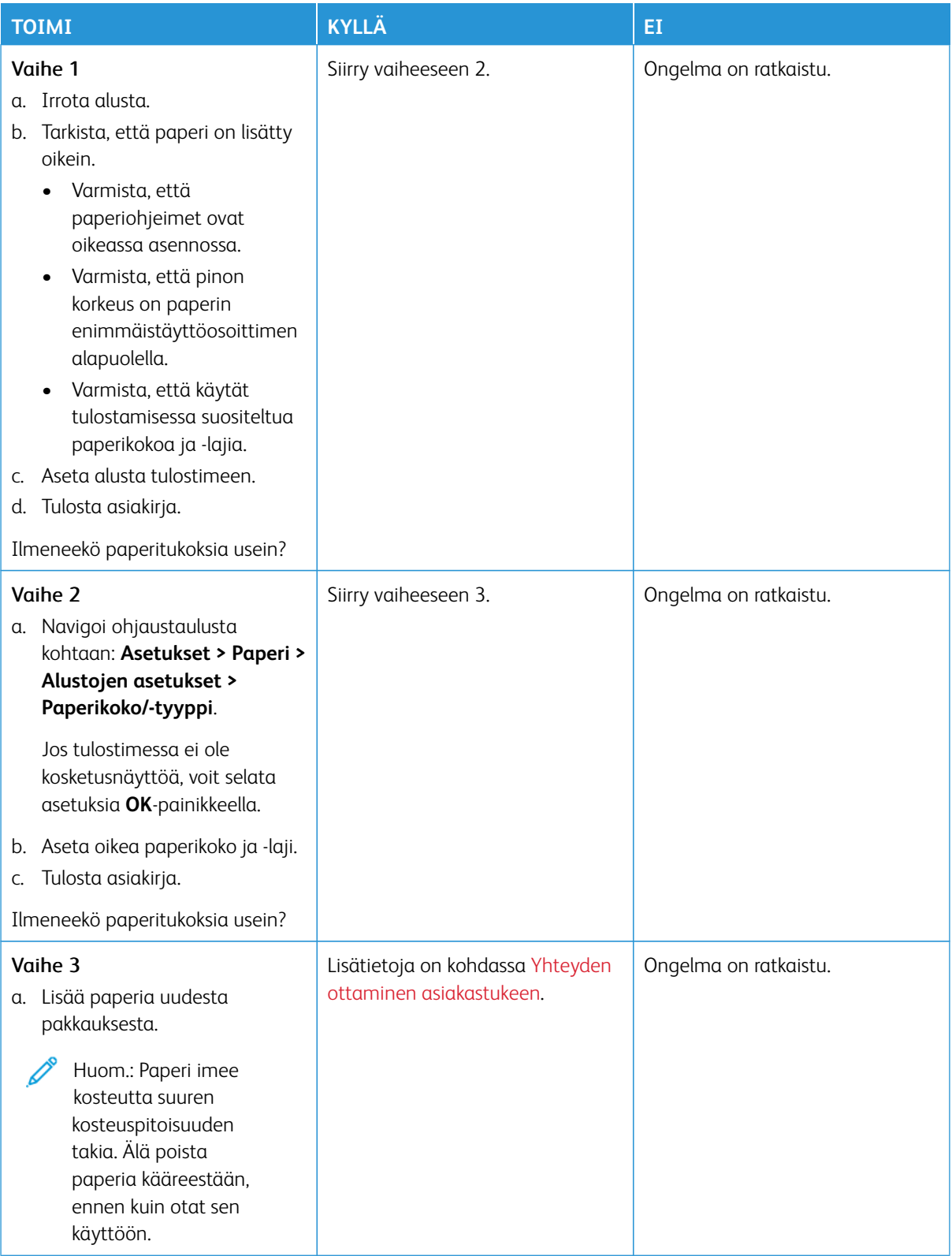

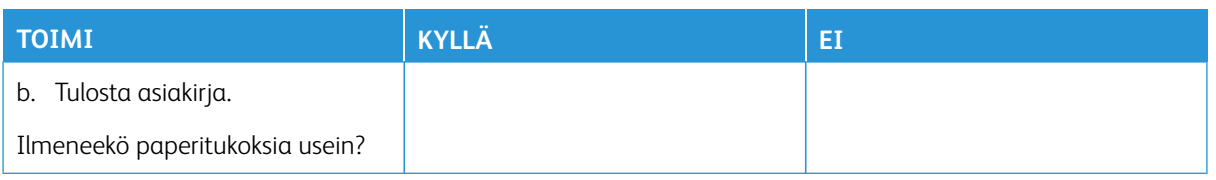

# **JUUTTUNEET SIVUT EIVÄT TULOSTU UUDELLEEN**

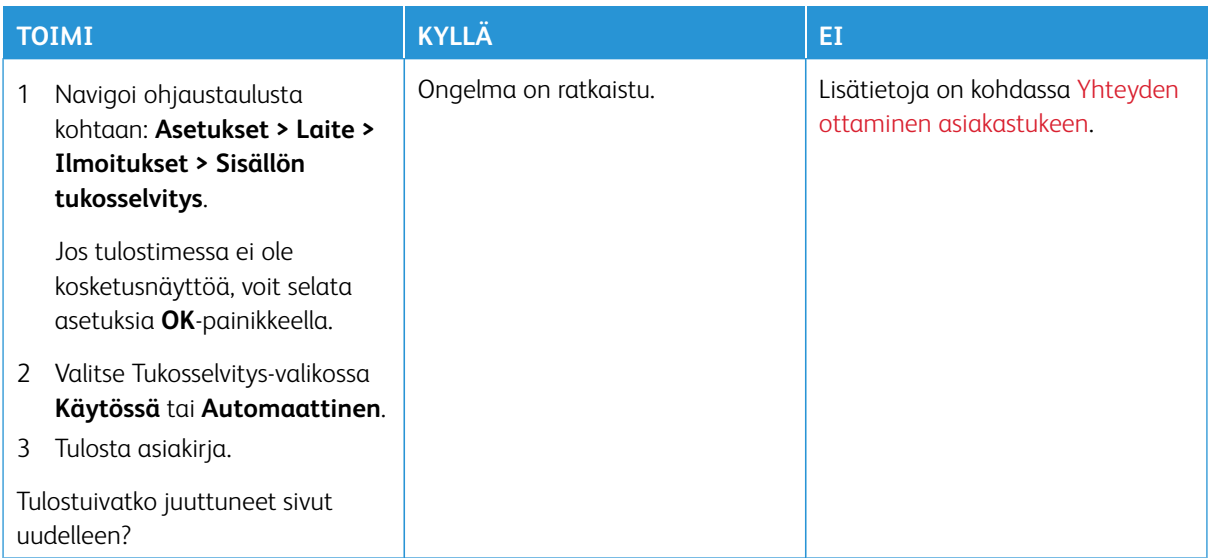

# Värinlaatuongelmat

#### <span id="page-363-0"></span>**TULOSTEEN VÄRIEN MUOKKAAMINEN**

Jos tulostimessa ei ole kosketusnäyttöä, voit selata asetuksia **OK**-painikkeella.

- 1. Navigoi ohjaustaulussa kohtaan **Asetukset > Tulostus > Laatu > Kuvankäsittelyn lisäasetukset > Värinkorjaus**.
- 2. Valitse värinkorjausvalikosta **Manuaalinen > Värinkorjauksen sisältö**.
- 3. Valitse sopiva värinmuuntoasetus.

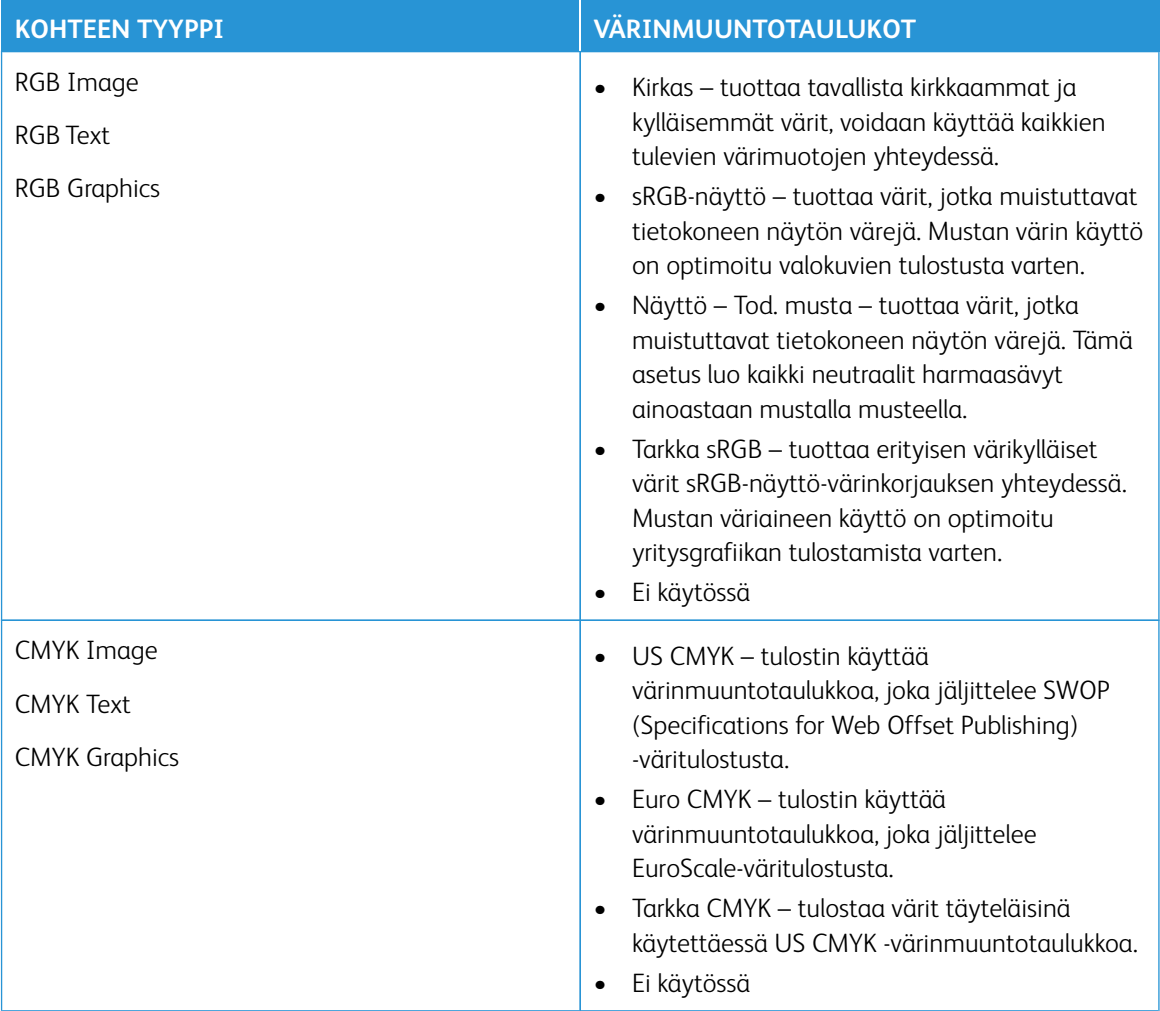

#### **VÄRITULOSTUKSEN USEIN KYSYTTYJÄ KYSYMYKSIÄ**

#### Mikä on RGB-väri?

RGB-väri on värien kuvausmenetelmä, joka osoittaa, kuinka paljon punaista, vihreää ja sinistä käytetään tietyn

värin tuottamiseen. Punaista, vihreää ja sinistä valoa voidaan sekoittaa erisuuruisina määrinä, jolloin saadaan aikaan suuri määrä luonnossa esiintyviä värejä. Tietokoneiden näytöt, skannerit ja digitaaliset kamerat käyttävät tätä menetelmää värien näyttämiseen.

#### Mikä on CMYK-väri?

CMYK-väri on värien kuvausmenetelmä, joka osoittaa, kuinka paljon syaania, magentaa, keltaista ja mustaa käytetään tietyn värin tuottamiseen. Syaania, magentaa, keltaista ja mustaa mustetta tai väriainetta voidaan tulostaa erisuuruisina määrinä, jolloin saadaan aikaan suuri määrä luonnossa esiintyviä värejä. Painokoneet, mustesuihkutulostimet ja laserväritulostimet tuottavat värit tällä tavalla.

#### Miten väri määritetään tulostettavassa asiakirjassa?

Sovelluksissa asiakirjan värit määritetään ja muokataan käyttämällä RGB- tai CMYK-väriyhdistelmiä. Lisätietoja on ohjelmiston ohjeessa.

#### Miten tulostin tietää, mitä väriä sen on tulostettava?

Tulostettaessa asiakirjaa jokaisen objektin tyyppiä ja väriä koskeva tieto lähetetään tulostimeen ja se kulkee värinmuuntotaulukoiden kautta. Väri muunnetaan sopiviksi määriksi syaania, magentaa, keltaista ja mustaa väriainetta, joita tarvitaan halutun värin tuottamiseen. Objektityyppitiedot määrittävät värinmuuntotaulukoiden käytön. Voidaan esimerkiksi käyttää yhtä värinmuuntotaulukkoa tekstiin ja jotain toista värinmuuntotaulukkoa valokuviin.

#### Mitä on manuaalinen värinkorjaus?

Kun manuaalinen värinkorjaus on käytössä, tulostin käsittelee kohteita käyttäjän valitsemien värinmuuntotaulukoiden avulla. Manuaaliset värinkorjausasetukset määräytyvät tulostuskohteen tyypin mukaan (teksti, grafiikka tai kuvat). Ne määräytyvät myös sen mukaan, miten kohteen väri on määritetty sovelluksessa (RGB- tai CMYK-yhdistelmät). Jos haluat ottaa manuaalisesti käyttöön eri värinmuuntotaulukon, katso [Tulosteen värien muokkaaminen](#page-363-0).

Jos sovellus ei määritä värejä RGB- tai CMYK-yhdistelmillä, manuaalisesta värinkorjauksesta ei ole hyötyä. Siitä ei ole hyötyä myöskään, jos värien säätöä hallitaan sovelluksen tai tietokoneen käyttöjärjestelmän avulla. Useimmissa tapauksissa Värinkorjausasetuksen määrittäminen automaattiseksi luo asiakirjaan halutunlaiset värit.

#### Miten saan jonkin tietyn värin (esimerkiksi yrityksen logon värin) vastaamaan tulostimen tulostamaa väriä?

Tulostimen Laatu-valikossa on valittavissa yhdeksän värinäytesarjaa. Sarjat ovat käytettävissä myös upotetun Web-palvelimen Värinäytteet-sivulla. Valitsemalla esimerkkisarja voidaan tulostaa useita sivuja, jotka koostuvat sadoista värillisistä ruuduista. Jokaisessa ruudussa on CMYK- tai RGB-yhdistelmä valitun taulukon mukaan. Kussakin ruudussa tarkasteltavana oleva väri on saatu aikaan siten, että ruudun kohdalla oleva CMYK- tai RGByhdistelmä on viety valitun värinmuuntotaulukon läpi.

Tutkimalla värinäytesarjoja voidaan määrittää, minkä ruudun väri on lähimpänä haluttua väriä. Ruudun kohdalla olevaa väriyhdistelmää voidaan sitten käyttää objektin värin muuntamiseen sovellusohjelmassa. Lisätietoja on ohjelmiston ohjeessa. Manuaalinen värinkorjaus -asetus voi olla tarpeen, jotta valittua värinmuuntotaulukkoa voidaan käyttää objektille.

Tietyn värin etsintäongelman ratkaisemisessa käytettävät värinäytesarjat määräytyvät

- käytettävän Värinkorjaus-asetuksen (Automaattinen, Ei käytössä tai Manuaalinen) mukaan
- tulostustyön tyypin (teksti, grafiikka tai kuvat) mukaan sekä
- sen mukaan, mitä väriyhdistelmäasetusta sovellusohjelma käyttää (RGB- tai CMYK-yhdistelmät).

Jos sovellus ei määritä värejä RGB- tai CMYK-yhdistelmillä, värinäytesivuista ei ole hyötyä. Lisäksi jotkin sovellukset säätävät sovelluksessa määritetyt RGB- tai CMYK-yhdistelmät värienhallinnan kautta. Näissä tapauksissa tulostusväri ei aina vastaa tarkasti värinäytesivujen väriä.

### **TULOSTE NÄYTTÄÄ SÄVYTETYLTÄ**

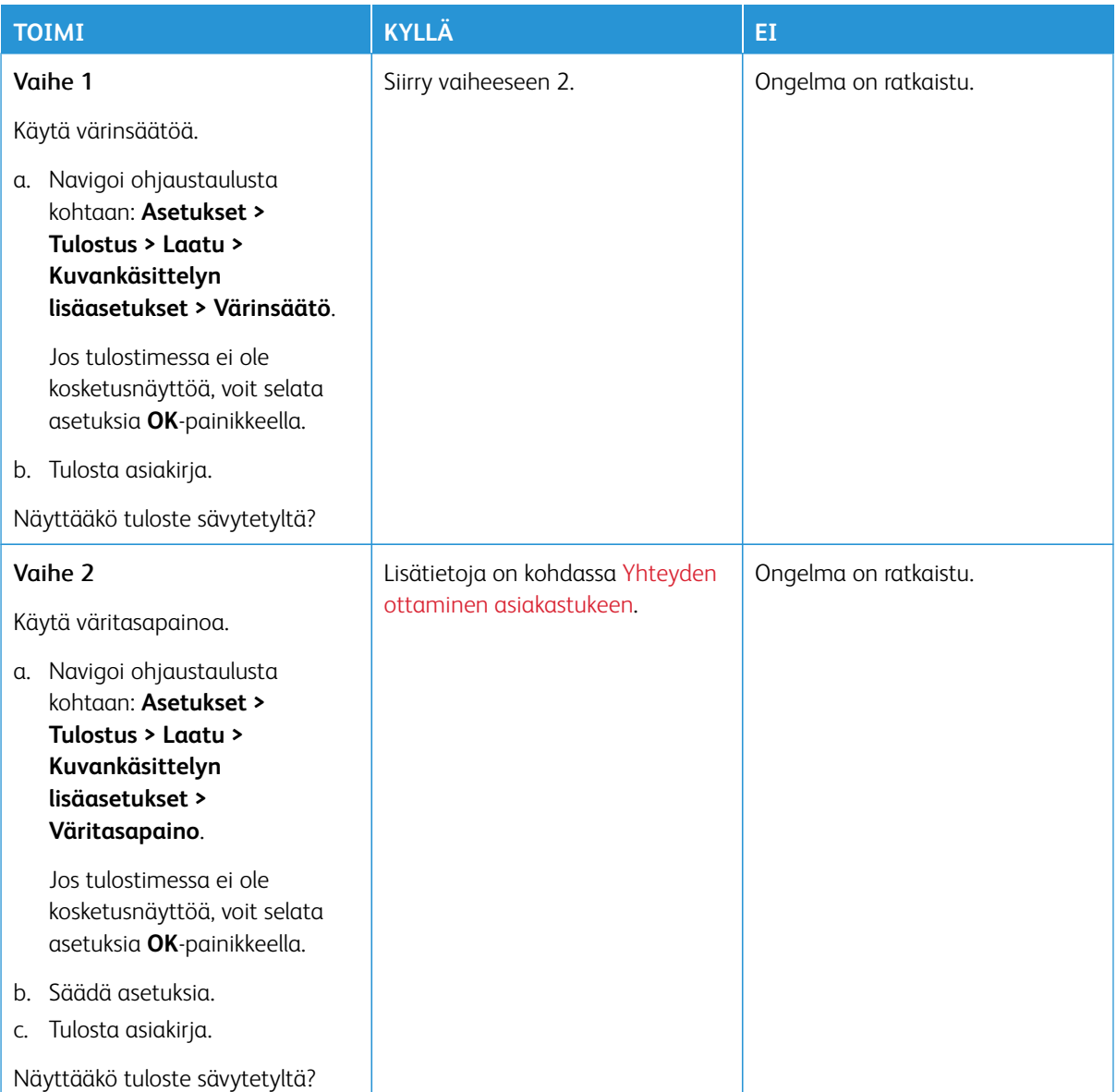

# <span id="page-366-0"></span>Yhteyden ottaminen asiakastukeen

Eri maiden asiakaspalveluiden puhelinnumerot ovat osoitteessa<https://www.xerox.com/office/worldcontacts>. Tarkista seuraavat tiedot, ennen kuin otat yhteyttä asiakaspalveluun:

- Tulostimen ongelma
- Virheviesti
- Tulostimen malli ja sarjanumero

Jos tarvitset asiakastukea, katso ohjeita online-tuesta, selaa käyttöohjeistoa tai lataa tulostimen ohjelmisto, mene kohtaan <https://support.xerox.com> ja näppäile tuotteesi hakukenttään.

Vianetsintä

# Tietoa viranomaismääräyksistä

#### Tämä liite sisältää seuraavaa:

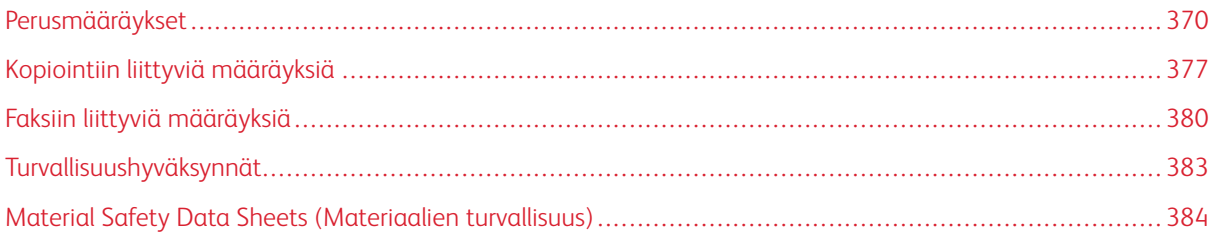

# <span id="page-369-0"></span>Perusmääräykset

Xerox on testannut tämän tulostimen sähkömagneettisen säteilyn ja immuniteetin osalta. Nämä standardit on suunniteltu lieventämään tämän tulostimen aiheuttamia tai vastaanottamia häiriöitä tyypillisessä toimistoympäristössä.

Tähän laitteeseen tehdyt muutokset, joita Xerox® Corporation ei ole nimenomaisesti hyväksynyt, voivat mitätöidä käyttäjän oikeuden käyttää laitetta.

#### **YHDYSVALLAT (FCC-SÄÄNNÖKSET)**

Tämä laite on testattu ja sen on todettu olevan FCC:n sääntöjen osan 15 mukaisten luokan A digitaalisille laitteille asetettujen rajoitusten mukainen. Näiden rajojen tarkoituksena on varmistaa kohtuullinen suoja haitallisten häiriöiden vaikutuksilta kaupallisessa ympäristössä. Tämä laite synnyttää, käyttää ja voi säteillä radiotaajuusenergiaa. Jos laitetta ei asenneta ja käytetä käyttöohjeiden mukaisesti, se voi häiritä radioviestintää. Tämän laitteen käyttö asuinympäristössä aiheuttaa todennäköisesti haitallisia häiriöitä. Käyttäjän on korjattava häiriö omalla kustannuksellaan.

Tähän laitteeseen tehdyt muutokset, joita Xerox ei ole hyväksynyt, voivat mitätöidä käyttäjän oikeuden käyttää laitetta.

Tämän laitteen kanssa täytyy käyttää suojattuja kaapeleita, jotta FCC-säännösten vaatimustenmukaisuus täyttyy. Käyttö hyväksymättömien laitteiden tai suojaamattomien kaapeleiden kanssa aiheuttaa todennäköisesti radio- ja TV-vastaanottohäiriöitä.

Vaara: Käytä suojattuja tiedonsiirtokaapeleita varmistaaksesi, että täytät FCC-säädösten osan 15 vaatimukset.

#### **Xerox® C325 -värimonitoimitulostin**

Xerox® C325 -värimonitoimitulostimet vastaavat FCC-sääntöjen osaa 15. Laitteen käyttöä koskevat seuraavat kaksi ehtoa:

- Laitteita ei käytetä aiheuttamaan haitallista häiriötä.
- Laitteiden täytyy sietää myös sellaisia vastaanotettuja häiriöitä, jotka voivat aiheuttaa virheitä sen toiminnassa.

Vastuullinen osapuoli: Xerox Corporation

Osoite: 800 Phillips Road, Webster, NY 14580

Internet-yhteystiedot: [www.xerox.com/en-us/about/ehs.](https://www.xerox.com/en-us/about/ehs)

#### **TIETOA 2,4-GHZ:N JA 5-GHZ:N LANGATTOMIA VERKKOSOVITTIMIA KOSKEVISTA**

#### **VIRANOMAISMÄÄRÄYKSISTÄ**

Tämä tuote sisältää 2,4 GHz:n ja 5 GHz:n langattoman LAN-radiolähettimen, joka vastaa FCC-osan 15:n, Industry Canada RSS-210:n ja Euroopan neuvoston direktiivin 2014/53/EY vaatimuksia. Laitteen RF-lähtöteho ei ylitä 20 dBm:ää kummassakaan taajuuskaistassa.

Tämän laitteen käyttö edellyttää seuraavaa:

- 1. Tämä laite ei saa aiheuttaa haitallista häiriötä.
- 2. Tämän laitteen täytyy sietää myös sellaisia vastaanotettuja häiriöitä, jotka voivat aiheuttaa virheitä sen toiminnassa.

Tähän laitteeseen tehdyt muutokset, joita Xerox Corporation ei ole nimenomaisesti hyväksynyt, voivat mitätöidä käyttäjän oikeuden käyttää laitetta.

Tämä lähetin ei saa sijaita tai toimia yhdessä minkään muun antennin tai lähettimen kanssa. Tämä laite tulee asentaa ja sitä tulee käyttää 20 cm:n minimietäisyydellä säteilijän ja kehosi välillä.

#### **LASERILMOITUS**

Tämä tulostin on sertifioitu Yhdysvalloissa DHHS 21 CFR, Chapter I, Subchapter J -standardin mukaiseksi luokan I (1) -lasertuotteeksi ja muualla IEC 608251 -standardin mukaiseksi luokan I lasertuotteeksi: 2014.

Luokan I lasertuotteita ei pidetä haitallisina. Laserjärjestelmä ja tulostin ovat rakenteeltaan sellaisia, että käyttäjä ei joudu alttiiksi luokkaa 1 suuremmalle säteilylle normaalin käytön, ylläpidon tai huollon aikana. Tulostimessa on tulostuspääosa, jota käyttäjä ei voi huoltaa. Sen sisällä on laser, jonka tekniset tiedot ovat seuraavat:

Luokka: IIIb (3b) AlGaAs

Nimellinen lähtöteho (milliwattia): 12

Aallonpituus (nanometriä): 770–800

#### **KANADA**

Tämä luokan A digitaalinen laite vastaa Kanadan ICES-003- ja ICES-001-määräyksiä.

Cet appareil numérique de la classe A est conforme à la norme NMB-003 et NMB-001 du Canada.

Tämä tuote sisältää 2,4 GHz:n ja 5 GHz:n langattoman LAN-radiolähettimen, joka vastaa Industry Canada RSS-210:n vaatimuksia.

Ce produit contient un module émetteur radio LAN sans fil de 2,4 GHz et 5 GHz conforme aux exigences spécifiées dans la réglementation Industrie du Canada RSS-210.

Tämä laite on Industry Canadan lupavapaiden RSS-standardien mukainen. Laitteen käyttöä koskevat seuraavat kaksi ehtoa:

- 1. Tämä laite ei saa aiheuttaa häiriötä.
- 2. Tämän laitteen tulee hyväksyä häiriöt, mukaan lukien häiriöt, jotka voivat aiheuttaa laitteen ei-toivottua toimintaa.

Le présent appareil est conforme aux CNR d'Industrie Canada applicables aux appareils radio exempts de licence. L'exploitation est autorisée aux deux conditions suivantes:

- 1. l'appareil ne doit pas produire de brouillage, et
- 2. l'utilisateur de l'appareil doit accepter tout brouillage radioélectrique subi, même si le brouillage est susceptible d'en compromettre le fonctionnement.

Lupavapaille lähiverkkolaitteille (LE-LAN) on käyttörajoituksia: laitteen käyttö taajuudella 5150–5250 Mhz on sallittua vain sisätiloissa, jotta mahdolliset haitalliset häiriöt yhteiskanavaisille mobiilisatelliittijärjestelmille ovat vähäisempiä.

Il y a des restrictions opérationnelles pour dispositifs de réseaux locaux exempts de licence (RL-EL): les dispositifs fonctionnant dans la bande 5150–5250 MHz sont réservés uniquement pour une utilisation à l'intérieur afin de réduire les risques de brouillage préjudiciable aux systèmes de satellites mobiles utilisant les mêmes canaux.

#### **EUROOPAN UNIONIN JA EUROOPAN TALOUSALUEEN VAATIMUSTENMUKAISUUS**

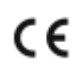

Tämän tuotteen CE-merkintä ilmoittaa, että laite on soveltuvien EU-direktiivien mukainen.

Täydellinen EU-vaatimustenmukaisuusvakuutus löytyy osoitteesta [www.xerox.com/en-us/about/](https://www.xerox.com/en-us/about/ehs)  [ehs.](https://www.xerox.com/en-us/about/ehs)

Tämä tuote sisältää 2,4-GHz:n ja 5 Ghz:n langattoman LAN-radiolähettimen.

Laitteen RF-lähtöteho ei ylitä 20 dBm:ää kummassakaan taajuuskaistassa.

Xerox ilmoittaa täten, että radiolaitemalli Xerox® C325 -värimonitoimitulostin on direktiivin 2014/53/EU vaatimusten mukainen.

Tämä tulostin ei ole vaarallinen kuluttajalle eikä ympäristölle, jos sitä käytetään käyttöohjeiden mukaisesti.

#### Vaara:

- Tähän laitteeseen tehdyt muutokset, joita ei ole hyväksynyt, voivat mitätöidä käyttäjän oikeuden käyttää laitetta.
- Teollisten, tieteellisten ja lääketieteellisten laitteiden käyttö saattaa häiritä tämän -laitteen toimintaa. Jos ulkoinen säteily teollisesta, tieteellisestä tai lääketieteellisestä laitteesta häiritsee tämän laitteen toimintaa, ota yhteyttä paikalliseen -edustajaan.
- Tämä on luokan A tuote. Kotiympäristössä käytettynä se saattaa aiheuttaa radiotaajuushäiriöitä, jolloin käyttäjän on ehkä ryhdyttävä asianmukaisiin toimenpiteisiin.
- Jotta varmistettaisiin Euroopan unionin vaatimusten mukaisuus, tuotteessa on käytettävä suojattuja kaapeleita.

#### **Euroopan unionin kuvannuslaitteita (Lot 4) koskeva sopimus**

Xerox® on hyväksynyt tuotteiden energiatehokkuuden ja ympäristöön liittyvän suorituskyvyn suunnittelukriteerit, jotka kuuluvat Euroopan unionin (EU) energiaan liittyvien tuotteiden direktiiviin, erityisesti Lot 4 -kuvannuslaitteisiin.

Tuotteet ovat koti- ja toimistolaitteita, jotka vastaavat seuraavia kriteereitä:

- Tavalliset mustavalkolaitteet, joiden enimmäisnopeus on alle 66 A4-kuvaa minuutissa.
- Tavalliset värilaitteet, joiden enimmäisnopeus on alle 51 A4-kuvaa minuutissa.

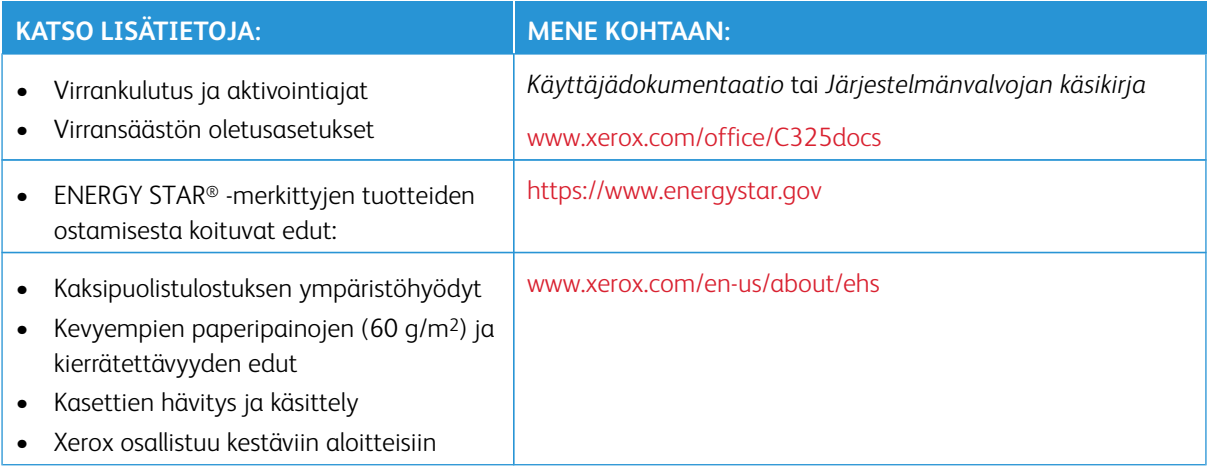

#### **Euroopan unionin Lot 19 -ekosuunnitteludirektiivi**

Euroopan unionin ekosuunnitteludirektiivin mukaisesti tämän tuotteen tai sen komponenttien sisältämä valonlähde on tarkoitettu käytettäväksi vain kuvan tallennukseen tai projisointiin, eikä sitä ole tarkoitettu käytettäväksi muissa sovelluksissa.

#### **ENERGY STAR**

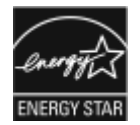

ENERGY STAR -ohjelma on vapaaehtoinen ohjelma, jolla pyritään edistämään energiatehokkaiden laitteiden kehittämistä ja myyntiä, ja näin vähentämään laitteiden ympäristövaikutuksia. Lisätietoja ENERGY STAR -ohjelmasta ja ENERGY STAR -ohjelman mukaisista tuotteista on seuraavalla verkkosivustolla:<https://www.energystar.gov>.

ENERGY STAR ja ENERGY STAR -merkki ovat Yhdysvalloissa rekisteröityjä tavaramerkkejä.

ENERGY STAR Imaging Equipment Program on yhteistyöohjelma, johon osallistuvat Yhdysvaltojen, EU:n ja Japanin viranomaiset sekä toimistolaitteiden valmistajat. Ohjelman tarkoituksena on edistää energiatehokkaiden kopiokoneiden, tulostinten, faksien, monitoimitulostimien, tietokoneiden ja näyttöjen käyttöä. Tuotteiden sähkönkulutuksen pienentäminen auttaa vähentämään energian tuottamisesta johtuvia ympäristöhaittoja, kuten savusumua, happosadetta ja pysyviä ilmastonmuutoksia.

Virrankulutuksesta ja muista asiaan liittyvistä aiheista on lisätietoja osoitteessa [www.xerox.com/environment](https://www.office.xerox.com/cgi-bin/printer.pl?APP=udpdfs&Page=Color&PgName=environmentna) tai [www.xerox.com/environment\\_europe.](https://www.office.xerox.com/cgi-bin/printer.pl?APP=udpdfs&Page=color&PgName=environmenteu)

#### **Virrankulutus ja aktivointiaika**

Laitteen kuluttaman energian määrä riippuu laitteen käyttötavasta. Tämä laite on suunniteltu ja konfiguroitu säästämään energiaa.

Virrankulutuksen vähentämiseksi laite on määritetty käyttämään virransäästötiloja. Viimeisen tulosteen jälkeen laite siirtyy valmiustilaan. Valmiustilassa tulostus voi alkaa uudelleen välittömästi. Jos laitetta ei käytetä tietyn

pituiseen aikaan, se siirtyy lepotilaan. Virrankulutuksen vähentämiseksi vain välttämättömät toiminnot pysyvät aktiivisina lepotilassa. Lepotilassa olevalta laitteelta kuluu hieman kauemmin ensimmäisen sivun tulostamiseen kuin valmiustilassa olevalta laitteelta. Viive johtuu siitä, että tulostimen on ensin "herättävä" virransäästötilasta. Tämä on tyypillistä useimmille tulostuslaitteille.

Voit määrittää virransäästötiloja virrankulutuksen vähentämiseksi. Vaihtoehdot ovat:

- **Työn aktivoima**: Työ aktivoi laitteen lämpenemisen virransäästötilasta. Aseta aika, jonka kuluttua laite siirtyy lepotilaan, antamalla minuuttien määrä.
- **Lepotila ja herätys tiettyyn aikaan**: Laite siirtyy virransäästötilaan ja pois siitä asettamasi aikataulun mukaisesti.
- **Automaattinen virrankatkaisu**: Jos haluat, että laitteen virta katkeaa, kun tulostin on ollut tietyn ajan lepotilassa, valitse Autom. virrankatkaisu. Aseta aika, jonka kuluttua laite sammuu lepotilasta, antamalla tuntien määrä.

Tietoja virransäästötilan asetusten muuttamisesta on *käyttöoppassa* osoitteessa [www.xerox.com/office/](https://www.office.xerox.com/cgi-bin/printer.pl?APP=udpdfs&Page=Color&Model=C325&PgName=Man) [C325docs](https://www.office.xerox.com/cgi-bin/printer.pl?APP=udpdfs&Page=Color&Model=C325&PgName=Man). Kysy lisäohjeita järjestelmänvalvojalta tai katso *järjestelmänvalvojan käsikirja*.

Jos haluat ottaa käyttöön automaattisen sammutuksen, ota yhteyttä järjestelmänvalvojaan. Lisätietoja on oppaassa *System Administrator Guide (järjestelmänvalvojan käsikirja)* osoitteessa [www.xerox.com/office/](https://www.office.xerox.com/cgi-bin/printer.pl?APP=udpdfs&Page=Color&Model=C325&PgName=Man) [C325docs](https://www.office.xerox.com/cgi-bin/printer.pl?APP=udpdfs&Page=Color&Model=C325&PgName=Man).

Lisätietoja Xeroxin osallistumisesta kestävän kehityksen aloitteisiin on osoitteessa [www.xerox.com/environment](https://www.office.xerox.com/cgi-bin/printer.pl?APP=udpdfs&Page=Color&PgName=environmentna) tai [www.xerox.com/environment\\_europe](https://www.office.xerox.com/cgi-bin/printer.pl?APP=udpdfs&Page=color&PgName=environmenteu)

Huom.: Virransäästön aktivoinnin oletusaikojen muuttaminen voi johtaa suurempaan energiankulutukseen. Harkitse tarkkaan ennen kuin poistat virransäästötilat käytöstä tai asetat niille pitkän siirtymisajan, sillä tämä lisäisi virrankulutusta.

#### **Virransäästön oletusasetukset**

Tämä laite on ENERGY STAR® -hyväksytty ja vastaa ENERGY STAR -ohjelman kuvantamislaitteita koskevia vaatimuksia. Siirtymisaika valmiustilasta lepotilaan voidaan tulostinmallista riippuen määrittää 0–60 tai 0–120 minuutiksi. Oletusarvo on 0 minuuttia. Siirtymisaika valmiustilasta lepotilaan voi olla kokonaisuudessaan enintään 120 minuuttia tulostinmallista ja järjestelmän konfiguroinnista riippuen.

Jos haluat muuttaa virransäästöasetuksia tai ottaa automaattisen valmiustilatoiminnon käyttöön, ota yhteyttä järjestelmänvalvojaan tai katso *ärjestelmänvalvojan käsikirja* osoitteessa [www.xerox.com/office/C325docs.](https://www.office.xerox.com/cgi-bin/printer.pl?APP=udpdfs&Page=Color&Model=C325&PgName=Man)

#### **EPEAT**

Tämä laite on rekisteröity EPEAT-hakemistoon ympäristömerkin ominaisuuksien täyttämisestä. Tähän sisältyy tehtaalla oletuksena käyttöön otettu lepotila. Lepotilassa tulostin käyttää alle 1 watin virtaa.

Lisätietoja Xeroxin osallistumisesta kestävän kehityksen ohjelmiin on osoitteessa [https://www.xerox.com/en-us/](https://www.xerox.com/en-us/about/ehs)  [about/ehs](https://www.xerox.com/en-us/about/ehs) tai [www.xerox.co.uk/about-xerox/environment/engb.html](https://www.xerox.co.uk/en-gb/about/ehs).

#### **Kaksipuolistulostuksen ympäristöhyödyt**

Useimpien Xerox-tuotteiden ominaisuuksiin kuuluu kaksipuolinen tulostus. Tämä mahdollistaa automaattisen tulostamisen paperin molemmille puolille, mikä vähentää paperin kulutusta ja säästää näin arvokkaita luonnonvaroja. Lot 4 -kuvannuslaitesopimus vaatii, että laitteet, joiden nopeus on vähintään 40 värisivua tai 45 mustavalkosivua minuutissa, asetetaan asennuksen yhteydessä automaattisesti tulostamaan paperin molemmille puolille. Myös jotkin hitaammat -laitteet saatetaan asettaa asennuksen yhteydessä oletusarvoisesti tulostamaan kaksipuolisesti. Kaksipuolisen tulostuksen jatkuva käyttö vähentää tulostustöiden ympäristövaikutuksia. Jos yksipuolista tulostusta kuitenkin tarvitaan, se on valittavissa tulostusajurista.

#### **Paperityypit**

Tällä laitteella voidaan tulostaa sekä ensiökuitu- että kierrätyskuitupaperille, joka on valmistettu ympäristönhoito-ohjelman mukaisesti ja vastaa EN12281 -standardia tai muuta vastaavaa laatustandardia. Joissakin sovelluksissa voidaan käyttää ohuita paperilaatuja (60 g/m2), jotka sisältävät vähemmän raaka-ainetta ja säästävät täten resursseja. Suosittelemme tarkastamaan, soveltuuko tämä tulostustarpeisiin.

#### **EURAASIAN TALOUSYHTEISÖN HYVÄKSYNTÄ**

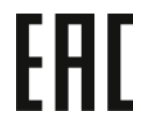

Tässä tuotteessa oleva Euraasian talousunionin merkki ilmaisee sertifioinnin tulliliiton jäsenvaltioiden markkinoilla käyttöä varten.

#### **SAKSA**

#### **Saksa - Der Blaue Engel**

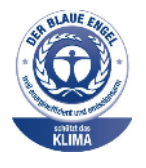

Tälle laitekokoonpanolle on myönnetty saksalainen Blue Angel (Der Blaue Engel) -ympäristömerkki.

Verkkotulostin automaattisella kaksipuolisella tulostuksella ja USB- tai verkkoyhteyksillä.

Tämän merkin saavat laitteet, jotka vastaavat Der Blaue Engel -ympäristökriteerejä suunnittelun, valmistuksen ja käytön osalta. Lisätietoja on osoitteessa [www.](http://www.blauer-engel.de) [blauer-engel.de](http://www.blauer-engel.de).

#### **Blendschutz**

Das Gerät ist nicht für die Benutzung im unmittelbaren Gesichtsfeld am Bildschirmarbeitsplatz vorgesehen. Um störende Reflexionen am Bildschirmarbeitsplatz zu vermeiden, darf dieses Produkt nicht im unmittelbaren Gesichtsfeld platziert werden.

#### **Lärmemission**

Maschinenlärminformations-Verordnung 3. GPSGV: Der höchste Schalldruckpegel beträgt 70 dB(A) oder weniger gemäß EN ISO 7779.

#### **Importeur**

Xerox GmbH Hellersbergstraße 2-4 41460 Neuss Deutschland

#### **TURKKI (ROHS-SÄÄNNÖS)**

Artiklan 7 (d) mukaisesti ilmoitamme täten, että "se on EEE-säännöksen mukainen".

"EEE yönetmeliğine uygundur."

#### **UKRAINAA KOSKEVA ROHS-VAATIMUSTENMUKAISUUS**

Обладнання відповідаєвимогам Технічного регламенту щодо обмеження

використання деяких небезпечних речовин в електричному та електронному

обладнані, затвердженого постановою Кабінету Міністрів України від 3 грудня 2008 № 1057

Laite vastaa Ukrainan ministerikabinetin päätöslauselmalla 03.12.2008 hyväksyttyjä teknisiä määräyksiä, jotka koskevat tiettyjen vaarallisten aineiden käyttöä sähkö- ja elektroniikkalaitteissa.

# <span id="page-376-0"></span>Kopiointiin liittyviä määräyksiä

#### **YHDYSVALLAT**

Yhdysvaltain kongressi on asetuksella kieltänyt seuraavien kohteiden jäljentämisen tietyissä olosuhteissa. Kyseisestä rikkomuksesta voi olla seurauksena sakkoja tai vankeutta.

- 1. USA:n valtionobligaatiot ja arvopaperit, kuten:
	- Velallisuustodistukset.
	- Kansallinen valuutta.
	- Obligaatiokupongit.
	- USA:n valtion varantopankin setelit.
	- Hopeatodistukset.
	- Kultatodistukset.
	- Yhdysvaltain obligaatiot
	- Valtionobligaatiot.
	- Valtion varantopankin setelit.
	- Fraktionaaliset setelit.
	- Talletustodistukset.
	- Paperiraha.
	- Tiettyjen valtion virastojen arvopaperit ja obligaatiot.
	- Arvopaperit. United States Savings -arvopapereita voidaan valokuvata vain julkisuustarkoituksiin, kun niiden käyttö on perusteltua kyseisten arvopapereiden myyntikampanjoissa).
	- Leimamerkit. Jos laillinen asiakirja, jossa on mitätöity leimamerkki, on jäljennettävä, se sallitaan, jos asiakirjan jäljentäminen tehdään laillisessa tarkoituksessa.
	- Postimerkit, mitätöidyt tai mitätöimättömät. Postimerkkien valokuvaaminen filateliakäyttöön on sallittu, jos tehty jäljennös on mustavalkoinen ja alle 75 prosenttia tai yli 150 prosenttia alkuperäisen koosta.
	- Postiosoitukset.
	- Yhdysvaltain valtuutettujen viranomaisten asettamat tai lunastamat setelit, sekit tai pankkivekselit.
	- Postimerkit ja muut arvoa edustavat merkit, jotka on laskettu liikkeelle Yhdysvaltain kongressin asetuksen puitteissa.
	- Maailmansotien veteraaneille myönnetyt hyvitystodistukset.
- 2. Minkä tahansa ulkomaisen hallituksen, pankin tai yhtiön obligaatiot tai arvopaperit.
- 3. Tekijänoikeudella suojattu aineisto, ellei tekijältä ole saatu siihen lupaa tai jäljentäminen on luvallista Yhdysvaltain tekijänoikeuslain fair use -oikeuden nojalla. Lisätietoja näistä ehdoista saa osoitteesta Copyright Office, Library of Congress, Washington, D.C. 20559. Viite: Circular R21.
- 4. Kansalaisuustodistus. Ulkomaiset kansalaisuustodistukset voidaan valokuvata.
- 5. Passit. Ulkomaiset passit voidaan valokuvata.
- 6. Maahanmuuttoasiakirjat.
- 7. Asevelvollisuuden rekisteröintikortit.
- 8. Asepalveluksen kutsunta-asiakirjat, joissa on ilmoittautujasta seuraavia tietoja:
	- Ansio- tai palkkatulot.
	- Oikeuden pöytäkirjat.
	- Fyysinen tai psyykkinen tila.
	- Riippuvuudet.
	- Aiempi asepalvelus.
	- Poikkeussivu: Yhdysvaltojen armeijan kotiuttamistodistuksien valokuvaus on sallittua.
- 9. Sotilashenkilöstön tai eri liittovaltion viranomaisten, kuten FBI:n, valtiovarainministeriön tms. virkamerkit, henkilökortit, passit tai tunnukset (ellei valokuvausta määrää kyseisen ministeriön tai viraston johtaja).

Seuraavien jäljentäminen on kiellettyä joissakin osavaltioissa:

- Ajoneuvojen rekisteritunnukset.
- Ajokortit.
- Omistusoikeuskirjat.

Edellinen luettelo ei ole kaikenkattava, eikä luettelon antajalla ole mitään vastuita sen täydellisyydestä tai paikkansapitävyydestä. Käänny tarvittaessa asianajajan puoleen.

Lisätietoja näistä ehdoista saa osoitteesta Copyright Office, Library of Congress, Washington, D.C. 20559- Viite: Circular R21.

#### **KANADA**

Kanadan parlementti on asetuksella kieltänyt seuraavien kohteiden jäljentämisen tietyissä olosuhteissa. Kyseisestä rikkomuksesta voi olla seurauksena sakkoja tai vankeutta.

- Käytössä olevat pankkisetelit tai käytössä oleva paperiraha
- Valtion tai pankin obligaatiot tai arvopaperit
- Valtion obligaatiopaperit tai veropaperit
- Kanadan, sen provinssin, julkisen tahon/viranomaisen tai oikeusistuimen virallinen sinetti
- Kuulutukset, julistukset, määräykset tai nimitykset tai niitä vastaavat ilmoitukset (tarkoituksena virheellisesti väittää, että kyseiset asiakirjat on painanut Queens Printer for Canada tai vastaavanlainen provinssin virallinen paino).
- Merkit, tuotemerkit, sinetit, pakkaukset tai suunnitelmat, joita voi käyttää Kanadan valtio tai provinssi tai joita voidaan käyttää Kanadan valtion tai provinssin puolesta; joita voi käyttää muu kuin Kanadan valtio tai jokin Kanadan, sen provinssin, tai jonkin muun kuin Kanadan valtion ministeriö, virasto, komissio tms.
- Asiakirjoihin painetut tai liimatut leimat, joita käytetään Kanadan valtion, jonkin sen provinssin tai jonkin muun kuin Kanadan valtion verohallinnossa.
- Asiakirjat, rekisterit tai tietueet, joita säilyttävät julkishallinnon viranomaiset, joiden vastuulla on virallisten jäljennösten tekeminen tai liikkeelle laskeminen, kun jäljennöstä on tarkoitus käyttää erehdyttävästi virallisen kopion sijasta.
- Tekijänoikeuslain alainen aineisto tai tavaramerkit ilman tekijänoikeuksien tai tavaramerkin omistajan suostumusta.

Tämä luettelo on annettu käyttäjän tiedoksi ja avuksi. Se ei ole kaikenkattava, eikä luettelon antajalla ole mitään vastuita sen täydellisyydestä tai paikkansapitävyydestä. Ota tarvittaessa yhteyttä asianajajaan.

#### **MUUT MAAT**

Joidenkin asiakirjojen kopiointi saattaa olla maassasi kiellettyä. Kyseisestä rikkomuksesta voi olla seurauksena sakkoja tai vankeutta.

- Setelit
- Pankki- ja muut sekit
- Pankin ja valtion obligaatiot ja arvopaperit
- Passit ja henkilöllisyystodistukset
- Tekijänoikeuslailla suojattu materiaali ilman omistajan lupaa
- Postimerkit ja muut siirtokelpoiset maksuvälineet

Luettelo ei ole täydellinen eikä oppaan laatija vastaa sen kattavuudesta tai oikeellisuudesta. Jos olet epävarma, ota yhteyttä lainopilliseen neuvonantajaan.

# <span id="page-379-0"></span>Faksiin liittyviä määräyksiä

#### **YHDYSVALLAT**

#### **Faksin lähetysnimiötä koskevat vaatimukset**

Vuoden 1991 Telephone Consumer Protection Act -laki on määrittänyt, että tietokoneen tai muun sähkölaitteen, kuten faksin, käyttäminen minkäänlaisten viestien lähetykseen on laitonta, ellei kyseinen viesti sisällä kunkin lähetetyn sivun ylä- tai alareunassa tai lähetyksen ensimmäisellä sivulla lähetyspäivää ja -aikaa sekä yrityksen, muun tahon tai yksityisen lähettäjän tunnistetta ja lähettävän laitteen puhelinnumeroa. Lähetysnumero ei saa olla ns. 900-alkuinen numero tai mikään muu numero, johon soittamisesta veloitetaan paikallis- tai kaukopuhelumaksua suurempi maksu.

Ohjeita faksin lähettäjän tunnistetietojen määrittämisestä on oppaan *System Administrator Guide* (järjestelmänvalvojan käsikirja) kohdassa Setting Transmission Defaults (lähetyksen oletusasetusten määrittäminen).

#### **Data-liittimet**

Tämä laite vastaa FCC:n osan 68 sekä ACTA:n (Administrative Council for Terminal Attachments) vaatimuksia. Tämän laitteen kannessa on tarra, jossa näkyy muiden tietojen lisäksi tuotetunniste muodossa US: AAAEQ##TXXXX. Tämä numero on pyydettäessä annettava puhelinyhtiölle.

Tämän laitteen liittämisessä sähkö- ja puhelinverkkoon käytetyn pistotulpan ja pistovastakkeen tulee vastata soveltuvin osin FCC:n osan 68 ja ACTA:n vaatimuksia. Yhteensopiva puhelinjohto ja moduulipistoke toimitetaan tämän tuotteen mukana. Se on suunniteltu liitettäväksi yhteensopivaan ja määritysten mukaiseen moduulipistorasiaan. Lisätietoja on asennusohjeissa.

Voit kytkeä tulostimen turvallisesti seuraavanlaiseen standardinmukaiseen moduulipistorasiaan: USOC RJ-11C käyttäen määritysten mukaista puhelinjohtoa (moduulipistokkein), joka toimitetaan asennuspakkauksen mukana. Lisätietoja on asennusohjeissa.

Ringer Equivalence Number (REN) -numeroa käytetään määrittämään yhteen puhelinlinjaan liitettävissä olevien laitteiden määrä. Liian suuri REN-luku puhelinlinjassa voi saada aikaan sen, että kaikki laitteet eivät välttämättä soi tulevan puhelun aikana. Useimmilla alueilla (ei kaikilla) alueilla REN-numeroiden summa ei saa ylittää viittä (5.0). Varmista paikalliselta puhelinoperaattorilta, kuinka monta laitetta puhelinlinjaan voidaan REN-lukujen summan perusteella kytkeä. Heinäkuun 23. päivän 2001 jälkeen hyväksytyissä tuotteissa tämän tuotteen RENluku on osa tuotetunnistetta, joka on muotoa US:AAAEQ##TXXXX. ##-merkit ilmaisevat REN-luvun ilman desimaalipistettä (esim. 03 on REN 0.3). Aiemmissa tuotteissa REN-numero on osoitettu erikseen tarrassa.

Jotta saisit paikalliselta puhelinoperaattorilta oikean palvelun, voit joutua antamaan myös seuraavassa luettelossa olevat koodit:

- FIC-koodi (Facility Interface Code) = 02LS2
- SOC-koodi (Service Order Code) = 9.0Y

Vaara: Pyydä puhelinyhtiöltä tietoja omassa puhelinlinjassa käytössä olevasta moduulipistorasiasta. Laitteen liittäminen luvattomaan pistokkeeseen voi vaurioittaa puhelinyhtiön laitetta. Xerox ei ole vastuussa mistään mahdollisista vahingoista, joita voi aiheutua tämän laitteen liittämisestä vääränlaiseen pistorasiaan, vaan vastuu on käyttäjällä.

Jos tämä Xerox®-laite aiheuttaa häiriöitä puhelinverkkoon, puhelinyhtiö voi väliaikaisesti katkaista tulostimen käyttämän puhelinliittymän. Jos puhelinyhtiö ei voi antaa ilmoitusta liittymän katkaisusta etukäteen, se ilmoittaa siitä niin pian kuin mahdollista katkaisun jälkeen. Jos puhelinyhtiö katkaisee palvelun, se voi ohjeistaa valituksen tekemisessä FCC:lle, jos katsot tämän oikeudeksesi.

Puhelinyhtiö voi tehdä tiloissaan, laitteissaan, toiminnoissaan ja palveluissaan muutoksia, jotka voivat vaikuttaa laitteen käyttöön. Jos puhelinyhtiö muuttaa joitakin asioita, jotka vaikuttavat laitteen käyttöön, sen tulisi ilmoittaa siitä, jotta voit ryhtyä tarvittaviin toimenpiteisiin järjestelmän keskeytymättömän toiminnan takaamiseksi.

Jos tämän Xerox®-laitteen käytössä on ongelmia, ota yhteyttä asianmukaiseen huoltoon korjausta tai takuutietoja varten. Yhteystietoja on tulostimen Laite-näytössä tai *Käyttöoppaan* vianetsintäosion takana. Jos laite aiheuttaa häiriöitä puhelinverkkoon, puhelinyhtiö voi pyytää irrottamaan laitteiston puhelinverkosta siksi aikaa, kunnes ongelma on ratkaistu.

Ainoastaan Xerox-huoltoedustaja tai valtuutettu Xerox-palveluntarjoaja saa korjata laitteen. Tämä koskee sekä takuuaikaa että takuuajan jälkeistä aikaa. Jos korjaus tehdään luvattomasti, takuu raukeaa välittömästi eikä siihen voi vedota.

Tätä laitetta ei saa liittää usean tilaajan yhteiseen linjaan. Liitäntä usean tilaajan yhteisjohtoon on kansallisten taksojen mukaista. Lisätietoja saat kansallisilta viranomaisilta, joita kutsutaan mm. Yhdysvalloissa nimillä "state public utility commission", "public service commission" tai "corporation commission".

Toimistossa voi olla erityinen hälytysjärjestelmä, joka on liitetty puhelinlinjaan. Varmista, että tämän Xerox®-laitteen asennus ei haittaa hälytysjärjestelmän käyttöä.

Jos sinulla on kysyttävää siitä, mikä voi poistaa hälytysjärjestelmän käytöstä, ota yhteyttä puhelinyhtiöön tai valtuutettuun asentajaan.

#### **KANADA**

Tuote vastaa soveltuvin osin Innovation, Science and Economic Development Canadan teknisiä standardeja.

Toimittajan valtuuttaman edustajan on valvottava takuunalaisten laitteiden korjausta. Käyttäjän itsensä laitteeseen tekemät korjaukset tai muutokset voivat olla peruste puhelinyhtiölle pyytää käyttäjää irrottamaan laite puhelinverkosta.

Varmista, että tulostin on maadoitettu asianmukaisesti. Sähköverkon, puhelinlinjojen ja mahdollisten kiinteistön putkistojen maadoitusliitännät on yhdistettävä toisiinsa. Tämä varotoimenpide voi olla tärkeä etenkin hajaasutusalueilla.

Vaara: Älä tee kyseisiä liitäntöjä itse. Pyydä asianmukaista sähkötarkastusviranomaista tai sähköasentajaa tekemään maadoitustyöt.

Ringer Equivalence Number (REN) -numeroa käytetään määrittämään puhelimen käyttöliittymään liitettävissä olevien laitteiden enimmäismäärä. Laitteiden yhdistelmä liittymässä on vapaa. Ainoa rajoitus on, että laitteiden REN-numeroiden summa ei saa ylittää viittä. Kanadan REN-numero sijaitsee laitteen tuotetarrassa.

#### **Kanada CS-03 Issue 9**

Tämä tuote on testattu ja todettu CS–03 issue 9:n mukaiseksi.

#### **EUROOPAN UNIONI**

#### **Direktiivi radio- ja päätelaitteista**

Tämä laite on suunniteltu toimimaan seuraavien maiden yleisissä puhelinverkoissa:

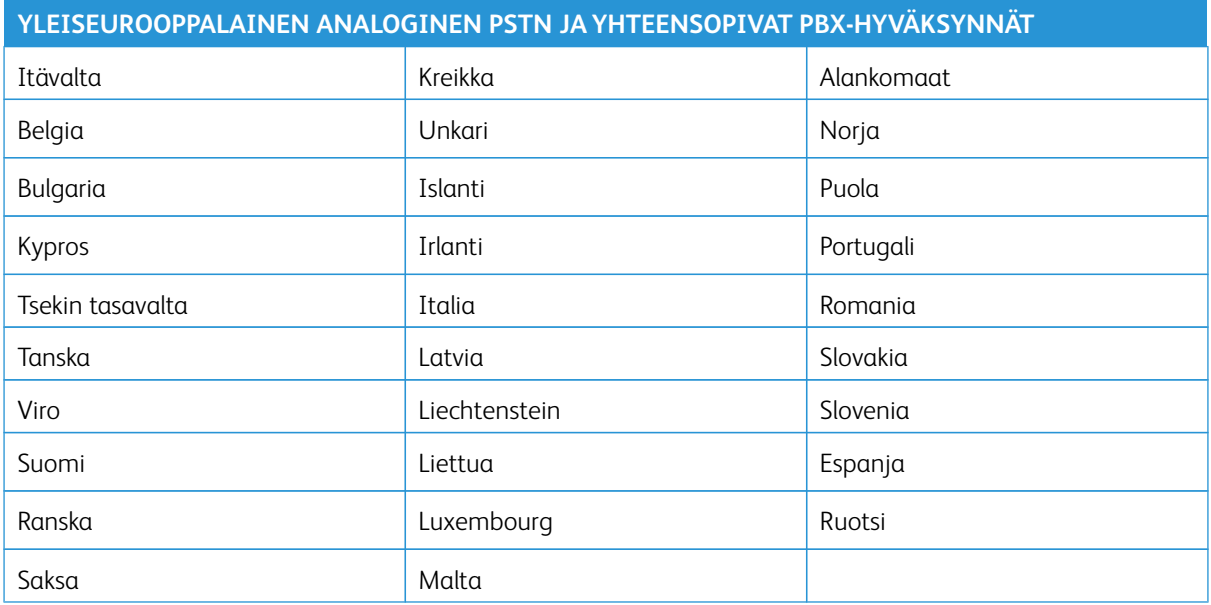

Jos laitteen käytössä esiintyy ongelmia, ota yhteyttä paikalliseen Xerox-edustajaan. Laite voidaan konfiguroida yhteensopivaksi myös muiden maiden puhelinverkkojen kanssa. Ota tarvittaessa yhteyttä Xeroxin edustajaan.

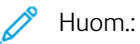

- Vaikka tämä laite voi käyttää sekä impulssi- että äänitaajuusvalintaa, suosittelee käytettäväksi äänitaajuusvalintaa. Äänitaajuusvalinta on luotettavampi ja nopeampi vaihtoehto.
- Laitteelle myönnetty takuu päättyy välittömästi, jos laitetta muutetaan tai se yhdistetään sellaisiin ulkoisiin hallintaohjelmiin tai -laitteisiin, joita ei ole hyväksynyt.

#### **ETELÄ-AFRIKKA**

Tätä modeemia tulee käyttää yhdessä hyväksytyn ylijännitesuojan kanssa.

# <span id="page-382-0"></span>Turvallisuushyväksynnät

Tämä laite vastaa NRTL:n sertifioimia IEC- ja EN-tuoteturvallisuusstandardeja.

# <span id="page-383-0"></span>Material Safety Data Sheets (Materiaalien turvallisuus)

Materiaalien turvallisuustietoja saa seuraavilta verkkosivuilta:

- Verkko-osoite: [Xeroxin turvallisuusasiakirjat ja vaatimustenmukaisuustiedot](https://safetysheets.business.xerox.com/en-us/)
- Vain Yhdysvallat ja Kanada: 1-800-ASK-XEROX (1-800-275-9376)
- Lähetä muita markkinoita koskevat sähköpostipyynnöt osoitteeseen: [EHS-Europe@xerox.com](mailto:EHS-Europe@xerox.com)

# Kierrätys ja hävittäminen

#### Tämä liite sisältää seuraavaa:

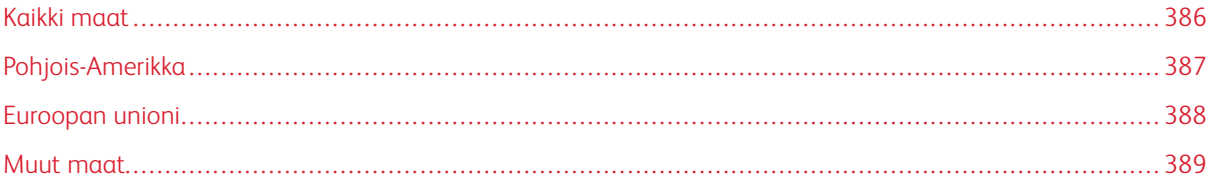

### <span id="page-385-0"></span>Kaikki maat

Jos olet vastuussa -laitteen hävityksestä, ota huomioon, että laite voi sisältää lyijyä, elohopeaa, perkloraattia ja muita materiaaleja, joiden hävitys on ympäristösyistä säädeltyä. Näiden materiaalien käyttö on täysin laitteen myyntiajankohtana voimassa olleiden maailmanlaajuisten säännösten mukaista.

Voit pyytää paikallisilta viranomaisilta tietoja laitteen kierrättämisestä ja hävittämisestä.

Perkloraatti-materiaali: Tämä laite voi sisältää perkloraattia sisältäviä laitteita, kuten akkuja. Erityiskäsittelyä ehkä vaaditaan. Lisätietoja on osoitteessa [www.dtsc.ca.gov/hazardouswaste/perchlorate](http://www.dtsc.ca.gov/hazardouswaste/perchlorate).

#### **AKUN VAIHTAMINEN**

Akkujen vaihtaminen tulee jättää vain valmistajan hyväksymän huoltopalvelun tehtäväksi.

# <span id="page-386-0"></span>Pohjois-Amerikka

Xeroxilla on tuotteiden keräys ja kierrätys-/uudelleenkäyttöohjelma. Selvitä, kuuluuko tämä Xerox-tuote kyseisen palvelun piiriin, ottamalla yhteyttä Xeroxin myyntiedustajaan.

Lisätietoja Xeroxin ympäristöohjelmista on osoitteessa [www.xerox.com/environment.](https://www.office.xerox.com/cgi-bin/printer.pl?APP=udpdfs&Page=Color&PgName=environmentna)

Voit pyytää paikallisilta viranomaisilta tietoja laitteen kierrättämisestä ja hävittämisestä.

# <span id="page-387-0"></span>Euroopan unioni

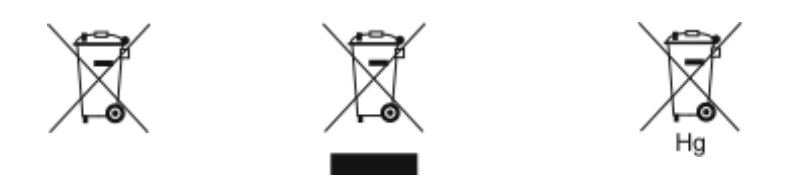

Nämä symbolit ilmaisevat, ettei tätä tuotetta saa hävittää kotitalousjätteen mukana sähkö- ja elektroniikkaromudirektiivin (WEEE) (2012/19/EU), akkudirektiivin (2006/66/EY) ja näiden direktiivien toimeenpanevien kansallisten lakien mukaisesti.

Jos kemiallinen symboli on tulostettu yllä näkyvän symbolin alle, akkudirektiivin mukaan se merkitsee, että akussa tai varaajassa on raskasmetallia (Hg = Mercury, Cd = Cadmium, Pb = Lead) akkudirektiivissä määritetyn kynnyksen ylittävä pitoisuus.

Joitakin laitteita voidaan käyttää sekä kotitalouksissa että ammattimaisessa liiketoimintaympäristössä. Euroopan unionissa yksityiset kotitaloudet voivat palauttaa käytetyt sähköiset ja elektroniset laitteet maksutta niille osoitettuihin keräyspisteisiin. Lisätietoja vanhojen tuotteiden ja akkujen keräämisestä ja kierrätyksestä saa kunnan viranomaisilta, jätehuoltoyrittäjiltä ja tuotteiden jälleenmyyntipisteistä. Joissakin jäsenvaltioissa paikallinen jälleenmyyjä voi olla velvollinen ottamaan vanhan laitteen maksutta vastaan uuden laitteen oston yhteydessä. Pyydä lisätietoja jälleenmyyjältäsi.

Euroopan unionin säännösten mukaan yrityskäyttäjien on noudatettava sähköisten ja elektronisten laitteiden hävityksessä sovittua ohjeistusta. Jos haluat hävittää sähkö- ja elektroniikkalaitteita, ota yhteys myyjääsi tai toimittajaasi, paikalliseen jälleenmyyjään tai Xeroxin edustajaan ennen hävittämistä käyttöiän loppua koskevia tietoja varten.

Tämäntyyppisen jätteen väärä käsittely voi vaikuttaa haitallisesti ympäristöön ja ihmisten terveyteen, koska niissä on mahdollisesti vaarallisia aineita, joita yleisesti yhdistetään sähkö- ja elektroniikkalaitteisiin. Yhteistyösi tämän tuotteen oikean hävittämisen suhteen auttaa käyttämään luonnon varoja tehokkaasti.

#### **EUROOPAN UNIONIN ULKOPUOLISET MAAT**

Nämä merkit ovat voimassa vain Euroopan unionin alueella. Lisätietoja hävittämisestä saa paikallisilta viranomaisilta tai paikalliselta jälleenmyyjältä.

# <span id="page-388-0"></span>Muut maat

Pyydä lisätietoja paikallisilta jätehuoltoviranomaisilta.

Kierrätys ja hävittäminen

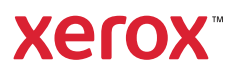